# Clinical Trial Design and Resource Management Guide

Oracle® Health Sciences LabPas Release 3.1

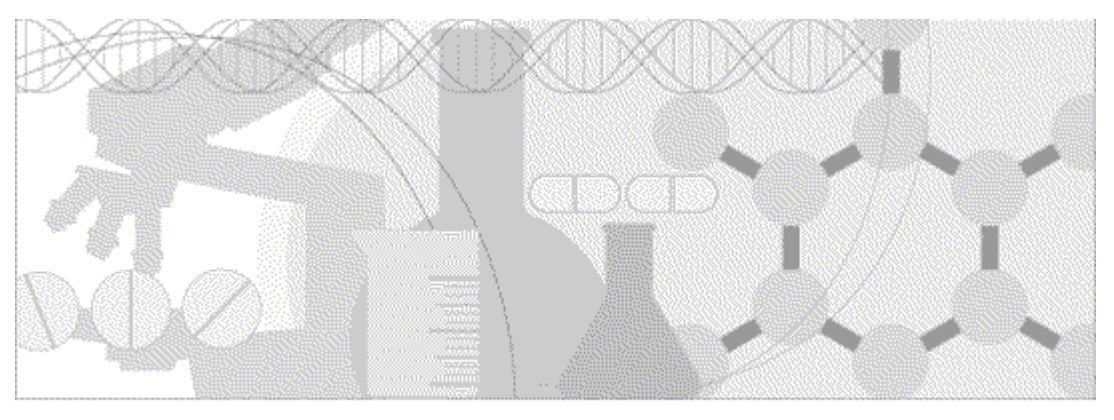

**ORACLE** 

Part Number: E48672-01

Copyright © 2008 - 2013, Oracle and/or its affiliates. All rights reserved.

The Programs (which include both the software and documentation) contain proprietary information; they are provided under a license agreement containing restrictions on use and disclosure and are also protected by copyright, patent, and other intellectual and industrial property laws. Reverse engineering, disassembly, or decompilation of the Programs, except to the extent required to obtain interoperability with other independently created software or as specified by law, is prohibited.

The information contained in this document is subject to change without notice. If you find any problems in the documentation, please report them to us in writing. This document is not warranted to be error-free. Except as may be expressly permitted in your license agreement for these Programs, no part of these Programs may be reproduced or transmitted in any form or by any means, electronic or mechanical, for any purpose.

If the Programs are delivered to the United States Government or anyone licensing or using the Programs on behalf of the United States Government, the following notice is applicable:

U.S. GOVERNMENT RIGHTS Programs, software, databases, and related documentation and technical data delivered to U.S. Government customers are "commercial computer software" or "commercial technical data" pursuant to the applicable Federal Acquisition Regulation and agency-specific supplemental regulations. As such, use, duplication, disclosure, modification, and adaptation of the Programs, including documentation and technical data, shall be subject to the licensing restrictions set forth in the applicable Oracle license agreement, and, to the extent applicable, the additional rights set forth in FAR 52.227-19, Commercial Computer Software -- Restricted Rights (June 1987). Oracle USA, Inc., 500 Oracle Parkway, Redwood City, CA 94065.

The Programs are not intended for use in any nuclear, aviation, mass transit, medical, or other inherently dangerous applications. It shall be the licensee's responsibility to take all appropriate fail-safe, backup, redundancy and other measures to ensure the safe use of such applications if the Programs are used for such purposes, and we disclaim liability for any damages caused by such use of the Programs.

The Programs may provide links to Web sites and access to content, products, and services from third parties. Oracle is not responsible for the availability of, or any content provided on, third-party Web sites. You bear all risks associated with the use of such content. If you choose to purchase any products or services from a third party, the relationship is directly between you and the third party. Oracle is not responsible for: (a) the quality of third-party products or services; or (b) fulfilling any of the terms of the agreement with the third party, including delivery of products or services and warranty obligations related to purchased products or services. Oracle is not responsible for any loss or damage of any sort that you may incur from dealing with any third party.

Oracle is a registered trademark of Oracle Corporation and/or its affiliates. Other names may be trademarks of their respective owners.

This documentation may include references to materials, offerings, or products that were previously offered by Phase Forward Inc. Certain materials, offerings, services, or products may no longer be offered or provided. Oracle and its affiliates cannot be held responsible for any such references should they appear in the text provided.

## **Contents**

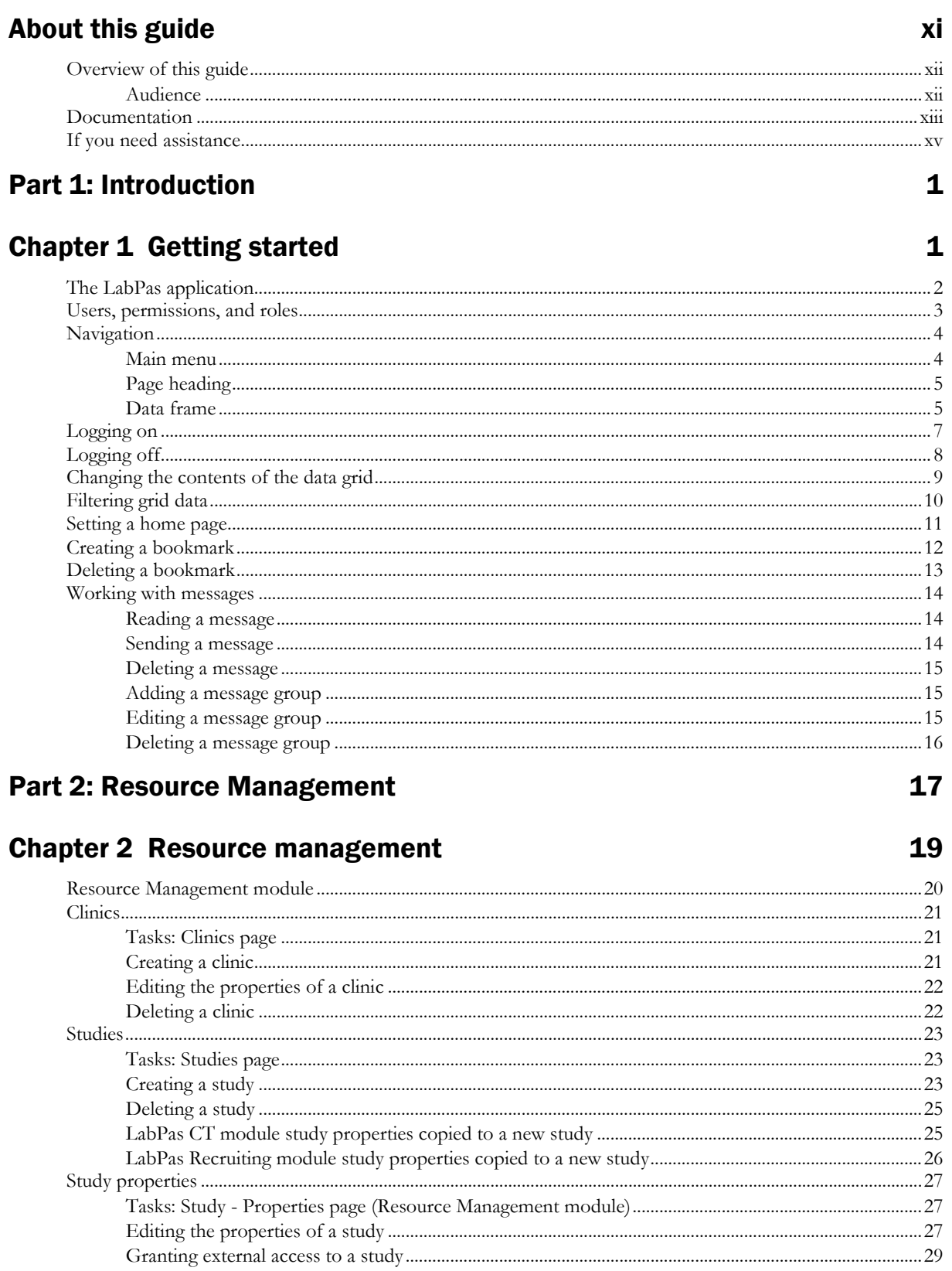

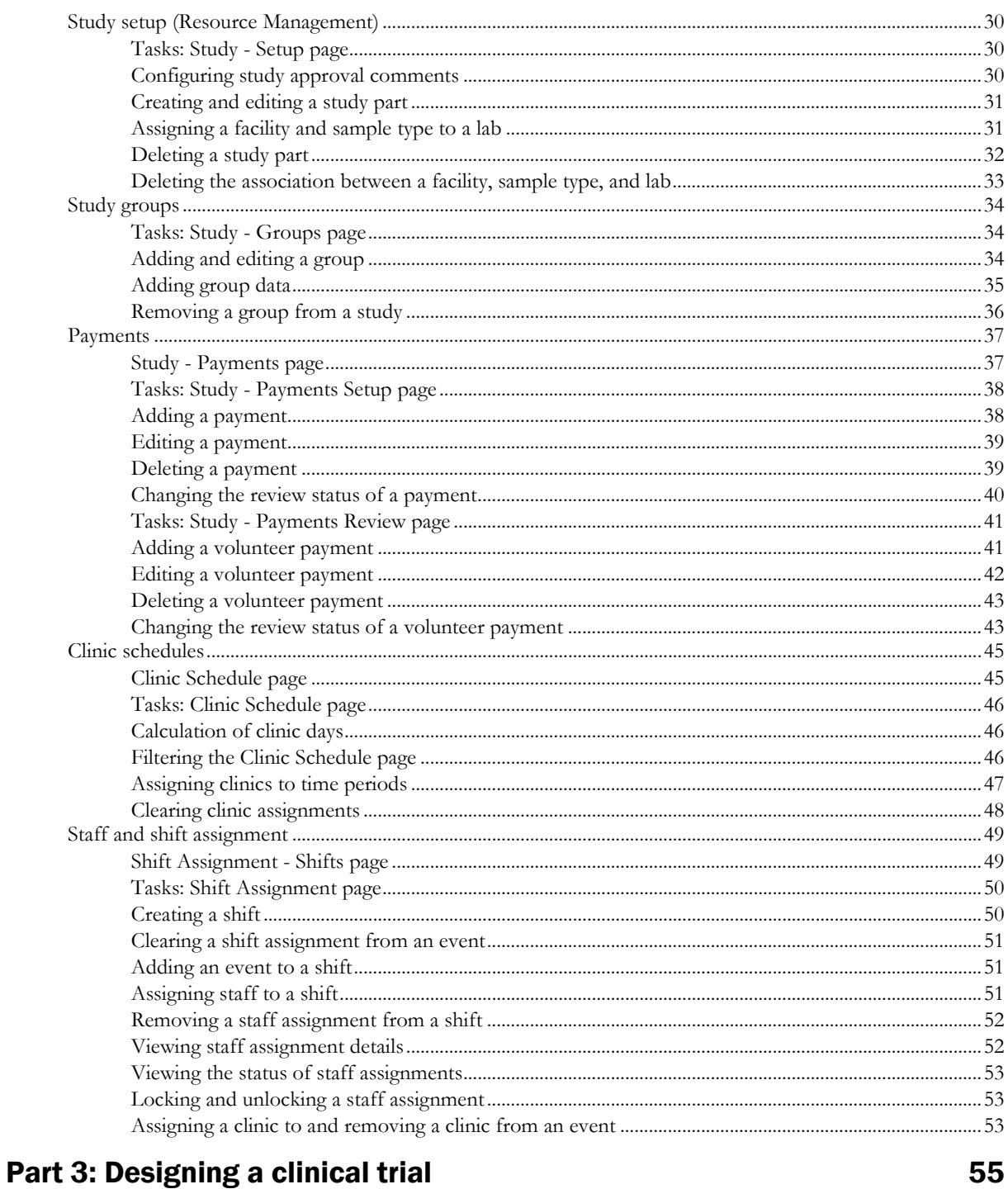

### Chapter 3 Event types in a study

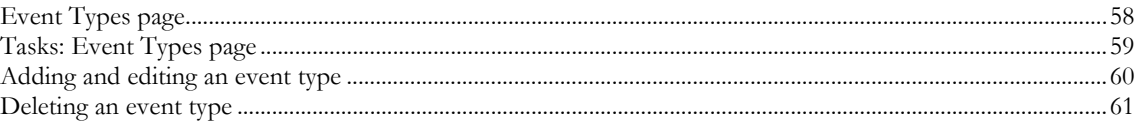

### Chapter 4 Study properties in the LabPas CT module

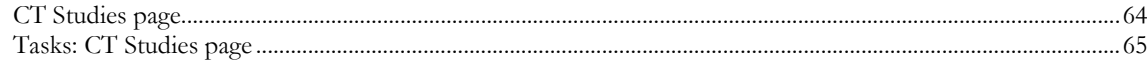

57

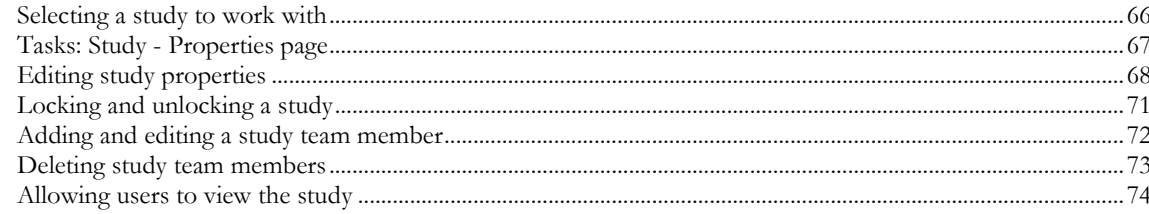

### Chapter 5 Setting up elements of a study

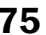

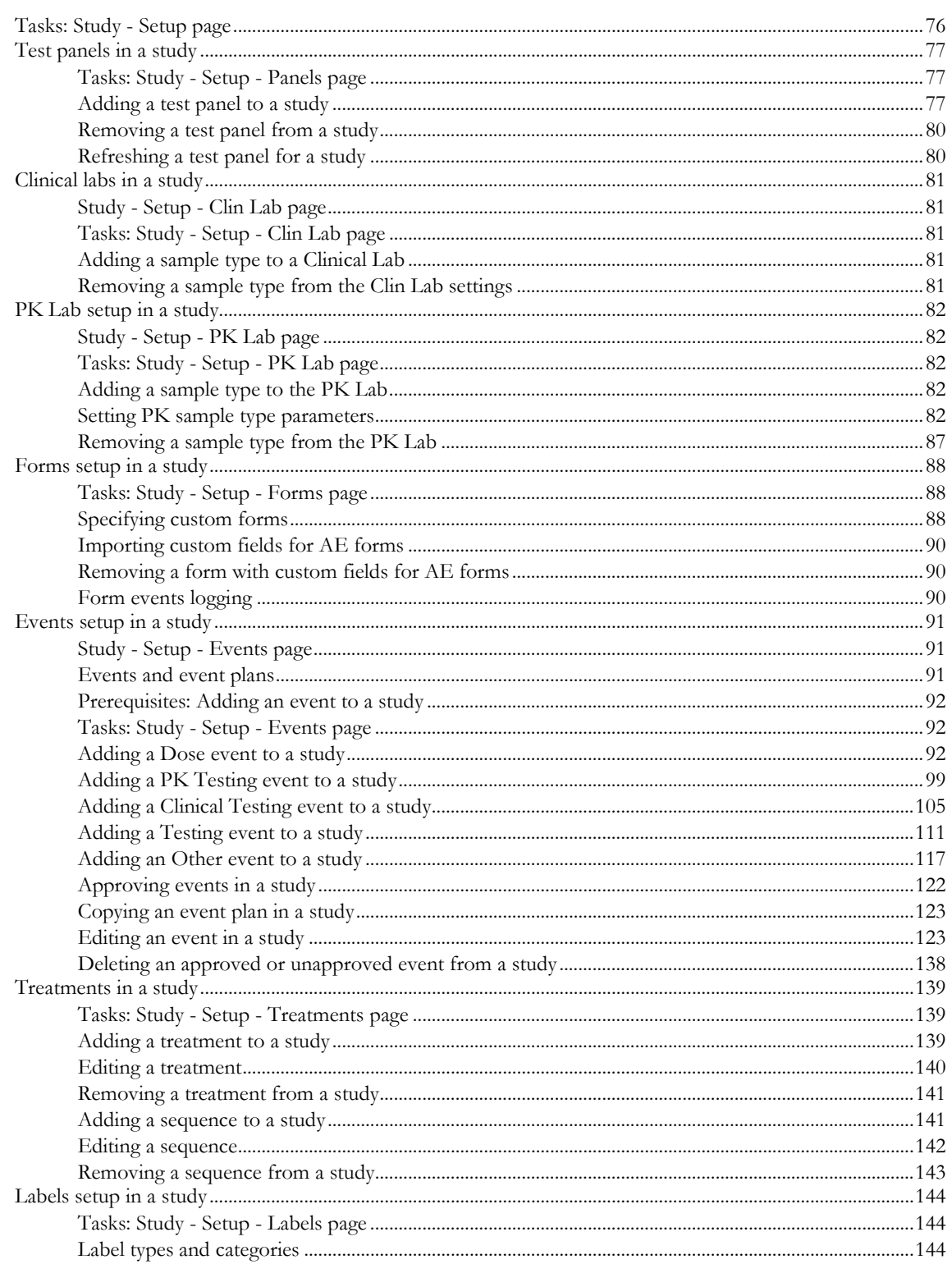

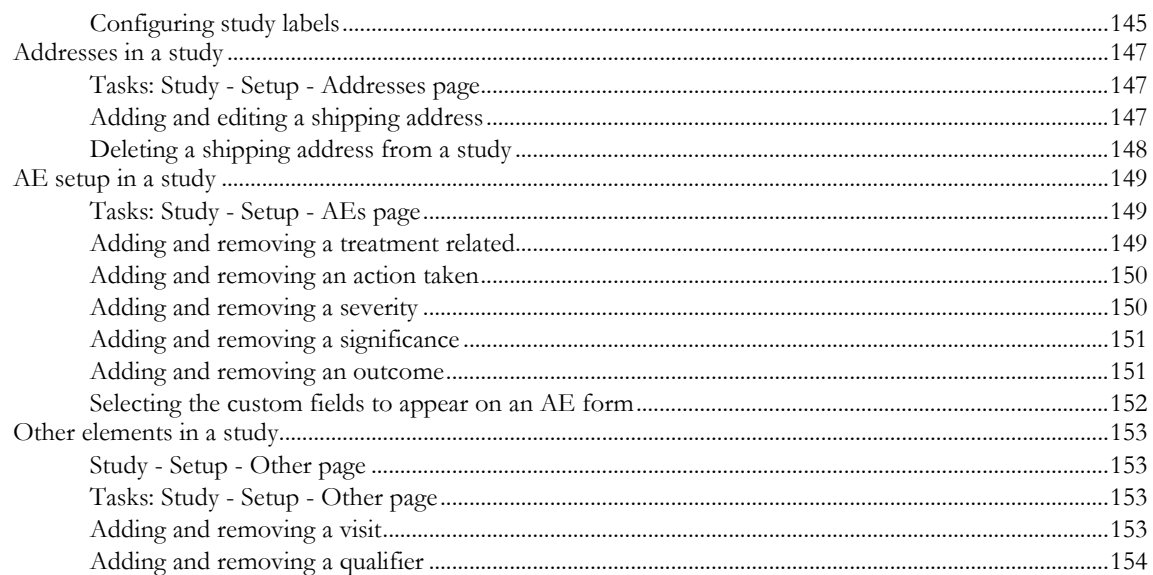

#### Chapter 6 Participants and candidates in the LabPas CT module 157

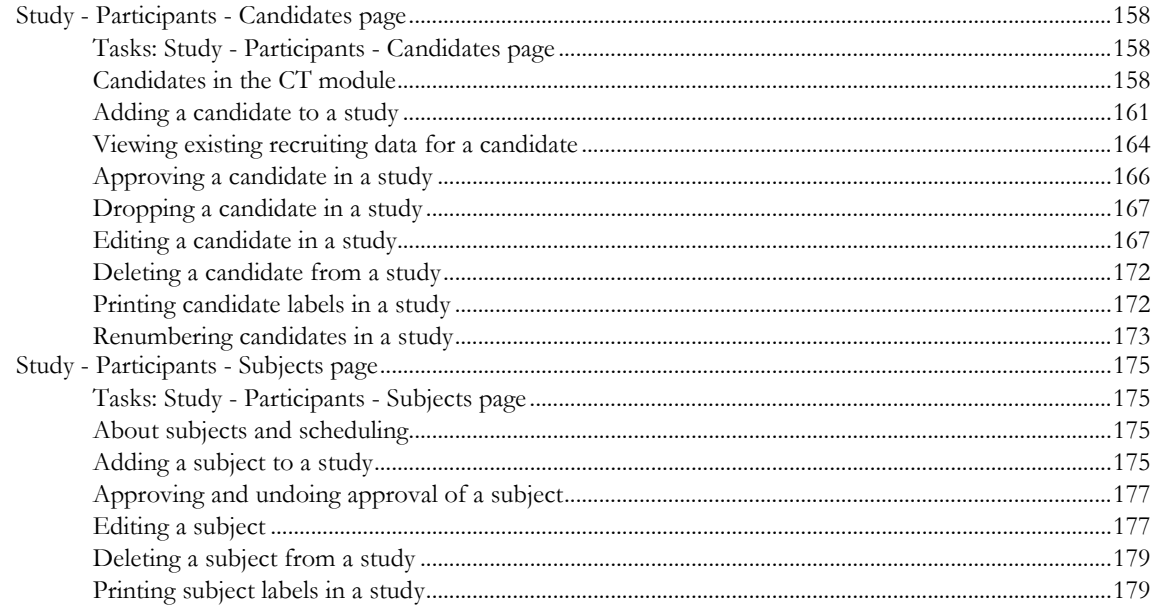

### Chapter 7 Scheduled events in a study

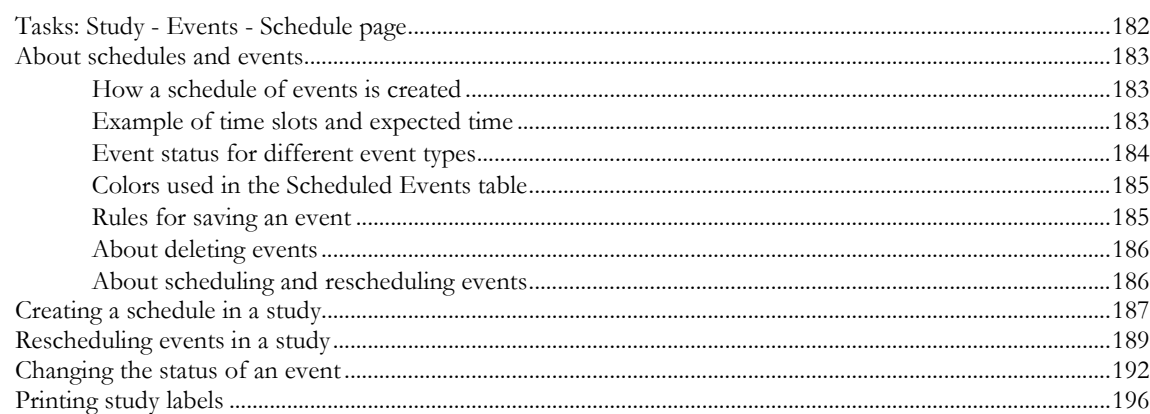

#### Chapter 8 Data events in a study

#### 199

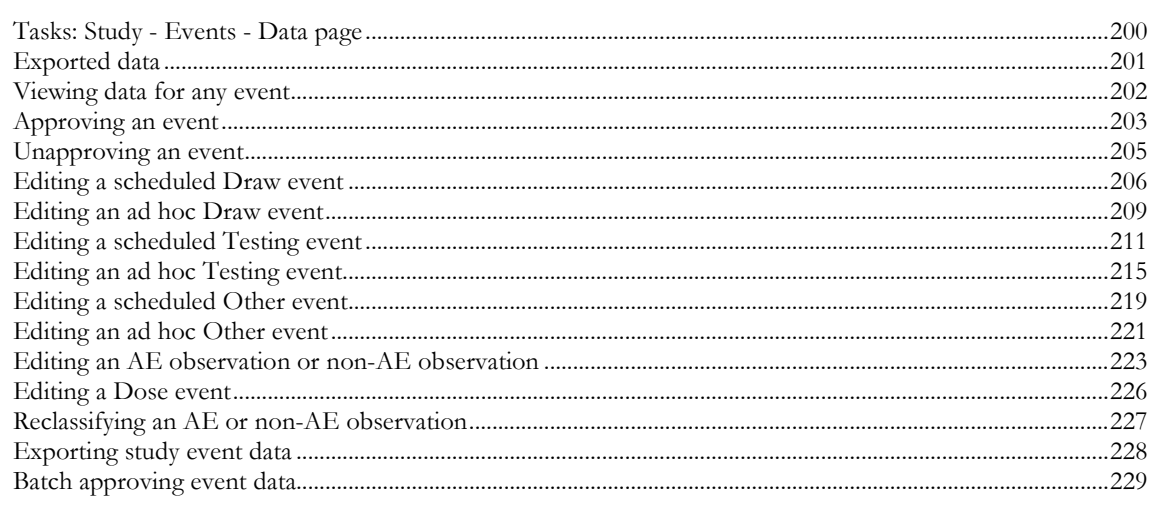

#### **Chapter 9 Study samples**

#### 231

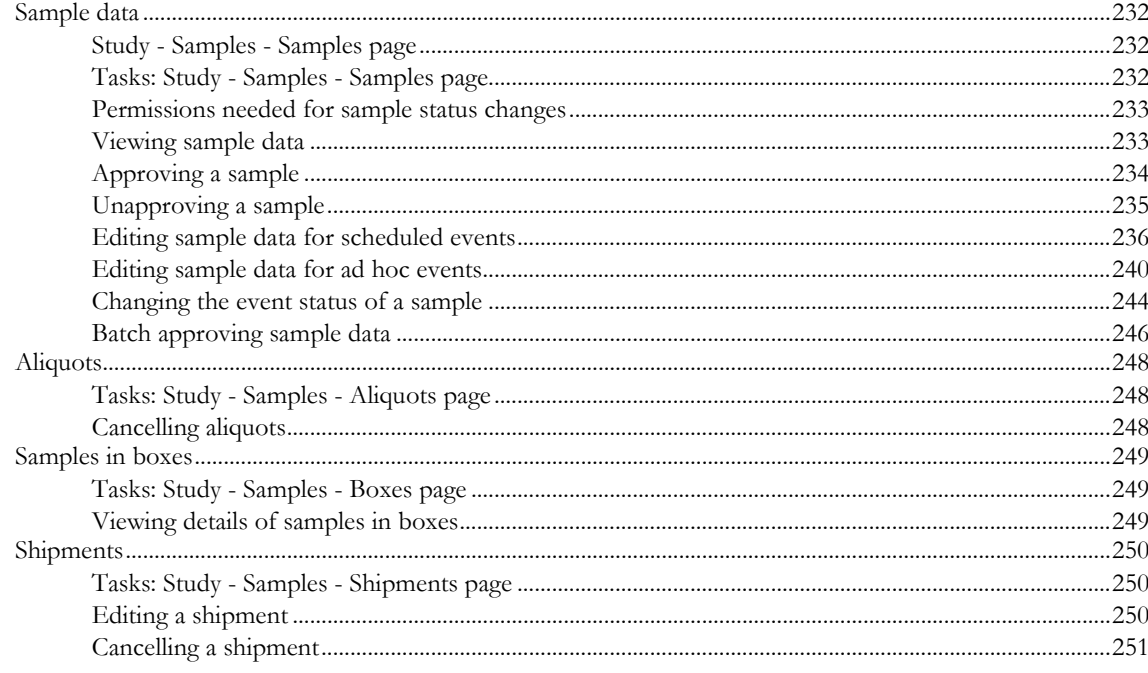

### Chapter 10 Study labs in the LabPas CT module

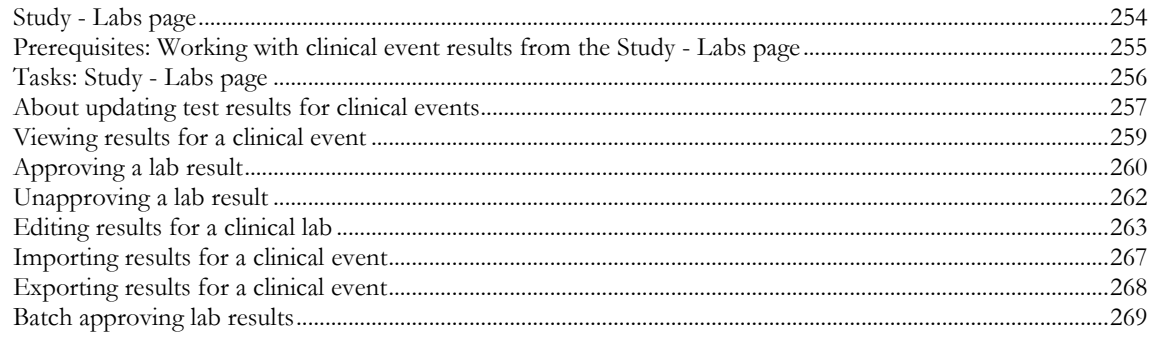

### **Chapter 11 Queries in the LabPas CT module**

271

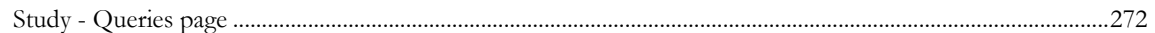

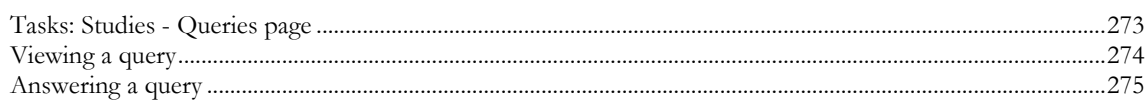

#### **Chapter 12 Adverse events and AE forms**

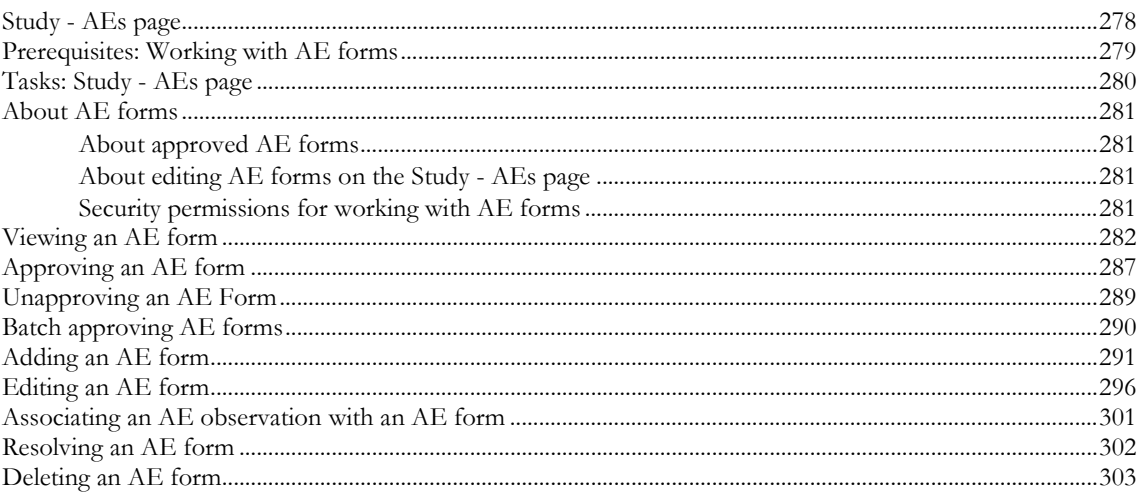

#### **Chapter 13 Study metrics**

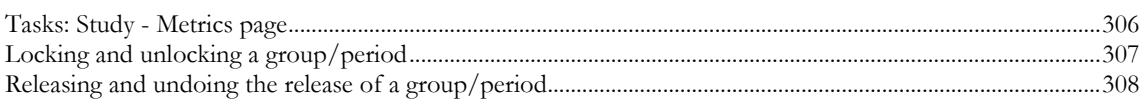

#### **Chapter 14 Barcode identification**

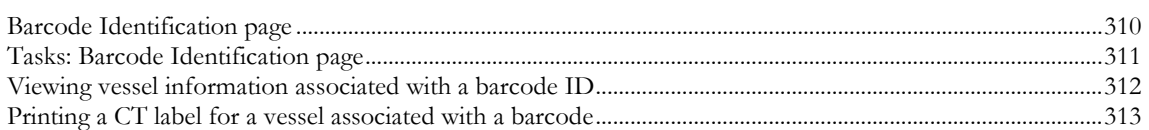

#### **Chapter 15 PK Lab Schedule**

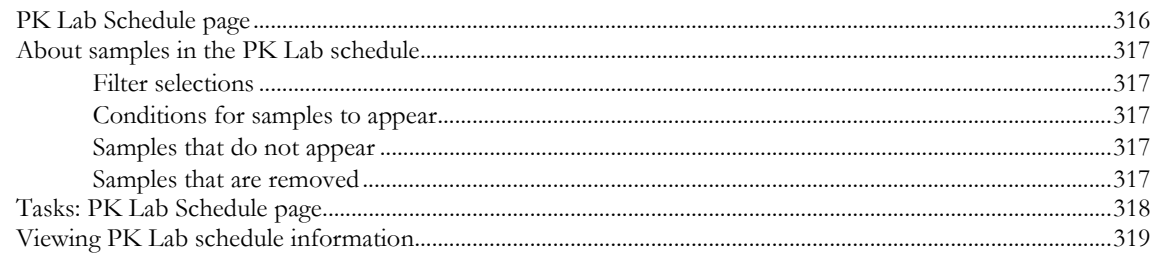

#### **Chapter 16 Study schedule**

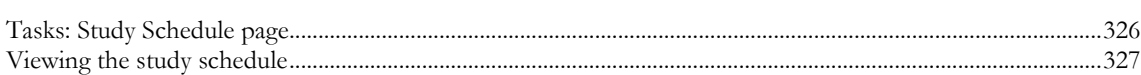

#### Part 4: Designing recruitment for a clinical trial 329

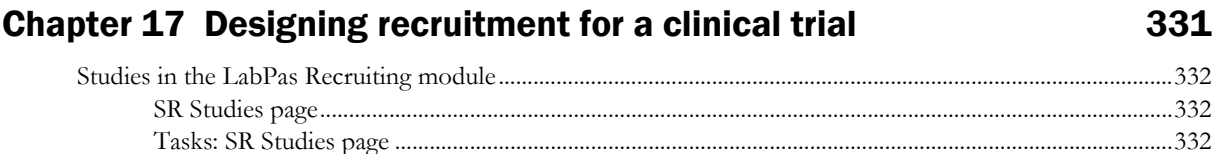

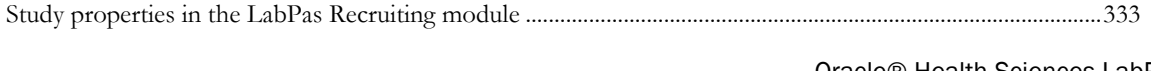

## 305

309

315

325

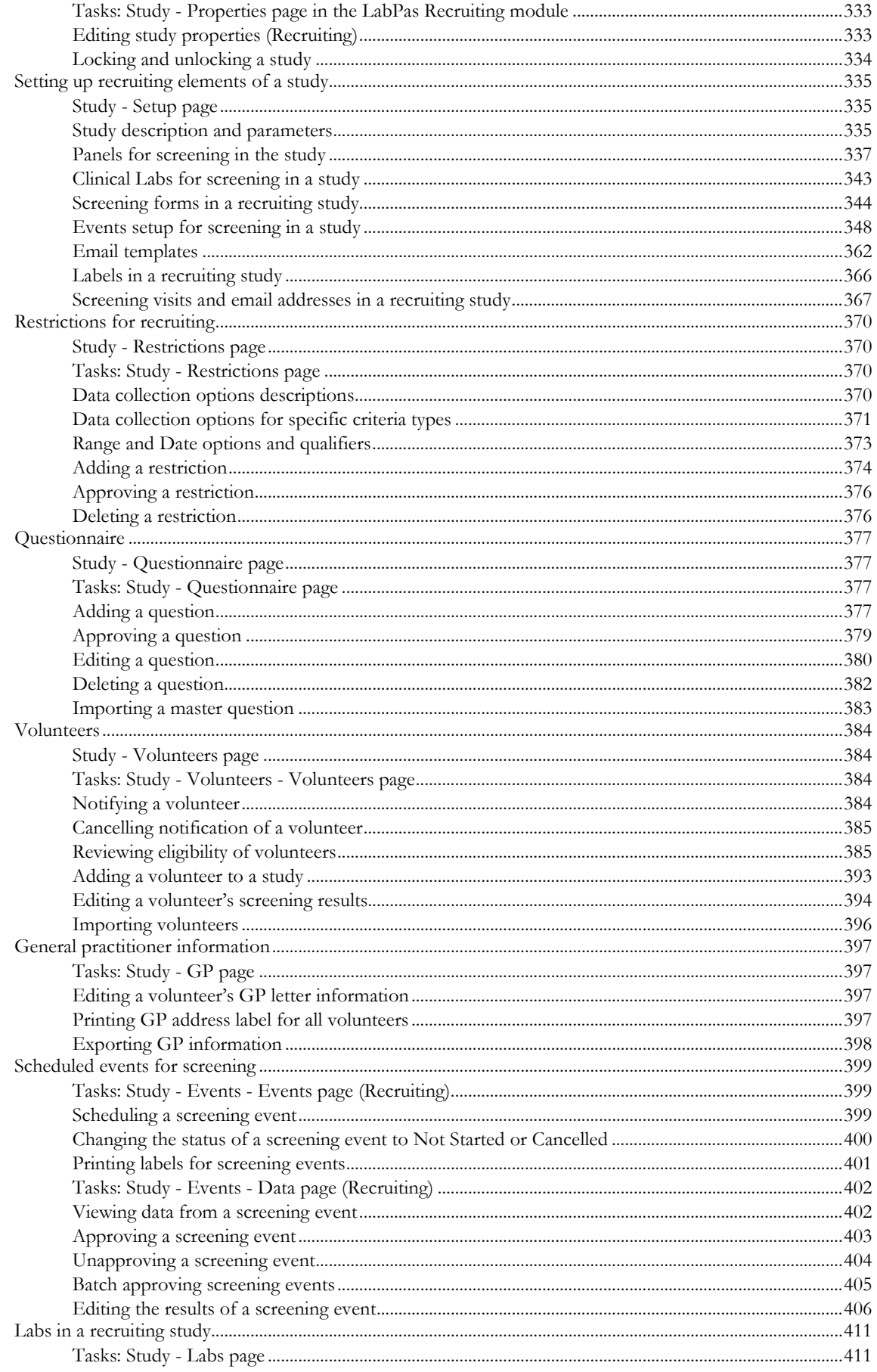

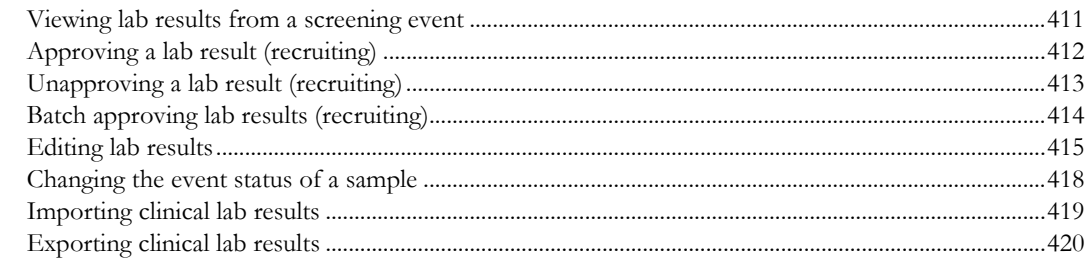

### **Appendix A Reports**

#### 421

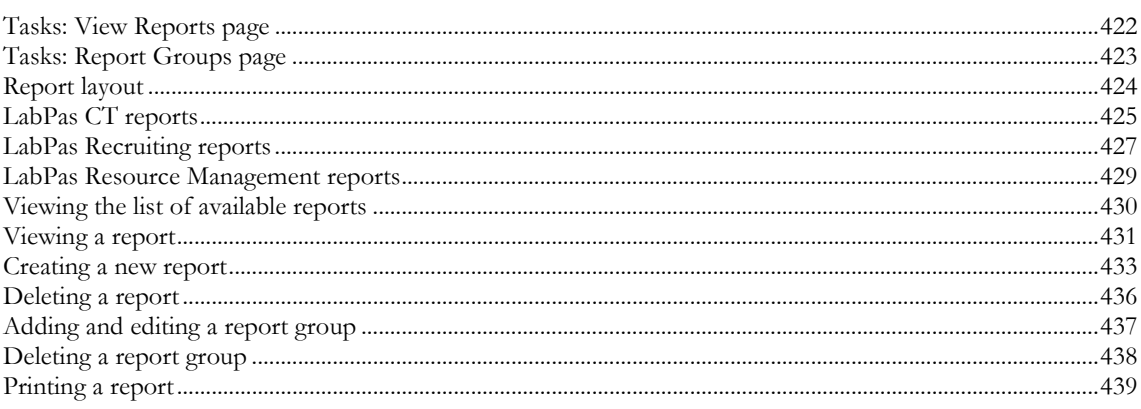

### **Appendix B Labels**

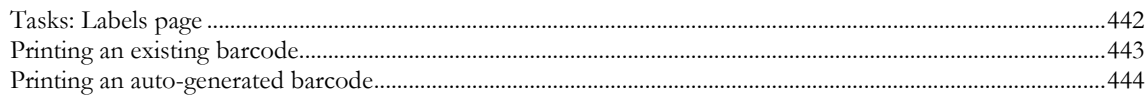

### **Index**

445

## **About this guide**

### In this preface

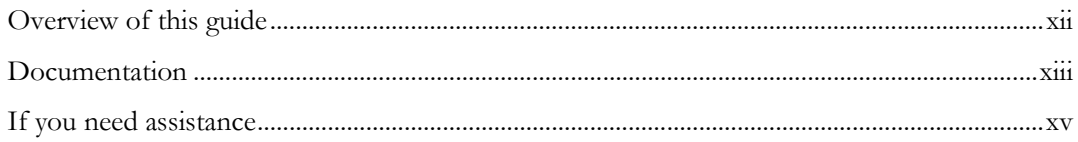

### <span id="page-11-0"></span>Overview of this guide

The LabPas *Clinical Trial Planning and Design Guide* provides a roadmap and step-by-step instructions for a variety of tasks, such as creating clinics, creating studies, planning clinic schedules, planning staff assignments, configuring and setting up the LabPas application, designing a clinical trial and recruitment, and viewing and printing reports and labels.

#### Audience

This guide is for everyone who uses the Oracle® Health Sciences LabPas application to design clinical trials and do other planning. This audience includes study coordinators, study managers, and other study setup staff.

### <span id="page-12-0"></span>Documentation

All documentation is available from the Oracle Software Delivery Cloud (https://edelivery.oracle.com) and the Oracle Technology Network (http://www.oracle.com/technetwork/documentation).

All documents may not be updated for every LabPas release. Therefore, the version numbers for the documents in a release may differ. For a complete list of the documents in this LabPas release, their release version numbers, and part numbers, see the *Release Notes*.

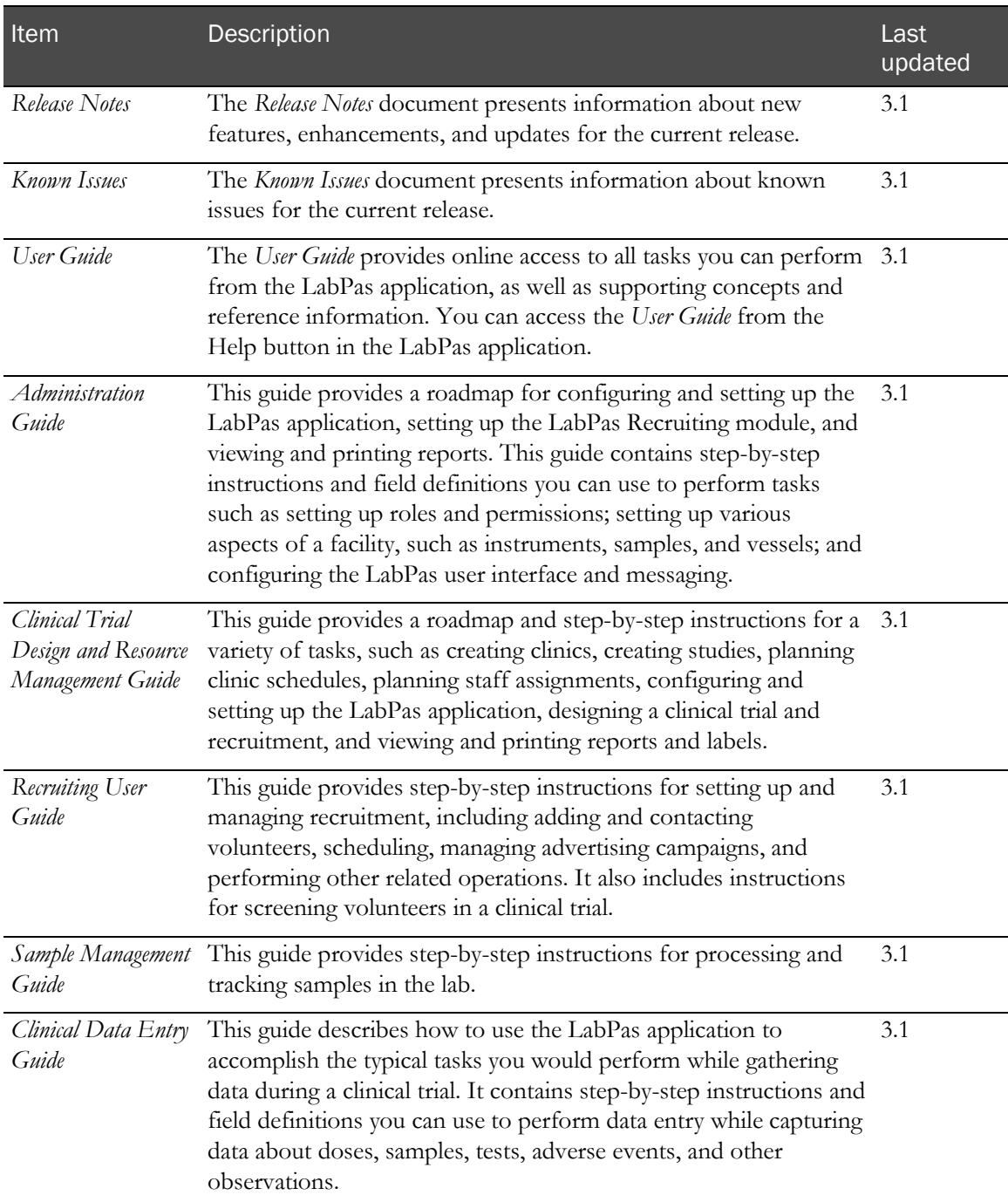

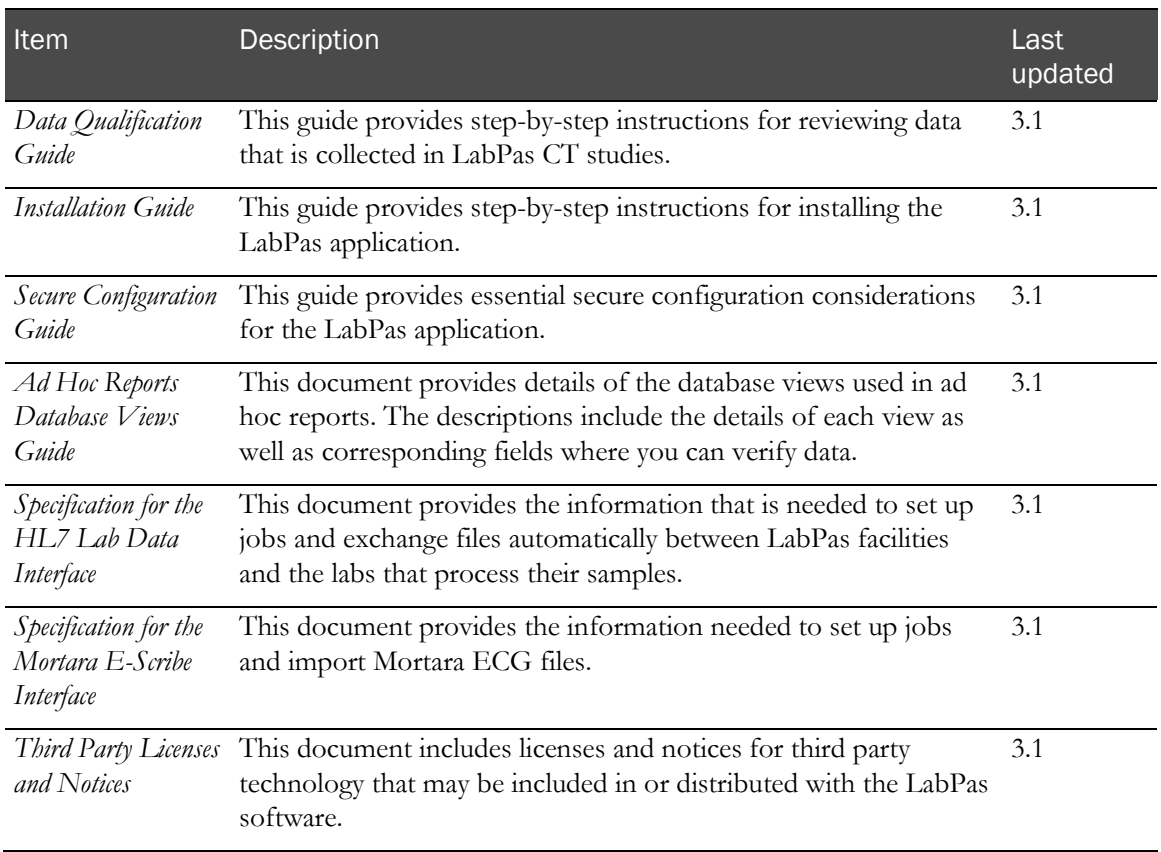

### <span id="page-14-0"></span>If you need assistance

Oracle customers have access to support through My Oracle Support. For information, visit http://www.oracle.com/pls/topic/lookup?ctx=acc&id=info, or if you are hearing impaired, visit http://www.oracle.com/pls/topic/lookup?ctx=acc&id=trs.

# Part 1: Introduction

## CHAPTER 1 **Getting started**

### In this chapter

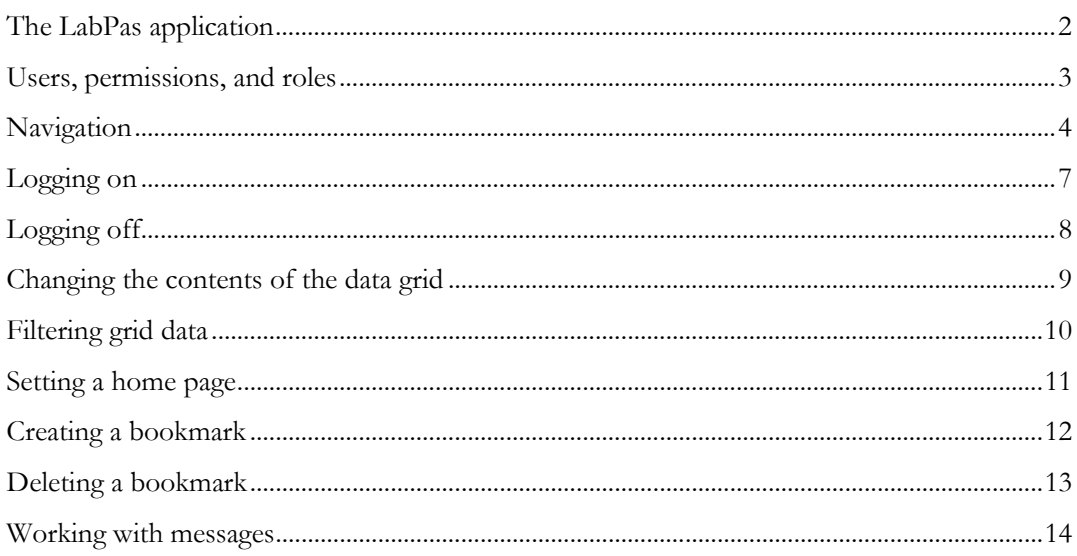

### <span id="page-19-0"></span>The LabPas application

The LabPas application allows you to create, manage, and automate many tasks involved in early phase clinical trials. The application consists of the following modules.

- **LabPas CT module**—Use the LabPas CT module to establish the elements, settings, and properties on which a study is built. You can set up and configure:
	- Users
	- **Facilities**
	- **Instruments**
	- Storage devices
	- Sample and vessel types
	- Test panels
	- Global settings
- **LabPas Resource Management**—Use the LabPas Resource Management module to create and manage clinics, studies, and staff assignments.
- **LabPas Recruiting module**—Use the LabPas Recruiting module to manage volunteer recruitment. You can:
	- Develop study-specific call scripts.
	- Define study inclusion and exclusion criteria.
	- Search the recruiting database for potential volunteers.
	- Receive calls from potential volunteers.
	- Manage advertising campaigns.
	- Schedule outgoing phone calls.
	- Track caller responses.
	- Record volunteer information.
	- Create a schedule of events.
	- Schedule and process screening events.
	- Assign volunteers to studies.
- LabPas DQ module—Use the LabPas DQ module to review the data that is collected in LabPas CT studies.

### <span id="page-20-0"></span>Users, permissions, and roles

A system administrator sets up users' security roles and permissions in the LabPas CT module. Security roles define a specific set of permissions, which authorize users to perform certain functions or to access specific pages and data.

When a system administrator assigns you to a role, you are automatically assigned the permissions associated with that role.

For more information on users, security, and permissions, see Setting up the LabPas CT module.

### <span id="page-21-0"></span>Navigation

Most pages in the LabPas application, including the LabPas Resource Management module and the LabPas Recruiting module, have the following sections:

- 1 **Main menu** (on page [4\)](#page-21-1)
- 2 Page heading (on page [5\)](#page-22-0)
- 3 Data frame (on page [5\)](#page-22-1)

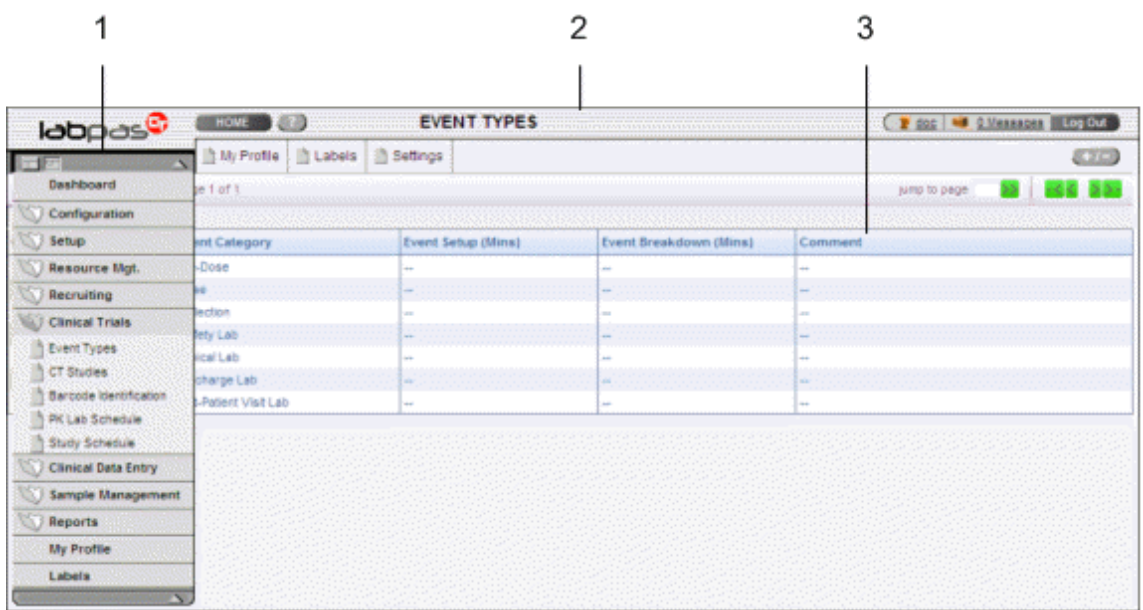

#### <span id="page-21-1"></span>Main menu

The main menu, located in the upper left corner of the page, is a directory of the pages that you access.

• To expand the collapsed main menu, click the down arrow.

The menu automatically collapses a few seconds after you move the cursor off the menu.

- To keep the main menu expanded, click the page icon  $(\Box)$ .
- To navigate through the application, expand the main menu, click a folder, and select a page in the folder.

### <span id="page-22-0"></span>Page heading

The page heading is similar on all LabPas pages.

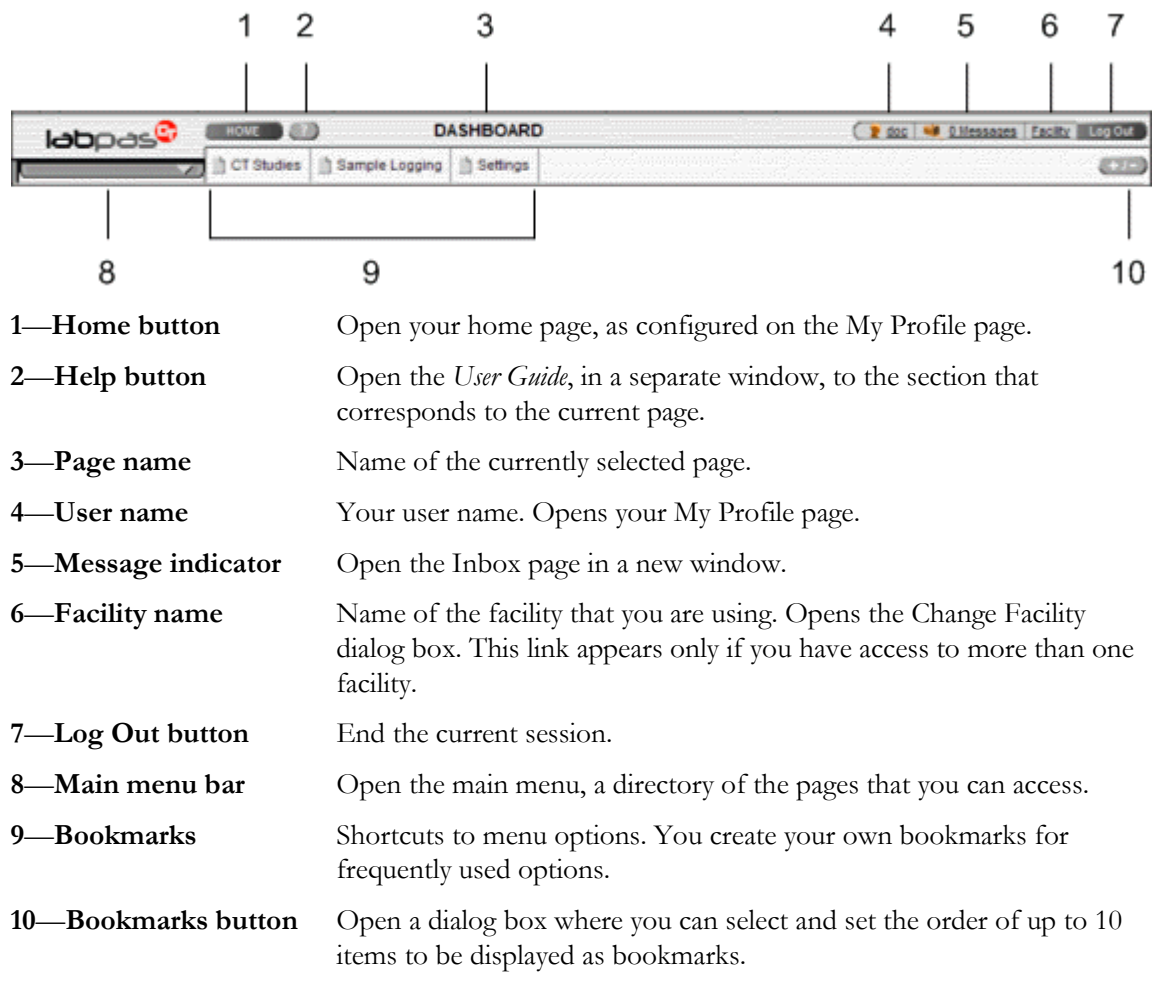

### <span id="page-22-1"></span>Data frame

The data frame contains one or more of the following.

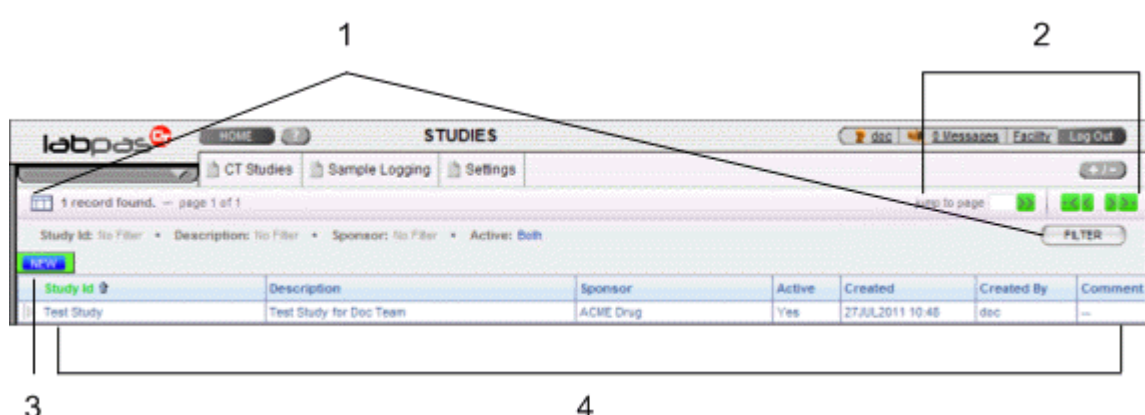

- 1 **Grid tools**—Use the grid setup and filter options to limit and order your selections.
- 2 **Navigation tools**—Navigation arrows at the top of a data frame. Use the arrows to navigate between pages. The arrows are enabled only when more than one page of data is available.
- 3 **Grid function buttons**—Buttons such as ADD, EDIT, and DELETE appear above data grids.
	- Buttons with white backgrounds function only when items in the grid are checked.
	- Buttons with green backgrounds do not require any items to be checked to function.
- 4 **Data grids**—Generally, data grids are tables of information.

### <span id="page-24-0"></span>Logging on

You access the LabPas application using a web browser. The LabPas Resource Management module and the LabPas Recruiting module are accessed through the LabPas CT module.

- 1 To log on, do one of the following:
	- In the address field of your browser, type http://*<server name>*/LabPAS and press **Enter**.
	- In the address field of your browser, type http://<server IP address>/LabPAS and press **Enter**.
	- From the desktop, double-click the shortcut for the LabPas CT module.

The User Logon page appears.

2 Type your user ID and password, and click LOGON.

Note: The password field is case-sensitive.

Your home page appears.

Note: If the application is not used for a predetermined period of time, your session times out and you must log on again.

## <span id="page-25-0"></span>Logging off

To exit the LabPas application securely, log off rather than close the web browser. If you do not log off, you might be prevented from logging back on for a short period of time.

If your session times out, log back on and then log off to exit securely from the application.

• In the page header of any page, click Log Out.

### <span id="page-26-0"></span>Changing the contents of the data grid

For each data grid, you can specify the columns to appear in the data frame and the sort order for the data.

To change only the sort order for the currently displayed grid, click the header for any column that displays an up arrow or down arrow.

1 Click the grid setup icon  $(\Box)$ .

The Column Selection dialog box for the current data grid appears.

- 2 Select each column to display.
- 3 Optionally, select the column to sort on and the sort order for the column.
- 4 Click APPLY.

### <span id="page-27-0"></span>Filtering grid data

Use the FILTER button to limit the data that appears in the data grid.

1 In the top right corner of any page, click FILTER.

The Study Selection Criteria dialog box for the current data grid appears.

2 Enter your selections and click APPLY.

### <span id="page-28-0"></span>Setting a home page

- 1 In the upper-right corner of any page, click your user name. The Configure User Profile page appears.
- 2 From the Home Page drop-down menu, select a page name.
- 3 Click UPDATE.

The selected page is now your home page.

### <span id="page-29-0"></span>Creating a bookmark

Bookmarks are shortcuts that you create for frequently accessed pages. Your bookmarks appear in the page heading. Bookmarks allow you to access a page with a single click.

1 On any page, click the **Bookmark** button  $(+)$  in the page heading

The Bookmarks dialog box appears.

2 To select a page to bookmark, click the arrow to the left of any menu item.

The parent menu item opens and displays the sub-menu items. You can expand only one menu item at a time.

- 3 Select one or more menu items.
- 4 Type a sequence number in the field to the right of each item, and click **APPLY**.

You cannot repeat sequence numbers that have already been assigned. For example, you cannot specify that more than one page is sequence number 1.

### <span id="page-30-0"></span>Deleting a bookmark

- 1 On any page, click the **Bookmark** button in the page heading. The Bookmarks dialog box appears.
- 2 Click the arrow to the left of any menu item to expand it.

The parent menu item opens and displays the sub-menu items. You can expand only one menu item at a time.

- 3 Deselect the menu items that do not require bookmarks.
- 4 If necessary, enter new sequence numbers for the remaining items.
- 5 Click APPLY.

### <span id="page-31-0"></span>Working with messages

The LabPas message function allows you to communicate within the application with LabPas users.

#### Reading a message

1 On any page, click the Messages icon in the page heading.

The Inbox dialog box appears.

2 Select one or more messages, and click DISPLAY.

Message details appear. You can do the following:

- Reply to the message.
- Forward the message.
- Using the navigation arrows, view next and previous selected messages.
- 3 Click DONE.
- 4 To close the Inbox, click DONE.

#### Sending a message

1 On any page, click the Messages icon in the page heading.

The Inbox dialog box appears.

2 Click NEW.

The New Message dialog box appears.

- 3 Fill in the **To** field with one or more user or group names separated by commas, or select the recipients as follows:
	- a Click the ellipsis button (...) next to the **To** field.

The Address Book dialog box appears.

- b Select one or more users or groups.
- c Click SAVE.
- 4 Fill in the Subject and Message Details fields.
- 5 Click SEND.
- 6 To close the Inbox, click DONE.

#### Deleting a message

- 1 On any page, click the Messages icon in the page heading. The Inbox dialog box appears.
- 2 Select one or more messages.
- 3 Click DELETE.

A confirmation dialog box appears.

- 4 Click OK.
- 5 To close the Inbox, click DONE.

#### Adding a message group

You can set up groups of users as message recipients.

- 1 On any page, click the Messages icon in the page heading. The Inbox dialog box appears.
- 2 Click NEW.

The New Message dialog box appears.

- 3 Click the ellipsis button (...) next to the **To** field. The Address Book dialog box appears.
- 4 Click EDIT GROUPS.

The Groups dialog box appears.

5 Click NEW.

The New Group dialog box appears.

- 6 Enter a name for the group and an optional comment, and select the users to include.
- 7 Click SAVE.

#### Editing a message group

- 1 On any page, click the Messages icon in the page heading. The Inbox dialog box appears.
- 2 Click NEW.

The New Message dialog box appears.

- 3 Click the ellipsis button (...) next to the **To** field. The Address Book dialog box appears.
- 4 Click EDIT GROUPS.

The Groups dialog box appears.

5 Select a group and click **EDIT**.

The Edit Group Details dialog box appears.

- 6 Edit the group information and member list.
- 7 Click SAVE.

#### Deleting a message group

- 1 On any page, click the Messages icon in the page heading. The Inbox dialog box appears.
- 2 Click NEW.

The New Message dialog box appears.

- 3 Click the ellipsis button (...) next to the **To** field. The Address Book dialog box appears.
- 4 Click EDIT GROUPS.

The Groups dialog box appears.

- 5 Select a group and click DELETE. A confirmation message appears.
- 6 Click OK.

## Part 2: Resource Management
# CHAPTER 2 **Resource management**

# In this chapter

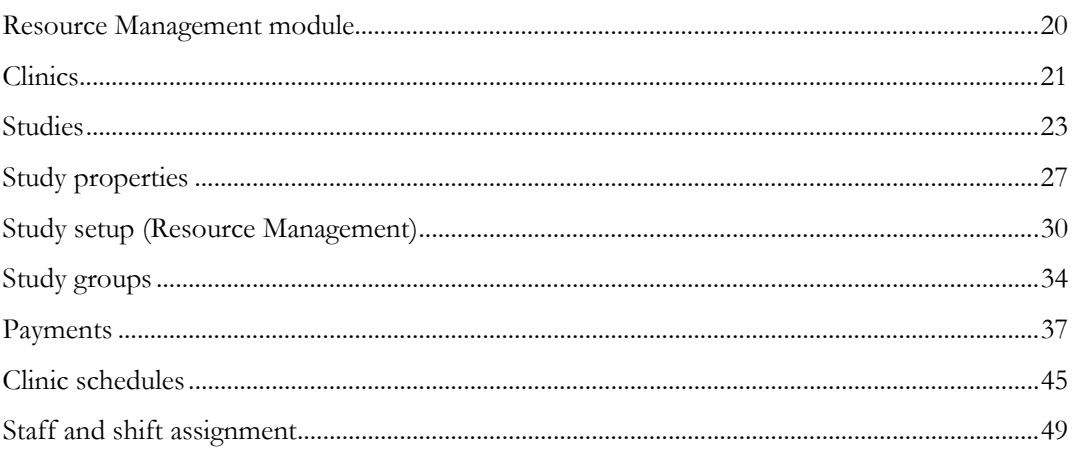

# <span id="page-37-0"></span>Resource Management module

You use the Resource Management module to:

- Create studies for use in the LabPas CT module and LabPas Recruiting module.
- Manage global studies that are conducted across multiple facilities.
- Configure study groups and periods, as well as associated treatment dates.
- Define *clinics* (on page [21\)](#page-38-1) or locations in your facility.
- Establish a high-level *clinic schedule* (on page [47\)](#page-64-0) for long-term capacity planning.
- Generate a detailed *clinic schedule* (on page [47\)](#page-64-0) for staff and clinic scheduling.
- Create work shifts (on page [50\)](#page-67-0), assign staff, and view status (on pag[e 52\)](#page-69-0).

You create all studies in the Resource Management module. After you create a study, you perform configuration tasks in either the LabPas CT module or LabPas Recruiting module. Changes to clinics, studies, and staff assignment appear in the RM Change Log report.

# <span id="page-38-0"></span>**Clinics**

## Tasks: Clinics page

On the Clinics page, you create clinics for a facility.

- Creating a clinic (on pag[e 21\)](#page-38-1).
- Editing the properties of a clinic (on page [22\)](#page-39-0).
- **Deleting a clinic** (on page [22\)](#page-39-1).

# <span id="page-38-1"></span>Creating a clinic

Prerequisite: You must configure settings.

1 From the main menu, select Resource Management > Clinics.

The Clinics page appears, listing the clinics in the facility.

2 Click NEW.

The New Clinic dialog box appears.

3 Fill in the fields.

#### **Field descriptions for the Clinics page**

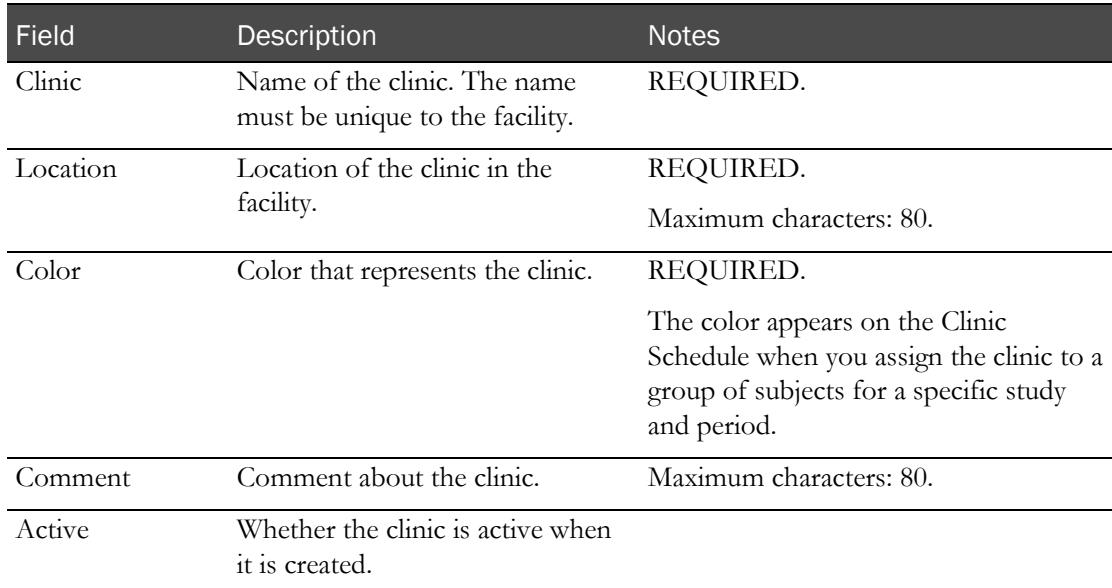

#### 4 Click SAVE.

The clinic is saved with the properties you specified.

The New Clinic dialog box remains open so that you can create another clinic.

5 After you finish creating clinics, close the dialog box.

The new clinics appear in the table on the Clinics page.

# <span id="page-39-0"></span>Editing the properties of a clinic

Changes do not affect events that have already been assigned to a clinic.

- 1 From the main menu, select Resource Management > Clinics. The Clinics page appears, listing the clinics in the facility. You can filter the list by name, location, and active status.
- 2 Select one or more clinics, and click EDIT. The Edit Clinic page appears.
- 3 Fill in the fields and click SAVE.

**Field descriptions for the Clinics page**

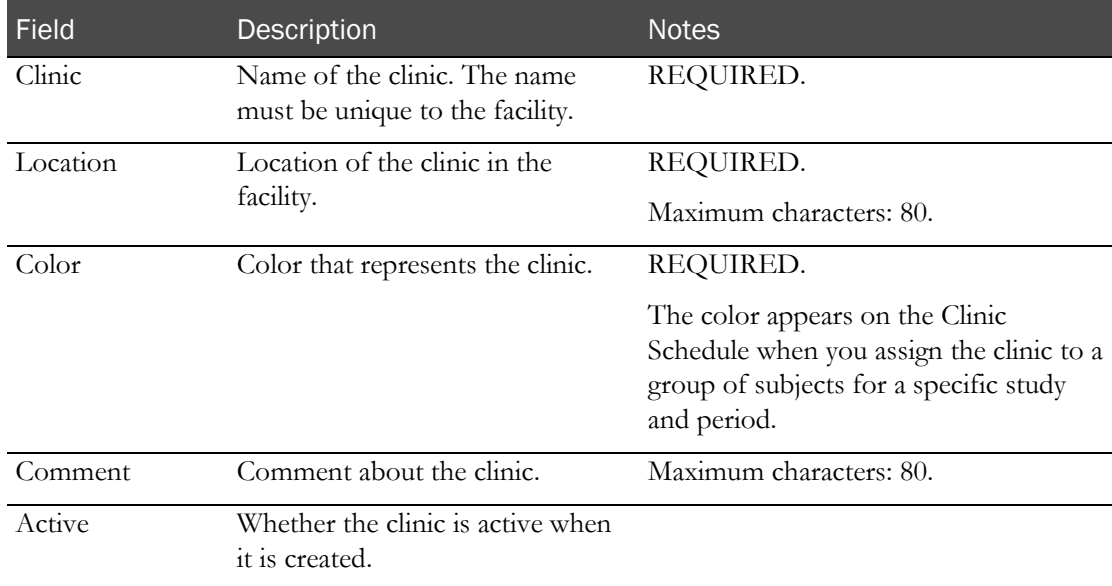

If you selected more than one clinic, the Edit Clinic page shows the properties of the next clinic to edit.

After you save changes for the last clinic you selected to edit, the Clinics page appears.

## <span id="page-39-1"></span>Deleting a clinic

You cannot delete a clinic if it is assigned to an event with a status of Not Started in the LabPas CT module.

1 From the main menu, select Resource Management > Clinics.

The Clinics page appears, listing the clinics in the facility.

2 Select one or more clinics, and click DELETE.

A confirmation dialog box appears.

3 Click OK.

# <span id="page-40-0"></span>**Studies**

### Tasks: Studies page

On the Studies page, you create and view all studies. You can access studies created in the Resource Management module from either the LabPas CT module or the LabPas SR module.

- Creating a study (on page [23\)](#page-40-1).
- *Editing the properties of a study* (on pag[e 27\)](#page-44-1).
- Deleting a study (on pag[e 25\)](#page-42-0).

## <span id="page-40-1"></span>Creating a study

You can base your new study on an existing study, or start from the beginning with a new study.

1 From the main menu, select Resource Management > Studies.

The Studies page appears.

2 Click NEW.

The New Study dialog box appears.

3 Fill in the fields.

**Field descriptions for the New Study dialog box**

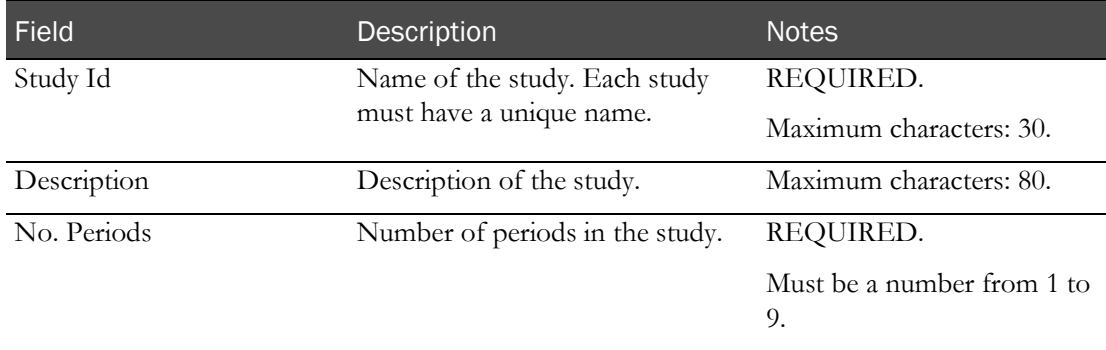

4 Click SAVE.

The Properties page appears.

5 Fill in the fields and click UPDATE.

#### **Field descriptions for the Properties page**

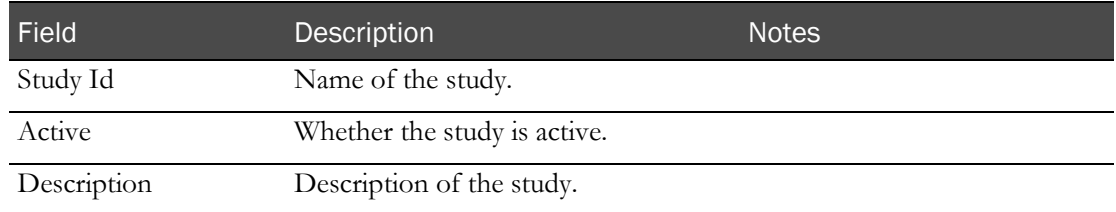

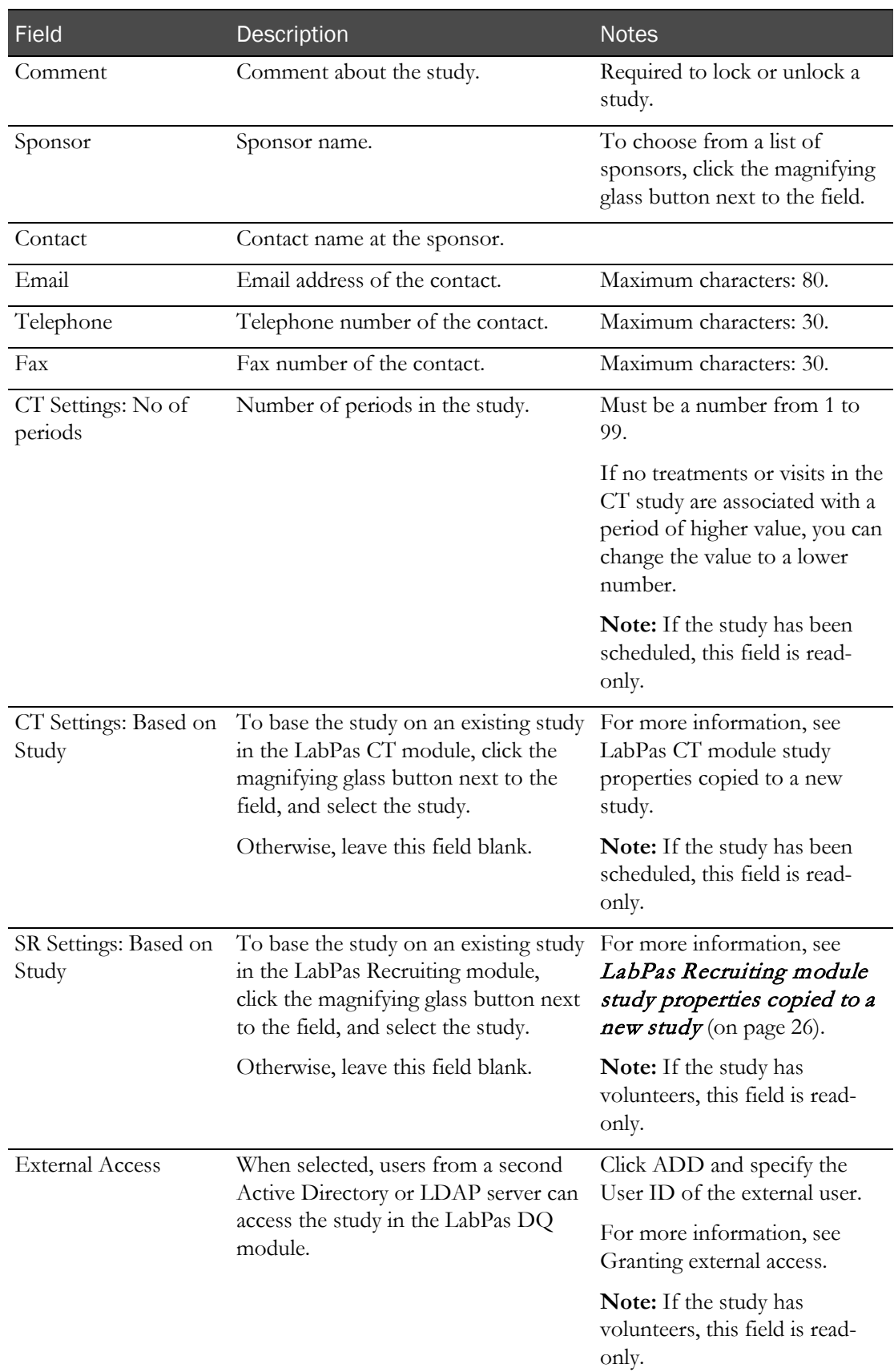

# <span id="page-42-0"></span>Deleting a study

You cannot delete a study that has data associated with it.

1 From the main menu, select Resource Management > Studies.

The Studies page appears.

- 2 Select the study to delete. The Properties tab appears.
- 3 Click DELETE.

A confirmation message appears.

4 Click Yes.

# LabPas CT module study properties copied to a new study

When you create a new study from an existing study in the LabPas Clinical Trials module, the following study areas are copied to the new study:

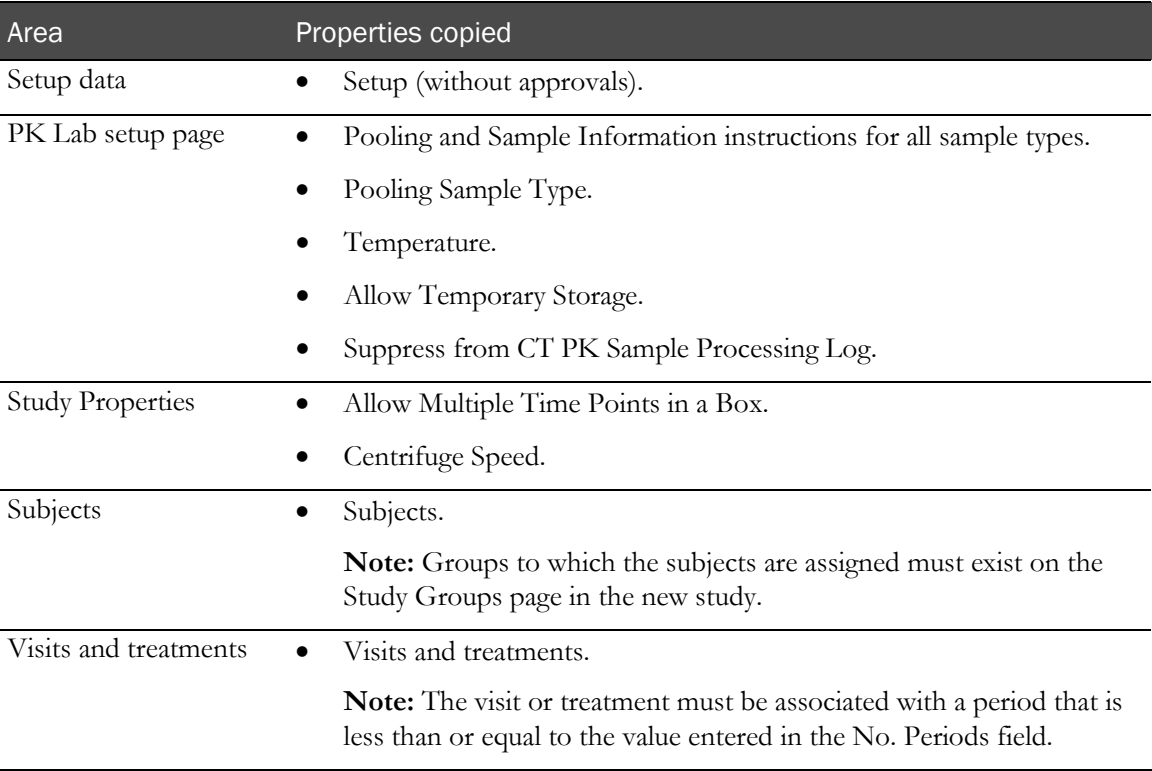

# <span id="page-43-0"></span>LabPas Recruiting module study properties copied to a new study

When you create a new study from an existing study in the LabPas Recruiting module, the following fields are copied to the new study:

- Properties
- Setup (without approvals)
- Restrictions
- Questionnaire

# <span id="page-44-0"></span>Study properties

# Tasks: Study - Properties page (Resource Management module)

On the Study page, you create groups, study parts, and payments.

- Editing the properties of a study (on page  $27$ ).
- Granting external access to a study (on pag[e 28\)](#page-45-0).
- Working with study groups (on page [34\)](#page-51-1).
- Working with study parts (on pag[e 30\)](#page-47-1).
- Working with study payments (on page [38\)](#page-55-0).

# <span id="page-44-1"></span>Editing the properties of a study

- 1 From the main menu, select Resource Management > Studies. The Studies page appears, listing all studies.
- 2 In the table, select a study.

The Study page appears with the Properties tab selected.

3 Fill in the fields.

#### **Field descriptions for the Properties page**

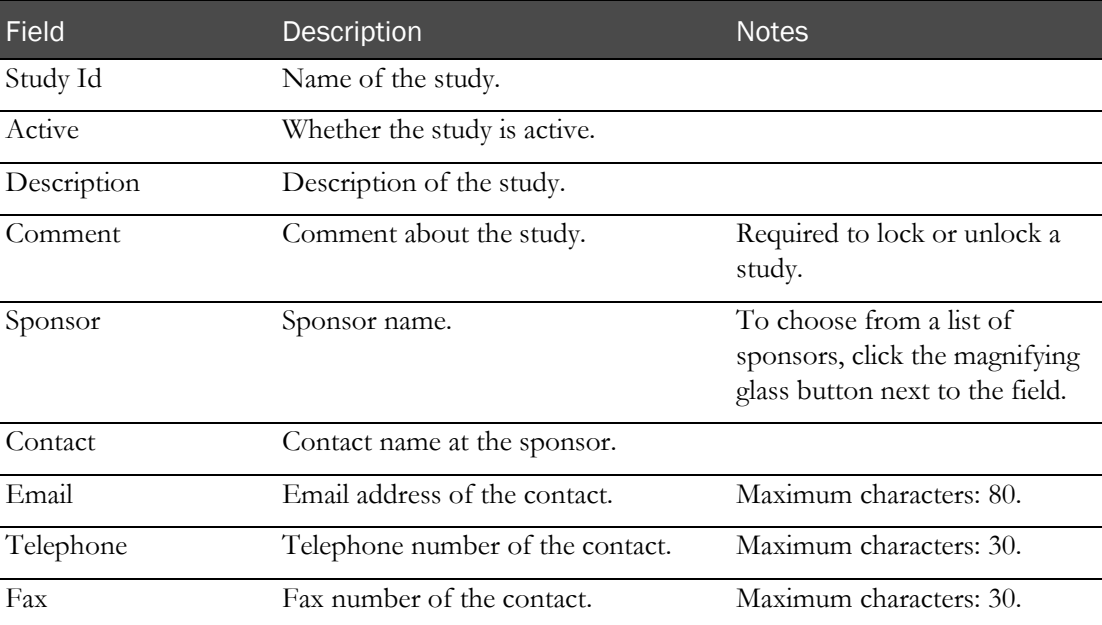

| <b>Field</b>                   | Description                                                                                                    | <b>Notes</b>                                                                                                    |
|--------------------------------|----------------------------------------------------------------------------------------------------|----------------------------------------------------------------------------------------------------|
| CT Settings: No of<br>periods  | Number of periods in the study.                                                                                                    | If no treatments or visits in the<br>CT study are associated with a<br>period of higher value, you can<br>change the value to a lower<br>number. |
|                                |                                                                                                    | <b>Note:</b> If the study has been<br>scheduled, this field is read-<br>only.                                                                    |
| CT Settings: Based on<br>Study | To base the study on an existing study<br>in the LabPas CT module, click the<br>magnifying glass button next to the<br>field, and select the study.         | For more information, see<br>LabPas CT module study<br>properties copied to a new<br>study.                                                      |
|                                | Otherwise, leave this field blank.                                                                                                    | <b>Note:</b> If the study has been<br>scheduled, this field is read-<br>only.                                                                    |
| SR Settings: Based on<br>Study | To base the study on an existing study<br>in the LabPas Recruiting module,<br>click the magnifying glass button next<br>to the field, and select the study. | For more information, see<br>LabPas Recruiting module<br>study properties copied to a<br>new study (on page 26).                                 |
|                                | Otherwise, leave this field blank.                                                                                                    | <b>Note:</b> If the study has<br>volunteers, this field is read-<br>only.                                                                        |
| <b>External Access</b>         | When selected, users from a second<br>Active Directory or LDAP server can<br>access the study in the LabPas DQ<br>module.                                   | Click ADD and specify the<br>User ID of the external user.                                                                                       |
|                                |                                                                                                    | For more information, see<br>Granting external access.                                                                                           |
|                                |                                                                                                    | Note: If the study has<br>volunteers, this field is read-<br>only.                                                                               |

<span id="page-45-0"></span>4 Click UPDATE.

## Granting external access to a study

You can grant external access to allow users from a second Active Directory or LDAP server to access the study in the LabPas DQ module.

1 From the main menu, select Resource Management > Studies.

The Studies page appears.

2 In the table, select a study.

The Study page appears with the Properties tab selected.

3 In the External Access area, click ADD.

A dialog box appears.

- 4 Type the User ID of the user to be granted external access to the study in the LabPas DQ module. Select the Query Permission or Monitor Review Permission options to grant the user these permissions.
- 5 Click SAVE.

The user is saved, and the dialog box remains open.

- 6 If necessary, grant access to additional users.
- 7 After you finish adding users, close the dialog box.

# <span id="page-47-0"></span>Study setup (Resource Management)

# <span id="page-47-1"></span>Tasks: Study - Setup page

On the Study - Setup page, you perform the following tasks:

- In the Approval Comments section, configure approval comments.
- In the Study Parts section, configure study parts for the study.
- In the Lab Interfaces section, assign a facility and sample type to a lab.
- Configuring study approval comments (on page [30\)](#page-47-2).
- Creating and editing a study part (on pag[e 30\)](#page-47-3).
- **Deleting a study part** (on page [32\)](#page-49-0).
- Assigning a facility and sample type to a lab (on pag[e 31\)](#page-48-0).
- Deleting the association between a facility, sample type, and lab (on page [32\)](#page-49-1).

# <span id="page-47-2"></span>Configuring study approval comments

To configure approval comments:

- 1 From the main menu, select Resource Management > Studies. The Studies page appears.
- 2 In the table, select a study.

The Study page appears with the Properties tab selected.

- 3 Select the Setup tab.
- 4 In the Approval Comments area, add or edit approval comments for:
	- a Study Data.
	- b Eligibility Review Form.
	- c Adverse Event Form.
	- d Sample Processing.
	- e Email Text.

The fields accept up to 200 characters.

<span id="page-47-3"></span>5 Click UPDATE.

An entry is recorded in the RM Change Log with a source of Study Setup.

## Creating and editing a study part

- 1 From the main menu, select Resource Management > Studies. The Studies page appears.
- 2 In the table, select a study.

The Study page appears with the Properties tab selected.

- 3 Select the **Setup** tab.
- 4 To create a study part, in the Study Parts area, click ADD. To edit a study part, click the ellipsis button (...) to the left of a study part in the Study Parts area. The Study Part dialog box appears.
- 5 Fill in the fields and click SAVE.

#### **Field descriptions for the New Study Part dialog box**

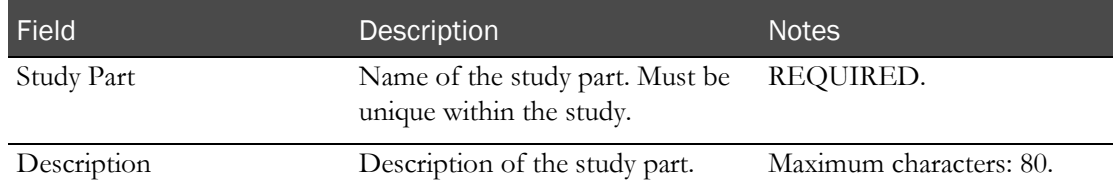

## <span id="page-48-0"></span>Assigning a facility and sample type to a lab

Prerequisites:

- Add a facility, and associate one or more lab interfaces with it.
- Create a study part in a study.
- Add a group to a study.
- Add a sample type for either a *Clinical Lab* (on page [81\)](#page-98-0) or a PK Lab in a study.
- 1 From the main menu, select Resource Management > Studies.

The Studies page appears.

2 In the table, select a study.

The Study page appears with the Properties tab selected.

- 3 Select the Setup tab.
- 4 To assign sample types and facility to a specific lab, click **ADD** in the Lab Interfaces area.

or

To edit the assignments of samples types and facilities for a lab, click the ellipsis button (...) to the left of an interface in the Lab Interfaces area.

The Lab Interface dialog box appears.

5 Fill in the fields and click SAVE.

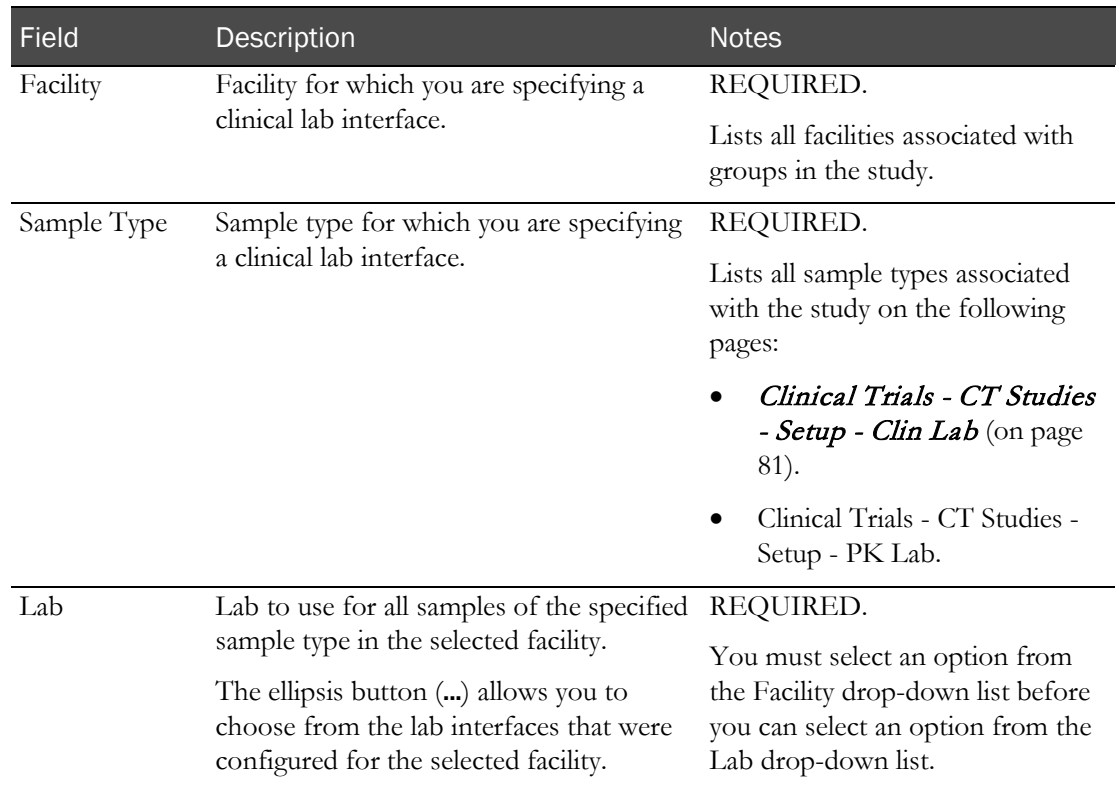

#### **Field descriptions for the Lab Interface dialog box**

# <span id="page-49-0"></span>Deleting a study part

1 From the main menu, select Resource Management > Studies.

The Studies page appears.

2 In the table, select a study.

The Study page appears with the Properties tab selected.

- 3 Select the Setup tab.
- 4 In the Study Parts area, click the X to the left of a study part. A confirmation dialog box appears.
- <span id="page-49-1"></span>5 Click OK.

## Deleting the association between a facility, sample type, and lab

An entry is recorded in the RM Change Log with a source of Study Setup.

- 1 From the main menu, select Resource Management > Studies. The Studies page appears.
- 2 In the table, select a study.

The Study page appears with the Properties tab selected.

- 3 Select the Setup tab.
- 4 In the Lab Interfaces area, click the X to the left of a lab interface. A confirmation dialog box appears.
- 5 Click OK.

# <span id="page-51-0"></span>Study groups

## <span id="page-51-1"></span>Tasks: Study - Groups page

On the Study - Groups page, you view the groups that are in a study. A study can contain one or more groups. Each group is associated with a facility and a specified number of subjects and alternates.

If a study is created based on a LabPas CT module study, approved subjects assigned to the group in the source study are copied to the current study.

- Adding and editing a group (on page [34\)](#page-51-2).
- Adding group data (on page [35\)](#page-52-0).
- Removing a group from a study (on pag[e 36\)](#page-53-0).

## <span id="page-51-2"></span>Adding and editing a group

- 1 From the main menu, select Resource Management > Studies. The Studies page appears.
- 2 In the table, select a study. The Study page appears with the Properties tab selected.
- 3 Select the Groups tab.
- 4 To add a group, click ADD.

To edit a group, in the group to edit, click EDIT.

The Group dialog box appears.

5 Fill in the fields.

#### **Field descriptions for the Group dialog box**

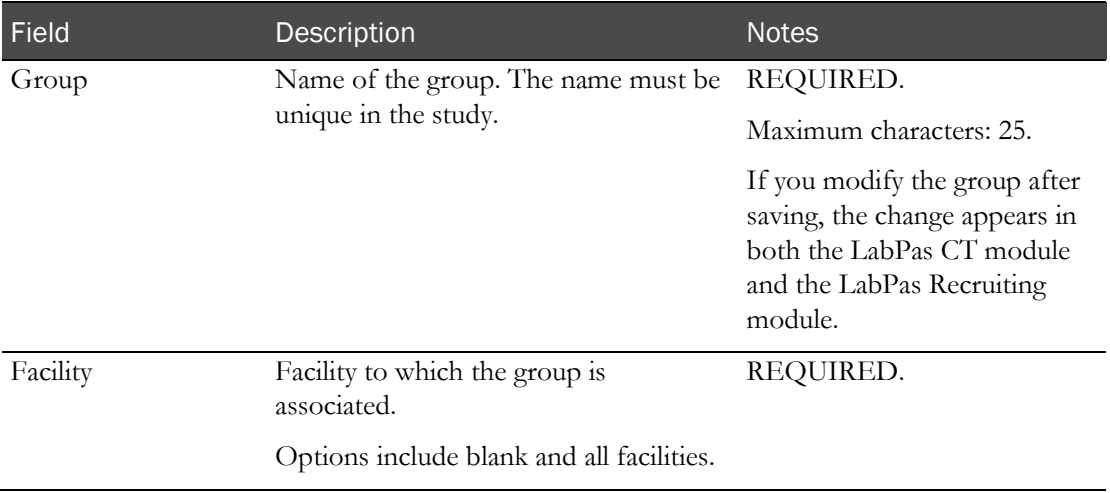

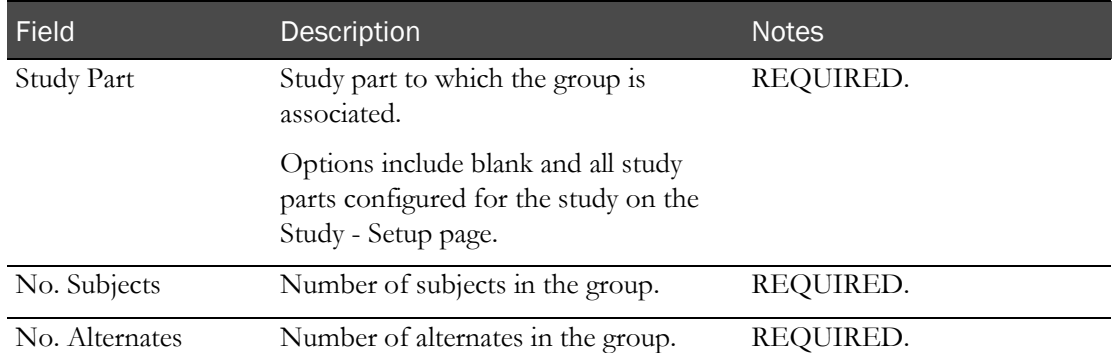

**Note:** When you edit a group, if a subject or candidate is associated with the group in the LabPas CT module, or if a volunteer is associated with the group in the LabPas Recruiting module, you cannot edit Group and Facility.

#### 6 Click SAVE.

The changes appear on the page. Each row in the table represents a period.

## <span id="page-52-0"></span>Adding group data

- 1 From the main menu, select Resource Management > Studies. The Studies page appears.
- 2 In the table, select a study.

The Study page appears with the Properties tab selected.

- 3 Select the Groups tab.
- 4 Fill in the fields for the group for which you want to provide data.

#### **Field descriptions for the Study - Groups page**

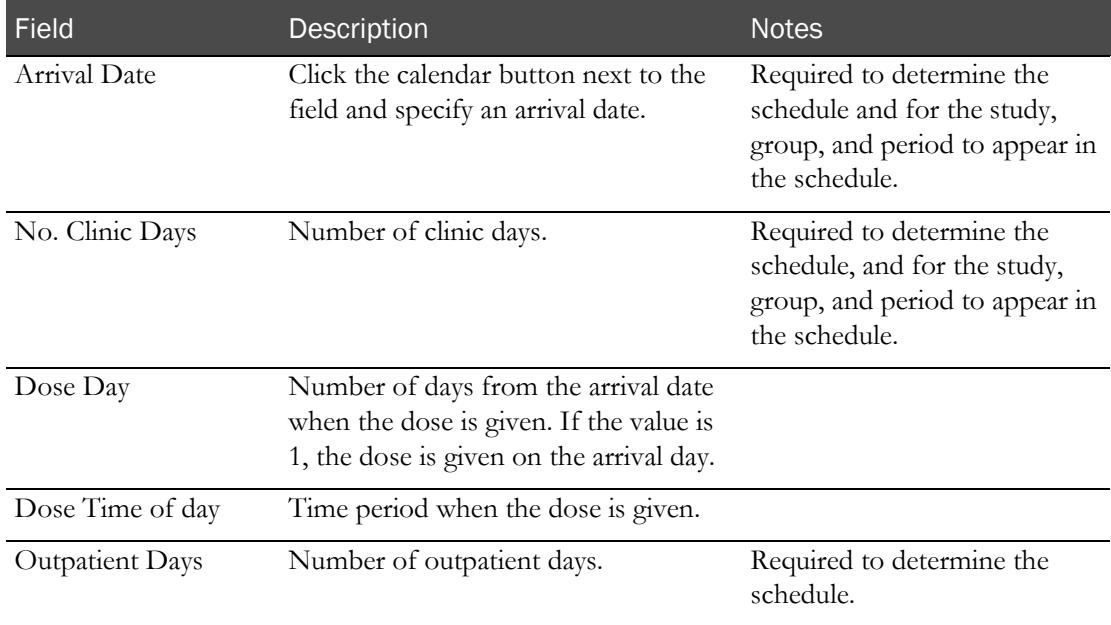

#### 5 Click UPDATE.

# <span id="page-53-0"></span>Removing a group from a study

You cannot remove a group from a study if either of the following is true:

- A subject or candidate is associated with the group in the LabPas CT module.
- A volunteer is associated with the group in the LabPas Recruiting module.
- 1 From the main menu, select Resource Management > Studies. The Studies page appears.
- 2 In the table, select a study.

The Study page appears with the Properties tab selected.

- 3 Select the Groups tab.
- 4 For the group to remove, click REMOVE. A confirmation message appears.
- 5 Click OK.

# <span id="page-54-0"></span>Payments

# Study - Payments page

The Study - Payments page has two options:

• On the Study - Payments Setup page, you configure clinical and screening events for payments to volunteers.

You can set up your study to include payments to volunteers for their participation in certain screening and clinical events. In addition, you can specify whether volunteers should also be reimbursed for their travel.

After payments are set up and approved, volunteers are paid automatically.

• On the Study - Payments Review page, you enter and manage individual volunteer payments for specific screening and clinical events.

On this page, you view and manage volunteer payments that were created automatically based on payment events that were created and approved on the Payments Setup page.

#### Requirements for setting up payments

To set up automatic payments to volunteers, the following fields are required.

- When specifying facility settings (in the *Administration Guide*):
	- Max. Stipend Payment.
	- Currency.
	- Max Travel Distance (if travel is to be reimbursed).
- When specifying identification information for a volunteer (in the *Recruiting User Guide*):
	- Travel Distance (if travel is to be reimbursed).

#### Calculation of travel reimbursement

Travel reimbursement is calculated as follows:

(Distance \* 2) \* Travel reimbursement rate on the Facility Settings page

where Distance is the lesser of:

- The value entered in **Travel Distance** on the Volunteers Personal Demographics page for the volunteer.
- The value entered in **Max. Travel Distance** on the Facility Settings page.

## <span id="page-55-0"></span>Tasks: Study - Payments Setup page

- Adding a payment (on page [38\)](#page-55-1).
- *Editing a payment* (on page [39\)](#page-56-0).
- Deleting a payment (on page [39\)](#page-56-1).
- Changing the review status of a payment (on page [40\)](#page-57-0).

### <span id="page-55-1"></span>Adding a payment

- 1 From the main menu, select Resource Management > Studies. The Studies page appears.
- 2 In the table, select a study.

The Study page appears with the Properties tab selected.

3 Select the **Payments** tab.

The Payments Setup page appears.

4 Click **NEW**.

The New Payment dialog box appears.

5 Fill in the fields.

#### **Field descriptions for the New Payment dialog box**

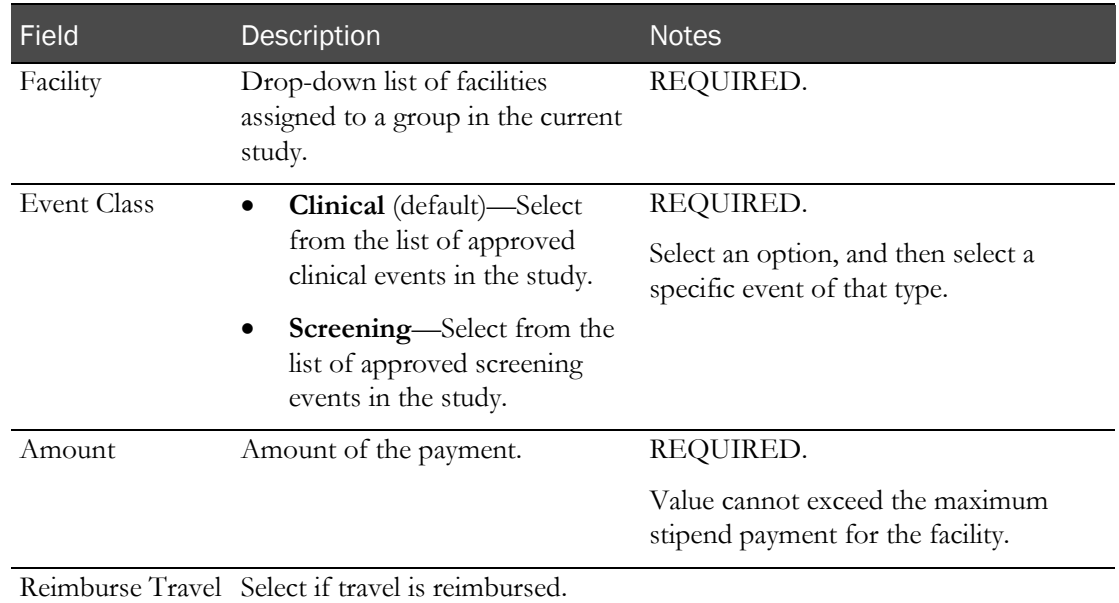

#### 6 Click SAVE.

The payment is added to the table on the Payments Setup page, and a record is added to the RM Change Log report with Payments Setup as the source of the change.

## <span id="page-56-0"></span>Editing a payment

You must have the Study Setup function permission to edit payment records.

1 From the main menu, select Resource Management > Studies.

The Studies page appears.

2 In the table, select a study.

The Study page appears with the Properties tab selected.

3 Select the Payments tab.

The Payments Setup page appears.

4 Select one or more payments and click **EDIT**.

The Edit Payment dialog box for the first selected payment appears.

5 Fill in the fields.

#### **Field descriptions for the Edit Payment dialog box**

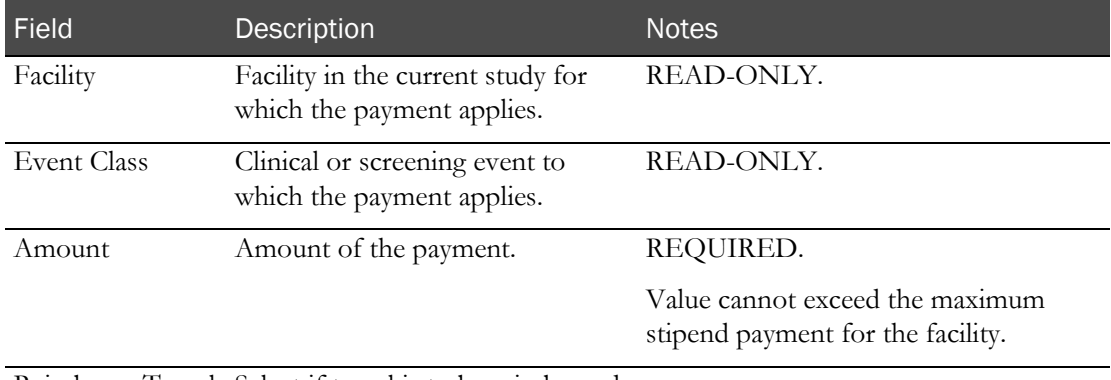

Reimburse Travel Select if travel is to be reimbursed.

6 In the Approval area, type your User ID, password, and a Comment, and click Apply.

#### 7 Click SAVE.

The payment is updated in the table on the Payments Setup page, and a record is added to the RM Change Log report with Payments Setup as the source of the change.

If you selected more than one event, the next event appears. Fill in the fields.

## <span id="page-56-1"></span>Deleting a payment

You must have the Study Setup function permission to delete payment records.

You can delete a payment only if its review status is blank.

- 1 From the main menu, select Resource Management > Studies. The Studies page appears.
- 2 In the table, select a study.

The Study page appears with the Properties tab selected.

3 Select the Payments tab.

The Payments Setup page appears.

- 4 Select one or more payments, and click DELETE.
	- If the Delete Payments dialog box appears, the review status for at least one of the selected payments is not blank.
		- Enter the required approval information and click **APPLY**.

The review status changes to Revised, and the payments table on the Payments Setup page is updated.

- If a confirmation message appears, the review status for every selected payment is blank.
	- Click OK.

The payments are deleted.

For each deletion, a record is added to the RM Change Log report with Payments Setup as the source of the change.

#### <span id="page-57-0"></span>Changing the review status of a payment

Prerequisites:

- You must have the Approve Payments function permission to set the event review status to Approved.
- You must have either the Approve Payments or Review Payments function permission to set the event review status to Not Reviewed, Reviewed, or Revised.
- 1 From the main menu, select Resource Management > Studies.

The Studies page appears.

2 In the table, select a study.

The Study page appears with the Properties tab selected.

3 Select the Payments tab.

The Payments Setup page appears.

4 Select one or more payments and click **REVIEW**.

The Change Review Status dialog box appears.

5 Select a status, enter your approval information, and click **APPLY**.

The new status is applied to all selected payments. For each change, a record is added to the RM Change Log with **Payments Setup** as the source of the change.

## Tasks: Study - Payments Review page

- Adding a volunteer payment (on page [41\)](#page-58-0).
- $\bullet$  *Editing a volunteer payment* (on page [42\)](#page-59-0).
- Deleting a volunteer payment (on page [43\)](#page-60-0).
- Changing the review status of a volunteer payment (on page [43\)](#page-60-1).

### <span id="page-58-0"></span>Adding a volunteer payment

- 1 From the main menu, select Resource Management > Studies. The Studies page appears.
- 2 In the table, select a study.

The Study page appears with the Properties tab selected.

3 Select the Payments tab > Review tab.

The Payments Review page appears.

4 Click NEW.

The New Volunteer Payment page appears.

5 Fill in the fields and click SAVE.

#### **Field descriptions for the Payments Review page**

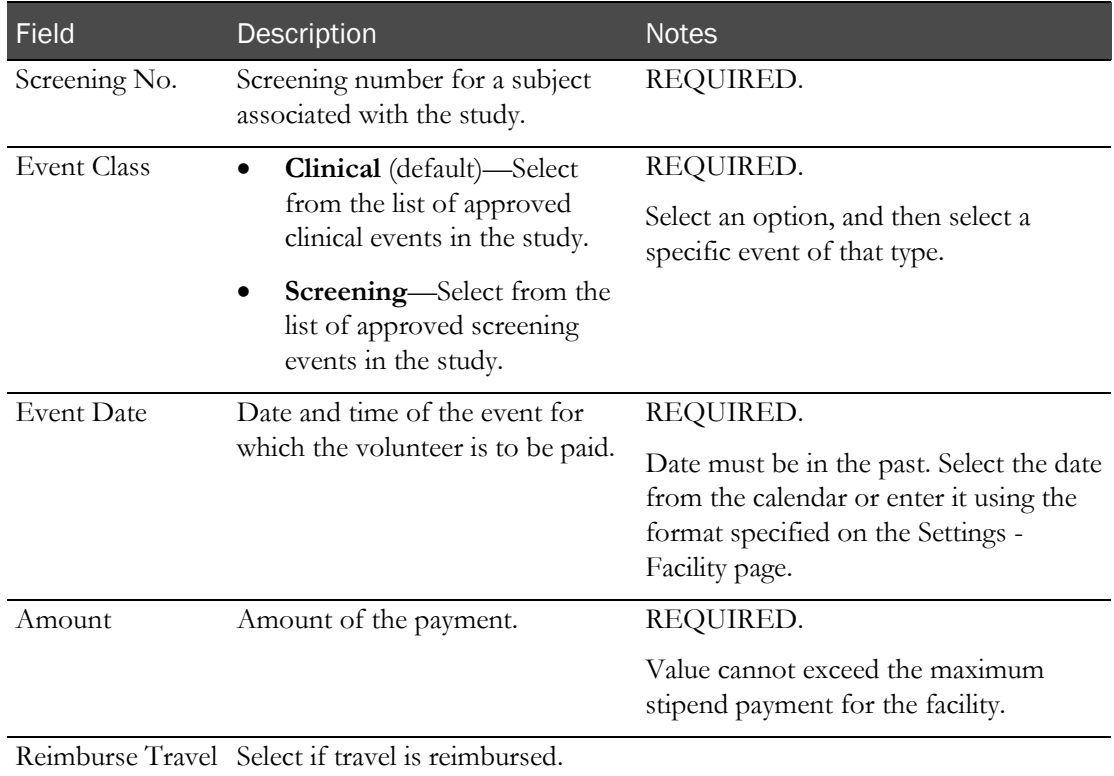

The payment is added to the table on the Payments Review page, and a record is added to the RM Change Log with **Review Payments** as the source of the change.

#### <span id="page-59-0"></span>Editing a volunteer payment

You must have the Study Setup function permission to edit volunteer payments.

1 From the main menu, select Resource Management > Studies.

The Studies page appears.

2 In the table, select a study.

The Study page appears with the Properties tab selected.

3 Select the **Payments**  $tab$  > **Review**  $tab$ .

The Payments Review page appears.

4 Select one or more payments, and click **EDIT**.

The Edit Volunteer Payment dialog box for the first selected volunteer payment appears.

5 Fill in the fields.

#### **Field descriptions for the Edit Volunteer Payment dialog box**

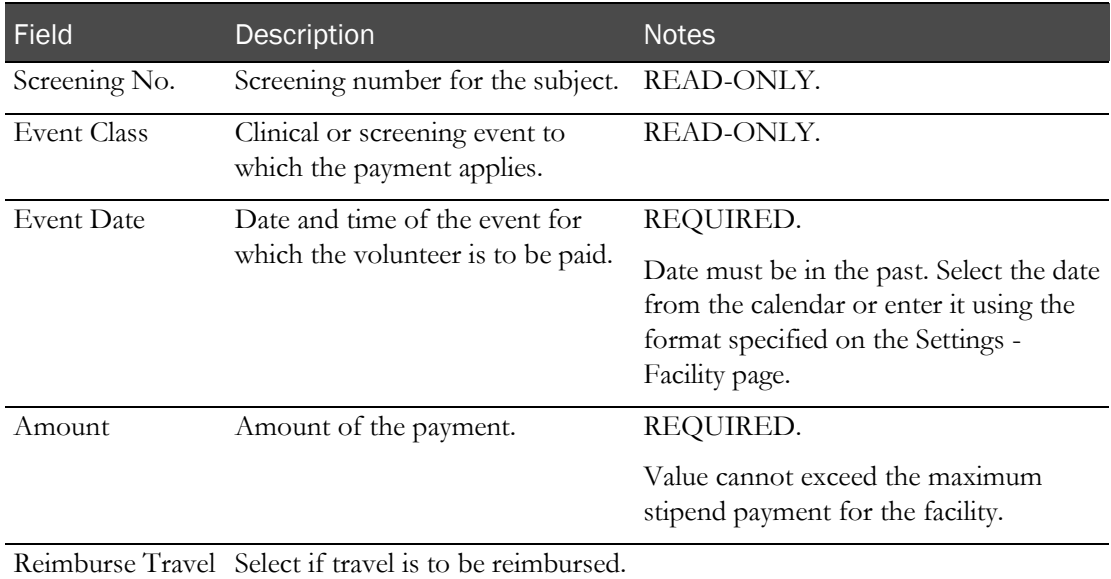

6 In the Approval area, type your User ID, password, and a Comment, and click Apply.

7 Click SAVE.

The payment is updated in the table on the Payments Review page, and a record is added to the RM Change Log report with Review Payments as the source of the change.

If you selected more than one event, the next event appears. Fill in the fields.

## <span id="page-60-0"></span>Deleting a volunteer payment

You must have the Study Setup function permission to delete volunteer payments.

1 From the main menu, select Resource Management > Studies.

The Studies page appears.

2 In the table, select a study.

The Study page appears with the Properties tab selected.

3 Select the **Payments**  $tab$  > **Review**  $tab$ .

The Payments Review page appears.

- 4 Select one or more volunteer payments, and click DELETE.
	- If the Delete Payments dialog box appears, the review status for at least one of the selected volunteer payments is not blank, or the payment was generated automatically for a screening or clinical event that was already processed.
		- Enter the required approval information, and click APPLY.

The payments table on the Payments Review page is updated.

- If a confirmation message appears, all the selected records were created through the New Volunteer Payment dialog box and the review status for every selected volunteer payment is blank.
	- Click OK.

The volunteer payments are deleted.

For each deletion, a record is added to the RM Change Log report with Review Payments as the source of the change.

### <span id="page-60-1"></span>Changing the review status of a volunteer payment

Prerequisites:

- You must have the Approve Payments function permission to set the event review status to Approved.
- You must have either the Approve Payments or Review Payments function permission to set the event review status to Not Reviewed, Reviewed, or Revised.
- 1 From the main menu, select Resource Management > Studies.

The Studies page appears.

2 In the table, select a study.

The Study page appears with the Properties tab selected.

3 Select the **Payments**  $tab$  > **Review**  $tab$ .

The Payments Review page appears.

4 Select one or more payments and click **REVIEW**.

The Change Review Status page appears.

5 Select a status, enter your approval information, and click APPLY.

The new status is applied to all selected payments. For each change, a record is added to the RM Change Log report with Review Payments as the source of the change.

# <span id="page-62-0"></span>Clinic schedules

## Clinic Schedule page

On the Clinic Schedule page, you view active studies for the current facility. The page displays one row for each study, group, and period scheduled during the selected month.

The Clinic Schedule shows the number of subjects in each study, group, period, and facility on a given day. Each day has two parts, before noon and after noon. For capacity-planning purposes, you can assign a clinic to each part of each day.

The schedule is determined by information from the Study - Groups page for a study, group, and period:

- If the Arrival Date on the Study Groups page is:
	- In the selected month—The study, group, and period combination appears for the study.
	- Not in the selected month—The study, group, and period combination appears for the study if any clinic days or outpatient visits fall in the selected month.
- If no study, group, and period combination exists for the selected month, an empty table appears.

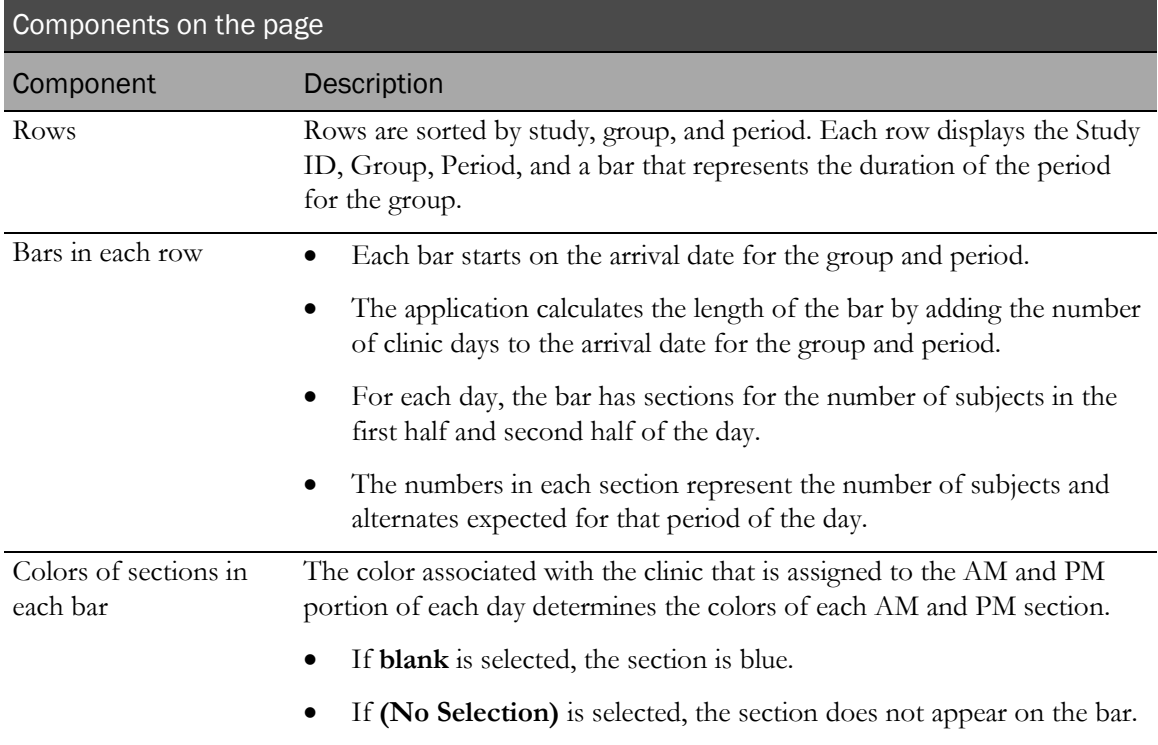

### Tasks: Clinic Schedule page

- Filtering the Clinic Schedule page (on page [46\)](#page-63-0).
- Assigning clinics to time periods (on page [47\)](#page-64-0).
- Clearing clinic assignments (on page [47\)](#page-64-1).

## Calculation of clinic days

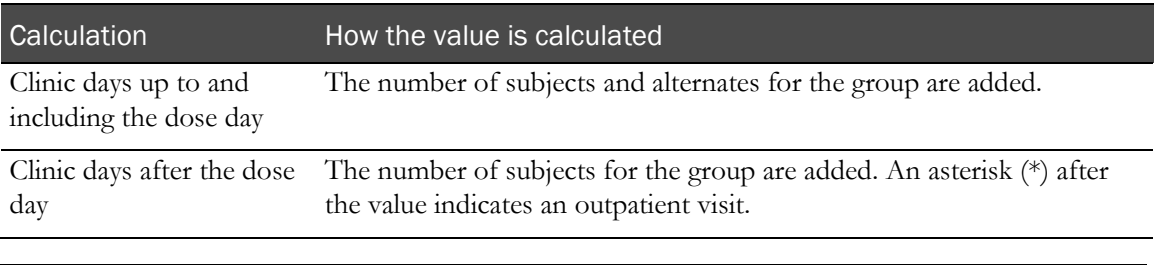

Note: If Before Noon is selected in the Dose Time of Day field on the Studies - Groups page for the group and period, the value for the second section of the dose day is the number of subjects in the group.

# <span id="page-63-0"></span>Filtering the Clinic Schedule page

1 From the main menu, select Resource Management > Clinic Schedule.

The Clinic Schedule page appears.

2 Click FILTER.

The Clinic Schedule Selection Criteria dialog box appears.

3 Select your filtering criteria, and click Apply.

**Notes about specifying filtering criteria**

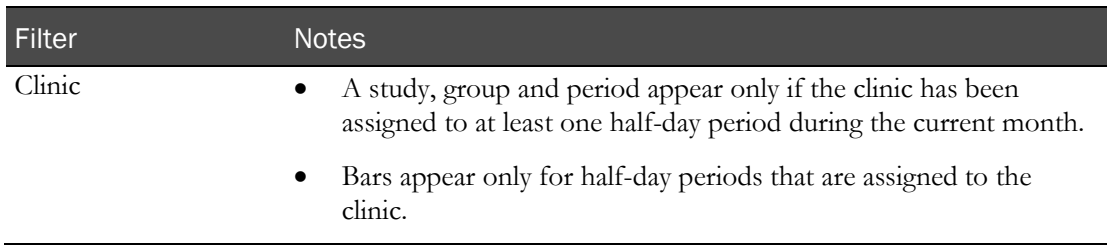

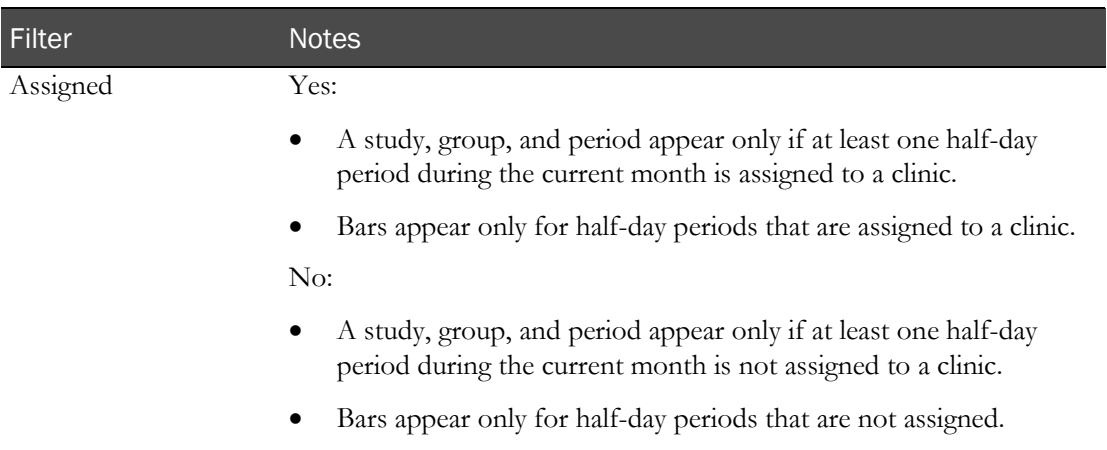

### <span id="page-64-0"></span>Assigning clinics to time periods

Prerequisite: You must create clinics for the facility (on page [21\)](#page-38-1).

You can assign a clinic to each half-day time period for a selected study, group, and period.

1 From the main menu, select Resource Management > Clinic Schedule.

The Clinic Schedule page appears, listing all study, group, and period combinations for the facility.

By default, the current month appears. Select another month using the calendar or the arrow buttons.

- 2 Select the checkboxes for one or more study, group, and period combinations, and click ASSIGN. The Clinic Assignment dialog box appears.
- 3 Fill in the fields.

#### **Field descriptions for the Clinical Assignment dialog box**

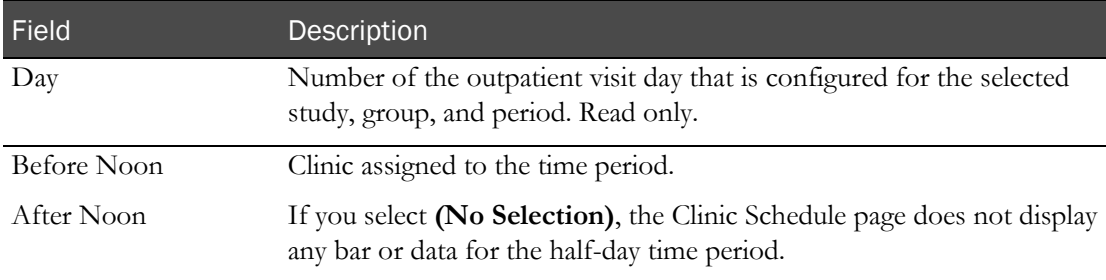

#### 4 Click SAVE.

<span id="page-64-1"></span>5 If you selected more than one study, group, and period combination, use the Next and Previous arrow buttons to navigate to the next combination, and fill in the fields.

# Clearing clinic assignments

1 From the main menu, select Resource Management > Clinic Schedule.

The Clinic Schedule page appears, listing all study, group, and period combinations for the facility.

- 2 Select the checkbox to the left of the study, group, and period combination for which clinic assignments are to be cleared.
- 3 Click CLEAR.

Days displayed in the current month are cleared.

# <span id="page-66-0"></span>Staff and shift assignment

# Shift Assignment - Shifts page

On the Shift Assignment - Shifts page, you view the study events that have at least one collection with an event status of Not Started and that are scheduled to run in the current facility on the selected day. Each row represents an event for a particular study, group, and period combination.

A bar represents the duration of each event. Point to the bar to view the shifts and the clinic assigned to the event.

The Start Time and End Time for work shifts and events do not display seconds, even if an event associated with the work shift is configured with the Consider Seconds option selected on the CT Studies > Setup – Events page.

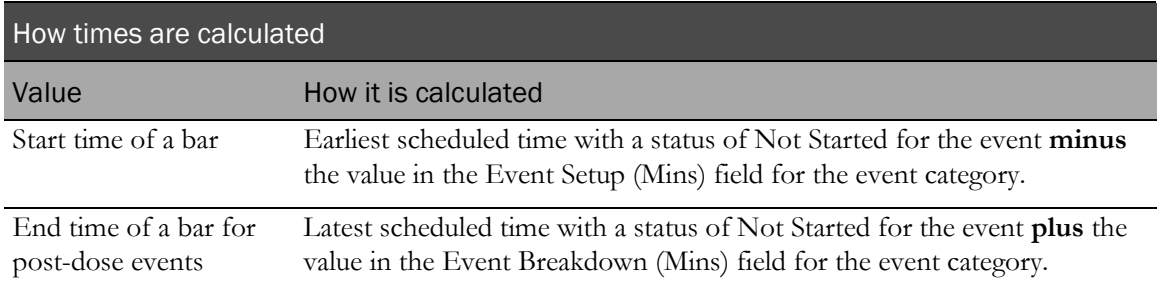

Note: The start time and end time of a work shift are always calculated based on the entire duration of the assigned events, regardless of whether the shift is assigned to specific subjects or candidates.

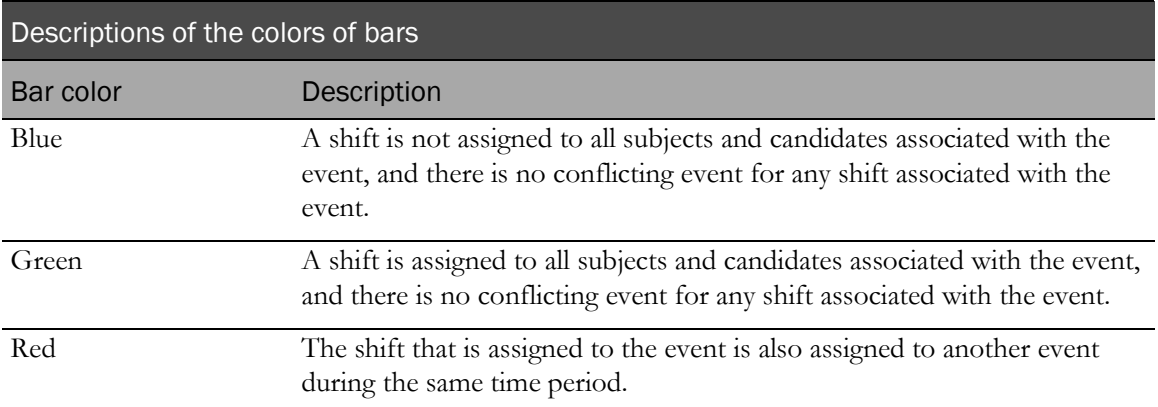

### Tasks: Shift Assignment page

- *Creating a shift* (on page [50\)](#page-67-0).
- *Clearing a shift assignment from an event* (on page [51\)](#page-68-0).
- Adding an event to a shift (on pag[e 51\)](#page-68-1).
- Assign staff to shifts. (on page [51\)](#page-68-2)
- Removing a staff assignment from a shift (on page [52\)](#page-69-1).
- Viewing staff assignment details (on page [52\)](#page-69-0).
- Viewing the status of staff assignments. (on page [53\)](#page-70-0)
- Locking and unlocking a staff assignment (on page [53\)](#page-70-1).
- Assigning a clinic to and removing a clinic from an event (on page [53\)](#page-70-2).

## <span id="page-67-0"></span>Creating a shift

You can create a shift from events that are associated with the same study and group. You can restrict a shift to include only specific subjects and candidates.

1 From the main menu, select Resource Management > Staff Assignment.

The Shift Assignment page appears with the Shifts tab selected, displaying information for today.

- 2 To select a different day, click the calendar button or the Next or Previous arrow buttons.
- 3 Select the checkboxes of the events to combine into a shift, and click **ASSIGN**.

The Staff Assignment page appears. The Select Shifts section lists all unlocked shifts that start on the selected day or the day before or after.

4 Click ADD.

The new shift appears in a row in the Select Shifts table. The Start Time and End Time default to midnight of the selected date and are updated after you save.

In the Shift Details area, the Select Subjects and Select Candidates areas list subjects and candidates that are associated with any of the events selected on the Shifts page that have a status of Not Started.

- 5 To restrict the shift to specific subjects or candidates:
	- a In the Shift Details section, select Assign: Events for Subject/Candidate.

Checkboxes for subjects and candidates that are not already assigned to a shift are no longer read-only.

b In the Select Subjects and Select Candidates lists, select the subjects and candidates to include in the shift. You must select at least one subject or candidate.

#### 6 Click SAVE.

If the work shift results in a time period longer than eight hours after the events selected on the Shifts page are assigned, a warning appears.

7 If the warning appears, click Continue or Cancel.

The Shift Assignment page appears. The tooltip for each bar indicates the shift to which the time period is assigned.

- If you selected All Events, the shift is assigned to all subjects/candidates for all selected events on the Shifts page.
- If you selected Events for Subject/Candidate, the shift is assigned to all selected events for the specified subjects and candidates.
- If a shift is already assigned to an event, a second assignment is not created. Use the RM Staff Schedule report to view events assigned to users or the RM Administrative Staff Assignment report to view work shifts and staff assigned to events.

### <span id="page-68-0"></span>Clearing a shift assignment from an event

When you clear a shift assignment, you remove the event from the shift. The clinic assigned to the event is not affected.

- 1 From the main menu, select Resource Management > Staff Assignment.
- 2 Select the checkbox of the event from which you want to remove an event.
- 3 Click CLEAR.

A confirmation dialog box appears.

4 Click OK.

#### <span id="page-68-1"></span>Adding an event to a shift

1 From the main menu, select Resource Management > Staff Assignment.

The Shift Assignment page appears.

- 2 Select the checkbox of the event to which to add to a shift.
- 3 Click ASSIGN.

The Staff Assignment page appears with a list of existing shifts.

- 4 Select the checkbox of the shift to which you want to add the event.
- 5 Click SAVE.

The Staff Assignment page closes. On the Shift Assignment page, the tooltip for the colored bar of the event shows the shift to which the event is assigned.

#### <span id="page-68-2"></span>Assigning staff to a shift

Prerequisites:

- Configure facility, application, and global settings (in the *Administration Guide*).
- Set up the elements that are used in studies, such as users, instruments, storage devices, sample types, vessel types, and test panels (in the *Administration Guide*).
- *Create clinics* (on page [21\)](#page-38-1).
- Create a study. (on page [23\)](#page-40-1)
- Establish **event types** (on page [59\)](#page-76-0), study properties, **study setup tasks** (on pag[e 76\)](#page-93-0), and an event plan.
- Schedule the study.
- 1 From the main menu, select Resource Management > Staff Assignment.

The Shift Assignment page appears.

2 Select the **Staff** tab.

The Staff page lists all work shifts that are for the current facility and that start today. User ID is blank if the shift has not been assigned.

- 3 To view only staff that meet certain criteria, filter the list.
- 4 Select the checkbox of a shift, and click **ASSIGN**.

The Staff Assignment page appears, listing users who meet the following criteria:

- Are active in the current facility.
- Have access to all studies associated with the selected work shifts or have the View All Studies permission.
- Have permission to all clinic floor pages required to perform each event that is assigned to the selected work shift.
- 5 Select the staff member to assign to the shift.
- 6 Click SAVE.

### <span id="page-69-1"></span>Removing a staff assignment from a shift

- 1 From the main menu, select Resource Management > Staff Assignment. The Shift Assignment page appears.
- 2 Select the **Staff** tab.

A list of all shifts appears.

User ID is blank if the shift is not assigned.

- 3 Select the shifts from which to remove a staff assignment.
- 4 Click ASSIGN.

The Staff Assignment page appears.

- 5 From the selection list, select the blank option.
- 6 Click SAVE.

# <span id="page-69-0"></span>Viewing staff assignment details

- 1 From the main menu, select Resource Management > Staff Assignment. The Shift Assignment page appears.
- 2 In the table, select the checkboxes of one or more work shifts, and click **DETAILS**.

The Staff Assignment Details page appears, displaying details of all events assigned to each work shift record.

3 To return to the Staff page, click **CANCEL**.

### <span id="page-70-0"></span>Viewing the status of staff assignments

1 From the main menu, select Resource Management > Staff Assignment.

The Shift Assignment page appears.

- 2 Select the **Staff** tab.
- 3 Select the checkbox of a shift, and click STATUS.

The PK Time and Expected Time columns display seconds if the Consider Seconds option is selected for an event on the CT Studies > Setup – Events page.

## <span id="page-70-1"></span>Locking and unlocking a staff assignment

- 1 From the main menu, select Resource Management > Staff Assignment. The Shift Assignment page appears.
- 2 Select the **Staff** tab.
- 3 Select the checkbox of a shift, and click **STATUS**.
- 4 Select or clear the **LOCKED** checkbox.

## <span id="page-70-2"></span>Assigning a clinic to and removing a clinic from an event

You can assign a clinic to one or more events.

- 1 From the main menu, select Resource Management > Staff Assignment. The Shift Assignment page appears.
- 2 Select the checkboxes of one or more events, and click **CLINIC**.

The Clinic Assignment page appears.

- 3 Do one of the following:
	- To assign the clinic to the events, select a clinic name.
	- To remove the assigned clinic from the selected events, select **Blank**.
- 4 Click SAVE.
# Part 3: Designing a clinical trial

## CHAPTER 3 Event types in a study

### In this chapter

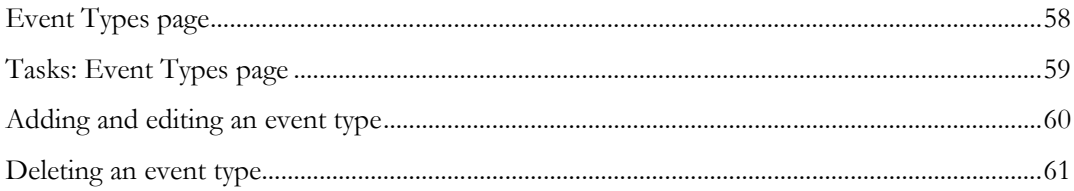

## <span id="page-75-0"></span>Event Types page

On the Event Types page, you view all event types set up in a facility. Event types and categories help to define study procedures and events.

Event categories help to group events and differentiate between them. You create event categories for event types. In addition, event type Other has default event categories (for example, Check-In, Check-Out, and Informed Consent) that you can use.

On the Event Types page, event types are sorted in the following order:

- Dose
- PK Testing
- Clinical Testing
- Testing
- Other
- Observation

## <span id="page-76-0"></span>Tasks: Event Types page

- Adding and editing an event type (on page [60\)](#page-77-0).
- Deleting an event type (on page [61\)](#page-78-0).

### <span id="page-77-0"></span>Adding and editing an event type

You cannot change the category or type of an event. Instead, you must delete the event type and create a new event with the new name.

Changes you make to Event Setup and Event Breakdown times do not affect events that are already scheduled.

1 From the main menu, select Clinical Trial > Event Types.

The Event Types page appears.

2 To add an event type, click NEW.

To edit an event type, select an event, and click EDIT.

3 Fill in the fields and click SAVE.

#### **Field descriptions for the Event Types page**

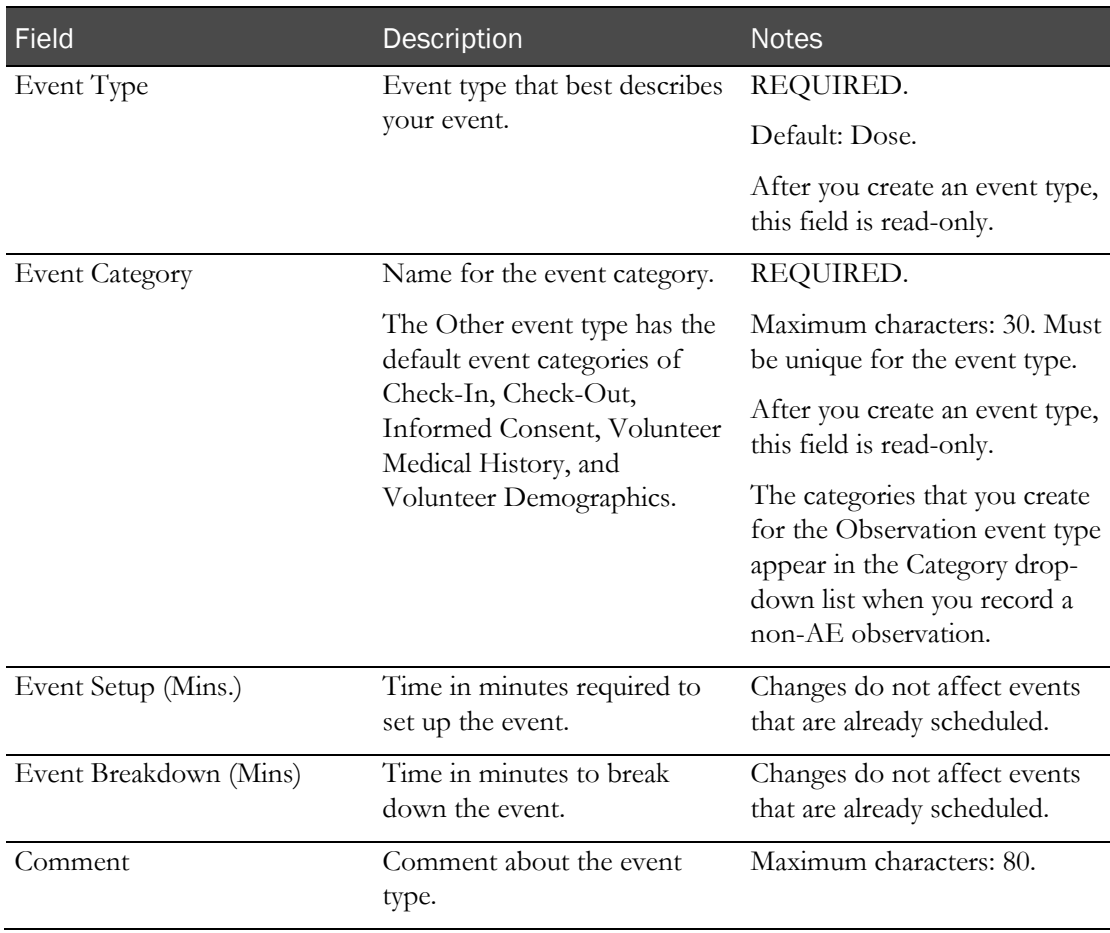

## <span id="page-78-0"></span>Deleting an event type

You cannot delete a default event type or category. You cannot delete an event that is associated with a study.

1 From the main menu, select Clinical Trial > Event Types.

The Event Types page appears.

2 Select the checkboxes for one or more event types, and click DELETE.

A confirmation dialog box appears.

3 Click OK.

## CHAPTER 4 **Study properties in the LabPas CT module**

#### In this chapter

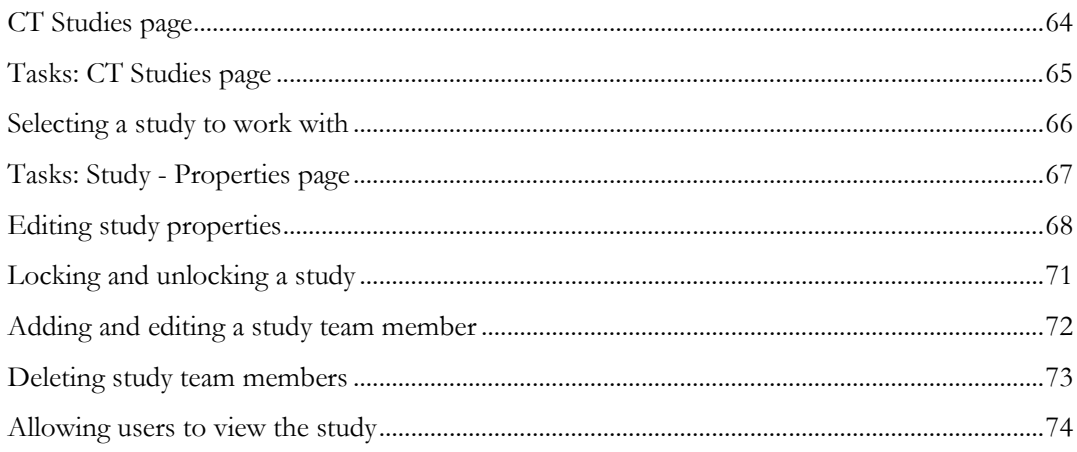

## <span id="page-81-0"></span>CT Studies page

On the CT Studies page, you view all CT studies in which at least one group in the study is assigned to the current facility, as long as your role has the View All Studies permission. For more information, see Users, roles, and access (in the *Administration Guide*). The LabPas application can be configured to show all items in all facilities. For more information, see **Global Settings** (in the *Administration Guide*).

Recruiting studies in your facility appear if your license includes the LabPas Recruiting module.

You work with one study at a time. You create new studies in the **Resource Management** (on page [19\)](#page-36-0) module.

## <span id="page-82-0"></span>Tasks: CT Studies page

Selecting a study to work with (on page [66\)](#page-83-0).

### <span id="page-83-0"></span>Selecting a study to work with

Prerequisites:

- A study must be created in the Resource Management module.
- To view a study, you must have been granted access in the **User Access** section of the Properties page for the study, or have been granted the View all Studies security permission.
- 1 From the main menu, select Clinical Trials > CT Studies.

The CT Studies page appears.

2 Select a study.

The Study page appears with the Properties tab selected.

### <span id="page-84-0"></span>Tasks: Study - Properties page

On the Study - Properties page, you view descriptive information about the study, number of periods, packing settings, and centrifuge speed settings, as well as the study team members and users who can view the study.

- Editing study properties (on page [68\)](#page-85-0).
- Locking and unlocking a study (on page [71\)](#page-88-0).
- Adding and editing a study team member (on page [72\)](#page-89-0).
- Deleting study team members (on page [73\)](#page-90-0).
- Allowing users to view the study (on page [74\)](#page-91-0).

## <span id="page-85-0"></span>Editing study properties

Prerequisites:

- A study must be created in the Resource Management module.
- To view a study, you must have been granted access in the **User Access** section of the Properties page for the study, or have been granted the View all Studies security permission.
- 1 From the main menu, select **Clinical Trials > CT Studies**, and select a study.

The Study page appears with the Properties tab selected.

2 In the Properties section, fill in the fields.

#### **Field descriptions for the Study - Properties page**

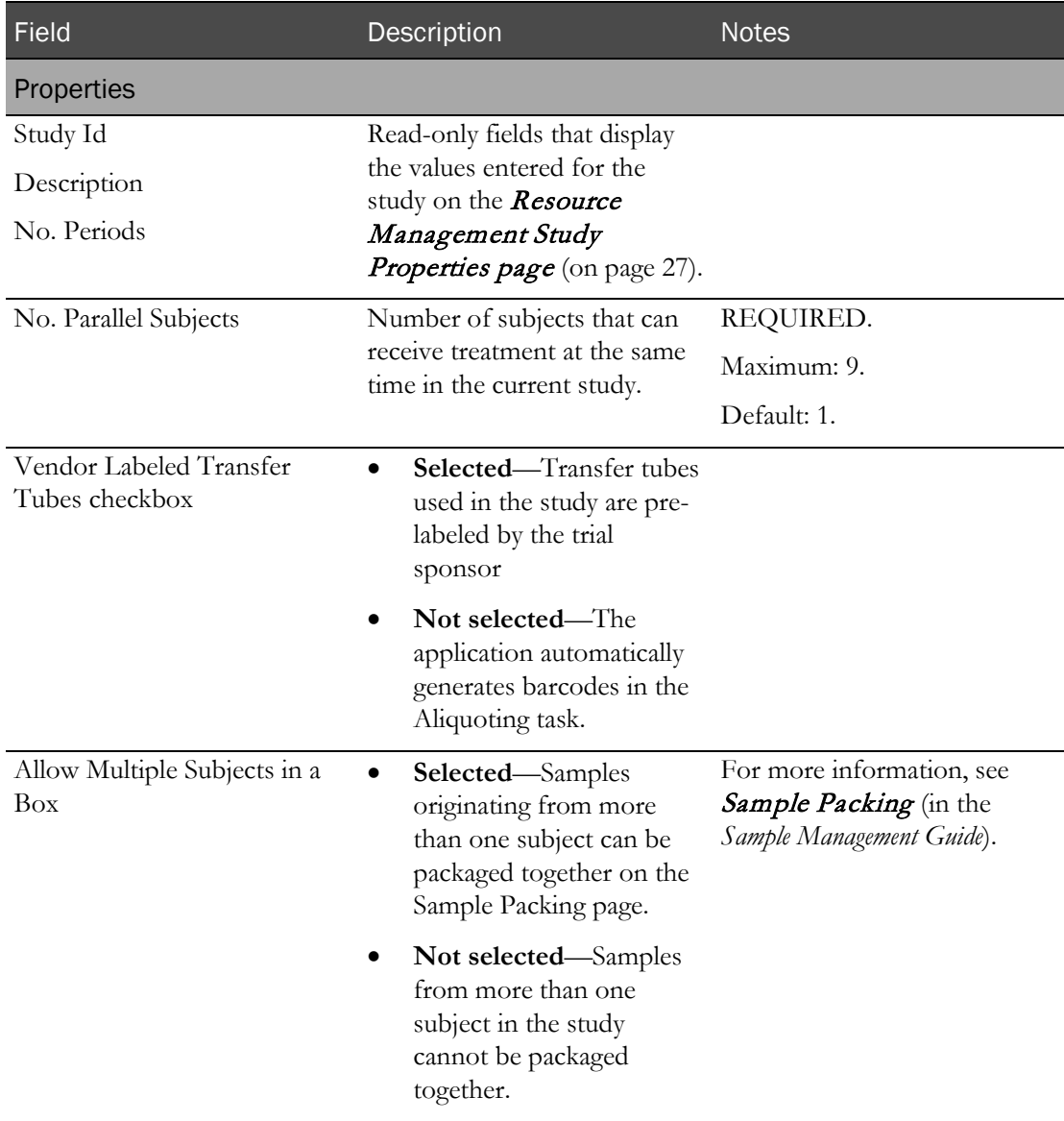

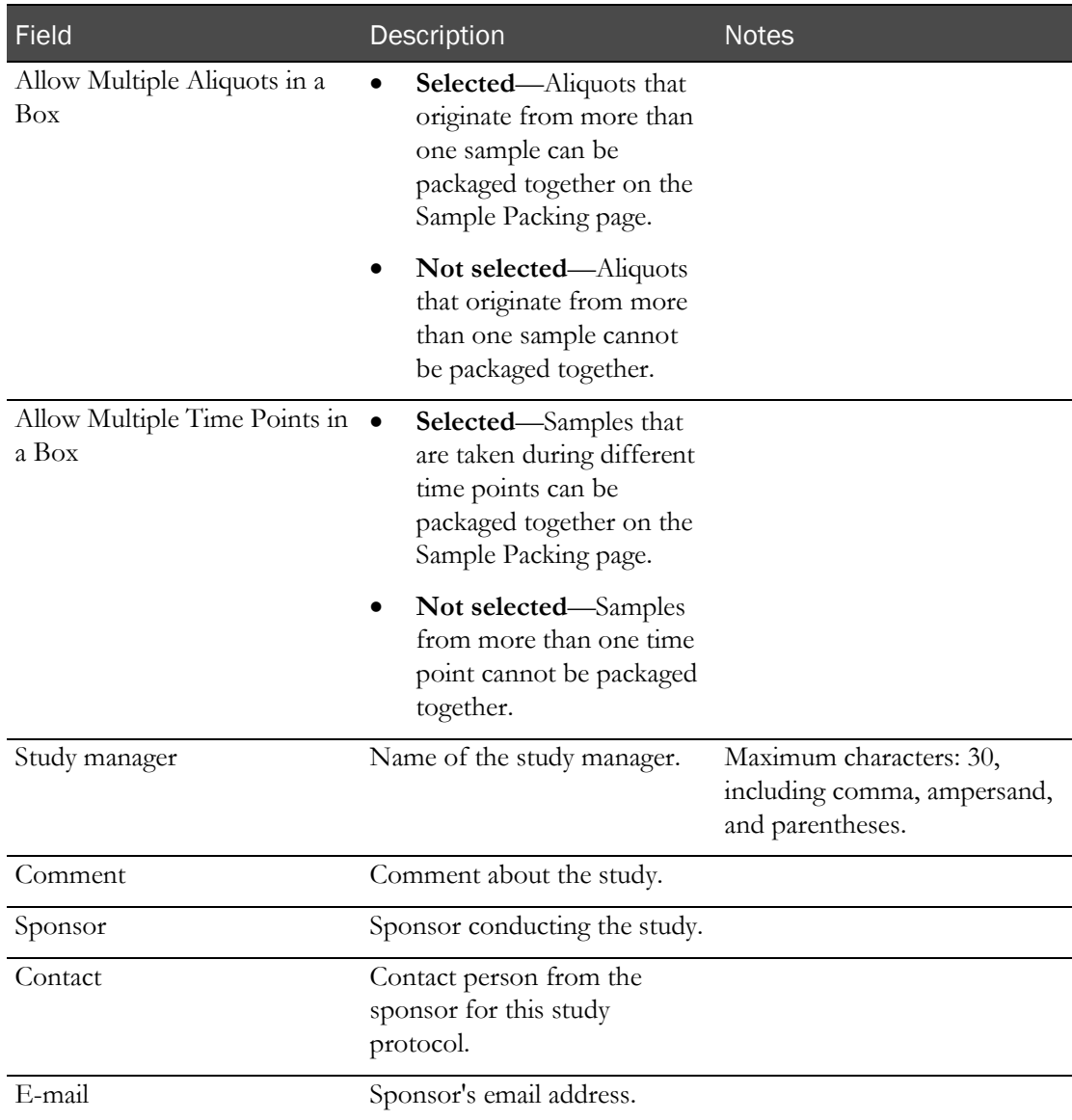

- 3 To add one or more users to the study team:
	- a In the Study Team area, click ADD.

The New Study Team Member dialog box appears.

- b Type the name and role of the user, and click SAVE.
- c After you finish adding team members, close the dialog box.
- 4 To allow one or more users to view the study:
	- a In the User Access area, click MODIFY.

The User List dialog box appears, displaying users in the current facility.

b Select one or more users, and click UPDATE.

Note: Your changes do not affect users assigned to the study from other facilities. Users who have the View All Studies security permission can view the study without being listed in this section. Additionally, the user who created the study is selected by default.

5 In the Properties section, click UPDATE.

### <span id="page-88-0"></span>Locking and unlocking a study

Prerequisites:

- A study must be created in the Resource Management module.
- To view a study, you must have been granted access in the **User Access** section of the Properties page for the study, or have been granted the View all Studies security permission.
- You must have Manage Study Data function permission.

Locked studies display No in the Active column.

1 From the main menu, select **Clinical Trials > CT Studies**, and select a study.

The Study page appears, with the Properties tab selected.

2 To lock the study, click **LOCK**.

To unlock the study, click UNLOCK.

An approval dialog box appears.

3 In the Approval area, type your User ID, password, and a Comment, and click Apply.

### <span id="page-89-0"></span>Adding and editing a study team member

Prerequisites:

- A study must be created in the Resource Management module.
- To view a study, you must have been granted access in the **User Access** section of the Properties page for the study, or have been granted the View all Studies security permission.
- 1 From the main menu, select **Clinical Trials > CT Studies**, and select a study.

The Study page appears with the Properties tab selected.

2 To add a team member, in the Study Team section, click ADD.

To edit a team member, in the Study Team section, click the ellipsis button (…) for a team member.

The Study Team Member dialog box appears.

3 Fill in the fields, and click SAVE.

If you edited a team member, the dialog box closes.

If you added a team member, the dialog box remains open for you to add additional members.

4 After you finish adding members, close the dialog box.

### <span id="page-90-0"></span>Deleting study team members

Prerequisites:

- A study must be created in the Resource Management module.
- To view a study, you must have been granted access in the **User Access** section of the Properties page for the study, or have been granted the View all Studies security permission.
- 1 From the main menu, select **Clinical Trials > CT Studies**, and select a study.

The CT Studies page appears.

2 In the **Study Team** section, click the **X** to the left of a team member.

A confirmation dialog box appears.

3 Click OK.

## <span id="page-91-0"></span>Allowing users to view the study

Prerequisites:

- A study must be created in the Resource Management module.
- To view a study, you must have been granted access in the **User Access** section of the Properties page for the study, or have been granted the View all Studies security permission.

Users who have the View All Studies permission can view the study. You do not need to list them in the User Access section.

1 From the main menu, select **Clinical Trials > CT Studies**, and select a study.

The study opens with the Properties tab selected.

- 2 In the User Access section, which lists the users who can view the study, click MODIFY. The User List dialog box appears with a list of users from the current facility.
- 3 Select the checkboxes for users that you want to be able to view the study, and click UPDATE. Names of selected users appear in the User Access section.
- 4 In the **Properties** section, click **UPDATE**.

## CHAPTER 5 Setting up elements of a study

### In this chapter

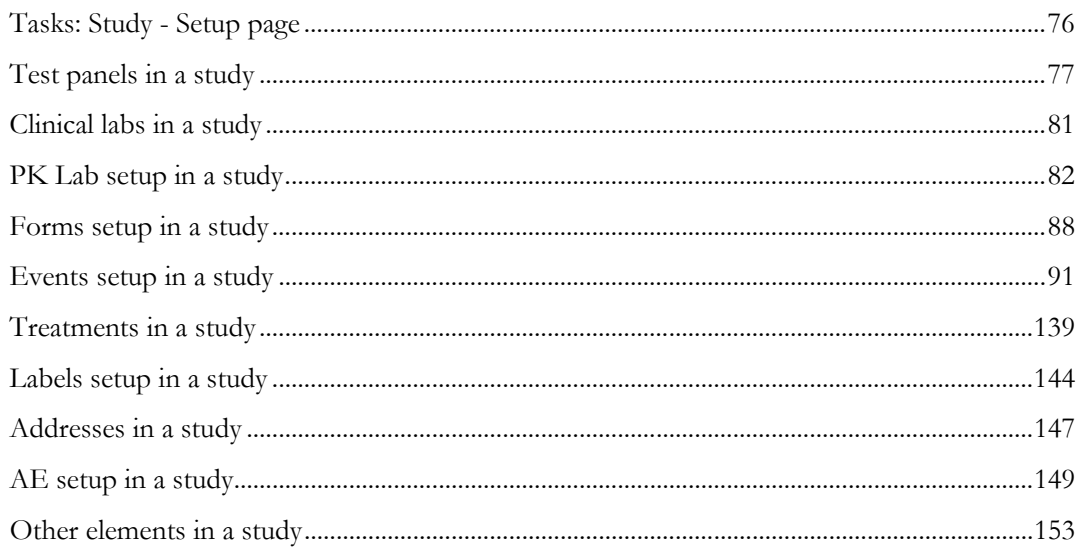

## <span id="page-93-0"></span>Tasks: Study - Setup page

Create the study in the Resource Management module, and define study properties.

Complete the tasks in the order listed.

- 1 Setting up test panels (on page [77\)](#page-94-0).
- 2 Setting up clinical labs (on page [81\)](#page-98-0).
- 3 Setting up PK Labs (on page [82\)](#page-99-0).
- 4 Setting up other elements (on page [153\)](#page-170-0).
- 5 Setting up events (on page [91\)](#page-108-0).
- 6 Setting up treatments (on page [139\)](#page-156-0).
- 7 Setting up labels (on page [144\)](#page-161-0).
- 8 Setting up addresses (on page [147\)](#page-164-0).

### <span id="page-94-0"></span>Test panels in a study

#### Tasks: Study - Setup - Panels page

On the Study - Setup - Panels page, you view the test panels assigned to a study. Individual tests are displayed, by panel, along with their reference ranges and demographic reference ranges for the current study.

- Adding a test panel to a study (on page [77\)](#page-94-1).
- **Removing a test panel from a study** (on page [80\)](#page-97-0).
- *Refreshing a test panel for a study* (on page  $80$ ).

#### <span id="page-94-1"></span>Adding a test panel to a study

Prerequisites:

- Create the study in the Resource Management module, and define study properties.
- Define tests and test panels (in the *Administration Guide*).
- 1 From the main menu, select **Clinical Trials > CT Studies**, and select a study. On the Study page, select the **Setup**  $tab$  > **Panels** category.

The Study - Setup - Panels page appears.

2 Click ADD.

A dialog box appears, listing the existing test panels of all event types that have not been assigned to the current study.

Note: Only active test panels appear in the list.

3 Select a test panel to add to the study.

The dialog box closes. The Panels page appears, with the name of the panel listed in the Panels section, and the tests for the panel in the Test Ranges section.

- 4 In the Test Ranges section, deselect the Include checkboxes for any tests that should not be included in the panel for this study.
- 5 Fill in the fields.

**Field descriptions for the Study - Setup - Panels page**

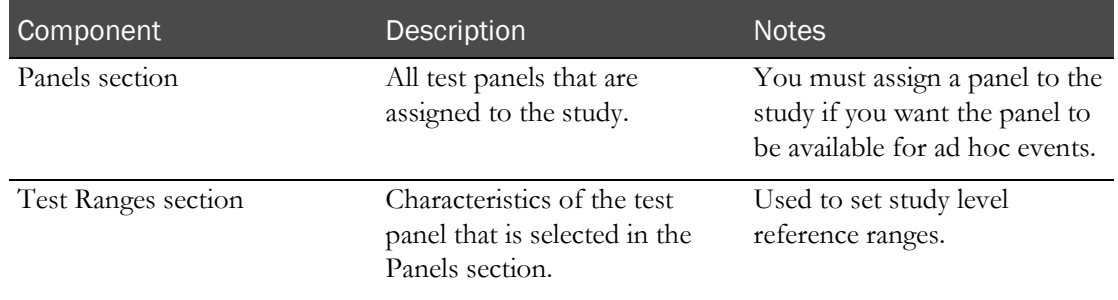

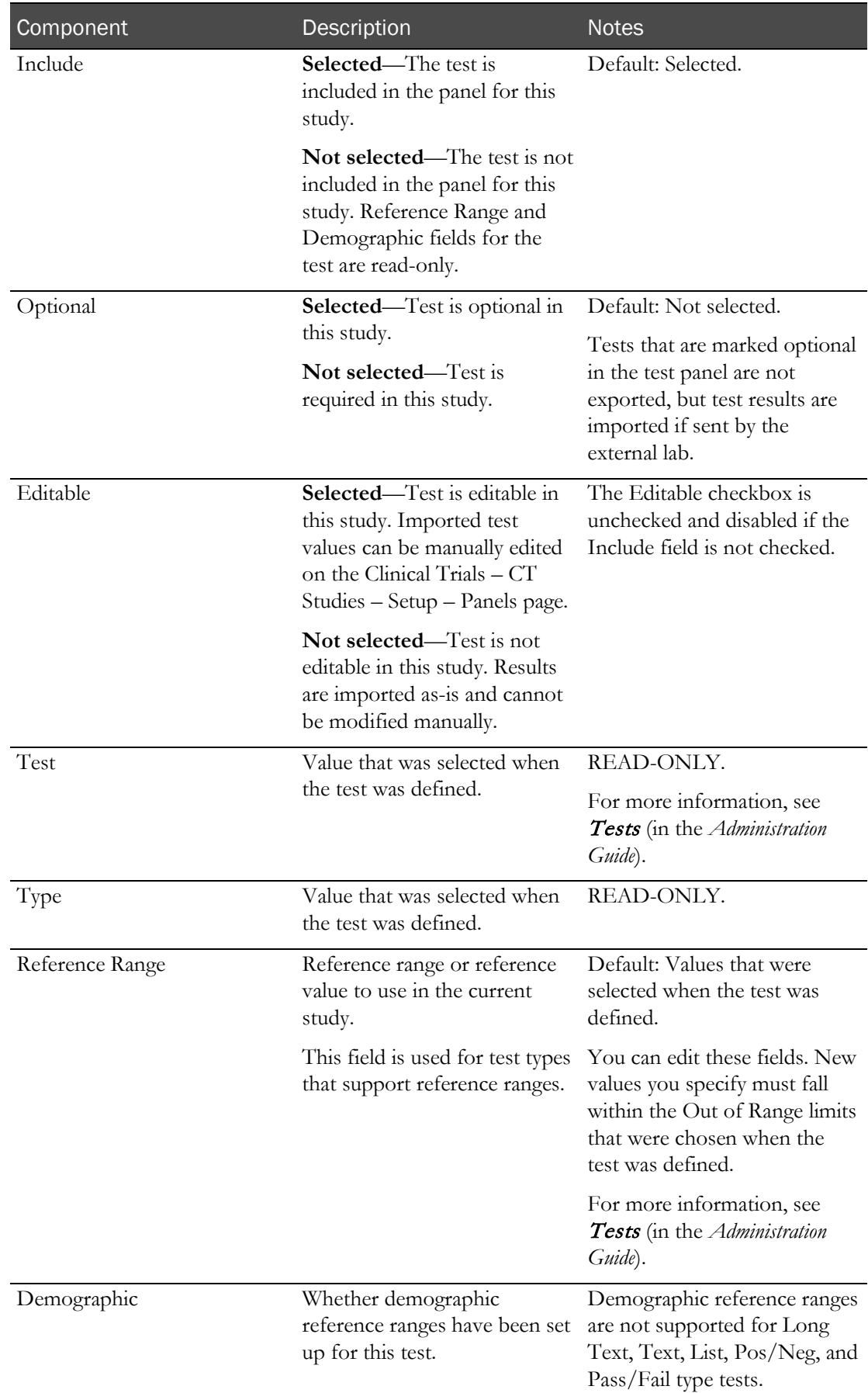

6 To edit or add a Demographic reference range for a test, click the ellipsis button (…) in the Demographic column.

The Edit Demographic Ranges dialog box appears.

7 Click ADD.

The Reference Range dialog box appears.

8 Fill in the fields.

#### **Field descriptions for the Reference Range dialog box**

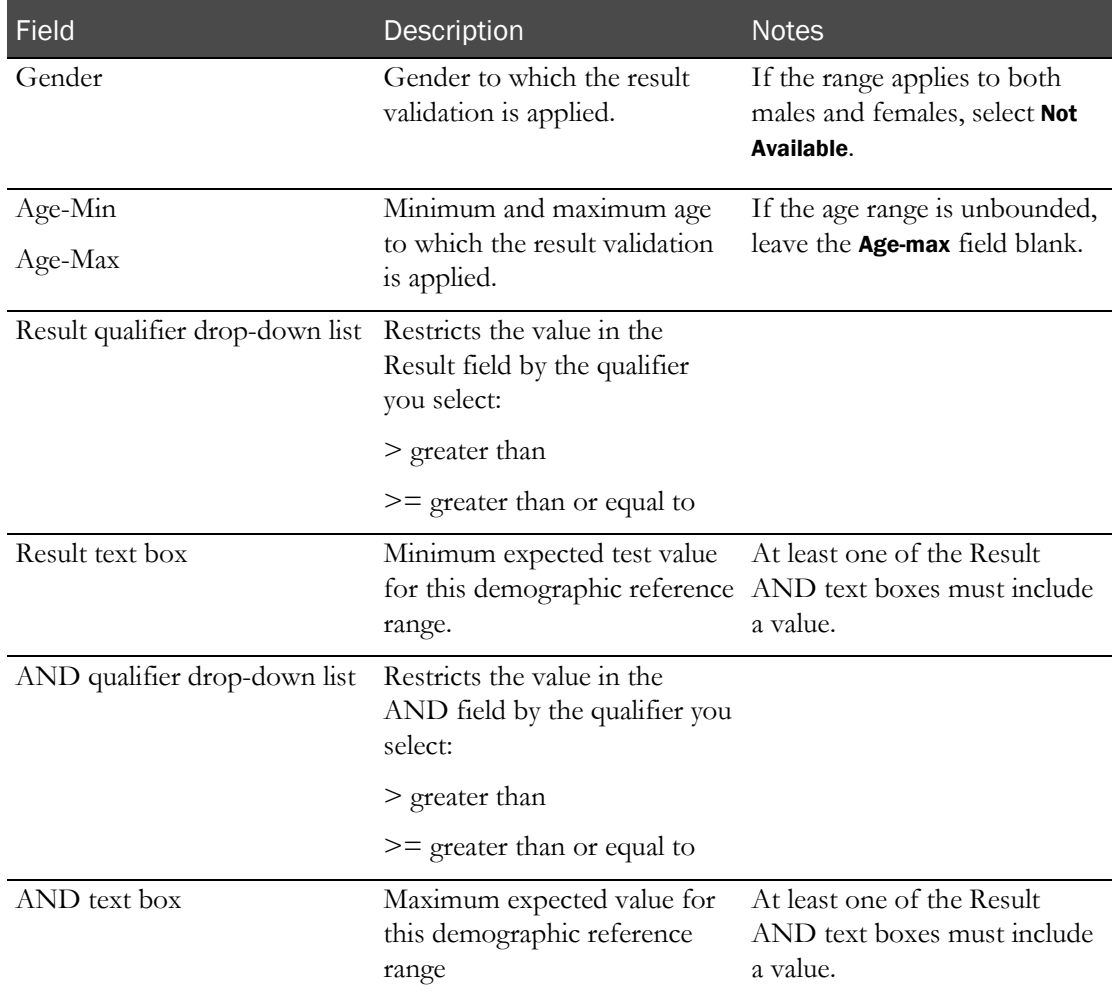

The Edit Demographic Ranges dialog box lists the new range.

- 9 Click SAVE.
- 10 To delete a demographic reference range, click the X for the range.
- 11 After you finish all changes to demographic reference ranges, click SAVE. The Study - Setup - Panels page appears.
- 12 Add additional panels for the study if necessary.
- 13 Click **UPDATE**.

#### <span id="page-97-0"></span>Removing a test panel from a study

Prerequisites: Create the study in the Resource Management module, and define study properties.

You cannot delete a panel that is associated with one or more scheduled events in the study. In addition, you cannot delete a panel that is referenced by a screening event.

- 1 From the main menu, select **Clinical Trials > CT Studies**, and select a study. On the Study page, select the **Setup**  $tab$  > **Panels** category.
- 2 In the Panels section, select a panel, and click **REMOVE**.

#### <span id="page-97-1"></span>Refreshing a test panel for a study

Prerequisites: Create the study in the Resource Management module, and define study properties.

After a study is designed, you can define additional tests and test panels, and edit existing tests and test panels for the LabPas application. This procedure adds these new or edited test panels to the panels for the study.

For more information, see Test panels and edit checks (in the *Administration Guide*).

- 1 From the main menu, select **Clinical Trials > CT Studies**, and select a study. On the Study page, select the **Setup**  $tab$  > **Panels** category.
- 2 In the Panels section, select a panel.

The tests that comprise that panel appear in the Test Ranges section.

3 Click REFRESH.

The test panel is refreshed and new tests are added to the panel from the Test Panels page.

### <span id="page-98-0"></span>Clinical labs in a study

### Study - Setup - Clin Lab page

Note: If the study is locked, the UPDATE, ADD, REMOVE and all Lab Instructions fields are disabled. Changes cannot be saved.

Lab Instructions fields allow characters from all languages.

### Tasks: Study - Setup - Clin Lab page

- Adding a sample type to a clinical lab event (on page [81\)](#page-98-1).
- Removing a sample type from the clinical lab settings (on pag[e 81\)](#page-98-2).

### <span id="page-98-1"></span>Adding a sample type to a Clinical Lab

Prerequisites:

- Create the study in the Resource Management module, and define study properties.
- Create a sample type (in the *Administration Guide*).
- 1 From the main menu, select **Clinical Trials > CT Studies** and select a study. On the Study page, select the **Setup**  $tab$  > **Clin Lab** category.
- 2 Click ADD.

A dialog box appears, listing all sample types that do not already appear in the Clinical Lab Setup section.

3 Select a sample type.

The dialog box closes, and the sample type you selected appears in the Clinical Lab Setup section.

### <span id="page-98-2"></span>Removing a sample type from the Clin Lab settings

Prerequisites: Create the study in the Resource Management module, and define study properties.

You can delete a sample type only if it is not associated with any scheduled events in the study.

- 1 From the main menu, select **Clinical Trials > CT Studies** and select a study. On the Study page, select the **Setup**  $tab$  > **Clin Lab** category.
- 2 In the sample type table you want to delete, click **REMOVE**.

A confirmation dialog box appears.

3 Click OK.

## <span id="page-99-0"></span>PK Lab setup in a study

### Study - Setup - PK Lab page

On the Study - Setup - PK Lab page, you define sample type settings for PK Lab events in this study.

Note: If the study is locked the UPDATE, ADD, and REMOVE buttons are disabled. Changes cannot be saved.

You can add sample types to the study, and define Aliquot, Centrifuge, and Storage settings for PK tasks by sample type.

Lab Instructions fields allow characters from all languages.

### Tasks: Study - Setup - PK Lab page

- Adding a sample type to the  $PKLab$  (on pag[e 82\)](#page-99-1).
- Setting PK sample type parameters (on page [82\)](#page-99-2).
- **Removing a sample type from the PKLab** (on page [87\)](#page-104-0).

### <span id="page-99-1"></span>Adding a sample type to the PK Lab

Prerequisites: Create the study in the Resource Management module, and define study properties.

- 1 From the main menu, select **Clinical Trials > CT Studies** and select a study. On the Study page, select the **Setup** tab  $>$  **PK Lab** category.
- 2 Click ADD.

A list appears, showing all sample types that do not already appear on the PK Lab Setup page.

3 Select a sample type.

The sample type appears on the PK Lab Setup page.

4 Continue to Setting *PK sample type parameters* (on page [82\)](#page-99-2).

### <span id="page-99-2"></span>Setting PK sample type parameters

Prerequisites:

- Create the study in the Resource Management module, and define study properties.
- Add the sample type. (on page  $82$ )

Fill in the sections in the order listed.

1 Fill in the **Sample Information** section.

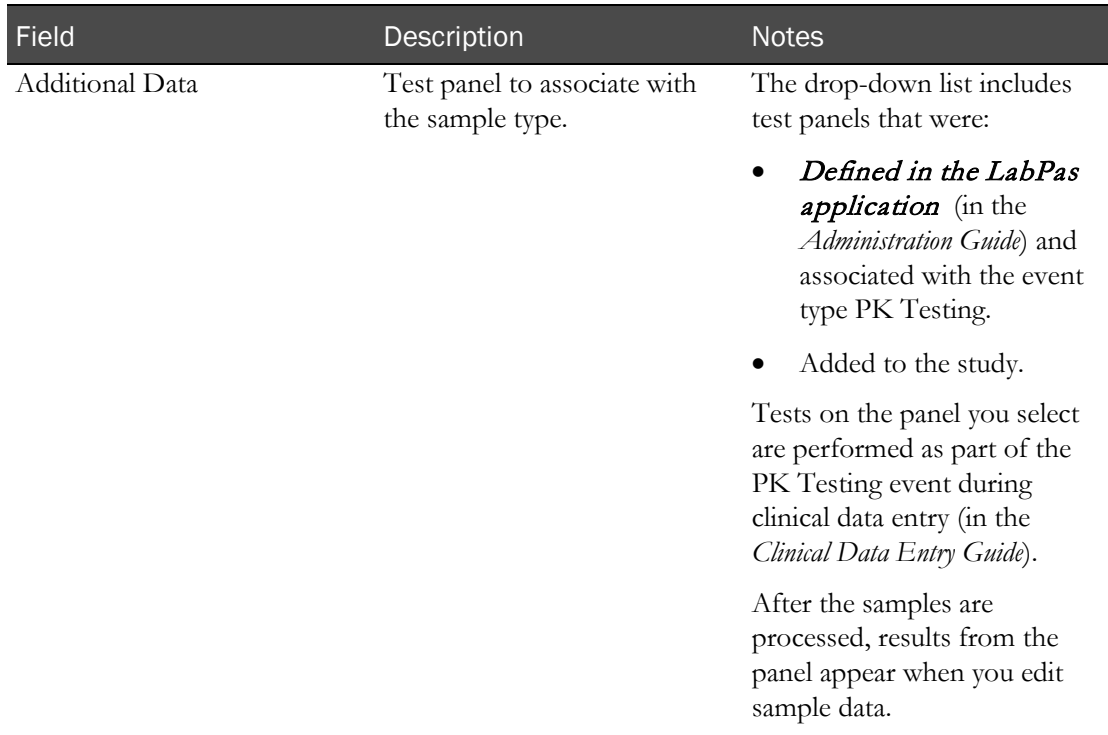

#### **Field descriptions for the PK Lab Sample Information section**

2 Fill in the Aliquots section.

#### **Field descriptions for the PK Lab Aliquots section**

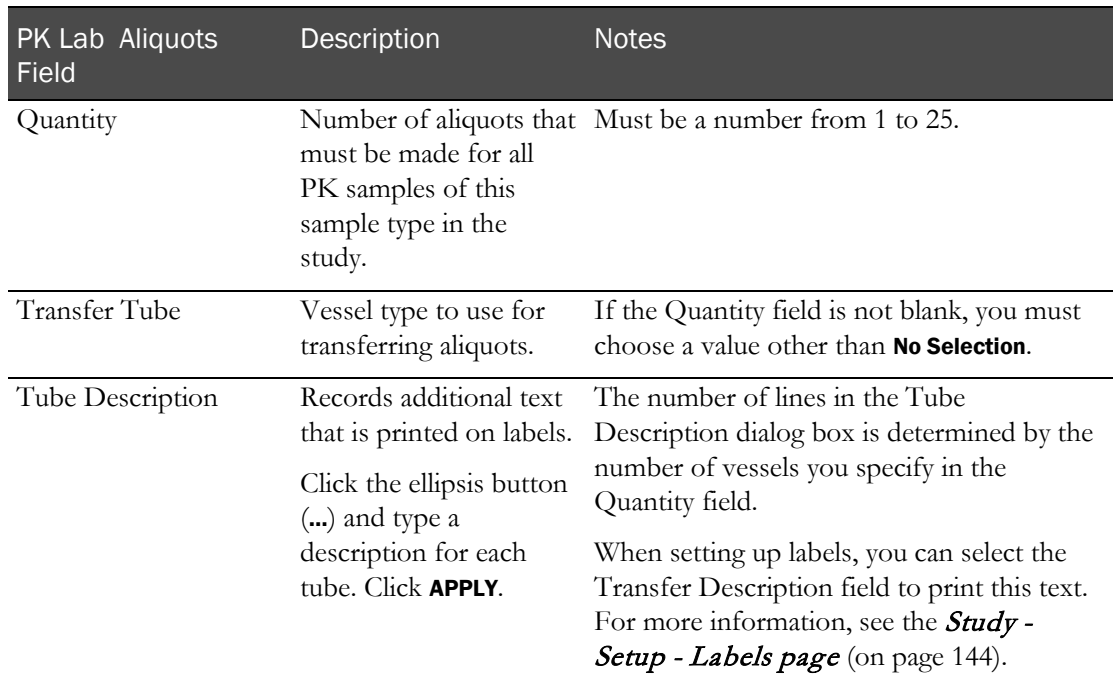

3 Fill in the Centrifuge section.

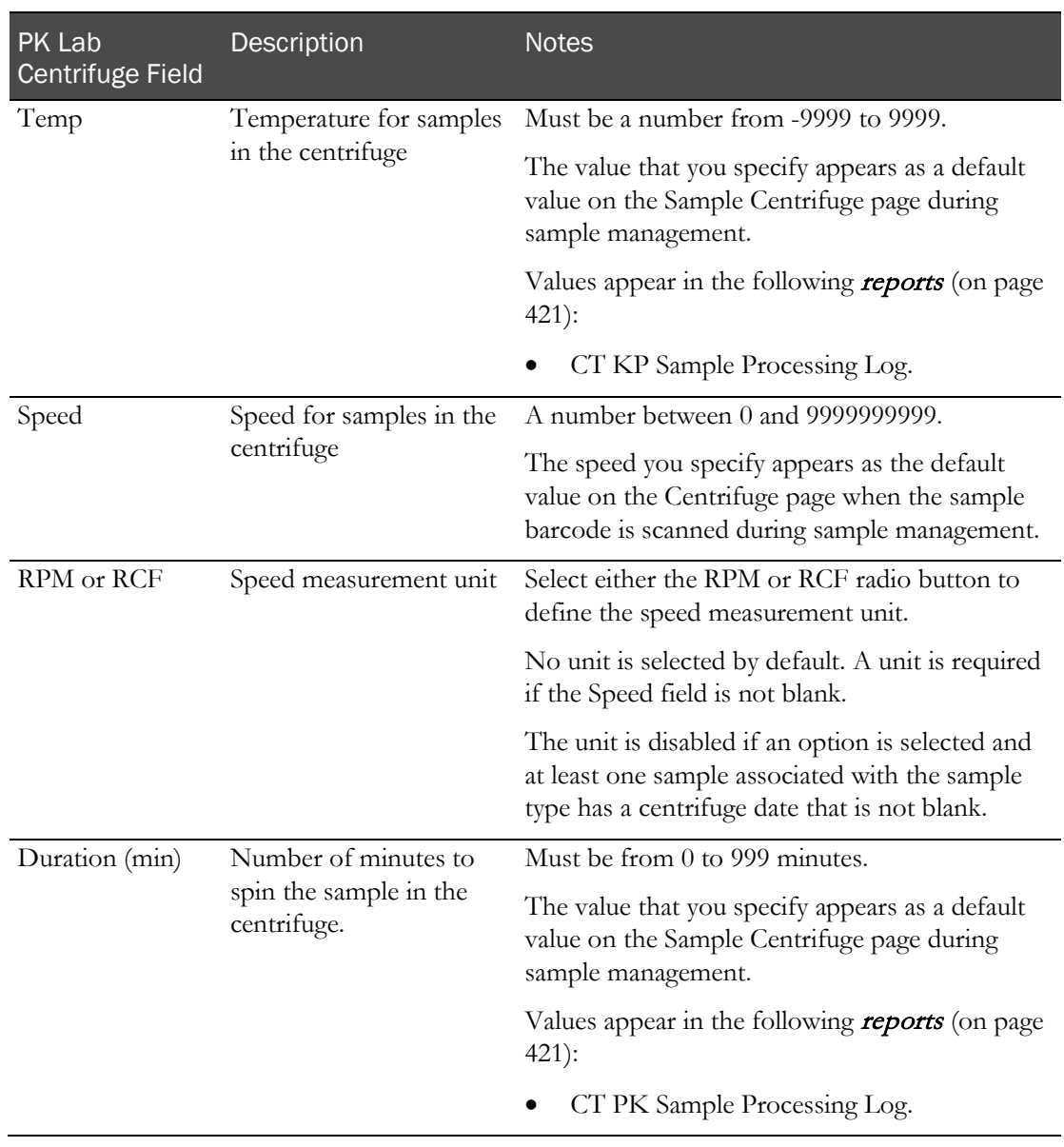

#### **Field descriptions for the Centrifuge section**

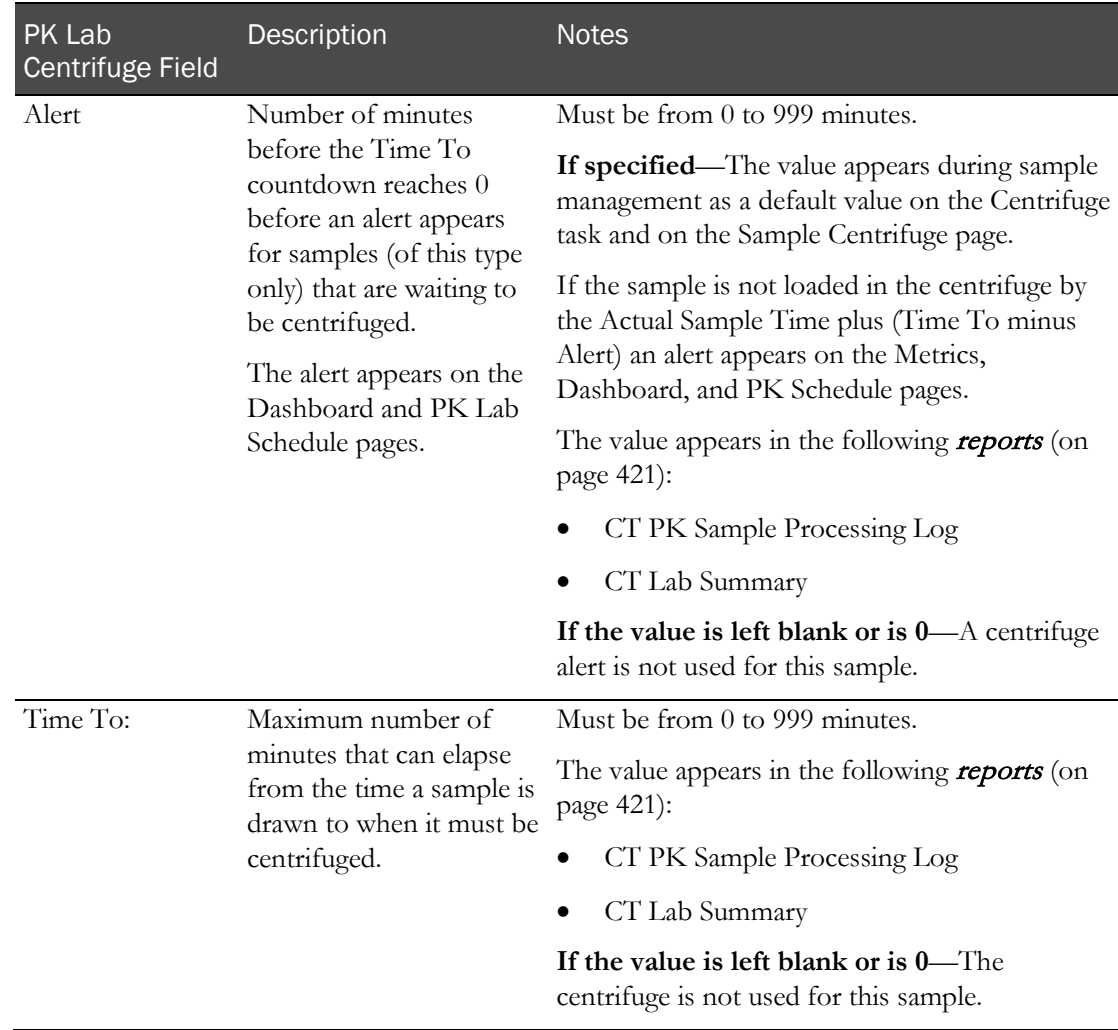

#### 4 Fill in the Storage and Temporary Storage sections.

#### **Field descriptions for the Storage and Temporary Storage sections**

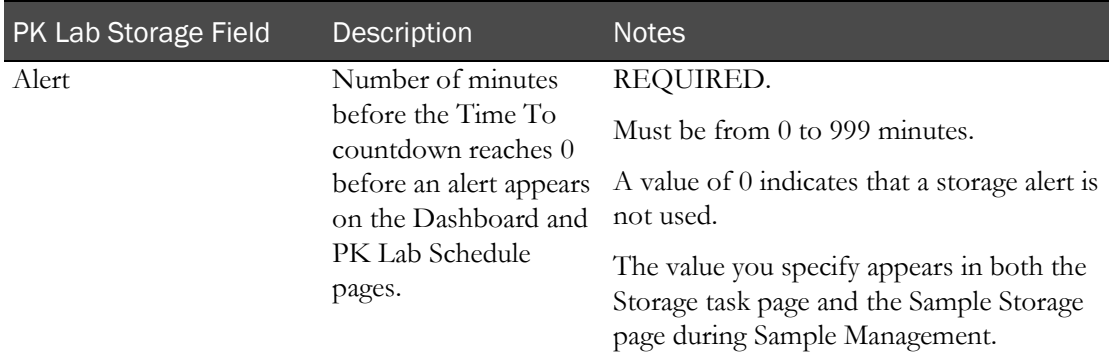

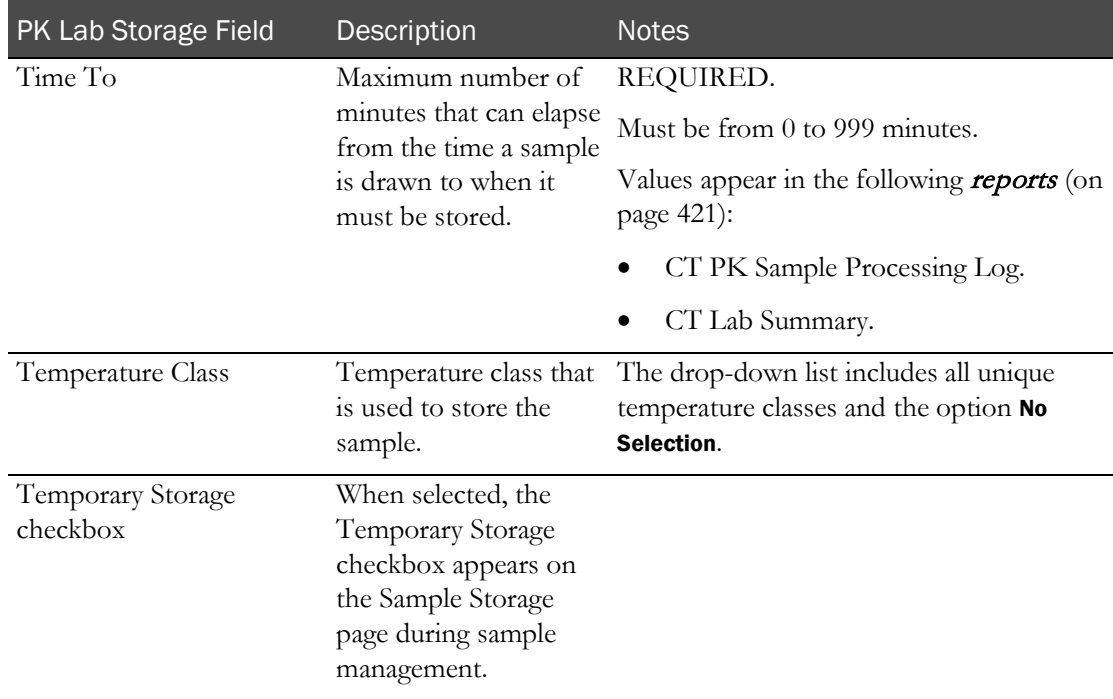

#### 5 Fill in the Pooling section

#### **Field descriptions for the Pooling section**

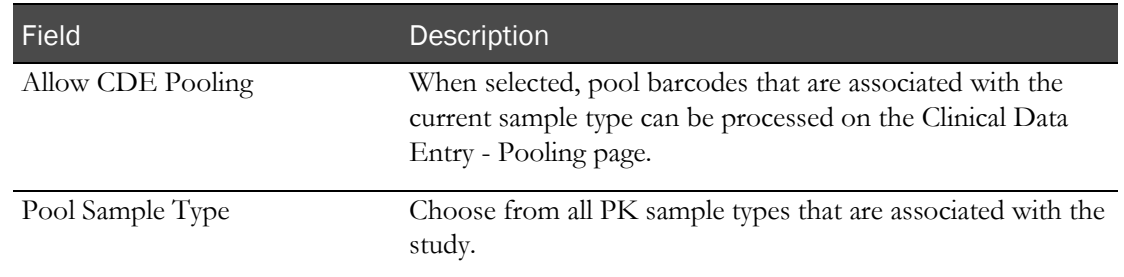

1 To add instructions that appear when samples of this type are processed, click the i icon in the upper-left corner of the box.

The Lab Instructions dialog box appears.

2 Fill in the fields.

#### **Field descriptions for the Lab Instructions dialog box**

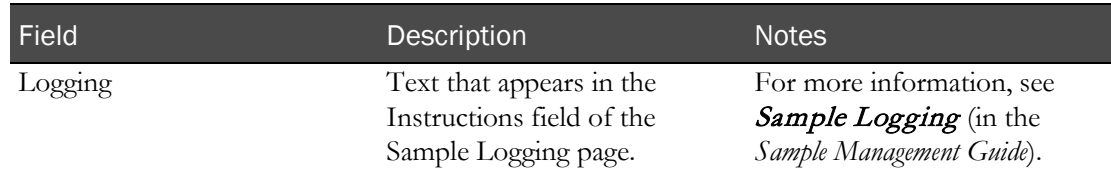

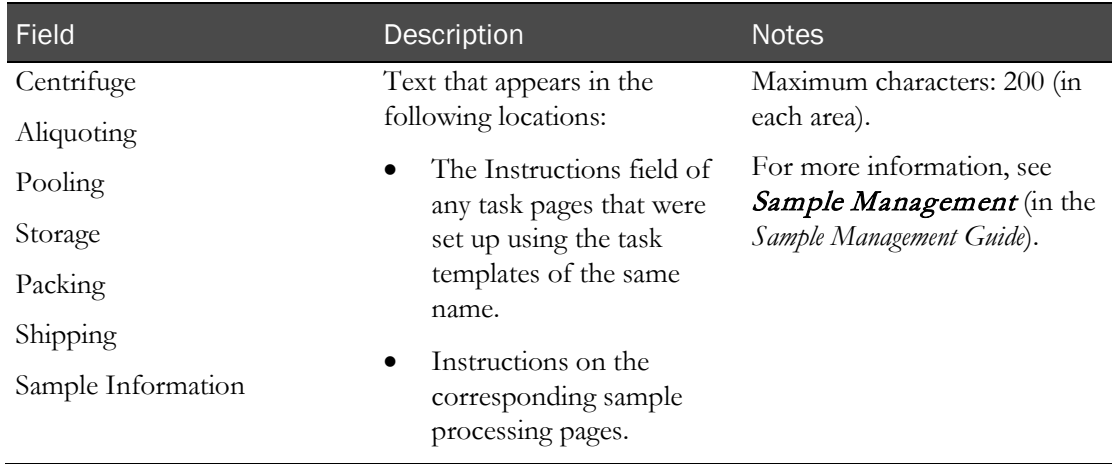

3 Click Apply.

The Lab Instructions dialog box closes.

4 Click **UPDATE**.

#### Example—PK Lab Centrifuge Alerts

A blood sample is drawn at 3:00 P.M. (**Actual Sample Time**) and is assigned to the Centrifuge task.

The PK Sample Type settings for Blood in this study are:

**Centrifuge - Time To:** 45 min

**Centrifuge - Alert:** 15 min

(**Time To** *minus* **Alert**) = 30 min

If the sample has still not been loaded by 3:30 P.M. (**Actual Sample Time** + (**Time To** *minus* **Alert**)), an alert appears on the Dashboard and PK Lab Schedule pages, indicating that the sample is in danger of being too late.

#### <span id="page-104-0"></span>Removing a sample type from the PK Lab

Prerequisites:

- Create the study in the Resource Management module, and define study properties.
- You can delete a sample only if the candidate's **VRN** field is blank.

You cannot delete a sample type that is associated with any events.

- 1 From the main menu, select **Clinical Trials > CT Studies** and select a study. On the Study page, select the **Setup** tab  $>$  **PK Lab** category.
- 2 In the sample type to delete, click **REMOVE**.

A confirmation dialog box appears.

3 Click OK.

## <span id="page-105-0"></span>Forms setup in a study

### Tasks: Study - Setup - Forms page

On the Study - Setup - Forms page, you specify custom fields for AE forms.

- Specifying custom fields for AE forms (on pag[e 88\)](#page-105-1).
- Importing custom fields for  $AE$  forms (on pag[e 90\)](#page-107-0).
- **Removing a form with custom fields for AE forms** (on page [90\)](#page-107-1).

#### <span id="page-105-1"></span>Specifying custom forms

You can specify custom configurable fields to appear on a specific form or on all AE forms in a study. For example, you can use the custom fields to capture additional analysis information about an adverse event. The form can then be associated with clinical events and adverse events in the study.

If a form is associated with a clinical event on the CT Studies > Setup – Events page, the form cannot be removed.

If the currently selected form is associated with an approved clinical event on the Clinical Trials – CT Studies – Setup – Events page, the ADD button is not visible, and all rows, edit and delete buttons for questions are disabled.

You create the custom fields on a form. You can create multiple forms, but you can select only one form to appear on all AE forms in a study.

- 1 From the main menu, select **Clinical Trials > CT Studies**, and select a study. On the Study page, select the **Setup** tab  $>$  **Forms** category.
- 2 To add questions to an existing form, select the form from the list on the left.

Note: If the form is *selected for a study* (on page [152\)](#page-169-0), you cannot modify the form.

or

To add questions to a new form:

a Click NEW.

The New Form dialog box appears.

- b Fill in the fields, and click SAVE.
- 3 To add a question to the form:
	- a On the gray header bar that contains the name of the form, click ADD. The Add Question dialog box appears.
	- b Fill in the fields and click SAVE.

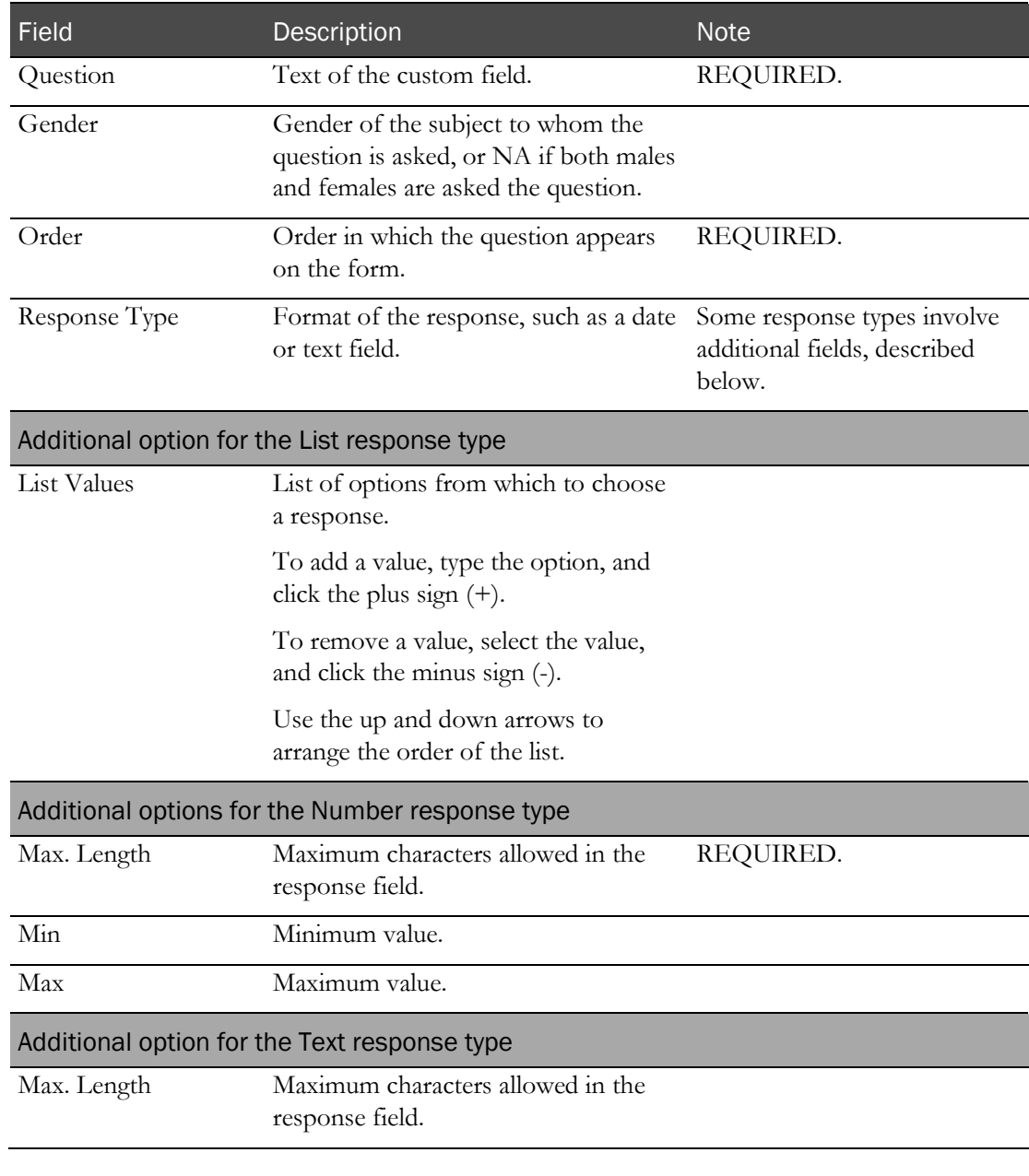

#### **Field descriptions for the Add Question dialog box**

- c Add additional questions, or close the dialog box.
- 4 To edit a question, click the ellipsis button (...) to the right of the question.
- 5 To remove a question from the form, click the X to the left of the question.
- 6 To rename the form:
	- a Click RENAME.

The Rename Form dialog box appears.

- b Fill in the fields, and click SAVE.
- 7 Select the custom fields to appear on an AE form (on page [152\)](#page-169-0).

#### <span id="page-107-0"></span>Importing custom fields for AE forms

You can import a form containing custom fields from the Setup - Forms page (in the *Administration Guide*).

Importing a form appears in the CT Change Log report with a source of Form Setup.

- 1 From the main menu, select **Clinical Trials > CT Studies**, and select a study. On the Study page, select the **Setup** tab  $>$  **Forms** category.
- 2 Click IMPORT.

A dialog box appears.

Forms that share names with forms in the study do not appear. If Global Forms is not selected, only forms for the current facility appear.

3 Select a form.

The form and all its questions are imported.

### <span id="page-107-1"></span>Removing a form with custom fields for AE forms

- 1 From the main menu, select **Clinical Trials > CT Studies**, and select a study. On the Study page, select the **Setup**  $tab$  > **Forms** category.
- 2 In the list of forms on the left, select a form, and click **REMOVE**.

A confirmation dialog box appears.

3 Click OK.

#### Form events logging

When you perform one of the following form setup actions, a corresponding entry is recorded in the Recruiting Change Log, with a source of Form Setup:

- Create a new form.
- Import a form.
- Rename a form.
- Remove a form.
- Add a question to a form.
- Remove a question from a form.
- Edit a form question.
# Events setup in a study

# Study - Setup - Events page

An event is an action that occurs in the study, at a point in time relative to the Zero Date and Time, which is generally considered the date and time that the first dose is administered.

A series of events in a study are called an Event Plan. One event plan at a time is shown on the Events tab.

On the Study - Setup - Events page, you view one event plan at a time, in a table listing the events that are included in the event plan. You can create additional event plans.

For each event, you can:

- Set the time the event is to take place.
- Determine whether to build time into the schedule for staggering participants, and how to handle the schedule if the event is late.
- Specify whether to exclude the event from specific periods or treatments in the study.
- For events in which a sample is collected, specify the number of vessels and any optional text to print on the vessel labels.
- Add information to qualify the event data for data management purposes.

The events that you create on the Study - Setup - Events page are later assigned to each study participant, and the study schedule is created.

# Events and event plans

Event Plan 1 is the default event plan on the Study - Setup - Events page. Events that you set up are added to the event plan and appear in the table. To change to a different event plan, use the filter.

When an event is created, it is assigned a version number.

Events must be approved.

- **Unapproved events—If** you edit an unapproved event, the event retains the same version number.
- **Approved events—**Each time an approved event is edited, it is assigned a new version number. You can edit only the most recent version of an event.

In the table of events, checkboxes for deleted or revised events are read-only.

You can create a new event plan by copying an existing event plan. Only approved events are copied to the new event plan.

# <span id="page-109-1"></span>Prerequisites: Adding an event to a study

Elements used in events must have been defined:

- Create the study in the Resource Management module, and define study properties.
- Define at least one sample type, vessel type, and test panel.

For more information, see (in the *Administration Guide*):

- Sample types
- Vessel types
- Test Panels
- Set up the following information for the study:
	- At least one event category per event type. For more information, see Event types in a study (on page [57\)](#page-74-0).
	- Panels, Clin Lab, and PK Lab categories.

For more information, see:

- **Test panels in a study** (on page [77\)](#page-94-0).
- *Clinical labs in a study* (on pag[e 81\)](#page-98-0).
- **PK Lab setup in a study** (on pag[e 82\)](#page-99-0).

# Tasks: Study - Setup - Events page

- Adding a Dose event to a study (on page [92\)](#page-109-0).
- Adding a PK Testing event to a study (on page [99\)](#page-116-0).
- Adding a Clinical Testing event to a study (on pag[e 105\)](#page-122-0).
- Adding a Testing event to a study (on page [111\)](#page-128-0).
- Adding an Other event to a study (on page [117\)](#page-134-0).
- Approving events in a study (on page [122\)](#page-139-0).
- Copying an event plan in a study (on page [123\)](#page-140-0).
- Editing an event in a study (on page [123\)](#page-140-1).
- Deleting an approved or unapproved event from a study (on page [137\)](#page-154-0).

# <span id="page-109-0"></span>Adding a Dose event to a study

Prerequisite: Study elements used in events must have been defined. For more information, see **Prerequisites: Adding an event to a study** (on page [92\)](#page-109-1).

1 From the main menu, select **Clinical Trials > CT Studies**, and select a study. On the Study page, select the **Setup**  $tab$  > **Events** category.

2 Click NEW.

The New Event dialog box appears with the Dose tab selected.

3 In the Properties and Event Properties sections, fill in the fields.

Fields in the Event Properties section pertain to Dose events.

#### **Field descriptions for the New Event - Dose dialog box**

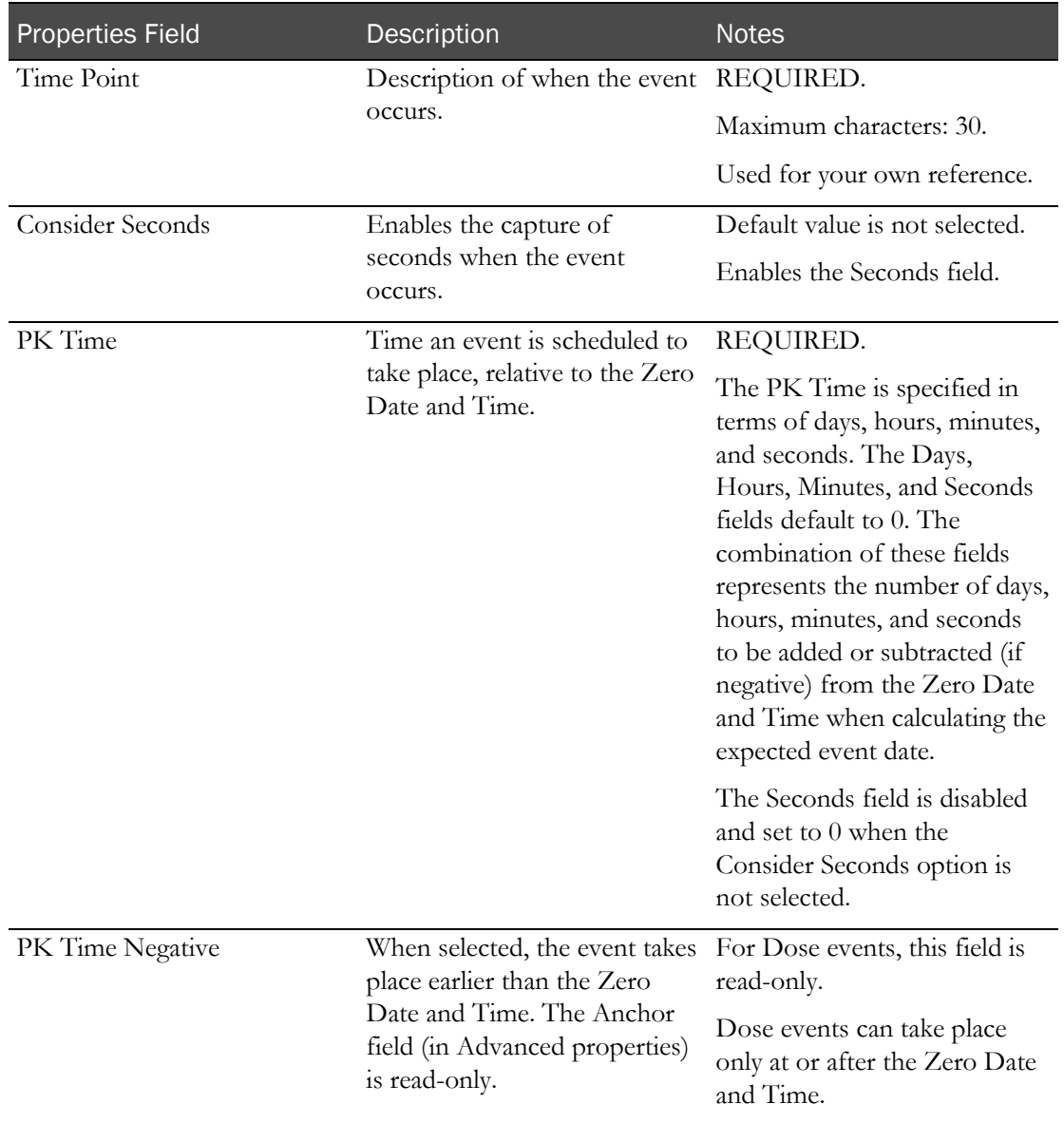

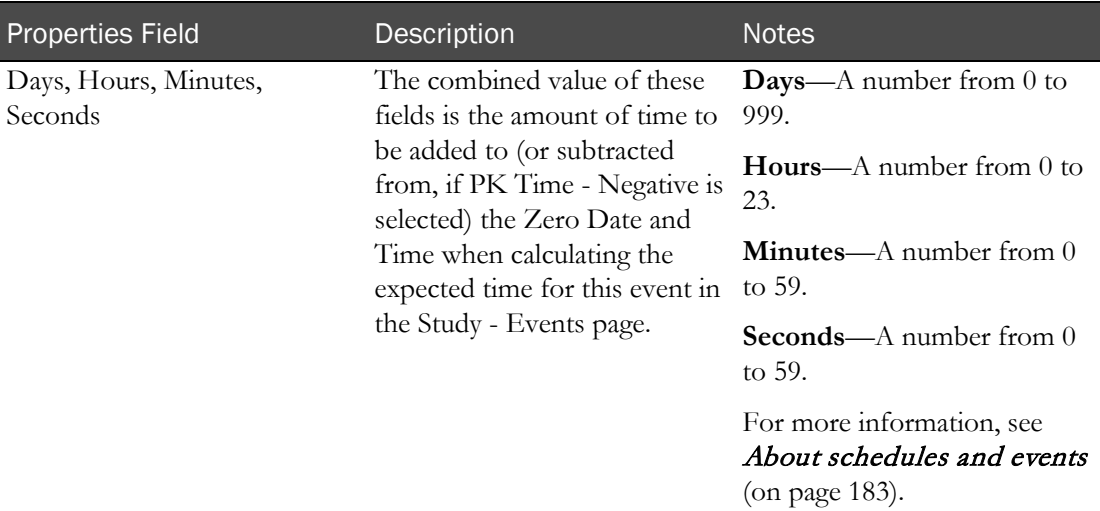

#### **Event Properties - Dose events**

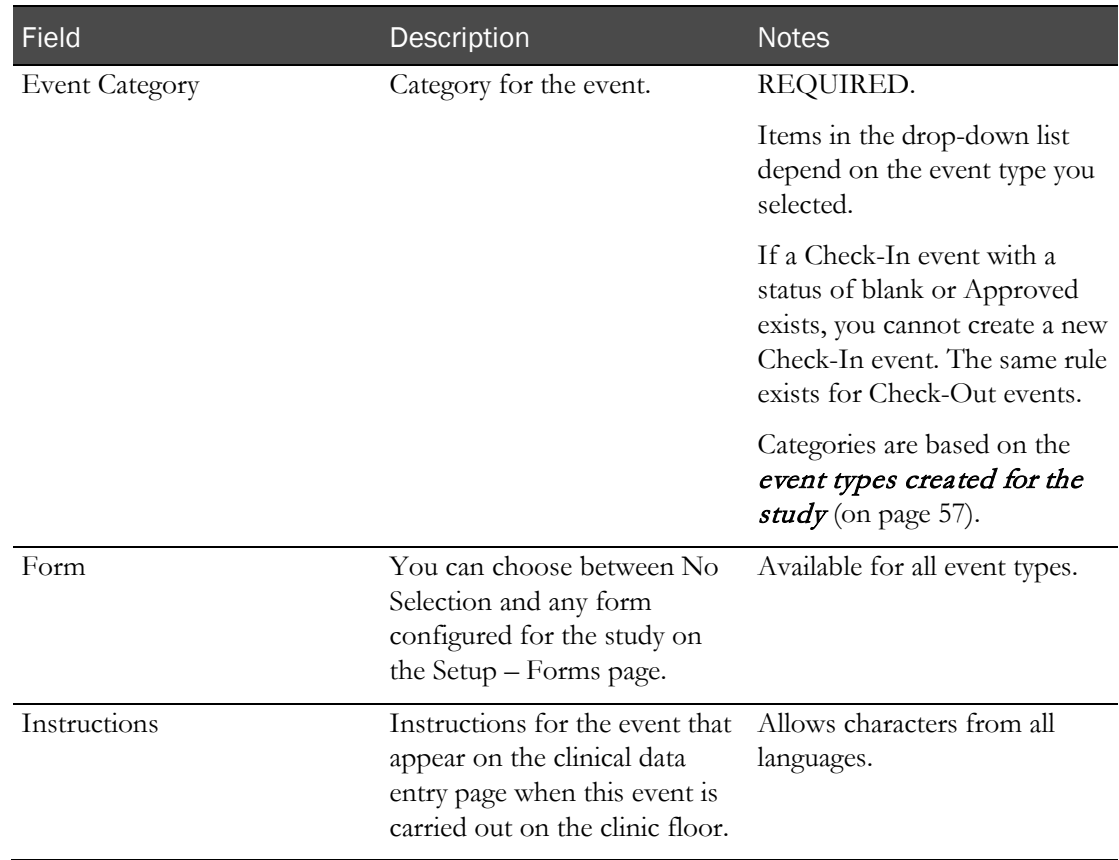

#### 4 Click ADVANCED.

The Advanced Properties appear in the lower part of the dialog box.

5 Fill in the fields.

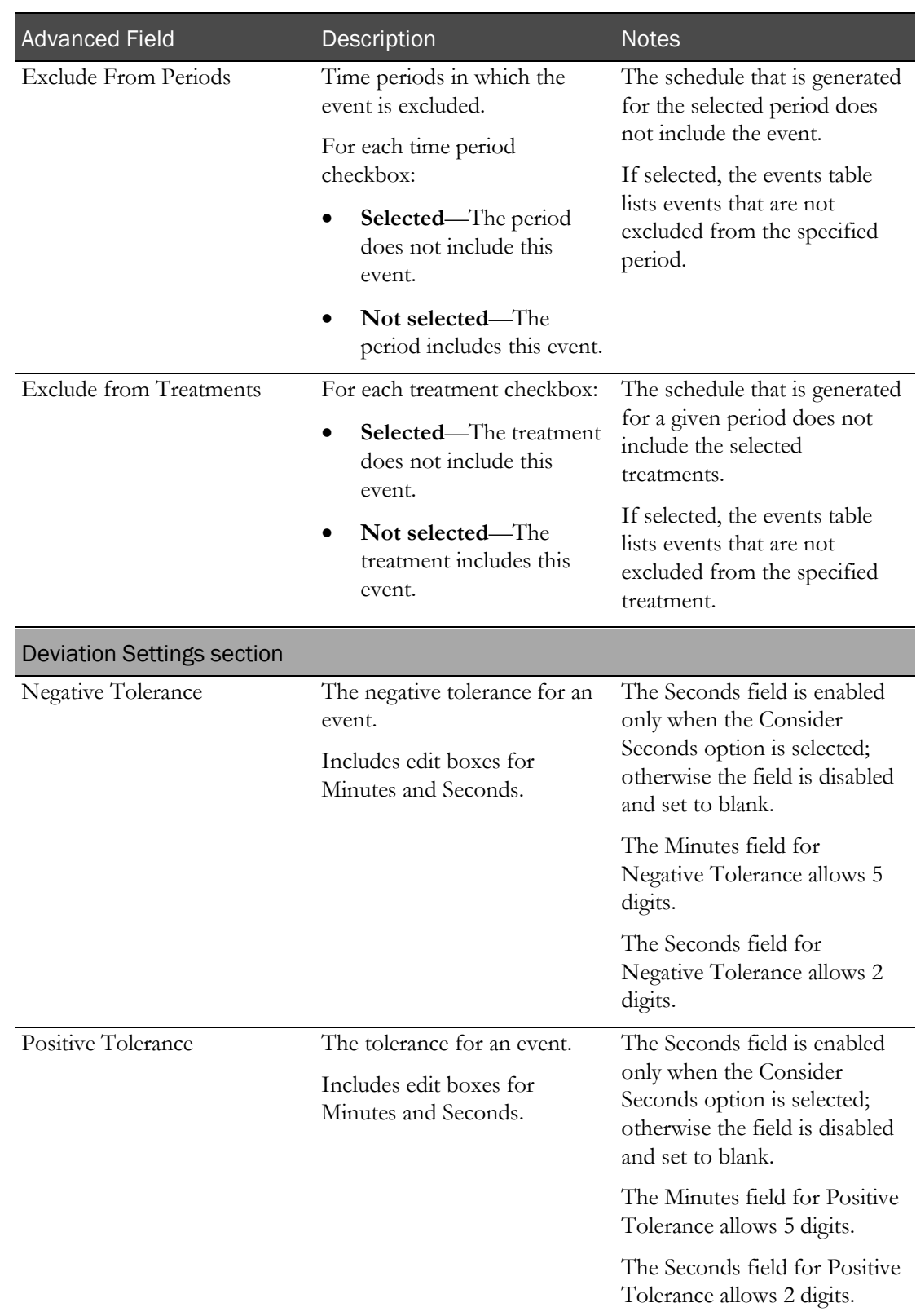

Advanced Field **Description** Description

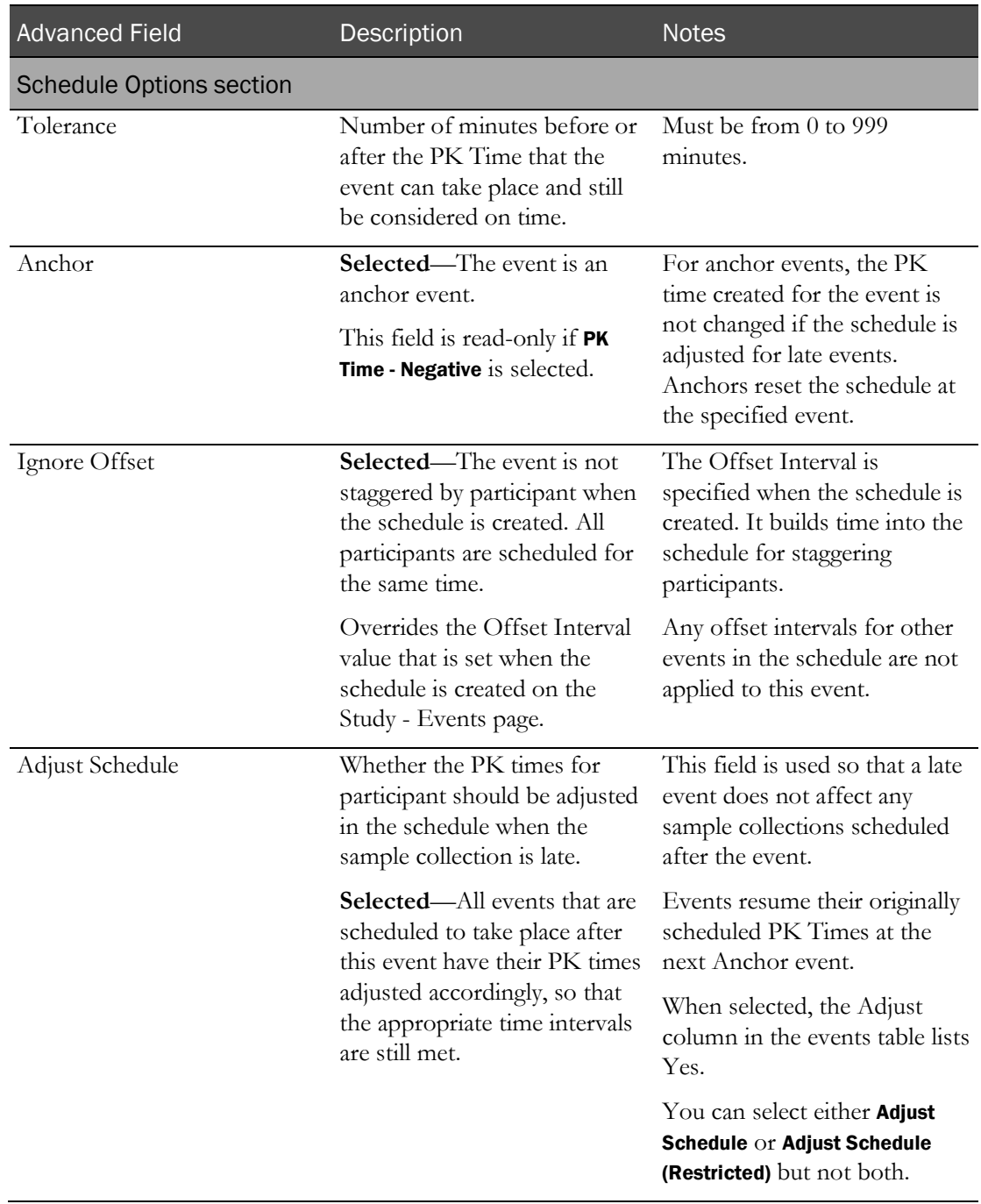

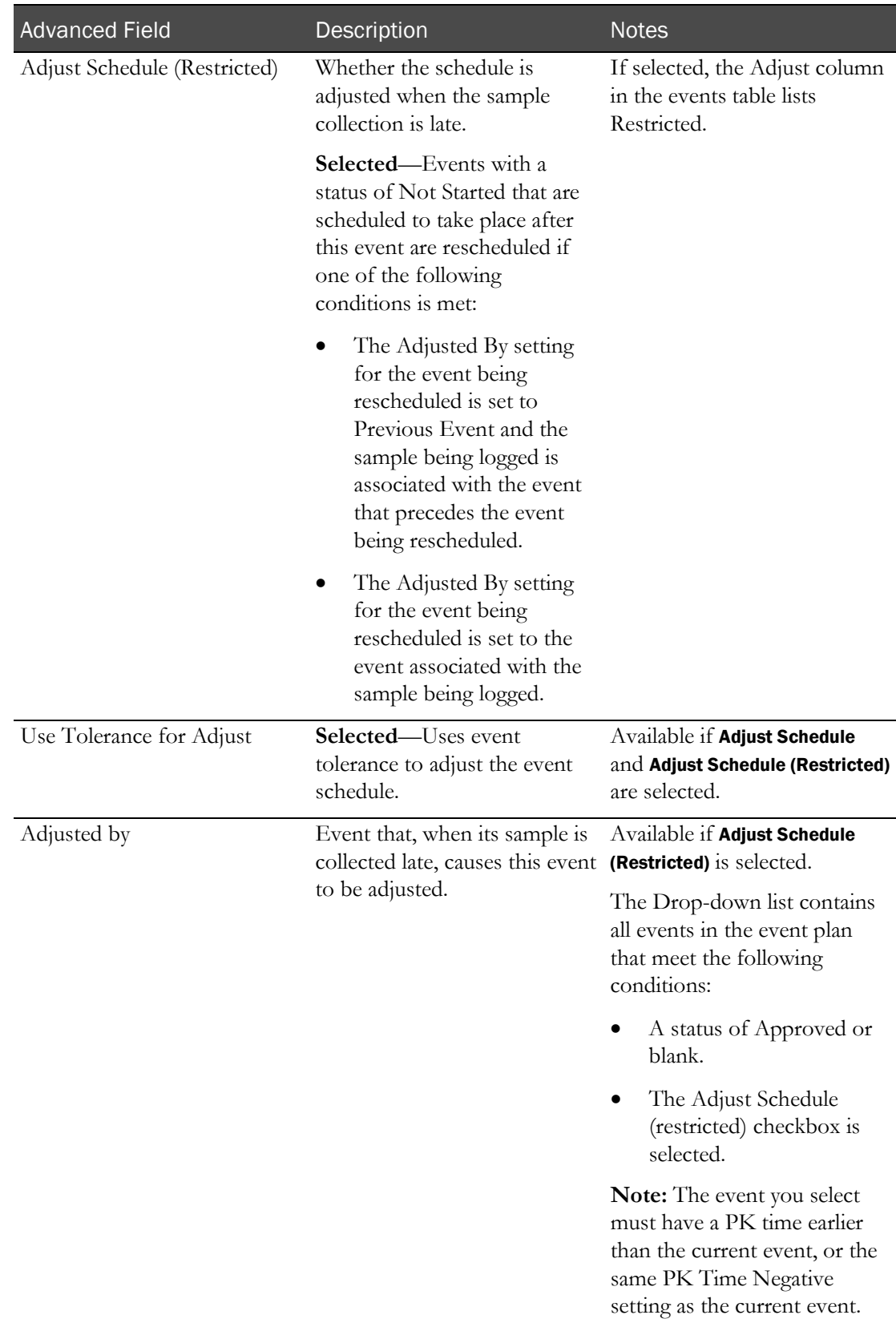

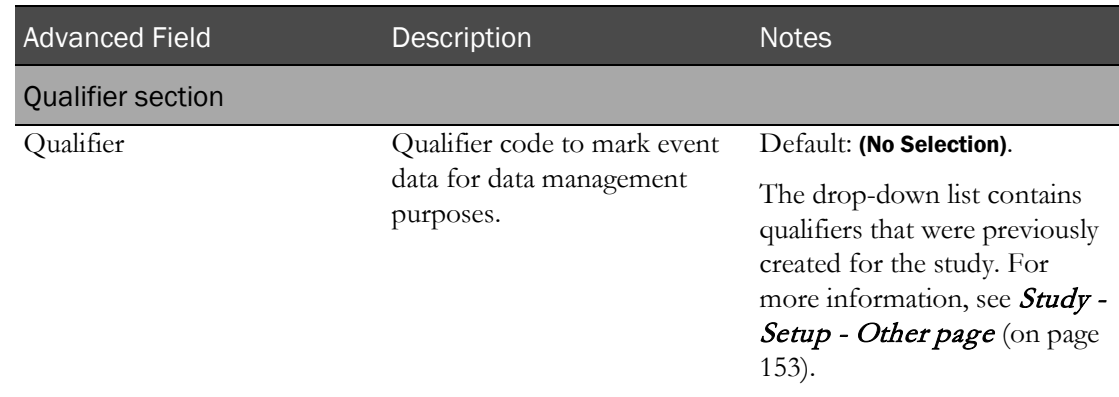

The New Event dialog box remains open. If the repeat checkbox is selected, all fields retain their data.

- 7 Create additional events as needed. Click SAVE after each event.
- 8 After you finish creating events, close the dialog box.

New events appear on the Study - Setup - Events page.

# <span id="page-116-0"></span>Adding a PK Testing event to a study

Prerequisite: Study elements used in events must have been defined. For more information, see Prerequisites: Adding an event to a study (on page [92\)](#page-109-1).

If more than one sample is collected from the same participant at a given time, but each sample needs to be tracked individually, create a separate event for each sample and give the events the same PK Time.

During sample collection, when a barcode is entered, the schedule searches for any other barcodes with the same PK time. If more than one is found, the Sample page prompts for multiple samples to be taken at one time.

- 1 From the main menu, select **Clinical Trials > CT Studies**, and select a study. On the Study page, select the **Setup**  $tab$  > **Events** category.
- 2 Click NEW.

The New Event dialog box appears with the Dose tab selected.

- 3 Select the **PK Testing** tab.
- 4 In the Properties and Event Properties sections, fill in the fields.

Fields in the Event Properties section pertain to PK Testing events.

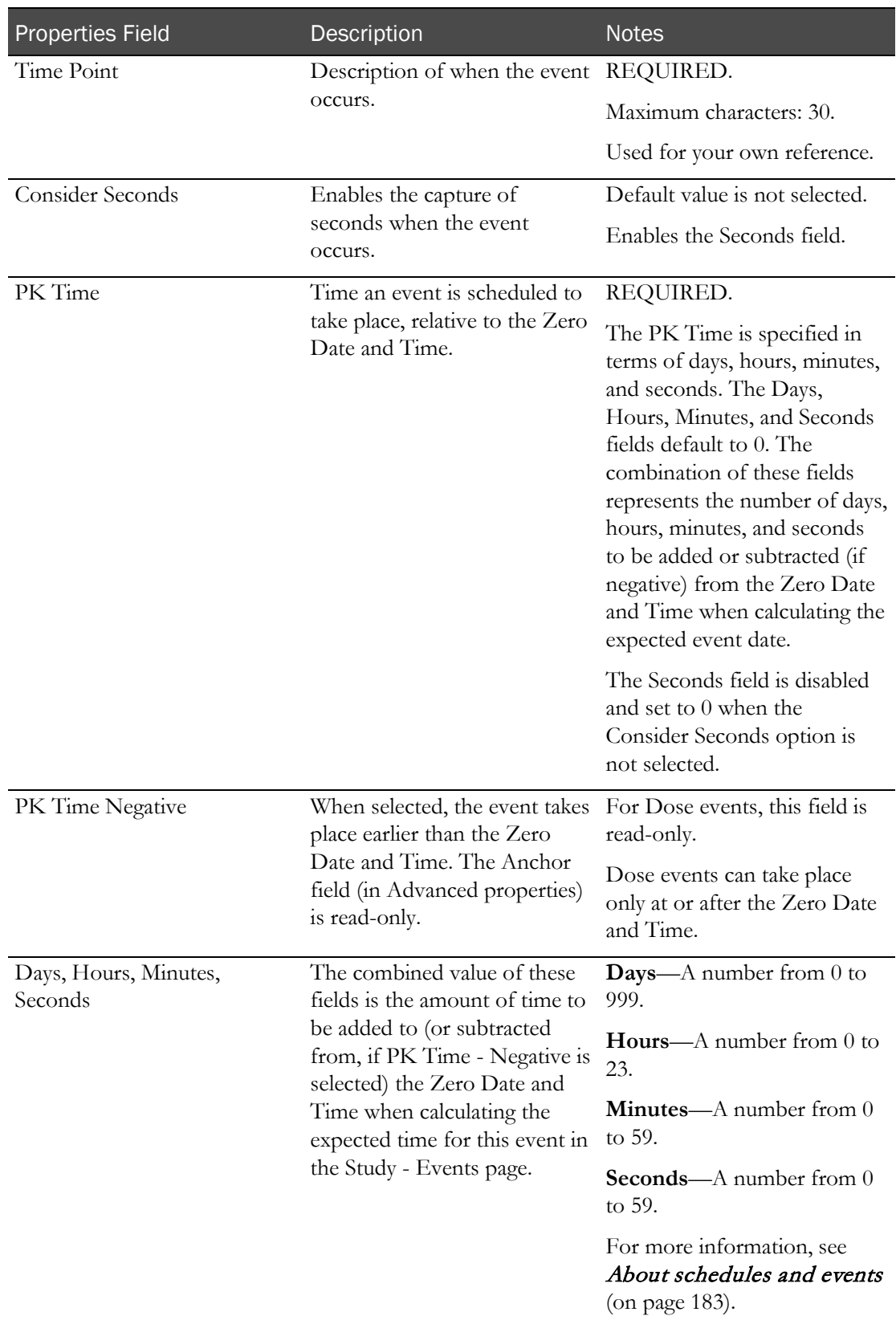

## **Field descriptions for the New Event - PK Testing dialog box**

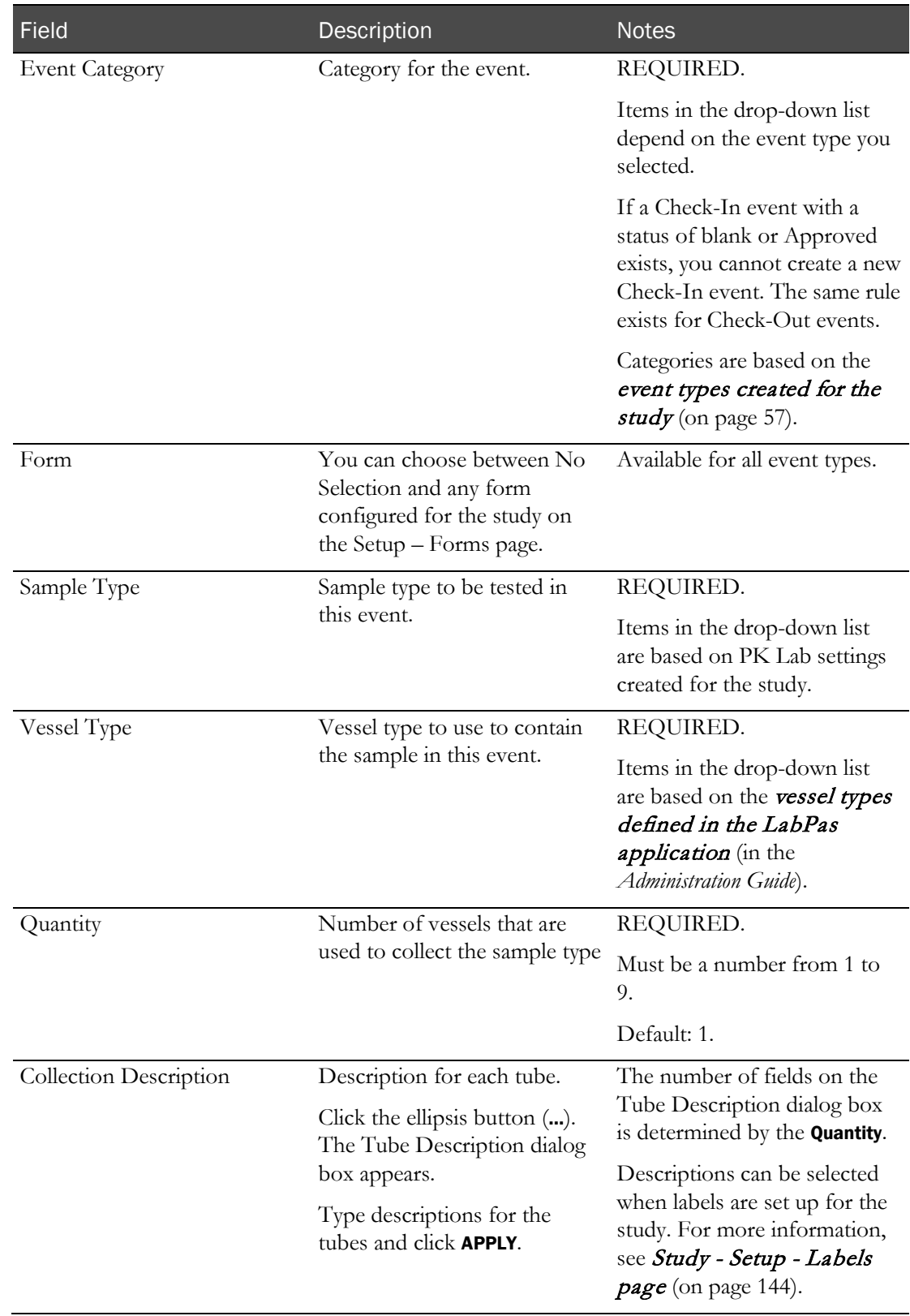

## **Event Properties section - PK Testing events**

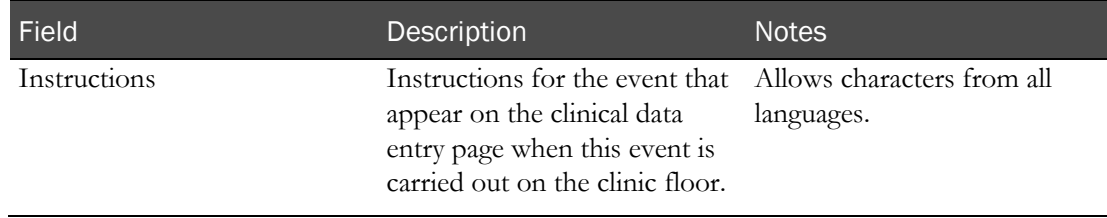

#### 5 Click ADVANCED.

The Advanced Properties appear in the lower part of the dialog box.

6 Fill in the fields.

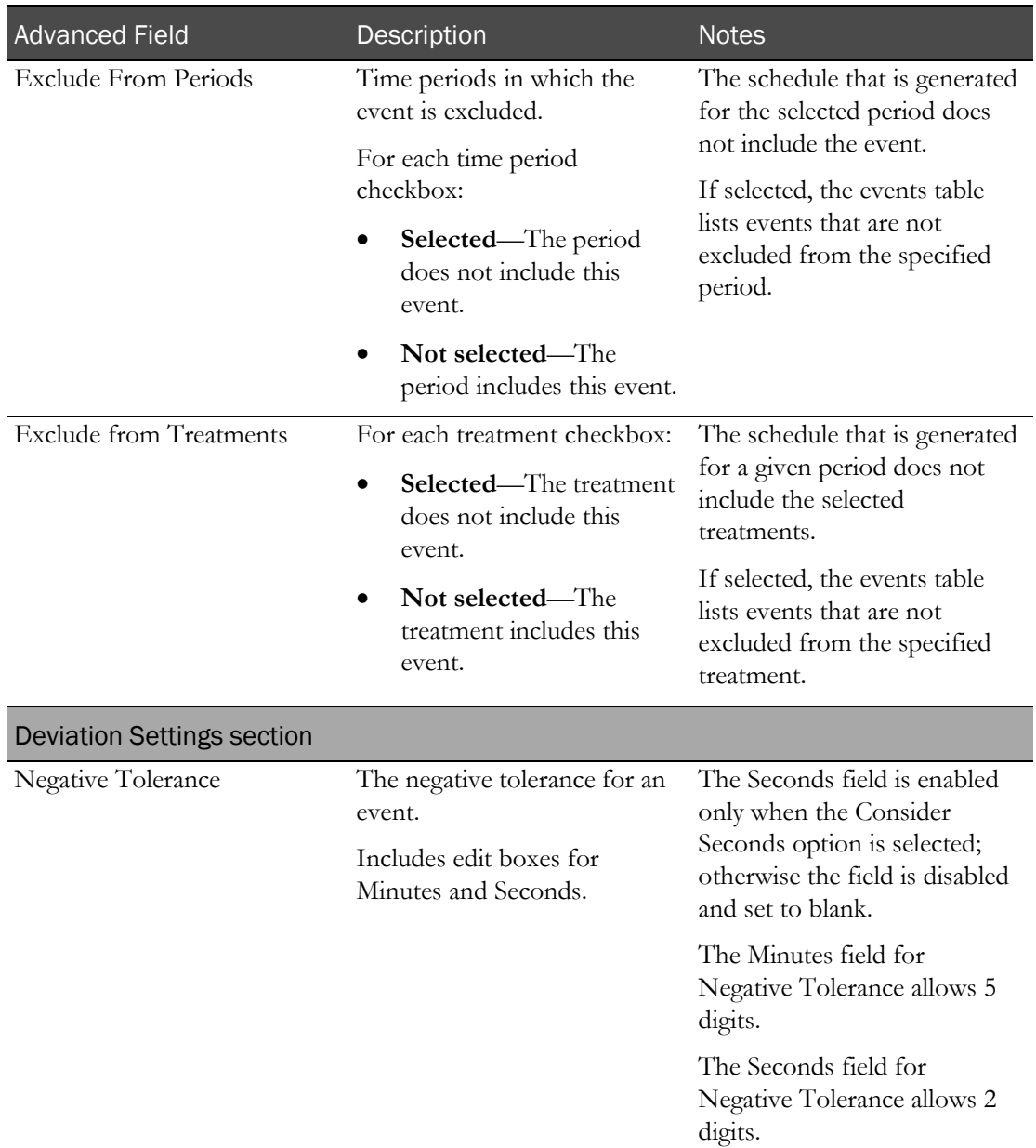

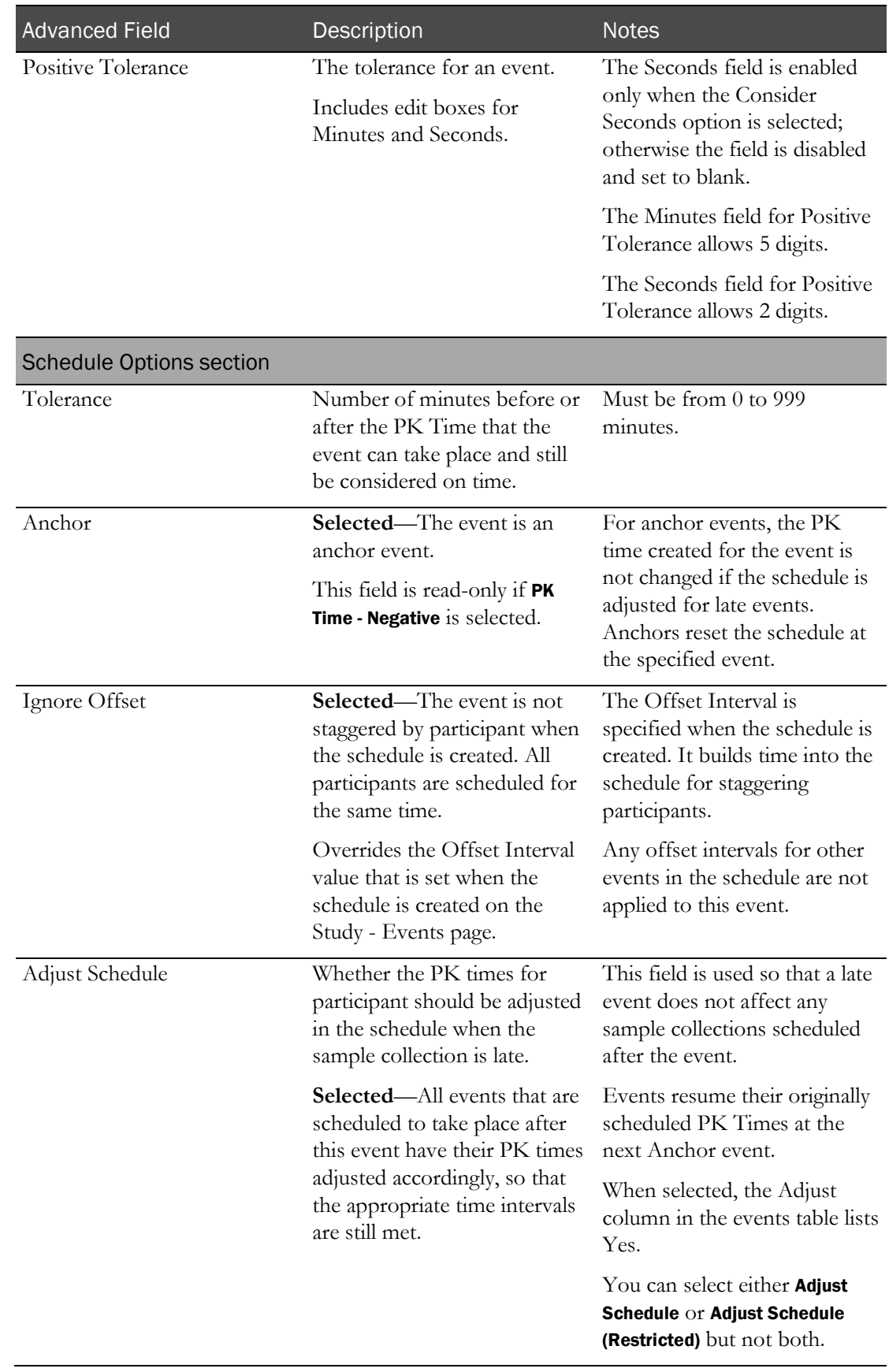

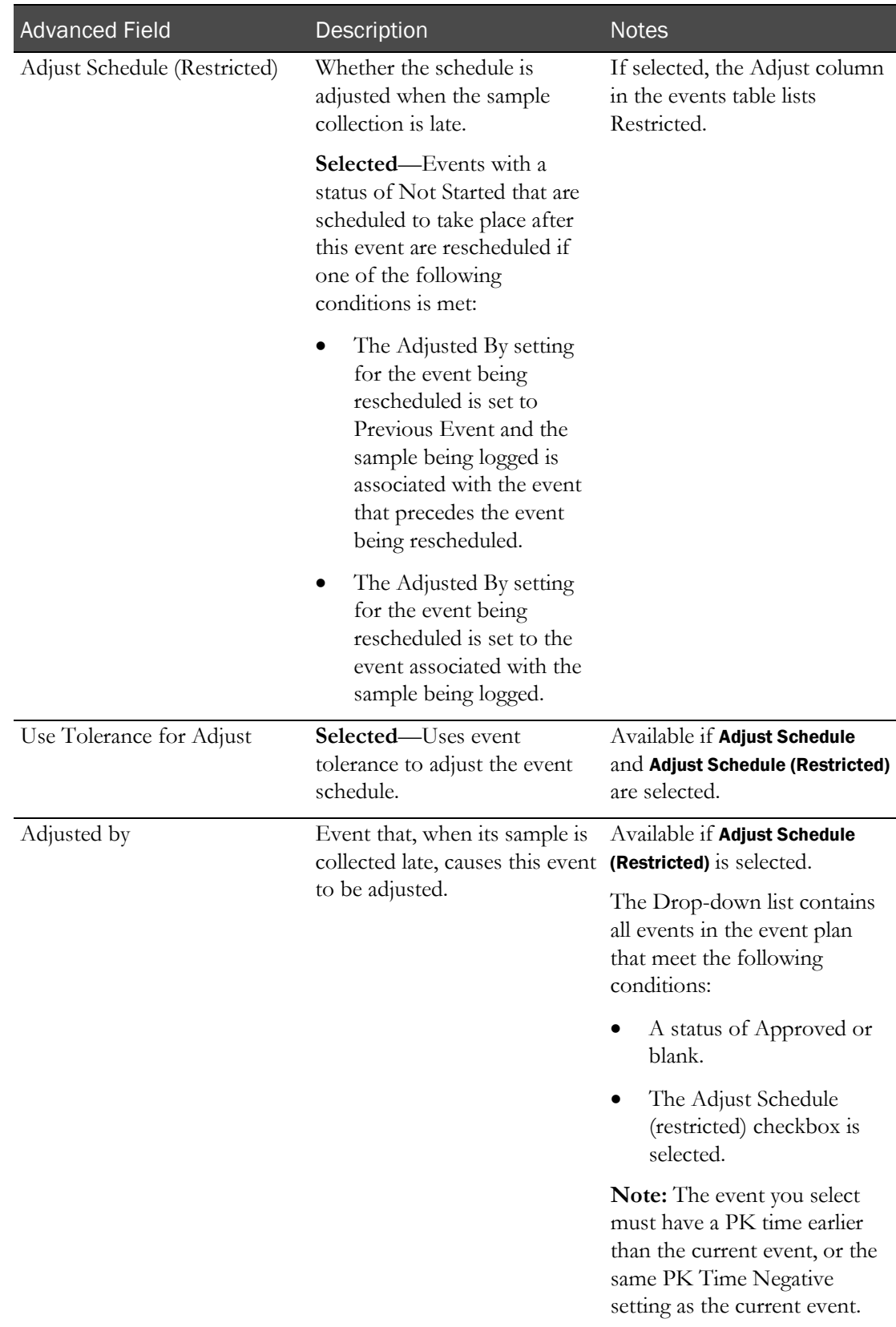

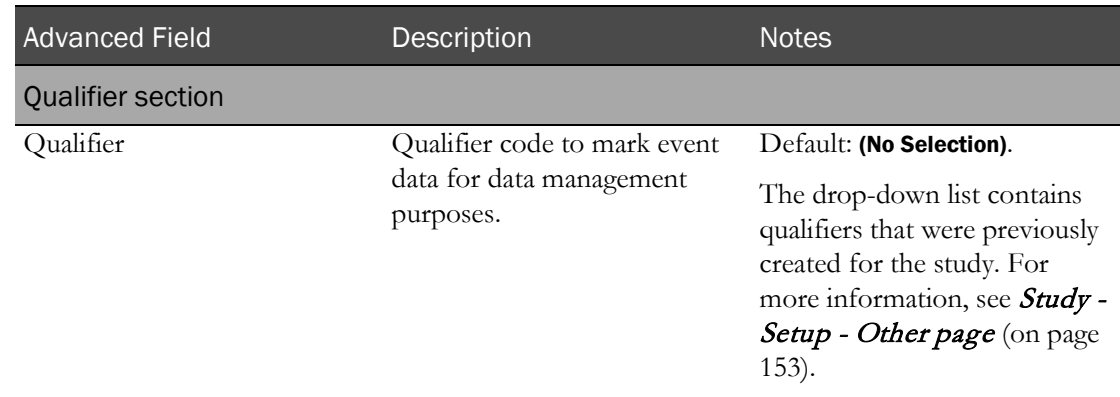

The New Event dialog box remains open. If the repeat checkbox is selected, all fields retain their data.

- 8 Create additional events as needed. Click **SAVE** after each event.
- 9 After you finish creating events, close the dialog box.

New events appear on the Study - Setup - Events page.

# <span id="page-122-0"></span>Adding a Clinical Testing event to a study

Prerequisite: Study elements used in events must have been defined. For more information, see Prerequisites: Adding an event to a study (on page [92\)](#page-109-1).

- 1 From the main menu, select **Clinical Trials > CT Studies**, and select a study. On the Study page, select the **Setup**  $tab$  > **Events** category.
- 2 Click **NEW**.

The New Event dialog box appears with the Dose tab selected.

- 3 Select the Clinical Testing tab.
- 4 In the Properties and Event Properties sections, fill in the fields.

Fields in the Event Properties section pertain to clinical testing events.

#### **Field descriptions for the New Event - Clinical Testing dialog box**

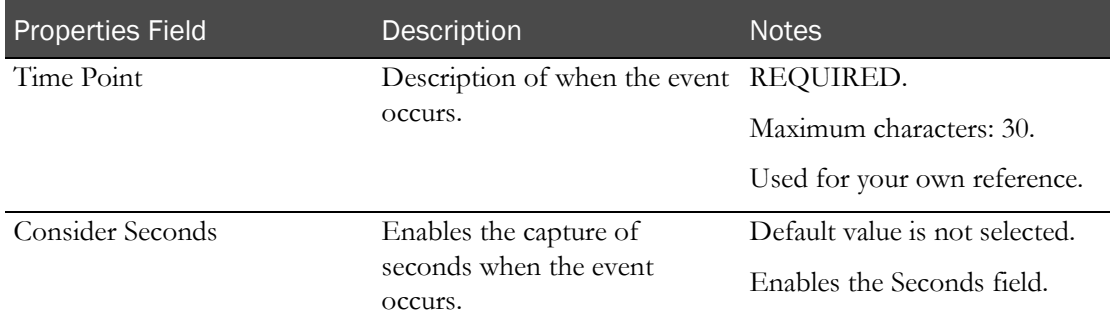

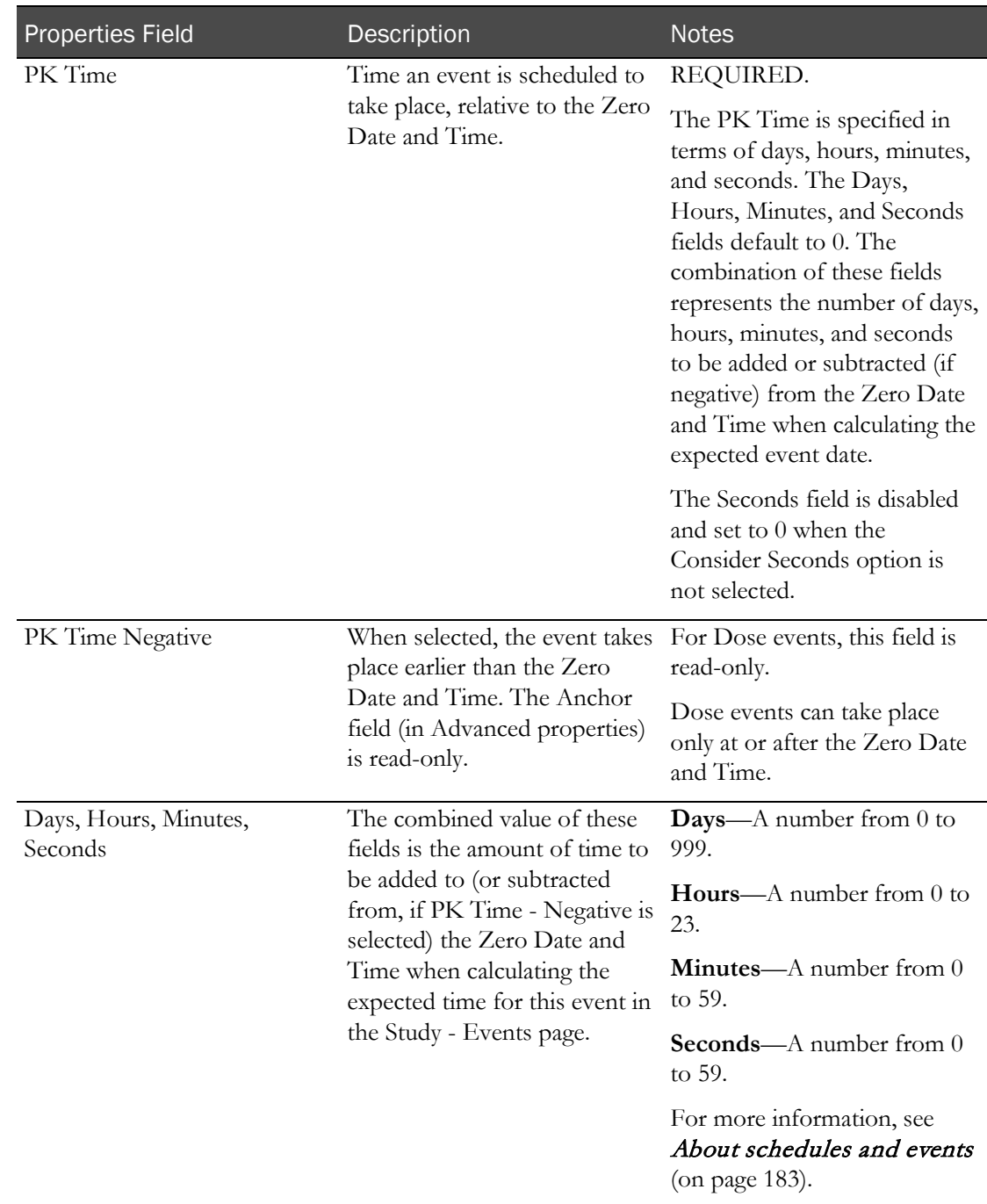

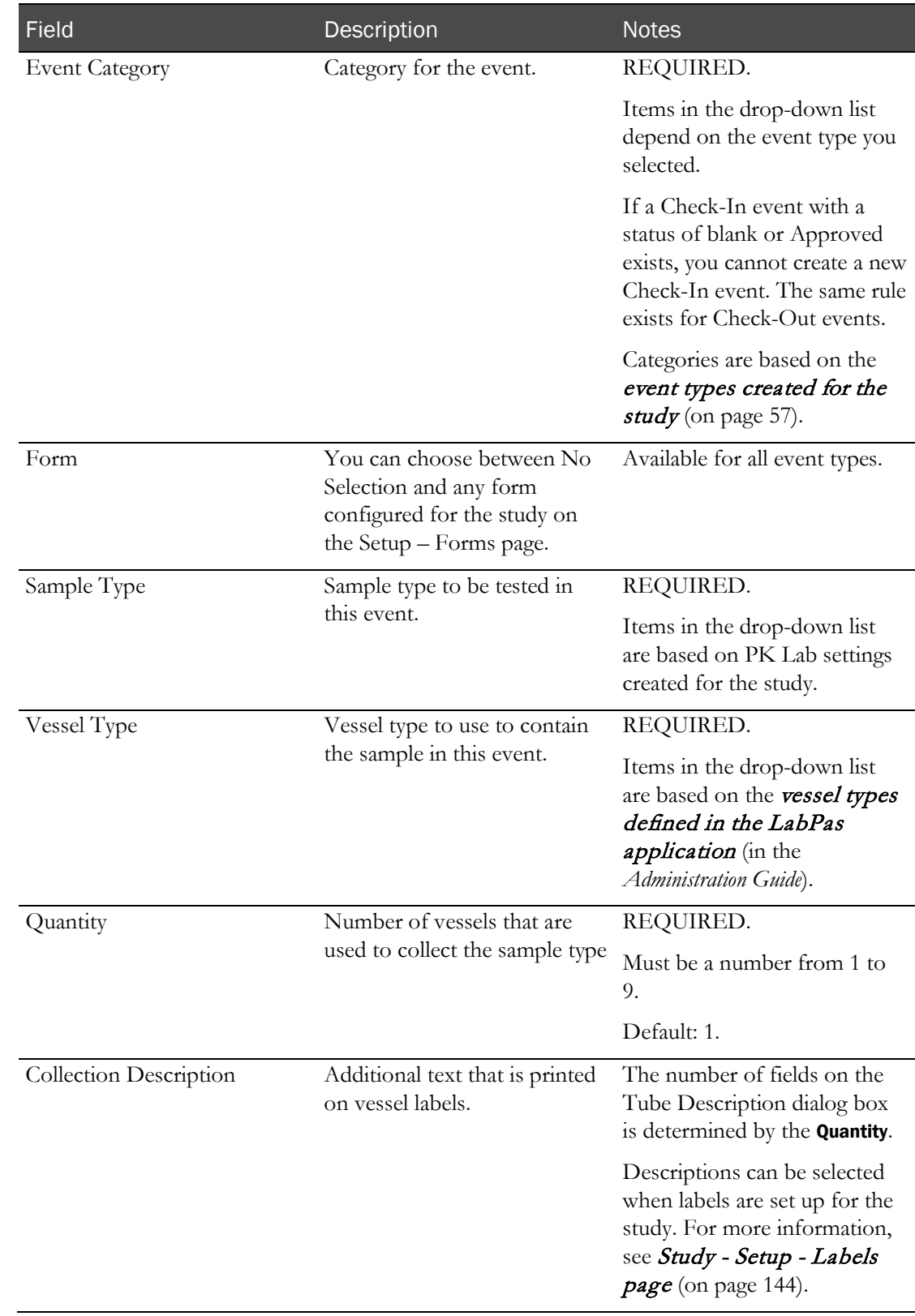

## **Event Properties section - Clinical Testing events**

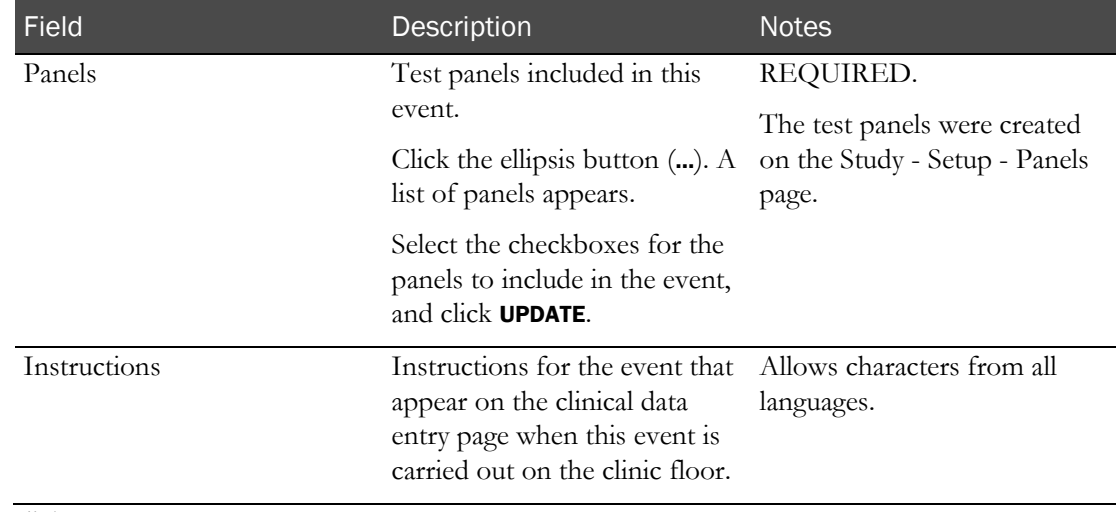

#### 5 Click ADVANCED.

The Advanced Properties appear in the lower part of the dialog box.

6 Fill in the fields.

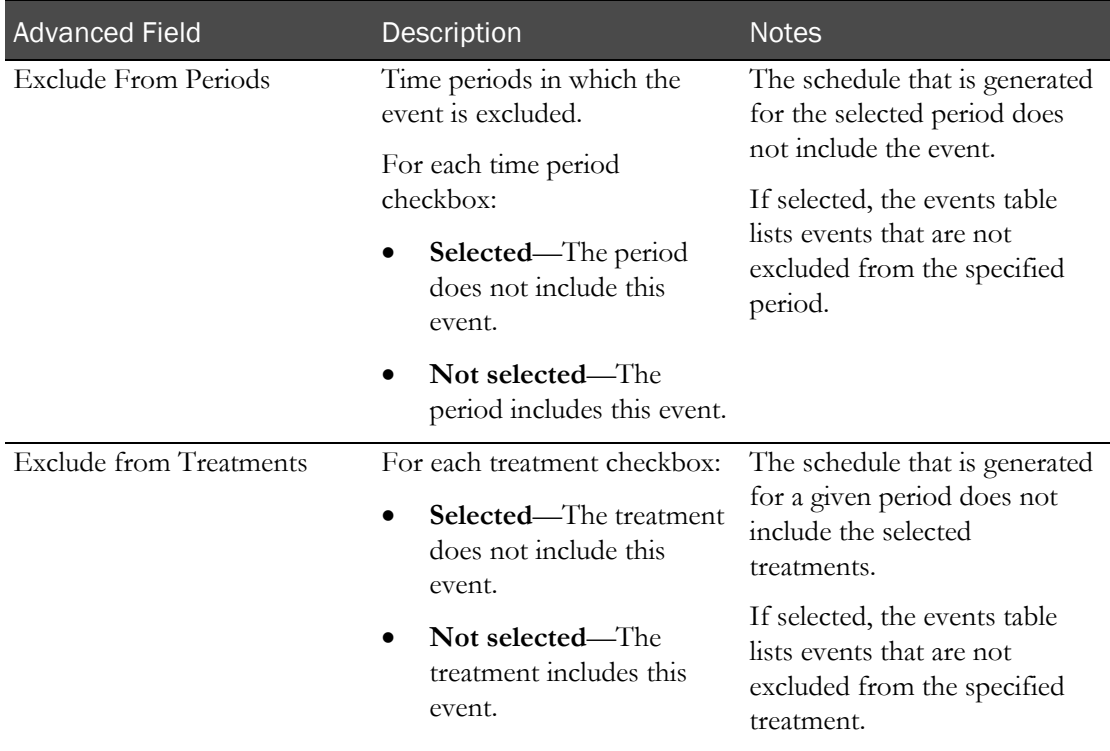

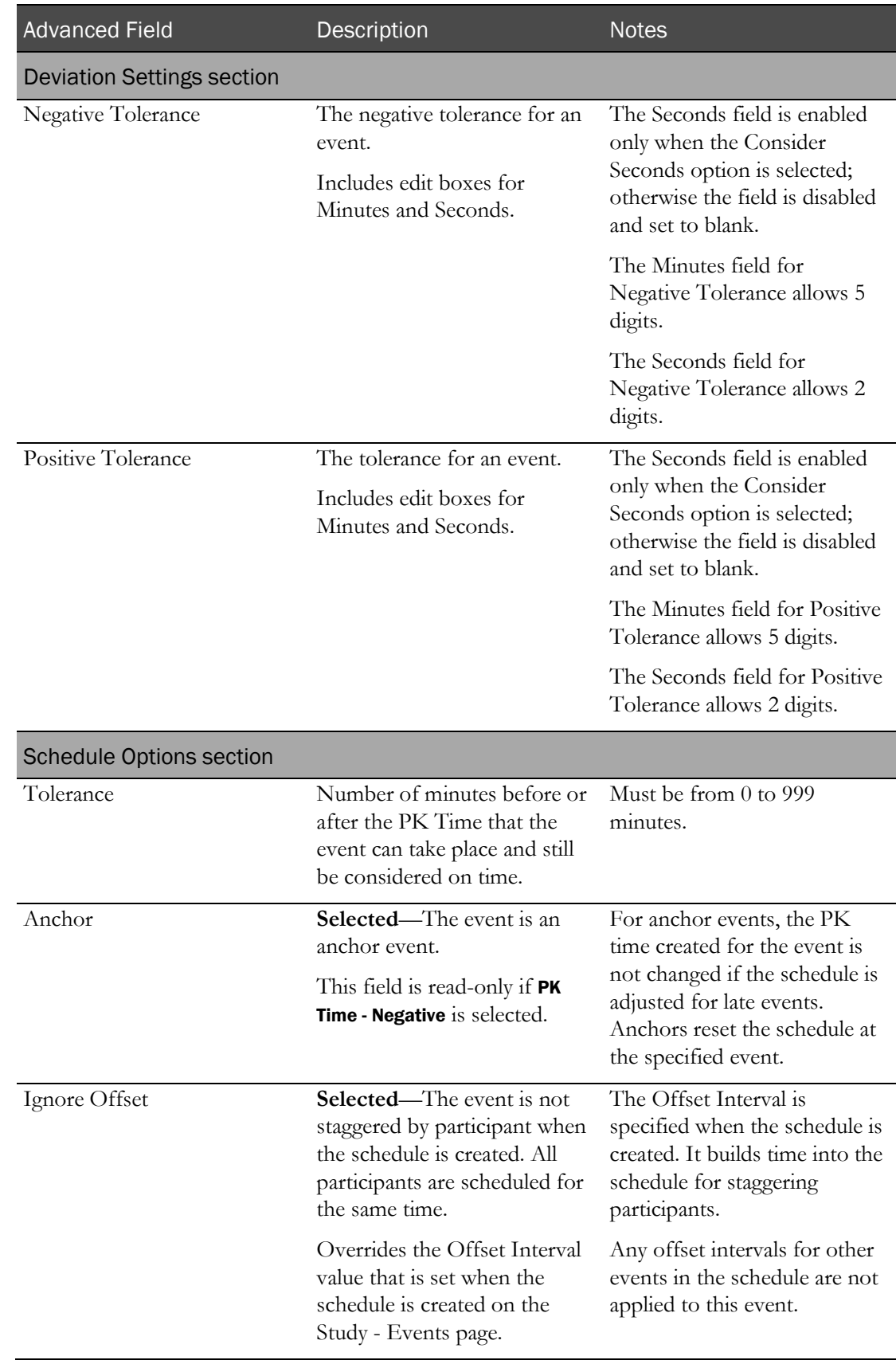

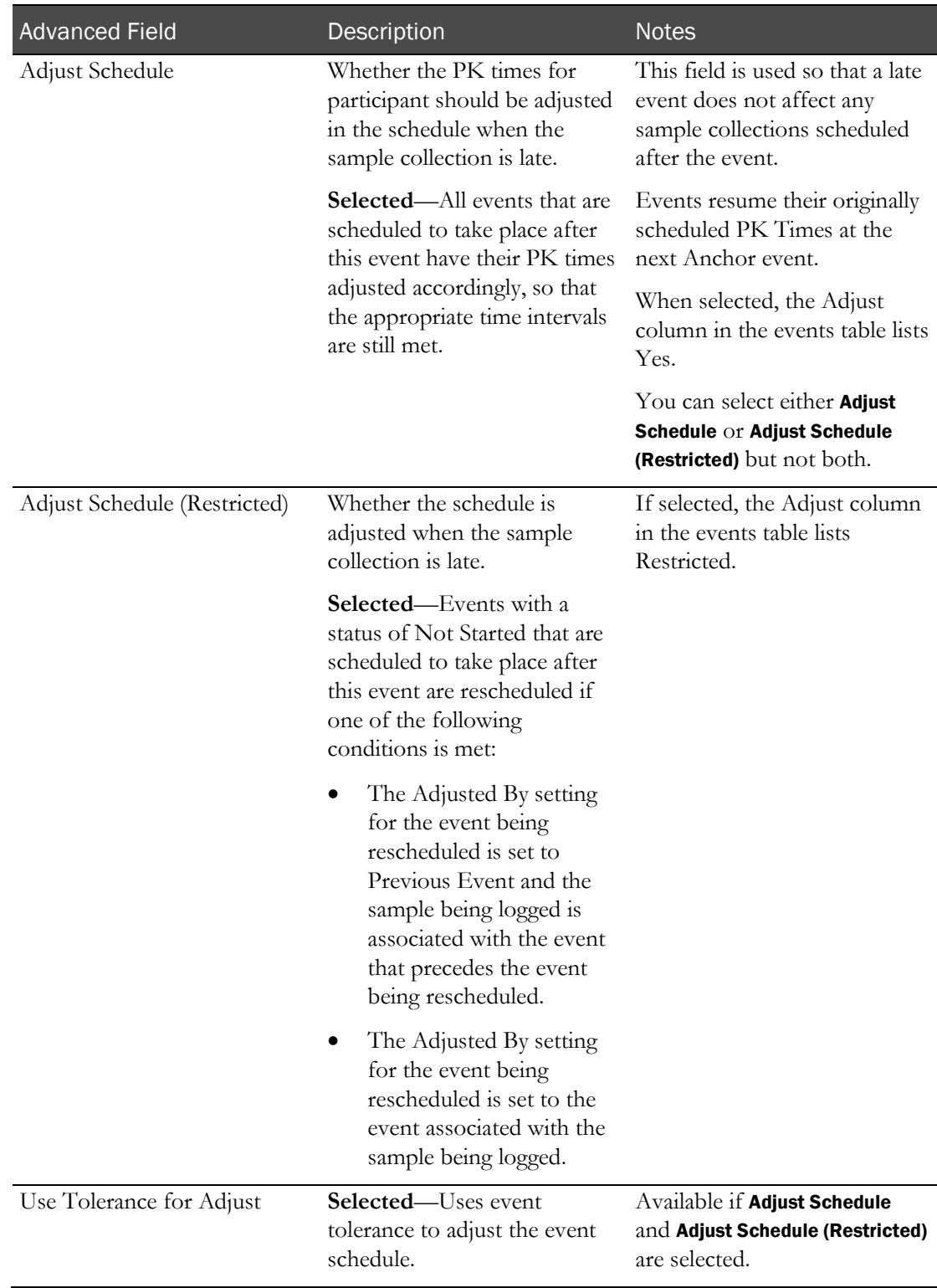

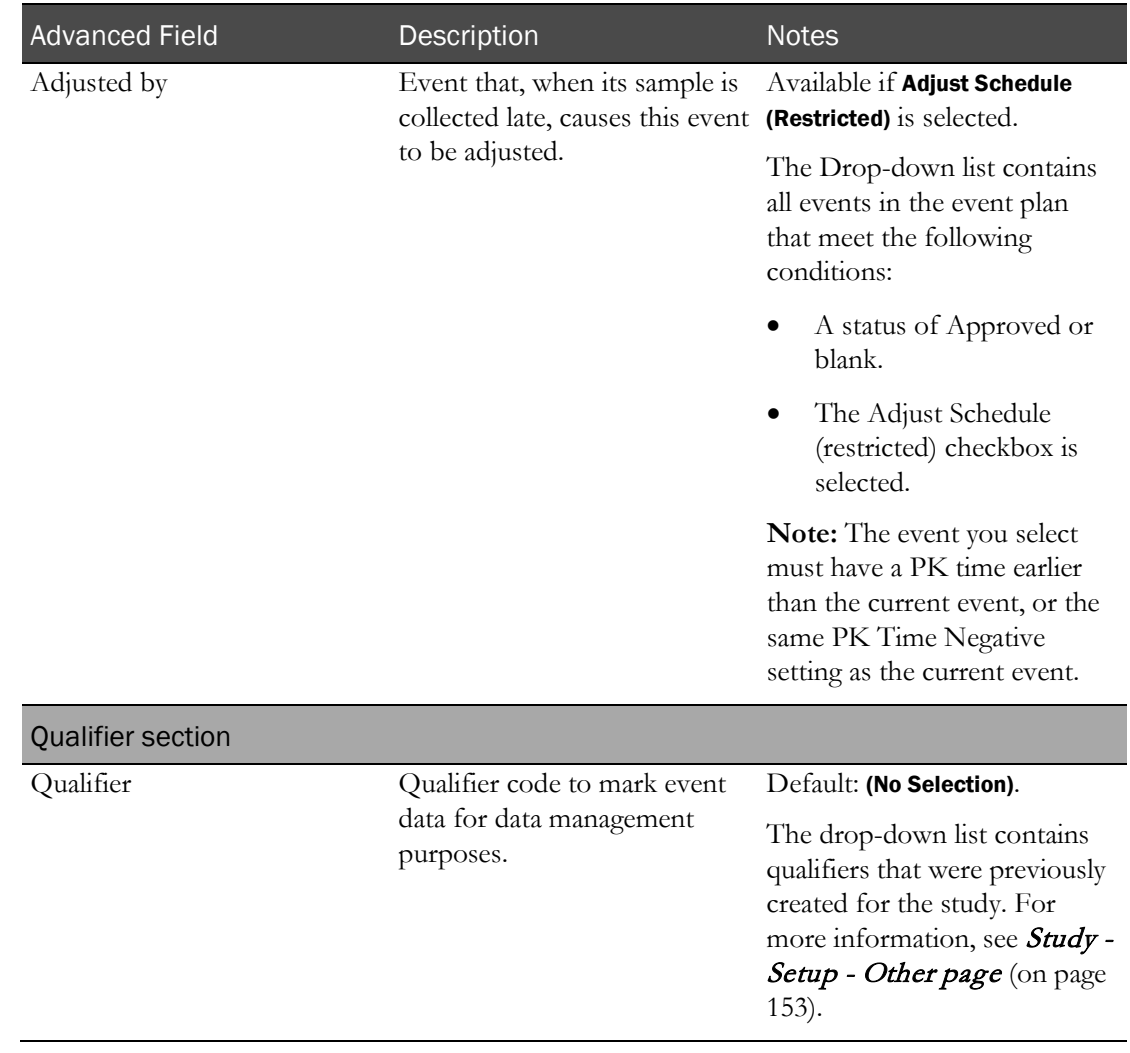

The New Event dialog box remains open. If the repeat checkbox is selected, all fields retain their data.

- 8 Create additional events as needed. Click **SAVE** after each event.
- 9 After you finish creating events, close the dialog box.

New events appear on the Study - Setup - Events page.

# <span id="page-128-0"></span>Adding a Testing event to a study

Prerequisite: Study elements used in events must have been defined. For more information, see Prerequisites: Adding an event to a study (on page [92\)](#page-109-1).

- 1 From the main menu, select **Clinical Trials > CT Studies**, and select a study. On the Study page, select the **Setup**  $tab$  > **Events** category.
- 2 Click NEW.

The New Event dialog box appears with the Dose tab selected.

3 Select the Testing tab.

4 In the Properties and Event Properties sections, fill in the fields.

Fields in the Event Properties section pertain to Testing events.

#### **Field descriptions for the New Event - Testing dialog box**

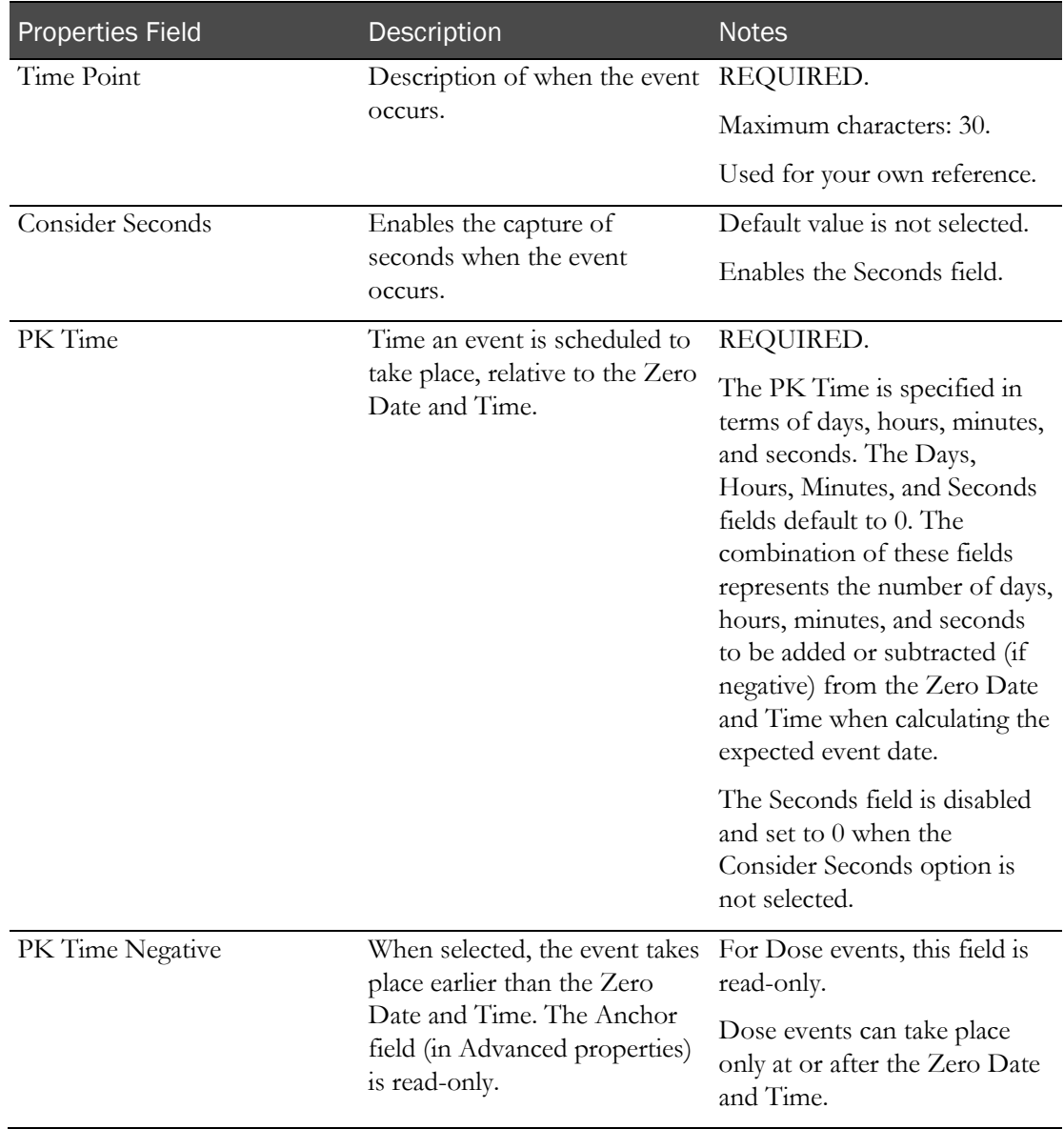

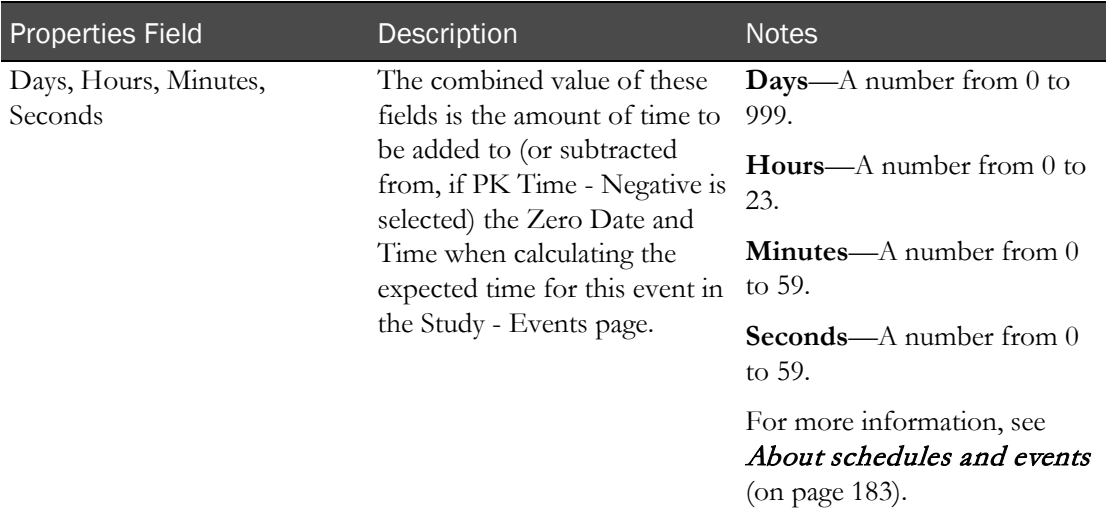

# **Event Properties - Testing events**

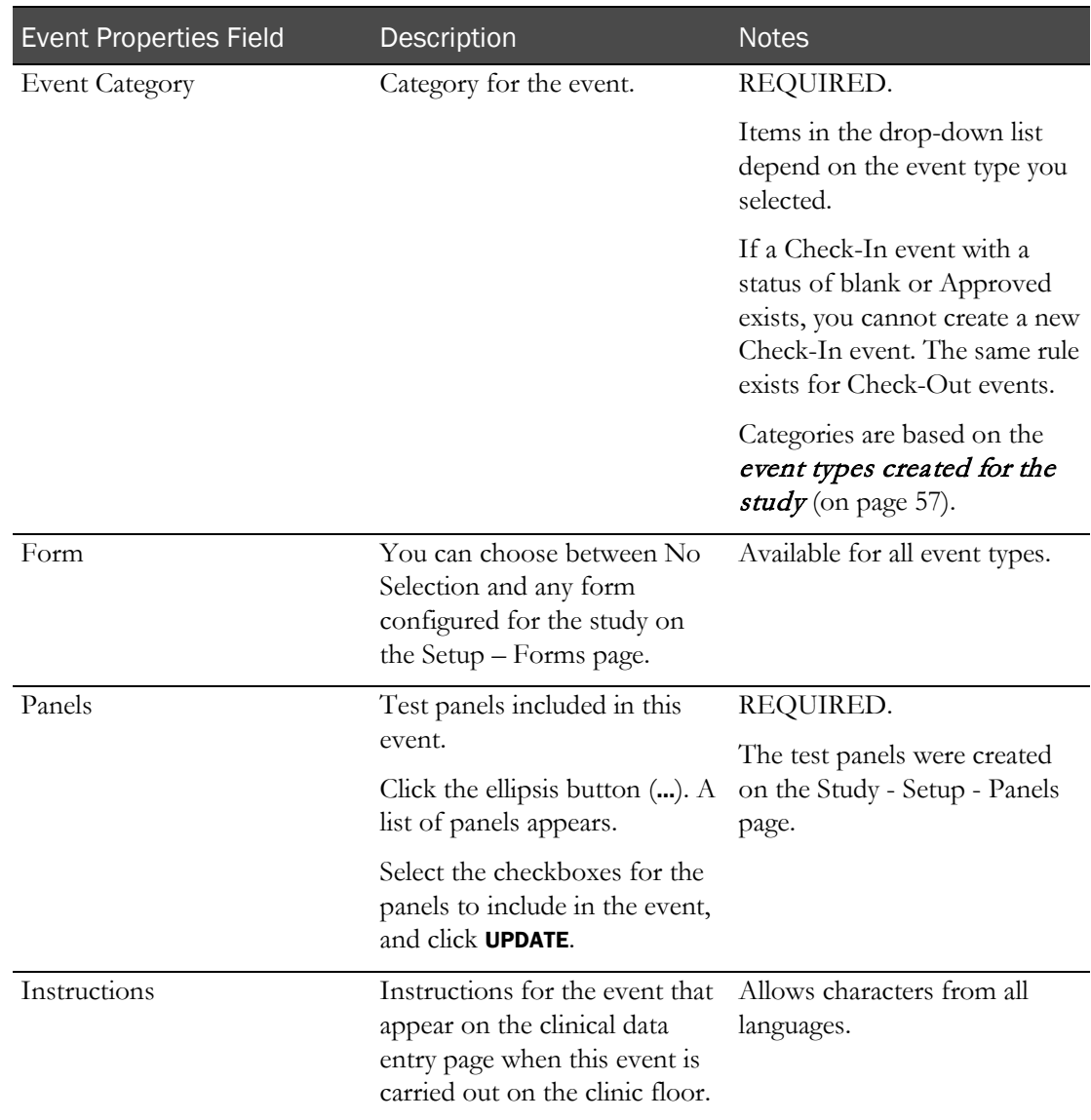

#### 5 Click ADVANCED.

The Advanced Properties appear in the lower part of the dialog box.

6 Fill in the fields.

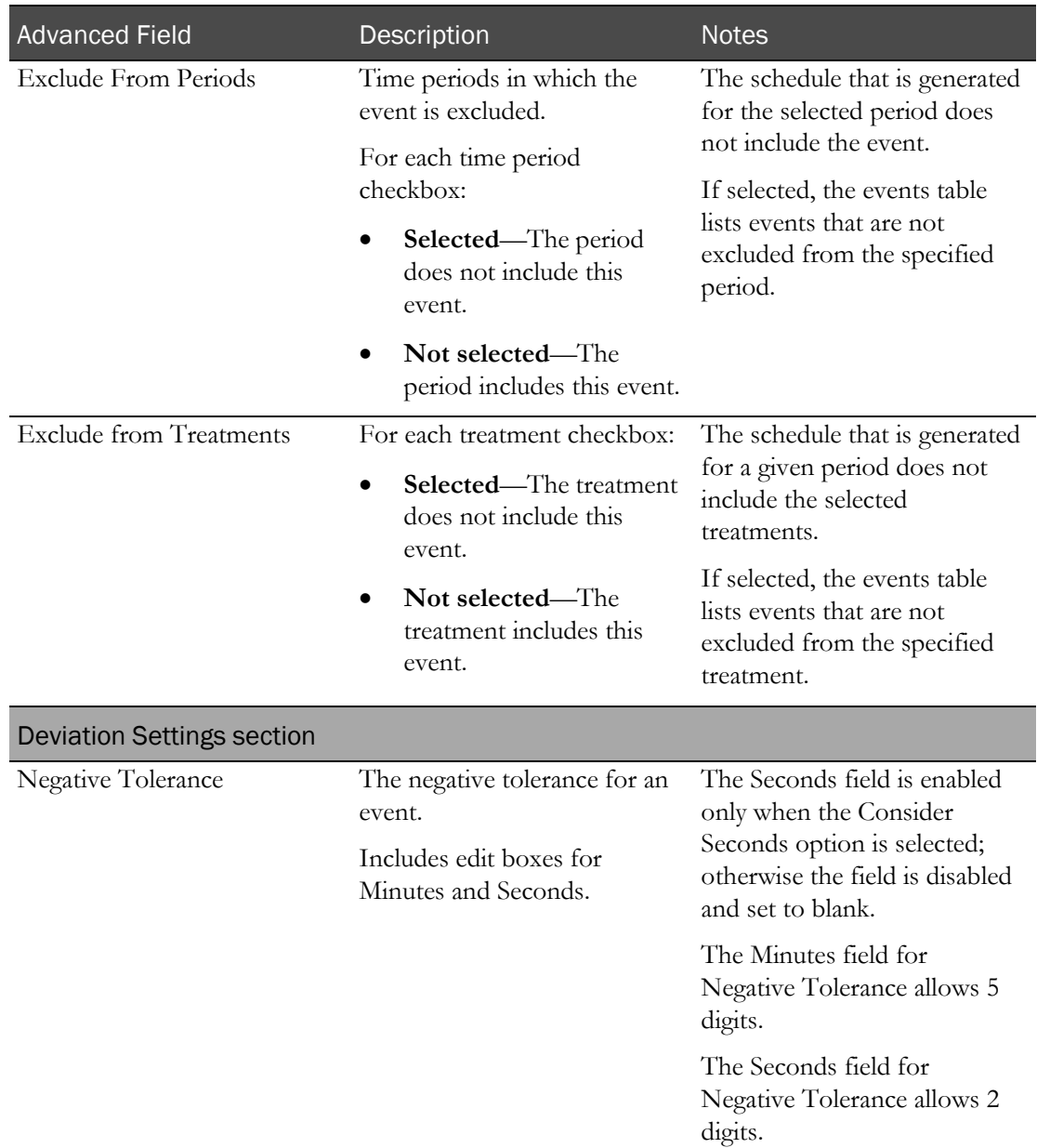

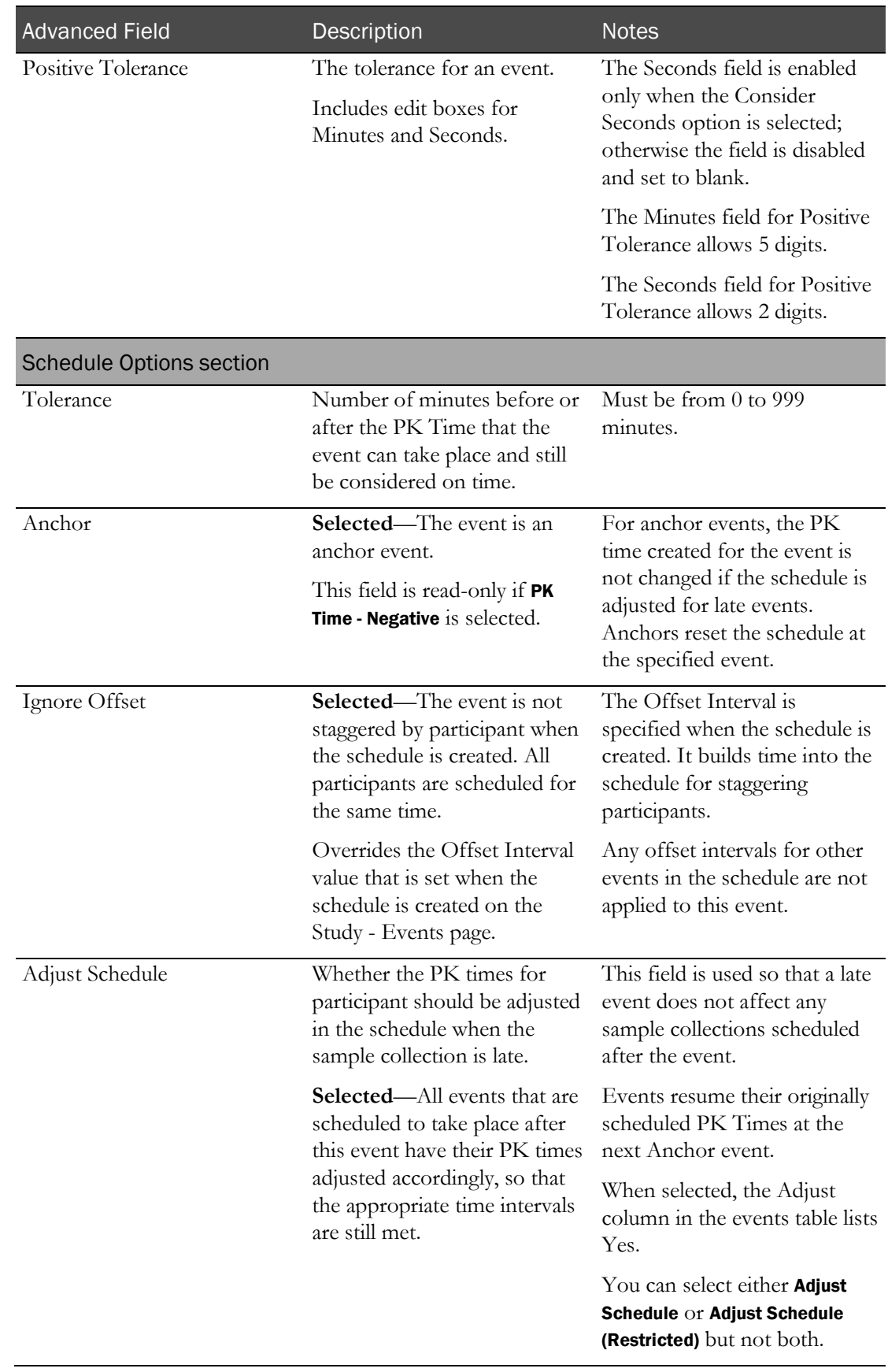

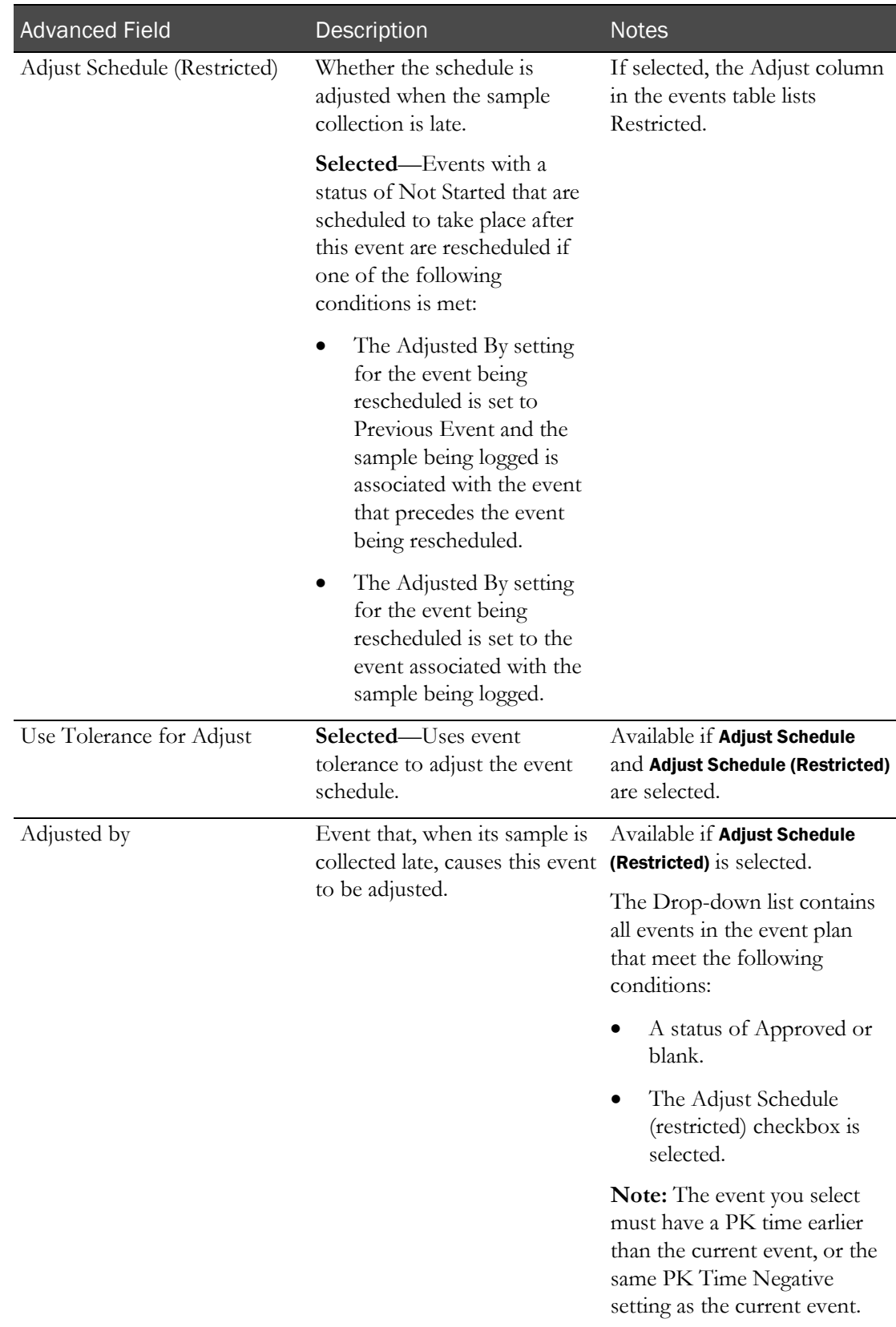

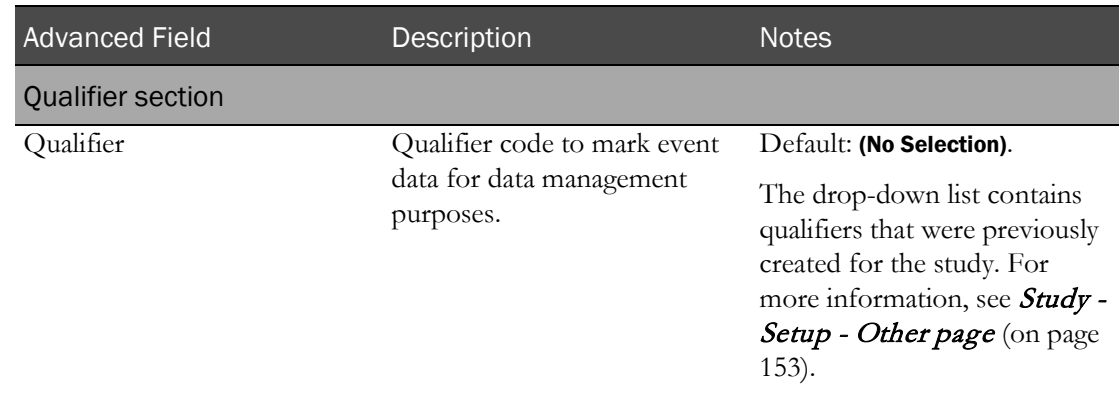

The New Event dialog box remains open. If the repeat checkbox is selected, all fields retain their data.

- 8 Create additional events as needed. Click **SAVE** after each event.
- 9 After you finish creating events, close the dialog box.

New events appear on the Study - Setup - Events page.

# <span id="page-134-0"></span>Adding an Other event to a study

Prerequisite: Study elements used in events must have been defined. For more information, see Prerequisites: Adding an event to a study (on page [92\)](#page-109-1).

- 1 From the main menu, select **Clinical Trials > CT Studies**, and select a study. On the Study page, select the **Setup**  $tab$  > **Events** category.
- 2 Click **NEW**.

The New Event dialog box appears with the Dose tab selected.

- 3 Click the Other tab.
- 4 In the Properties and Event Properties sections, fill in the fields.

Fields in the Event Properties section pertain to Other events.

#### **Field descriptions for the New Event - Other dialog box**

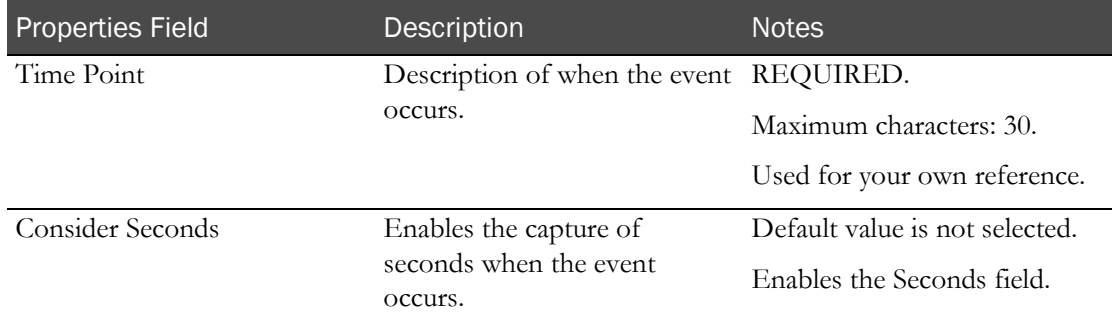

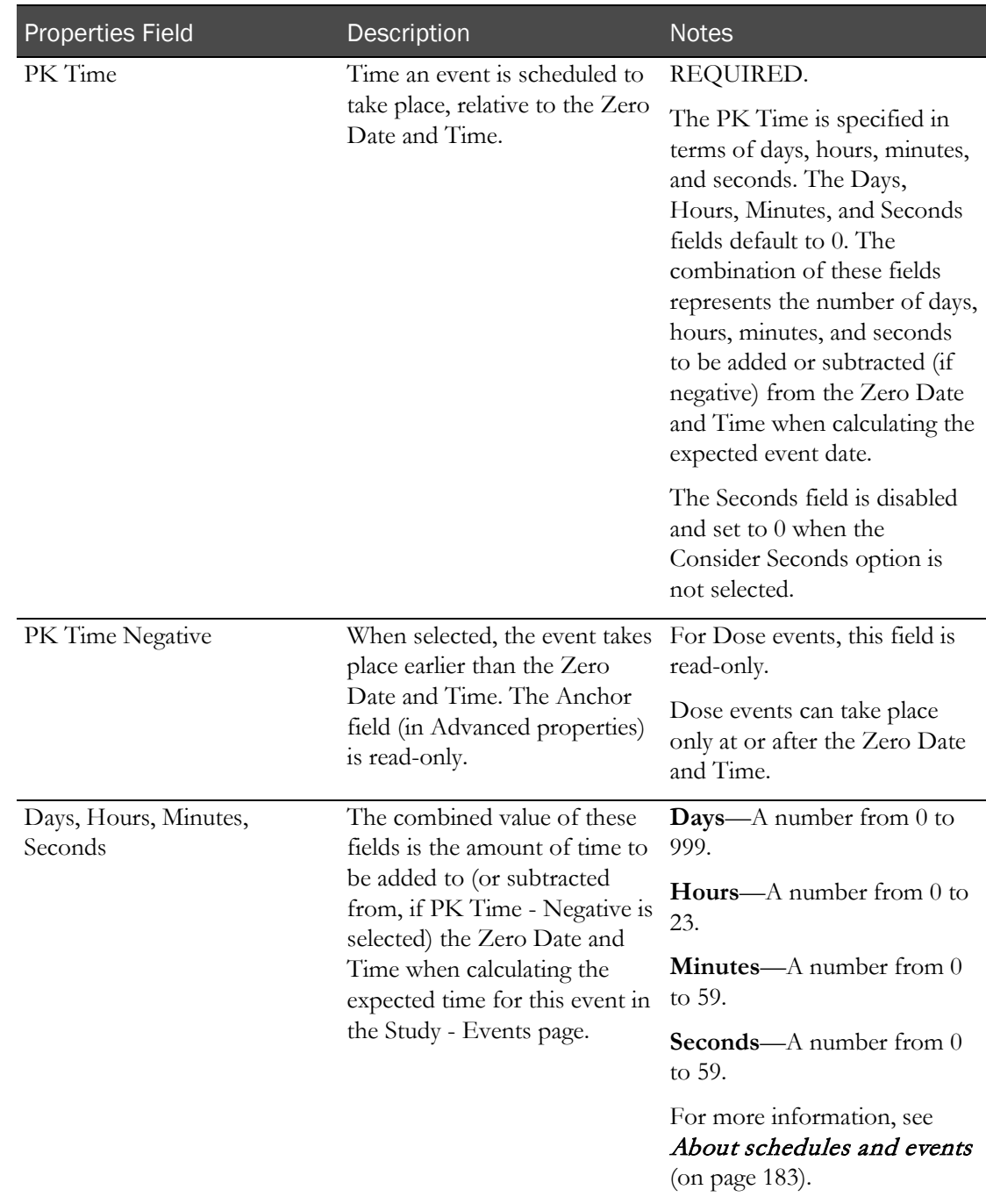

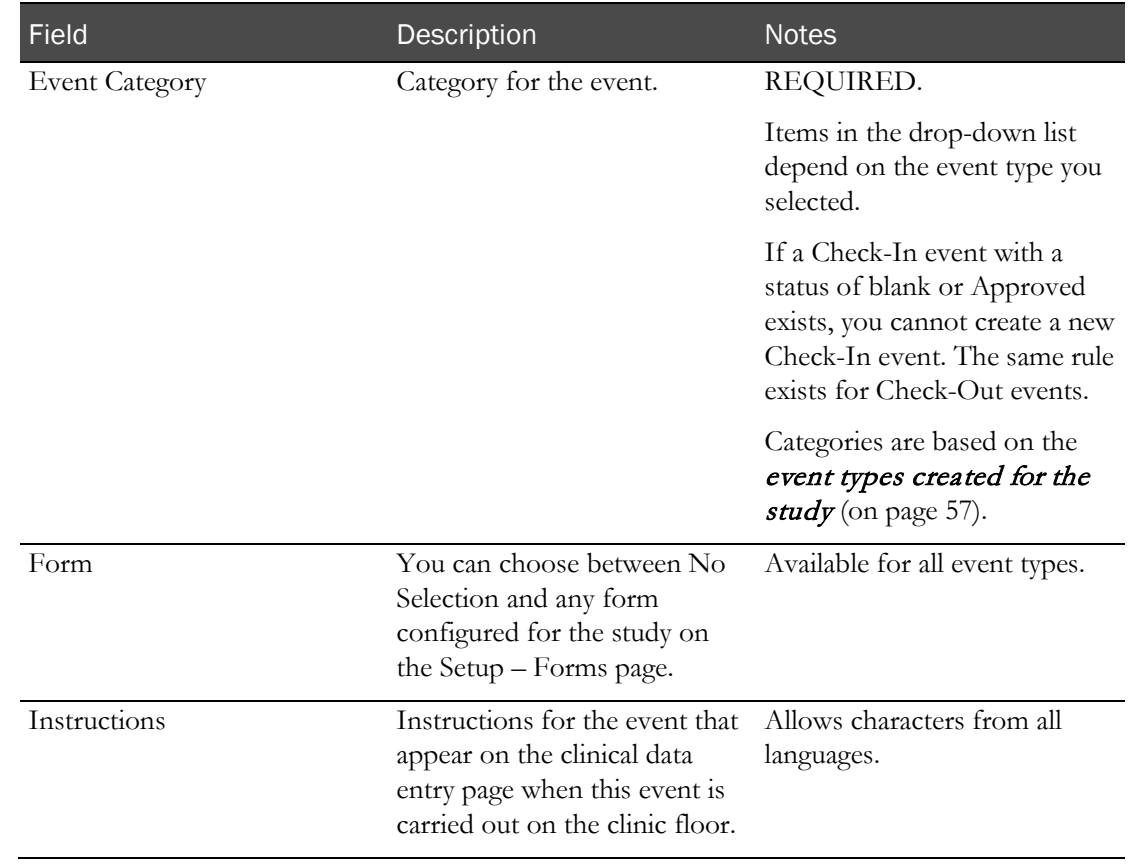

### **Event Properties - Other events**

#### 5 Click ADVANCED.

The Advanced Properties appear in the lower part of the dialog box.

6 Fill in the fields.

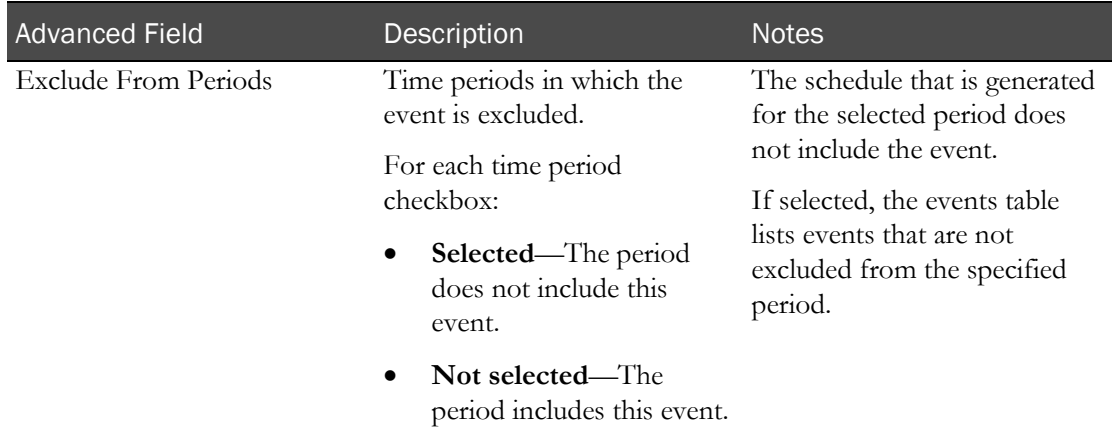

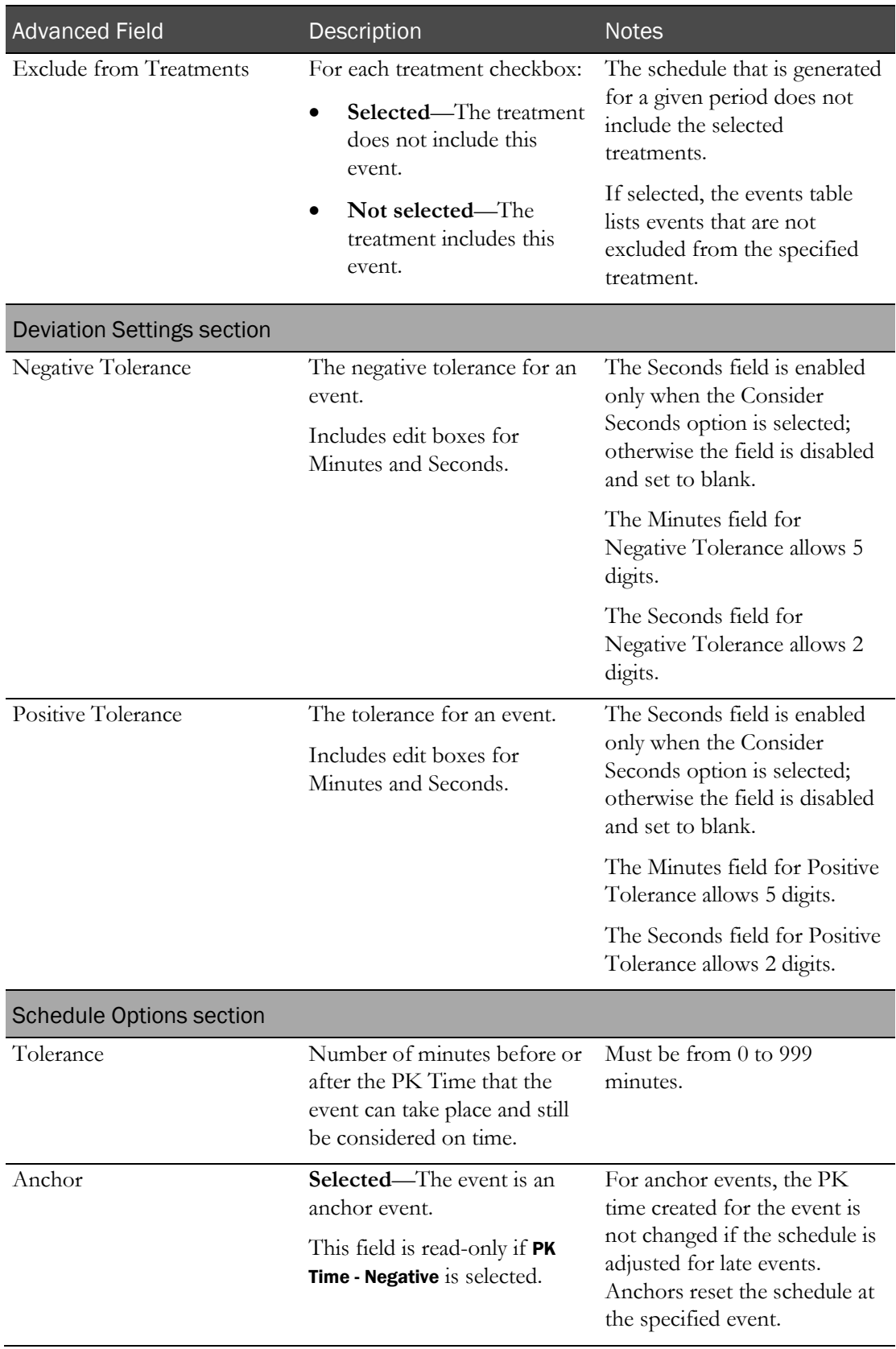

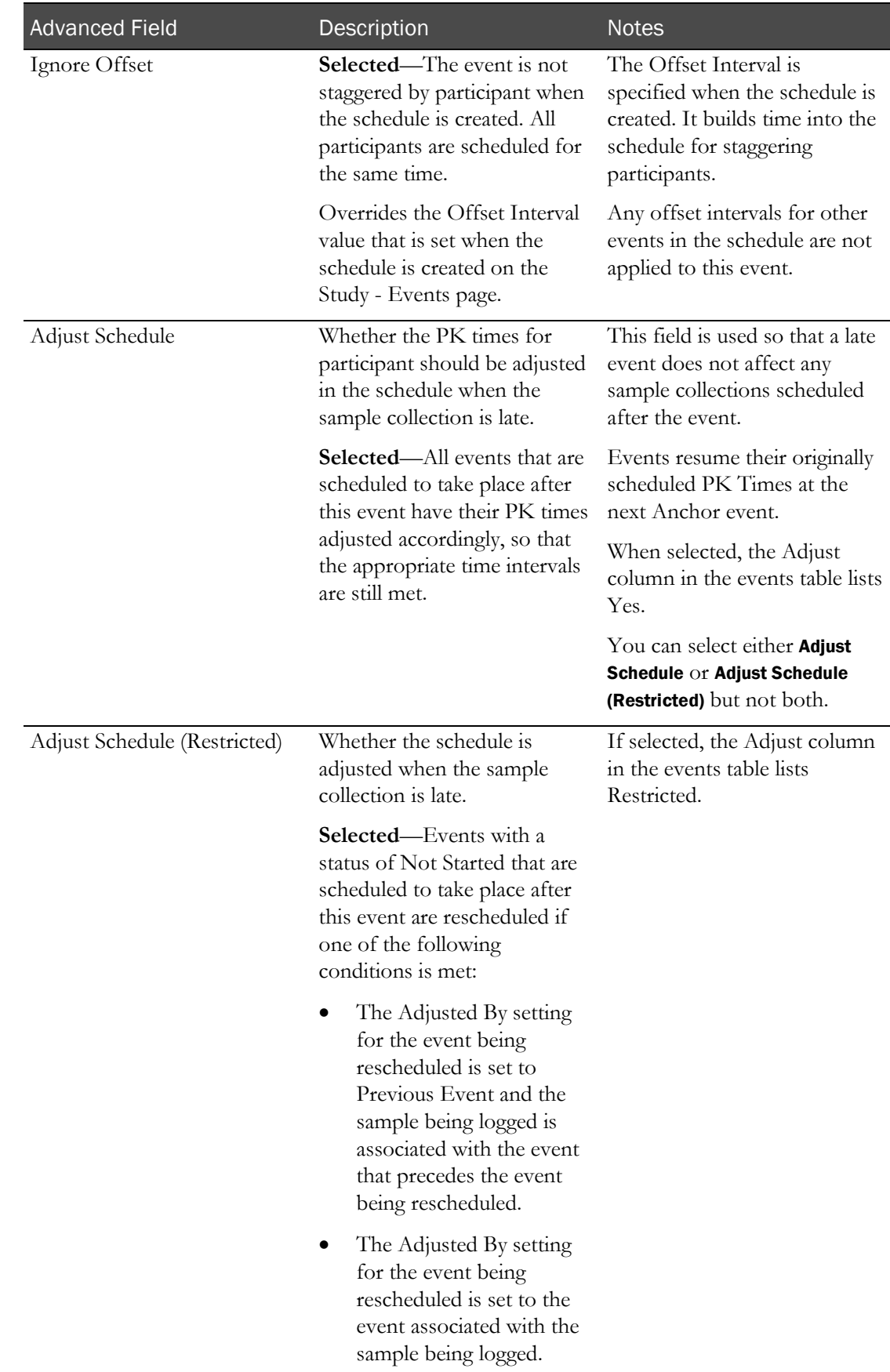

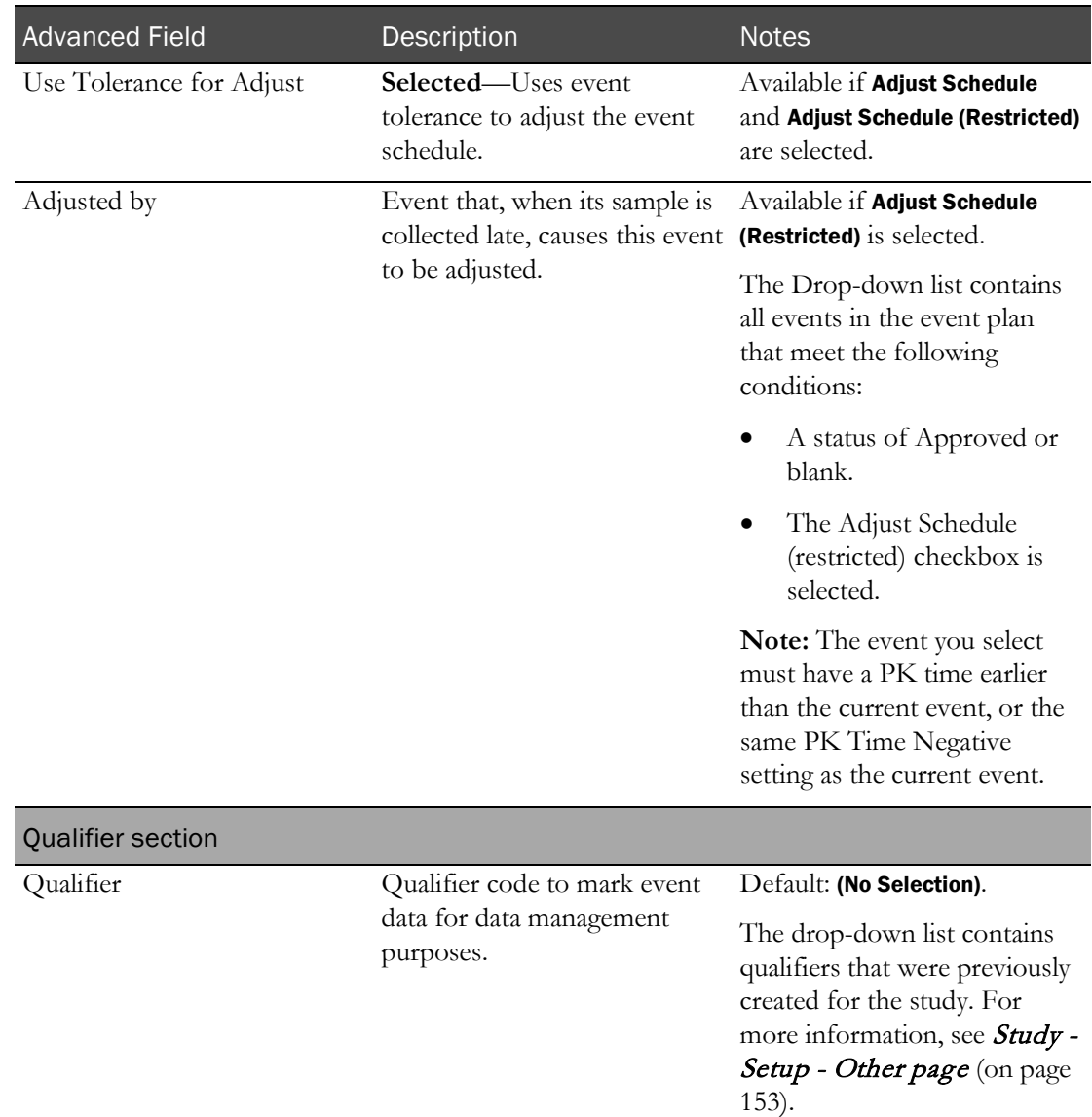

The New Event dialog box remains open. If the repeat checkbox is selected, all fields retain their data.

- 8 Create additional events as needed. Click SAVE after each event.
- 9 After you finish creating events, close the dialog box.

New events appear on the Study - Setup - Events page.

# <span id="page-139-0"></span>Approving events in a study

Prerequisites:

- Create the study in the Resource Management module, and define study properties.
- You must have the Approve Study Setup function permission.

All events are approved each time you complete the Approve Events dialog box. You cannot approve one event at a time.

- 1 From the main menu, select **Clinical Trials > CT Studies**, and select a study. On the Study page, select the **Setup**  $tab$  > **Events** category.
- 2 Click APPROVAL.

The Approve Events dialog box appears.

3 In the Approval area, type your password and click Apply.

If any events have a version number greater than 1, a comment is required.

4 Click APPLY.

Approval data appears on the Study - Setup - Events page.

### <span id="page-140-0"></span>Copying an event plan in a study

Prerequisites: Create the study in the Resource Management module, and define study properties.

- 1 From the main menu, select **Clinical Trials > CT Studies**, and select a study. On the Study page, select the **Setup**  $tab$  > **Events** category.
- 2 Click **COPY**.

The Copy Event Plan dialog box appears. The Event Plan field displays the current event plan.

- 3 In the Copy To field, type a unique name for the new event plan.
- 4 Click APPLY.

The Study - Setup - Events page appears. All approved events from the current event plan are copied to the new event plan. All events in the new event plan are initially unapproved.

5 To access the new event plan, click FILTER and choose the new plan.

## <span id="page-140-1"></span>Editing an event in a study

Prerequisites: Create the study in the Resource Management module, and define study properties.

You can edit only the most recent version of an event:

- If an event is not approved, you can edit it as many times as necessary; a new version is not created.
- If an event is approved, you cannot change its event type.
- 1 From the main menu, select **Clinical Trials > CT Studies**, and select a study. On the Study page, select the **Setup**  $tab$  > **Events** category.
- 2 Select one or more events, and click EDIT.

The Edit Event dialog box appears.

3 Fill in the fields.

Fields depend on the type of event you are editing.

## **Field descriptions for a Dose event**

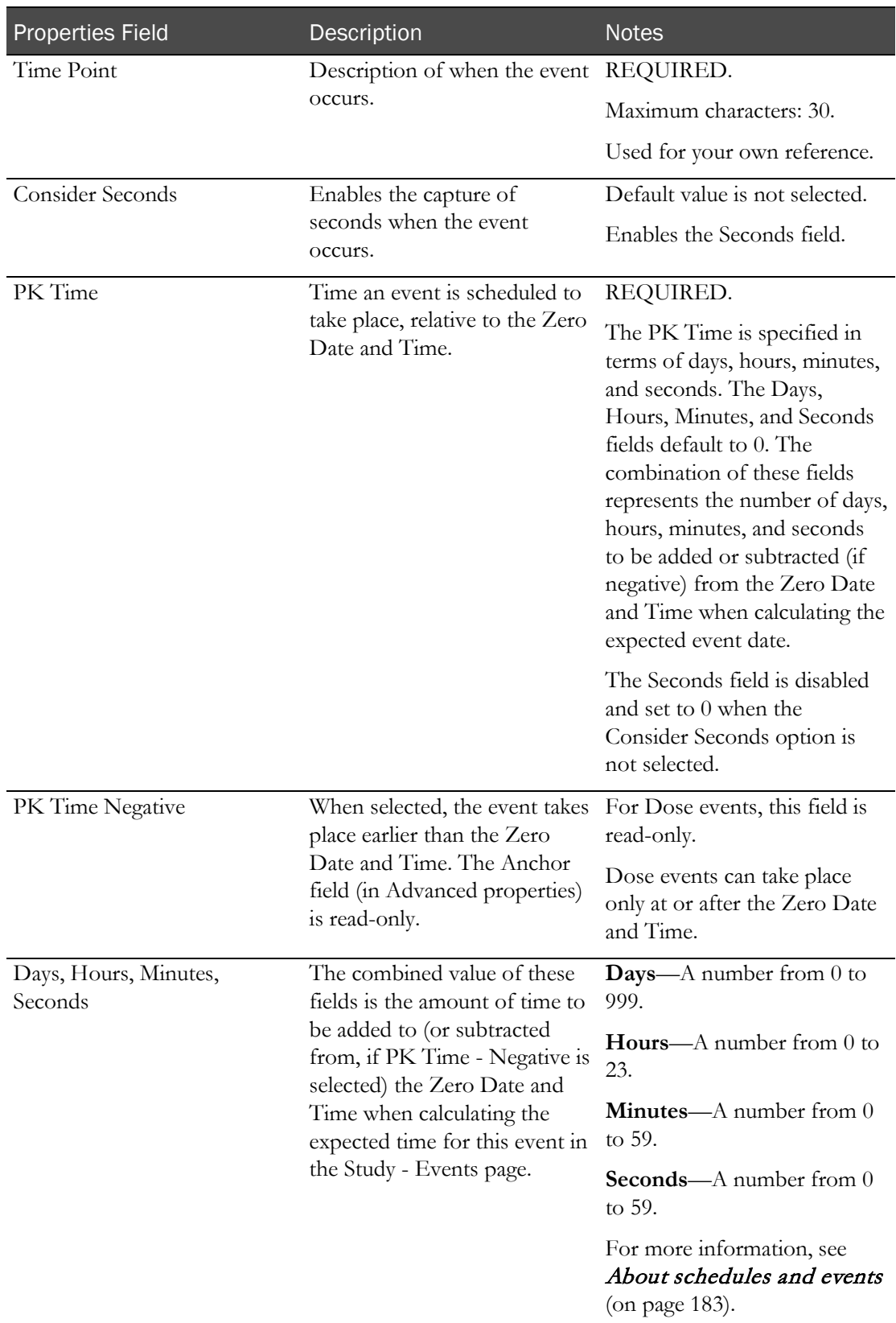

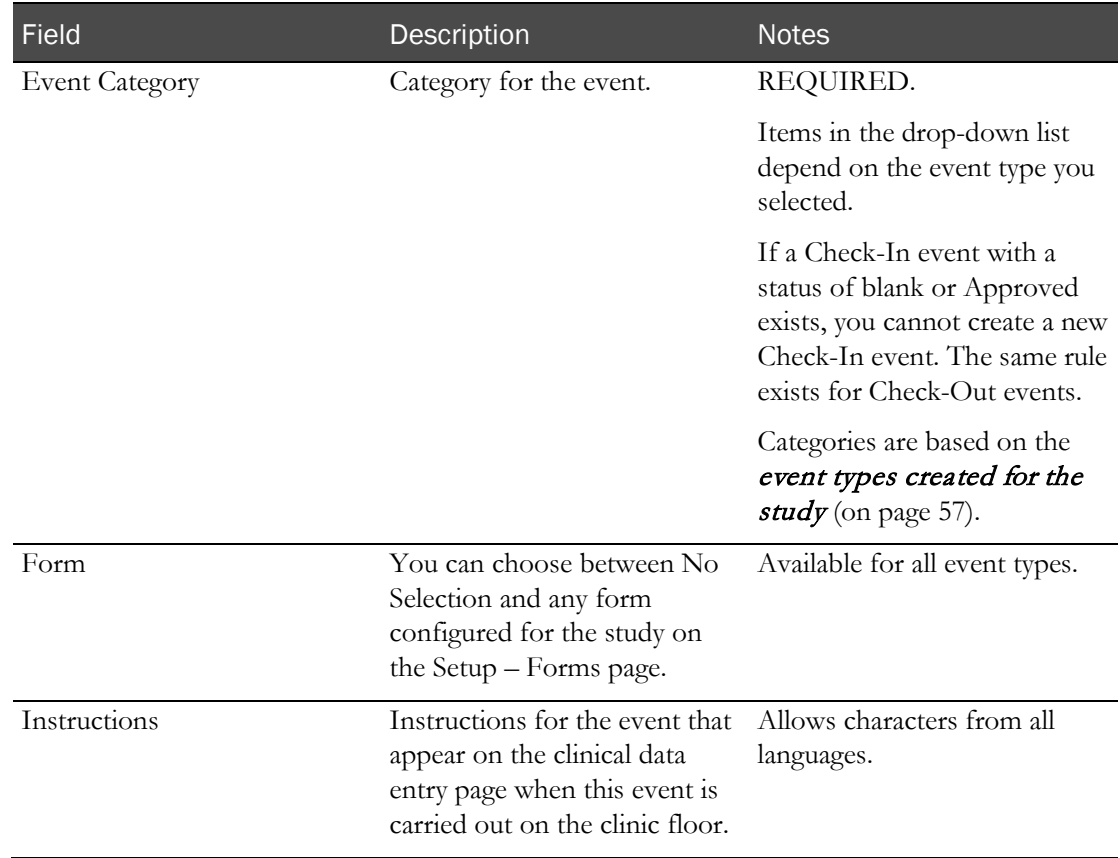

#### **Event Properties - Dose events**

## **Field descriptions for a PK Testing event**

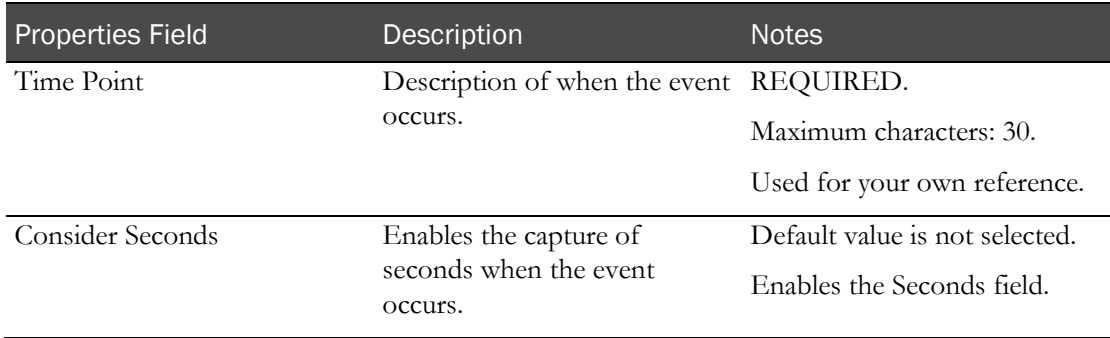

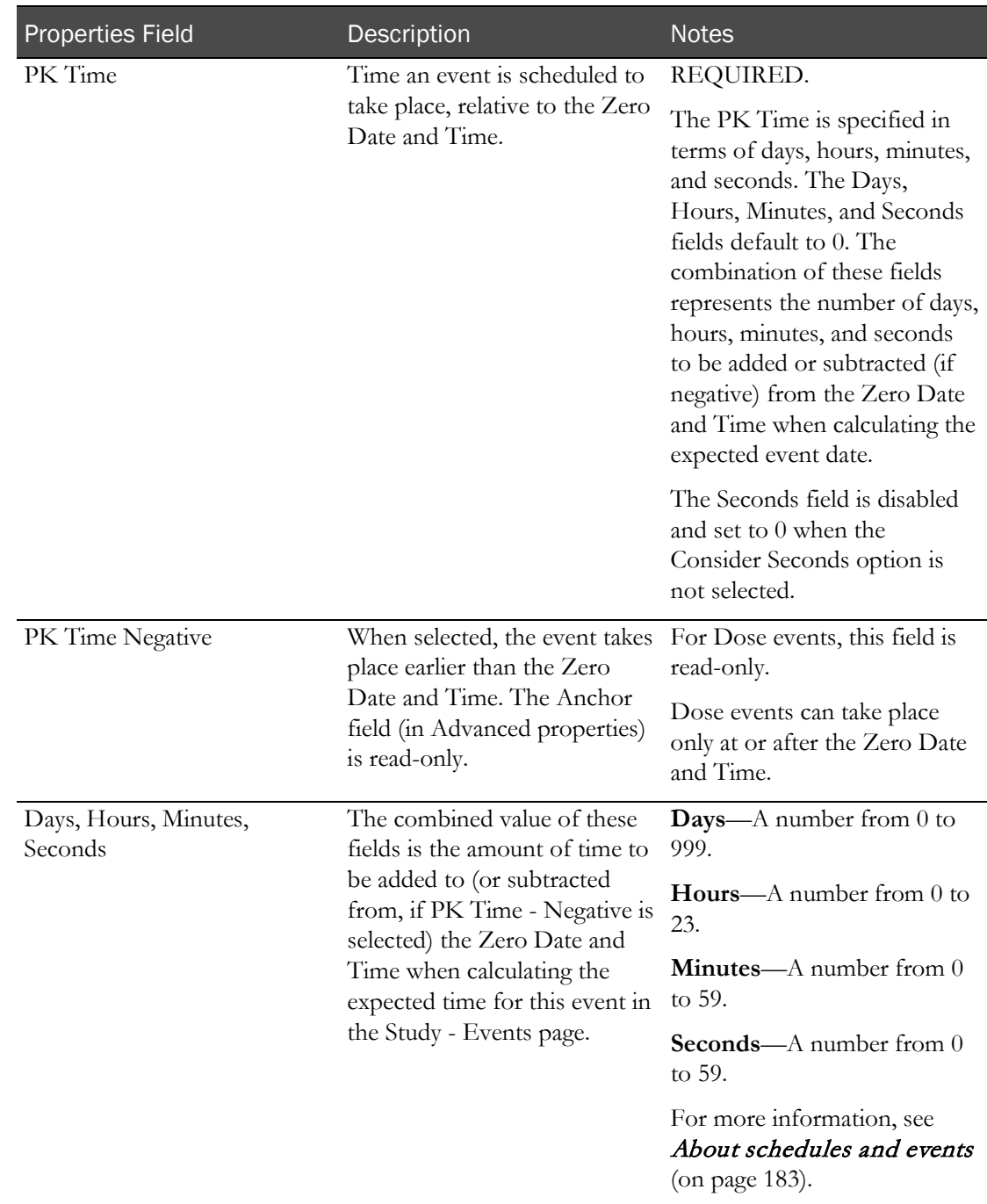
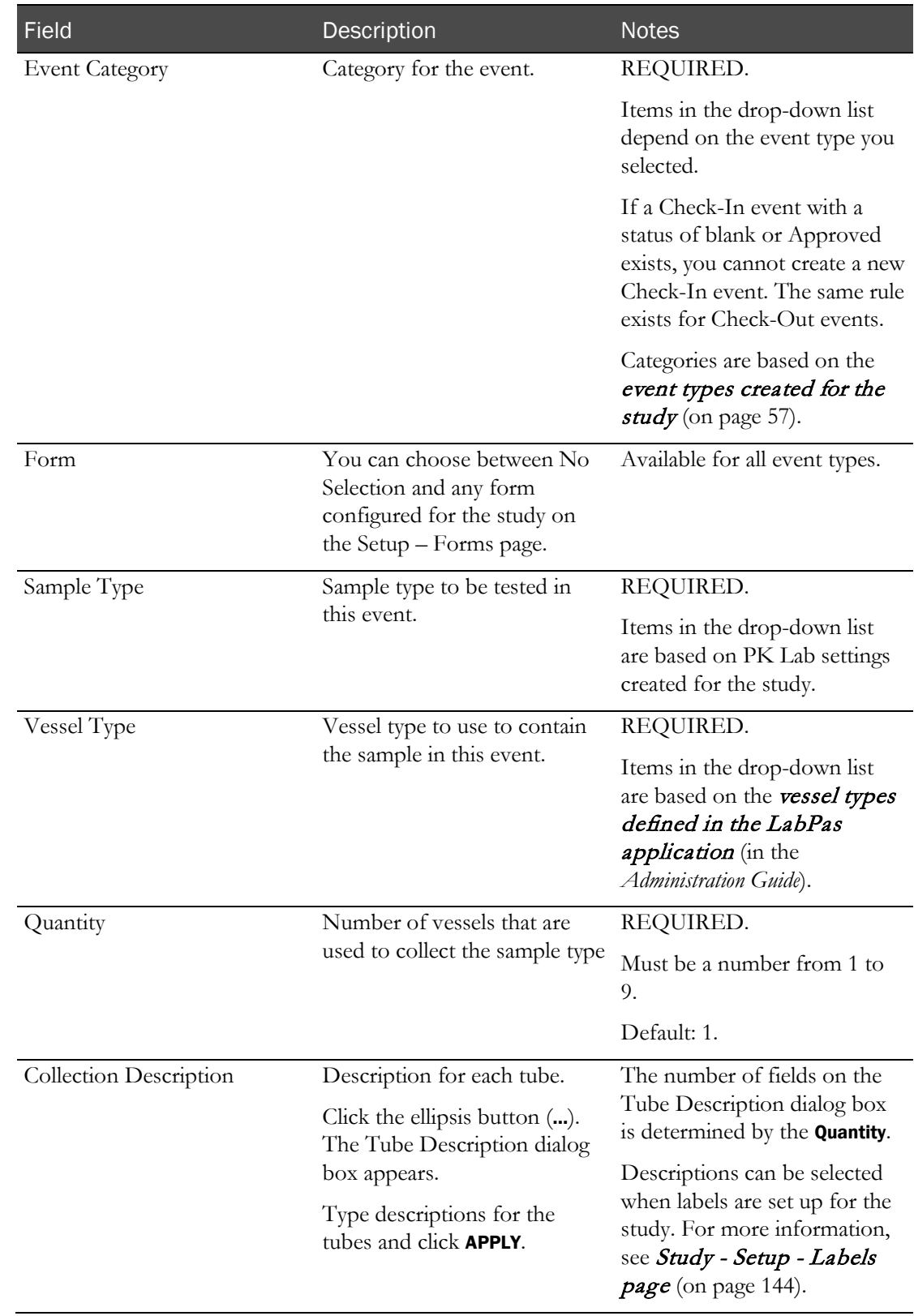

### **Event Properties section - PK Testing events**

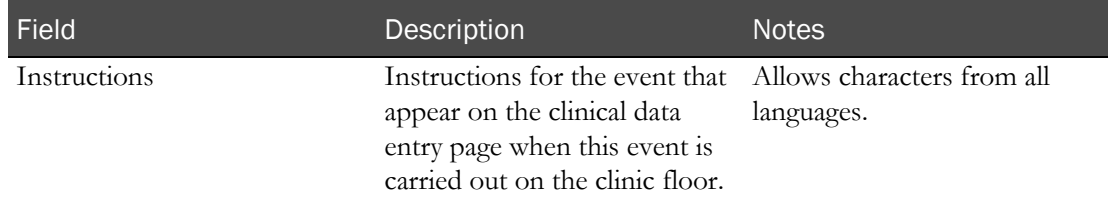

### **Field descriptions for a Clinical Testing event**

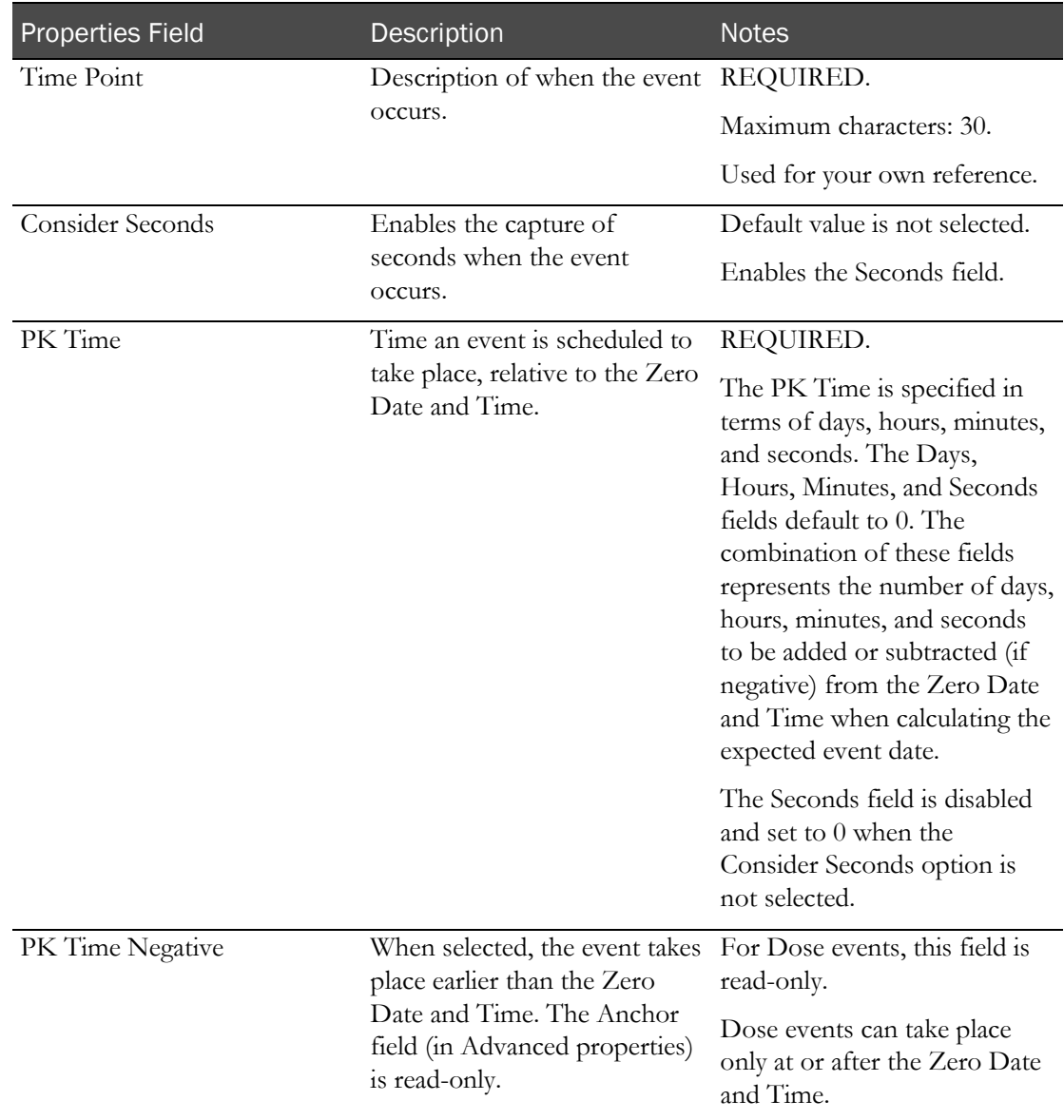

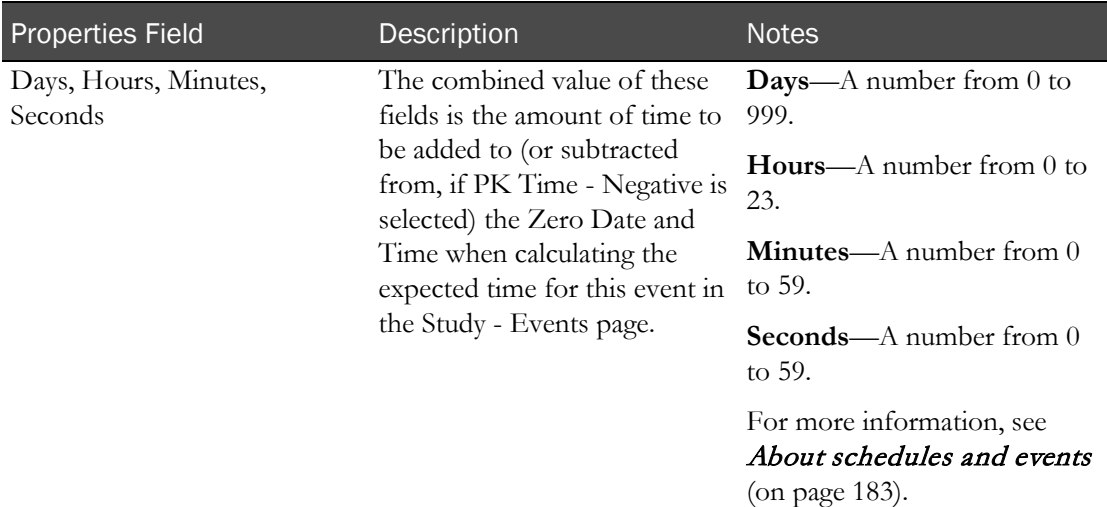

# **Event Properties section - Clinical Testing events**

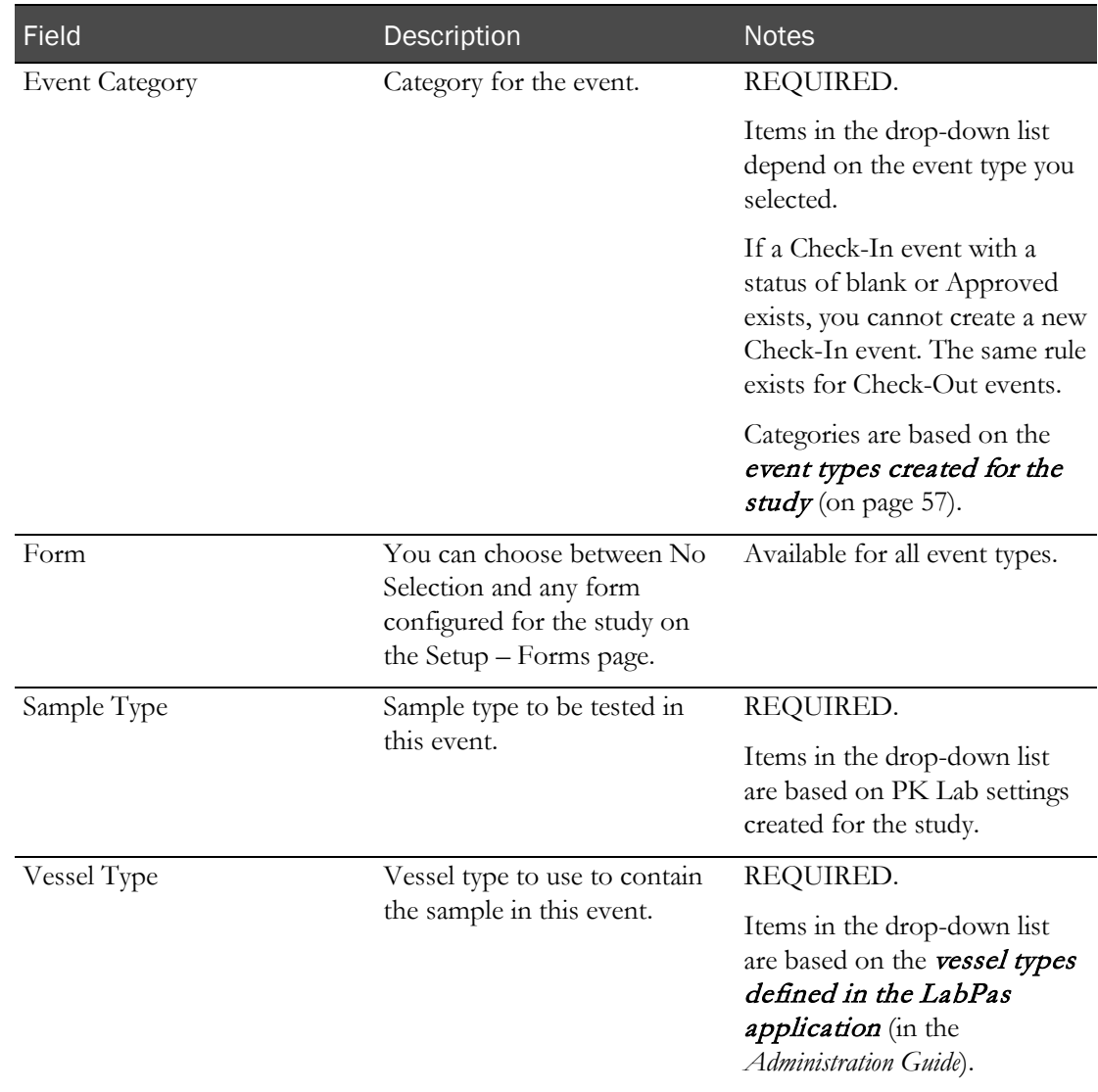

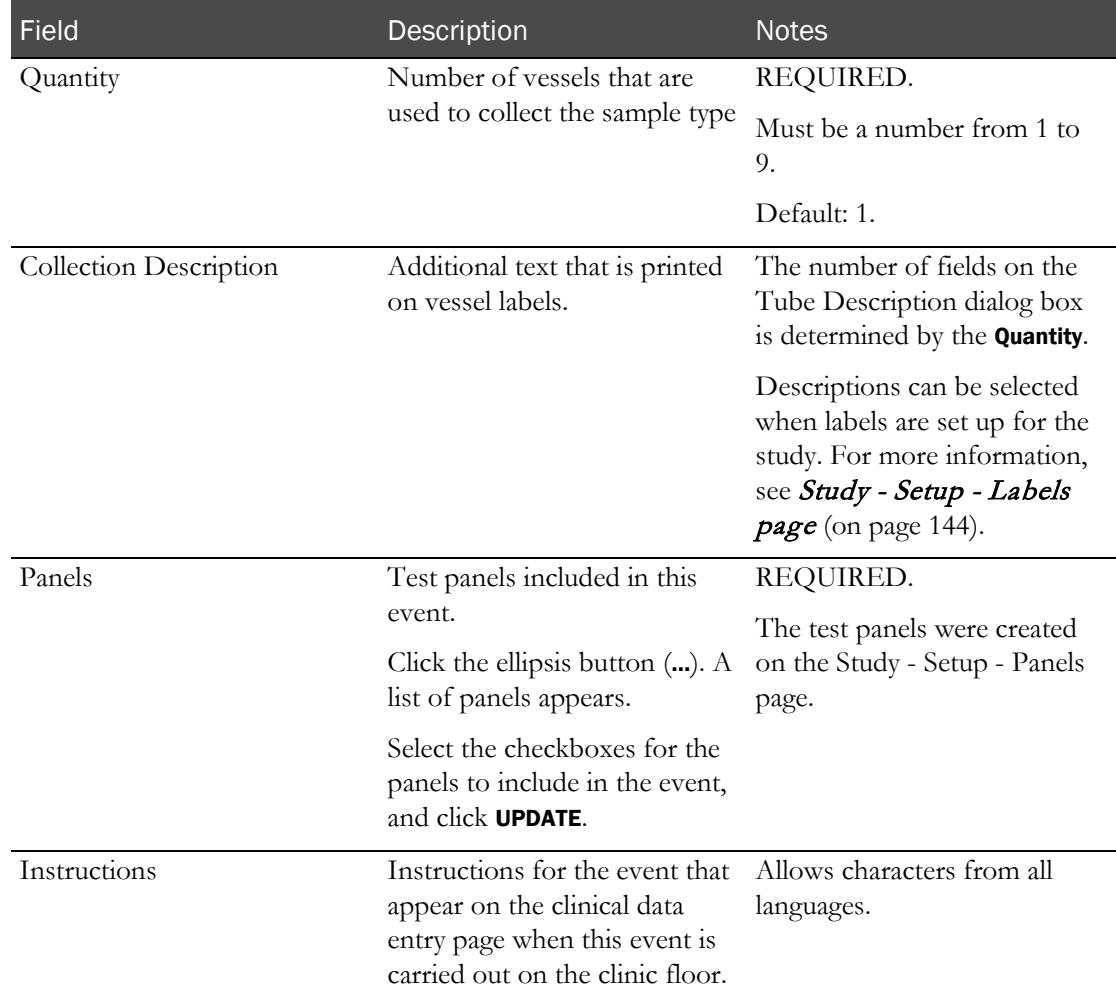

### **Field descriptions for a Testing event**

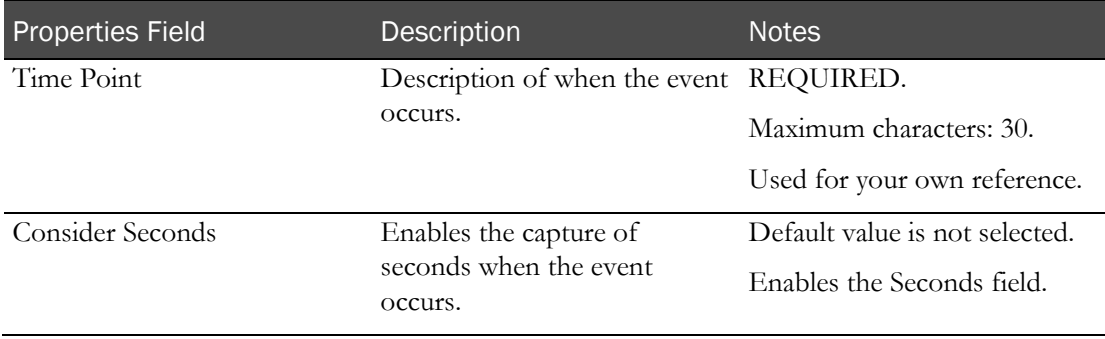

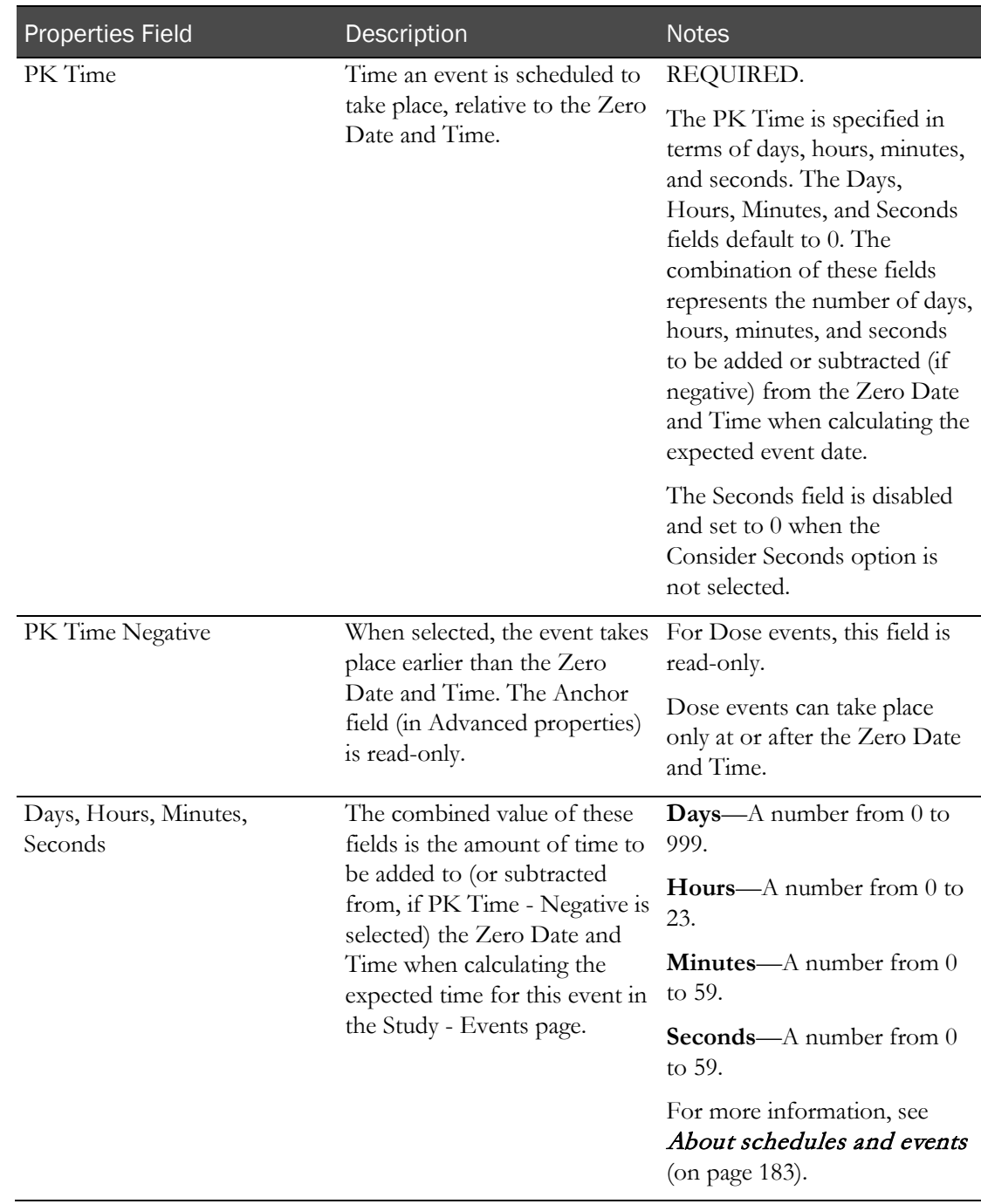

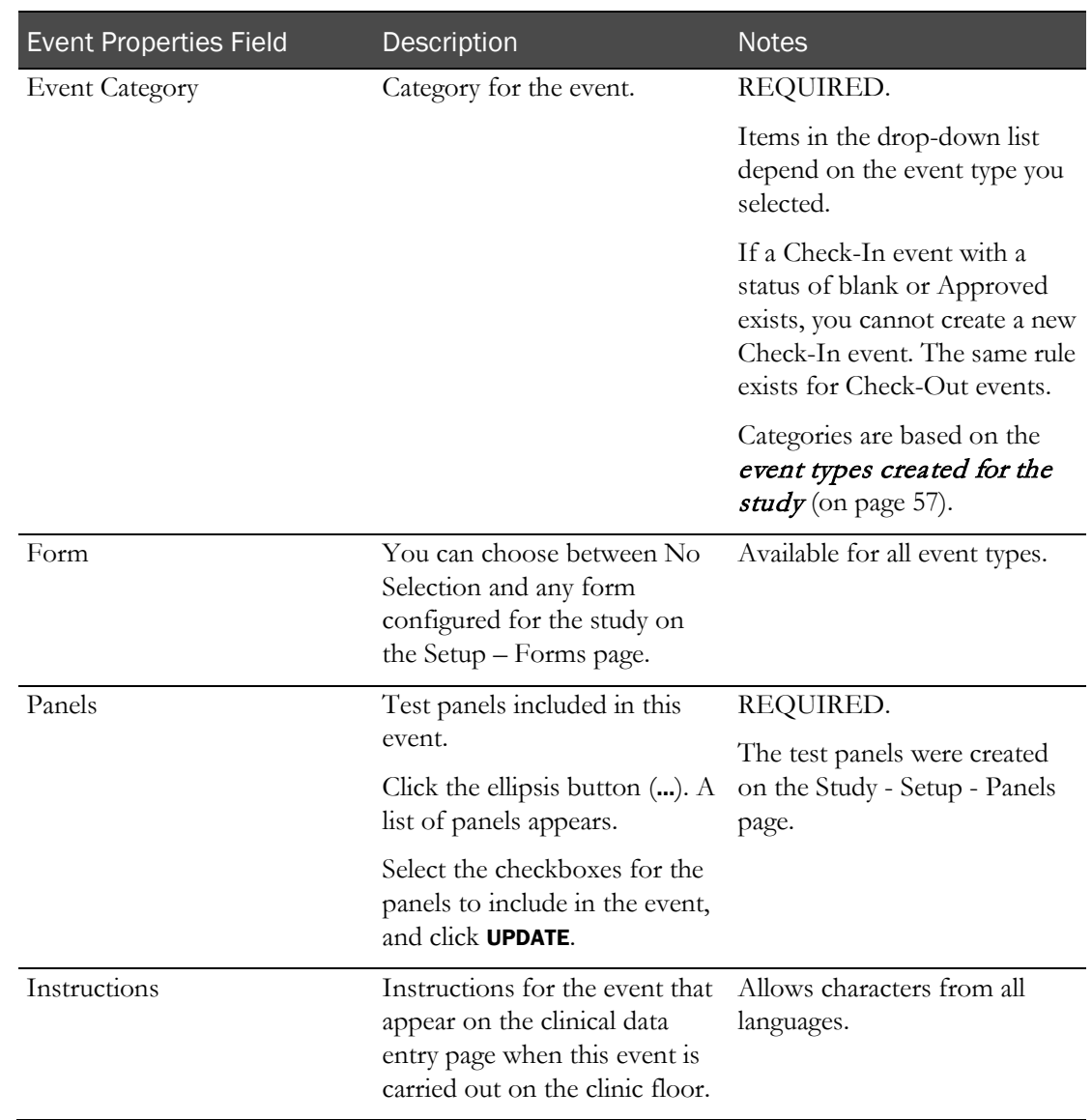

### **Event Properties - Testing events**

### **Field descriptions for an Other event**

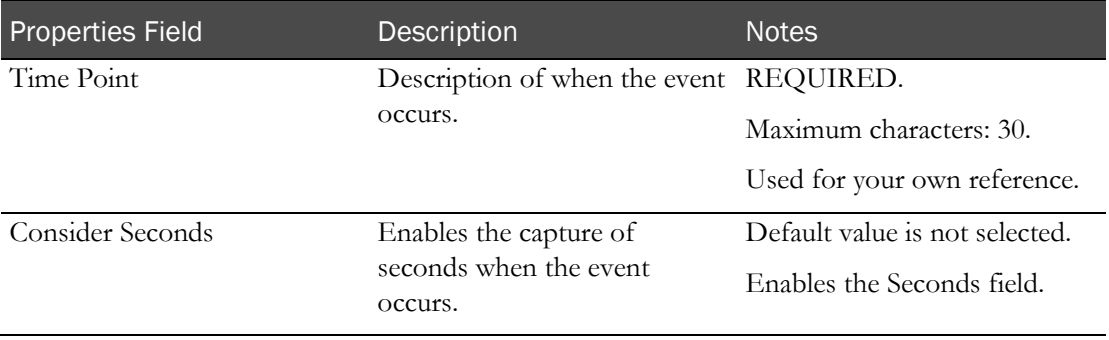

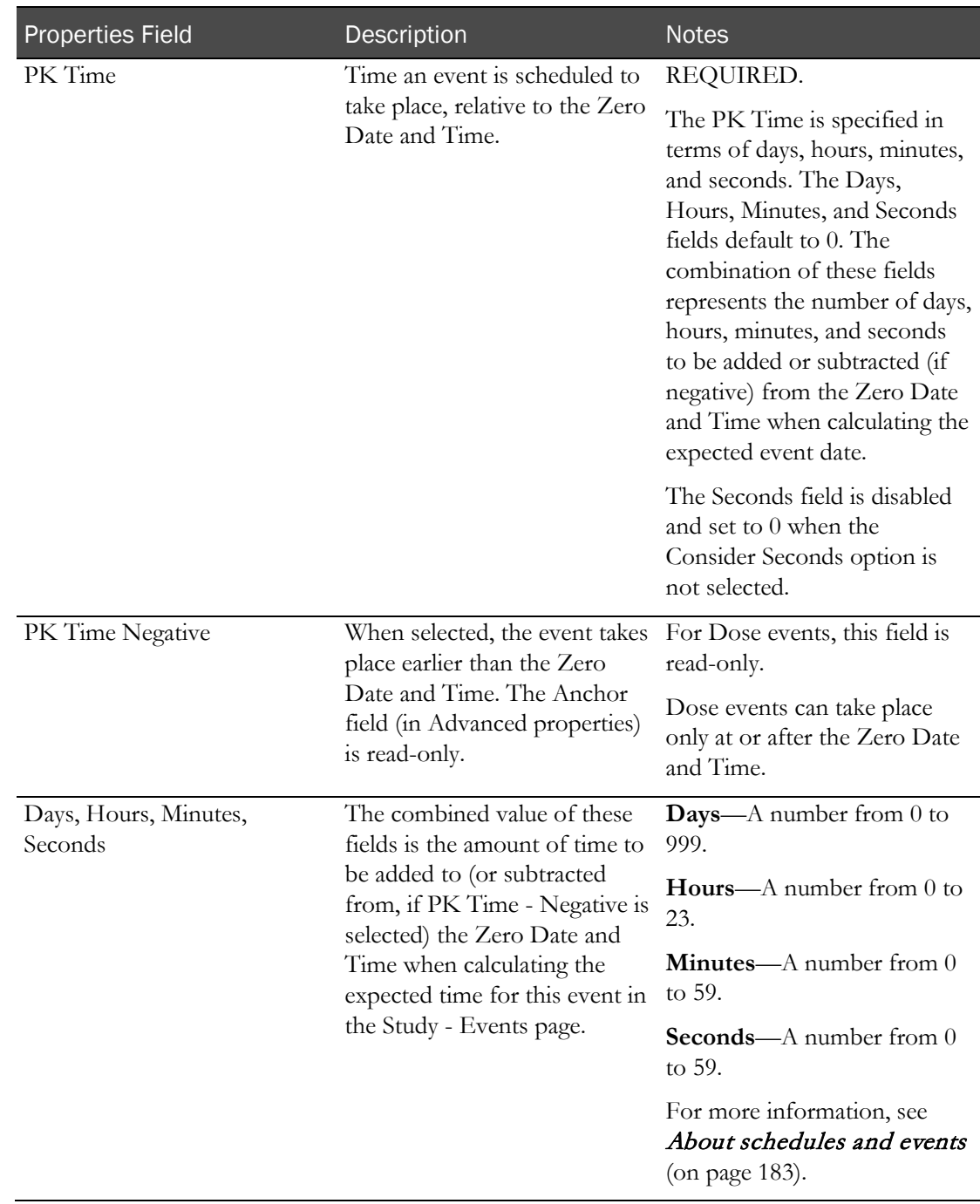

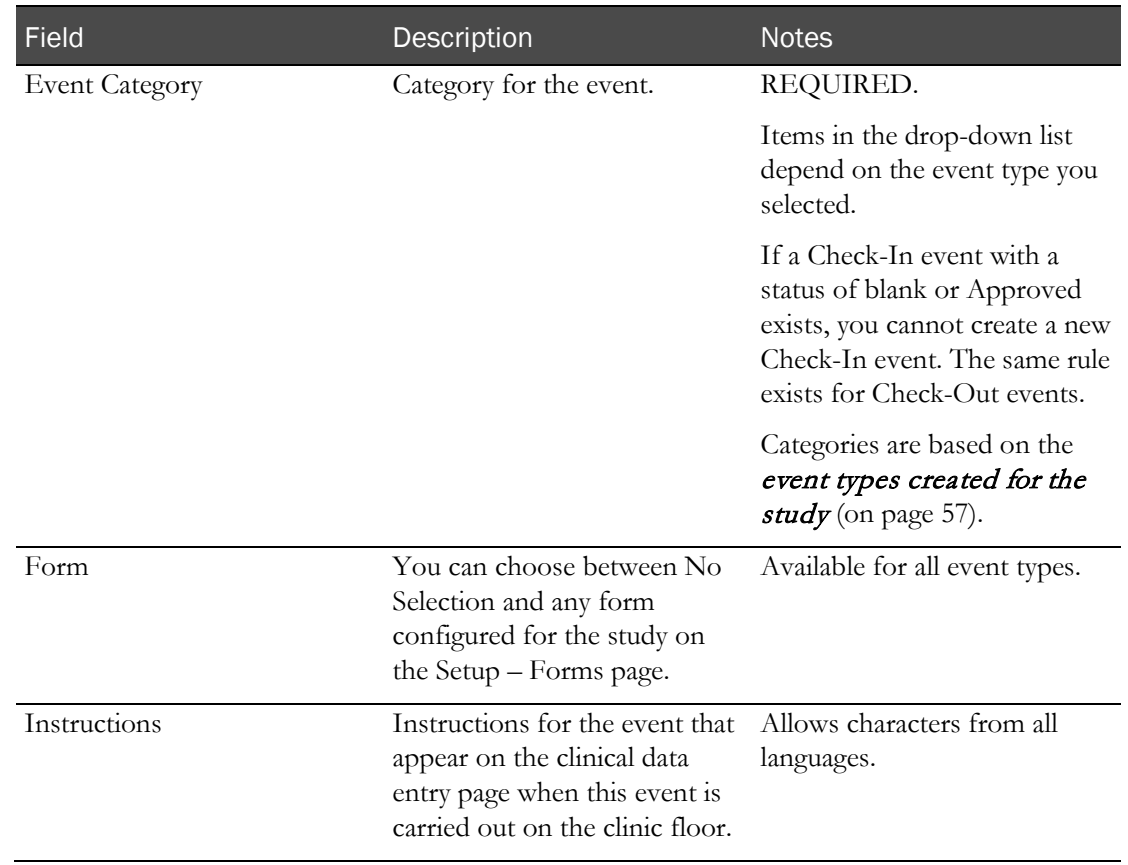

### **Event Properties - Other events**

### **Field descriptions—Edit Advanced properties** (for all events).

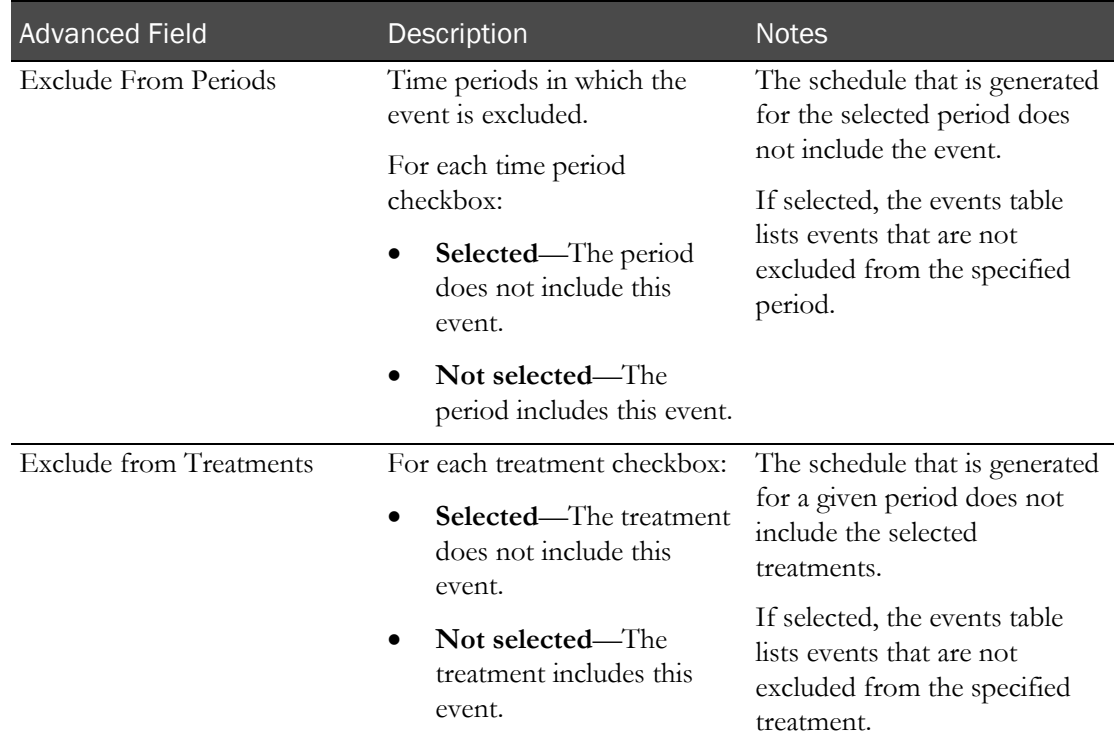

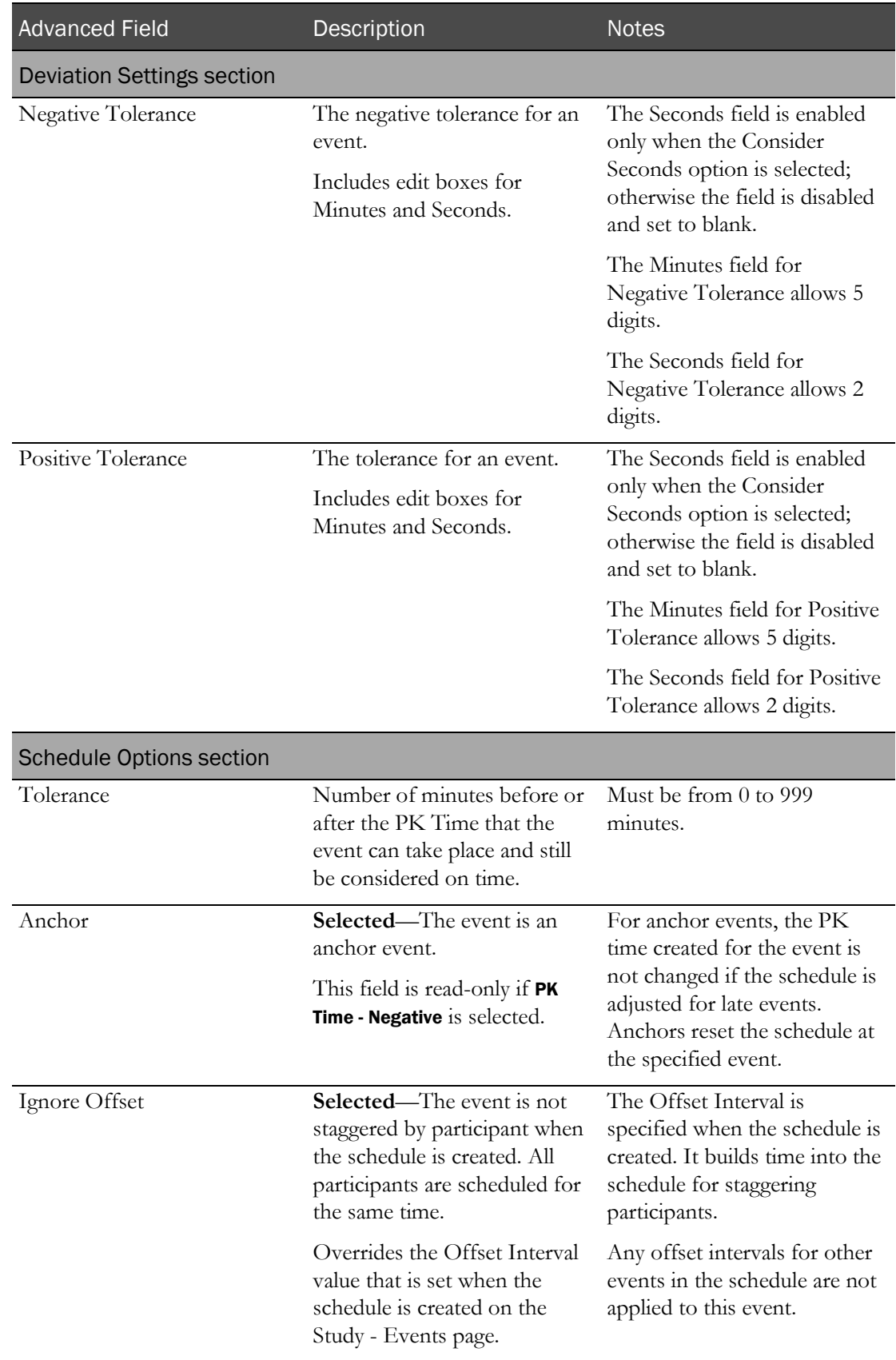

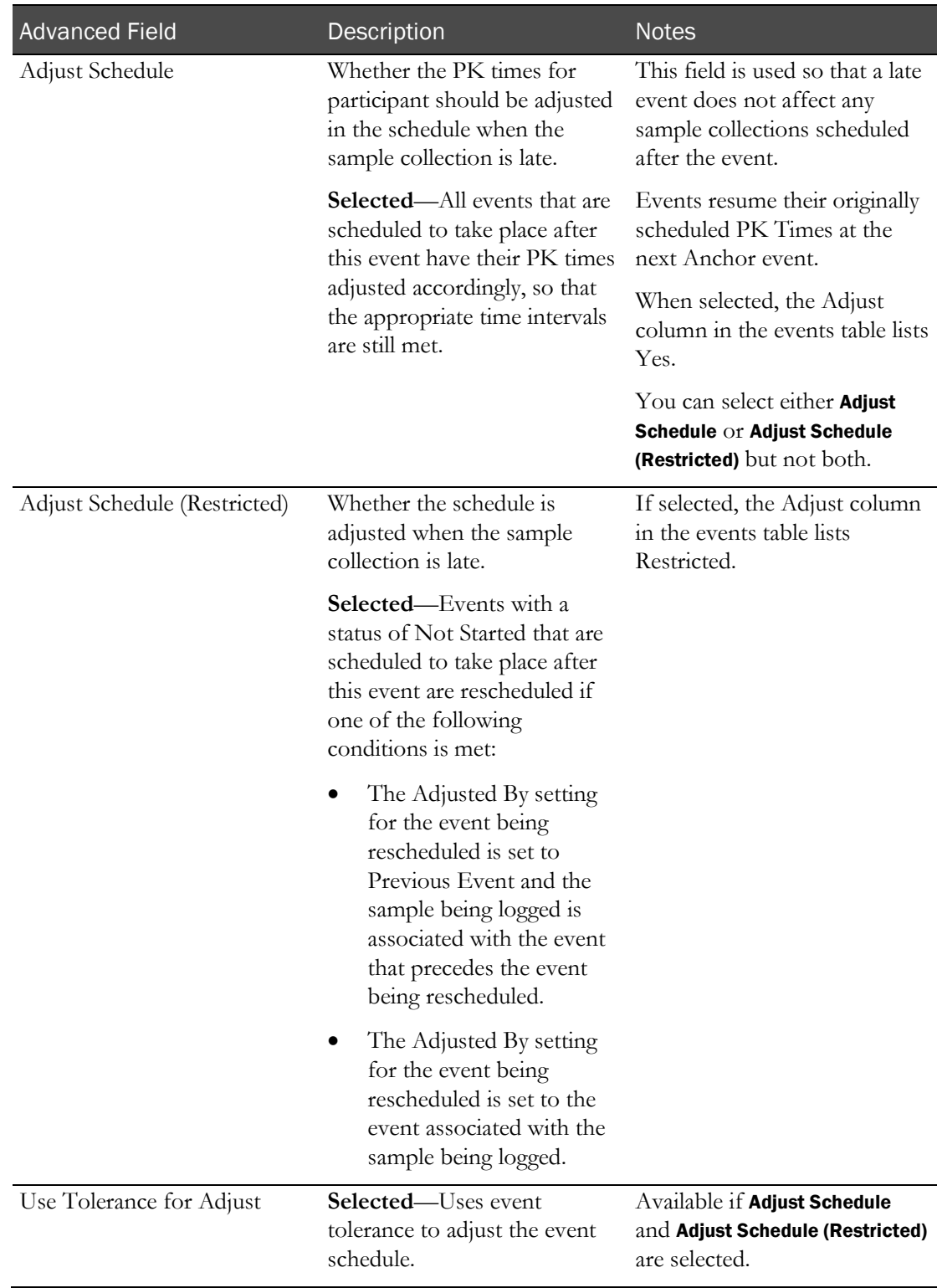

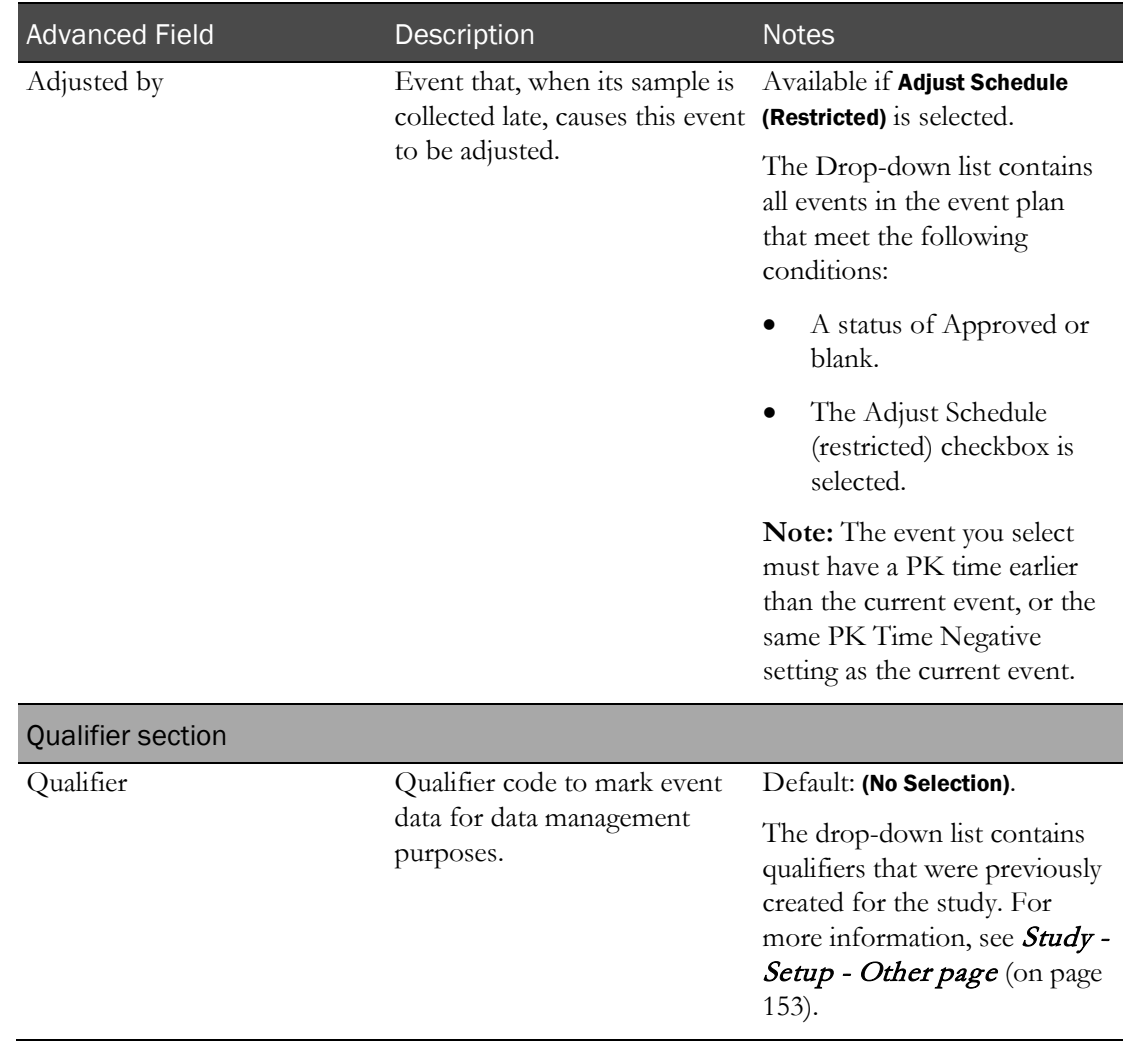

#### 4 Click SAVE.

The Events page appears.

If the edited event was previously approved, a warning message appears. A new version of the event is created, and the old version is disabled. The new version of the event must be approved before you can add it to the schedule.

## Deleting an approved or unapproved event from a study

Prerequisites:

- Create the study in the Resource Management module, and define study properties.
- You must have the Approve Study Setup function permission.
- 1 From the main menu, select **Clinical Trials > CT Studies**, and select a study. On the Study page, select the **Setup**  $tab$  > **Events** category.
- 2 Select one or more events, and click DELETE.

A confirmation dialog box appears.

3 **If the event is approved**—In the Approval area, type your User ID, password, and a Comment, and click Apply.

**If the event is unapproved**—Click OK.

The Study - Setup - Events page appears.

Approved deleted events are disabled and their status is Deleted. Values appear in the Deleted Date, Deleted By, and Deleted Comment fields.

Unapproved events are removed from view.

# Treatments in a study

## Tasks: Study - Setup - Treatments page

On the Study - Setup - Treatments page, you view the treatments and sequences assigned to a study.

A treatment is the application of a medication (dose) or a procedure. A treatment can also be defined as a course of medication or a series of procedures. Treatments are identified in a study in order to define the event plan for a given subject.

- Adding a treatment to a study (on page [139\)](#page-156-0).
- *Editing a treatment* (on page [140\)](#page-157-0).
- Removing a treatment from a study (on page [141\)](#page-158-0).
- Adding a sequence to a study (on page [141\)](#page-158-1).
- *Editing a sequence* (on page [142\)](#page-159-0).
- *Removing a sequence from a study* (on page [143\)](#page-160-0).

### <span id="page-156-0"></span>Adding a treatment to a study

Prerequisites:

- At least one study and at least one event plan must exist. For more information, see  $Study -$ Setup - Events page (on page [91\)](#page-108-0).
- Create the study in the Resource Management module, and define study properties.
- 1 From the main menu, select **Clinical Trials > CT Studies**, and select a study. On the Study page, select the **Setup**  $tab$  > **Treatments** category.
- 2 In the Treatment area, click ADD.

The New Treatment dialog box appears.

3 Fill in the fields.

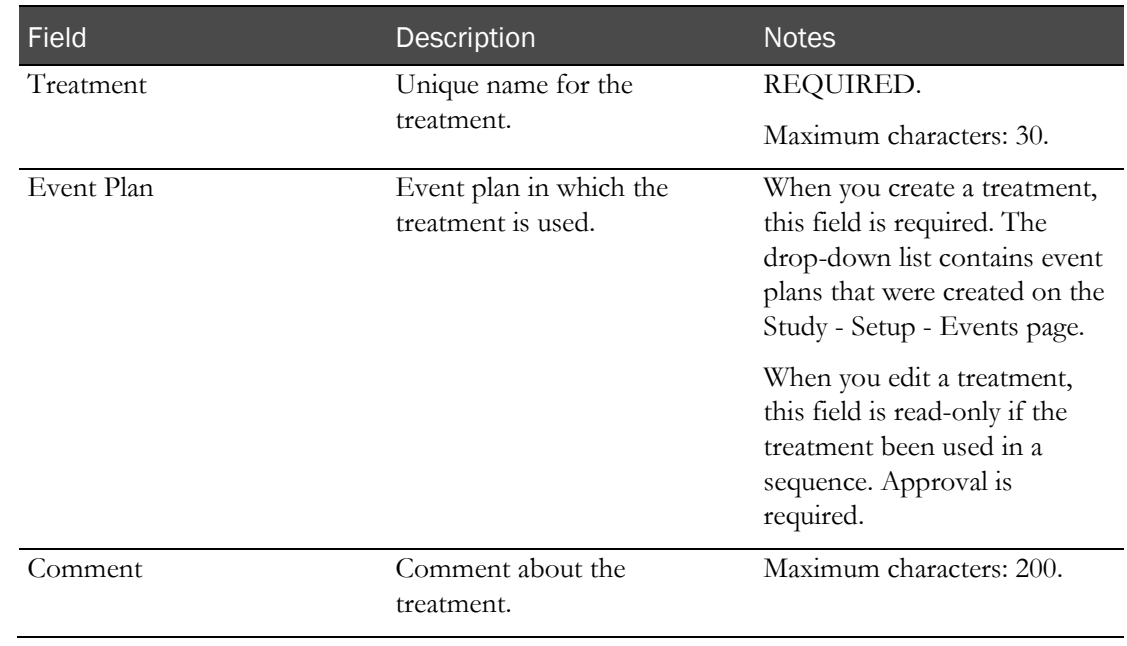

#### **Field descriptions for the New Treatment dialog box**

4 Click APPLY.

# <span id="page-157-0"></span>Editing a treatment

Prerequisites: Create the study in the Resource Management module, and define study properties.

If a treatment has already been used in a sequence, the Event Plan field is read-only, and the edits must be approved.

- 1 From the main menu, select **Clinical Trials > CT Studies**, and select a study. On the Study page, select the Setup tab > Treatments category.
- 2 In the Treatments section, click the ellipsis button (…) for a treatment.

The Edit Treatment dialog box appears.

3 Fill in the fields.

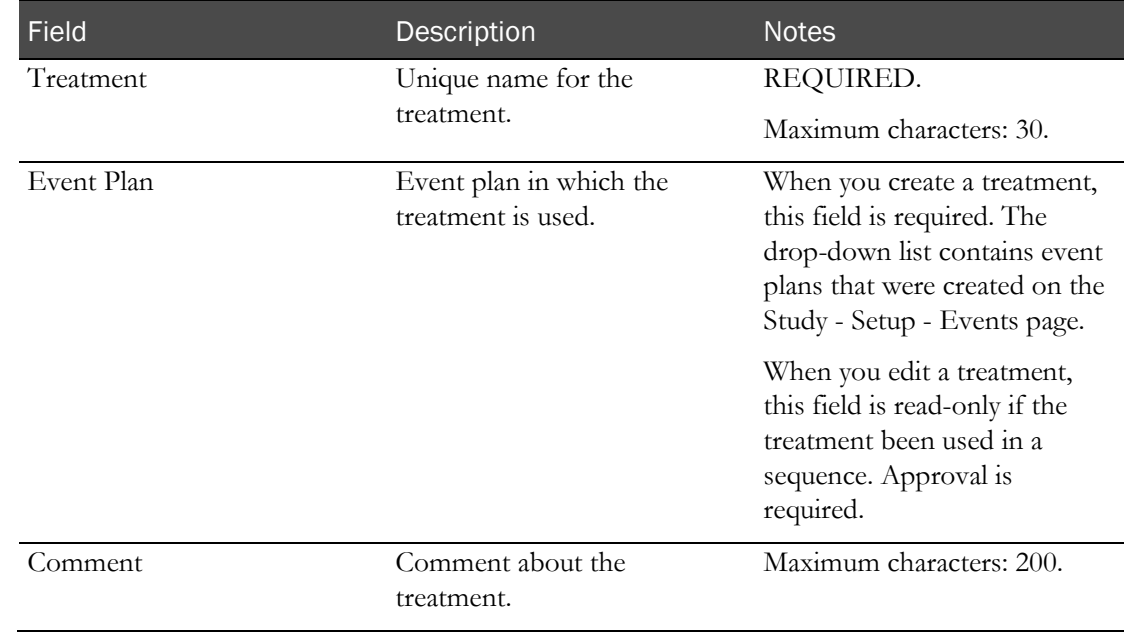

#### **Field descriptions for the Edit Treatment dialog box**

4 If approval is required, type your User ID, password, and a comment, and click **APPLY**.

# <span id="page-158-0"></span>Removing a treatment from a study

Prerequisites: Create the study in the Resource Management module, and define study properties.

You cannot remove a treatment that is used in a sequence.

- 1 From the main menu, select **Clinical Trials > CT Studies**, and select a study. On the Study page, select the **Setup**  $tab$  > **Treatments** category.
- 2 In the Treatments area, click the X next to a treatment.

A confirmation dialog box appears.

3 Click OK.

# <span id="page-158-1"></span>Adding a sequence to a study

Prerequisites:

- At least one study and at least one event plan must exist. For more information, see **Study** -Setup - Events page (on page [91\)](#page-108-0).
- Create the study in the Resource Management module, and define study properties.
- 1 From the main menu, select **Clinical Trials > CT Studies**, and select a study. On the Study page, select the **Setup**  $tab$  > **Treatments** category.
- 2 In the Sequence area, click ADD.

The New Sequence dialog box appears.

3 Fill in the fields and click APPLY.

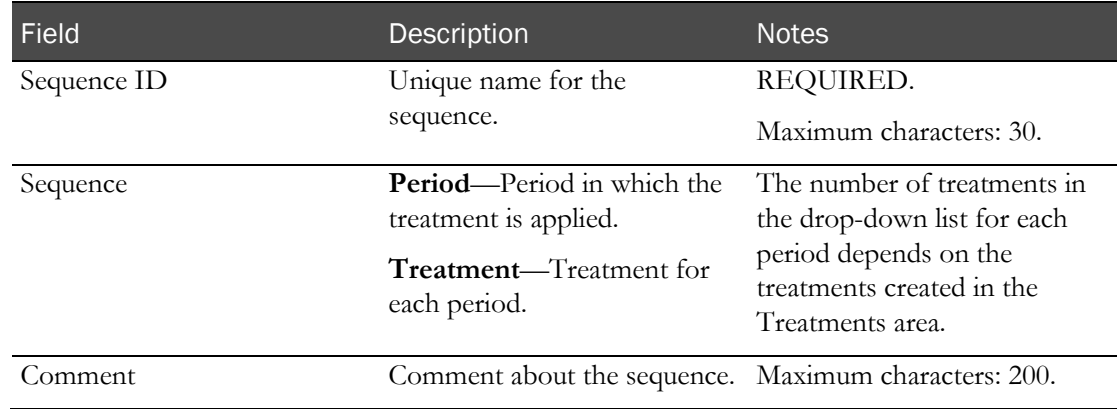

#### **Field descriptions for the New Sequence dialog box**

### <span id="page-159-0"></span>Editing a sequence

Prerequisite: Create the study in the Resource Management module, and define study properties.

If any treatments in a sequence have been scheduled in an event plan, the Sequence ID field is readonly, and the Treatment field for the scheduled period is disabled. You can edit the unscheduled periods.

To add more periods (and therefore more treatments) to a sequence, you must first add periods to the study by editing the Study - Properties page. Then you can add treatments to a sequence at any time, even after all other treatments have been scheduled.

- 1 From the main menu, select **Clinical Trials > CT Studies**, and select a study. On the Study page, select the **Setup** tab  $>$  **Treatments** category.
- 2 In the **Sequence** box, click the ellipsis button (...) for a sequence.

The Edit Sequence dialog box appears.

3 Fill in the fields and click APPLY.

**Field descriptions for the Edit Sequence dialog box**

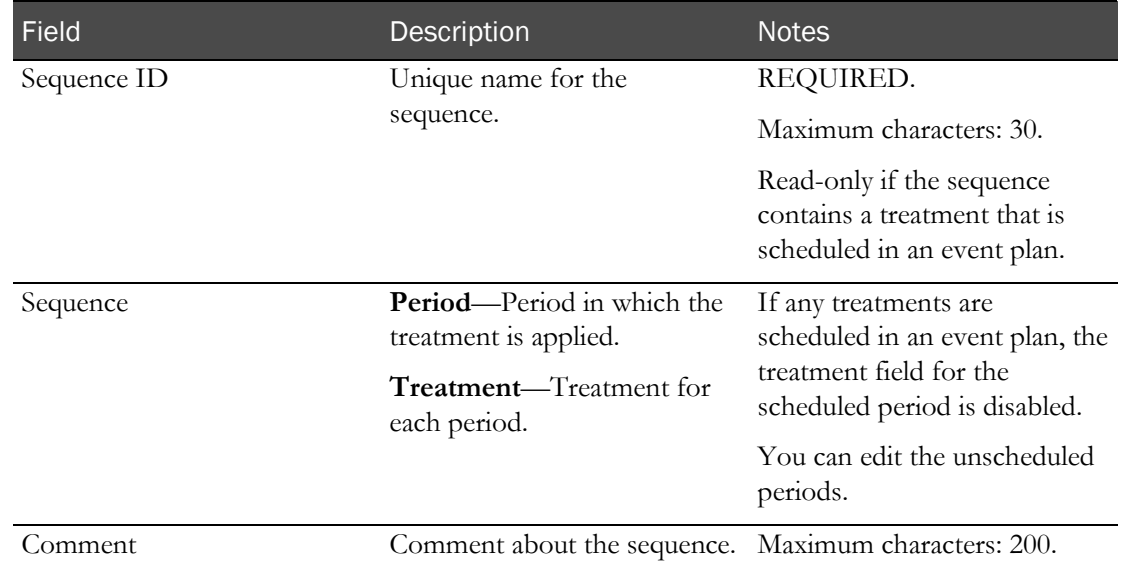

## <span id="page-160-0"></span>Removing a sequence from a study

Prerequisites: Create the study in the Resource Management module, and define study properties.

You cannot delete a sequence if any of the periods in the sequence have been scheduled in an event plan for any subjects.

- 1 From the main menu, select **Clinical Trials > CT Studies**, and select a study. On the Study page, select the  $Setup$  tab  $>$  Treatments category.
- 2 In the Sequence box, click the X for a sequence.

A confirmation dialog box appears.

3 Click OK.

# Labels setup in a study

## <span id="page-161-0"></span>Tasks: Study - Setup - Labels page

On the Study - Setup - Labels page, you define label formatting for Collection, Transfer, Dose, Candidate and Subject labels in a study. Labels are formatted to determine the label type to use, and the data to be printed on each label. You can use the date format that was defined when the LabPas application was configured (on the Setting - Facility page) or you can select a different date format to be used for printed date fields on labels.

Each label can contain up to five lines of text. On each line, you can select up to two data items and provide a description for each item.

When the label is printed, the data item is automatically populated with study data. Your description appears to the left of the data item.

Note: If the study is locked, all MODIFY buttons and the Date Format field are disabled.

The type of label to print is based on the schedule that is created for the study.

Configuring study labels (on page [145\)](#page-162-0).

### Label types and categories

The type of label to print is based on the schedule created for the study.

The following label categories are available:

- **Pre-Dose** labels are printed for events that have a negative time point.
- **Post-Dose** labels are printed for events that have a positive time point.
- **Other** labels are used only for participant identification labels.

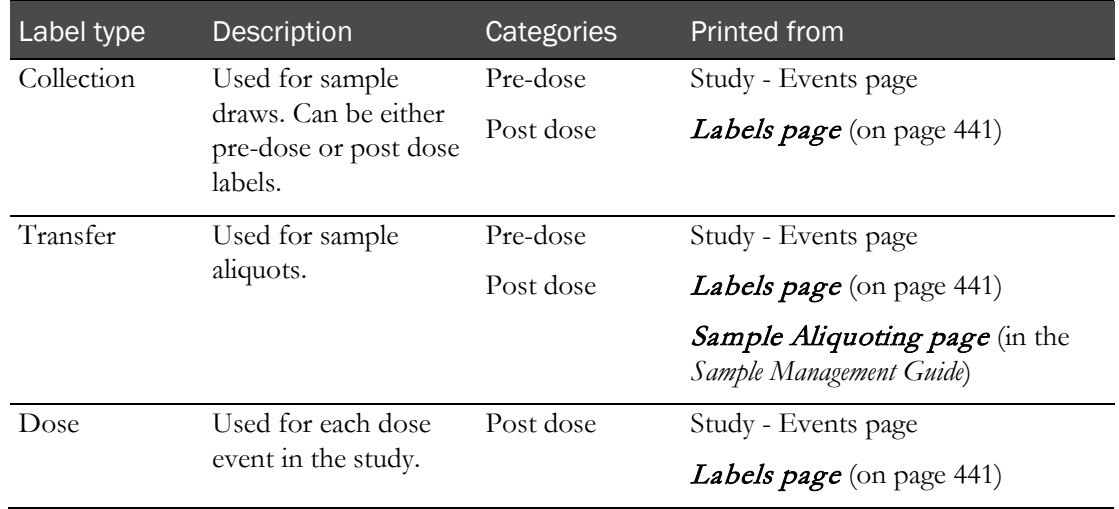

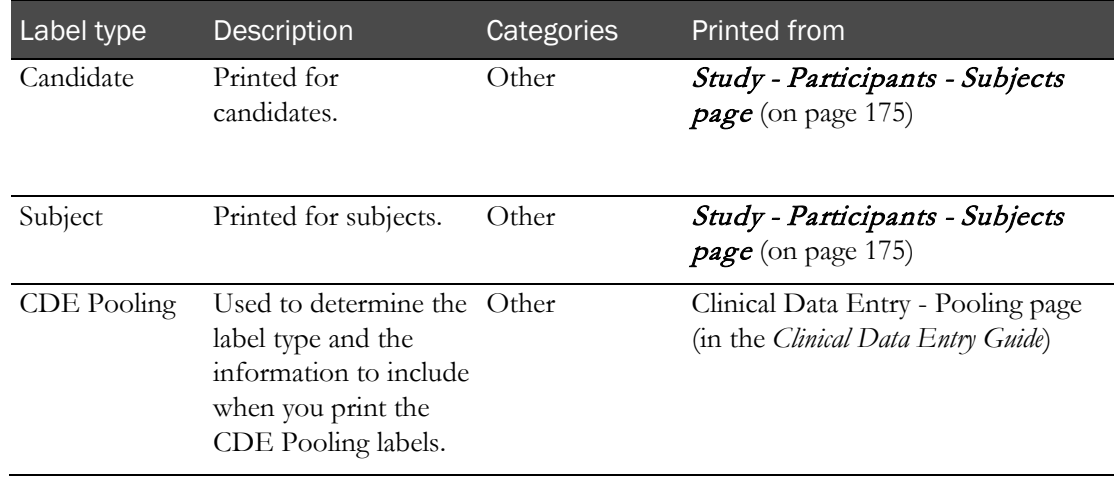

## <span id="page-162-0"></span>Configuring study labels

Prerequisites:

- Define labels on the Label Configuration page (in the *Administration Guide*).
- Create the study in the Resource Management module, and define study properties.

Each label can contain up to 5 lines of text. Each line can contain 2 data items that are populated by the study, with a description you provide for each data item

- 1 From the main menu, select **Clinical Trials > CT Studies**, and select a study. On the Study page, select the **Setup**  $tab$  > **Labels** category.
- 2 In the Date Format field, select the date to use when dates are printed on Dose, Collection, and Transfer labels in this study.

(No Selection) uses the date format that was defined for the LabPas application on the Settings - Facility page.

3 For any label you want to configure, click MODIFY.

The Modify Label dialog box appears.

4 Fill in the fields and click APPLY.

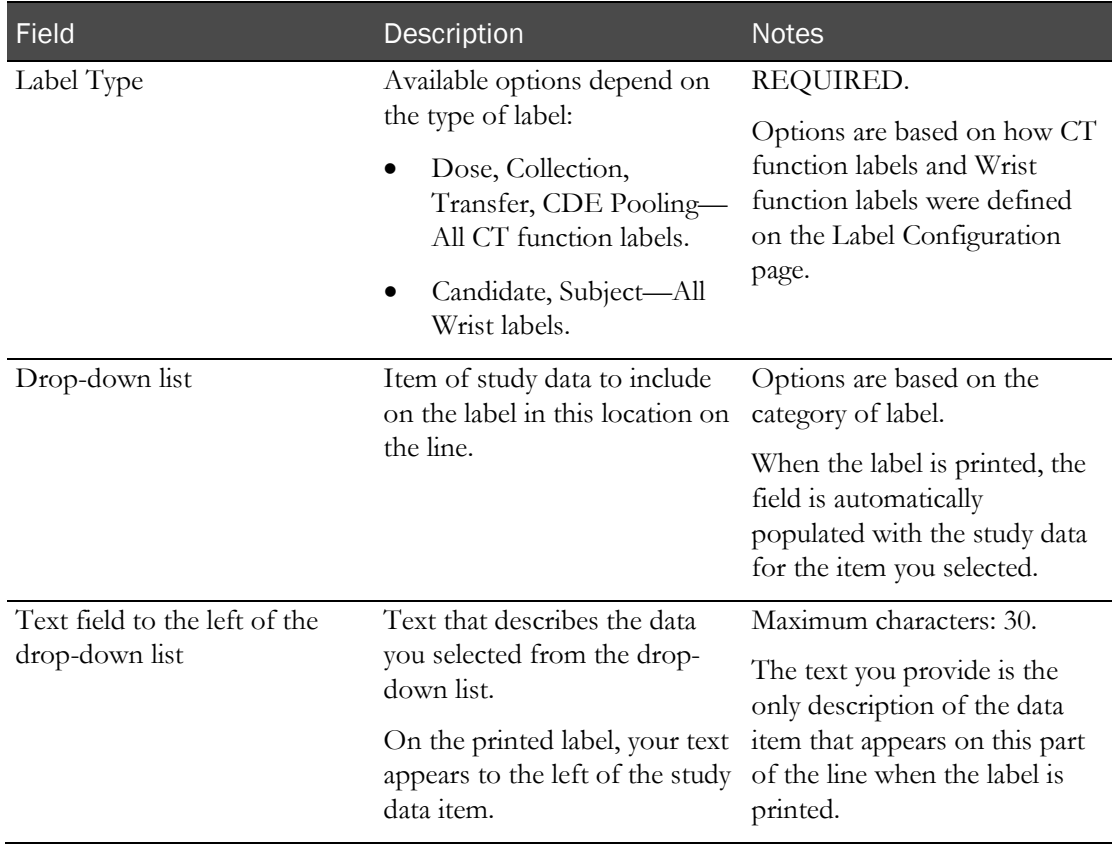

### **Field descriptions for the Modify Label dialog box**

# Addresses in a study

### Tasks: Study - Setup - Addresses page

- Adding and editing a shipping address (on pag[e 147\)](#page-164-0).
- Deleting a shipping address from a study (on page [148\)](#page-165-0).

## <span id="page-164-0"></span>Adding and editing a shipping address

Prerequisites: Create the study in the Resource Management module, and define study properties.

- 1 From the main menu, select **Clinical Trials > CT Studies**, and select a study. On the Study page, select the **Setup**  $tab$  > **Addresses** category.
- 2 Click NEW.
- 3 To add a shipping address to the study, click NEW.

To edit a shipping address, select an address, and click EDIT.

The Address dialog box appears.

4 Fill in the fields and click APPLY.

#### **Field descriptions for the Address dialog box**

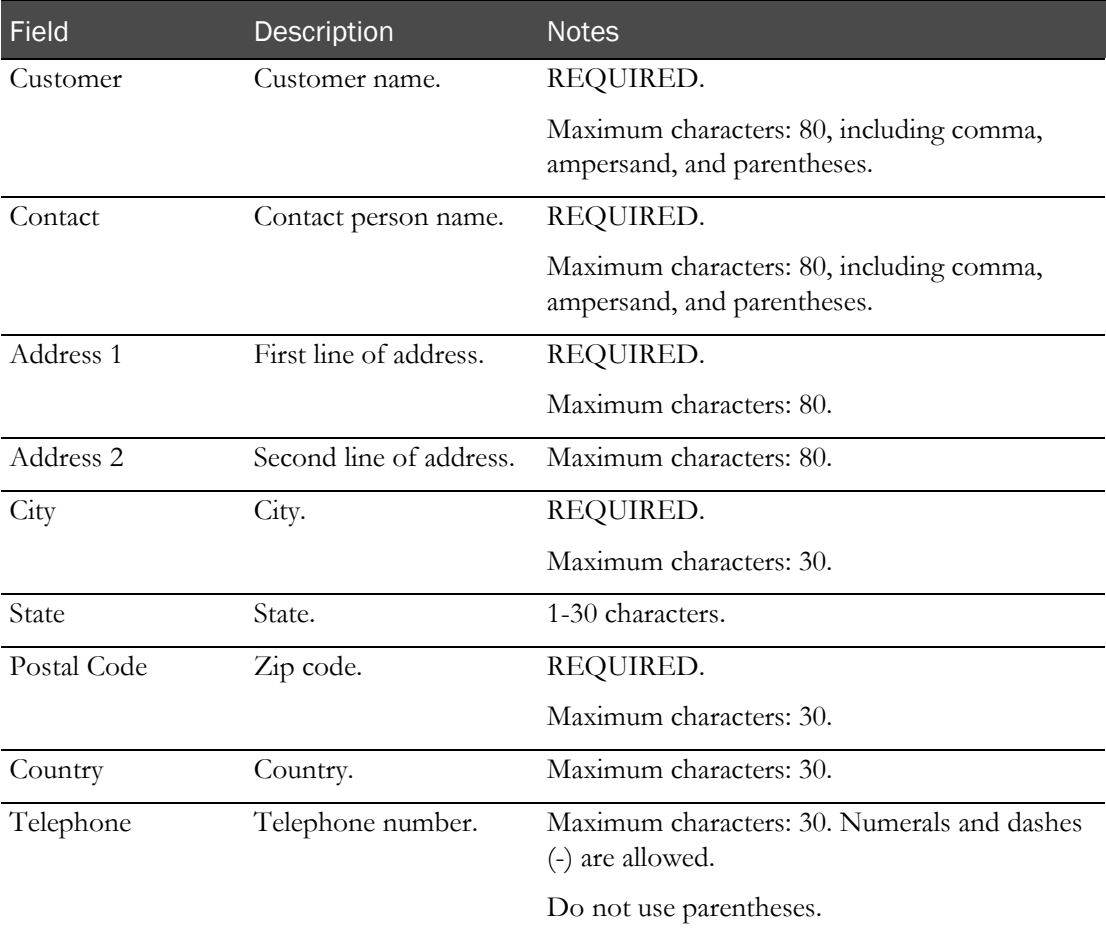

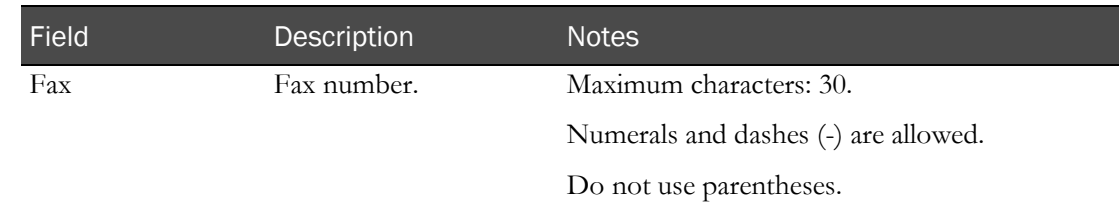

# <span id="page-165-0"></span>Deleting a shipping address from a study

Prerequisites: Create the study in the Resource Management module, and define study properties.

- 1 From the main menu, select **Clinical Trials > CT Studies**, and select a study. On the Study page, select the **Setup** tab > **Addresses** category.
- 2 Select one or more addresses, and click DELETE.

A confirmation dialog box appears.

3 Click OK.

# AE setup in a study

### Tasks: Study - Setup - AEs page

On the Study - Setup - AEs page, you specify the options that appear in the drop-down lists when you add or edit an AE form.

Note: All buttons and fields are disabled if the study is locked.

- Adding and removing a treatment related (on page [149\)](#page-166-0).
- Adding and removing an action taken (on page [149\)](#page-166-1).
- Adding and removing a severity (on page [150\)](#page-167-0).
- Adding and removing significance (on page [151\)](#page-168-0).
- Adding and removing an outcome (on page [151\)](#page-168-1).
- *Selecting the custom fields to appear on an AE form* (on pag[e 152\)](#page-169-0).

### <span id="page-166-0"></span>Adding and removing a treatment related

Prerequisites: Create the study in the Resource Management module, and define study properties.

The treatments that you create are available in the Related to Treatment drop-down list when you add or edit an AE form. You cannot remove a treatment that is associated with an AE form.

Changes appear in the CT Change Log report with a source of AE Setup.

- 1 From the main menu, select **Clinical Trials > CT Studies**, and select a study. On the Study page, select the **Setup** tab  $>$  **AEs** category.
- 2 To add a treatment related:
	- a In the Treatment Related section, click ADD.

The New Treatment dialog box appears.

- b In the **Description** field, type a unique description for the treatment.
- c Click APPLY.

The new treatment appears in the Treatment Related section.

- <span id="page-166-1"></span>3 To remove a treatment related:
	- a In the Treatment Related section, click the X for a treatment related, and click DELETE. A confirmation dialog box appears.
	- b Click OK.

### Adding and removing an action taken

Prerequisites: Create the study in the Resource Management module, and define study properties.

The actions that you create are available in the Action Taken drop-down list when you add or edit an AE form. You cannot remove an action taken that is associated with an AE form.

Changes appear in the CT Change Log report with a source of AE Setup.

- 1 From the main menu, select **Clinical Trials > CT Studies**, and select a study. On the Study page, select the **Setup** tab  $>$  **AEs** category.
- 2 To add an action taken:
	- a In the Action Taken section, click ADD.

The New Action Taken dialog box appears.

- b In the **Description** field, type a unique description for the new action.
- c Click APPLY.
- 3 To remove an action taken:
	- a In the Action Taken section, click the X for an action taken, and click DELETE. A confirmation dialog box appears.

b Click OK.

### <span id="page-167-0"></span>Adding and removing a severity

Prerequisites: Create the study in the Resource Management module, and define study properties.

The severity options that you create are available in the Severity drop-down list when you add or edit an AE form. You cannot remove a severity that is associated with an AE form.

Changes appear in the CT Change Log report with a source of AE Setup.

- 1 From the main menu, select **Clinical Trials > CT Studies**, and select a study. On the Study page, select the **Setup** tab  $>$  **AEs** category.
- 2 To add a severity:
	- a In the Severity section, click ADD.

The New Severity dialog box appears.

- b In the Description field, type a unique description for the new severity.
- c Click APPLY.
- 3 To remove a severity:
	- a In the Severity section, click the X for a severity, and click DELETE.

A confirmation dialog box appears.

b Click OK.

### <span id="page-168-0"></span>Adding and removing a significance

Prerequisites: Create the study in the Resource Management module, and define study properties.

The significance options that you create are available in the Significance drop-down list when you add or edit an AE form. You cannot remove a significance that is associated with an AE form.

Changes appear in the CT Change Log report with a source of AE Setup.

- 1 From the main menu, select **Clinical Trials > CT Studies**, and select a study. On the Study page, select the **Setup** tab  $>$  **AEs** category.
- 2 To add a significance:
	- a In the Significance section, click ADD.

The New Significance dialog box appears.

- b In the Description field, type a unique description for the new significance.
- c Click APPLY.
- 3 To remove a significance:
	- a In the Significance section, click the X for a significance, and click DELETE.

A confirmation dialog box appears.

b Click OK.

### <span id="page-168-1"></span>Adding and removing an outcome

Prerequisites: Create the study in the Resource Management module, and define study properties.

The outcomes that you create are available in the Outcome drop-down list when you add or edit an AE form. You cannot remove an outcome that is associated with an AE form.

Changes appear in the CT Change Log report with a source of AE Setup.

- 1 From the main menu, select **Clinical Trials > CT Studies**, and select a study. On the Study page, select the **Setup** tab  $>$  **AEs** category.
- 2 To add an outcome:
	- a In the Outcome section, click ADD.

The New Outcome dialog box appears.

- b In the **Description** field, type a unique description.
- c Click APPLY.
- 3 To remove an outcome:
	- a In the Outcome section, click the X for an outcome, and click DELETE. A confirmation dialog box appears.
	- b Click OK.

### <span id="page-169-0"></span>Selecting the custom fields to appear on an AE form

Prerequisite: Specify custom fields for AE forms.

Changes appear in the CT Change Log report with a source of AE Setup.

- 1 From the main menu, select **Clinical Trials > CT Studies**, and select a study. On the Study page, select the **Setup** tab  $>$  **AEs** category.
- 2 In the Additional Data section, from the Form drop-down list, select the form containing the custom fields.

When you leave the page, your selection is saved.

# <span id="page-170-0"></span>Other elements in a study

## Study - Setup - Other page

On the Study - Setup - Other page, you view visit and qualifier codes that can be used in the study.

Visit and qualifier codes are optional and are used to mark event data for data management purposes. The qualifier code is used in the **Study - Setup - Events page** (on page [91\)](#page-108-0) to further qualify certain events in a period. Visits and qualifiers help to sort data after it has been exported to a third party.

Note: All buttons and fields are disabled if the study is locked.

## Tasks: Study - Setup - Other page

- Adding and removing a visit (on page [153\)](#page-170-1).
- Adding and removing a qualifier (on page [154\)](#page-171-0).

### <span id="page-170-1"></span>Adding and removing a visit

Prerequisites: Create the study in the Resource Management module, and define study properties.

You cannot remove a visit that is associated with any events.

- 1 From the main menu, select **Clinical Trials > CT Studies**, and select a study. On the Study page, select the **Setup** tab  $>$  **Other** category.
- 2 To remove a visit:
	- a In the Visit section, click the X for a visit.
	- b Click DELETE.

A confirmation dialog box appears.

- c Click OK.
- 3 To add a visit:
	- a In the Visit section, click ADD.

The New Visit dialog box appears.

b Fill in the fields.

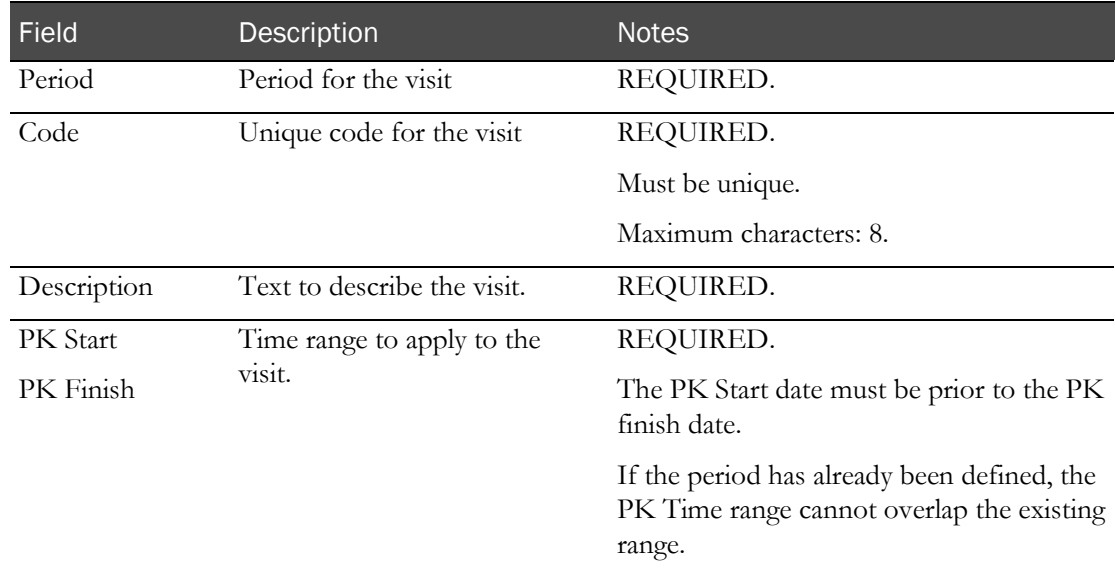

#### **Field descriptions for the New Visit dialog box**

#### c Click APPLY.

The visit appears in the Visit section.

### <span id="page-171-0"></span>Adding and removing a qualifier

Prerequisites: Create the study in the Resource Management module, and define study properties.

You cannot remove a qualifier that is associated with any events.

- 1 From the main menu, select **Clinical Trials > CT Studies**, and select a study. On the Study page, select the **Setup** tab  $>$  **Other** category.
- 2 To add a qualifier:
	- a In the Qualifier section, click ADD.

The New Qualifier dialog box appears.

- b In the Code field, type a unique code of 1 to 8 characters for the qualifier.
- c Click APPLY.
- 3 To remove a qualifier:
	- a In the Qualifier section, click the X for a qualifier, and click DELETE.

A confirmation dialog box appears.

b Click OK.

# C HAPTER 6 Participants and candidates in the LabPas CT module

### In this chapter

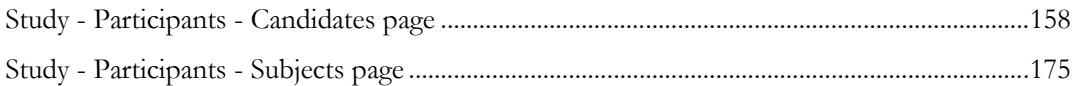

# <span id="page-175-0"></span>Study - Participants - Candidates page

On the Study - Participants - Candidates page, you manage study candidates, who are potential study subjects. Volunteer records become candidate records when they are assigned a screening number.

Tasks include adding, approving, un-approving, editing, renumbering, and deleting candidates, linking volunteers to screening numbers, and printing labels for use with a candidate's samples.

On the Candidates section, you assign screening numbers to candidates, and on the Subjects page, you link candidates to subject numbers. The CT Change Log reports all edits made to candidates, and all approval activity for candidate records.

The Study - Participants - Candidates page lists:

- All candidates that are associated with groups assigned to the current facility.
- Volunteers who have been accepted into the current study through the LabPas Recruiting module are listed if the application allows recruiting volunteers.

## Tasks: Study - Participants - Candidates page

- Adding a candidate to a study (on page [161\)](#page-178-0).
- Viewing existing recruiting data for a candidate (on page [164\)](#page-181-0).
- Approving a candidate in a study (on pag[e 166\)](#page-183-0).
- Dropping a candidate in a study (on page [166\)](#page-183-1).
- Editing a candidate in a study (on page [167\)](#page-184-0).
- **Deleting a candidate from a study** (on page [172\)](#page-189-0).
- Printing candidate labels in a study (on page [172\)](#page-189-1).
- **Renumbering candidates in a study** (on page [173\)](#page-190-0).

# Candidates in the CT module

### Candidate status

The Status column appears on the far right of the Candidates table. Fields are read-only if the VRN field is blank or the candidate is a Pending Volunteer.

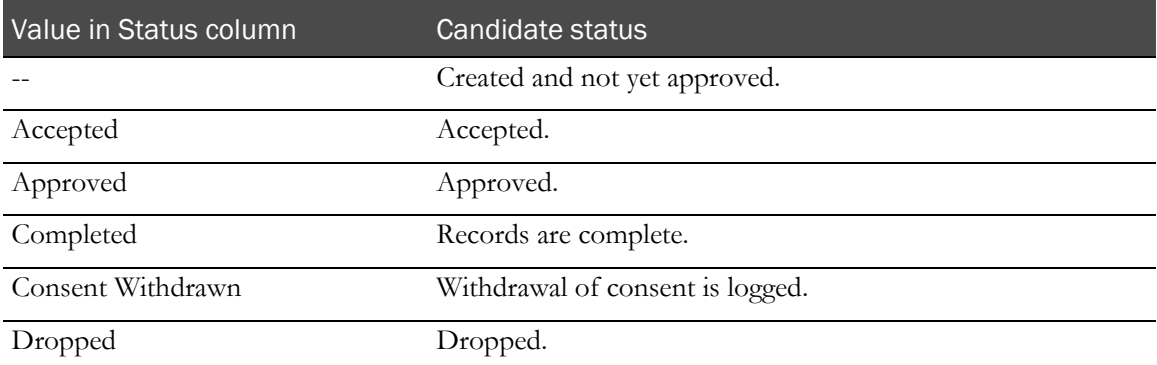

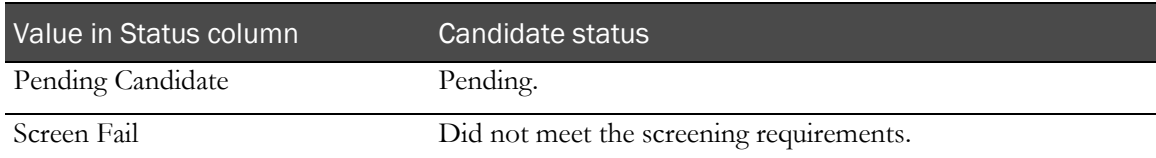

The Clinicals field indicates whether a candidate has failed any clinical tests. If you select Failed Clinicals when you edit a candidate, the Clinicals field states Fail.

### Approved and unapproved candidates

Candidates must be approved to be scheduled on the Study - Events - Scheduled page. Candidate rows in the schedule turn red if candidates are unapproved after having been scheduled.

If a candidate is unapproved:

- The scheduled events for that candidate can be cancelled (if the events have a status of Not Started), and the candidate's ranking can be cleared.
- Any assigned time slots for the candidate are automatically cleared.
- You can renumber candidates by time slot and reassign rankings.
- Candidate approval activity is recorded in the CT Change Log report.

If a Volunteer's status is changed in the LabPas Recruiting module to any status other than Accepted or Alternate, before the volunteer has been assigned a screening number, the volunteer record is removed from the Study - Participants - Candidate page.

### Candidates that originate from the LabPas Recruiting module

If a candidate originated as a volunteer in the Recruiting module, any data that was collected for the volunteer in the LabPas Recruiting module appears and can be updated on the Edit Candidate page. Whether candidate data is linked between the LabPas Recruiting module and the LabPas CT module depends on whether the candidate has been assigned a screening number.

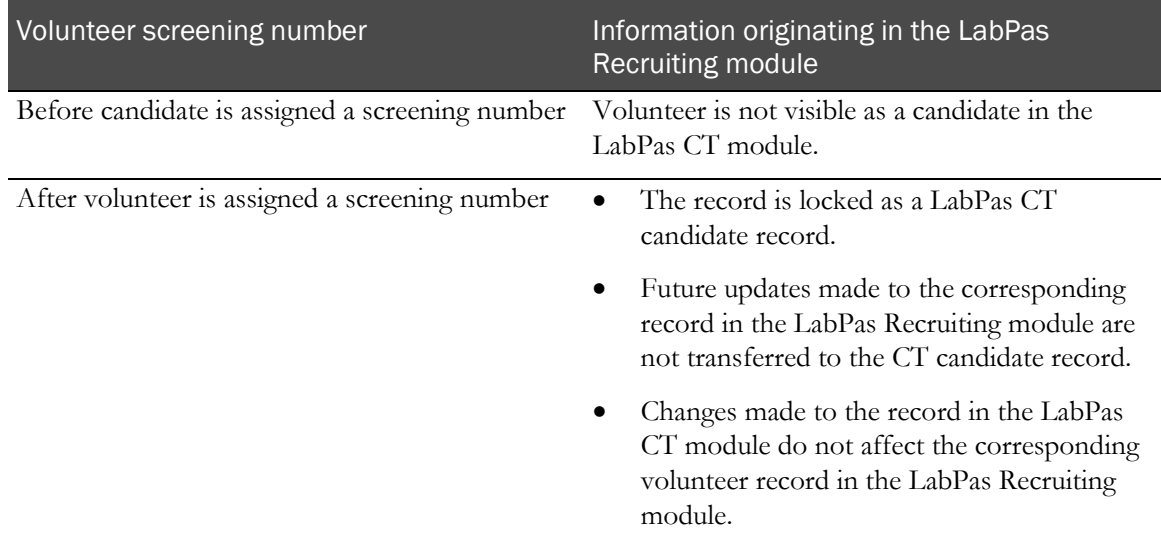

In the Edit Candidate window, the Tobacco History, Additional Demographics, Medical, Other, Surgical, Medications, Screening Tests, Study Questions and Restrictions tabs can be updated and contain data only for candidates that originated as volunteers in the LabPas Recruiting module.

All edits made to candidate records are reported in the CT Change Log report.

### Fields that are calculated

On the Demographics tab, the Age, BMI, %IBW, Serum Creatinine, and CrCl fields are read-only fields and are calculated based on data entered on the Edit Candidate page or in the Recruiting module.

If facility settings (in the *Administration Guide*) are configured for standard height and weight measurements, the LabPas application automatically converts to metric for the calculation.

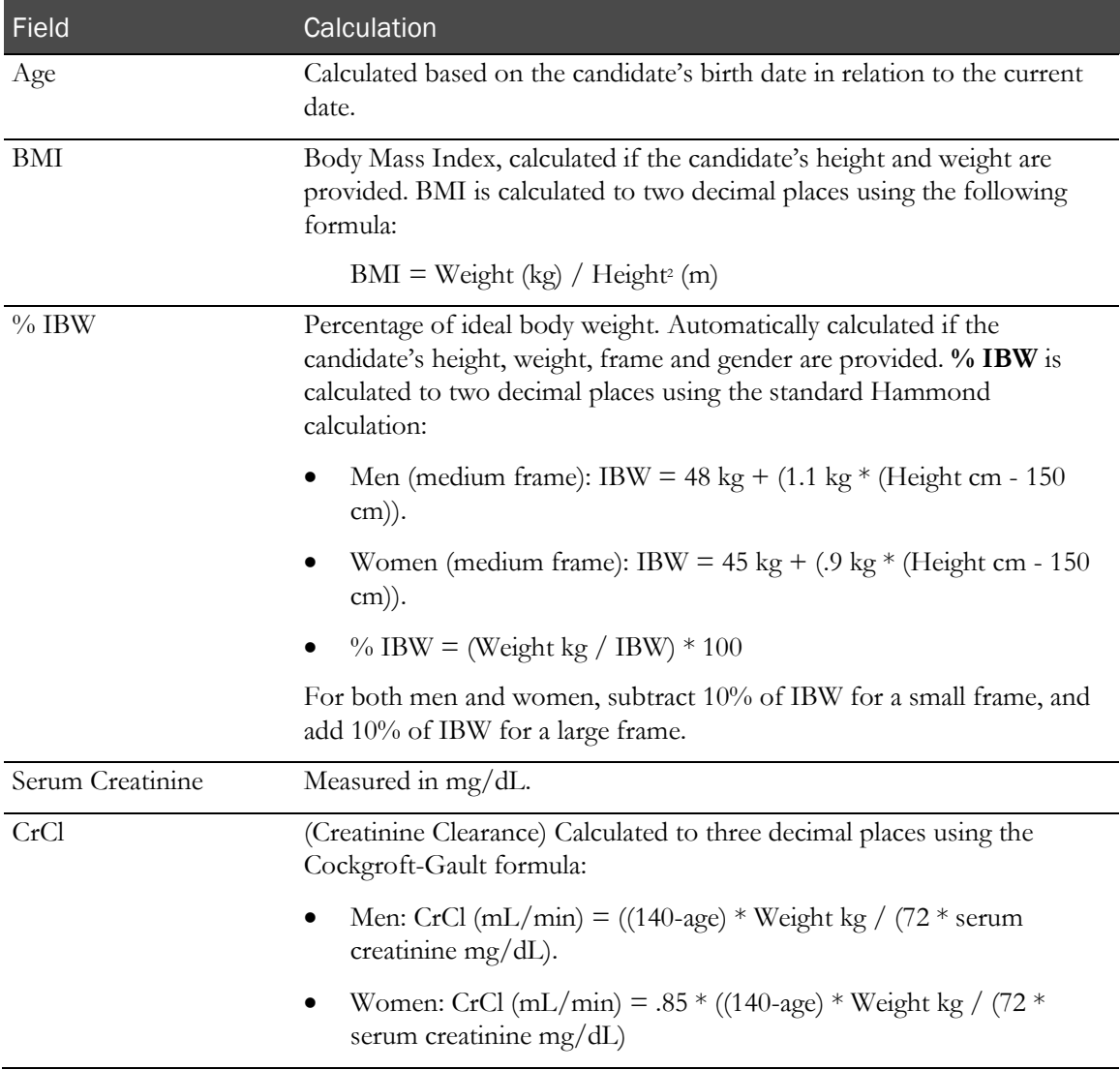

### Placeholder candidates

Placeholder candidates are used to schedule events for a candidate before the candidate is promoted by being brought from the LabPas Recruiting module to the LabPas CT module. This feature lets you create a study and schedule events before you know all the available candidates.

When you assign an actual candidate (by selecting the candidate from the Assign To list and saving the Edit Candidate page), the events that were associated with the placeholder candidate are transferred to the actual candidate, and the placeholder candidate is removed from the study. An entry is written to the CT Change Log.

The Placeholder checkbox on the New Candidate page is not selected by default. On the Edit Candidate page, the Placeholder checkbox is disabled if the candidate has a non-blank VRN.

The Assign To selection list options include blank and all candidates in the same group with a status of Approved and Placeholder set to Yes. Assign To is read-only if the candidate has a blank VRN.

## <span id="page-178-0"></span>Adding a candidate to a study

Prerequisite: You must define elements as appropriate for the study on the **Study - Setup page** (on page [76\)](#page-93-0).

1 From the main menu, select **Clinical Trials > CT Studies**, and select a study. On the Study page, select the **Participants**  $tab$  > **Candidates** category.

The Study - Participants - Candidates page appears.

2 Click **NEW**.

The New Candidate dialog box appears.

3 Fill in the fields and click APPLY.

**Field descriptions for the New Candidate dialog box**

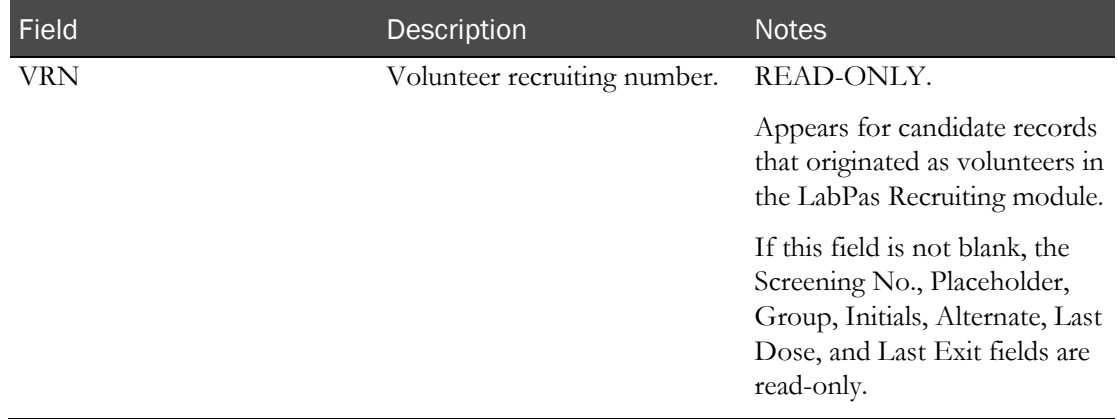

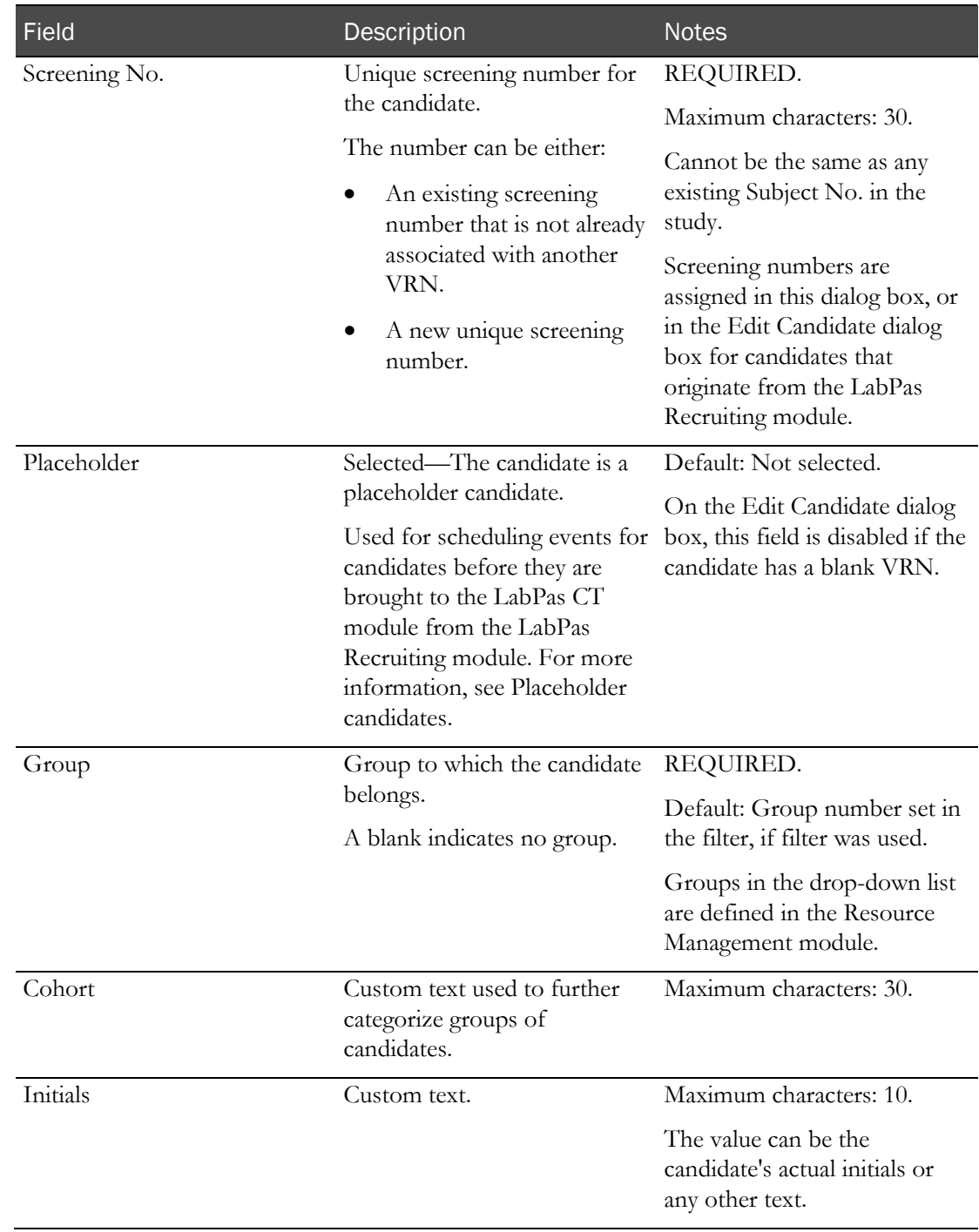
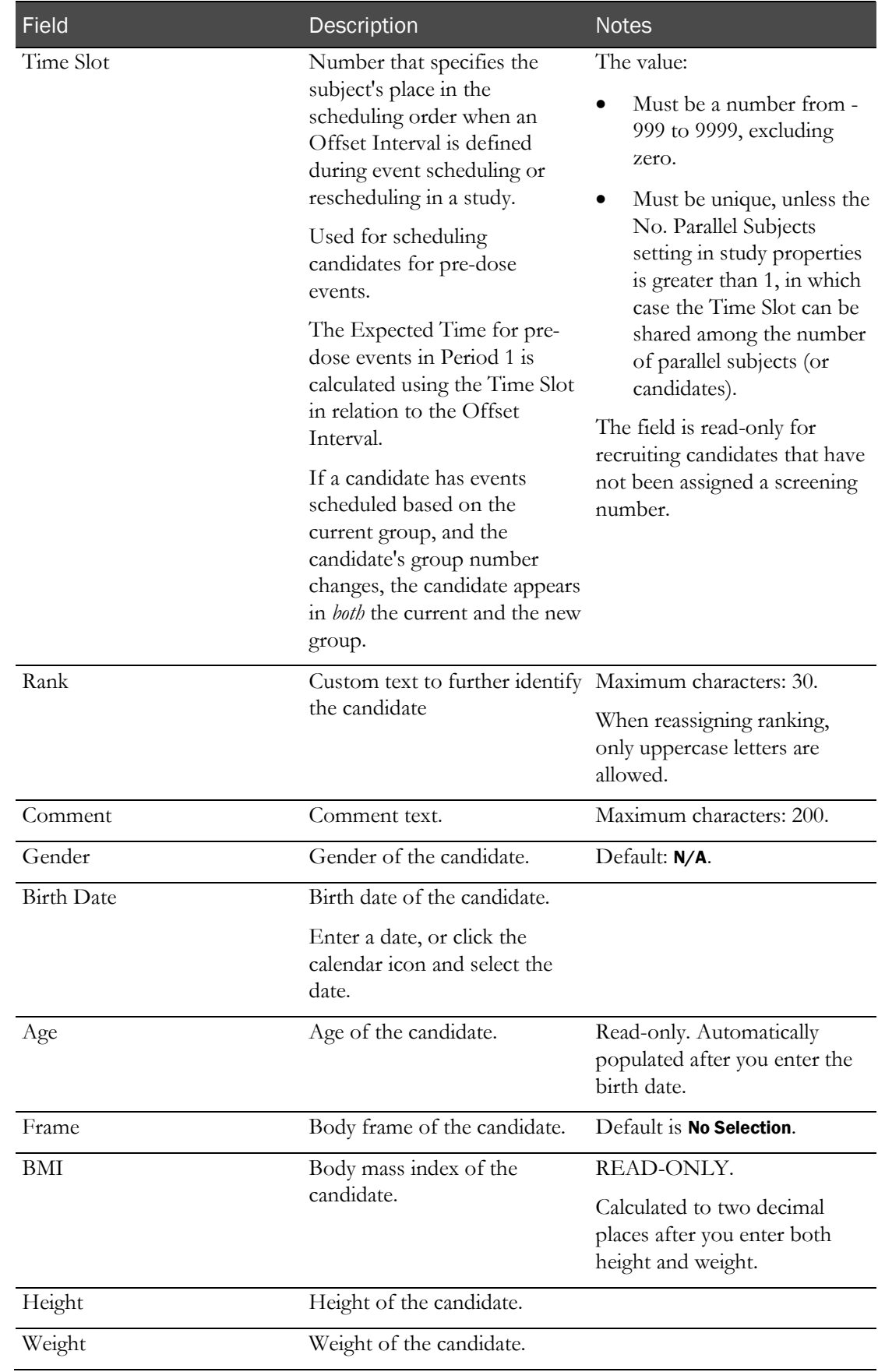

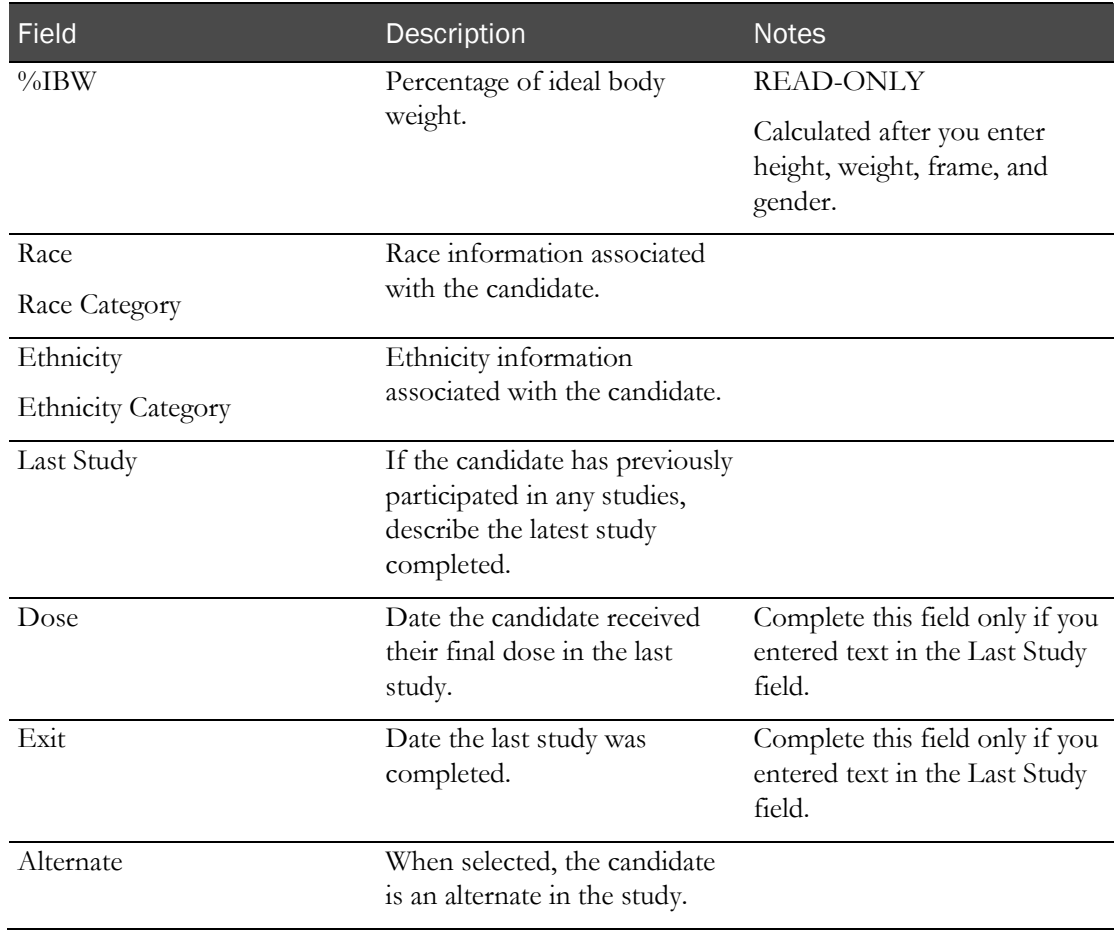

### Viewing existing recruiting data for a candidate

Prerequisite: You must define elements as appropriate for the study on the **Study - Setup page** (on page [76\)](#page-93-0).

Recruiting candidates include a VRN number in the VRN column.

Volunteers from the LabPas Recruiting module are listed only if Allow Recruiting Volunteers was enabled when the LabPas application was configured.

Note: The Group, Cohort, Initials, Time Slot, Rank, Failed Clinicals and Comment fields are readonly for Recruiting candidates that have not been assigned a screening number.

1 From the main menu, select **Clinical Trials > CT Studies**, and select a study. On the Study page, select the **Participants**  $tab$  > **Candidates** category.

The Study - Participants - Candidates page appears.

2 Select a Recruiting candidate, and click **EDIT**.

The Edit Candidate dialog box appears with the Demographics tab selected.

3 Click the other tabs to view corresponding data.

### **Tabs for Recruiting data on the Edit Candidate dialog box**

Data is collected either during an incoming call, or on the page listed in the Notes column.

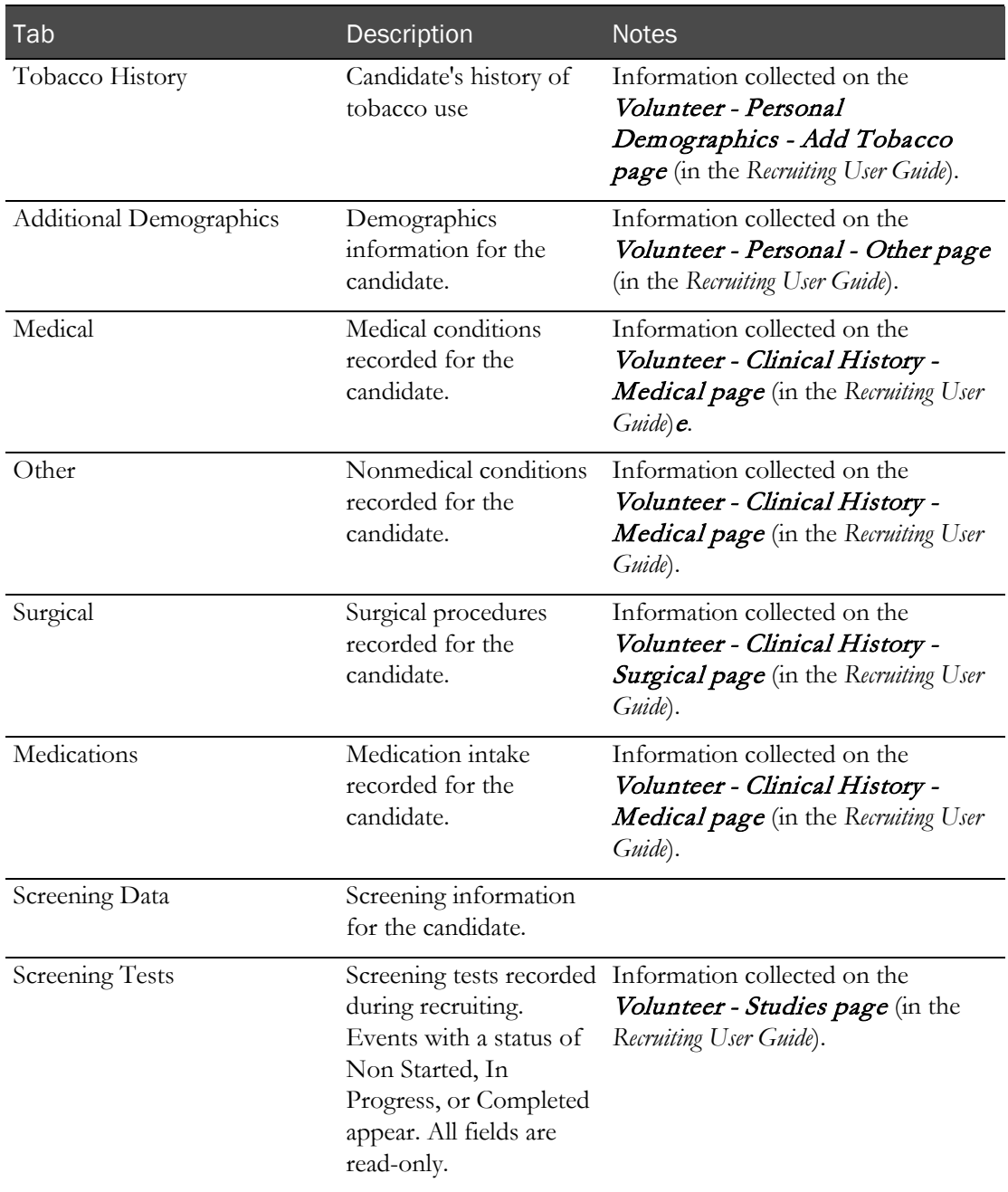

### Approving a candidate in a study

Prerequisites:

- You must define elements as appropriate for the study on the **Study Setup page** (on page [76\)](#page-93-0).
- You must have the Approve Study Data function permission.

Candidate approval activity is recorded in the CT Change Log report.

1 From the main menu, select **Clinical Trials > CT Studies**, and select a study. On the Study page, select the **Participants**  $tab$  > **Candidates** category.

The Study - Participants - Candidates page appears.

2 Select one or more candidates, and click **APPROVAL**.

If the VRN is not blank for any of the candidates, an error message appears. Any candidate that originates in the Recruiting module must be approved using the Eligibility Review page.

Otherwise, the Candidate Approval dialog box appears.

3 Change the status to Approved, and fill in other fields.

#### **Field descriptions for the Candidate Approval dialog box**

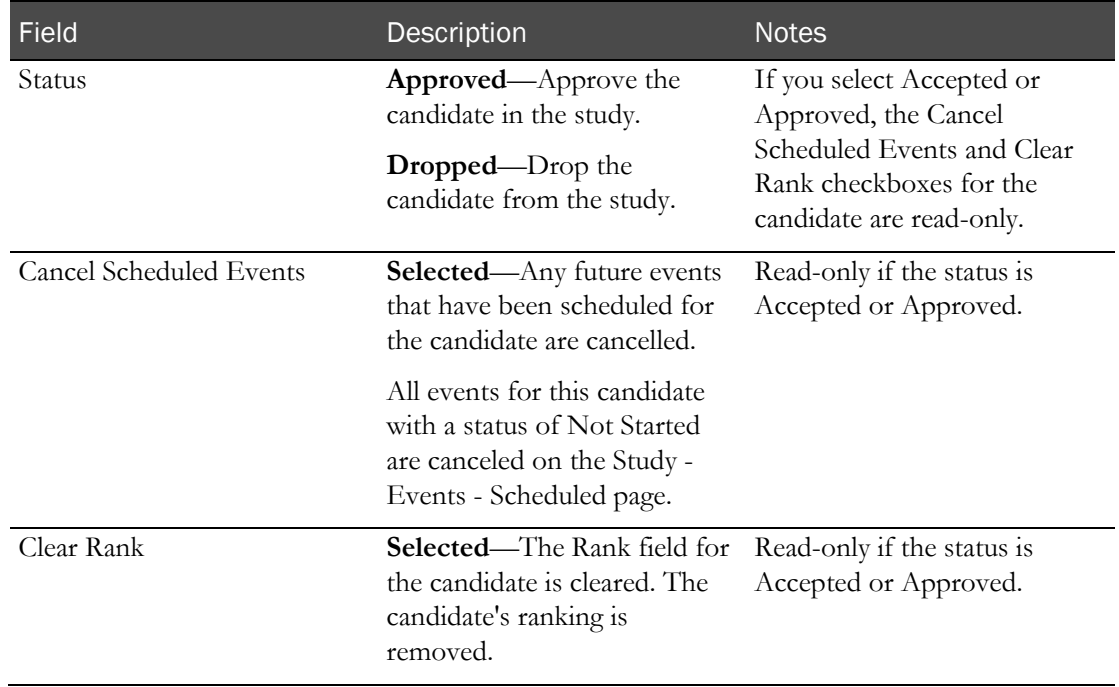

4 In the Approval area, type your User ID, password, and a Comment, and click Apply.

### Dropping a candidate in a study

Prerequisite: You must define elements as appropriate for the study on the **Study - Setup page** (on page [76\)](#page-93-0).

1 From the main menu, select **Clinical Trials > CT Studies**, and select a study. On the Study page, select the **Participants**  $tab$  > **Candidates** category.

The Study - Participants - Candidates page appears.

2 Select one or more candidates, and click **APPROVAL**.

The Candidate Approval dialog box appears.

3 Change the status to Dropped, and fill in other fields.

**Field descriptions for the Candidate Approval dialog box**

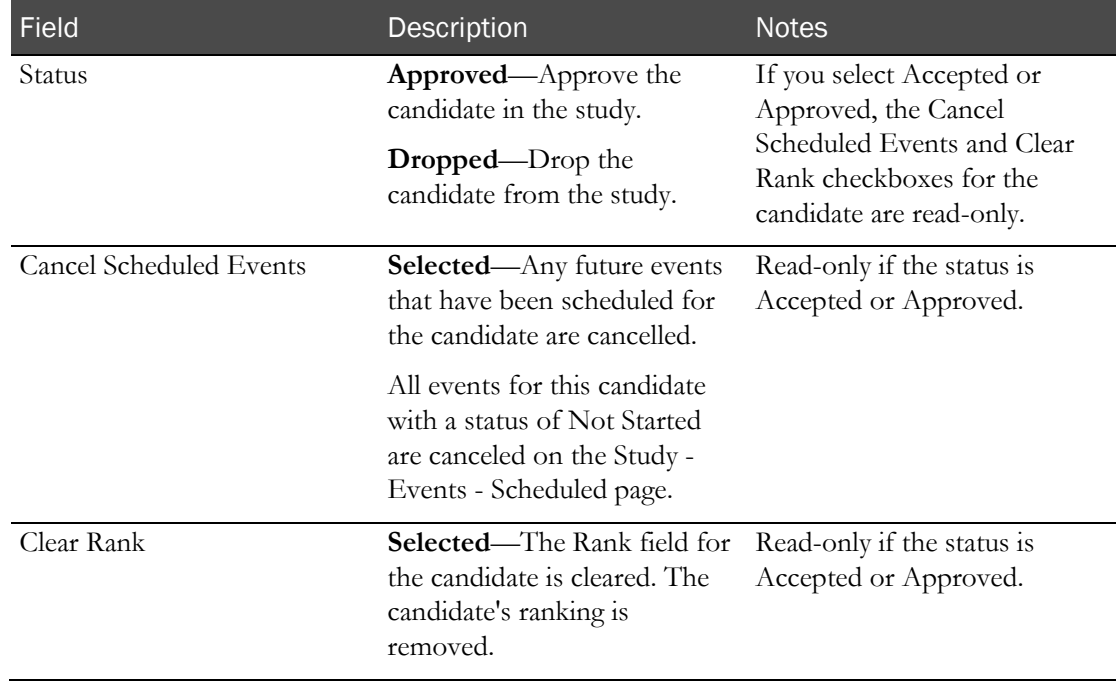

4 In the Approval area, type your User ID, password, and a Comment, and click Apply.

### Editing a candidate in a study

Prerequisite: You must define elements as appropriate for the study on the **Study - Setup page** (on page [76\)](#page-93-0).

If a candidate has events scheduled based on the current group, and you change the candidate's group number, the candidate appears in *both* the current and the new group.

If you edit a candidate, approval is required. All edits made to candidate records are reported in the CT Change Log report.

1 From the main menu, select **Clinical Trials > CT Studies**, and select a study. On the Study page, select the **Participants**  $tab$  > **Candidates** category.

The Study - Participants - Candidates page appears.

2 Select one or more candidates, and click EDIT.

The Edit Candidate dialog box appears.

- If the candidate originated in the LabPas CT module, the dialog box contains only a Demographics tab.
- If the candidate originated in the LabPas Recruiting module, the dialog box contains additional tabs with editable data.
- 3 Fill in the fields.

When you edit these fields, the Eligibility Review status for the candidate changes to Pending.

#### **Field descriptions for the Edit Candidate dialog box (Demographics tab)**

Note: The Demographics tab contains the same fields as the New Candidate dialog box, and several additional fields.

#### **Fields appearing in both New Candidate and Edit Candidate dialog boxes**

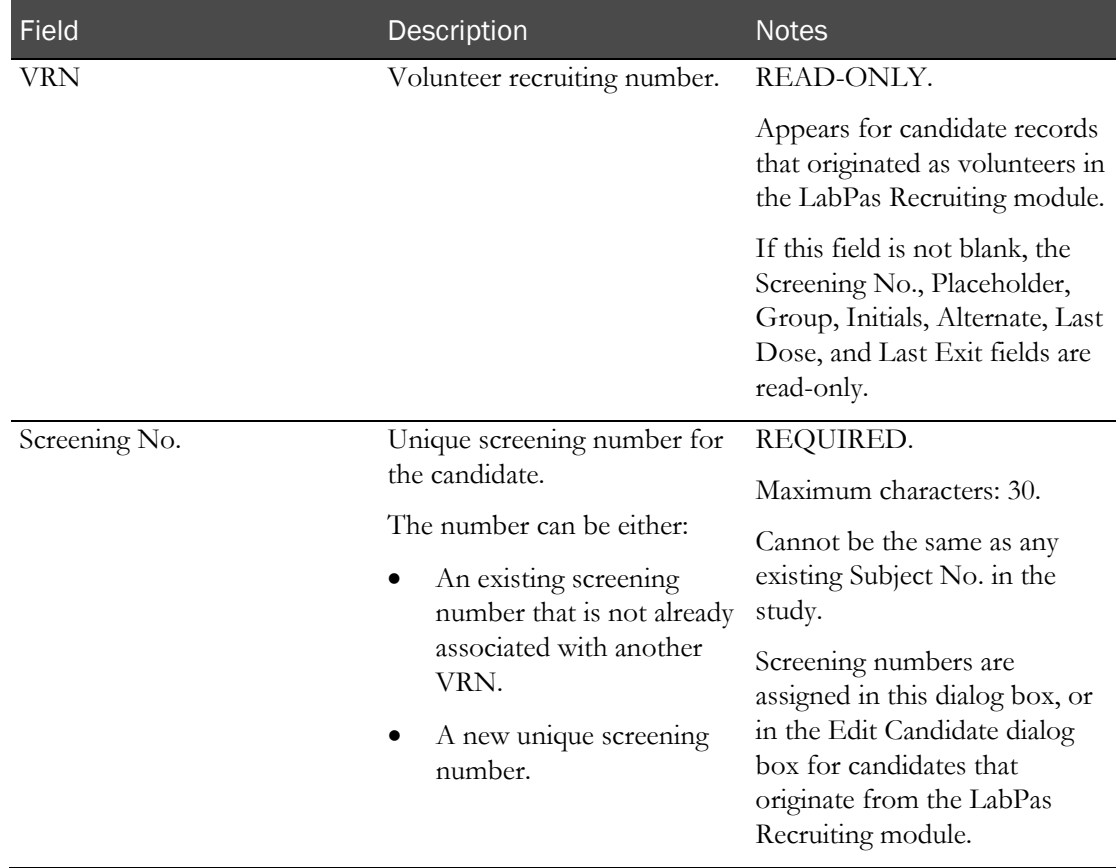

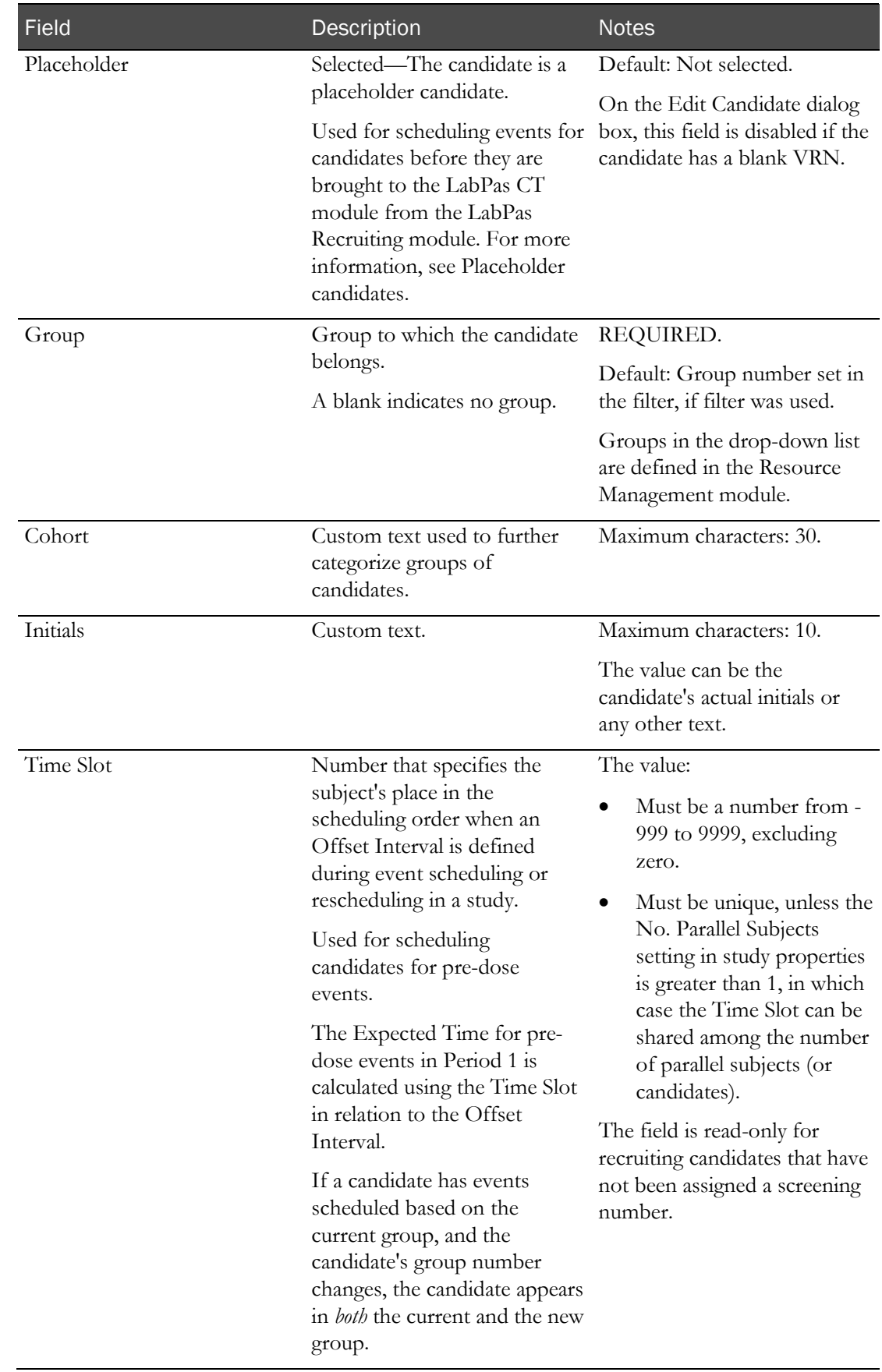

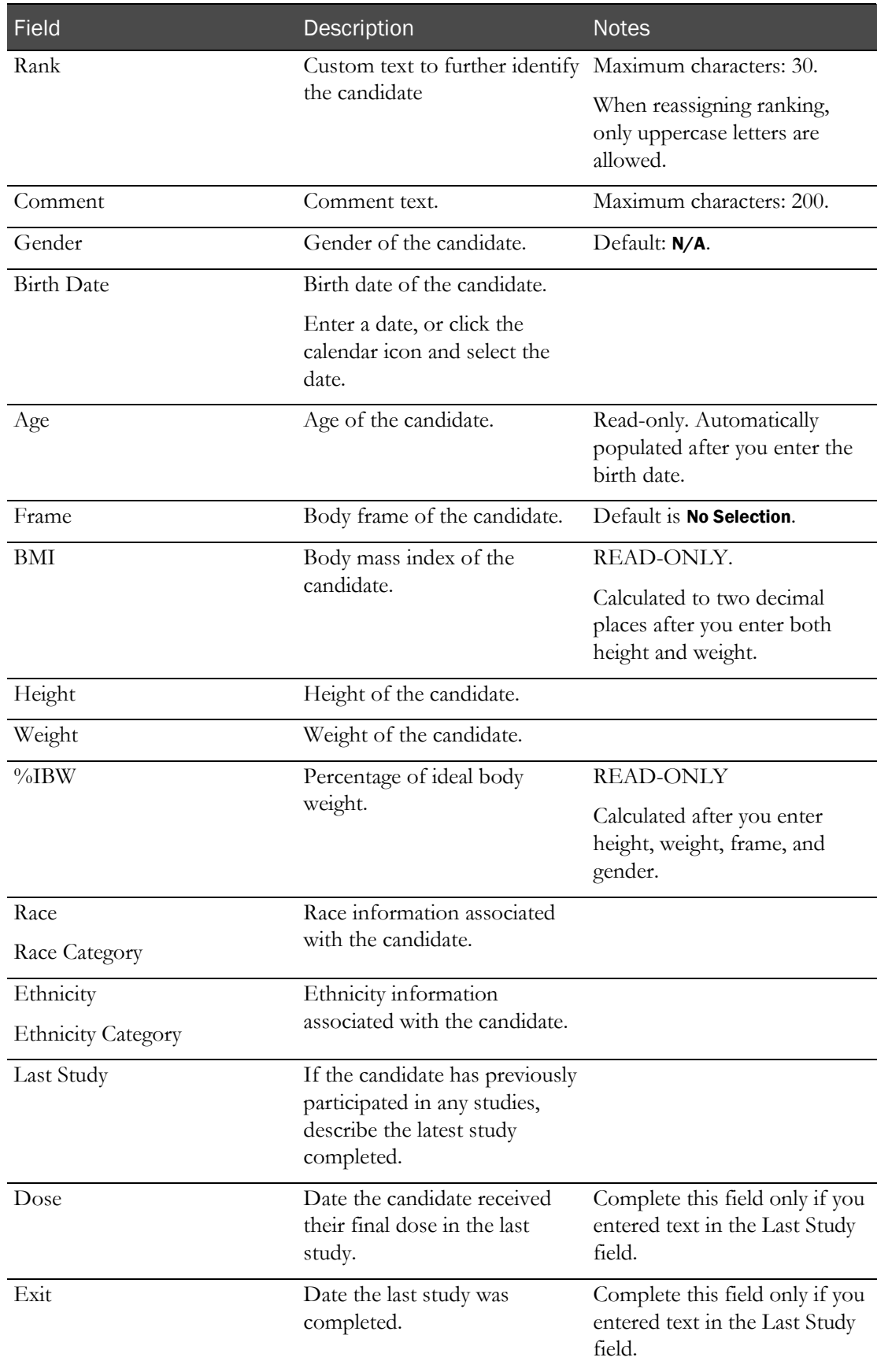

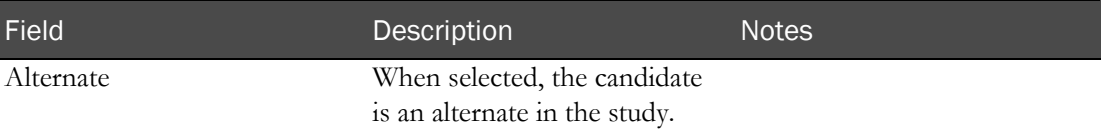

If you save a candidate when you have selected this candidate as a placeholder candidate, the Cohort, Rank, and Time Slot fields are copied from the placeholder candidate to the candidate that you are editing. An error occurs if the placeholder candidate is either associated with an adhoc event or a scheduled event that has a status other than Not Started or Cancelled.

#### **Additional fields, Edit Candidate dialog box**

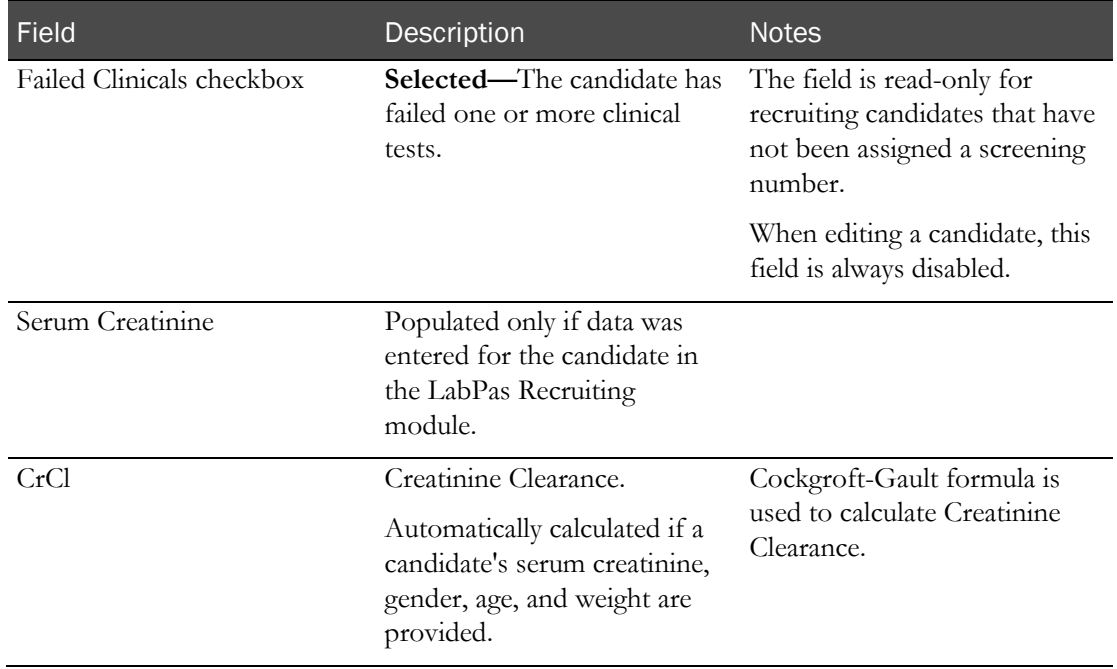

#### **Change Comment**

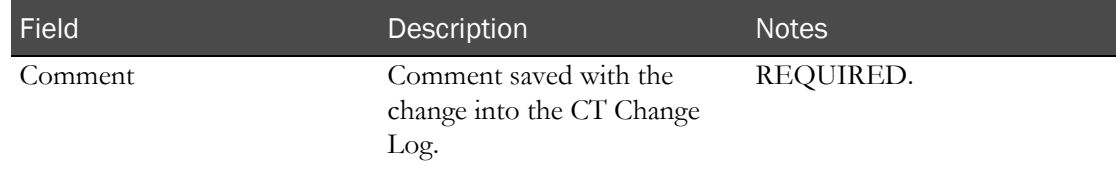

#### 4 Click SAVE.

An warning message appears if:

- The **VRN** field for the candidate is a not blank.
- The data on any tab has changed.

The message includes a list of all tabs with changed data.

If the page contains a **Delete** field that has been selected, these fields are deleted when you save.

The Eligibility Review Status of the candidate is set to Pending if:

• The Completed field is selected for the participant on the Eligibility Review page, then the Completed field is updated to unselected and an audit record is written to the CT Change

Log with a source of Study Participant Approval. The comment associated with the audit record is set to Approved data was changed.

• The Monitor Review Status field for the candidate is set to Reviewed, then the Monitor Review Status is updated to Not Reviewed and an audit record is written to the CT Change Log with a source of Study Data Approval. The comment associated with the audit record is set to Reviewed data was changed.

### Deleting a candidate from a study

You can delete a candidate if:

- The candidate is not associated with a subject or a scheduled event.
- The candidate has a blank VRN field.
- The candidate is a volunteer from the Recruiting module and has a screening number.
- 1 From the main menu, select **Clinical Trials > CT Studies**, and select a study. On the Study page, select the **Participants**  $tab$  > **Candidates** category.

The Study - Participants - Candidates page appears.

2 Select one or more candidates, and click DELETE.

A confirmation dialog box appears.

 $3$  Click OK.

### Printing candidate labels in a study

Prerequisites:

- You must have already defined elements for the study on the **Study Setup page** (on page [76\)](#page-93-0), as appropriate for the study.
- Candidate Labels must have been set up on the **Study Setup Labels page** (on page [144\)](#page-161-0).

Labels contain a barcode that is prefixed with a unique alphanumeric identifier for the study.

1 From the main menu, select **Clinical Trials > CT Studies**, and select a study. On the Study page, select the **Participants**  $tab$  > **Candidates** category.

The Study - Participants - Candidates page appears.

2 Click LABELS.

The Candidate Labels dialog box appears.

3 Fill in the fields.

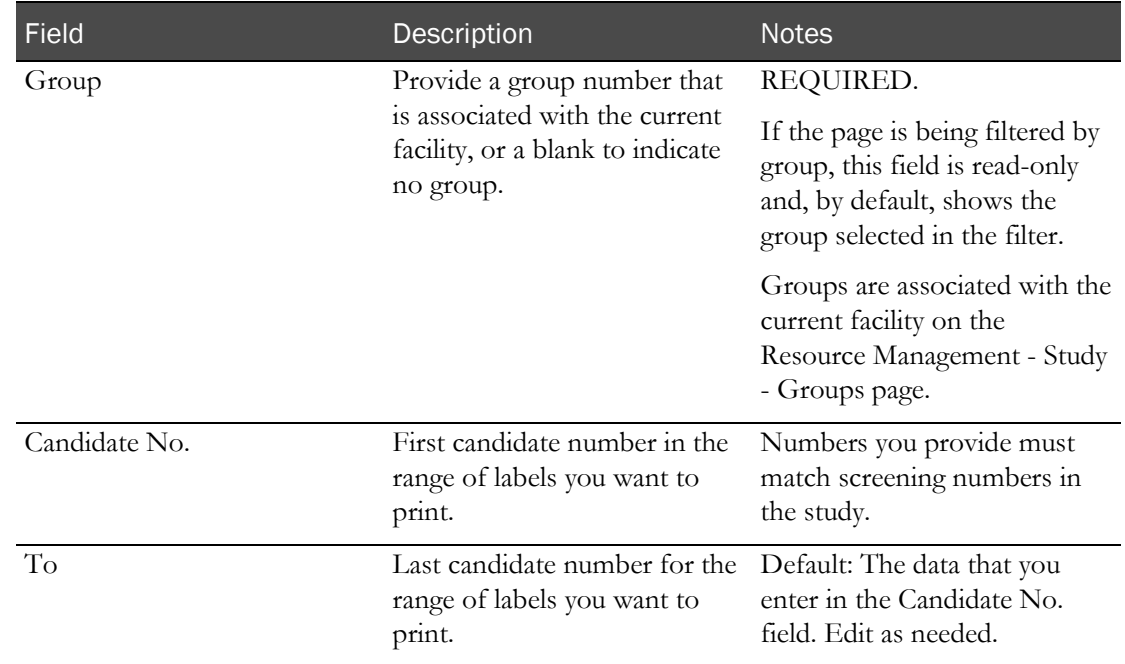

#### **Field descriptions for the Candidate Labels dialog box**

#### 4 Click PRINT.

Labels are formatted and the Print dialog appears.

5 Select printer options, and click **OK**.

### Renumbering candidates in a study

Prerequisites:

- You must define elements as appropriate for the study on the **Study Setup page** (on page [76\)](#page-93-0).
- You must have the Approve Study Data function permission.

Approval is required to renumber candidates.

Unapproved candidates that were numbered or ranked display their previous time slot and ranking, but they are not included when you create a schedule for a study.

1 From the main menu, select **Clinical Trials > CT Studies**, and select a study. On the Study page, select the **Participants**  $tab$  > **Candidates** category.

The Study - Participants - Candidates page appears.

2 Click RENUMBER.

The Renumber Candidates dialog box appears.

3 Fill in the fields.

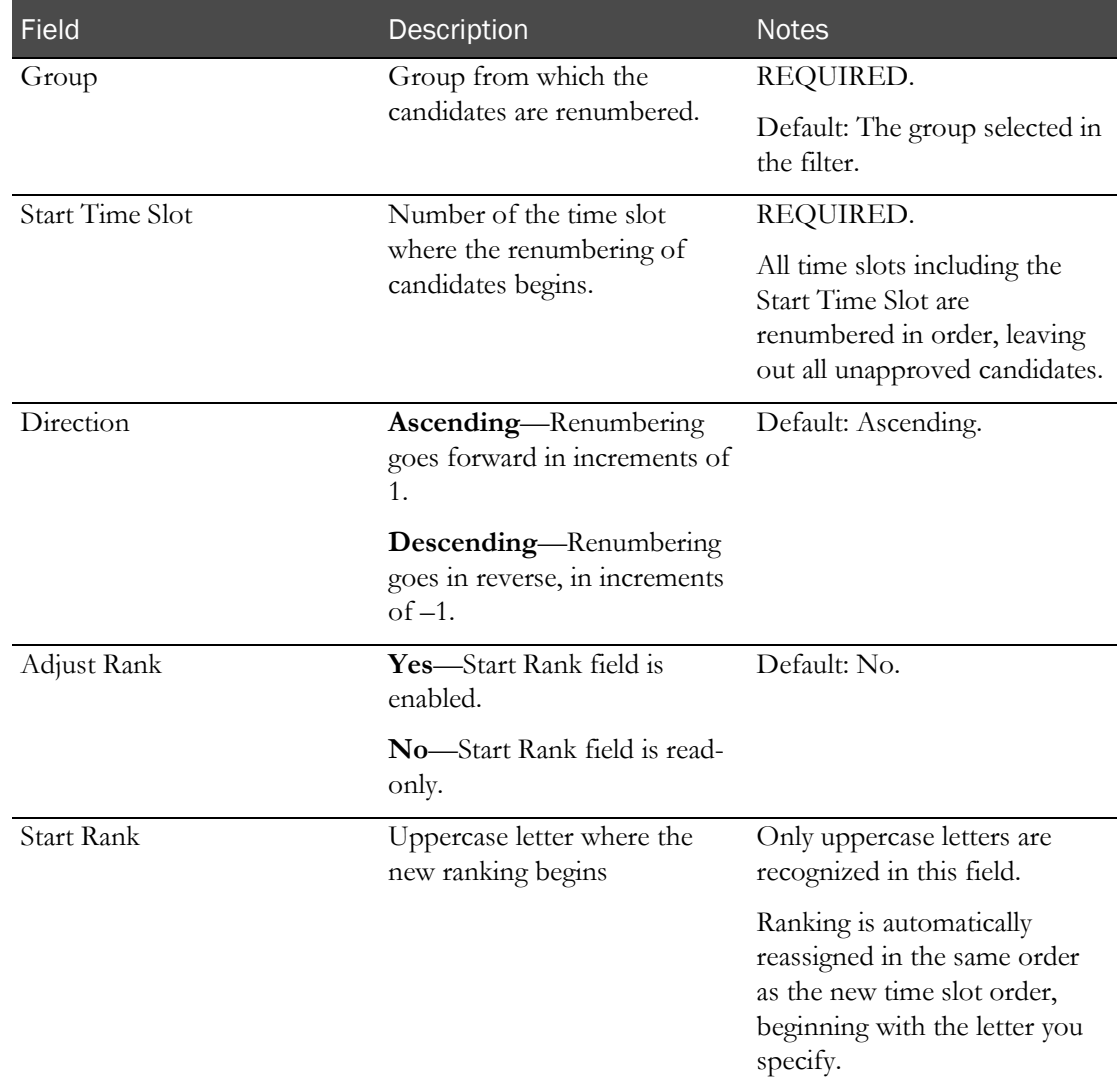

#### **Field descriptions for the Renumber Candidates dialog box**

4 In the Approval area, type your user ID, password, and an optional comment, and click Apply. When a candidate is linked to a subject, the Subject No. appears on the Study - Participants - Candidates page.

# <span id="page-192-0"></span>Study - Participants - Subjects page

On the Study - Participants - Subjects page, you view subjects that are required for a study. Subjects are associated with groups assigned to the current facility.

On this page, you can organize, edit, and approve subjects, and print labels that are used for the subject's samples.

Subjects can be linked to candidates by adding a screening number to a subject's record in the New Subject or Edit Subject dialog box. Subjects must then be approved in order to be scheduled on the Study - Events page.

After a subject is linked to a candidate, the candidate's demographic information appears on the Study - Participants - Subjects page (on page [175\)](#page-192-0).

All approval activity is reported in the CT Change Log.

### Tasks: Study - Participants - Subjects page

- Adding a subject to a study (on page [175\)](#page-192-1).
- Approving and undoing approval of a subject (on page [177\)](#page-194-0).
- *Editing a subject* (on page [177\)](#page-194-1).
- Deleting a subject from a study (on pag[e 179\)](#page-196-0).
- Printing subject labels in a study (on page [179\)](#page-196-1).

### About subjects and scheduling

The time slot specifies the subject's place in the scheduling order and adjusts the expected time of an event by adding to or subtracting from the PK Time (the time the event is scheduled to take place in relation to Zero Time), using the Offset Interval as defined on the Study - Events page.

- **Scheduling pre-dose events**—If the subject and candidate have already been linked, and the candidate has also been assigned a time slot, the time slot of the subject is used for the pre-dose event.
- **Ignore Offset Interval**—If this field is selected for an event (Study Setup Events page), all time slots are ignored when the schedule is created for that event.

### <span id="page-192-1"></span>Adding a subject to a study

Prerequisites:

- Create at least one sequence on the **Study Setup Treatments page** (on page [139\)](#page-156-0).
- Complete the tasks on the **Study Participants Candidates page** (on page [158\)](#page-175-0).
- 1 From the main menu, select **Clinical Trials > CT Studies**, and select a study. On the Study page, select the **Participants** tab.
- 2 Click **NEW**.

The New Subject dialog box appears.

3 Fill in the fields.

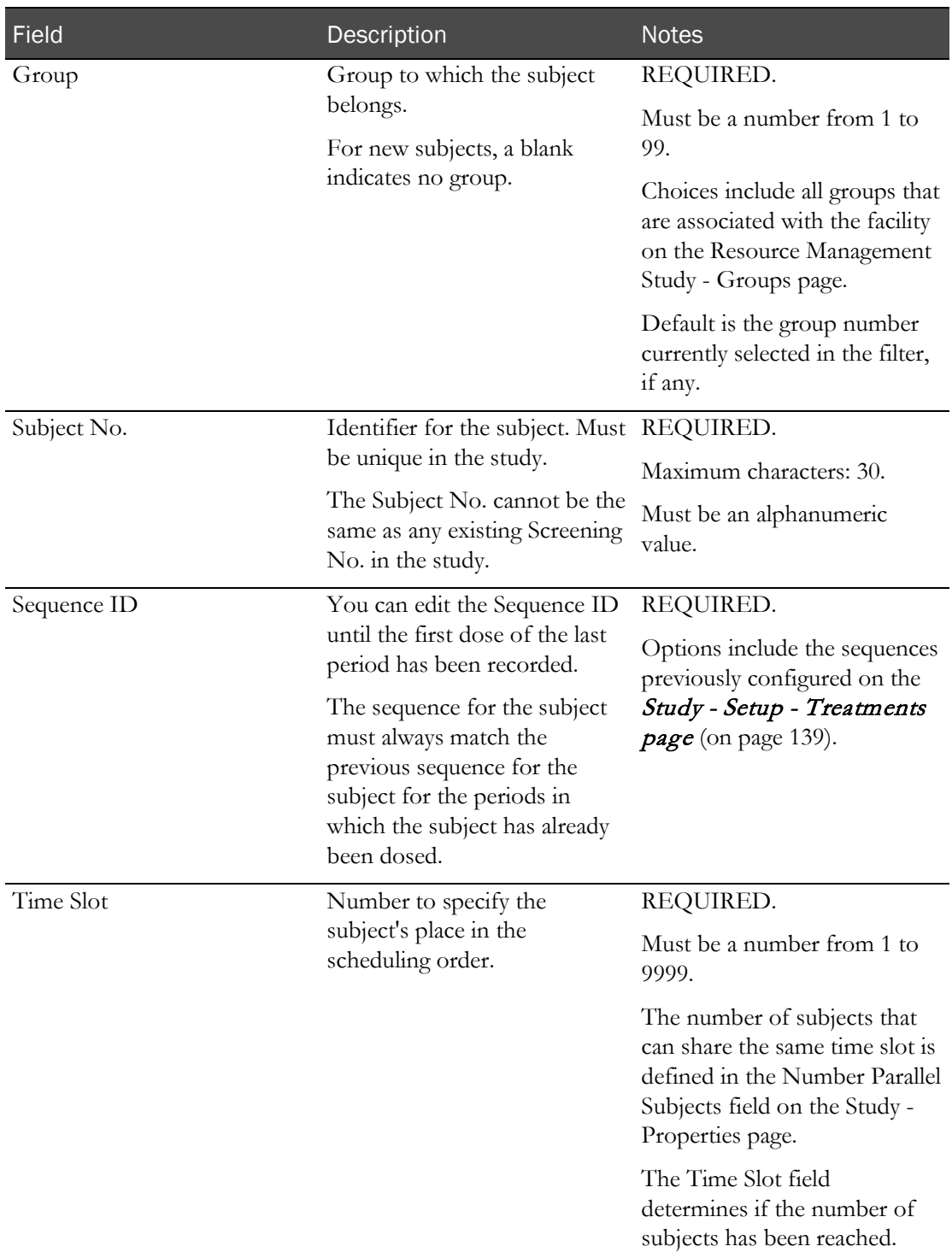

### **Field descriptions for the New Subject dialog box**

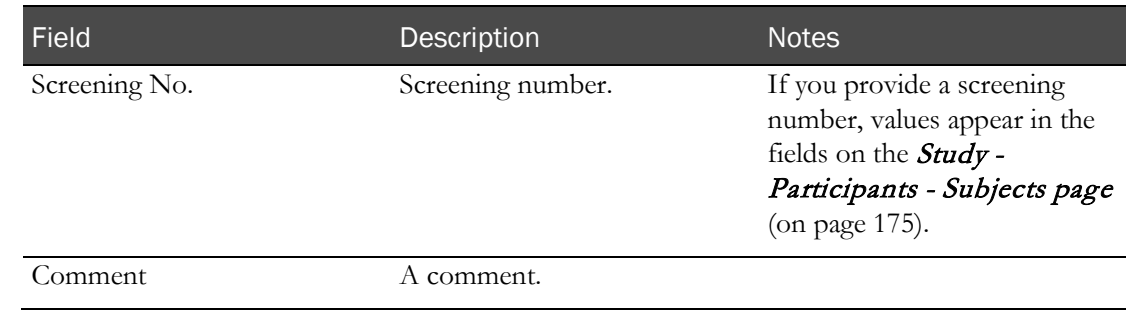

4 Click APPLY.

### <span id="page-194-0"></span>Approving and undoing approval of a subject

Prerequisite: You must have the Approve Study Setup function permission

All approval activity is reported in the CT Change Log.

- 1 From the main menu, select **Clinical Trials > CT Studies**, and select a study. On the Study page, select the **Participants** tab.
- 2 Select one or more subject numbers, and click **APPROVAL**.

The Subject Approval dialog box appears.

3 To approve a subject, select Yes.

To undo approval of a subject, select No.

4 In the Approval area, type your User ID, password, and a Comment, and click Apply.

### <span id="page-194-1"></span>Editing a subject

Prerequisite: You must have the Study Setup function permission.

If a subject has been approved at least one time, even if the subject's Accepted status is currently No, your edits must be approved.

All approval activity is reported in the CT Change Log. Additionally, after a subject has an approval history, all edits made to the subject are reported to the CT Change Log.

- 1 From the main menu, select **Clinical Trials > CT Studies**, and select a study. On the Study page, select the **Participants** tab.
- 2 Select one or more subjects that have never been approved.

or

Select a subject that has been approved at least one time, even if the subject's Accepted status is currently No.

3 Click EDIT.

The Edit Subject dialog box appears.

4 Fill in the fields.

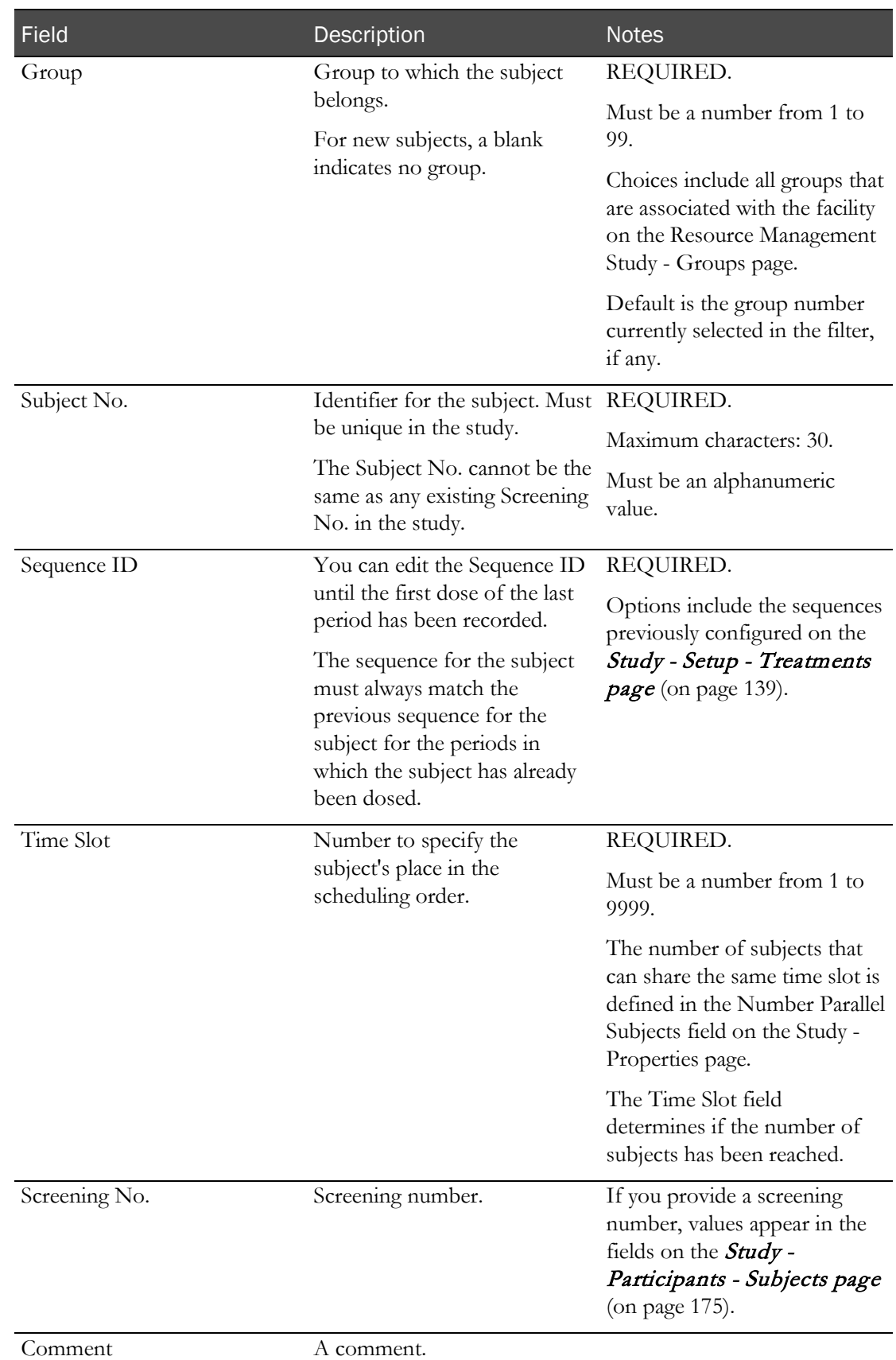

### **Field descriptions for the Edit Subject dialog box**

5 If the subject has an approval history, in the Approval area, type your User ID, password, and a Comment, and click Apply.

If the subject does not have an approval history, click SAVE.

### <span id="page-196-0"></span>Deleting a subject from a study

You cannot delete a subject that has an approval history.

- 1 From the main menu, select **Clinical Trials > CT Studies**, and select a study. On the Study page, select the **Participants** tab.
- 2 Select one or more subject numbers, and click DELETE.

A confirmation dialog box appears.

3 Click OK.

### <span id="page-196-1"></span>Printing subject labels in a study

Before you can print labels, Subject Labels must have been set up on the **Study - Setup - Labels** page (on pag[e 144\)](#page-161-0).

Labels contain a barcode that is prefixed with a unique alphanumeric identifier for the study.

- 1 From the main menu, select **Clinical Trials > CT Studies**, and select a study. On the Study page, select the **Participants** tab.
- 2 Click LABELS.

The Subject Labels dialog box appears.

3 Fill in the fields.

#### **Field descriptions in the Subject Labels dialog box**

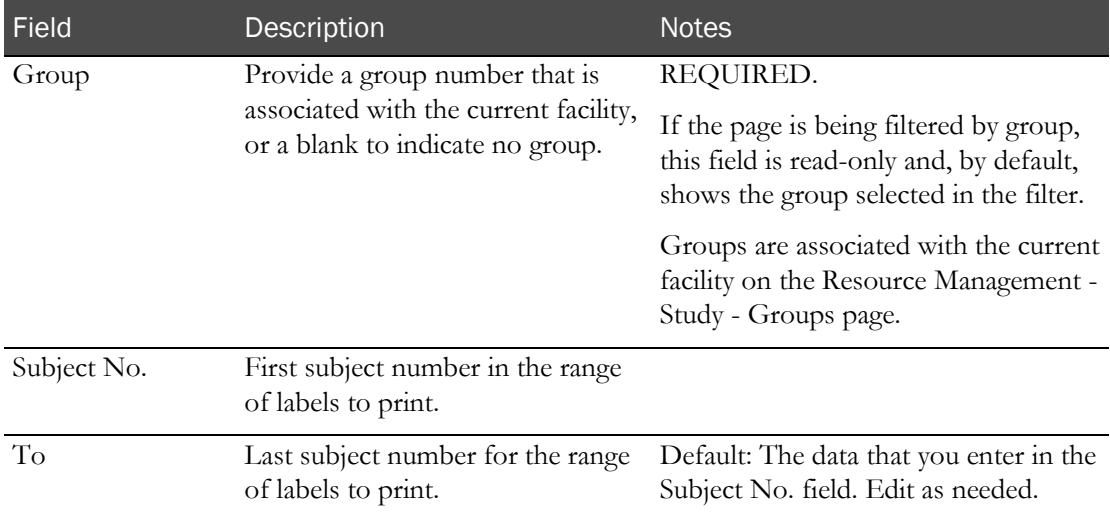

4 Click PRINT.

The Print dialog appears.

5 Select printer options, and click OK.

# CHAPTER 7 **Scheduled events in a study**

### In this chapter

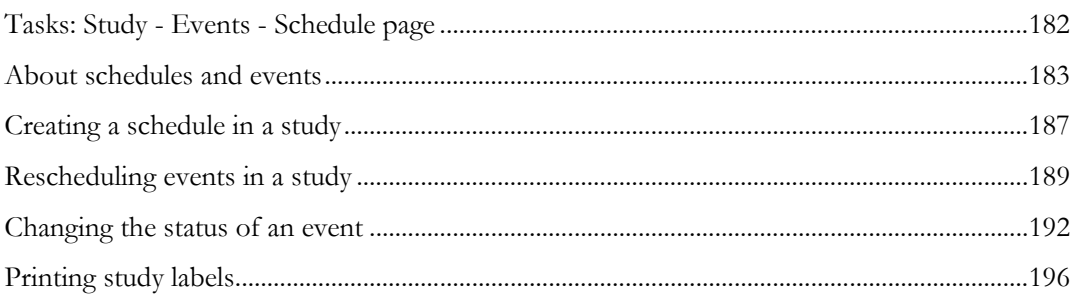

# <span id="page-199-0"></span>Tasks: Study - Events - Schedule page

On the Study - Events - Scheduled page, you schedule and reschedule events, change an event's Event Status, and print labels for a study.

You can use the filter to sort schedules and list the selected Group and Period along with any filter criteria specified. The Group filter lets you select from the groups assigned to the current facility.

- Creating a schedule in a study (on page [187\)](#page-204-0).
- Rescheduling events in a study (on page [189\)](#page-206-0).
- Changing the status of an event in a study (on page [192\)](#page-209-0).
- Printing study labels (on page [196\)](#page-213-0).

# <span id="page-200-0"></span>About schedules and events

### How a schedule of events is created

When you create a schedule, all approved events that were created on the Study - Setup - Events page are applied to the approved candidates and approved subjects that were set up on the Study - Participants page. The schedule begins at the Zero Date and Zero Time you specify.

In the Create Schedule and Re-Schedule dialog boxes, the Arrival Date and Dose Day values were previously configured for the study and group in on the Resource Management - Study Groups page. The Zero Date defaults to the date generated from the following formula:

 $(A<sup>rr</sup>ival Date + (Dose Day – 1))$ 

When you schedule or reschedule events, if you override the date, a warning appears.

Participants are staggered in the schedule by their time slots, which specify the participant's place in the scheduling order. The Sub Time Slot is used for scheduling purposes (and overrides candidate time slot) in events where a subject and candidate are linked.

Time slots adjust the Expected Time of an event by adding to or subtracting from the PK Time (the time the event is scheduled to take place in relation to Zero Time), using the Offset Interval. The Offset Interval is set when the schedule is created, and indicates the number of minutes to stagger between each participant. If Ignore Offset Interval was selected for specific events on the Study - Setup - Events page, participants for those events are all scheduled for the same time.

Note: The Expected Time for events with the Consider Seconds options selected on the CT Studies – Setup – Events is calculated using the PK Time Seconds field.

### Example of time slots and expected time

In this example:

- The PK time for an event is  $-3$  hours.
- Zero time is noon.
- The Offset interval is 5.
- Subjects have assigned time slots.

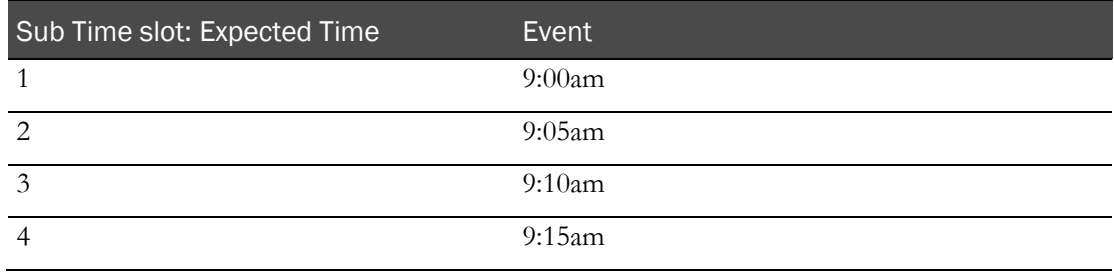

### Event status for different event types

After the schedule has been created, and an event is edited and approved, any subsequent changes made to the event are not applied to the schedule unless a new schedule is created using the RESCHEDULE button.

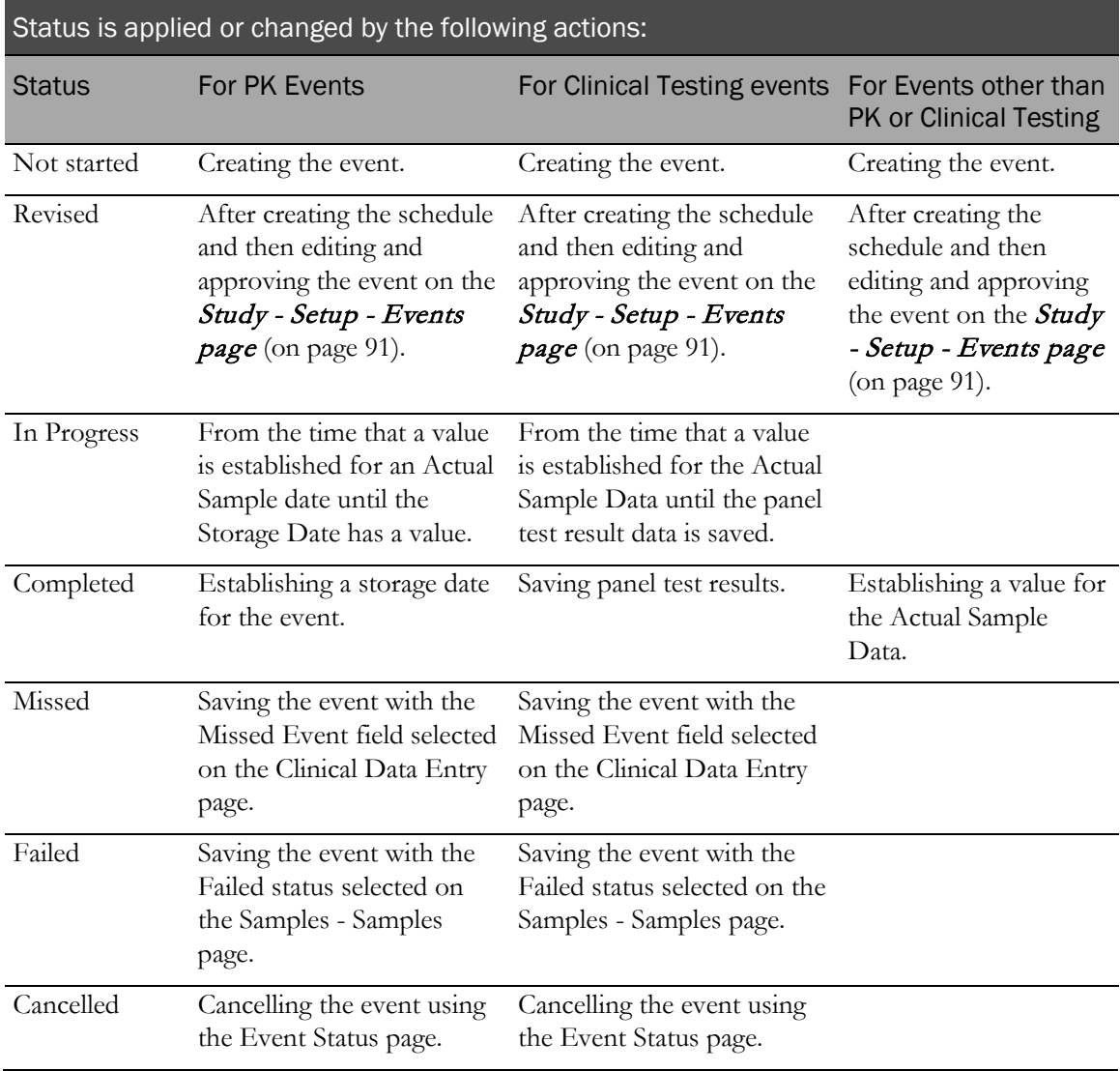

For more information, see:

- About scheduling and rescheduling events (on page [186\)](#page-203-0).
- Creating a schedule in a study. (on page [187\)](#page-204-0)
- Rescheduling events in a study. (on page [189\)](#page-206-0)

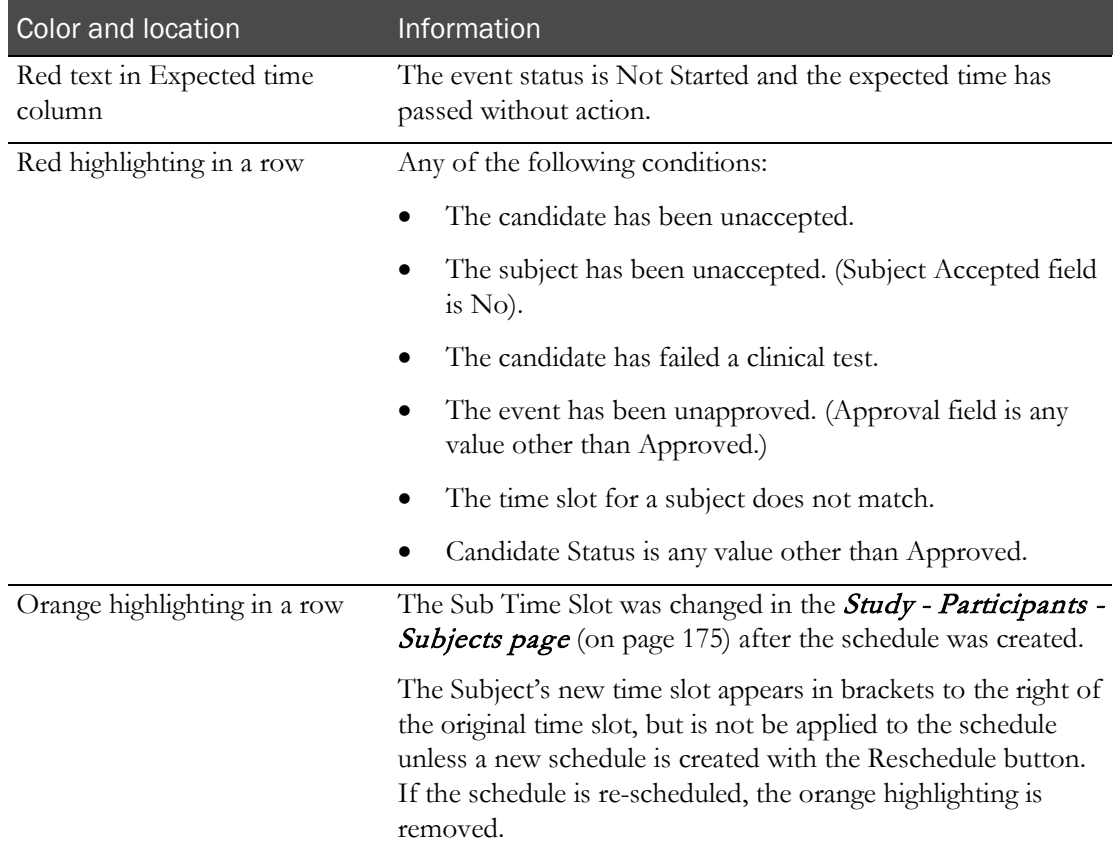

### Colors used in the Scheduled Events table

The Adjust column in the Scheduled Events table contains one of the following values:

- Yes if the Adjust Schedule field is checked for the event.
- **Restricted** if the Adjust Schedule (Restricted) field is checked.
- **No** if neither is checked.

When you create a schedule, vessel barcodes are assigned and appear in the Vessel Barcode field of each Clinical, PK and Dose event. The prefixes and suffixes are assigned as determined on the Settings - Facility page (in the *Administration Guide*).

After you print labels from this page, the value in the corresponding column (Collection Printed or Transfer Printed) is Yes.

### Rules for saving an event

When you save a new or edited event, an error message appears if a specific event is selected in the Adjusted By field and the event scheduled has either a PK time later than the current event or has a different PK Time Negative setting than the current event.

### About deleting events

If you delete an approved event on the **Study - Setup - Events page** (on pag[e 82\)](#page-99-0) after the schedule has been created, the Approval changes to Deleted.

### <span id="page-203-0"></span>About scheduling and rescheduling events

- You can reschedule events that have an event status of Not Started or Revised.
- Existing user and clinic assignments for events in the Changed Events table are not removed when events in the table are rescheduled.
- If you delete an approved event on the **Study Setup Events page** (on pag[e 91\)](#page-108-0) after the schedule has been created, the Approval status changes to Deleted.
- You cannot schedule or reschedule approved events from an event plan if either of the following conditions are set in the properties of each event:
	- The period being scheduled is selected in the Exclude From Periods field.
	- The treatment being scheduled is selected in the Exclude From Treatments field.

For more information, see Editing an event in a study and the properties for the specific events.

- If the Study, Group, and Period is not configured on the Event Schedule page, an error appears on the corresponding Clinic Floor page.
- All status changes are logged in the CT Change Log. For more information, see Reports (on page [421\)](#page-438-0).

## <span id="page-204-0"></span>Creating a schedule in a study

Prerequisites:

- At least one candidate and one subject must be approved.
- At least one event must be approved on the Study Setup -Events page.
- The group and period you select must be unlocked.
- You must have the Create/Modify Events function permission.

For more information, see *About scheduling and rescheduling events* (on page [186\)](#page-203-0).

- 1 From the main menu, select **Clinical Trials > CT Studies**, and select a study. On the Study page, select the Events  $tab$  > Scheduled category.
- 2 Use the filter to select the group and period you want to schedule.
- 3 Click SCHEDULE.

The Create Schedule dialog box appears.

4 Fill in the fields.

#### **Field descriptions for the Create Schedule dialog box**

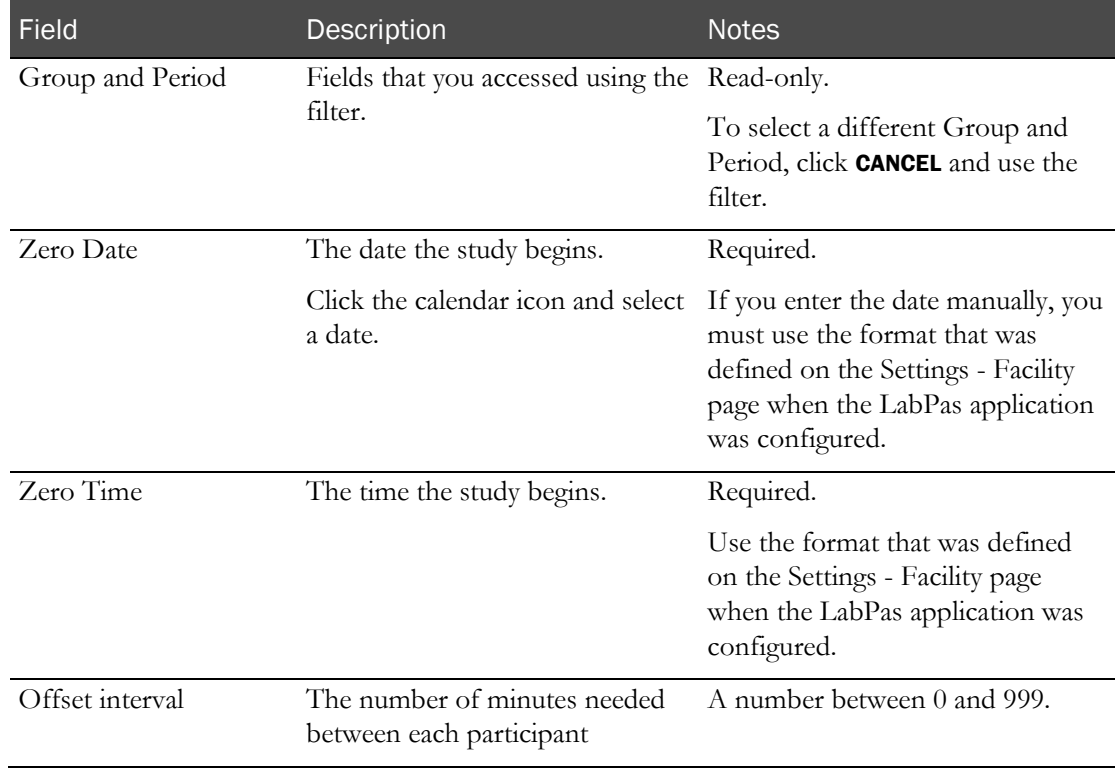

5 In the Approval area, type your User ID, password, and a Comment, and click Apply. The events table reappears with your changes.

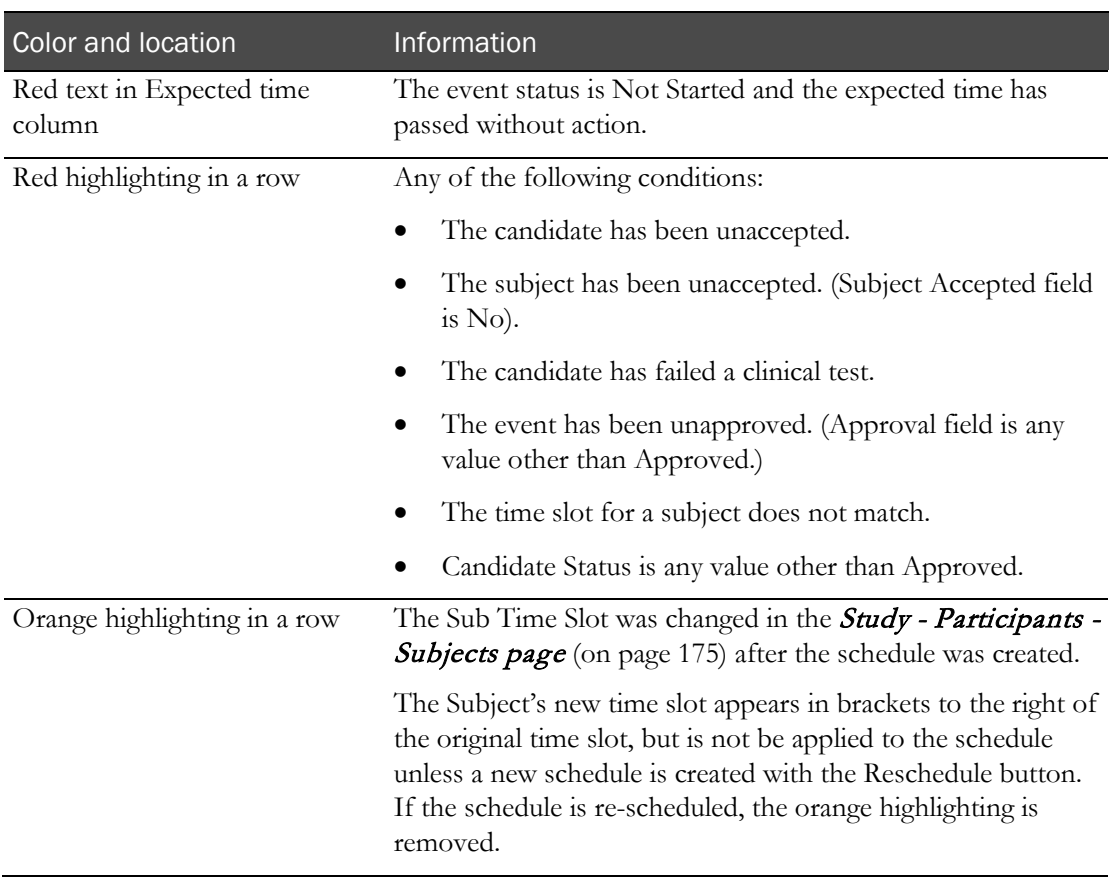

#### **Colors in the Events table**

# <span id="page-206-0"></span>Rescheduling events in a study

Prerequisites:

- At least one candidate and one subject must be approved.
- At least one event must be approved on the Study Setup -Events page.
- The group and period you select must be unlocked.
- You must have the Create/Modify Events function permission.

You can reschedule events if a schedule already exists for the group and period.

- 1 From the main menu, select **Clinical Trials > CT Studies**, and select a study. On the Study page, select the Events  $tab$  > Scheduled category.
- 2 Use the filter to select the Group and Period you want to schedule.
- 3 Click SCHEDULE.

The Re-Schedule dialog box appears.

4 Fill in the fields.

#### **Field descriptions for the Re-Schedule dialog box**

#### **Fields on the Schedule Events and Re-Schedule Events dialog boxes**

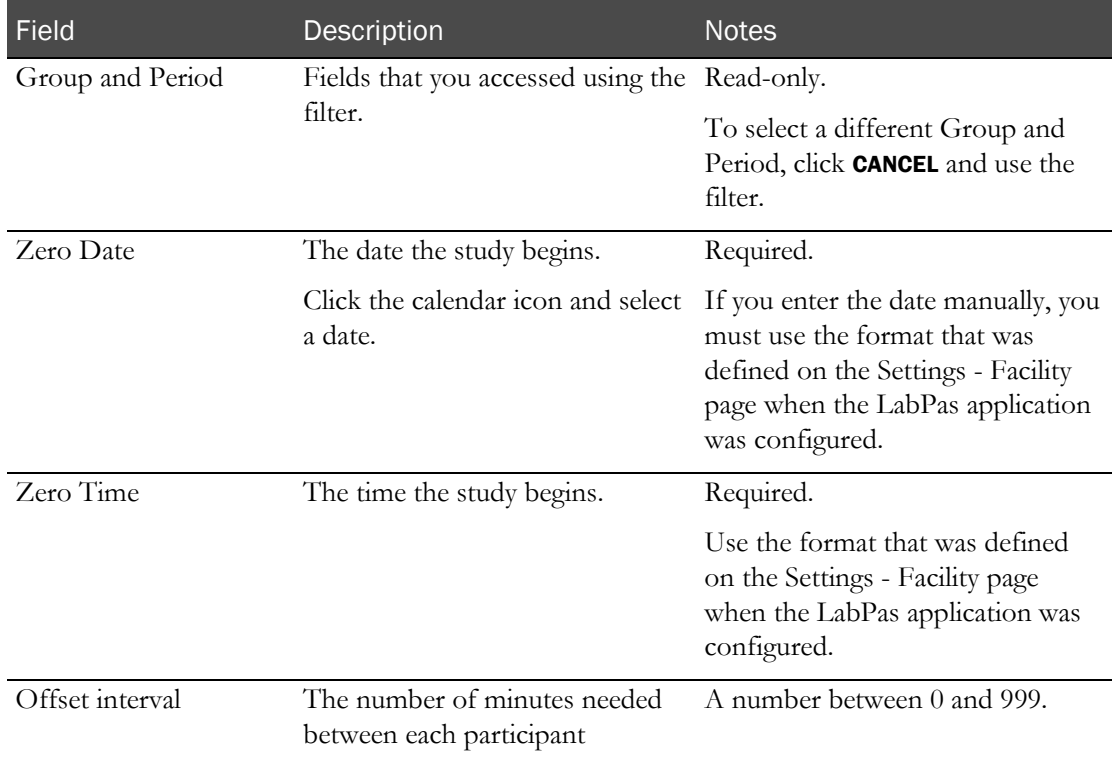

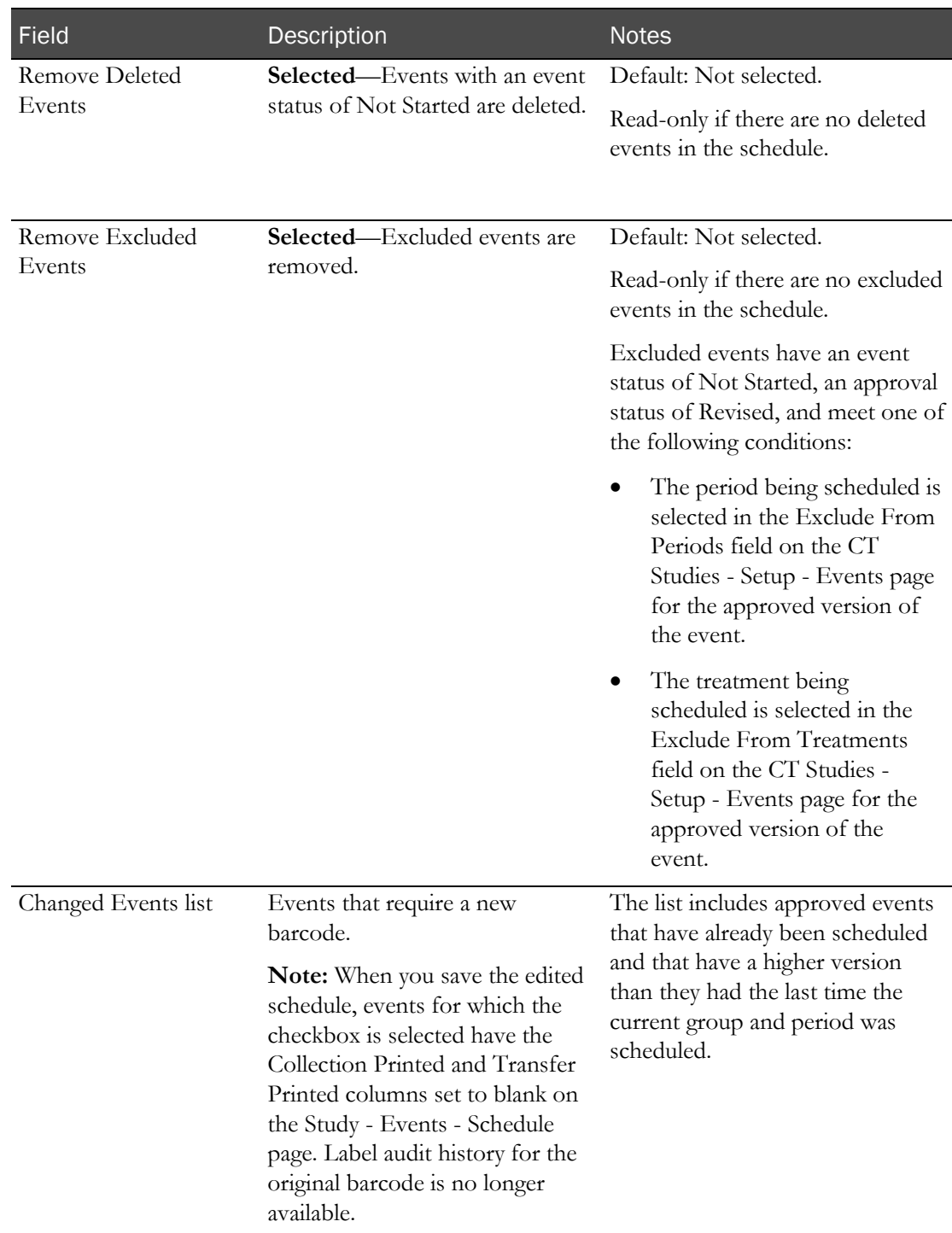

#### **Additional fields on the Re-Schedule dialog box**

5 In the Approval area, type your User ID, password, and a Comment, and click Apply.

The events table reappears with your changes.

Events that have not yet occurred are rescheduled.

- If a Dose event has been completed, only events after the Dose are rescheduled.
- The Zero date and Offset Interval fields show the updated information.

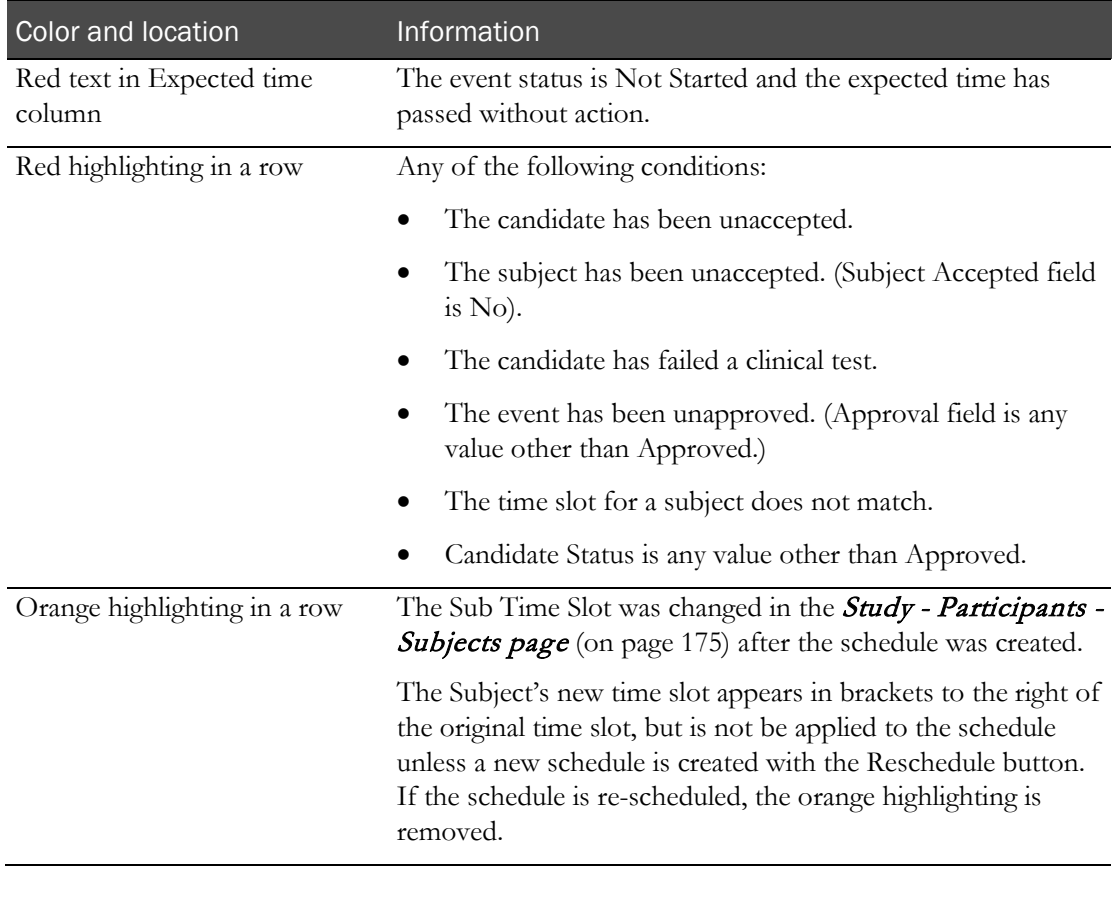

#### **Colors in the Events table alert you to certain conditions**

Note: The Expected Time for events with the Consider Seconds options selected on the CT Studies – Setup – Events is calculated using the PK Time Seconds field.

# <span id="page-209-0"></span>Changing the status of an event

Prerequisites:

- You must have the Create/Modify Events function permission.
- To change the status of an event to Not Started, you must have the Restart Events permission.

Note: If the study is locked, the row selection checkboxes, and the STATUS, SCHEDULE and LABELS buttons, are not visible.

You can cancel an event (change the event status to Cancelled) using this procedure or from the Study - Participants - Candidates page.

To change the status of more than one event, select events of the same type; for example, Dose events.

Approval is required to change the status of an event.

- 1 From the main menu, select **Clinical Trials > CT Studies**, and select a study. On the Study page, select the **Events**  $tab$  > **Scheduled** category.
- 2 Select one or more events of the same type, and click **STATUS**.

The Event Status dialog box appears.

3 Fill in the fields.

**Field descriptions for the Event Status dialog box**

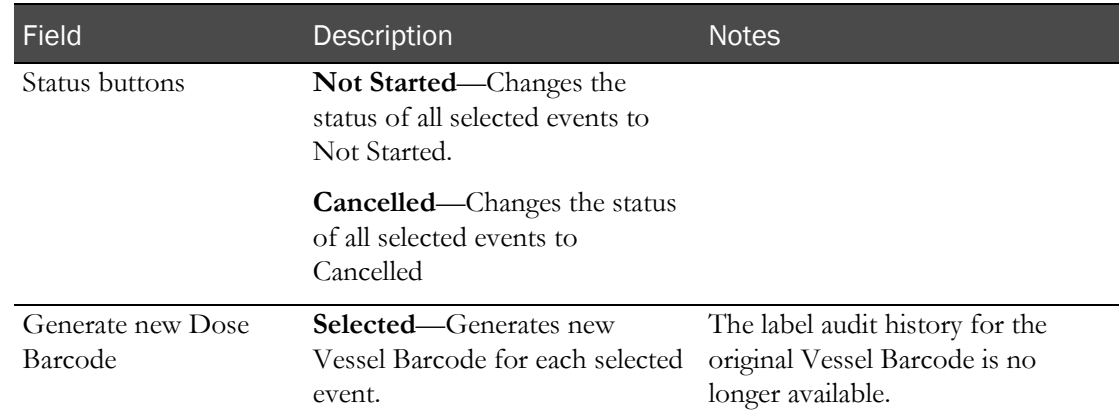

#### 4 Click APPLY.

The Study - Events - Schedule page appears. Results depend on the type of events whose status you changed, and the new status of the events.

When you click APPLY, the following changes are made:

• The Approval Status of the event is changed to Not Approved if the Approval Status is currently set to Approved. An entry is recorded in the CT Change Log with a source of Study Data Approval. The comment for the audit record states that approved data was changed.

• The Monitor Review Status of the event is changed to Not Reviewed if the Monitor Review Status is currently Reviewed. An entry is recorded in the CT Change Log with a source of Study Data Approval. The comment for the audit record states that reviewed data was changed.

#### **Results—Status change to Dose events**

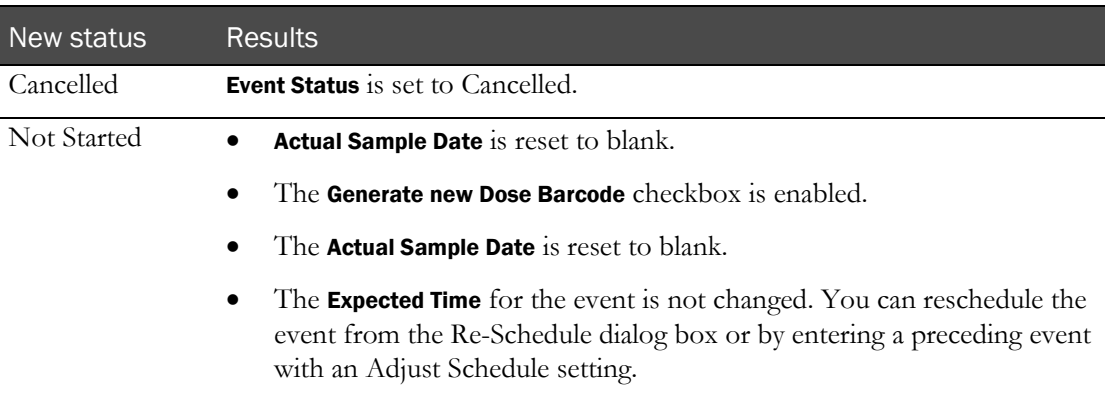

#### **If you selected New Barcode:**

- A new Vessel Barcode is generated for each selected event. The label audit history for the original Vessel Barcode is no longer available.
- Any additional form data associated with the event is recorded in the CT Change Log report and reset to blank.
- The original Vessel Barcode is recorded in the CT Change Log and set to blank if both of the following conditions exist:
	- A candidate link exists
	- No post-dose events have been started for the subject.

#### **Results—Status change to PK Testing events**

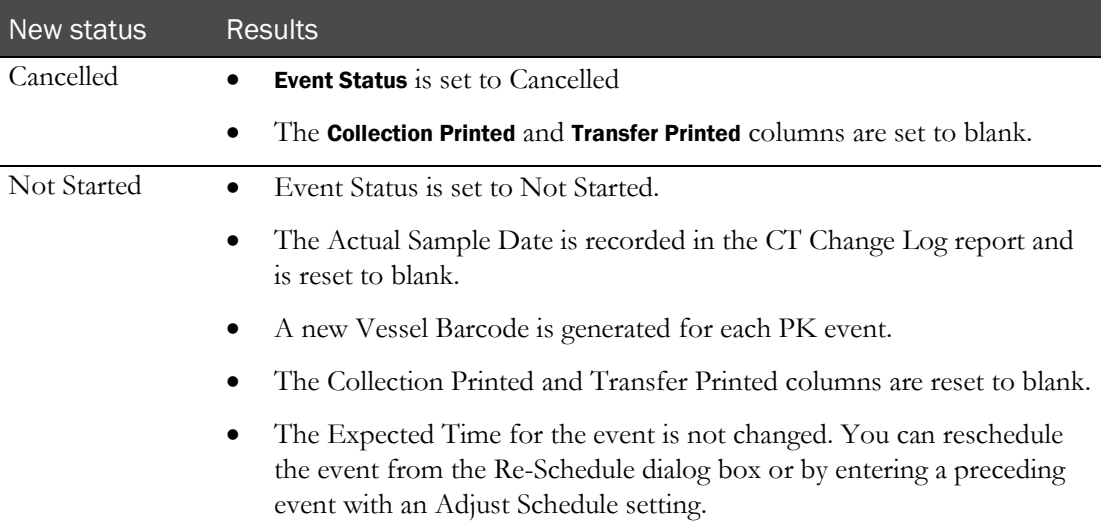

#### **If new vessel barcodes are generated:**

- The label audit history for the original Vessel Barcode is no longer available.
- Any test result data associated with the original Vessel Barcode is recorded in the CT Change Log report and reset to blank.
- Any additional form data associated with the event is recorded in the CT Change Log report and reset to blank.

#### **Results—Status change to Clinical Testing events**

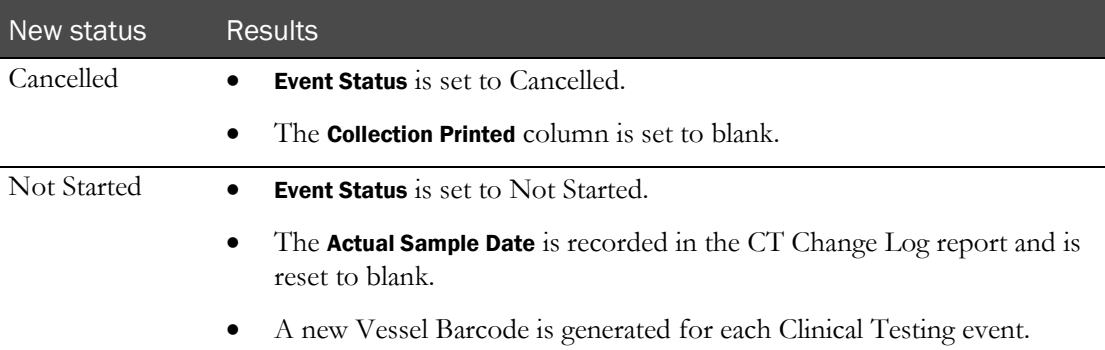

#### **If new vessel barcodes are generated:**

- The label audit history for the original Vessel Barcode is no longer available.
- Any test result data associated with the original Vessel Barcode is recorded in the CT Change Log report and reset to blank.
- Any additional form data associated with the event is recorded in the CT Change Log report and reset to blank.

#### **Results—Status change to Testing events**

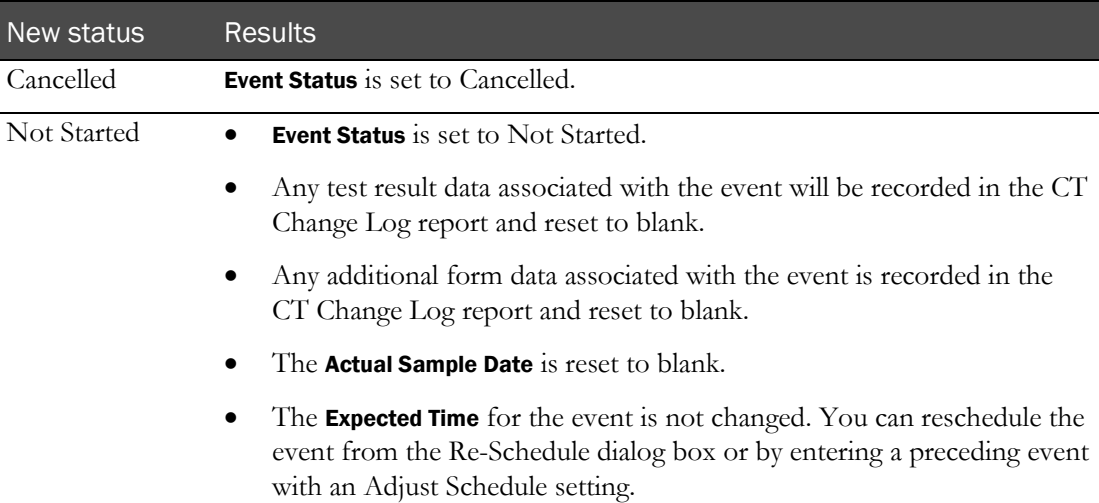

### **Results—Status change to Other events**

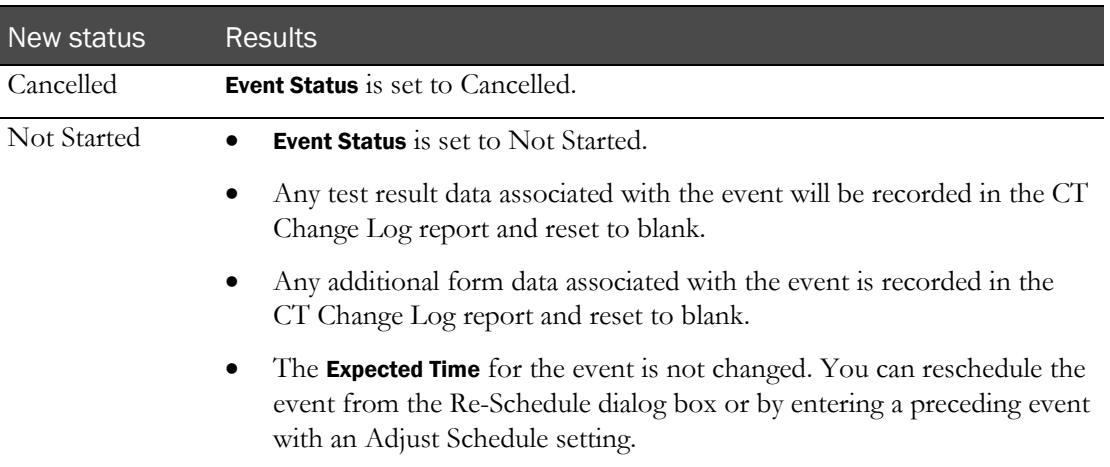

# <span id="page-213-0"></span>Printing study labels

Prerequisite: The label formatting must be defined and a printer specified on the **Study** - Setup -Labels page (on page [144\)](#page-161-0).

If one event uses multiple tubes, the number specified on the **Study - Setup - Events page** (on page [144\)](#page-161-0) determines the number of labels to print. Tube descriptions are included if descriptions were provided during study setup.

- 1 From the main menu, select **Clinical Trials > CT Studies**, and select a study. On the Study page, select the Events  $tab$  > Scheduled category.
- 2 Click LABELS.

The Print Labels dialog box appears.

3 Fill in the fields.

#### **Field descriptions for the Print Labels dialog box**

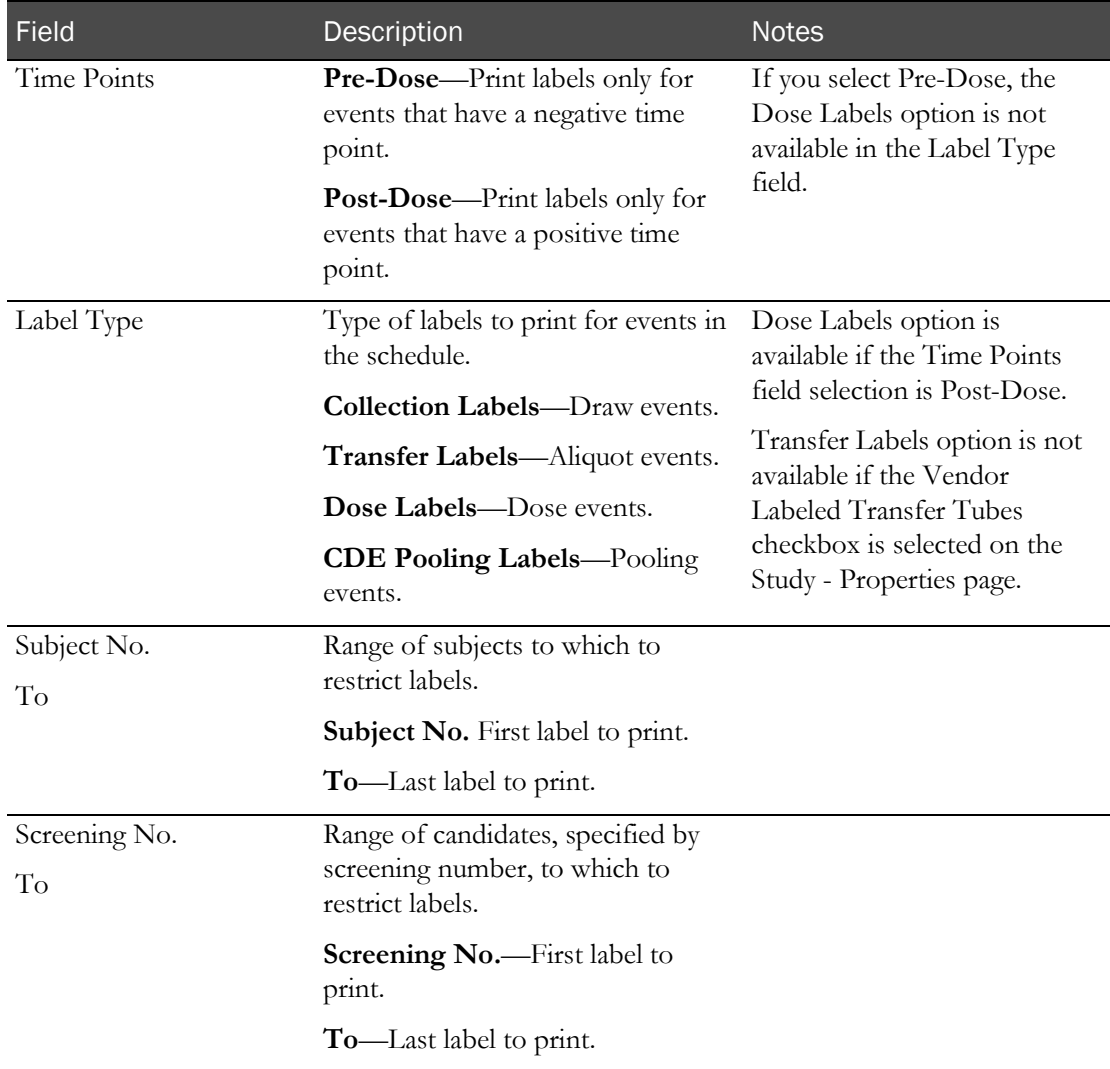

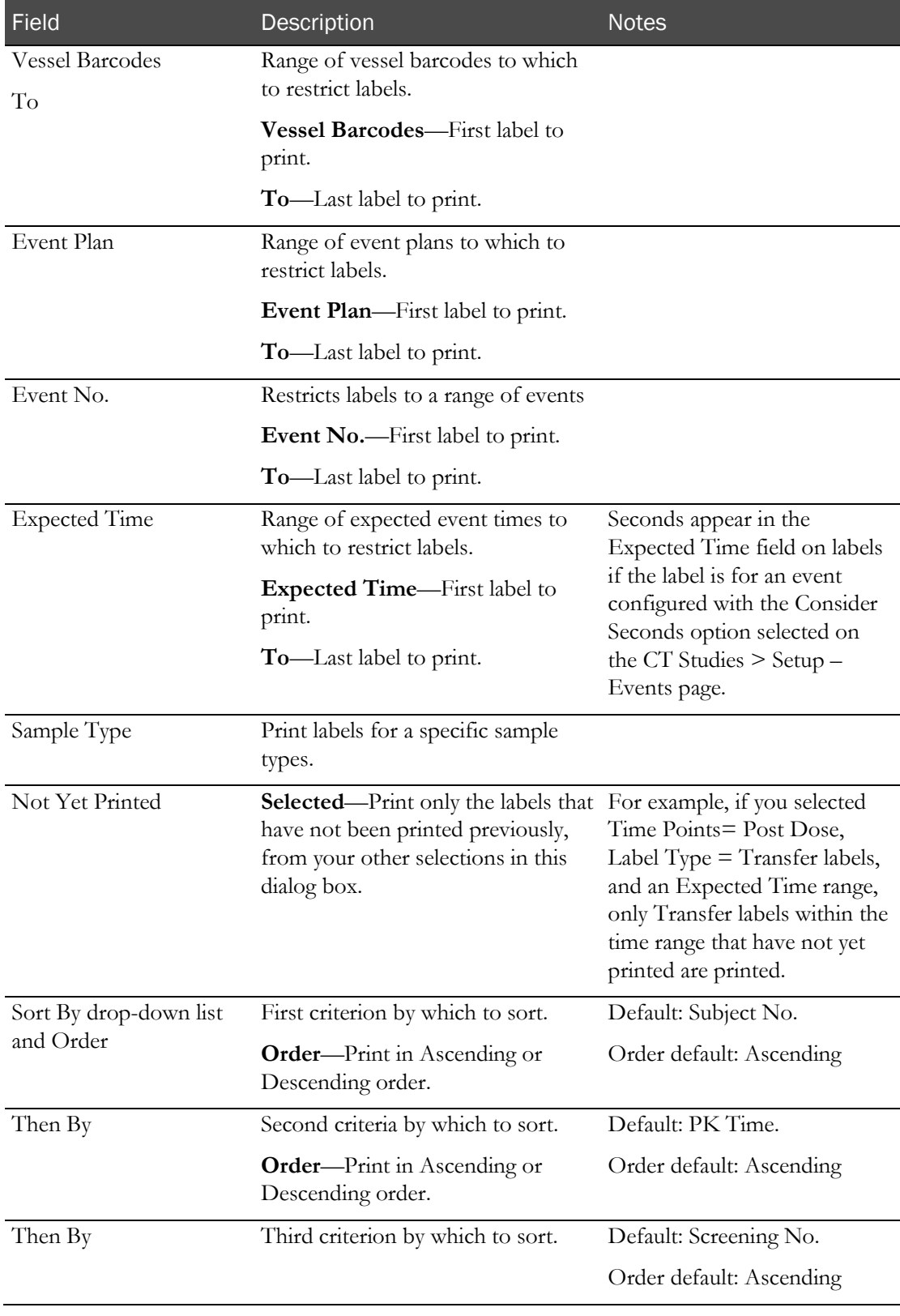

#### 4 Click PRINT.

The Print dialog box appears.

An error occurs if the Label Type is set to CDE Pooling, and the CDE pooling label has not been configured on the Setup – Labels page for the selected option in the Time Points field.

5 Click OK.
# CHAPTER 8 Data events in a study

## In this chapter

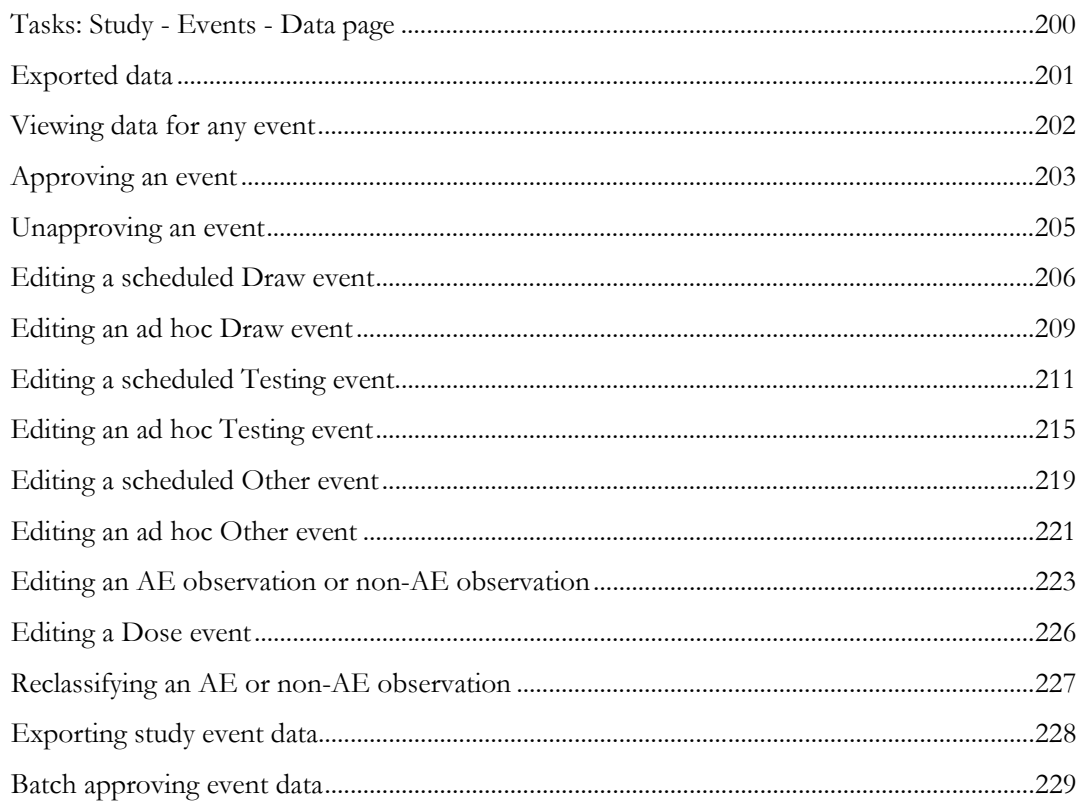

# <span id="page-217-0"></span>Tasks: Study - Events - Data page

On the Study - Events - Data page, you edit details of scheduled events and export study data in XML format.

The page lists the details of all scheduled and ad hoc events that have a status other than Cancelled or Not Started, as well as AE observations that were recorded on Clinical Data Entry - AE Observations page and non-AE observations that were recorded on the Clinical Data Entry – Observations page. You can view and edit event details, and export all event details at one time as an XML file.

The Expected Time and Actual Sample Date fields display seconds for barcodes associated with CT study events when the Consider Seconds option is selected on the CT Studies > Setup – Events page.

- Viewing data for any event (on page [202\)](#page-219-0).
- Approving an event (on page [203\)](#page-220-0).
- Unapproving an event (on page [205\)](#page-222-0).
- Reclassifying an AE or non-AE observation (on page [227\)](#page-244-0).
- Editing a scheduled Draw event (on page [206\)](#page-223-0).
- *Editing an ad hoc Draw event* (on page [209\)](#page-226-0).
- Editing a scheduled Testing event (on page [211\)](#page-228-0).
- *Editing an ad hoc Testing event* (on page [215\)](#page-232-0).
- *Editing a scheduled Other event* (on page [219\)](#page-236-0).
- *Editing an ad hoc Other event* (on page [221\)](#page-238-0).
- Editing an AE observation or non-AE observation (on pag[e 223\)](#page-240-0).
- *Editing a Dose event* (on page [226\)](#page-243-0).
- **Exporting study event data** (on page [228\)](#page-245-0).

## <span id="page-218-0"></span>Exported data

Data is exported in XML format.

The data export file lists all data that is associated with the study, including data from other facilities. Exported data is not restricted to the events that appear on the page, which are set by the filter.

Data can be exported for events with an In Progress, Completed, Failed or Missed status.

Seconds appear in the Expected Time, Actual Sample Date, and Test Result Date fields associated with Testing events for Scheduled events with the Consider Seconds option selected on the CT Studies > Setup – Events page.

The exported data includes:

- Names and roles of each member of the study team.
- All scheduled and unscheduled (ad hoc) events with a status of Completed.
- All samples with a status of In Progress
- Centrifuge, aliquot, and storage information for ad hoc PK samples. Fields displayed match the fields displayed for scheduled PK samples.
- Clinical significance for testing and clinical test events.
- All sample results.
- Volunteer demographics, including tobacco history and creatinine clearance if available.
- All approved AE forms.
- The Medical Code for each adverse event.
- All available study information.

CT fields that are not required and have not been answered or have been set to a value of Not Applicable are not included in the exported data.

The Test Date, Performed By, Display Result and Result are not required for results associated with testing and clinical testing events and will be exported when no result has been entered.

# <span id="page-219-0"></span>Viewing data for any event

Prerequisite: At least one sample must have been processed through Sample Logging or through Clinical Data Entry.

- 1 From the main menu, select **Clinical Trials > CT Studies**, and select a study. On the Study page, select the Events  $tab$  > Data category.
- 2 Select one or more events, and click VIEW.

The View Event page for the event appears. All fields are read-only. The page contains the same information as the Edit Event page, with the following differences:

- The SAVE button is not available. A DONE button is available instead.
- The Change Comment Information section is not available.
- All fields except the APPROVE/UNAPPROVE button are disabled.
- The APPROVE button is available when:
	- The Approval Status of the event is Not Approved
	- You have the Approve Study Data permission.
- The UNAPPROVE button is available when:
	- The Approval Status of the event is Approved
	- You have the Approve Study Data function permission.

Click the APPROVE button to display the Approve Study Data page. Click the UNAPPROVE button to display the Unapprove Study Data page.

3 After you finish viewing the event, click DONE.

## <span id="page-220-0"></span>Approving an event

Prerequisites:

- The Event Status for the event must be Completed, Failed, Missed, or Cancelled.
- The event must belong to an unlocked group or period.
- You must have the Approve Study Data function permission.

To approve an event:

- 1 From the main menu, select **Clinical Trials > CT Studies**, and select a study. On the Study page, select the Events tab > Data category.
- 2 Select one or more events, and click VIEW.
- 3 The View Event page appears.

Click APPROVE.

The Approve Study Data dialog box appears.

4 In the Approval area, type your User ID, password and click **Apply**.

#### **Field descriptions for the Approve Study Data dialog box**

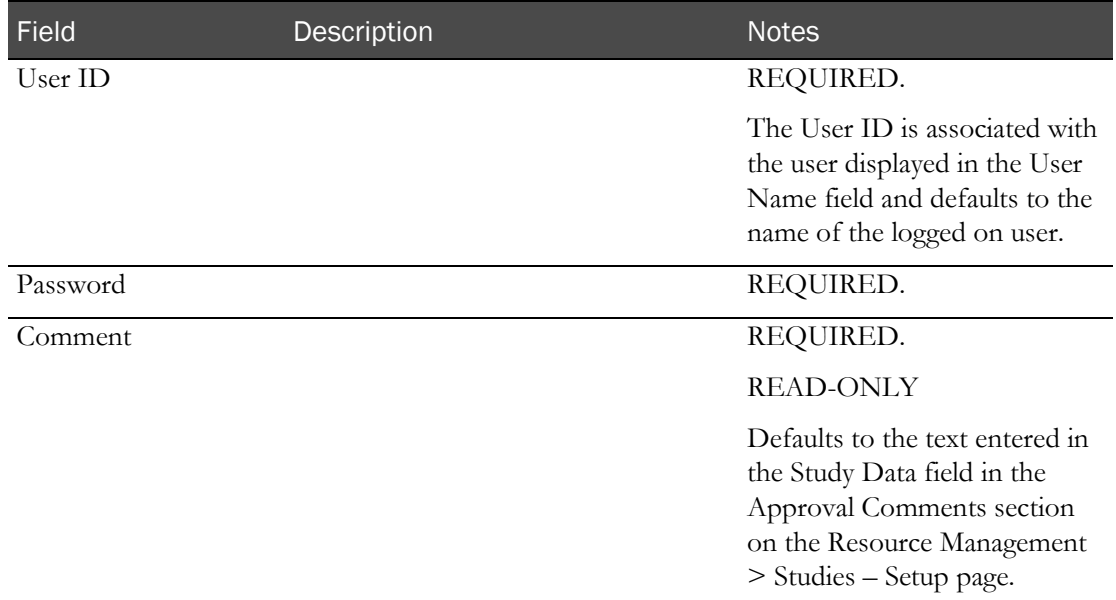

Failed attempts due to an invalid signature are recorded in the CT Change Log with a source of Study Data Approval. The current logged on user is associated with the audit record.

After you enter a valid signature:

- The Approval Status of all selected records is changed to Approved.
- An entry is recorded in the CT Change Log for all selected records with a source of Study Data Approval.
- The Comment saved with each audit record is set to the value in the Comment field.

If the Approval Status of the event is successfully changed to Approved:

- The APPROVE button no longer appears from View Event Data page.
- The UNAPPROVE button appears.
- The Approval Status read-only field is updated.

## <span id="page-222-0"></span>Unapproving an event

Prerequisite: The event must belong to an unlocked group or period.

To unapprove an event:

- 1 From the main menu, select **Clinical Trials > CT Studies**, and select a study. On the Study page, select the Events tab > Data category.
- 2 Select one or more events, and click VIEW.
- 3 The View Event page appears.

#### Click UNAPPROVE.

- 4 The Unapprove Study Data dialog box appears.
- 5 In the Approval area, enter a Comment, and click **Apply**.

#### **Field descriptions for the Unapprove Study Data dialog box**

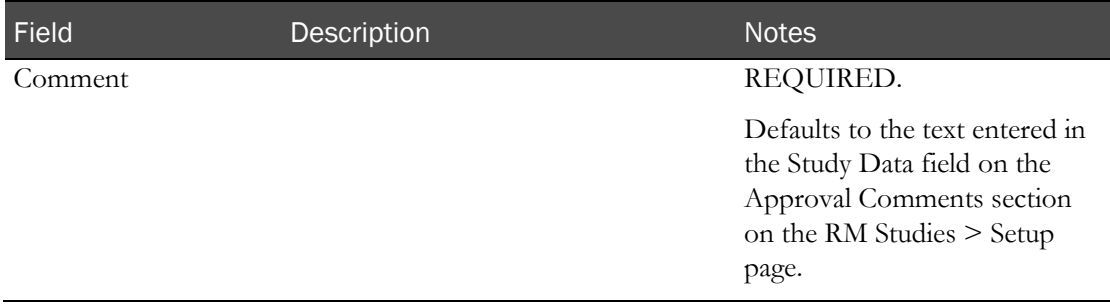

During save, the Approval Status of the event is changed to Not Approved and the Approved By and Approval Date fields are set to blank. An entry is recorded in the CT Change Log with a source of Study Data Approval. The Comment saved with the audit record is set to the value entered in the Comment field.

If the Monitor Review Status of the event is Reviewed, it is changed to Not Reviewed. The change is recorded in the same audit trail entry as the Approval Status change.

If the Approval Status of the event is successfully changed to Not Approved:

- The UNAPPROVE button is hidden on the View Event Data page.
- The APPROVE button appears.
- The Approval Status read-only field is updated.
- The Monitor Review Status is updated to Not Reviewed.

# <span id="page-223-0"></span>Editing a scheduled Draw event

Prerequisite: At least one sample must have been processed through Sample Logging or through Clinical Data Entry.

You can edit the Date/Time or Comment fields of a scheduled Draw event.

All edited events are identified in the CT Change Log report.

- 1 From the main menu, select **Clinical Trials > CT Studies**, and select a study. On the Study page, select the Events  $tab$  > Data category.
- 2 Select one or more Clinical or PK Testing events, and click EDIT.

The Edit Event dialog box opens for the type of event you selected.

Note: For scheduled events, the value in the Adhoc field is No.

3 Fill in the fields and click SAVE.

#### **Field descriptions for the Edit Event dialog box**

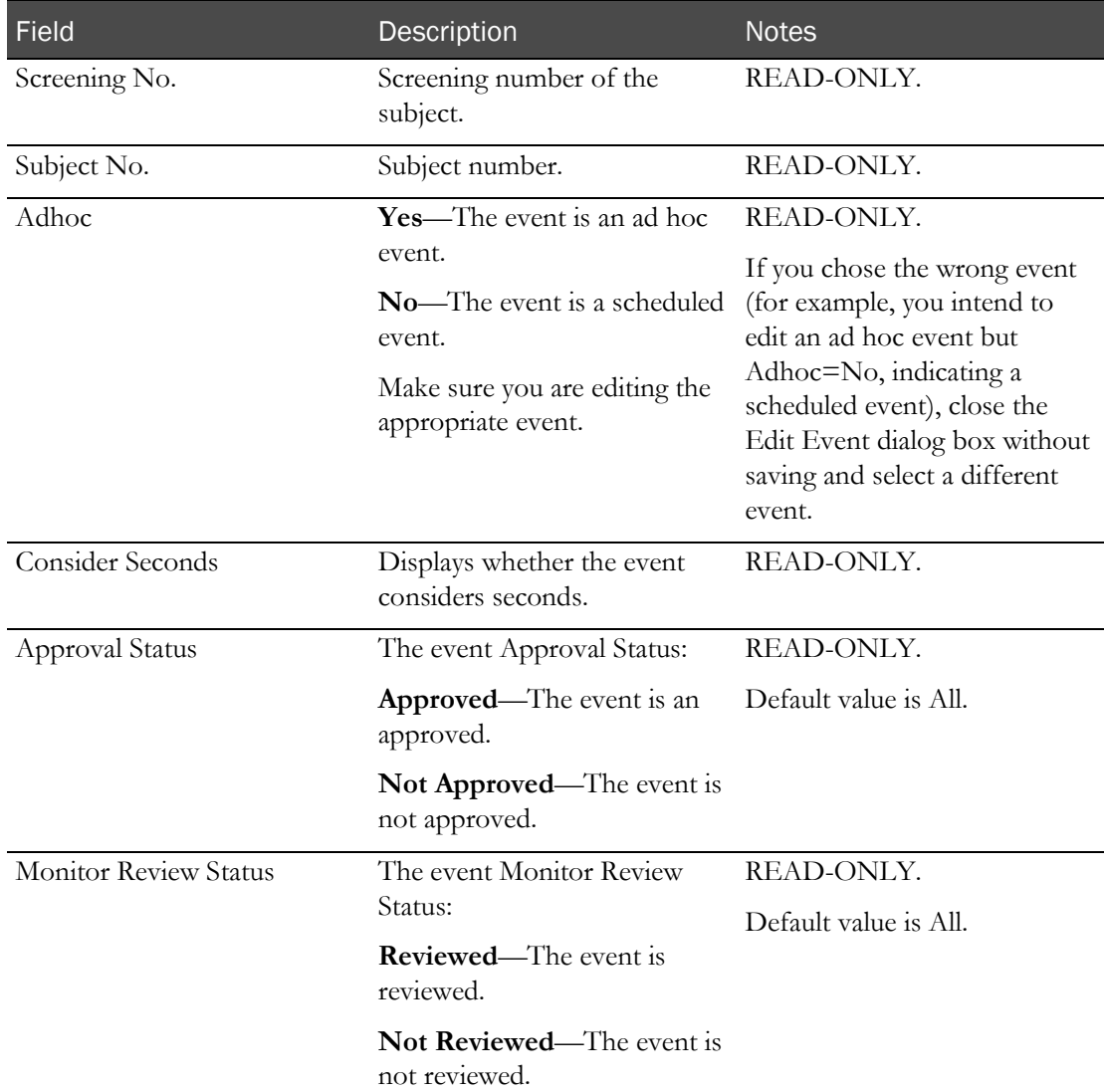

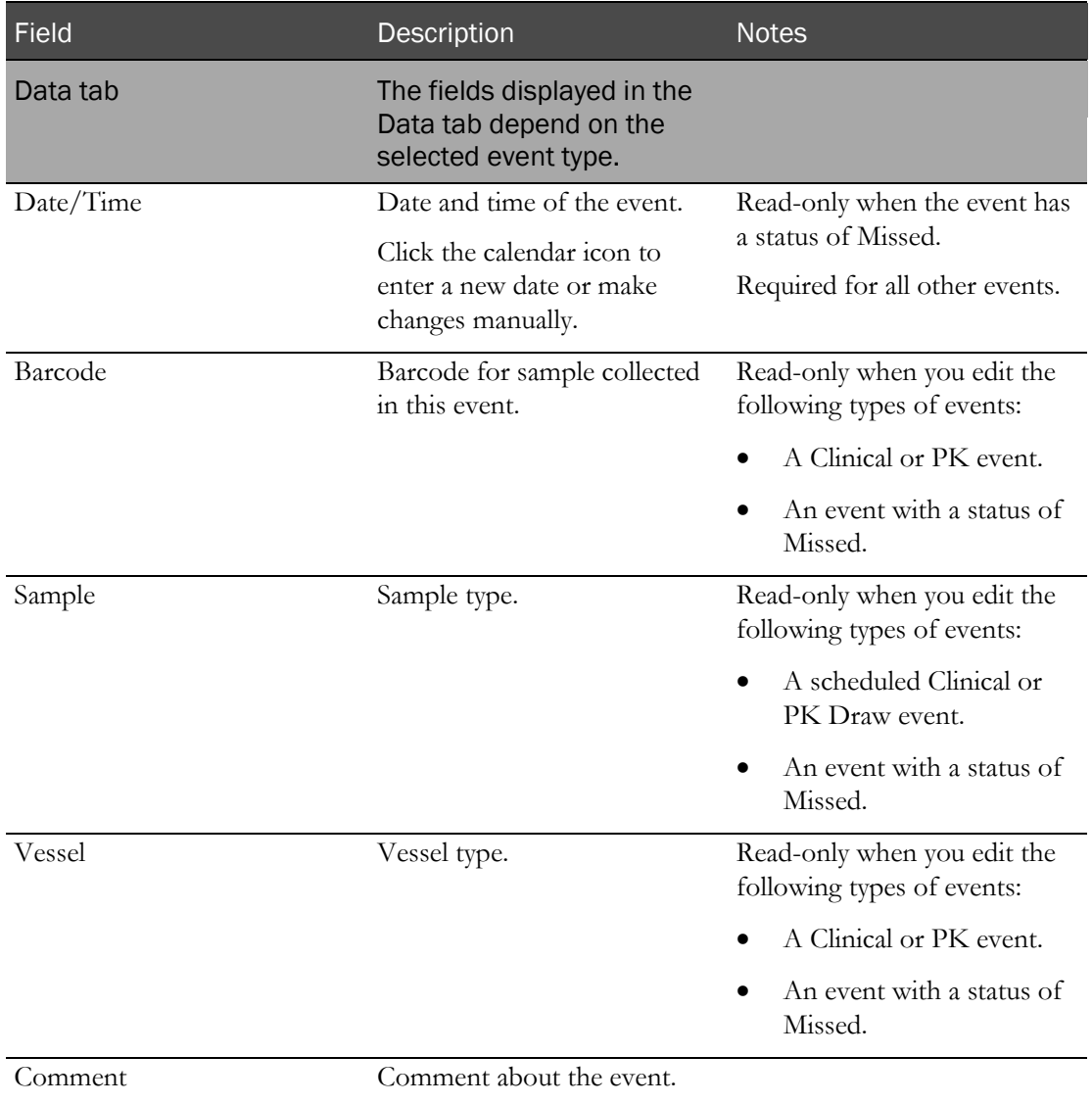

### **PK Draw or Clinical Draw Information**

### **History tab**

Contains the audit trail records from the CT Change Log associated with the event.

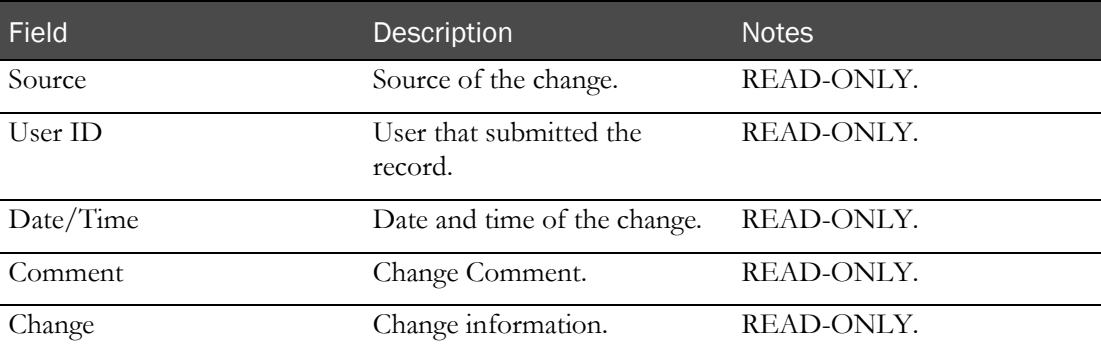

#### **Change Comment**

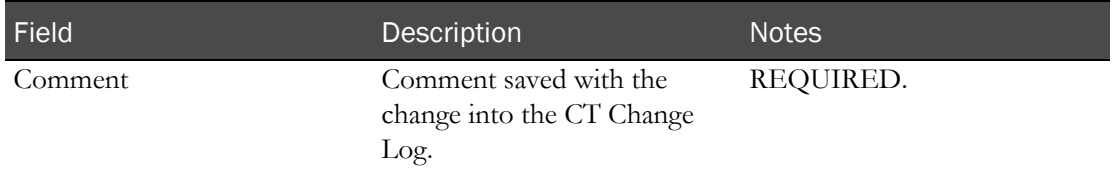

#### 4 Click SAVE.

All fields except the Comment field are disabled if the Event Status of the event is Missed.

If the event is associated with a form, a section containing all form fields appears. Pressing SAVE button saves any changes to form fields and record changes in the CT Change Log.

When you save changes for an event with an Approval Status set to Approved, the Approval Status is changed to Not Approved, and the Approval Date and Approved By fields is set to blank. An entry is recorded in the CT Change Log with a source of Study Data Approval. A comment stating approved data has changed is also recorded.

When you save changes for an event with a Monitor Review Status set to Reviewed, the Monitor Review Status is changed to Not Reviewed. An entry is recorded in the CT Change Log with a source of Study Data Approval A comment stating reviewed data has changed is also recorded.

An error appears when you attempt to edit an event associated with a locked group/period if:

- The study is not locked.
- You have the Change Study Data Create/Change Study function permission.

Seconds appear and are required in the Date/Time field for Scheduled events with the Consider Seconds option selected on the CT Studies > Setup – Events page.

When you click SAVE, an error appears if:

- Seconds are not entered in the Date/Time field.
- The event is a Scheduled event with the Consider Seconds option selected on the CT Studies > Setup – Events page.

## <span id="page-226-0"></span>Editing an ad hoc Draw event

Prerequisite: At least one sample must have been processed through Sample Logging or through Clinical Data Entry.

You can edit the Date/Time, Visit, Qualifier, Sample, and Comment fields of an ad hoc Draw event.

All edited events are identified in the CT Change Log report.

- 1 From the main menu, select **Clinical Trials > CT Studies**, and select a study. On the Study page, select the **Events**  $tab$  > **Data** category.
- 2 Select one or more Adhoc Clinical or Adhoc PK Testing events, and click EDIT.

The Edit Event dialog box opens for the type of event you selected.

3 Fill in the fields and click SAVE.

#### **Field descriptions for the Edit Event dialog box**

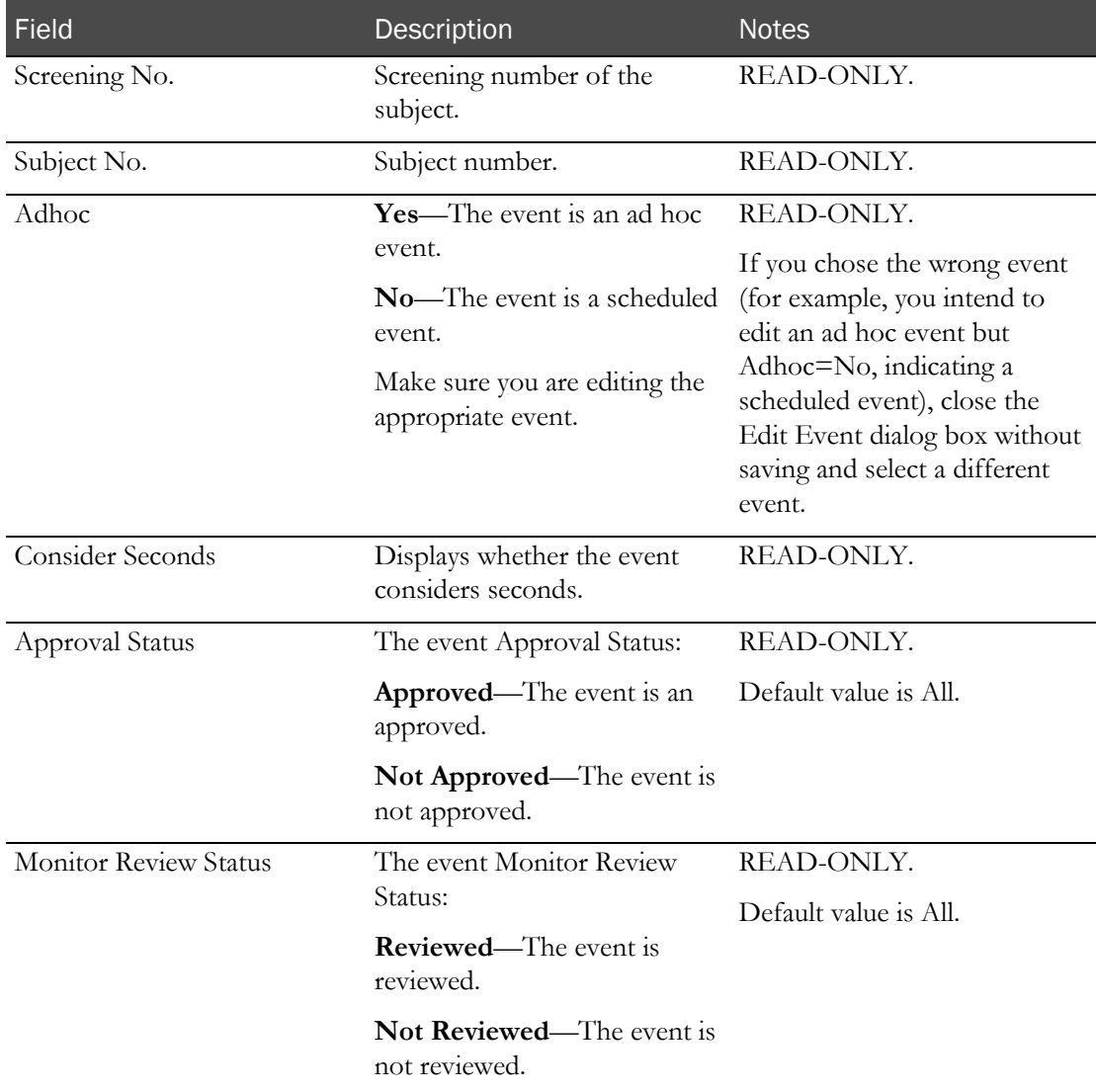

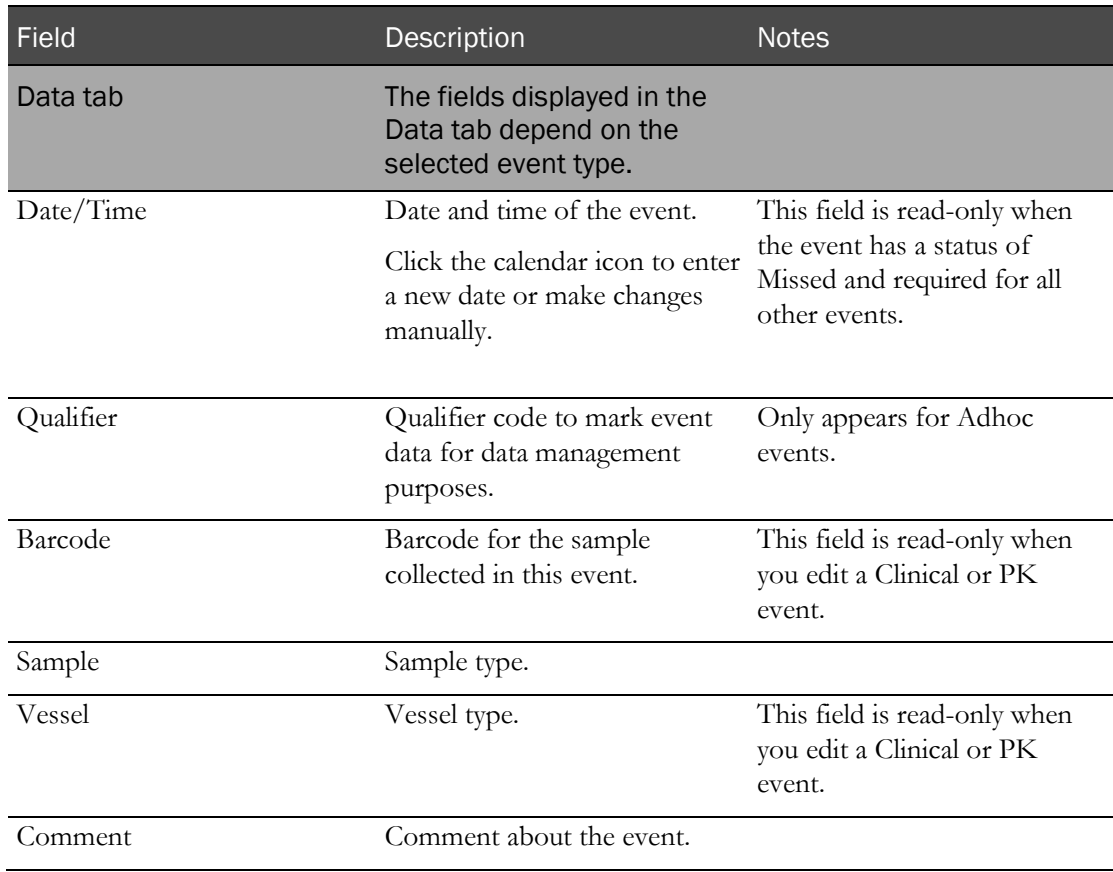

### **PK Draw or Clinical Draw Information**

### **History tab**

Contains the audit trail records from the CT Change Log associated with the event.

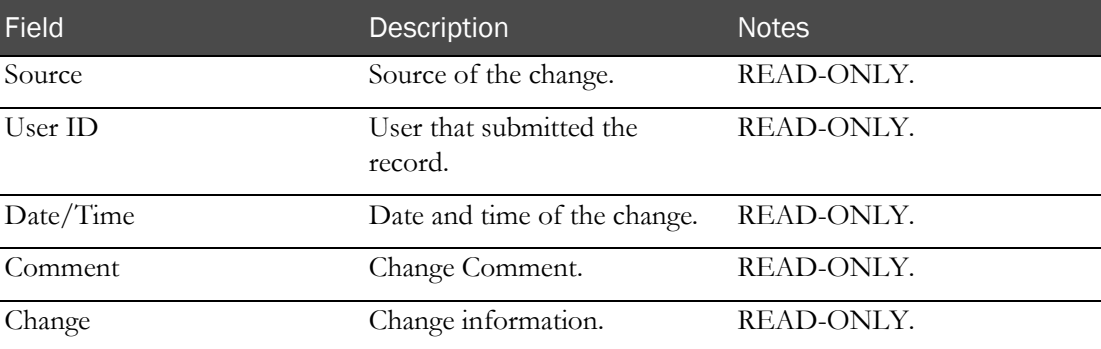

### **Change Comment**

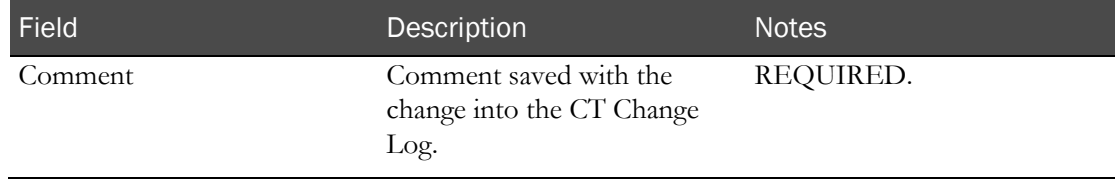

## <span id="page-228-0"></span>Editing a scheduled Testing event

Prerequisite: At least one sample must have been processed through Sample Logging or through Clinical Data Entry.

All edited events are identified in the CT Change Log report.

- 1 From the main menu, select **Clinical Trials > CT Studies**, and select a study. On the Study page, select the Events  $tab$  > Data category.
- 2 Select one or more Testing events, and click EDIT.

The Edit Event dialog box opens for the type of event you selected.

The test name appears in red if any existing test results are in violation of an edit check with an action of **Alert** or **Warn and Alert**.

3 Fill in the fields and click SAVE.

#### **Field descriptions for the Edit Event dialog box**

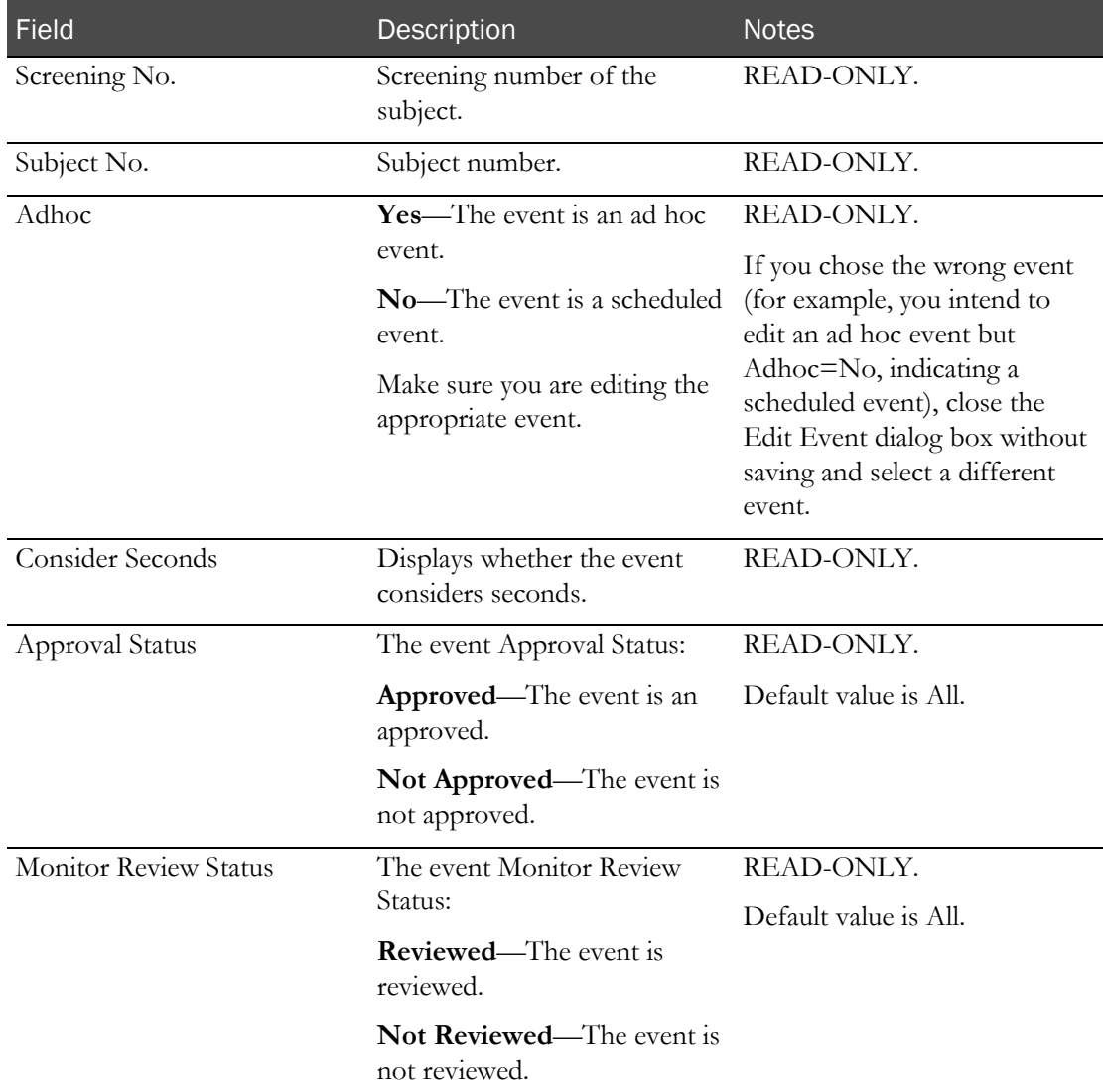

#### **Testing Information**

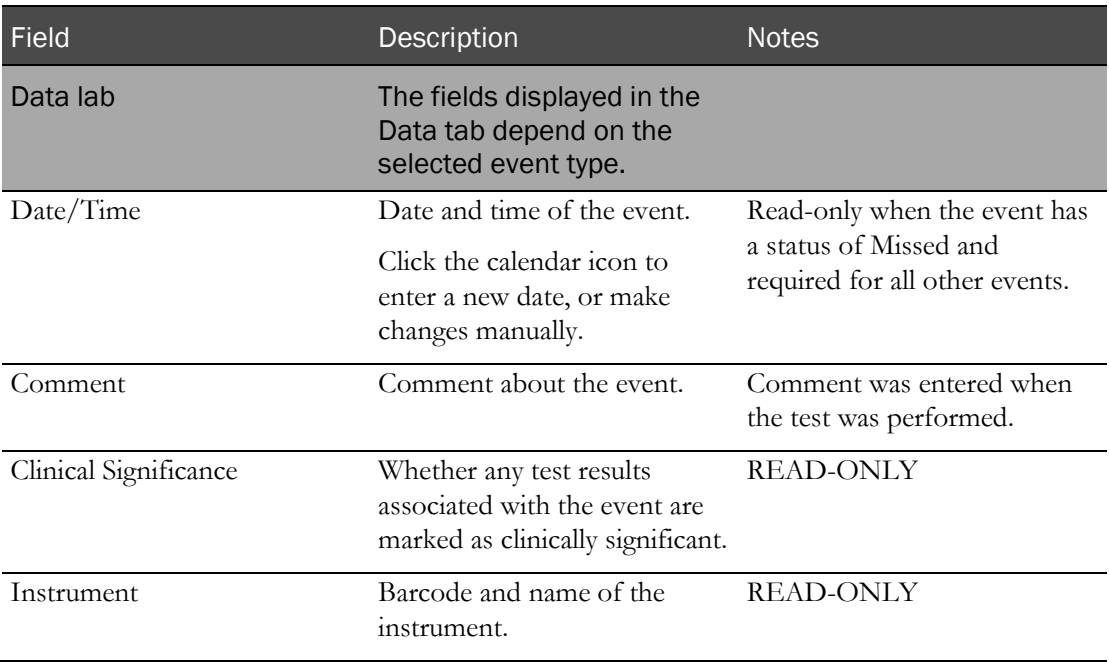

### **Test panel information**

Displays the test panels associated with the event, with a row for each test in the panel.

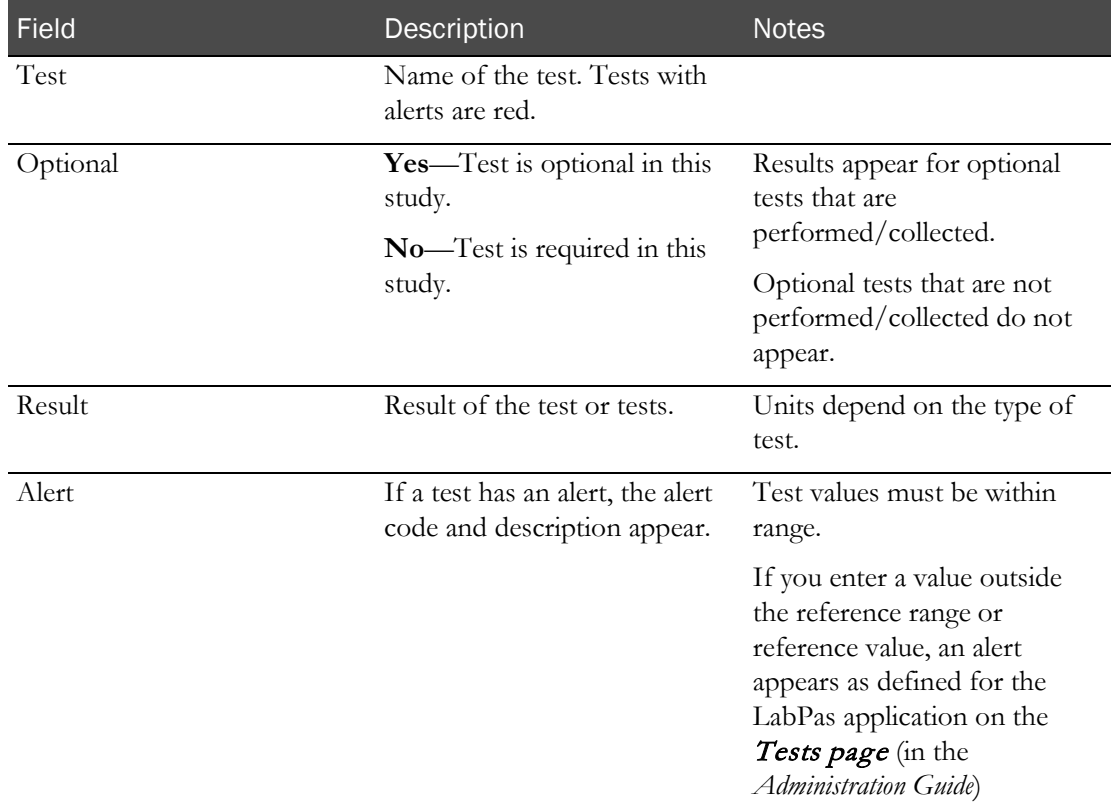

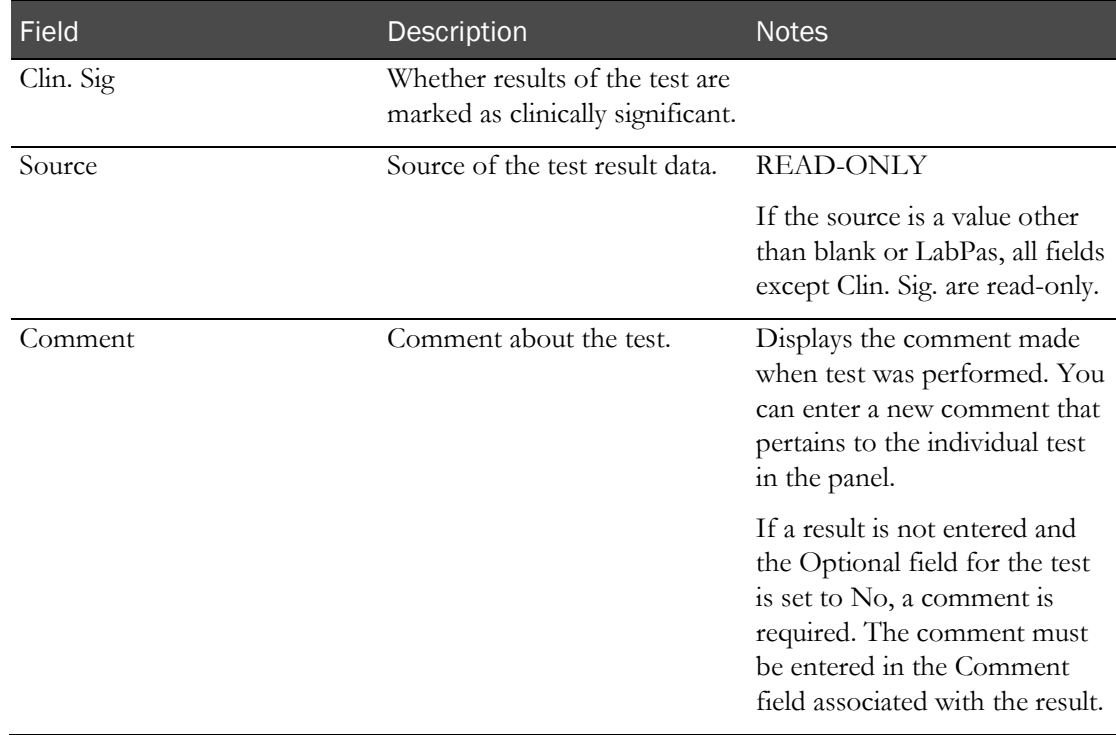

#### **History tab**

Contains the audit trail records from the CT Change Log associated with the event.

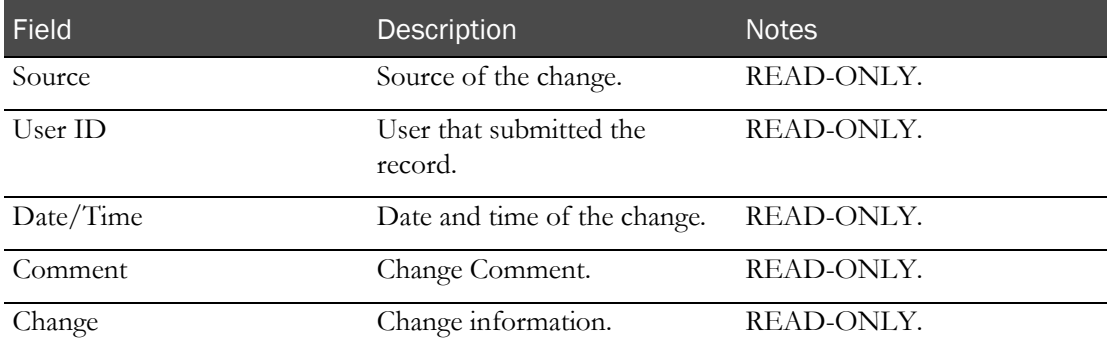

### **Change Comment**

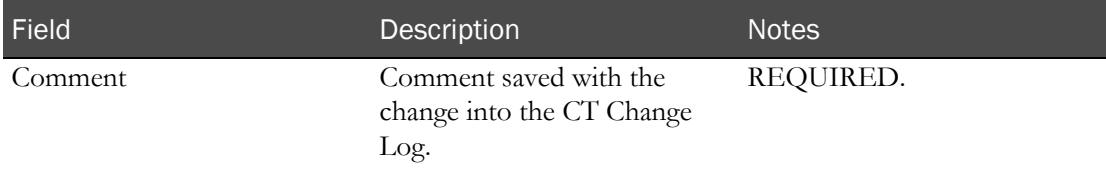

If any edit checks with an action of **Warn** or **Warn and Alert** have been violated, a warning appears.

Any blank sources are changed to LabPas.

All test result fields in the Test Panel table, except Clin. Sig. and Comment, are read-only if:

- The test is associated with a Source other than blank or LabPas, and
- The Editable field for the test is not checked on the CT Studies Setup Panels page.

If a change is made to any result fields other than Clin. Sig. or Comment the Source value is updated to LabPas.

## <span id="page-232-0"></span>Editing an ad hoc Testing event

Prerequisite: At least one sample must have been processed through Sample Logging or through Clinical Data Entry.

All edited events are identified in the CT Change Log report.

- 1 From the main menu, select **Clinical Trials > CT Studies**, and select a study. On the Study page, select the Events  $tab$  > Data category.
- 2 Select one or more Testing events, and click EDIT.

The Edit Event dialog box opens for the type of event you selected.

The test name appears in red if any existing test results are in violation of an edit check with an action of **Alert** or **Warn and Alert**.

3 Fill in the fields and click SAVE.

#### **Field descriptions for the Edit Event dialog box**

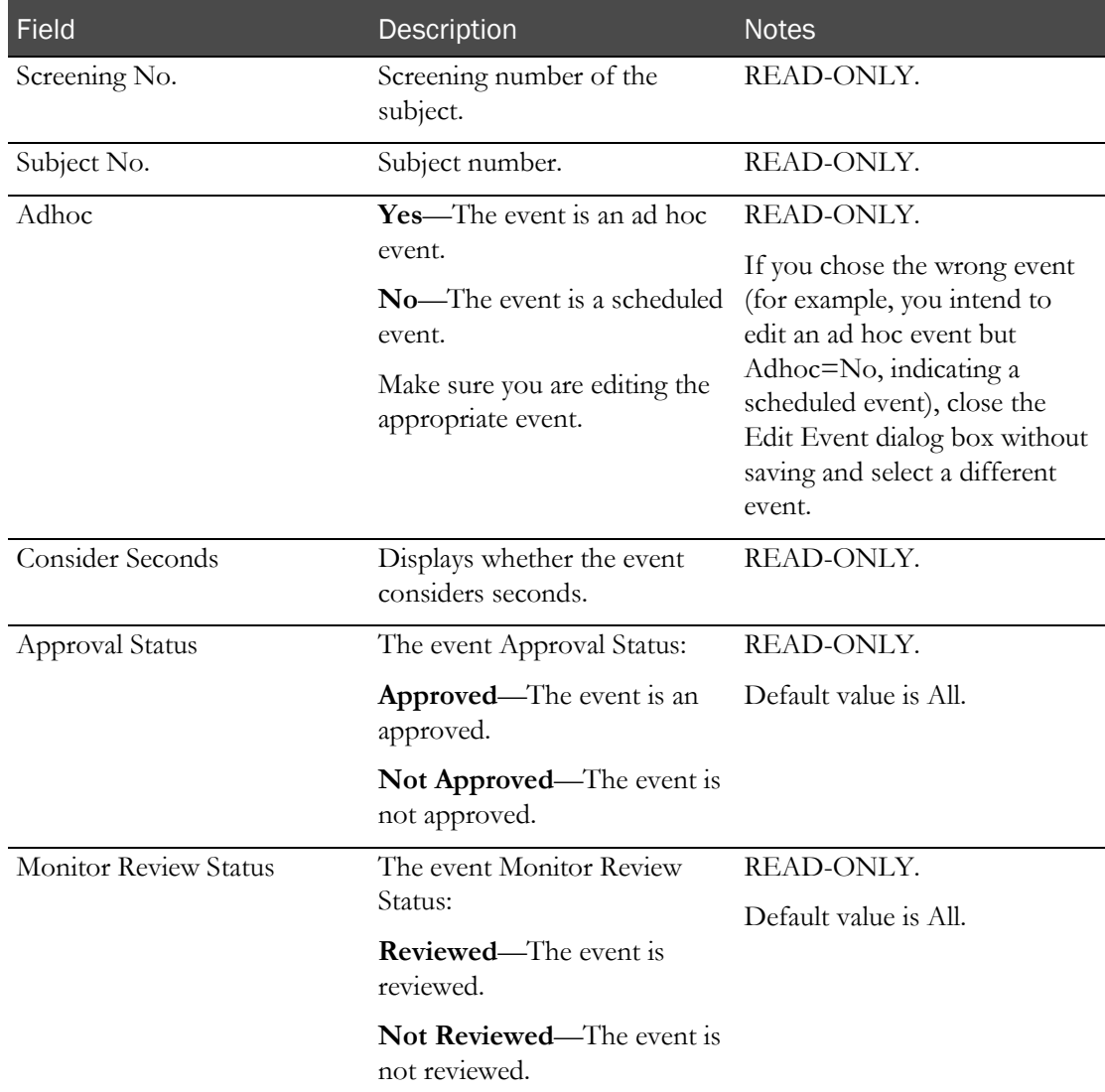

#### **Testing Information**

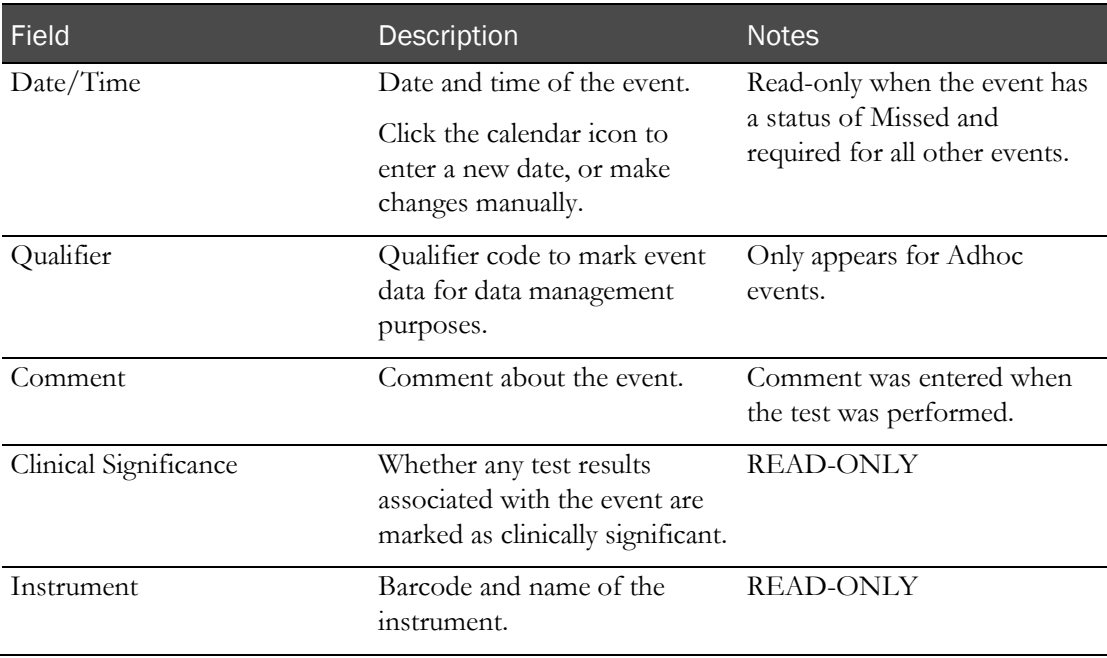

### **Test panel information**

Displays the test panels associated with the event, with a row for each test in the panel.

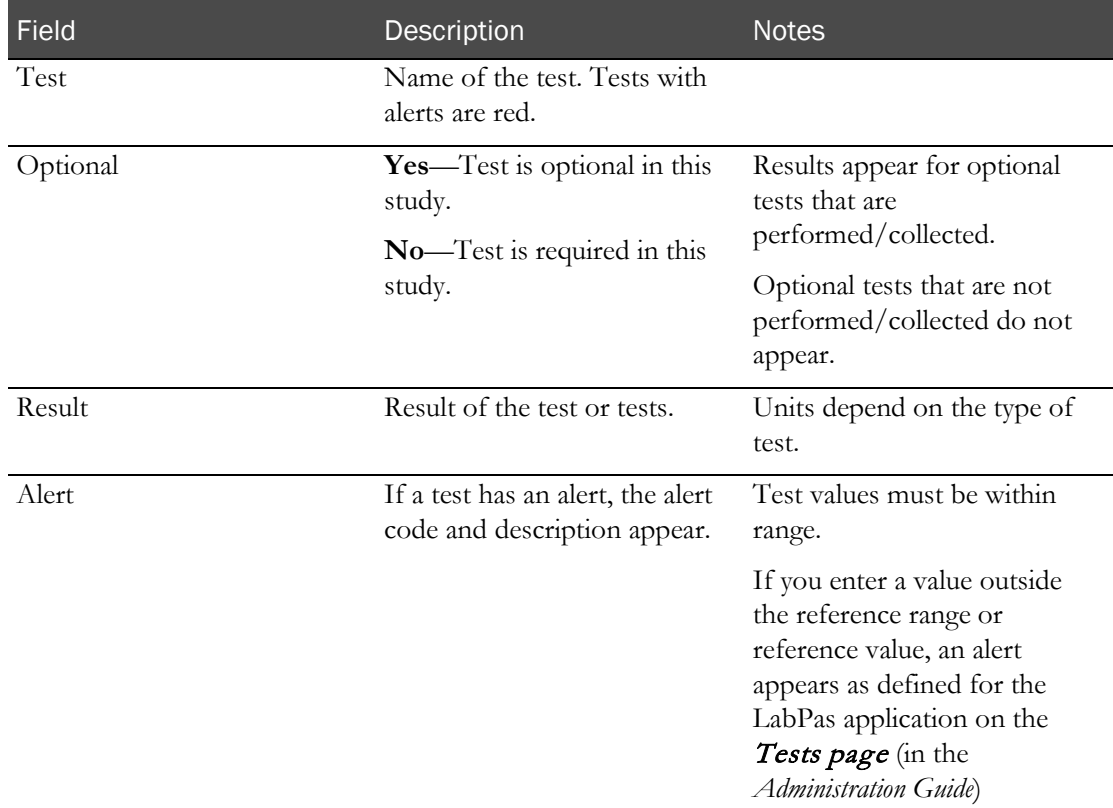

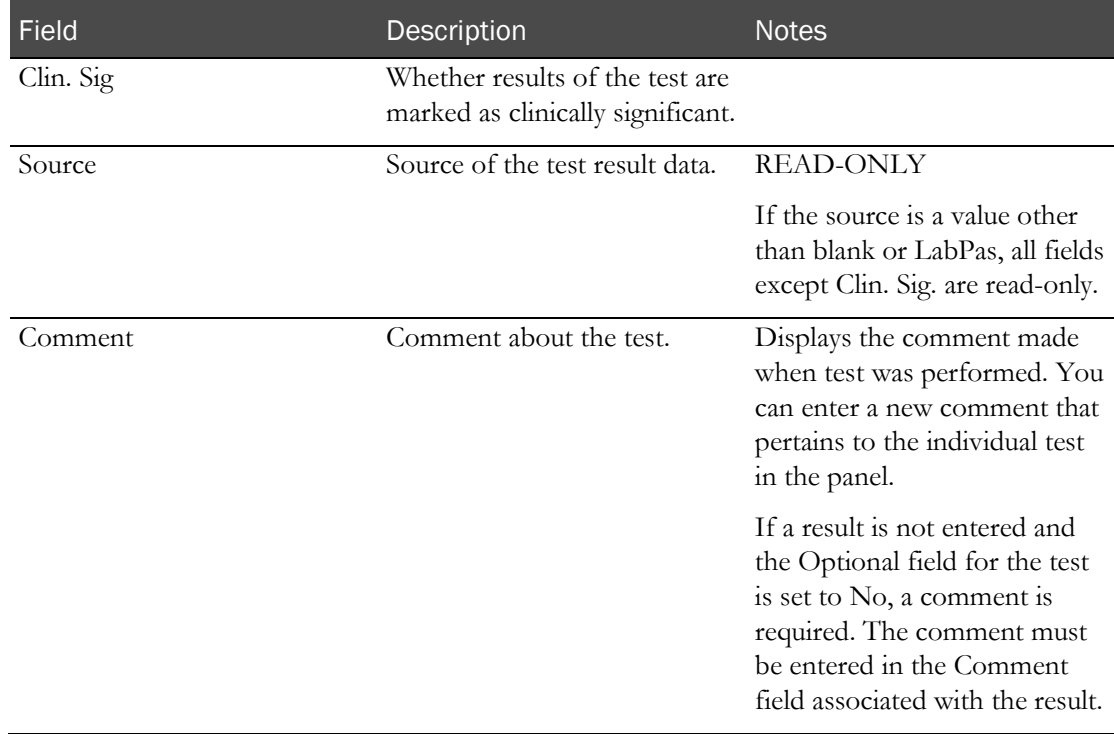

#### **History tab**

Contains the audit trail records from the CT Change Log associated with the event.

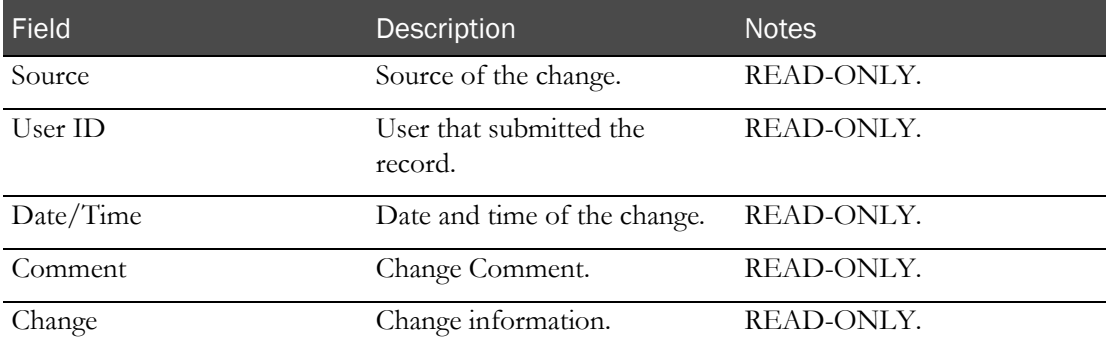

### **Change Comment**

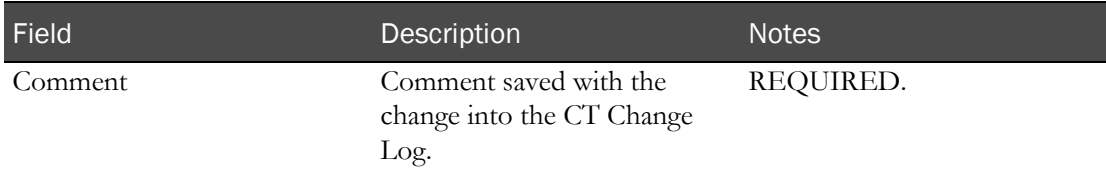

Any edit checks created for the panels are applied.

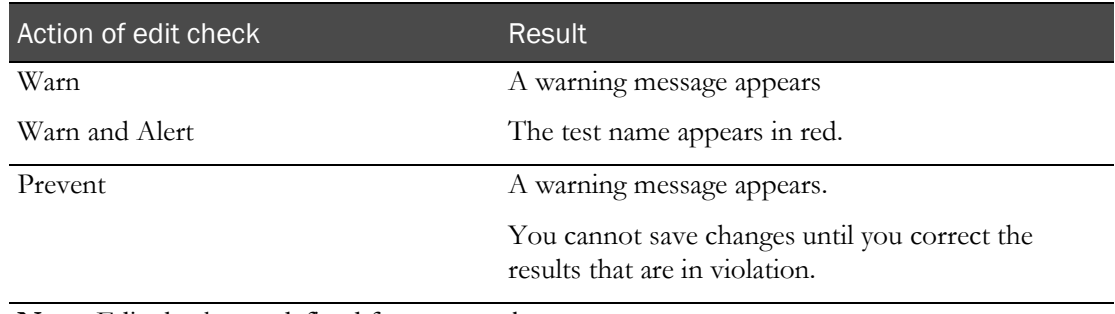

**Note:** Edit checks are defined for test panels.

All test result fields in the Test Panel table, except Clin. Sig. and Comment, are read-only if:

- The test is associated with a Source other than blank or LabPas, and
- The Editable field for the test is not checked on the CT Studies Setup Panels page.

If a change is made to any result fields other than Clin. Sig. or Comment the Source value is updated to LabPas.

The edit checks for determining if the Comment field for a result is required do not apply if the result Source is not LabPas. If, however, the test is Editable and any value other than Clin. Sig. or Comment is changed, you must add a comment.

## <span id="page-236-0"></span>Editing a scheduled Other event

Prerequisite: At least one sample must have been processed through Sample Logging or through Clinical Data Entry.

All edited events are identified in the CT Change Log report.

- 1 From the main menu, select **Clinical Trials > CT Studies**, and select a study. On the Study page, select the **Events**  $tab$  > **Data** category.
- 2 Select one or more scheduled Other events, and click EDIT.

The Edit Event dialog box opens for the type of event you selected.

3 Fill in the fields and click SAVE.

#### **Field descriptions for the Edit Event dialog box**

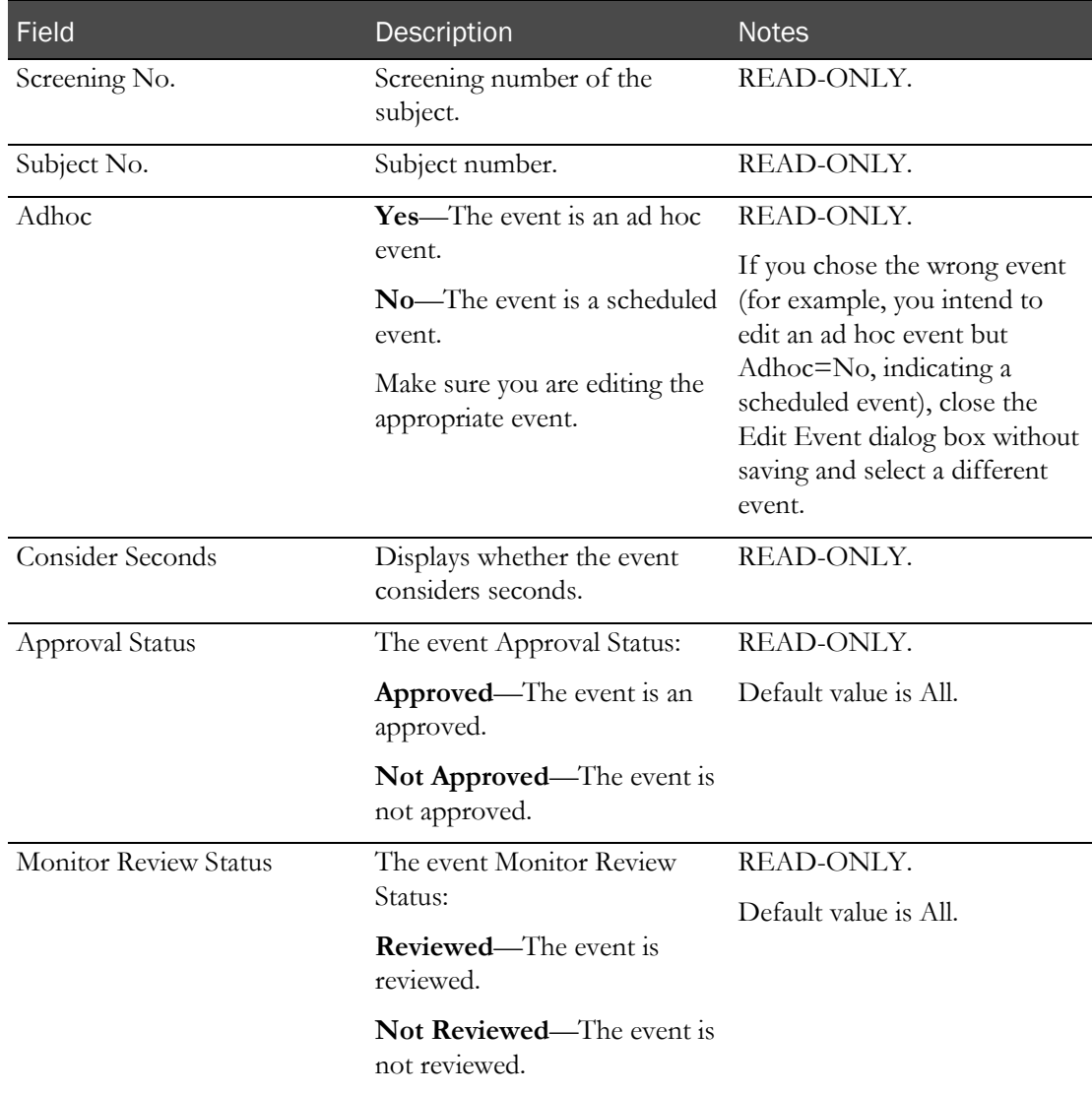

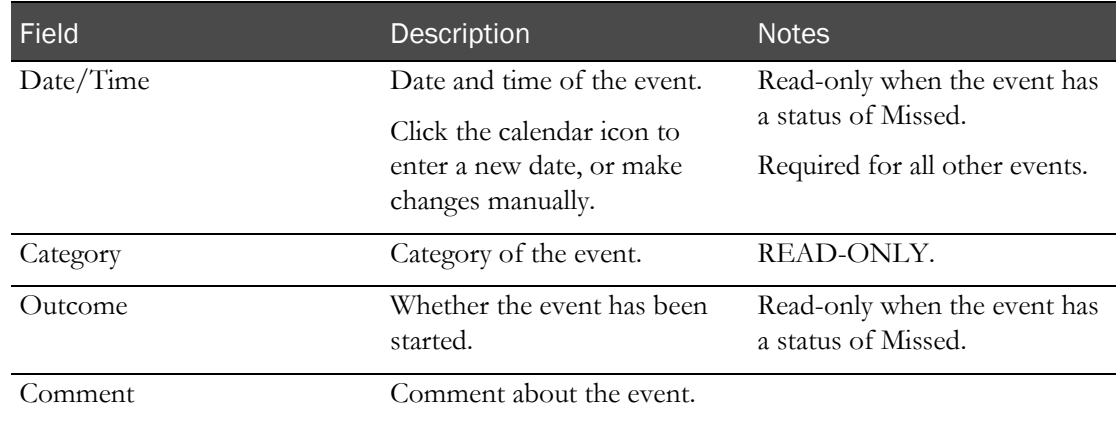

### **Other Information**

### **History tab**

Contains the audit trail records from the CT Change Log associated with the event.

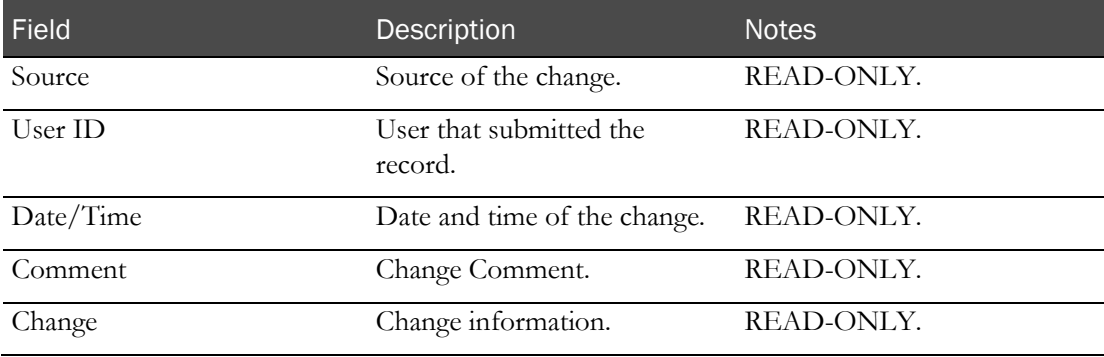

### **Change Comment**

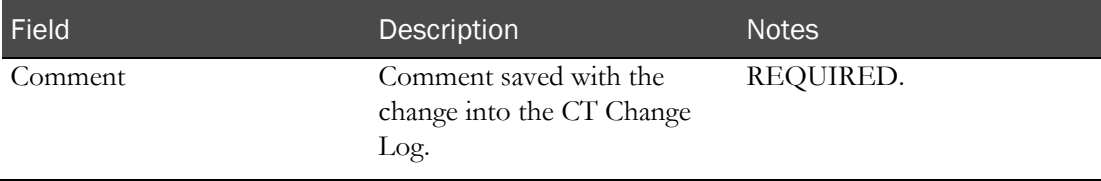

## <span id="page-238-0"></span>Editing an ad hoc Other event

Prerequisite: At least one sample must have been processed through Sample Logging or through Clinical Data Entry.

All edited events are identified in the CT Change Log report.

- 1 From the main menu, select **Clinical Trials > CT Studies**, and select a study. On the Study page, select the **Events**  $tab$  > **Data** category.
- 2 Select one or more scheduled Other events, and click EDIT.

The Edit Event dialog box opens for the type of event you selected.

3 Fill in the fields and click SAVE.

#### **Field descriptions for the Edit Event dialog box**

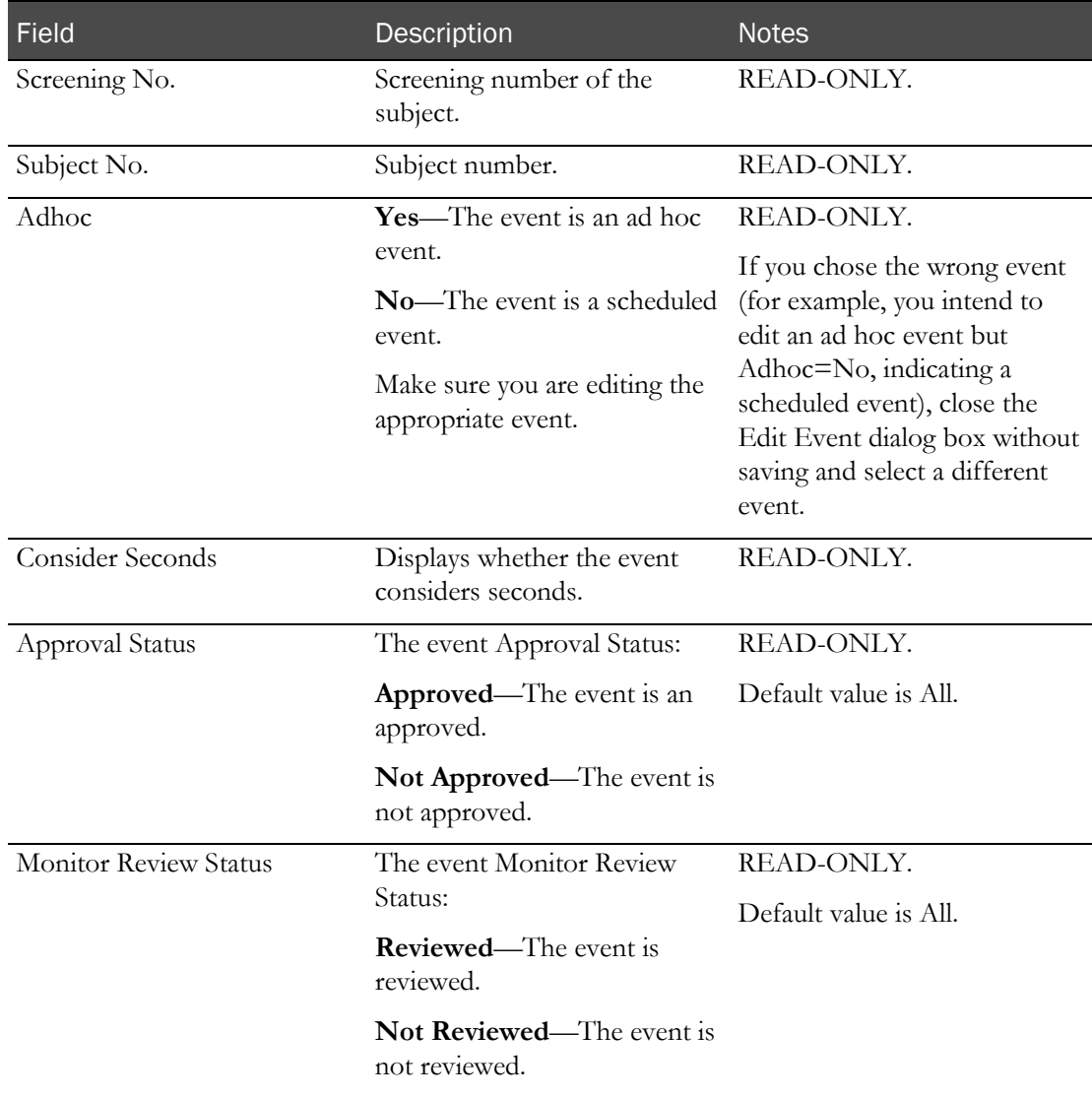

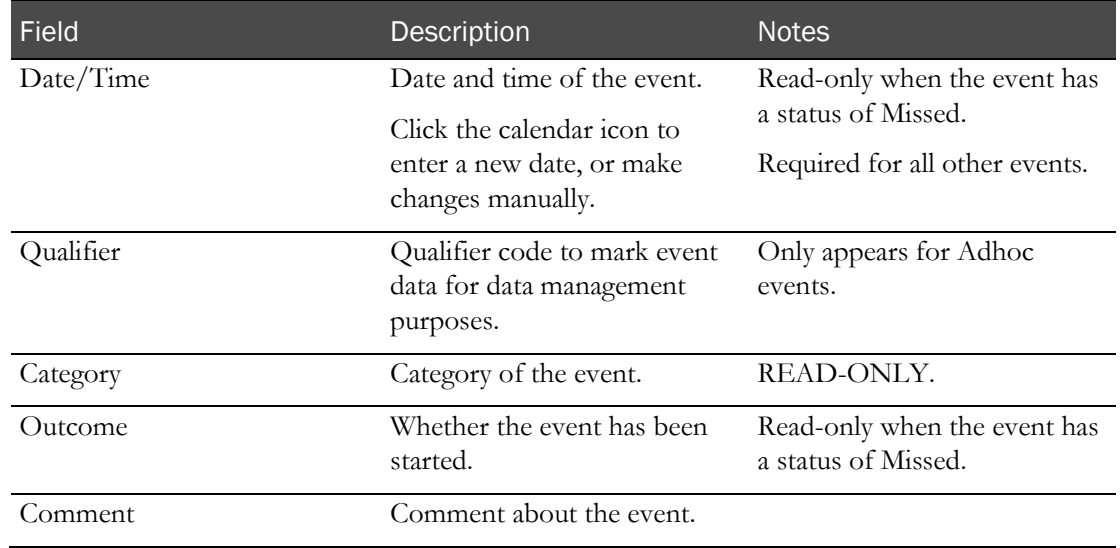

### **Other Information**

### **History tab**

Contains the audit trail records from the CT Change Log associated with the event.

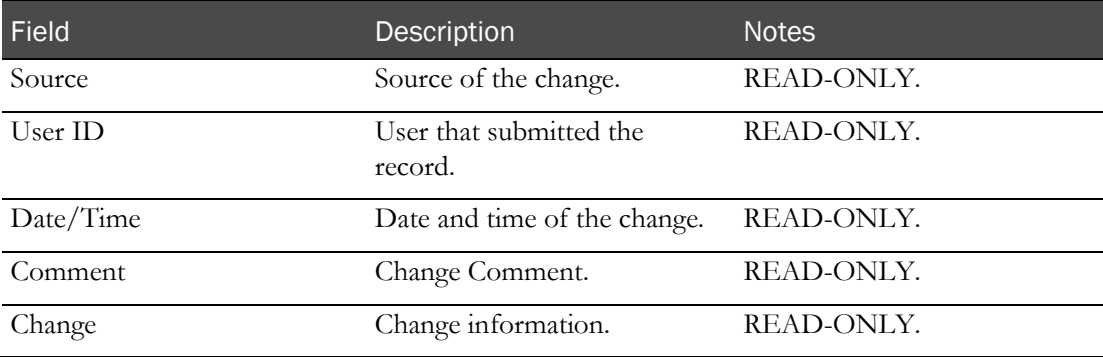

### **Change Comment**

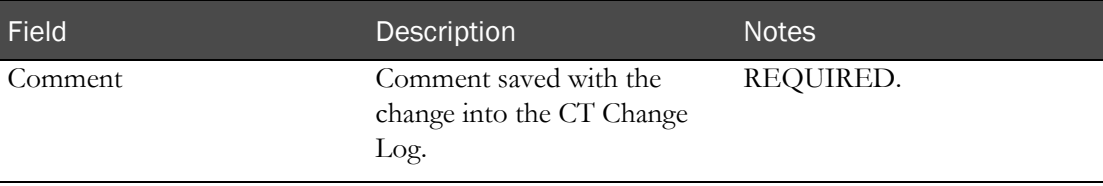

## <span id="page-240-0"></span>Editing an AE observation or non-AE observation

Prerequisite: At least one sample must have been processed through Sample Logging or through Clinical Data Entry.

All AE observations and non-AE observations appear on the Study - Events - Data page. You can edit and resolve existing data that is associated with an adverse event.

For information about recording additional observations, see the following information (in the *Clinical Data Entry Guide*):

- Recording an AE observation.
- Recording a non-AE observation.

All edited events are identified in the CT Change Log report.

- 1 From the main menu, select **Clinical Trials > CT Studies**, and select a study. On the Study page, select the **Events**  $tab$  > **Data** category.
- 2 Select one or more observations, and click EDIT.

The Edit Event - Observation dialog box appears.

3 Fill in the fields and click SAVE.

#### **Field descriptions for the Edit Event dialog box**

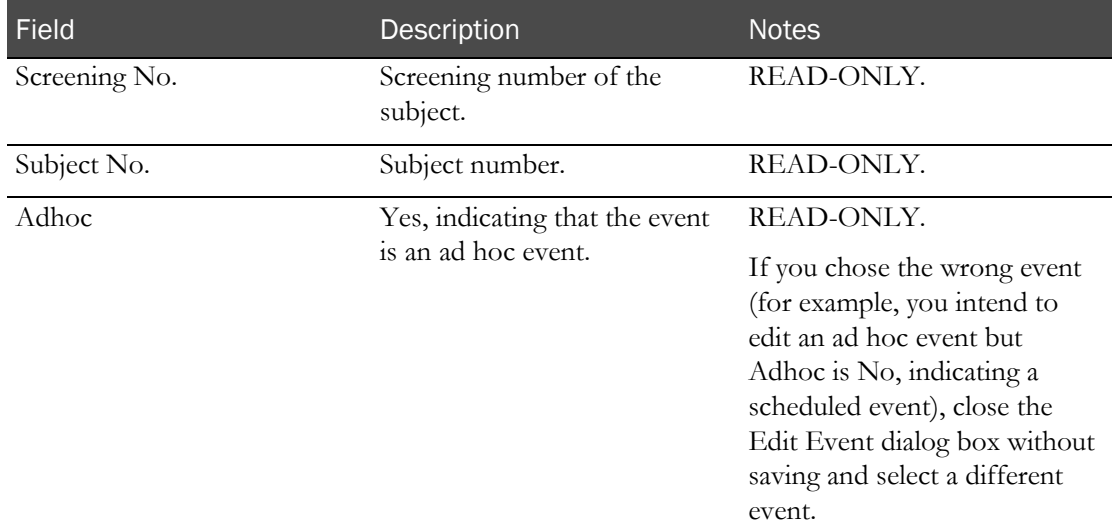

#### **Observation Information**

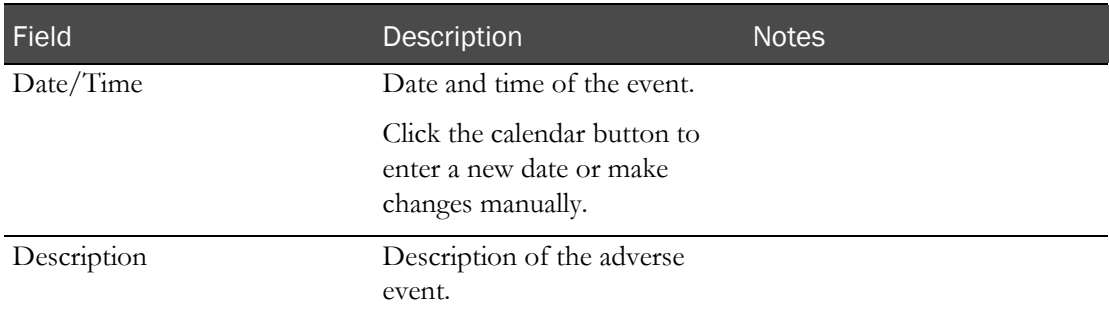

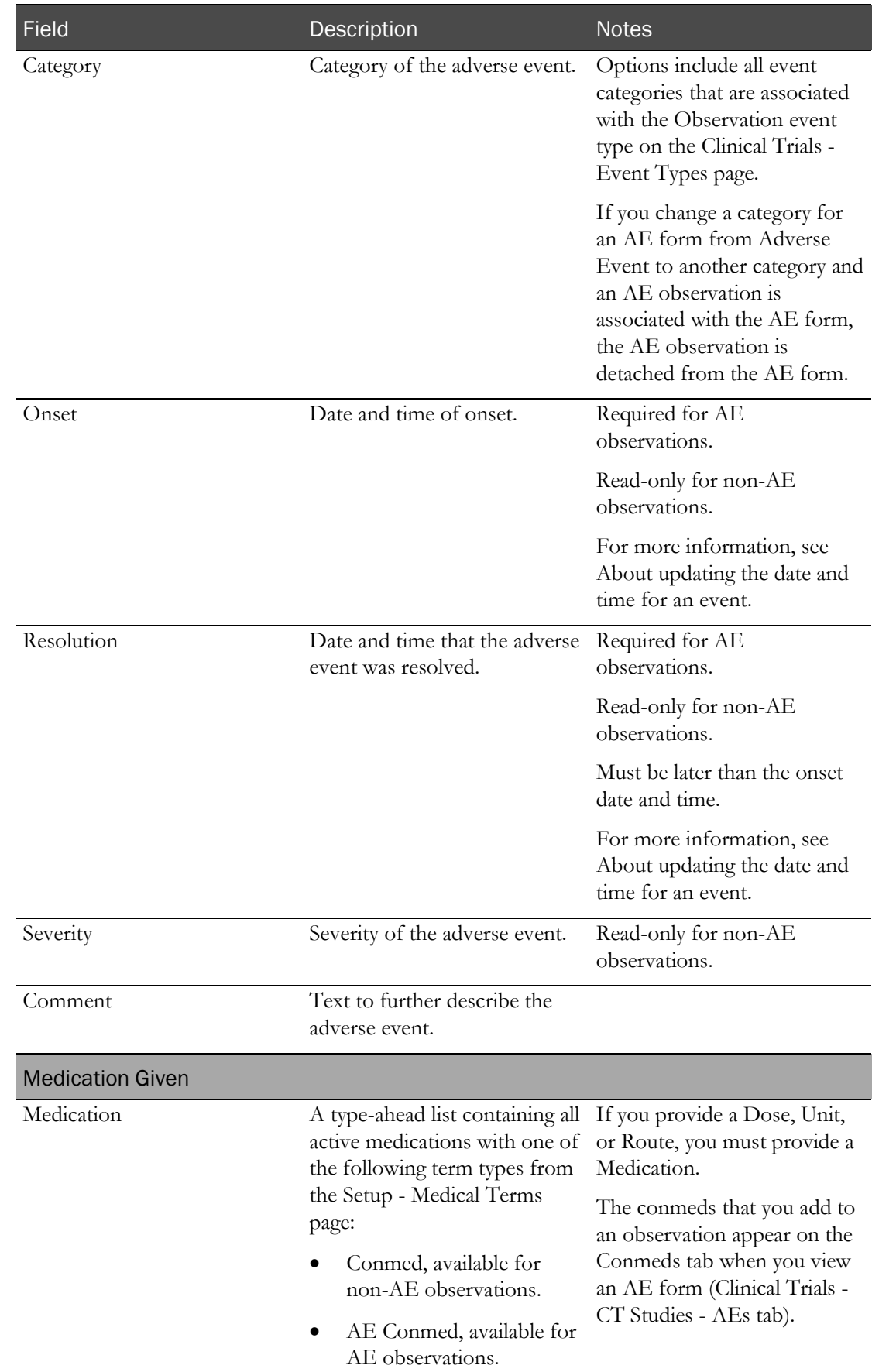

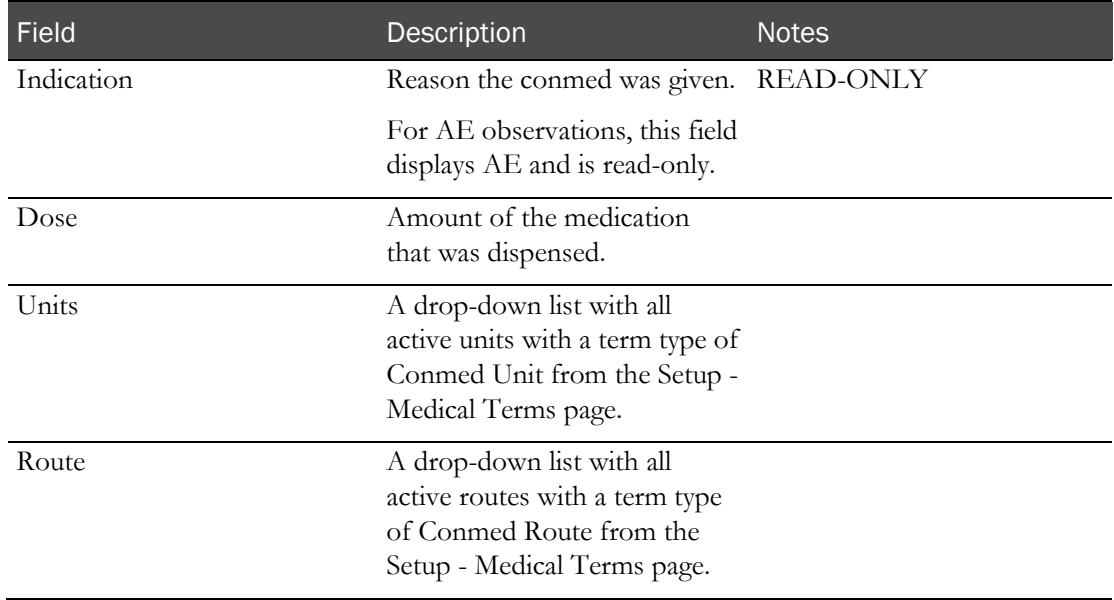

If the event is assigned to an AE form, and its category is changed from Adverse Event to a different category, then:

- If the AE Form has an Approval Status of Approved or Reviewed, an error appears. The save is cancelled.
- If the AE Form has an Approval Status of Not Approved, Not Reviewed, or Revised, a warning appears, prompting you to remove the event from the AE Form. If you save the changes, the event is removed from the AE form.

If you make changes to observation data associated with an AE Form that has an Approval Status of Approved or Reviewed, an error appears and the save is cancelled.

## <span id="page-243-0"></span>Editing a Dose event

Prerequisite: At least one sample must have been processed through Sample Logging or through Clinical Data Entry.

All edited events are identified in the CT Change Log report.

- 1 From the main menu, select **Clinical Trials > CT Studies**, and select a study. On the Study page, select the Events  $tab$  > Data category.
- 2 Select one or more scheduled Dose events, and click EDIT.

The Edit Event dialog box opens for the type of event you selected.

3 Fill in the fields and click SAVE.

#### **Field descriptions for the Edit Event dialog box**

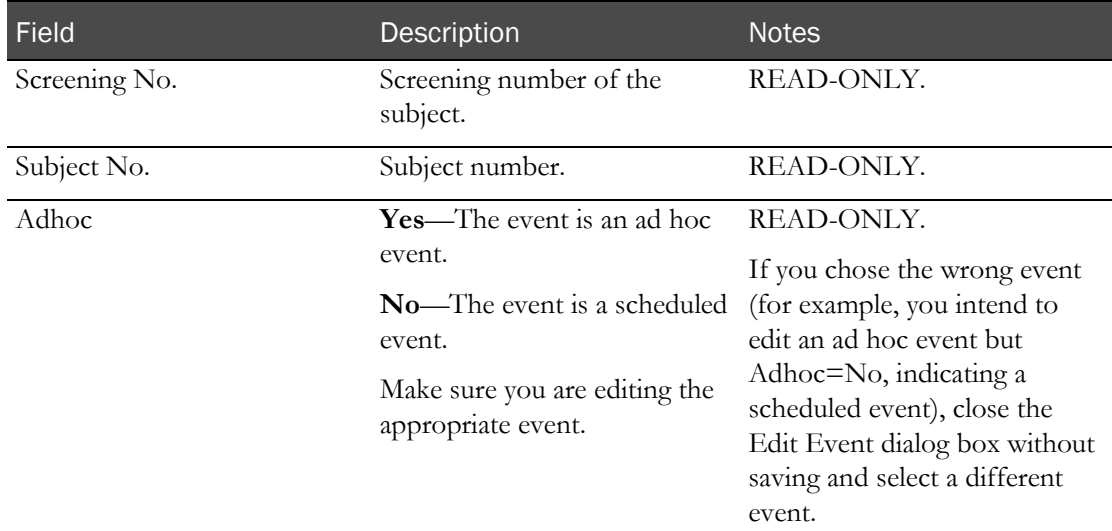

#### **Dose Information**

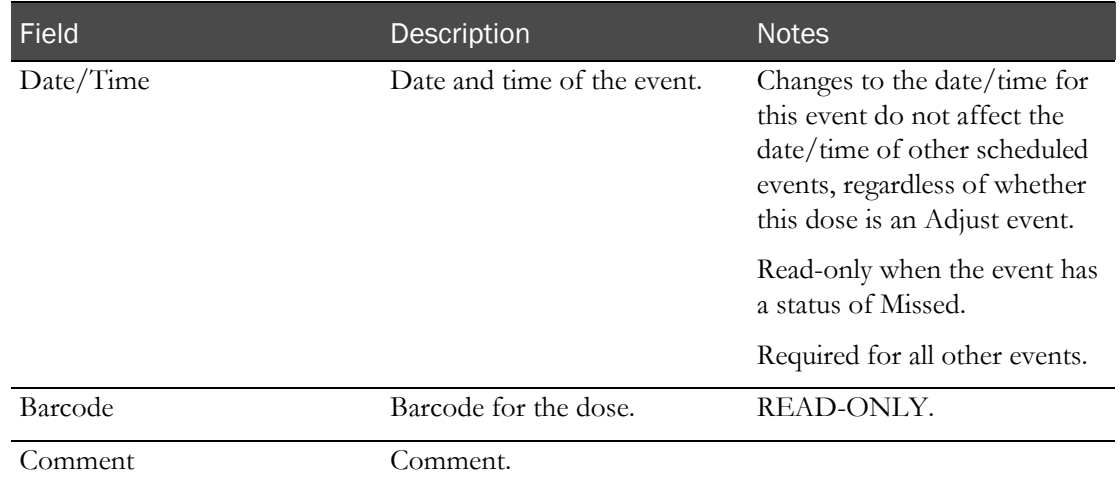

# <span id="page-244-0"></span>Reclassifying an AE or non-AE observation

You can reclassify an observation as either an AE observation or a non-AE observation. For example, you can reclassify:

- A non-AE observation that is later determined to be related to an adverse event.
- An AE observation that is later determined to be unrelated to the study.
- 1 From the main menu, select **Clinical Trials > CT Studies**, and select a study. On the Study page, select the Events  $tab$  > Data category.
- 2 Select a record with an Event Type of Observation, and click EDIT.

The Edit Event dialog box appears.

- 3 From the Category drop-down list, select one of the following options:
	- To reclassify an AE observation as a non-AE observation, select any category other than Adverse Event.
	- To reclassify a non-AE observation as an AE observation, select Adverse Event. You must also select an onset date and time.
- 4 Click SAVE.

If you reclassify an AE observation is associated with an AE form, a warning appears, informing you that the observation will be removed from the AE form. If you continue and the AE form has a Monitor Review Status of Approved or Reviewed, the status changes to Revised.

# <span id="page-245-0"></span>Exporting study event data

Prerequisite: At least one sample must have been processed through Sample Logging or through Clinical Data Entry.

The data that is exported is not restricted to the events that appear based on filter criteria selections. For more information, see Exported data.

- 1 From the main menu, select **Clinical Trials > CT Studies**, and select a study. On the Study page, select the **Events**  $tab$  > **Data** category.
- 2 Click EXPORT.

The Data Export status message appears, followed by the File Download dialog box.

3 Click SAVE.

The Save As dialog box appears.

- 4 In the File Name field, type a new name, if desired.
- 5 Change the file extension from **-xml** to **.xml**
- 6 Click SAVE.

The Download Complete message appears. The data is exported in XML format to the filename you specified.

## <span id="page-246-0"></span>Batch approving event data

Prerequisites:

- Events must belong to an unlocked group, period or study.
- The study must be unlocked, or the BATCH APPROVE button does not appear.
- Only data with an event status of Completed, Failed, Missed, or Cancelled may be approved.
- You must have the Approve Study Data function permission.
- 1 From the main menu, select **Clinical Trials > CT Studies**, and select a study. On the Study page, select the Events tab > Data category.
- 2 Select one or more events, and click **BATCH APPROVE**. An error appears if all selected samples have an Approval Status set to Approved.

The Batch Approve Study Data dialog box appears.

3 In the Approval area, type your User ID, password, and click Apply.

#### **Field descriptions for the Batch Approve Study Data dialog box**

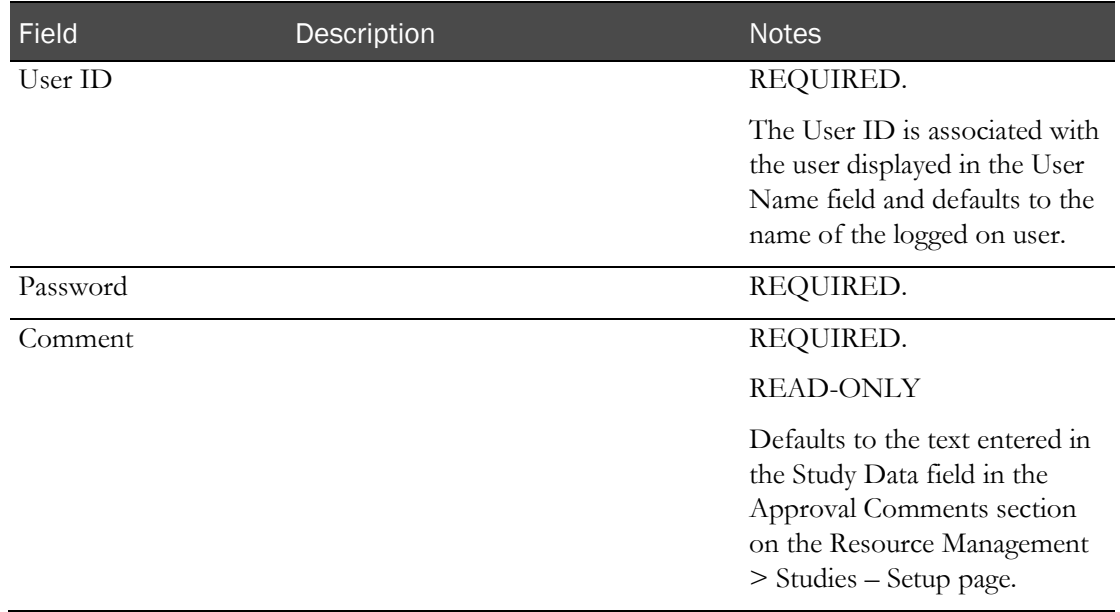

Failed attempts due to an invalid signature are recorded in the CT Change Log with a source of Study Data Approval. The current logged on user is associated with the audit record.

After you enter a valid signature:

- The Approval Status of all selected records is changed to Approved.
- An entry is recorded in the CT Change Log for all selected records with a source of Study Data Approval.
- The Comment saved with each audit record is set to the value in the Comment field.

# CHAPTER 9 **Study samples**

## In this chapter

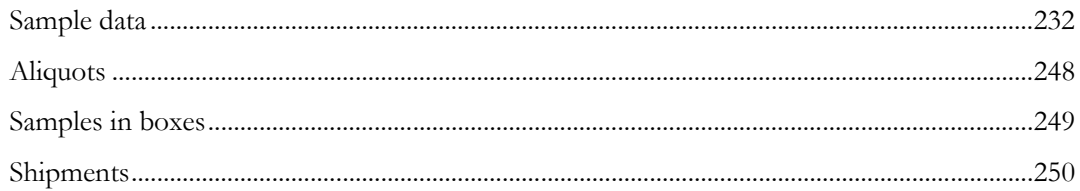

# <span id="page-249-0"></span>Sample data

## Study - Samples - Samples page

On the Study - Samples - Samples page, you edit and review information about samples that were collected during Clinical and PK Testing events, and you can override sample process times. Samples collected from both scheduled and ad hoc sample events are listed by group and period, as specified in the filter. Information is displayed for both scheduled and ad hoc samples. You can also edit and review information about samples that were collected on test panels associated with the event.

Samples listed are restricted to samples associated with groups assigned to the current facility, were processed using one of the following methods:

- Samples were logged in using the Sample Logging page.
- Samples were processed using the Clinical Data Entry Sample page.

This method is used if CT Sample Logging Required was not selected in the CT Settings area on the Settings - Facility page when the LabPas application was configured. For more information, see the *Administration Guide*.

Samples that are edited on this page are identified in the CT Change Log report.

Samples appear highlighted in orange if any of the following conditions exist:

The event status field value is Cancelled or Failed.

A sample's event status can be changed only on the Study - Events - Scheduled page, or by cancelling an event.

• The sample has been edited on this page (Study - Samples - Samples).

Dialog boxes for editing sample data contain all values that have been obtained for the sample. Sections that are populated depend on the sample type.

The Expected Time and Actual Sample Date fields display seconds for barcodes associated with CT study events when the Consider Seconds option is selected on the CT Studies  $>$  Setup – Events page.

### Tasks: Study - Samples - Samples page

- Approving sample data (on page [234\)](#page-251-0).
- Unapproving sample data (on pag[e 235\)](#page-252-0).
- Editing sample data:
	- For scheduled events (on page [236\)](#page-253-0).
	- For ad hoc events (on page [240\)](#page-257-0).
- **Changing the event status of a sample** (on page [244\)](#page-261-0).

### Permissions needed for sample status changes

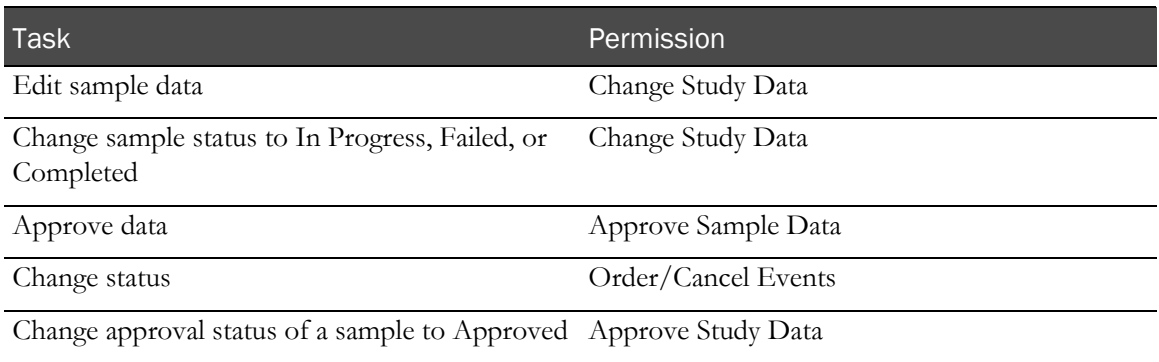

### Viewing sample data

Prerequisite: At least one sample must have been processed through Sample Logging or through Clinical Data Entry.

- 1 From the main menu, select **Clinical Trials > CT Studies**, and select a study. On the Study page, select the **Samples**  $tab$  > **Samples** category.
- 2 Select one or more samples, and click VIEW.

The View Sample Data Page for the sample appears. All fields are read-only.

View Sample Data page contains the same information as the Edit Sample Data page, with the following differences:

- The SAVE button is unavailable. A DONE button is available instead.
- The Change Comment section is not available.
- All fields except the APPROVE/UNAPPROVE buttons are disabled.
- The APPROVE button is available when:
	- The Approval Status of the sample is Not Approved
	- The sample is associated with a PK Testing event.
	- You have the Approve Study Data function permission.
- The UNAPPROVE button is available when:
	- The Approval Status of the sample is Approved.
	- The sample is associated with a PK Testing event.
	- You have the Approve Study Data function permission.

Click the APPROVE button to display the Approve Study Data page. Click the UNAPPROVE button to display the Unapprove Study Data page.

3 After you finish viewing the sample, click DONE.

### <span id="page-251-0"></span>Approving a sample

Prerequisites:

- The Event Status for the event must be Completed, Failed, or Cancelled.
- The event must belong to an unlocked group or period.
- You must have the Approve Sample Data function permission.

To approve a sample:

- 1 From the main menu, select **Clinical Trials > CT Studies**, and select a study. On the Study page, select the **Samples**  $tab$  > **Samples** category.
- 2 Select one or more samples, and click VIEW.
- 3 The View Sample page appears.

Click APPROVE.

- 4 The Approve Study Data dialog box appears.
- 5 In the Approval area, type your User ID and password and click Apply.

#### **Field descriptions for the Approve Study Data dialog box**

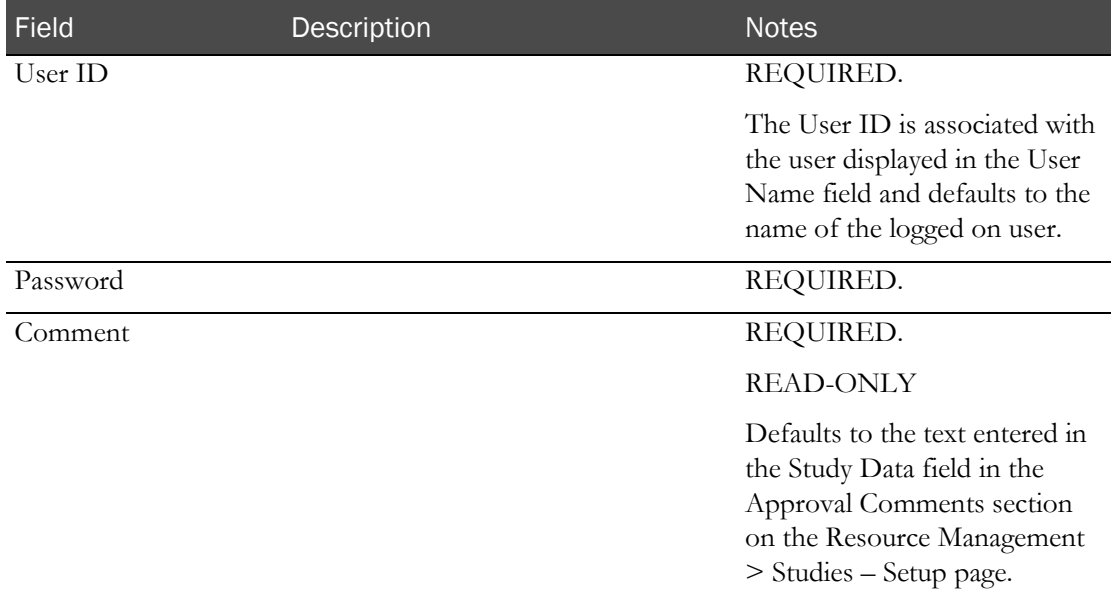

Failed attempts due to an invalid signature are recorded in the CT Change Log with a source of Study Data Approval. The current logged on user is associated with the audit record.

After you enter a valid signature:

- The Approval Status of all selected records is changed to Approved.
- An entry is recorded in the CT Change Log for all selected records with a source of Study Data Approval.
- The Comment saved with each audit record is set to the value in the Comment field.
If the Approval Status of the event is successfully changed to Approved:

- The APPROVE button no longer appears from View Event Data page.
- The UNAPPROVE button appears.
- The Approval Status read-only field is updated.

### Unapproving a sample

Prerequisite: The event must belong to an unlocked group or period.

To unapprove a sample:

- 1 From the main menu, select **Clinical Trials > CT Studies**, and select a study. On the Study page, select the **Samples**  $tab$  > **Samples** category.
- 2 Select one or more events, and click VIEW.
- 3 The View Sample page appears.

Click UNAPPROVE.

- 4 The Unapprove Study Data dialog box appears.
- 5 In the Approval area, enter a Comment, and click **Apply**.

**Field descriptions for the Unapprove Study Data dialog box**

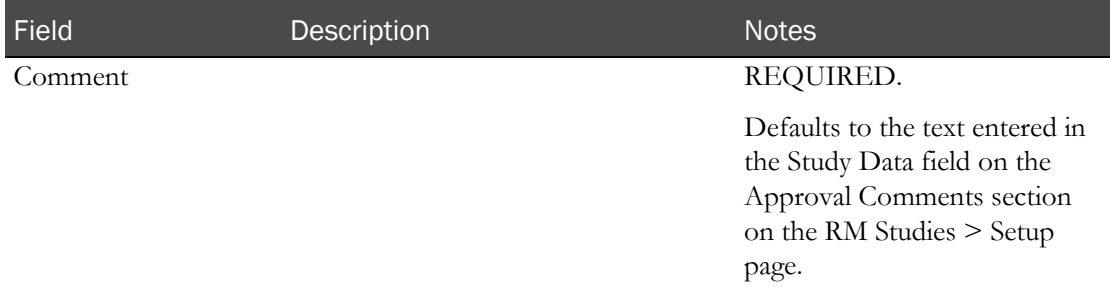

During save, the Approval Status of the event is changed to Not Approved and the Approved By and Approval Date fields are set to blank. An entry is recorded in the CT Change Log with a source of Study Data Approval. The Comment saved with the audit record is set to the value entered in the Comment field.

If the Monitor Review Status of the event is Reviewed, it is changed to Not Reviewed. The change is recorded in the same audit trail entry as the Approval Status change.

If the Approval Status of the event is successfully changed to Not Approved:

- The UNAPPROVE button is hidden on the View Event Data page.
- The APPROVE button appears.
- The Approval Status read-only field is updated.
- The Monitor Review Status is updated to Not Reviewed.

## Editing sample data for scheduled events

### Prerequisites:

- At least one sample must have been logged on the Sample Logging page or gone through the Clinical Data Entry - Sample page.
- The Group and Period filters must be set to a group and period that is unlocked.

Group and Period of the sample are specified using the filter. If the Edit Sample dialog box displays a group and period you do not want, you must close the dialog box and use the filter to show samples in the desired group and period.

For samples associated with scheduled events, the value in the Adhoc column is No.

- 1 From the main menu, select **Clinical Trials > CT Studies**, and select a study. On the Study page, select the **Samples**  $tab$  > **Samples** category.
- 2 Select one or more samples, and click EDIT.

The Edit Sample Data dialog box for scheduled events appears.

3 Fill in the fields and click SAVE.

### **Field descriptions for the Edit Sample Data dialog box**

Fields that appear depend on the type of sample you are editing. Not all fields appear on all Edit Sample dialog boxes.

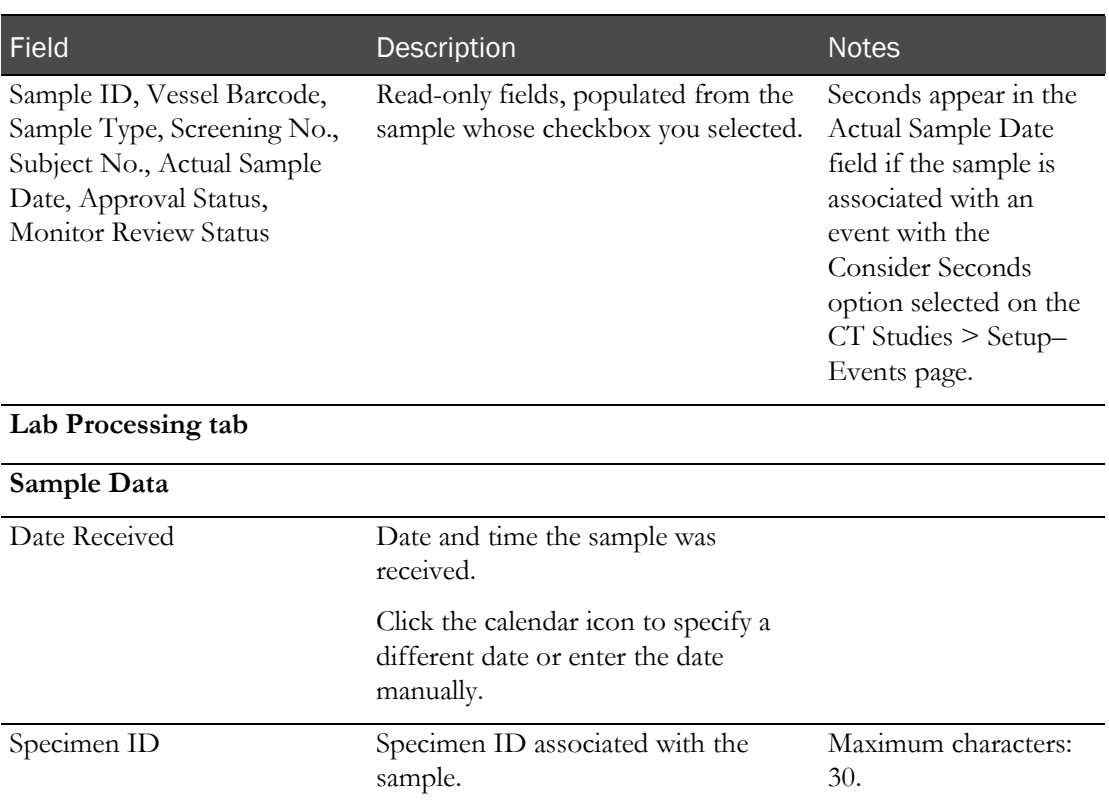

### **Centrifuge Information**

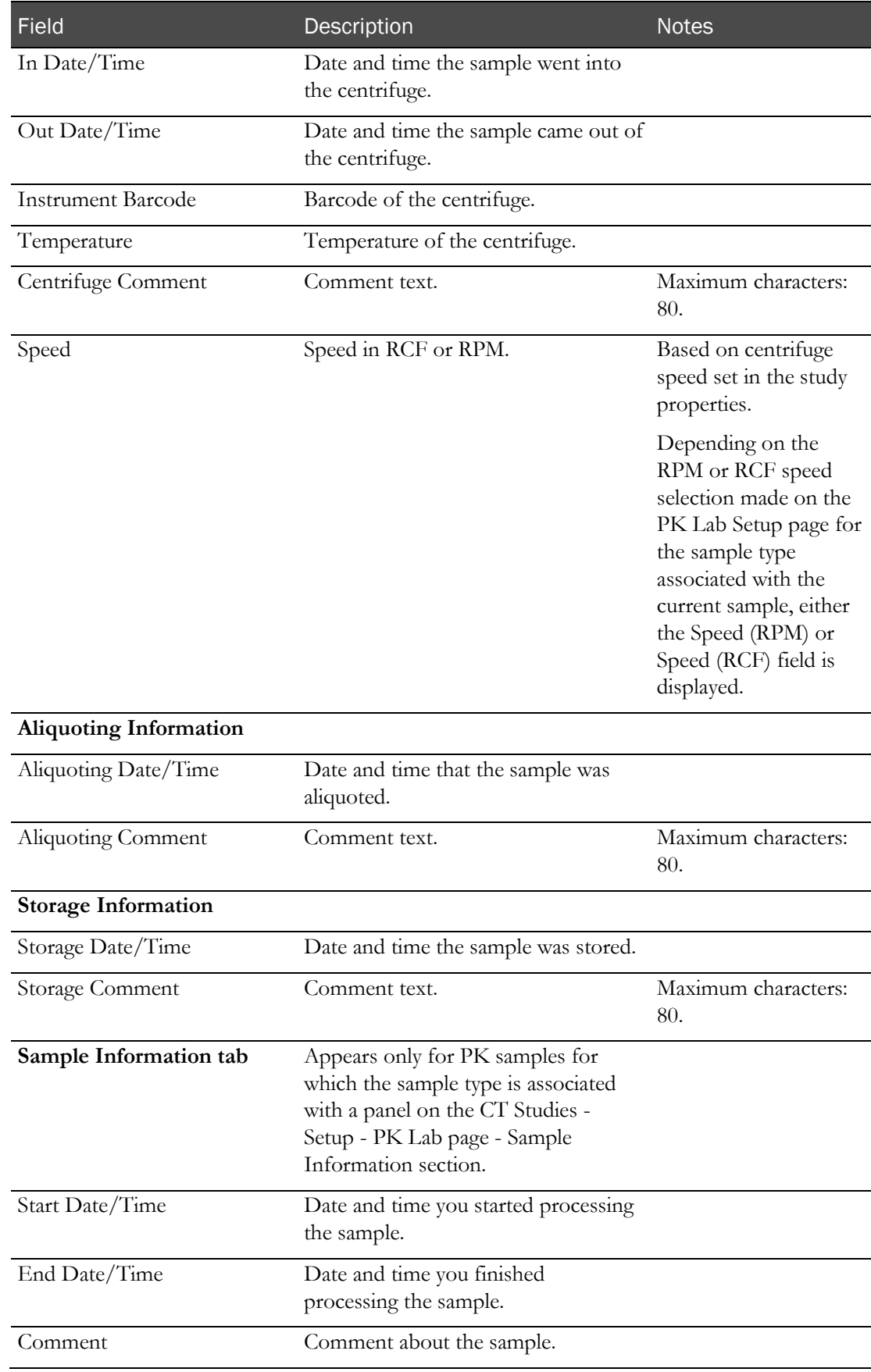

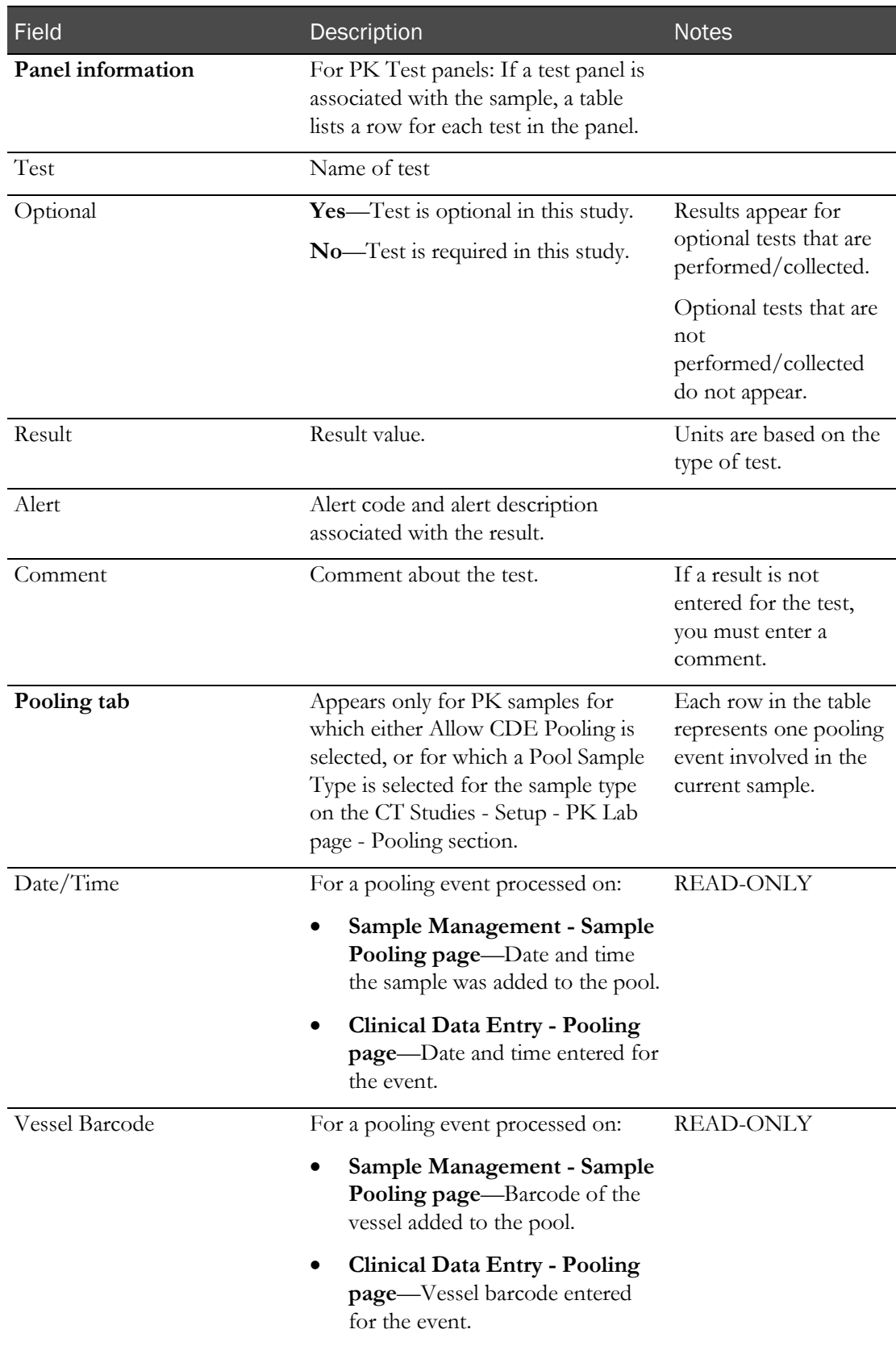

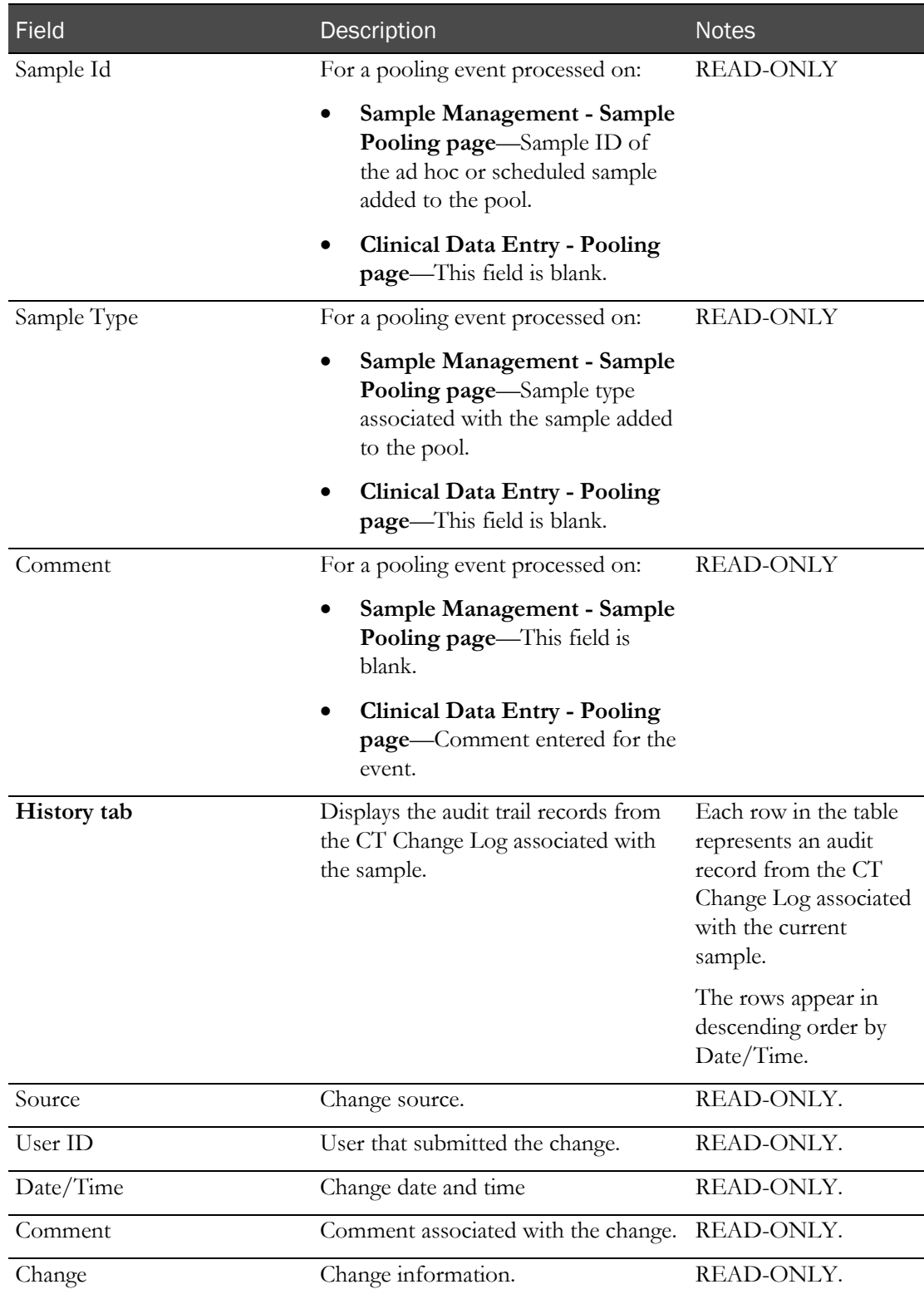

### **Change Comment**

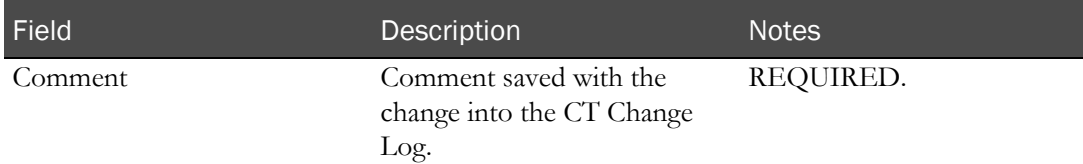

When you save changes for a sample with an Approval Status set to Approved, the Approval Status is changed to Not Approved, and the Approval Date and Approved By fields are set to blank. An entry is recorded in the CT Change Log with a source of Study Data Approval. The comment for the audit record defaults to Approved data was changed..

When you save changes for a sample with a Monitor Review Status set to Reviewed, the Monitor Review Status is changed to Not Reviewed. An entry is recorded in the CT Change Log with a source of Study Data Approval. The comment for the audit record defaults to Reviewed data was changed.

## Editing sample data for ad hoc events

### Prerequisites:

- At least one sample must have been logged on the Sample Logging page or gone through the Clinical Data Entry - Sample page.
- The Group and Period filters must be set to a group and period that is unlocked.

Group and Period of the sample are specified using the filter. If the Edit Sample dialog box displays a group and period you do not want, you must close the dialog box and use the filter to show samples in the desired group and period.

For samples associated with ad hoc events, the value in the Adhoc column is Yes.

- 1 From the main menu, select **Clinical Trials > CT Studies**, and select a study. On the Study page, select the **Samples**  $tab$  > **Samples** category.
- 2 Select one or more samples, and click **EDIT**.

The Edit Sample Data dialog box for adhoc events appears.

3 Fill in the fields and click SAVE.

### **Field descriptions for the Edit Sample Data dialog box**

Fields that appear depend on the type of sample you are editing. Not all fields appear on all Edit Sample dialog boxes.

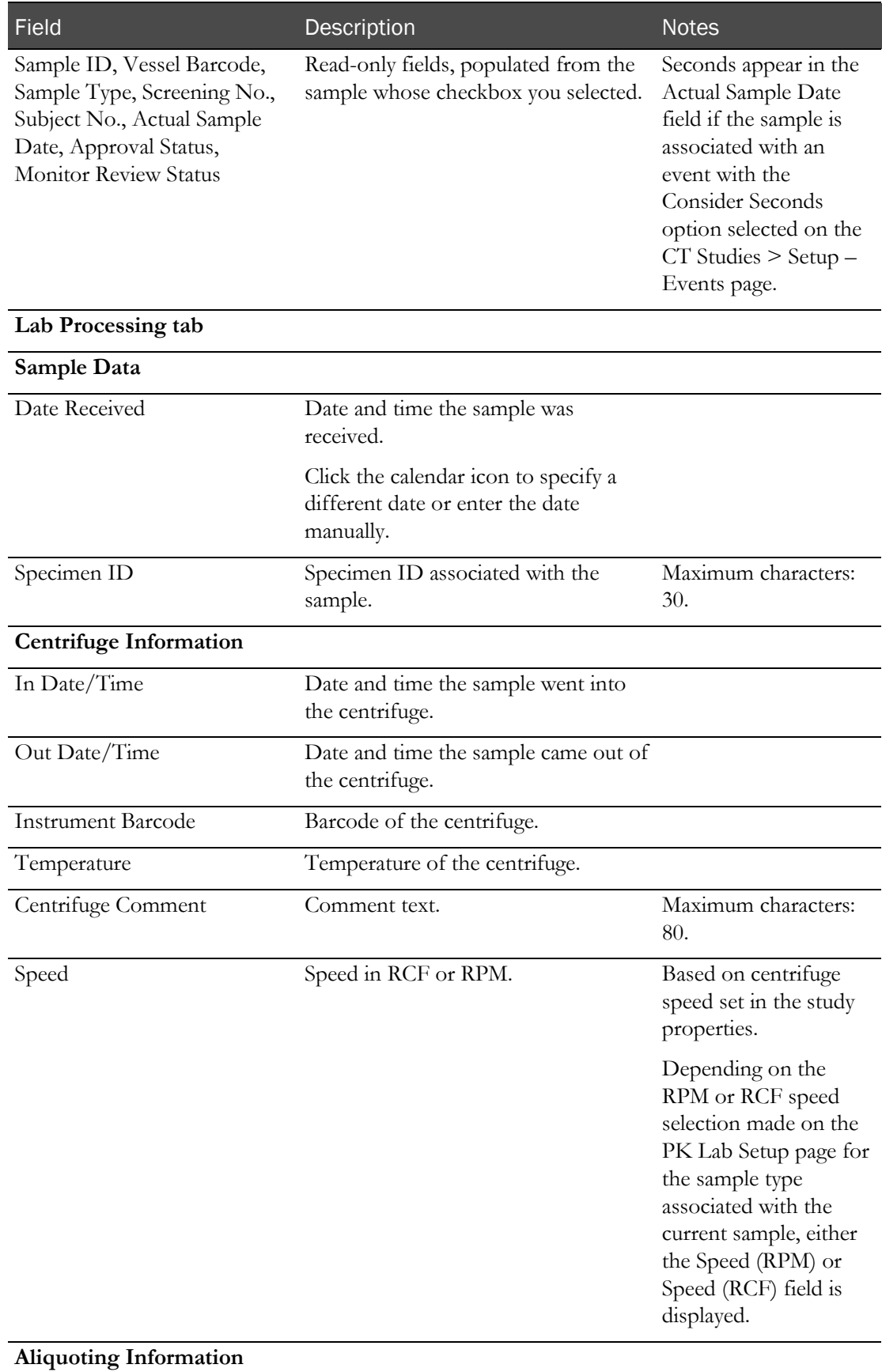

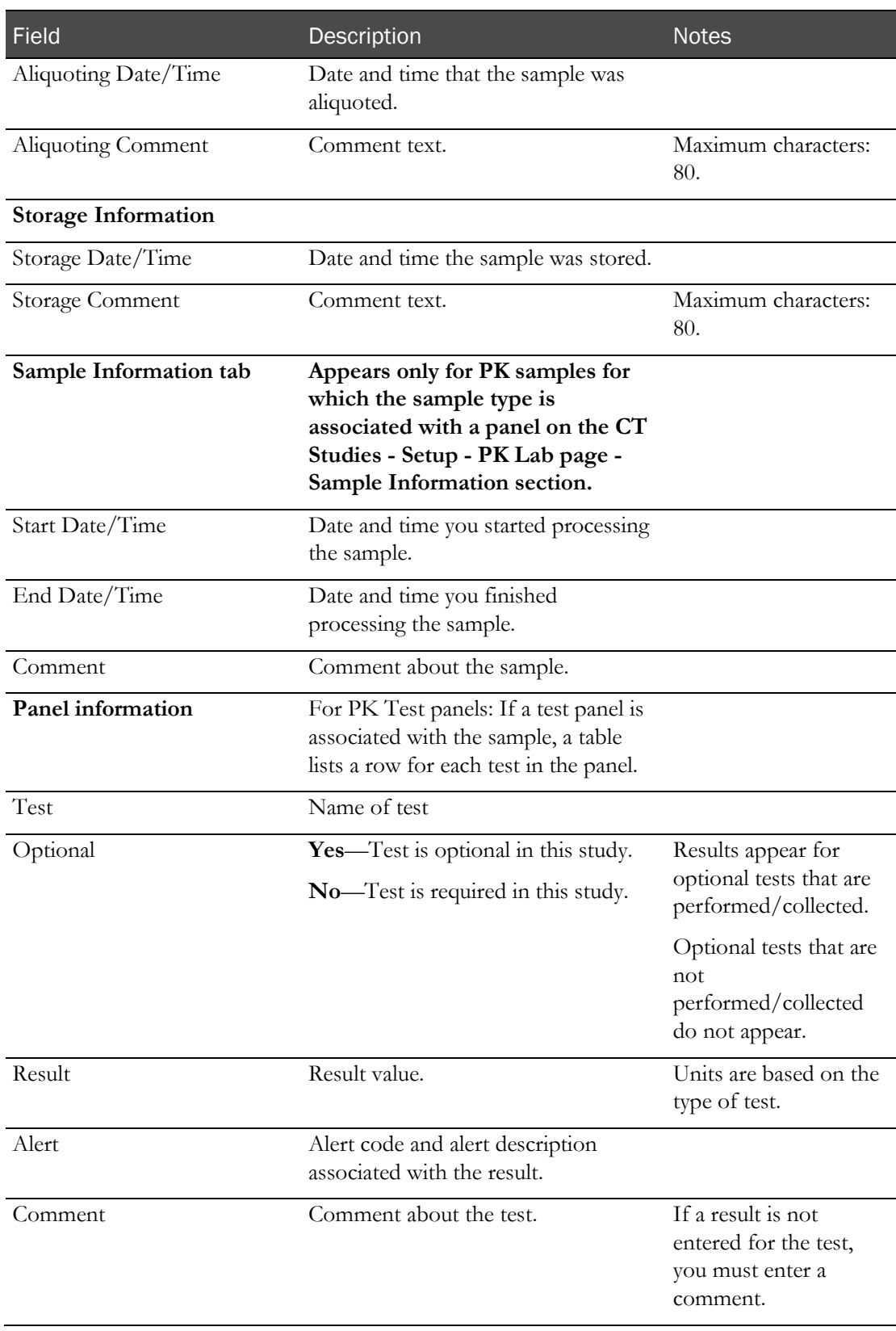

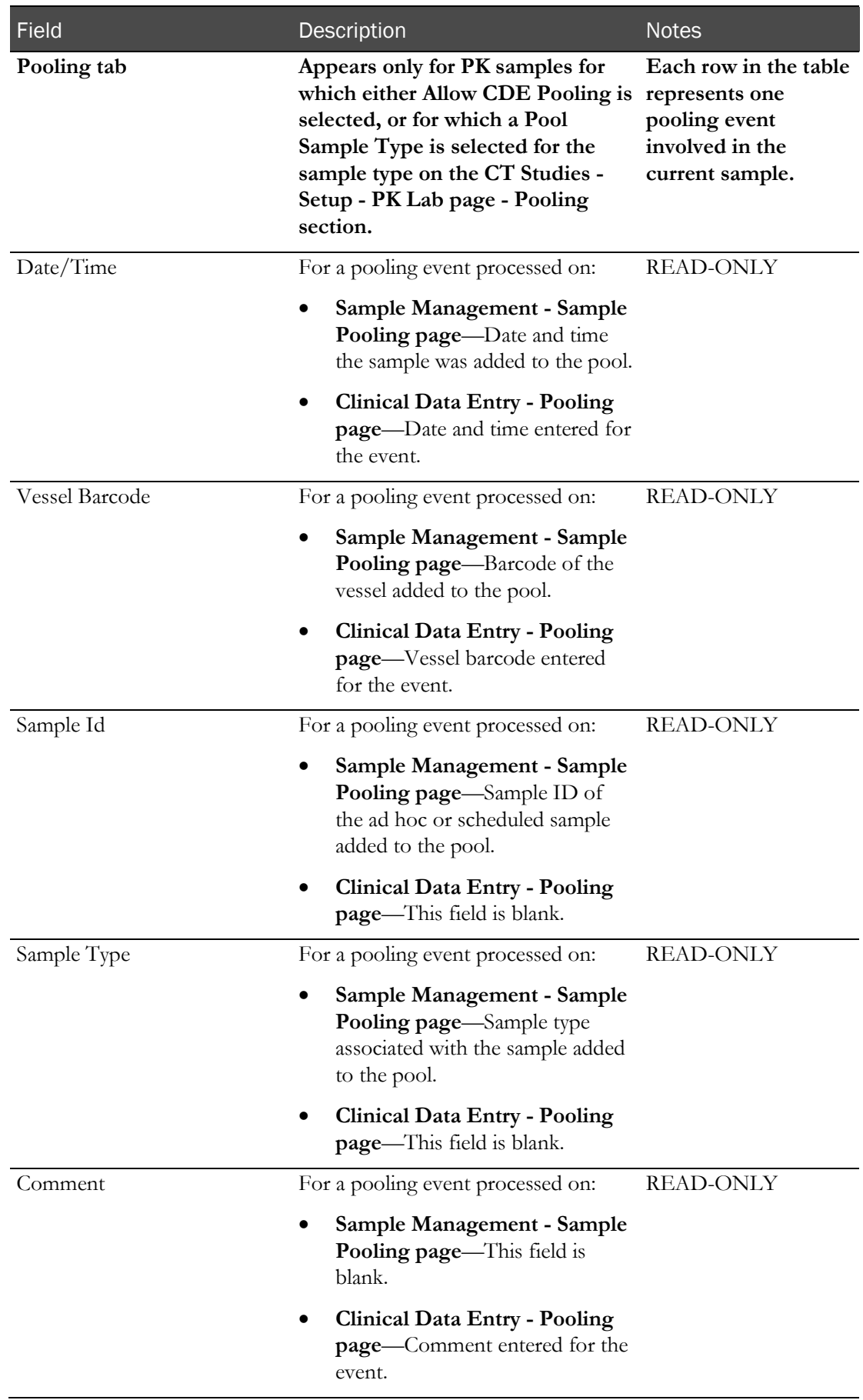

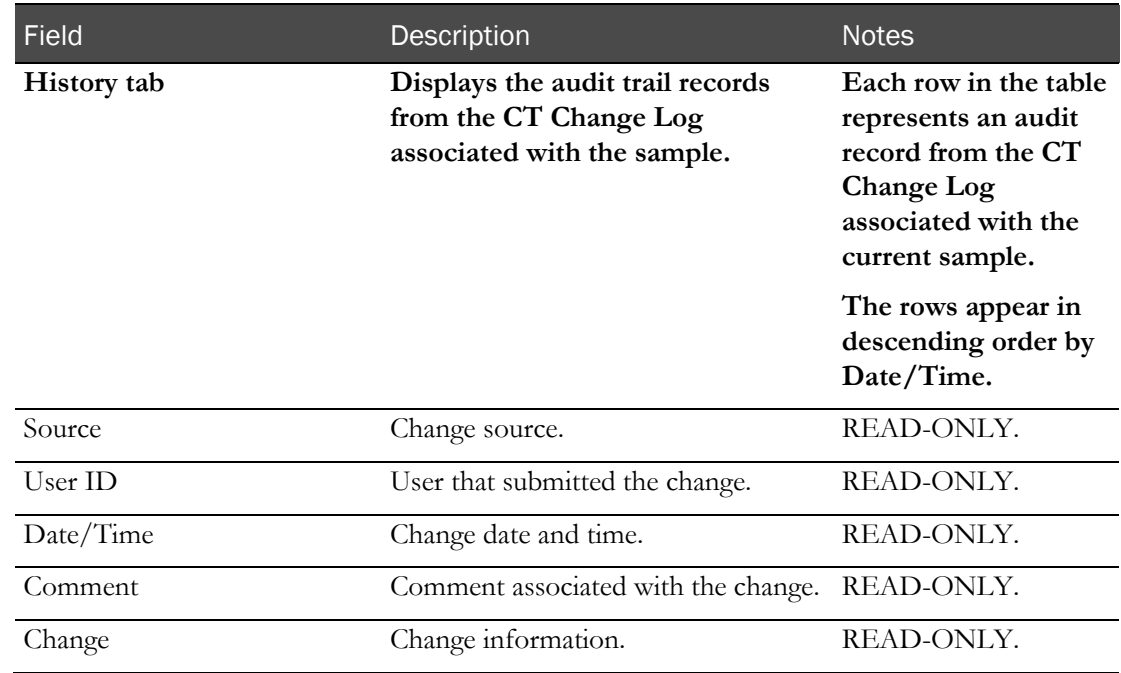

### **Change Comment**

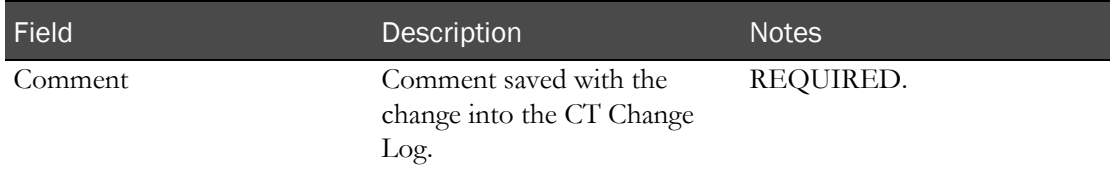

On the Study - Samples - Samples page, the sample is highlighted, and the Data Changed field value (scroll to the last column) is Yes.

When you save changes for a sample with an Approval Status set to Approved, the Approval Status is changed to Not Approved and the Approval Date and Approved By fields are set to blank. An entry is recorded in the CT Change Log with a source of Study Data Approval. The comment for the audit record states that approved data was changed.

When you save changes for a sample with a Monitor Review Status set to Reviewed, the Monitor Review Status is changed to Not Reviewed. An entry is recorded in the CT Change Log with a source of Study Data Approval. The comment for the audit record states that reviewed data was changed.

### Changing the event status of a sample

Prerequisite: You must have the Change Study Setup function permission.

You cannot change the event status of samples packed in boxes that have already been shipped.

For each changed sample, an entry with a source of Event Status is added to the CT Change Log.

- 1 From the main menu, select **Clinical Trials > CT Studies**, and select a study. On the Study page, select the **Samples**  $tab$  > **Samples** category.
- 2 Select one or more samples, and click **STATUS**.

The Change Status dialog box appears.

3 Select the status to apply, and click SAVE.

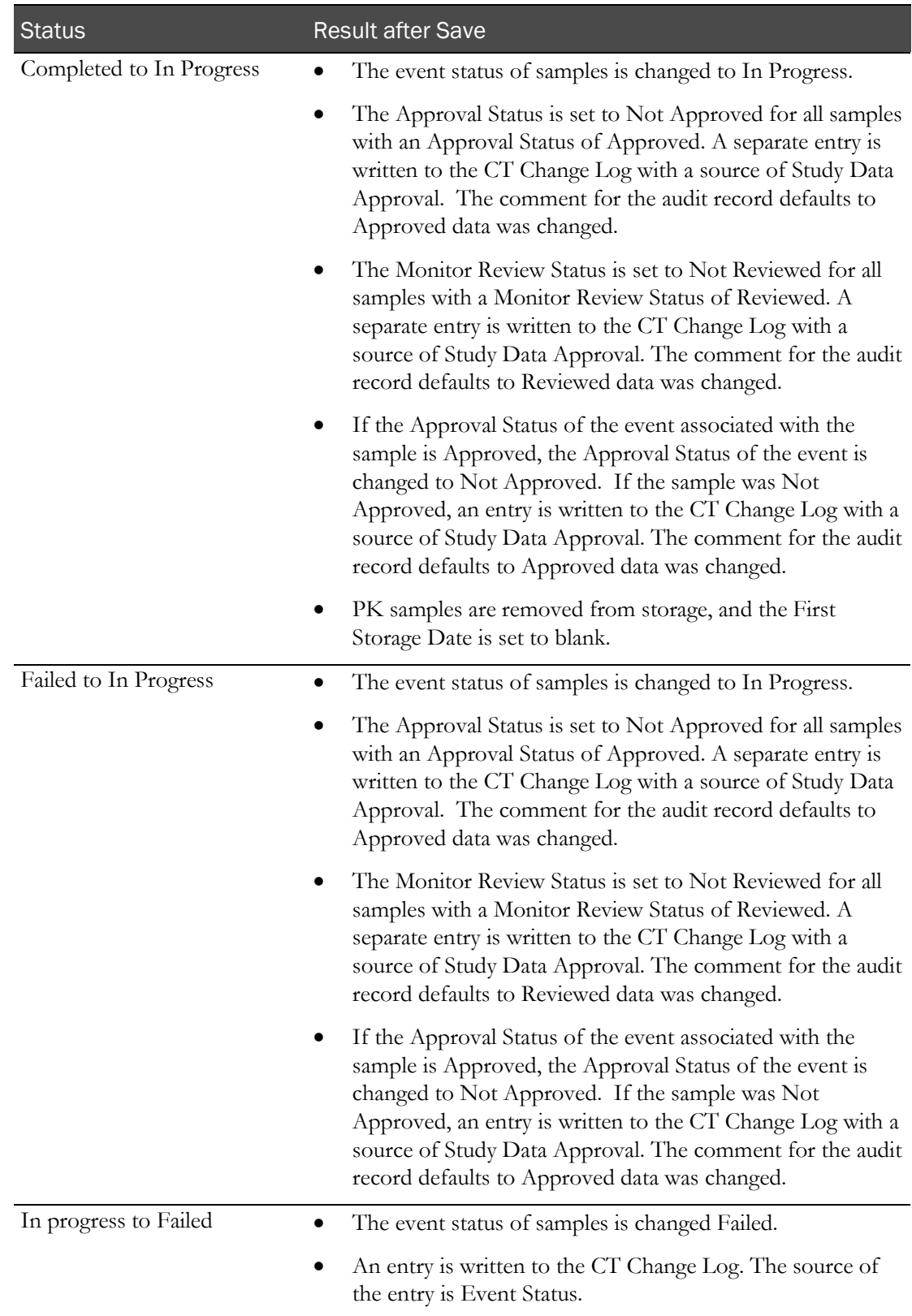

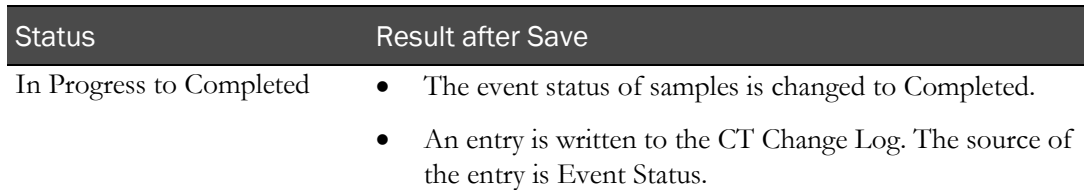

## Batch approving sample data

Prerequisites:

- Data must belong to an unlocked group, period or study.
- The study must be unlocked, or the BATCH APPROVE button does not appear.
- Only data with an event status of Completed, Failed, or Cancelled may be approved.
- You must have the Approve Sample Data function permission.
- 1 From the main menu, select **Clinical Trials > CT Studies**, and select a study. On the Study page, select the **Samples**  $tab$  > **Samples** category.
- 2 Select one or more samples, and click **BATCH APPROVE**.

The Batch Approve Study Data dialog box appears. An error appears if all selected samples have an Approval Status set to Approved or any of the samples is associated with a Clinical Testing event.

3 In the Approval area, type your User ID, Password, and click Apply.

### **Field descriptions for the Batch Approve Study Data dialog box**

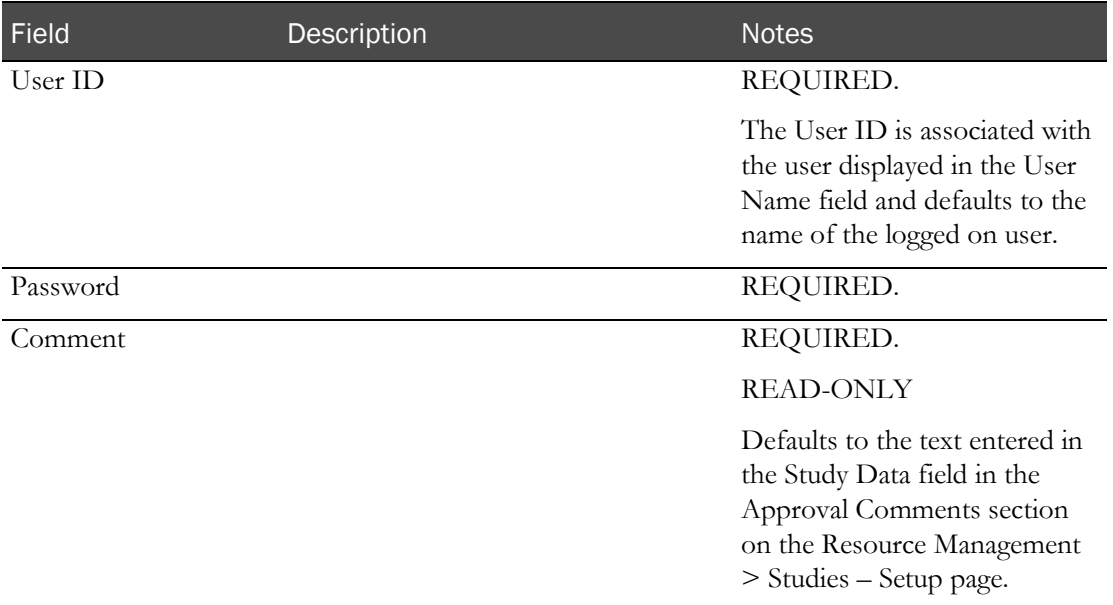

Failed attempts due to an invalid signature are recorded in the CT Change Log with a source of Study Data Approval. The current logged on user is associated with the audit record.

After you enter a valid signature:

- The Approval Status of all selected records is changed to Approved.
- An entry is recorded in the CT Change Log for all selected records with a source of Study Data Approval.
- The Comment saved with each audit record is set to the value in the Comment field.

# Aliquots

## Tasks: Study - Samples - Aliquots page

On the Study - Samples - Aliquots page, you cancel aliquots that are associated with scheduled samples and ad hoc PK samples. This page displays the details of scheduled and ad hoc PK samples that have been separated into aliquots. Aliquots are displayed by group and period. Samples listed in the table are restricted to aliquots associated with groups assigned to the current facility. Values in the Adhoc field can be Yes, No, or Both.

When you cancel an aliquot, the aliquot is removed from any scheduled tasks that have not yet been started. If the aliquot is in an active task at the time of the cancellation, the aliquot is removed when it is scheduled for the next task. The aliquot row is highlighted in red if the value in the Cancelled field is Yes.

To appear on this page, samples must have already progressed through the Aliquoting task in the Worklist (in the *Sample Management Guide*), or been processed on the Sample Aliquoting page (in the *Sample Management Guide*).

*Cancelling aliquots* (on page [248\)](#page-265-0).

## <span id="page-265-0"></span>Cancelling aliquots

Prerequisites:

- The Group and Period filters must be set to an unlocked group or period.
- The Aliquoting task or the Sample Aliquoting page must have been completed as part of Sample Management.
- You must have the Change Study Data function permission.
- 1 From the main menu, select **Clinical Trials > CT Studies**, and select a study. On the Study page, select the **Samples**  $tab$  > Aliquots category.
- 2 Select one or more aliquots, and click **CANCEL**.

The Cancel Aliquots dialog box appears.

3 Type your User ID, password, and an optional comment, and click APPLY.

The aliquot row in the table is highlighted in red. The Cancelled field value is **Yes**.

# Samples in boxes

## Tasks: Study - Samples - Boxes page

On the Study - Samples - Boxes page, you view the details of samples and aliquots that were packed into boxes using the packing task or the Sample Packing page. Samples listed in the table are restricted to boxes associated with groups assigned to the current facility.

If the box has progressed through the Sample Shipping page, the Shipment Date is listed. If a shipment is cancelled on the Study - Samples - Shipments page, the Shipment Date is removed, and the box is made available for shipping again.

• Viewing details of samples that were packed in boxes (on page [249\)](#page-266-0).

## <span id="page-266-0"></span>Viewing details of samples in boxes

Prerequisite: The Packing task must be completed.

Samples are packed in boxes using either the Packing task in the Worklist or the Sample Packing page.

• From the main menu, select **Clinical Trials > CT Studies** and click the study to work with. On the Study page, click the Setup tab and then click the Boxes category.

All fields are read-only.

# Shipments

## Tasks: Study - Samples - Shipments page

On the Study - Samples - Shipments page, you edit or cancel shipments that are associated with scheduled samples and ad hoc PK samples.

This page shows the details of boxes that were packed and shipped, or packed and made ready to be shipped, using the Sample Shipping page. Shipments in the table are shown by group and period and are restricted to shipments associated with groups that are assigned to the current facility. Shipments associated with scheduled samples and ad hoc PK samples are listed.

You can **print a sample shipping report** (on page [439\)](#page-456-0) in advance of the shipping event, and then update the report after the shipping event has occurred.

- *Editing shipments* (on page [250\)](#page-267-0).
- *Cancelling shipments* (on page [251\)](#page-268-0).

## <span id="page-267-0"></span>Editing a shipment

Prerequisites:

- At least one study must exist, and it must be unlocked.
- If you filter by group or period, the group/period you select must be unlocked.
- You must have the Change Study Data function permission.

You can edit a shipment that is associated with a scheduled sample or a PK sample. Approval is required.

- 1 From the main menu, select **Clinical Trials > CT Studies**, and select a study. On the Study page, select the **Samples**  $tab$  > **Shipments** category.
- 2 Select a shipment, and click **EDIT.**

The Edit Shipments dialog box appears. All fields default to previously saved values.

### **Field Descriptions for the Edit Shipment dialog box**

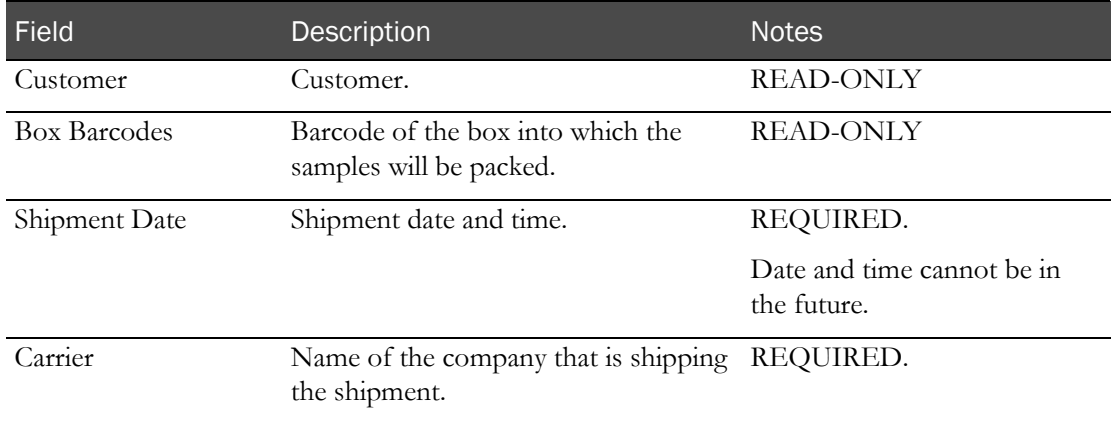

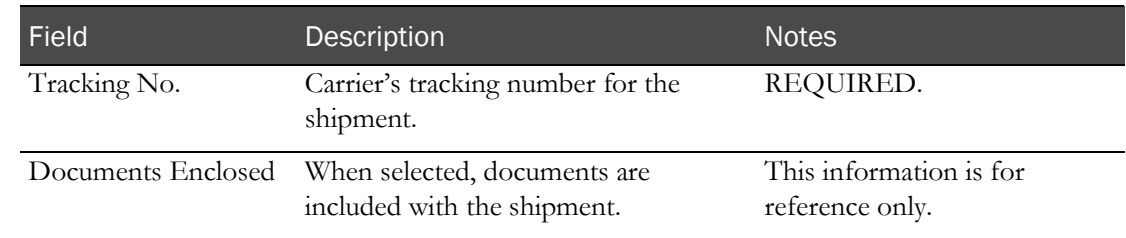

- 3 Make changes as needed.
- 4 Type your User ID, password, and an optional comment, and click **APPLY**. Changes are listed in the CT Change Log report with a source of Sample Shipping.

## <span id="page-268-0"></span>Cancelling a shipment

Prerequisites:

- At least one study must exist, and it must be unlocked.
- If you filter by group or period, the group/period you select must be unlocked.
- You must have the Change Study Data function permission.

You can cancel a shipment that is associated with a scheduled sample or a PK sample. Approval is required.

- 1 From the main menu, select **Clinical Trials > CT Studies**, and select a study. On the Study page, select the **Samples**  $tab$  > **Shipments** category.
- 2 Select one or more shipments, and click **CANCEL**.

The Cancel Shipments dialog box appears.

- 3 Type your User ID, password, and an optional comment, and click APPLY.
	- The cancelled shipment is highlighted on the Study Samples Shipments page. All boxes are removed from the shipment and made available for another shipment. The box barcode field is cleared.
	- On the Samples Aliquots page for aliquots associated with scheduled samples and ad hoc PK samples, the **Shipment Date** field is cleared.
	- The cancelled shipment is listed in the CT Change Log report.

# <span id="page-270-0"></span>CHAPTER 10 **Study labs in the LabPas CT module**

## In this chapter

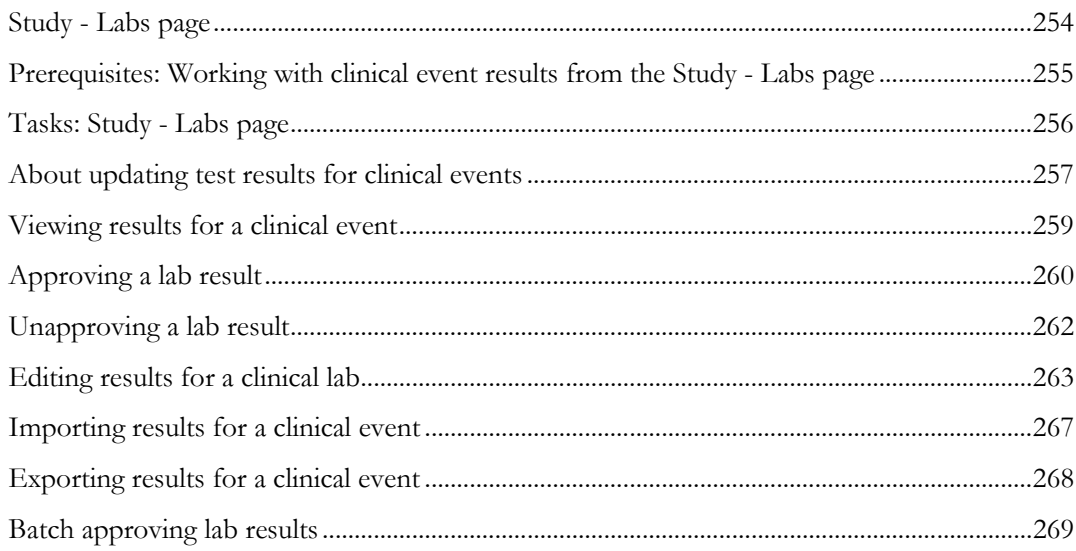

# <span id="page-271-0"></span>Study - Labs page

On the Study - Labs page, you view all Clinical Testing events that were either scheduled or drawn ad hoc. The Labs table shows only those samples associated with groups assigned to the current facility. All completed events in the study are listed, regardless of whether results have been recorded for the event. The row appears red if an alert exists for one or more tests in the event.

The Study - Labs page also lists clinical testing results that have been imported from external sources.

The Clin. Sig. column displays either Yes or No, for records with Clinical Significance set to either Yes or No. For all other cases, the Clin. Sig. column value is blank.

Seconds appear in the Actual Sample Date field for samples associated with an event that has the Consider Seconds option selected on the Resource Management > Studies – Setup – Events page.

For samples to be listed on the Study - Labs page, they must have been processed through either of the following methods:

- Using the Sample Logging page.
- Using the Clinical Data Entry Sample page.

This method is used if CT Sample Logging Required was not selected for the CT Settings when the LabPas facility settings were configured (in the *Administration Guide*).

# <span id="page-272-0"></span>Prerequisites: Working with clinical event results from the Study - Labs page

- At least one study must exist.
- If you filter by group or period, the group/period you select must be unlocked.
- At least one Clinical Testing event must have been scheduled for the study. For more information, see *Scheduled events in a study* (on pag[e 181\)](#page-198-0).
- At least one Clinical Testing sample must have been logged in to the LabPas CT module, by using either or both of the following pages:
	- The Sample Logging page (in the *Clinical Data Entry Guide*).
	- The Clinical Data Entry Sample, Adhoc PK, or Adhoc Lab pages (in the *Clinical Data Entry Guide*).

This method is used if CT Sample Logging Required was not selected for the CT Settings when the LabPas facility settings were configured (in the *Administration Guide*).

- Samples must have a status of In Progress.
- Files you want to import must conform to the XML import format, unless the Result Import Class was defined for the CT Settings when the LabPas *facility settings were configured*.
- To export results:
	- You must have the Study Setup function permission.
	- Configure directories for HL7 support. For more information, see the *Installation Guide*.
	- Specify support for the HL7 interface for a facility (in the *Administration Guide*).
	- Assign a facility and sample type to a lab.

# <span id="page-273-0"></span>Tasks: Study - Labs page

- Viewing results for a clinical event (on page [259\)](#page-276-0).
- Approving a clinical event (on page [260\)](#page-277-0).
- Unapproving a clinical event (on page [262\)](#page-279-0).
- Editing results for a clinical event (on pag[e 263\)](#page-280-0).
- Importing results for a clinical event (on page [267\)](#page-284-0).
- Exporting results for a clinical event (on page [268\)](#page-285-0).
- Batch approving clinical events (on page [269\)](#page-286-0).

# <span id="page-274-0"></span>About updating test results for clinical events

When tests and test panels were configured, ranges, limits, and edit checks were set up for the test panel. Edit checks define relationships between the tests in the panel that require an action to be taken when the test results that are recorded for a participant violate the conditions referenced in the edit.

For more information about edit checks, see the Test Panels page (in the *Administration Guide*).

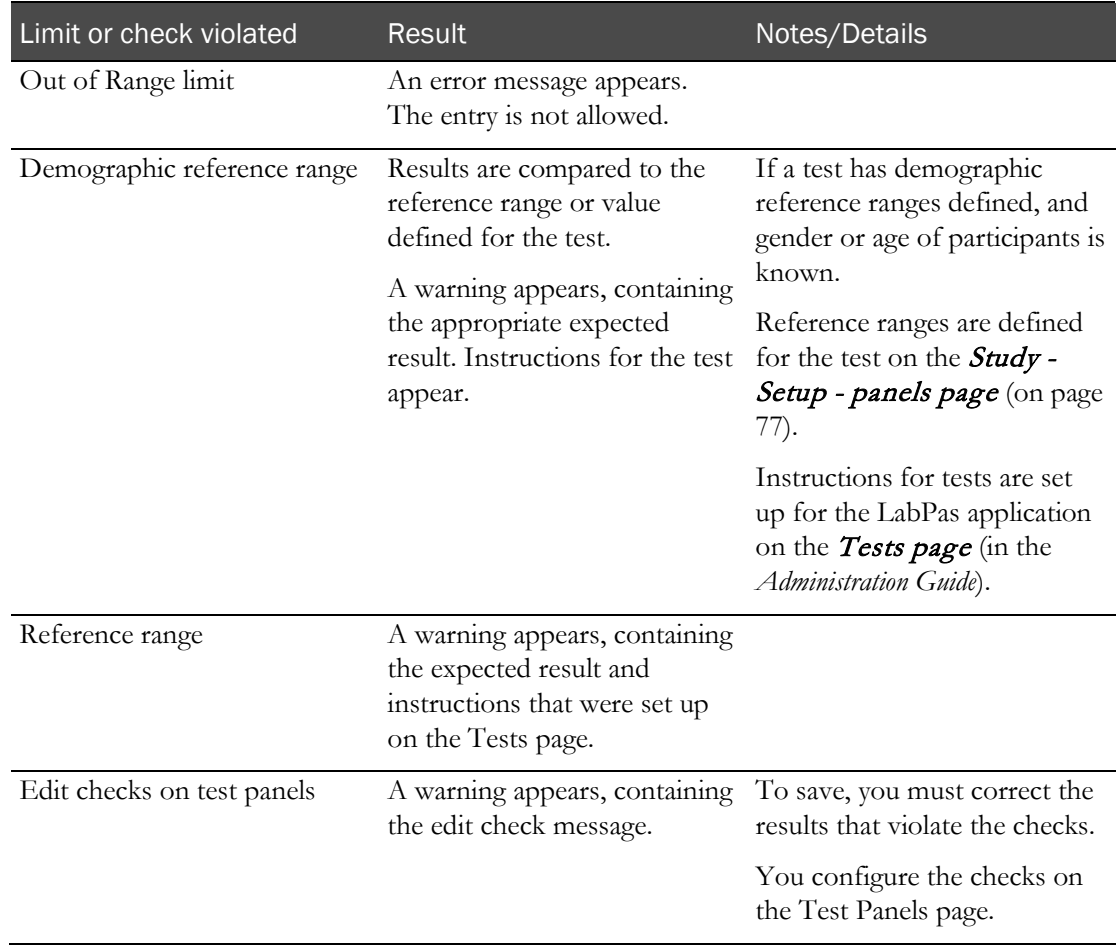

When you update an event, edit checks that have been defined for the test panel are applied. If one or more tests are in violation of an edit check, the following actions occur.

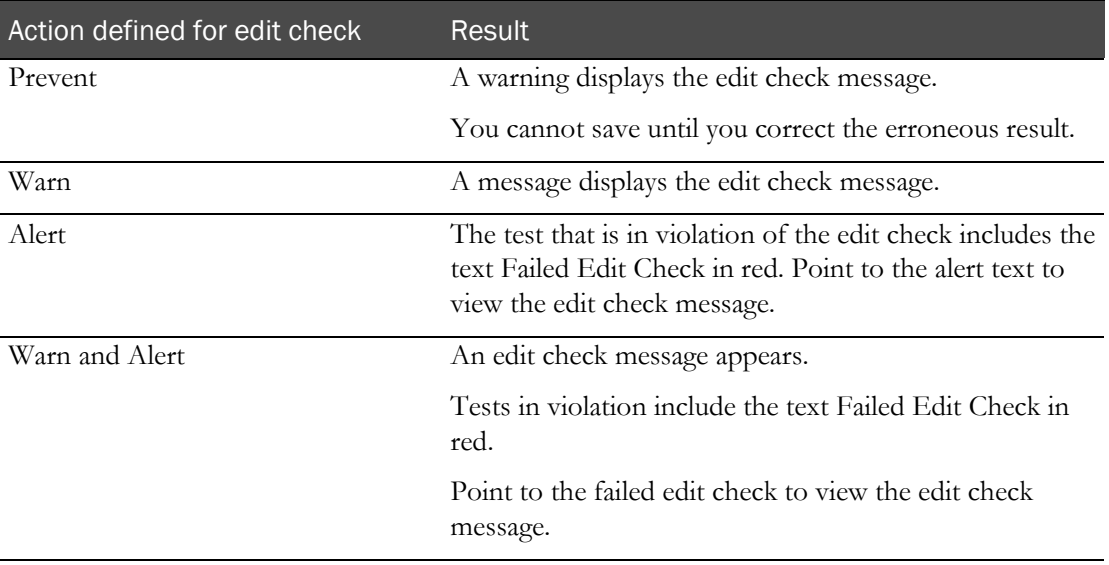

# <span id="page-276-0"></span>Viewing results for a clinical event

Prerequisites: See Prerequisites: Working with clinical event results from the Study - Labs page.

- 1 From the main menu, select **Clinical Trials > CT Studies**, and select a study. On the Study page, select the **Labs** tab.
- 2 Select one or more clinical events, and click VIEW.

The View Lab Results page appears. All fields are read-only. If a result record exists for a test, the Ref. Range field displays the reference range stored with the result record. The page contains the same information as the Edit Lab Results page, with the following differences:

- The CANCEL and UPDATE buttons do not appear.
- The Change Comment section is not displayed.
- All fields except the Approve/Unapprove buttons are read-only.
- The APPROVE button is available when:
	- The Approval Status of the sample is Not Approved
	- You have the Approve Study Data permission.
- The UNAPPROVE button is available when:
	- The Approval Status of the sample is Approved.
	- You have the Approve Study Data function permission.

Click the APPROVE button to display the Approve Study Data page. Click the UNAPPROVE button to display the Unapprove Study Data page

If a panel includes a test that has an alert, the panel name appears in red. In each test, you can point to the Test and Alert test to view a tooltip about the failed edit check.

3 To view another panel that relates to the same event, use the **Panel** drop-down list to select the panel.

The first panel in the list is always the default selection, and its results appear when the dialog box appears.

4 After you finish viewing the results for the event, click DONE**.**

## <span id="page-277-0"></span>Approving a lab result

Prerequisites:

- The Event Status for the sample must be Completed or Cancelled.
- The sample must belong to an unlocked group or period.
- You must have the Approve Study Data function permission.

To approve a lab result:

- 1 From the main menu, select **Clinical Trials > CT Studies**, and select a study. On the Study page, select the Labs tab.
- 2 Select one or more samples, and click VIEW.
- 3 The View Lab Results dialog box appears.

Click APPROVE.

- 4 The Approve Study Data dialog box appears.
- 5 In the Approval area, type your User ID, password and click Apply.

### **Field descriptions for the Approve Study Data dialog box**

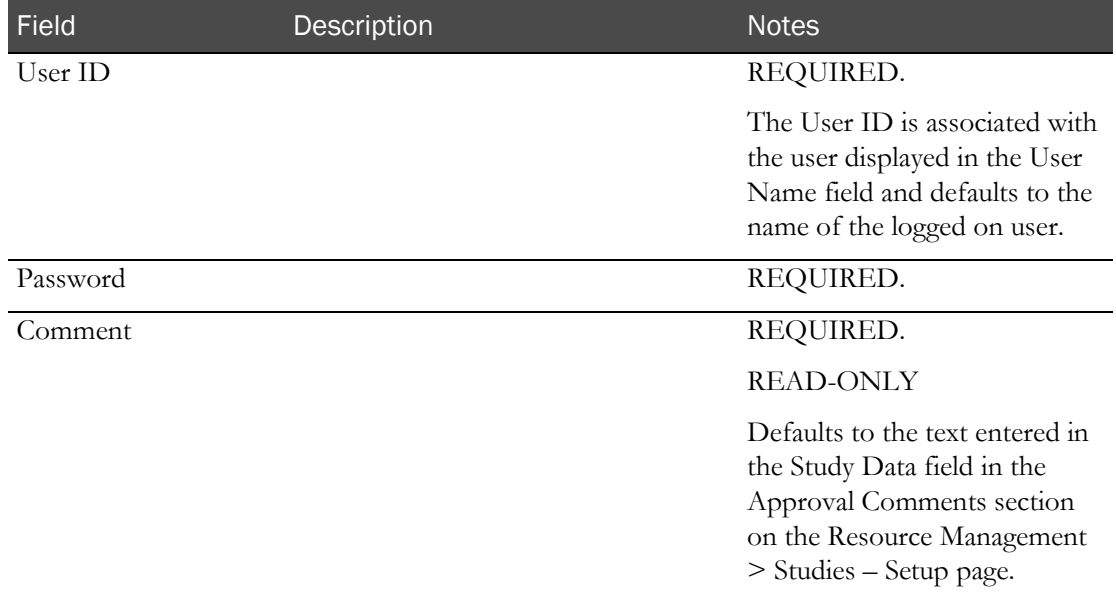

Failed attempts due to an invalid signature are recorded in the CT Change Log with a source of Study Data Approval. The current logged on user is associated with the audit record.

After you enter a valid signature:

- The Approval Status of all selected records is changed to Approved.
- An entry is recorded in the CT Change Log for all selected records with a source of Study Data Approval.
- The Comment saved with each audit record is set to the value in the Comment field.

If the Approval Status of the event is successfully changed to Approved:

- The APPROVE button no longer appears from View Event Data page.
- The UNAPPROVE button appears.
- The Approval Status read-only field is updated.

## <span id="page-279-0"></span>Unapproving a lab result

Prerequisite: The event must belong to an unlocked group or period.

To unapprove a lab result:

- 1 From the main menu, select **Clinical Trials > CT Studies**, and select a study. On the Study page, select the **Labs tab.**
- 2 Select one or more lab results, and click VIEW.
- 3 The View Lab Result page appears.

#### Click UNAPPROVE.

- 4 The Unapprove Study Data dialog box appears.
- 5 In the Approval area, enter a Comment, and click Apply.

#### **Field descriptions for the Unapprove Study Data dialog box**

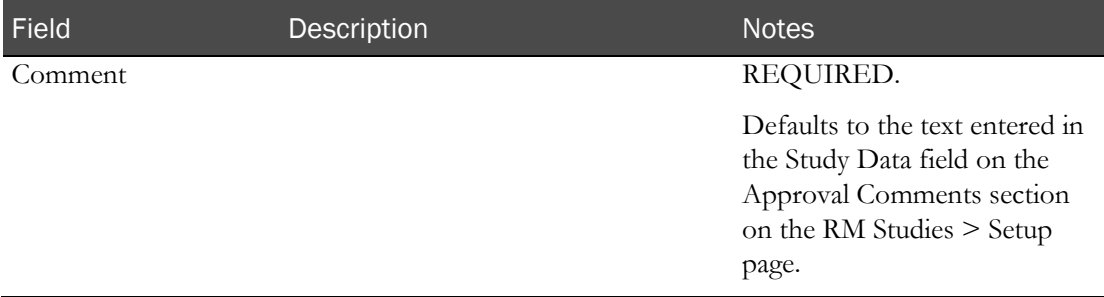

During save, the Approval Status of the event is changed to Not Approved and the Approved By and Approval Date fields are set to blank. An entry is recorded in the CT Change Log with a source of Study Data Approval. The Comment saved with the audit record is set to the value entered in the Comment field.

During save, if the Monitor Review Status of the event is Reviewed, it is changed to Not Reviewed. The change is recorded in the same audit trail entry as the Approval Status change.

If the Approval Status of the event is successfully changed to Not Approved:

- The UNAPPROVE button is hidden on the View Event Data page.
- The APPROVE button appears.
- The Approval Status read-only field is updated.
- The Monitor Review Status is updated to Not Reviewed.

# <span id="page-280-0"></span>Editing results for a clinical lab

Prerequisites: See Prerequisites: Working with clinical event results from the Study - Labs page.

If you select more than one event, the events appear one at a time.

You cannot edit test results that are imported from an external source. If you edit a result for which the Export field is Yes, your edits will be overwritten when results are imported from the lab.

Edits are recorded in the CT Change Log report.

- 1 From the main menu, select **Clinical Trials > CT Studies**, and select a study. On the Study page, select the Labs tab.
- 2 Select one or more clinical events, and click **EDIT**.

The Edit Results dialog box appears.

If a panel includes a test that has an alert, the panel name appears in red. In each test, you can point to the Test and Alert test to view a tooltip about the failed edit check.

3 Fill in the fields.

### **Field descriptions for the Edit Results dialog box**

You are not required to enter all tests in a panel. If you do not enter a result, you must enter a comment.

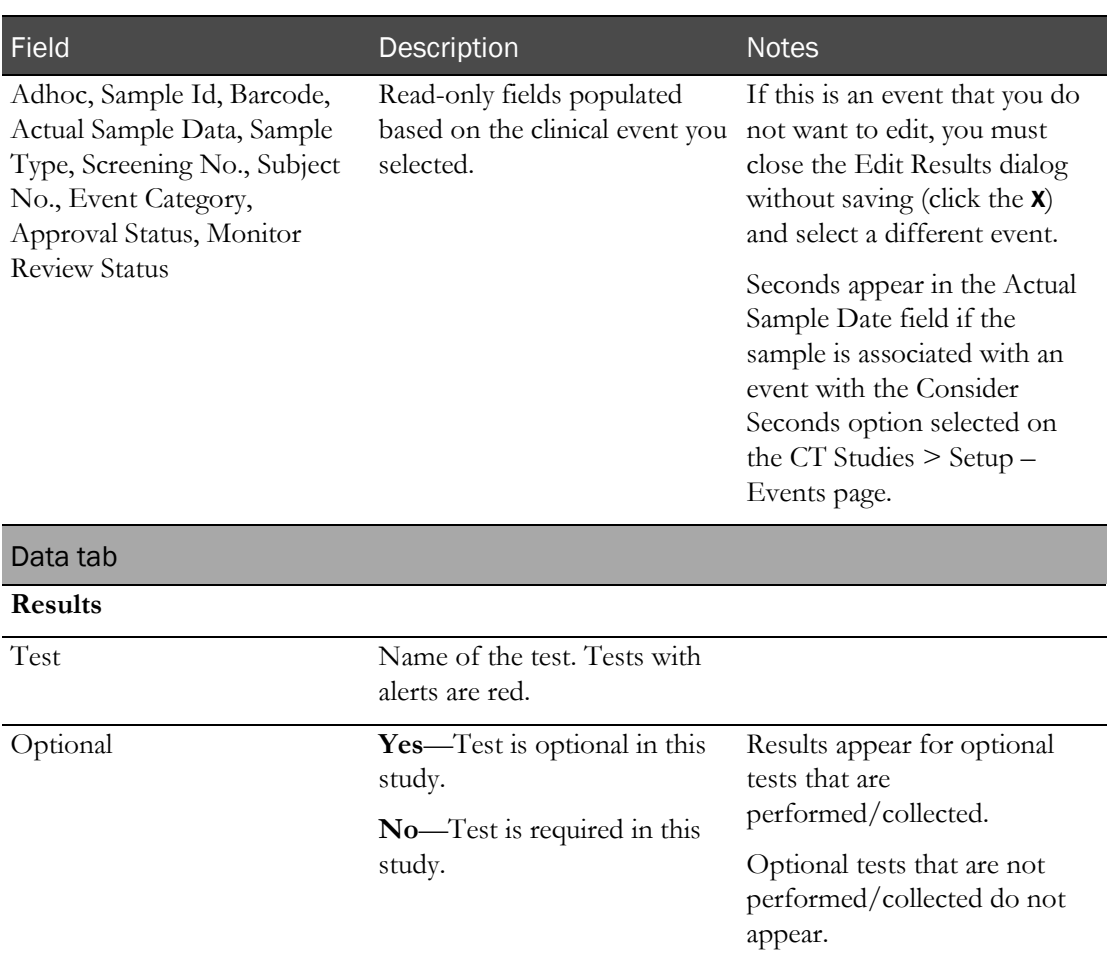

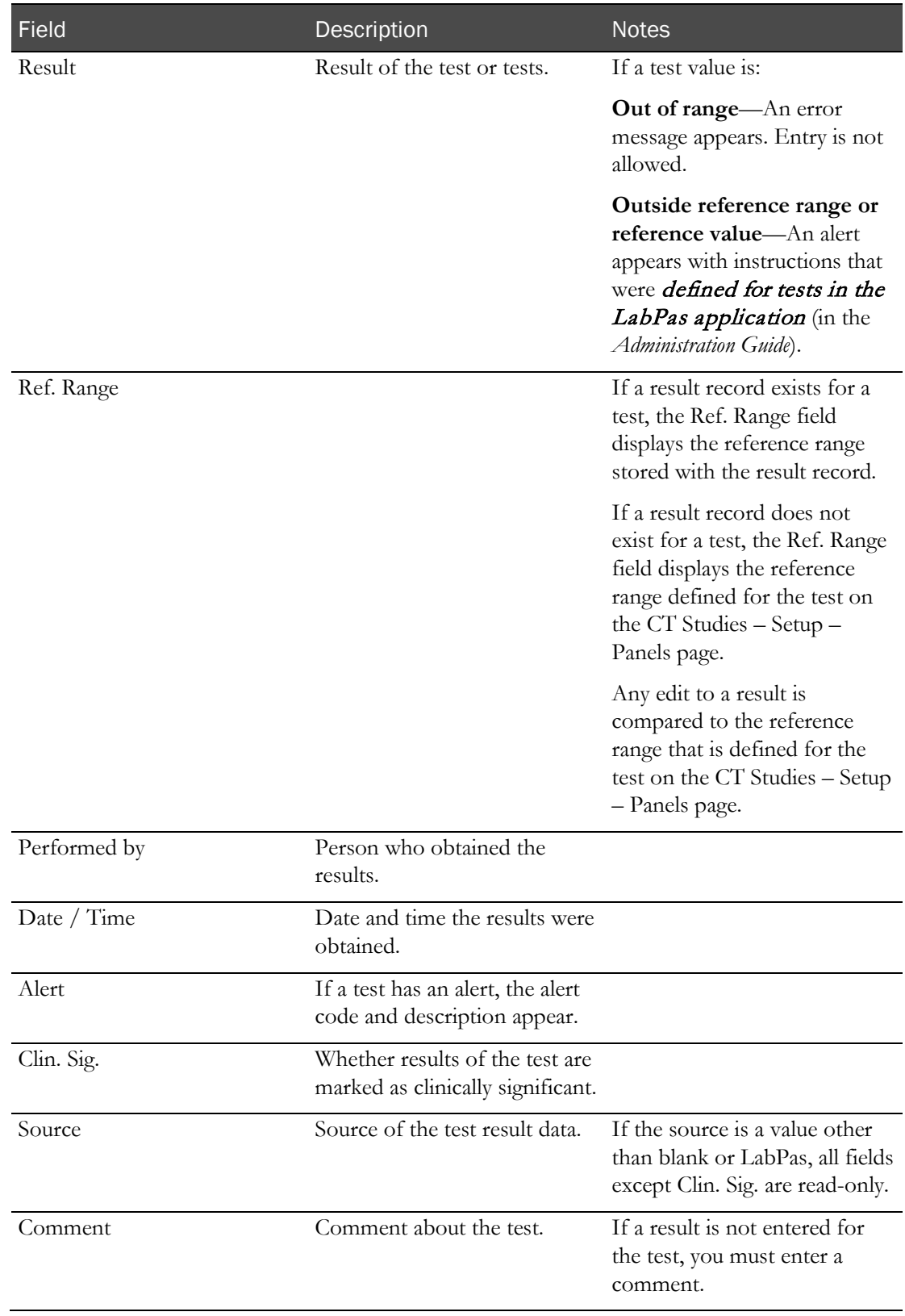

### **History tab**

Contains the audit trail records from the CT Change Log associated with the event.

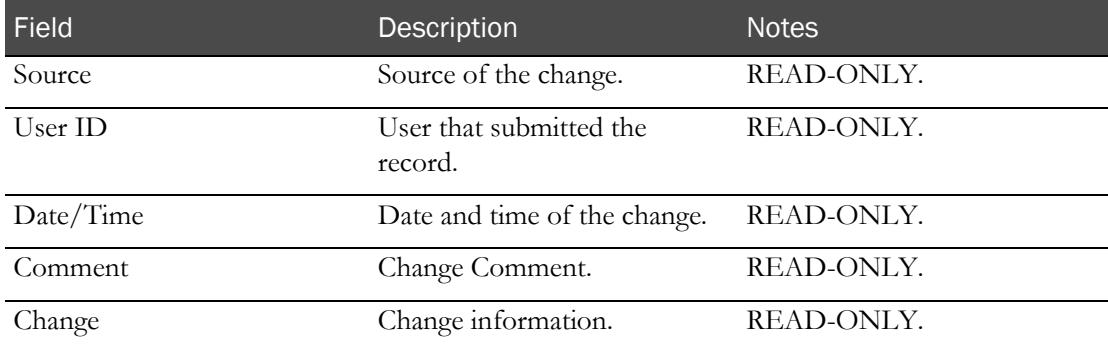

### **Change Comment**

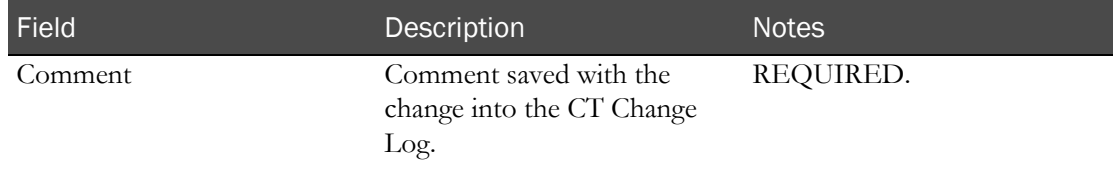

### 4 Click **UPDATE**.

Any blank sources are changed to LabPas.

Edit checks that were created for the test panels are applied.

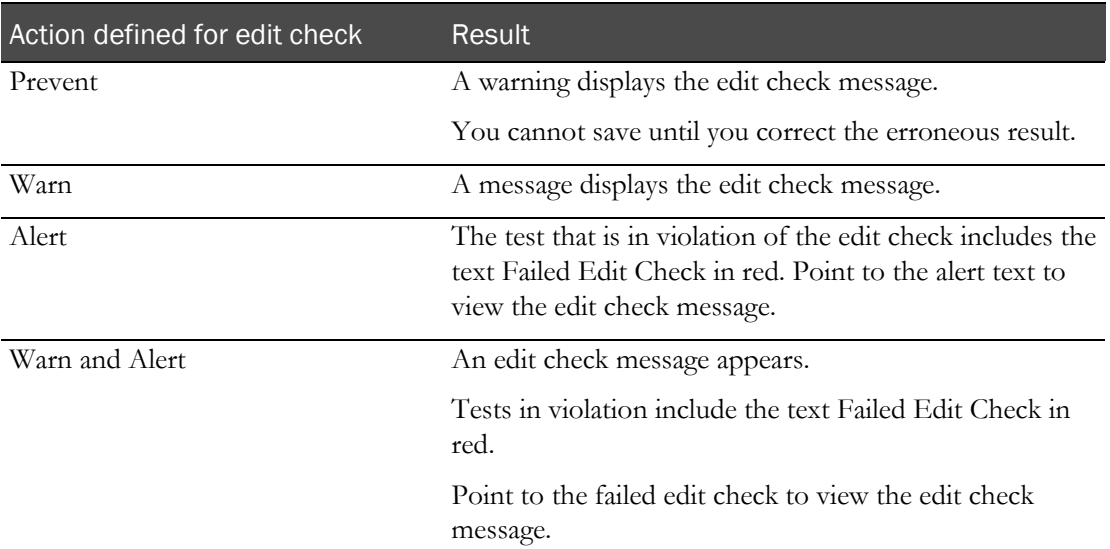

If multiple panels exist for the event, and you want to change another panel, from the Panel drop-down list, select a panel, and edit it.

Panel name appears in red if the panel includes tests with existing alerts.

- 5 After you finish editing panels, click DONE.
	- On the Study Labs page, the event row appears in red if any of the test results entered included an alert. In the Alert column, the text Edit Check Failed appears in red.
- After you finish editing all the panels, the Event Status for the sample is changed to Completed in the following locations:
	- Study Events Scheduled page (on page [181\)](#page-198-0).
	- **Study Events Data page** (on page [199\)](#page-216-0).
	- *Study Labs page* (on page [253\)](#page-270-0).
	- Study Samples Samples page (on page [232\)](#page-249-0).
- On the Study Events Scheduled page, the Event Status for the sample changes to Completed.

When you save changes for a record with an Approval Status set to Approved, the Approval Status is changed to Not Approved, and the Approval Date and Approved By fields are set to blank. An entry is recorded in the CT Change Log with a source of Study Data Approval. The comment for the audit record defaults to Approved data was changed.

When you save changes for a record with a Monitor Review Status set to Reviewed, the Monitor Review Status is changed to Not Reviewed. An entry is recorded in the CT Change Log with a source of Study Data Approval. The comment for the audit record defaults to Reviewed data was changed.

# <span id="page-284-0"></span>Importing results for a clinical event

Prerequisites: See Prerequisites: Working with clinical event results from the Study - Labs page.

The lab that you select determines the format of the import file. You specify the format to use when you add a facility (in the *Administration Guide*).

If you import results for an event that is already listed, the newly imported data replaces the previous data for the event.

- 1 From the main menu, select **Clinical Trials > CT Studies**, and select a study. On the Study page, select the Labs tab.
- 2 Click **IMPORT**.

The Import Results dialog box appears.

3 Click BROWSE.

The Choose File dialog box appears.

- 4 From the Lab drop-down list, select a lab interface. Only the lab interfaces configured for the study and facility appear.
- 5 Locate and select the file to import, and click OPEN.

The file you selected appears in the File Name field of the Import Results dialog box.

6 Type your User ID, password, and an optional comment, and click APPLY.

Results are imported. For information about the format of the file, see the *Specification for the HL7 Lab Interface* document.

7 To return to the Study - Labs page, close the Import Results dialog box.

# <span id="page-285-0"></span>Exporting results for a clinical event

You can export only clinical lab samples. For each exported sample, an entry is created in the CT Change Log report with a source of Export Samples.

- 1 From the main menu, select **Clinical Trials > CT Studies**, and select a study. On the Study page, select the Labs tab.
- 2 Select one or more clinical lab samples, and click EXPORT.

The Export Samples dialog box appears.

3 In the Approval area, type your user ID, password, and an optional comment, and click Apply.

The dialog box remains open, and the Export Log field indicates whether the export succeeded or failed.

For information about the format of the file, see the *Specification for the HL7 Lab Interface* document.

# <span id="page-286-0"></span>Batch approving lab results

Prerequisites:

- Data must belong to an unlocked group, period or study.
- The study must be unlocked, or the BATCH APPROVE button does not appear.
- Only data with an event status of Completed or Cancelled may be approved.
- You must have the Approve Study Data function permission.
- 1 From the main menu, select **Clinical Trials > CT Studies** and select a study. On the Study page, select the Labs tab.
- 2 Select one or more lab results, and click **BATCH APPROVE**.

The Batch Approve Study Data dialog box appears. An error appears if all selected records have an Approval Status set to Approved.

3 In the Approval area, type your User ID and Password, and click Apply.

### **Field descriptions for the Batch Approve Study Data dialog box**

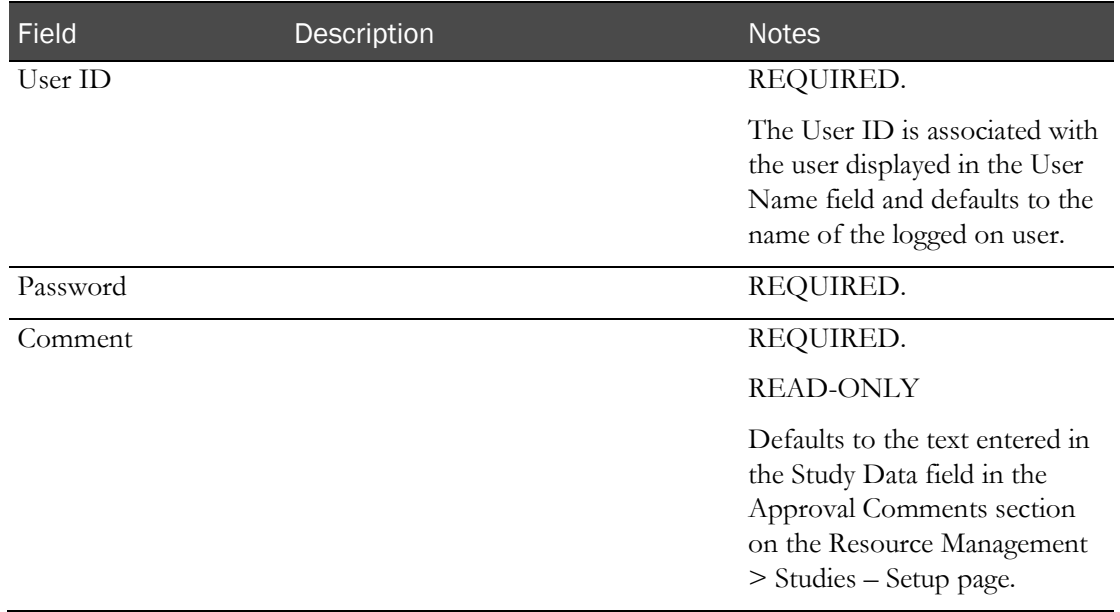

Failed attempts due to an invalid signature are recorded in the CT Change Log with a source of Study Data Approval. The current logged on user is associated with the audit record.

After you enter a valid signature:

- The Approval Status of all selected records is changed to Approved.
- An entry is recorded in the CT Change Log for all selected records with a source of Study Data Approval.
- The Comment saved with each audit record is set to the value in the Comment field.
# CHAPTER 11 **Queries in the LabPas CT module**

### In this chapter

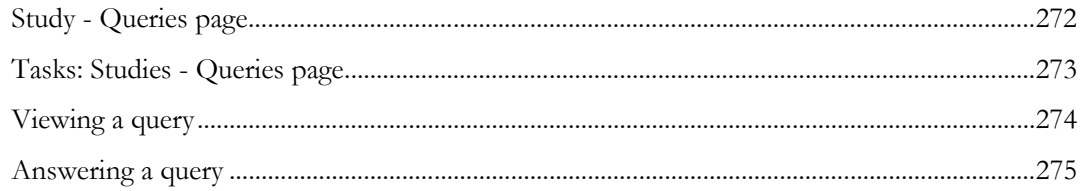

## <span id="page-289-0"></span>Study - Queries page

On the Study - Queries page, you view queries for subjects that are associated with groups assigned to the current facility. You can also view details related to specific queries and respond to queries that are Open or Re-Issued. Queries that are not associated with a subject are shown for all facilities.

You create queries in the LabPas DQ module.

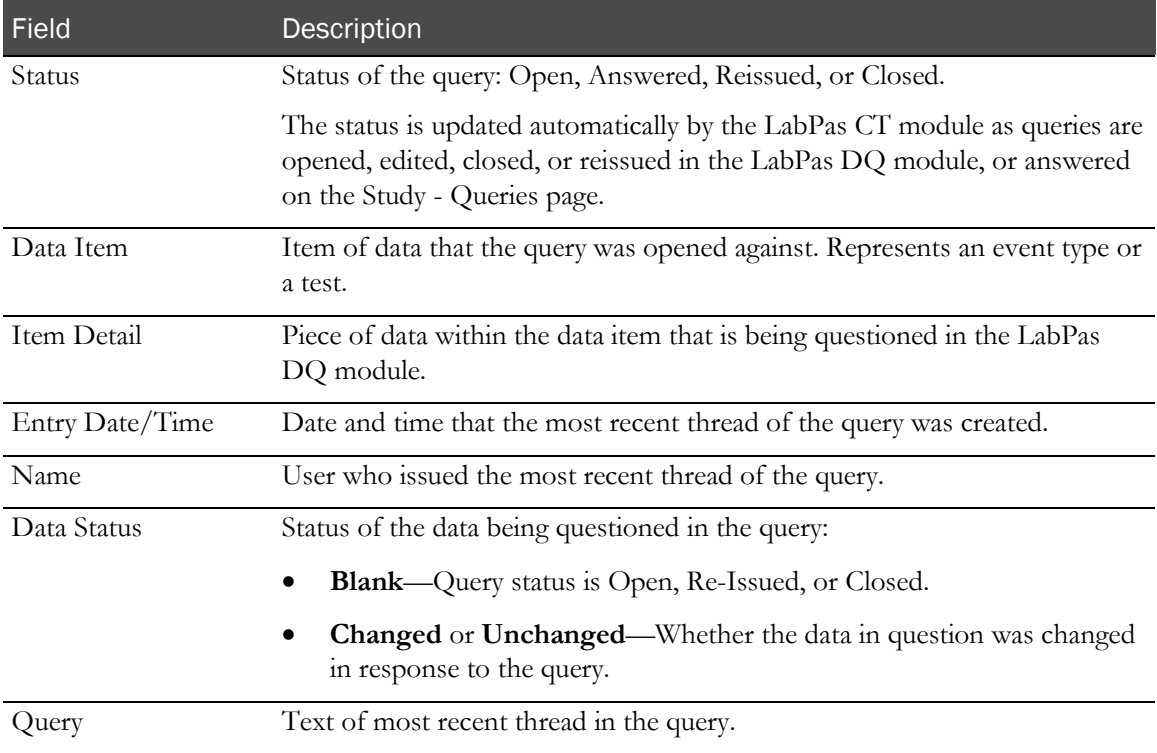

## <span id="page-290-0"></span>Tasks: Studies - Queries page

- Viewing a query (on page [274\)](#page-291-0).
- Answering a query. (on page [275\)](#page-292-0)

## <span id="page-291-0"></span>Viewing a query

Prerequisite: At least one query must have been raised in the LabPas DQ module *(in the Data Qualification Guide).*

- 1 From the main menu, select **Clinical Trials > CT Studies**, and select a study. On the Study page, select the Queries tab.
- 2 Select a query, and click VIEW.

The View Query dialog box appears. All fields are read-only.

The details of the query are displayed at the top of the window, and all threads associated with the query appear in the **Query History** table.

3 After you finish viewing the query, close the dialog box.

### <span id="page-292-0"></span>Answering a query

Prerequisites:

- At least one query must have been raised in the LabPas DQ module (in the *Data Qualification Guide*).
- The study must be unlocked, and the query must have a status of open and be associated with an unlocked Group/Period.

You cannot answer a query:

- That is associated with a locked group or period.
- That has a status of Closed.
- 1 From the main menu, select **Clinical Trials > CT Studies**, and select a study. On the Study page, select the Queries tab.
- 2 Select a query, and click ANSWER.

The Answer Query dialog box appears.

3 Fill in the fields.

#### **Field descriptions for the Answer Query dialog box**

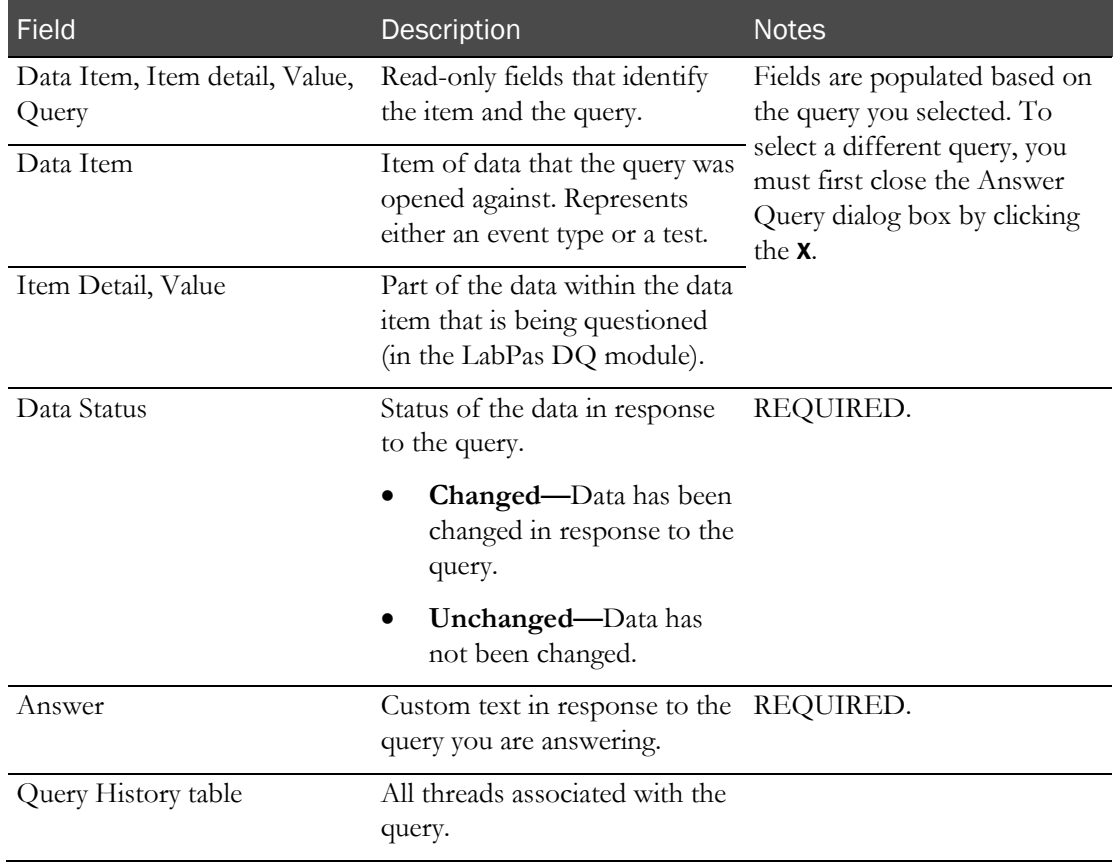

4 Click SAVE.

On the Studies - Queries page, updates appear in the following fields:

- **Status**—Answered.
- **Name**—Your user name.
- **Data Status** and **Query**—Entries you made in the Answer Query dialog box.

The query is also updated in the LabPas DQ module.

# CHAPTER 12 **Adverse events and AE forms**

### In this chapter

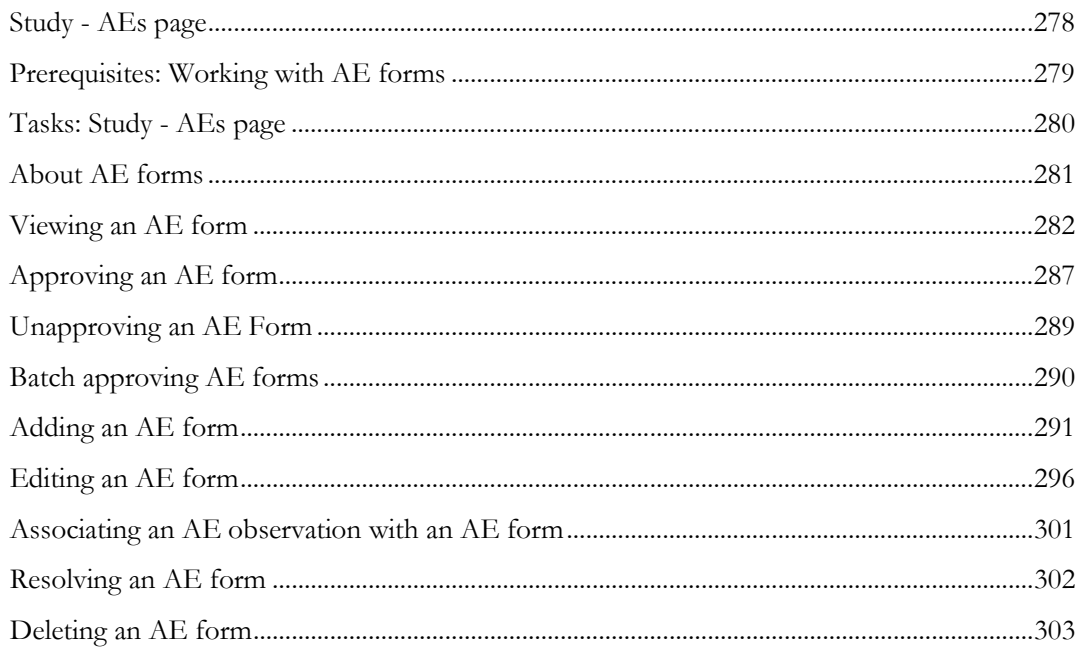

### <span id="page-295-0"></span>Study - AEs page

On the Study - AEs page, you edit and create AE forms, including associating AE observations with the AE forms. This page displays all AE forms for the current facility.

You record AE observations on the **AE Observations page** (in the *Clinical Data Entry Guide*) and associate them with AE forms on this page.

AE forms are always associated with a candidate. If the Candidate/Subject link is altered, the data remains with the candidate.

## <span id="page-296-0"></span>Prerequisites: Working with AE forms

- At least one study must exist, with at least one candidate or subject who is approved in the study.
- At least one group or candidate must be scheduled for an approved candidate or subject.
- The study must be unlocked.
- For an AE form to be edited, the group and period must be unlocked.
- The following permissions are required:
	- To create, edit, or delete an AE form—Create/Change Study.
	- To change the review status of an AE form—Review Clinical Data and Approve Clinical Data.
	- To save a review status of Approved or change the status of an approved AE form— Approve Clinical Data.
	- To change values in the Authorization Required section—Approve Adverse Events.

Note: If the study is locked the NEW, EDIT, BATCH APPROVE, and DELETE buttons do not appear.

### <span id="page-297-0"></span>Tasks: Study - AEs page

- Viewing an AE form (on page [282\)](#page-299-0).
- Approving an AE form (on page [287\)](#page-304-0).
- Unapproving an AE form (on page [289\)](#page-306-0).
- Adding an AE form (on page [291\)](#page-308-0).
- Editing an AE form (on page [296\)](#page-313-0).
- Deleting an AE form (on page [303\)](#page-320-0).
- Batch approving AE forms (on pag[e 290\)](#page-307-0).

### <span id="page-298-0"></span>About AE forms

### About approved AE forms

- You must approve AE forms before you can export them from the Study Events Data page.
- After an AE form is approved, changes to it are reported in the CT Change Log report.

### <span id="page-298-1"></span>About editing AE forms on the Study - AEs page

You can make the following changes on the Study - AEs page:

- Record the result of the event on the participant (for example, hospitalization).
- Determine the final resolution of the AE form, if any.
- Assign status of Ongoing or Resolved to the event (requires Approve Adverse Events permission).
- Make final analysis about the event, such as determining the event's severity and significance.

Editing an approved AE form changes the review status of the event to Revised.

For more information, see Editing an AE form.

### Security permissions for working with AE forms

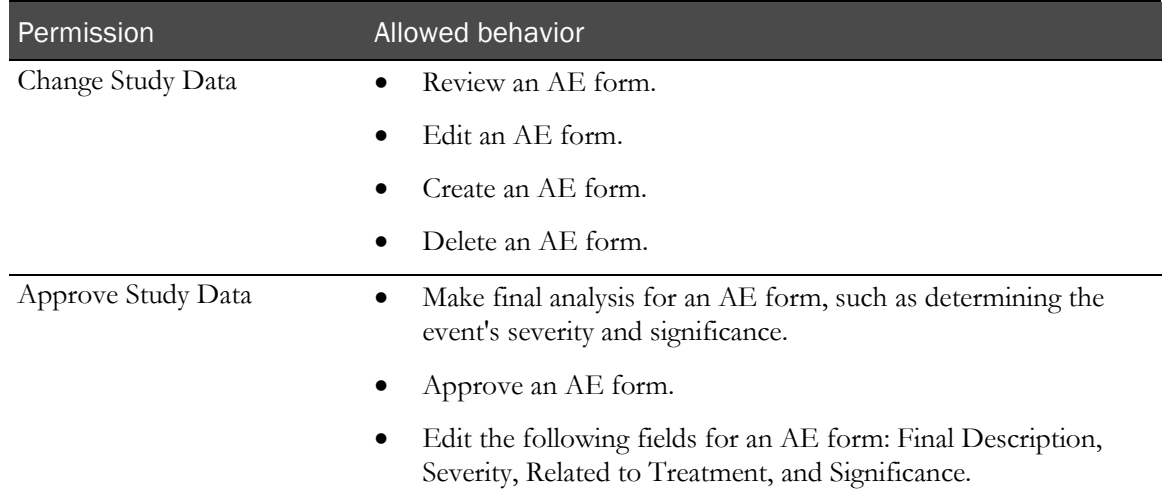

### <span id="page-299-0"></span>Viewing an AE form

Prerequisites: See Prerequisites: Working with AE forms.

- 1 From the main menu, select **Clinical Trials > CT Studies**, and select a study. On the Study page, select the **AEs** tab.
- 2 Select one or more AE forms, and click VIEW.

The View AE Form page appears. It contains the same information as the Edit AE Form page, with the following differences:

- The SAVE button is unavailable. A DONE button is available instead.
- The Approve and Unapprove buttons are available.
- The Change Comment section is not displayed.
- All check boxes and the DETACH button on the Attached AE Obs. Tab are not visible.
- All check boxes and the ATTACH button on the Other AE Obs. tab are not visible.
- All fields except the DONE button and Approve/Unapprove buttons are read-only.
- The APPROVE button is available when:
	- The Approval Status of the AE form is Not Approved
	- You have the Approve Study Data function permission.
- The UNAPPROVE button is available when:
	- The Approval Status of the AE form is Approved.
	- You have the Approve Study Data function permission.

Click the APPROVE button to display the Approve Study Data page. Click the UNAPPROVE button to display the Unapprove Study Data page.

#### **Field descriptions for the View AE Form dialog box**

If you are viewing an AE form, all fields are read-only.

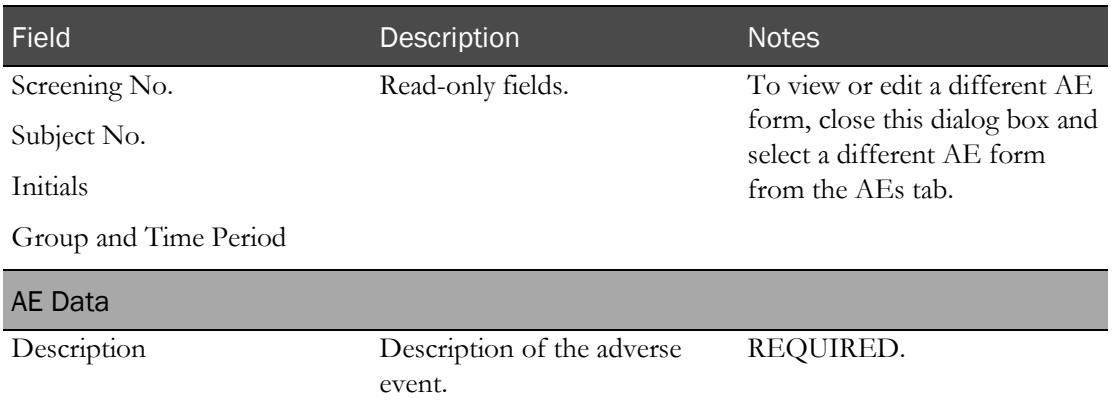

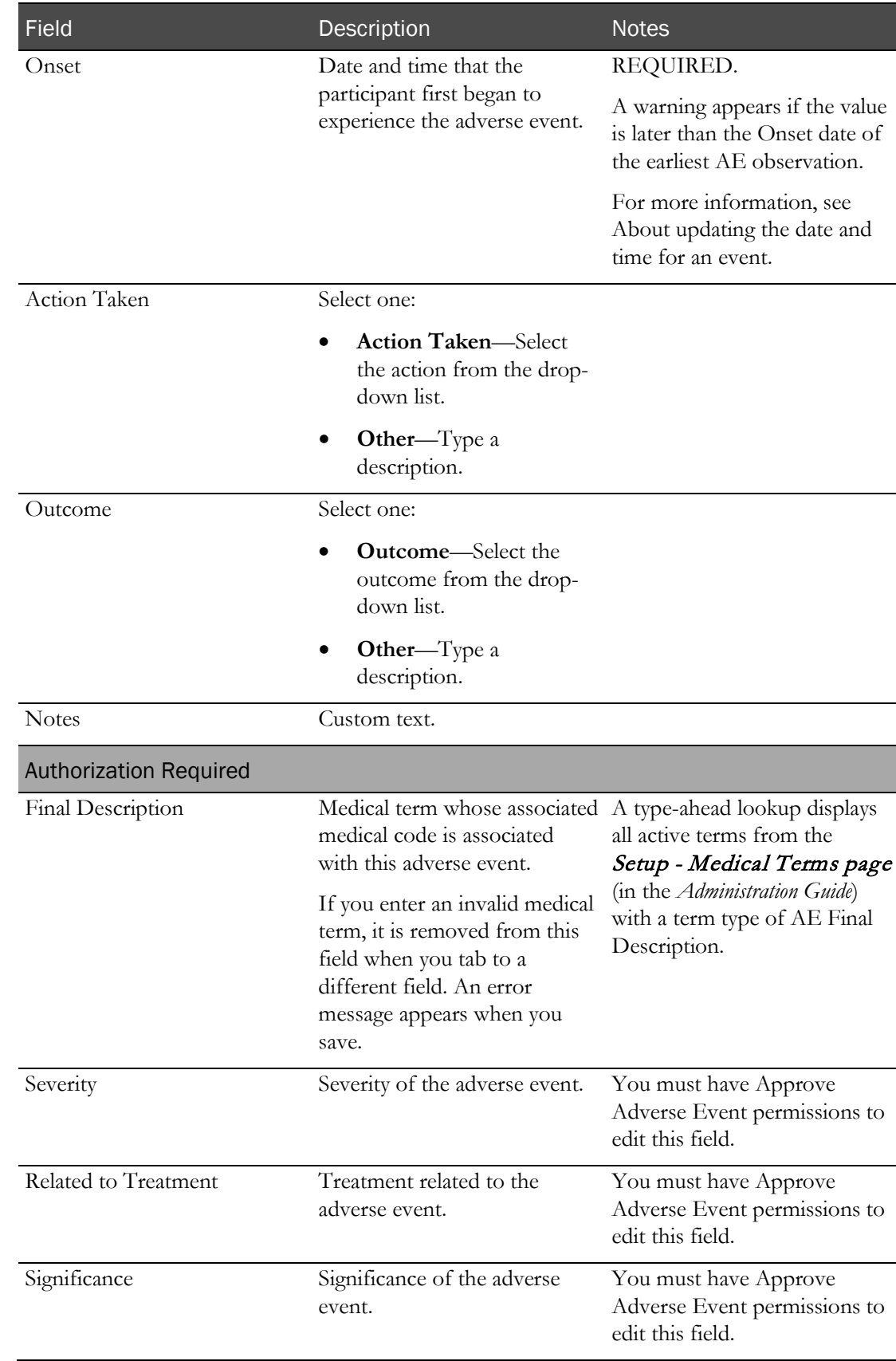

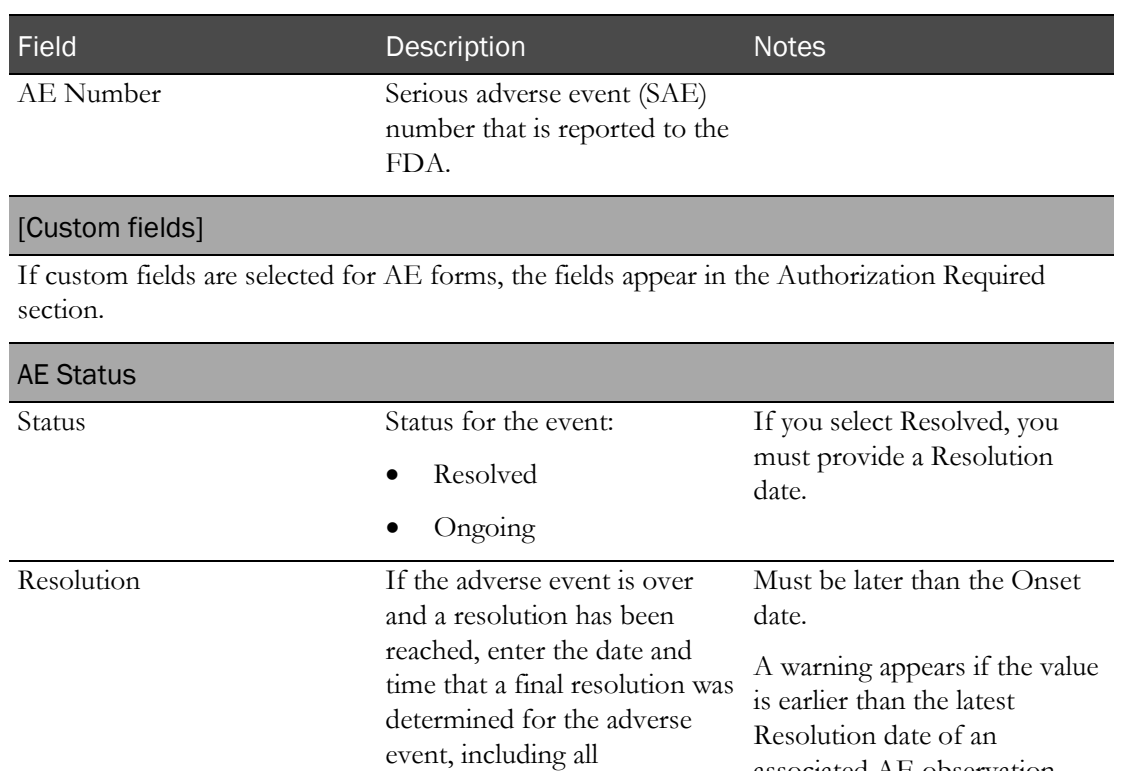

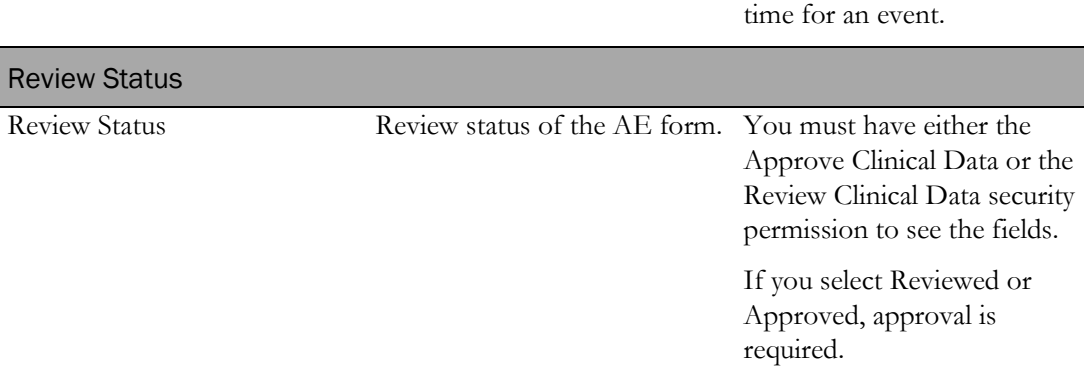

observations and analysis.

associated AE observation. For more information, see About updating the date and

#### **Summary tables**

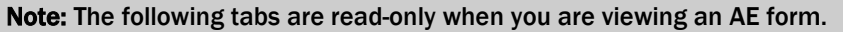

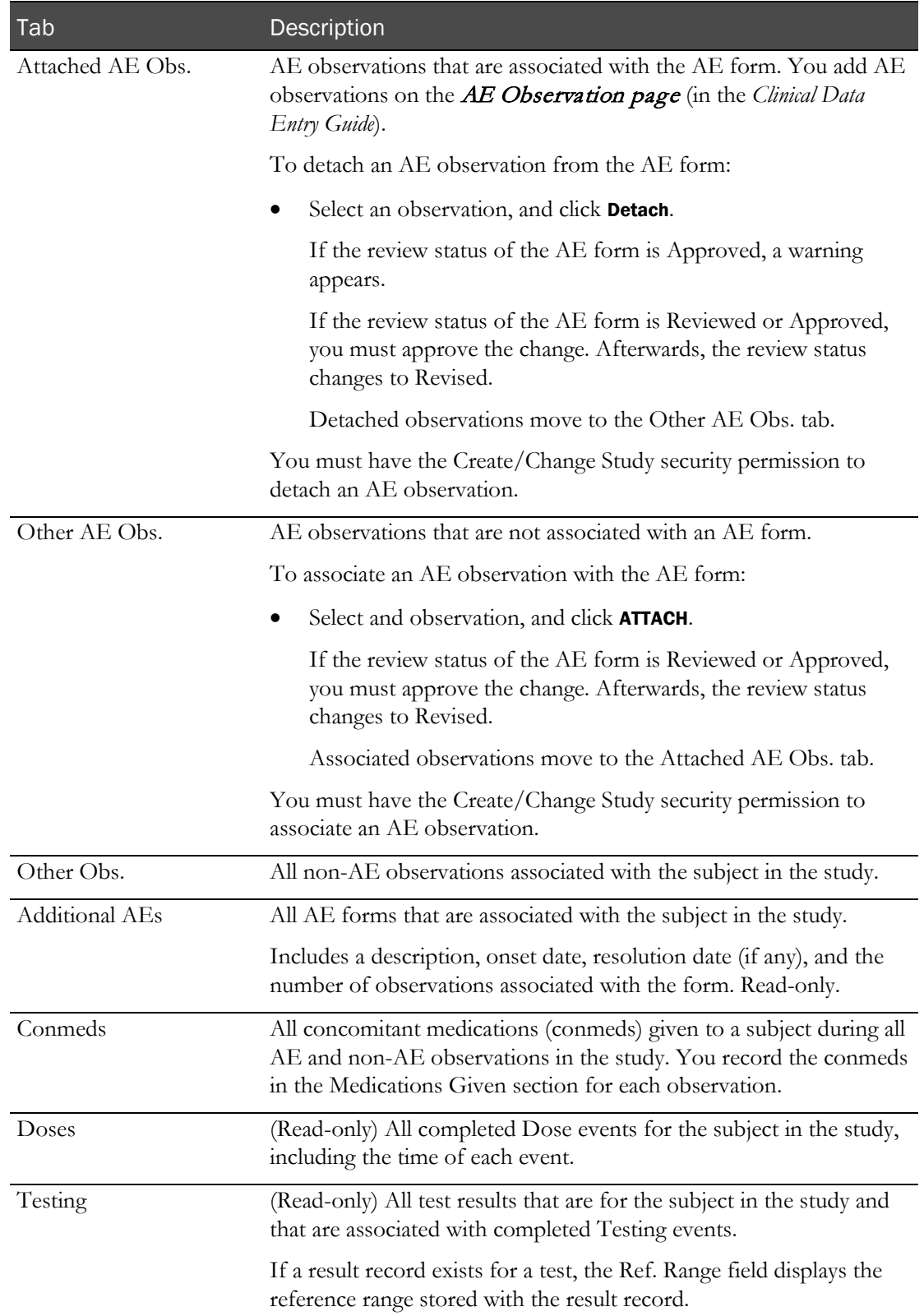

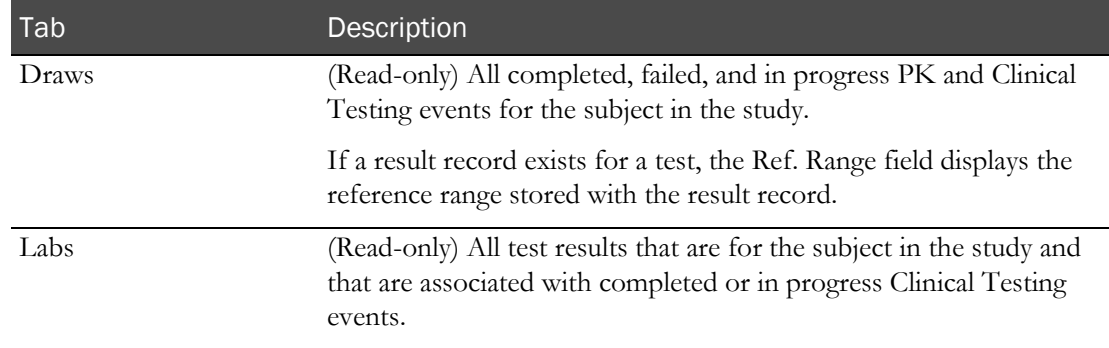

3 After you finish viewing the adverse event, click DONE.

If the Description or Onset fields are modified and another AE Form exists with the same Study, Screening No., Description, and Onset Date and Time values, an error appears.

### <span id="page-304-0"></span>Approving an AE form

Prerequisites:

- The AE form must belong to an unlocked study.
- You must have the Approve Study Data function permission.

To approve an AE form:

- 1 From the main menu, select **Clinical Trials > CT Studies**, and select a study. On the Study page, select the AEs tab.
- 2 Select one or more AE forms, and click VIEW.
- 3 The View AE Form page appears.

#### Click APPROVE.

- 4 The Approve Study Data dialog box appears.
- 5 In the Approval area, type your User ID, password and click Apply.

#### **Field descriptions for the Approve Study Data dialog box**

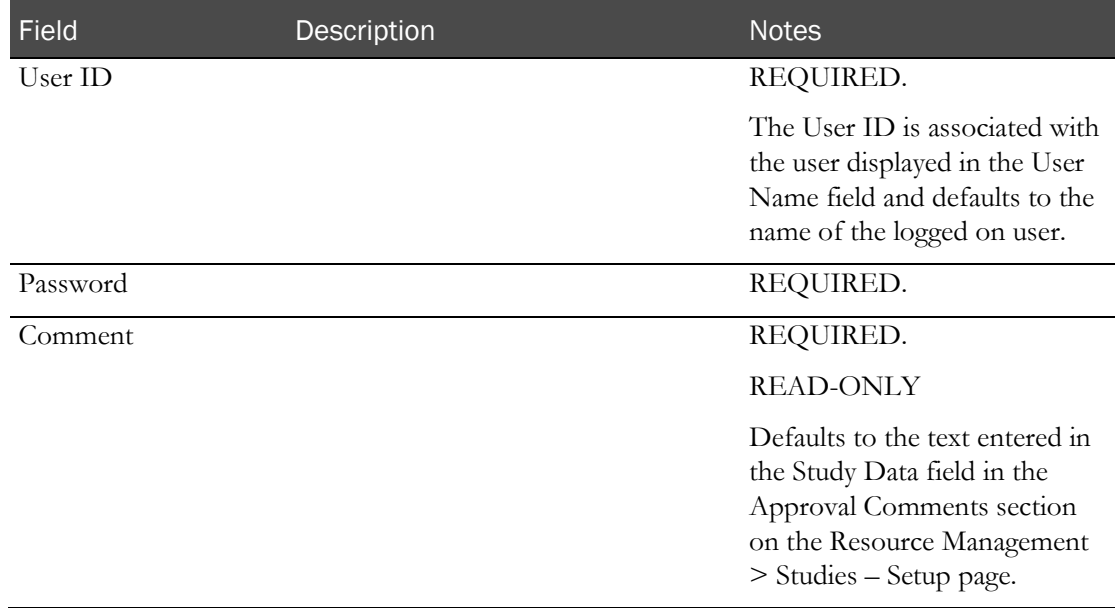

When you click APPLY, an error appears if

- Any of the AE Form is associated with an unresolved AE observation group.
- The Status field is set to Ongoing.

Failed attempts due to an invalid signature are recorded in the CT Change Log with a source of Study Data Approval. The current logged on user is associated with the audit record.

After you enter a valid signature:

- The Approval Status of all selected records is changed to Approved.
- An entry is recorded in the CT Change Log for all selected records with a source of Study Data Approval.

• The Comment saved with each audit record is set to the value in the Comment field.

If the Approval Status of the event is successfully changed to Approved:

- The APPROVE button no longer appears from View Event Data page.
- The UNAPPROVE button appears.
- The Approval Status read-only field is updated.

## <span id="page-306-0"></span>Unapproving an AE Form

Prerequisite: The AE form must belong to an unlocked study, group or period.

To unapprove an AE form:

- 1 From the main menu, select **Clinical Trials > CT Studies**, and select a study. On the Study page, select the AEs tab.
- 2 Select one or more AE forms, and click VIEW.
- 3 The View AE Form page appears.

#### Click UNAPPROVE.

- 4 The Unapprove Study Data dialog box appears.
- 5 In the Approval area, enter a Comment, and click **Apply**.

#### **Field descriptions for the Unapprove Study Data dialog box**

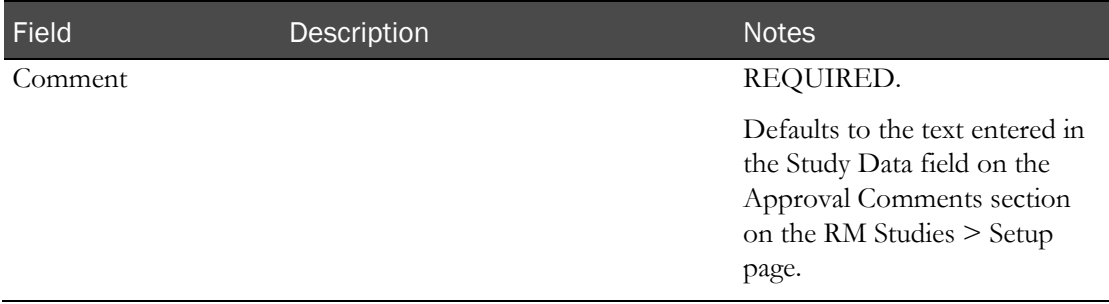

During save, the Approval Status of the event is changed to Not Approved and the Approved By and Approval Date fields are set to blank. An entry is recorded in the CT Change Log with a source of Study Data Approval. The Comment saved with the audit record is set to the value entered in the Comment field.

If the Monitor Review Status of the event is Reviewed, it is changed to Not Reviewed. The change is recorded in the same audit trail entry as the Approval Status change.

If the Approval Status of the event is successfully changed to Not Approved:

- The UNAPPROVE button is hidden on the View Event Data page.
- The APPROVE button appears.
- The Approval Status read-only field is updated.
- The Monitor Review Status is updated to Not Reviewed.

### <span id="page-307-0"></span>Batch approving AE forms

Prerequisites:

- The study must be unlocked, or the BATCH APPROVE is unavailable.
- You must have the Approve Study Data function permission.
- 1 From the main menu, select **Clinical Trials > CT Studies**, and select a study. On the Study page, select the **AEs** tab.
- 2 Select one or more AE forms, and click **BATCH APPROVE**. An error appears if all selected forms have an Approval Status set to Approved.

The Batch Approve Study Data dialog box appears.

3 In the Approval area, type your User ID, password, and click Apply.

#### **Field descriptions for the Batch Approve Study Data dialog box**

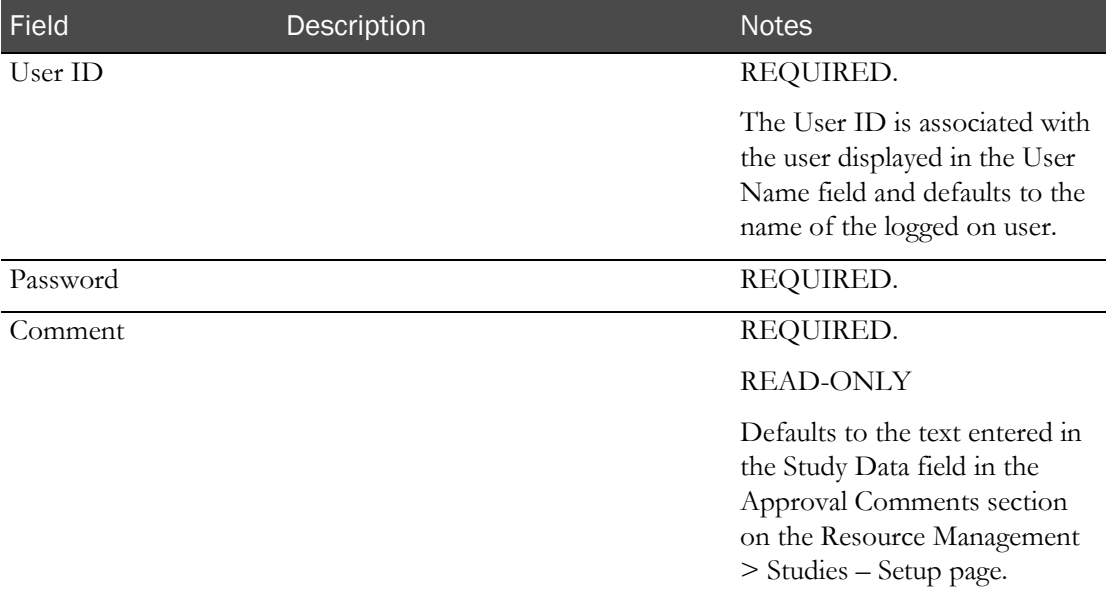

When you click APPLY, a warning message appears if:

- The Status field for any of the selected AE Forms is set to Ongoing.
- Any of the AE Forms selected are associated with an unresolved AE observation group.

Failed attempts due to an invalid signature are recorded in the CT Change Log with a source of Study Data Approval. The current logged on user is associated with the audit record.

After you enter a valid signature:

- The Approval Status of all selected records is changed to Approved.
- An entry is recorded in the CT Change Log for all selected records with a source of Study Data Approval.
- The Comment saved with each audit record is set to the value in the Comment field.

### <span id="page-308-0"></span>Adding an AE form

Prerequisites: See Prerequisites: Working with AE forms.

When you create an AE form, you can associate one or more AE observations or observation groups with it.

You cannot add an AE form that:

- Is associated with a locked group or period.
- Has the same study, screening number, description, and onset date as an existing AE form.
- 1 From the main menu, select **Clinical Trials > CT Studies**, and select a study. On the Study page, select the AEs tab.
- 2 Click NEW.

The New AE Form dialog box appears.

3 Fill in the fields.

#### **Field descriptions for the New AE Form dialog box**

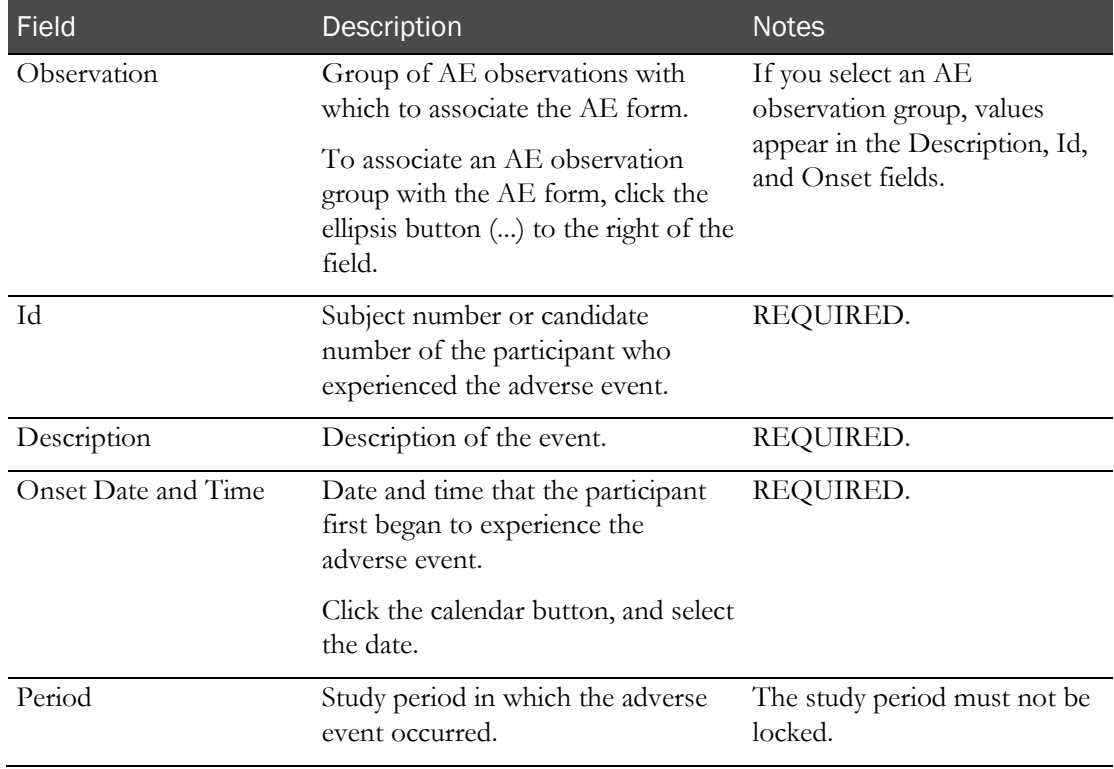

4 Click SAVE.

The AE form is created. The Approval Status for the new AE Form is set to Not Approved. The Monitor Review Status for the new AE Form is set to Not Reviewed.

If you selected an observation group with a resolution date and time, the AE form is created with a status of Resolved, and its resolution date is the resolution of the adverse event.

After the AE form is created, the Edit AE Form dialog box opens.

If the Description or Onset fields are modified and another AE Form exists with the same Study, Screening No., Description, Onset Date and Time values, an error appears.

5 Fill in the fields.

#### **Field descriptions for the Edit AE Form dialog box**

If you are viewing an AE form, all fields are read-only.

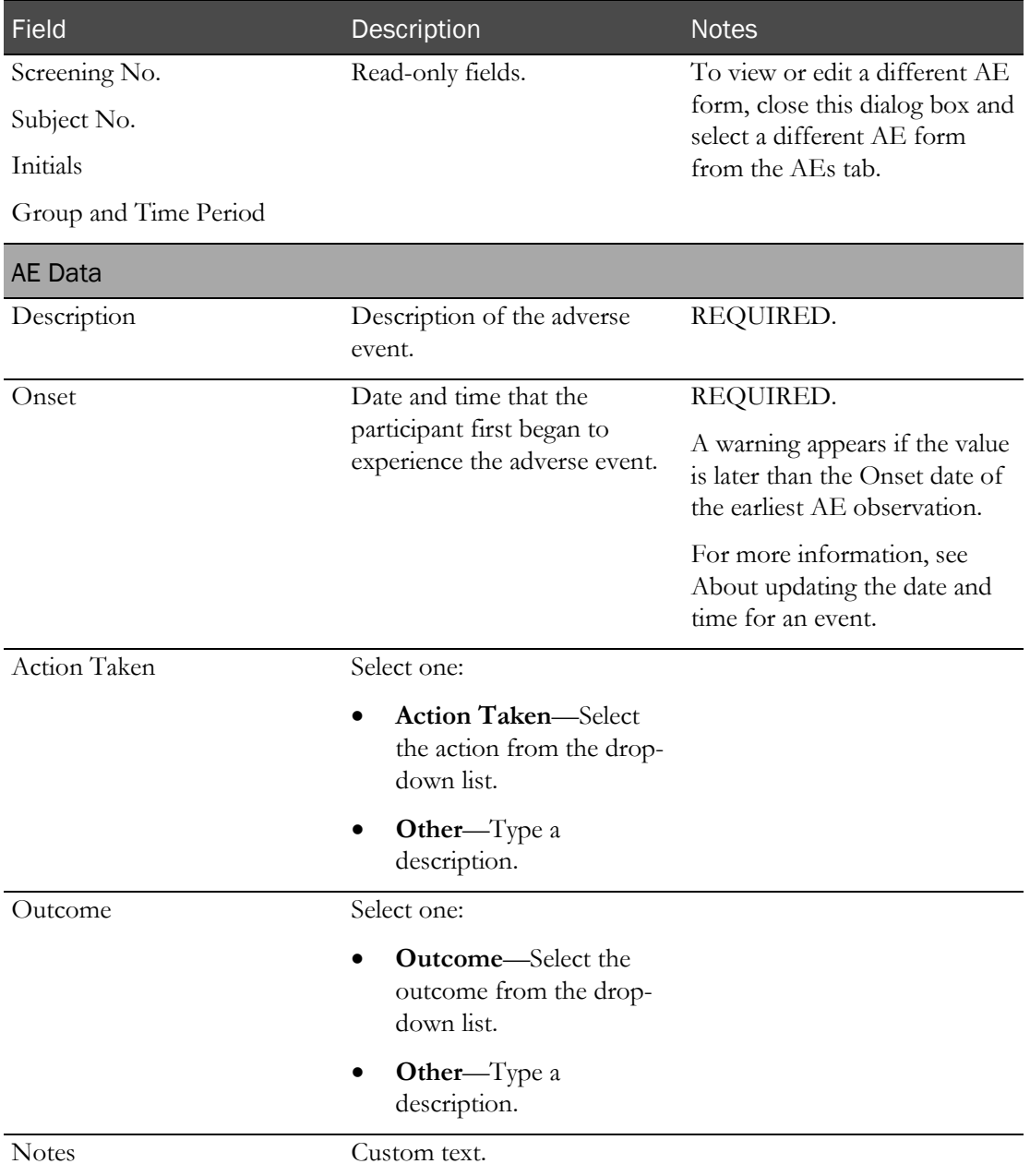

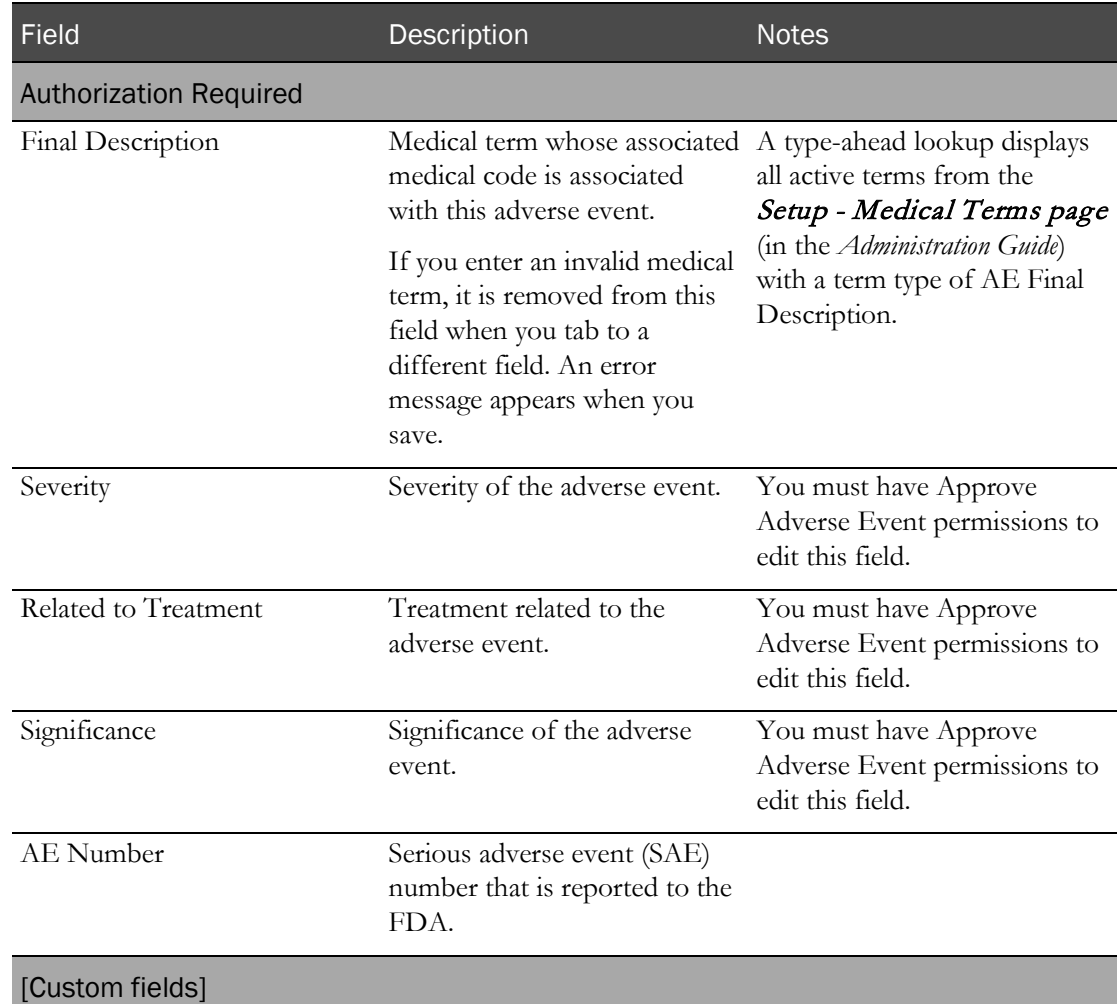

If custom fields are selected for AE forms, the fields appear in the Authorization Required section.

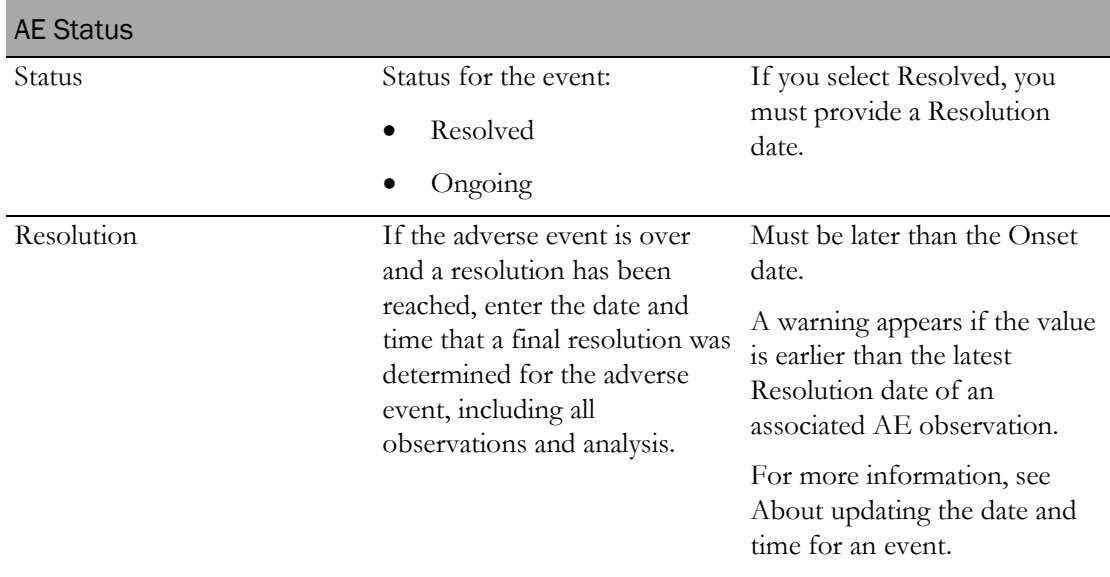

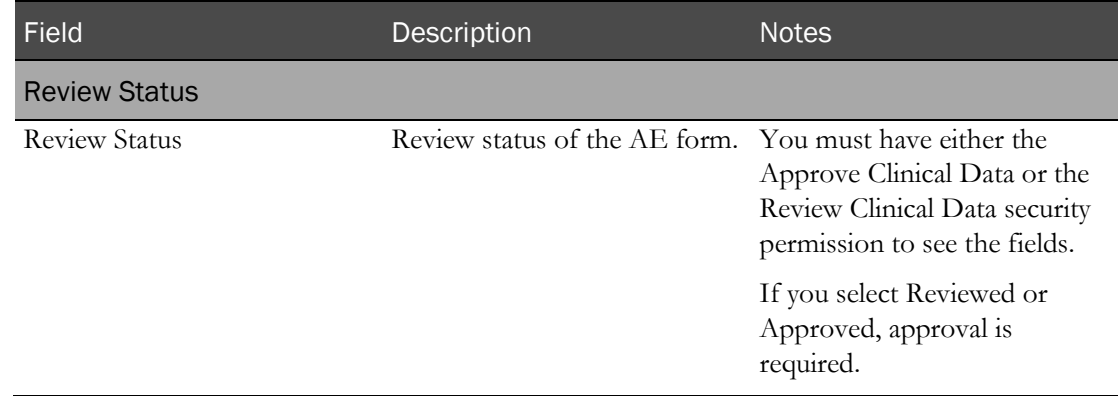

#### **Summary tables**

Note: The following tabs are read-only when you are viewing an AE form.

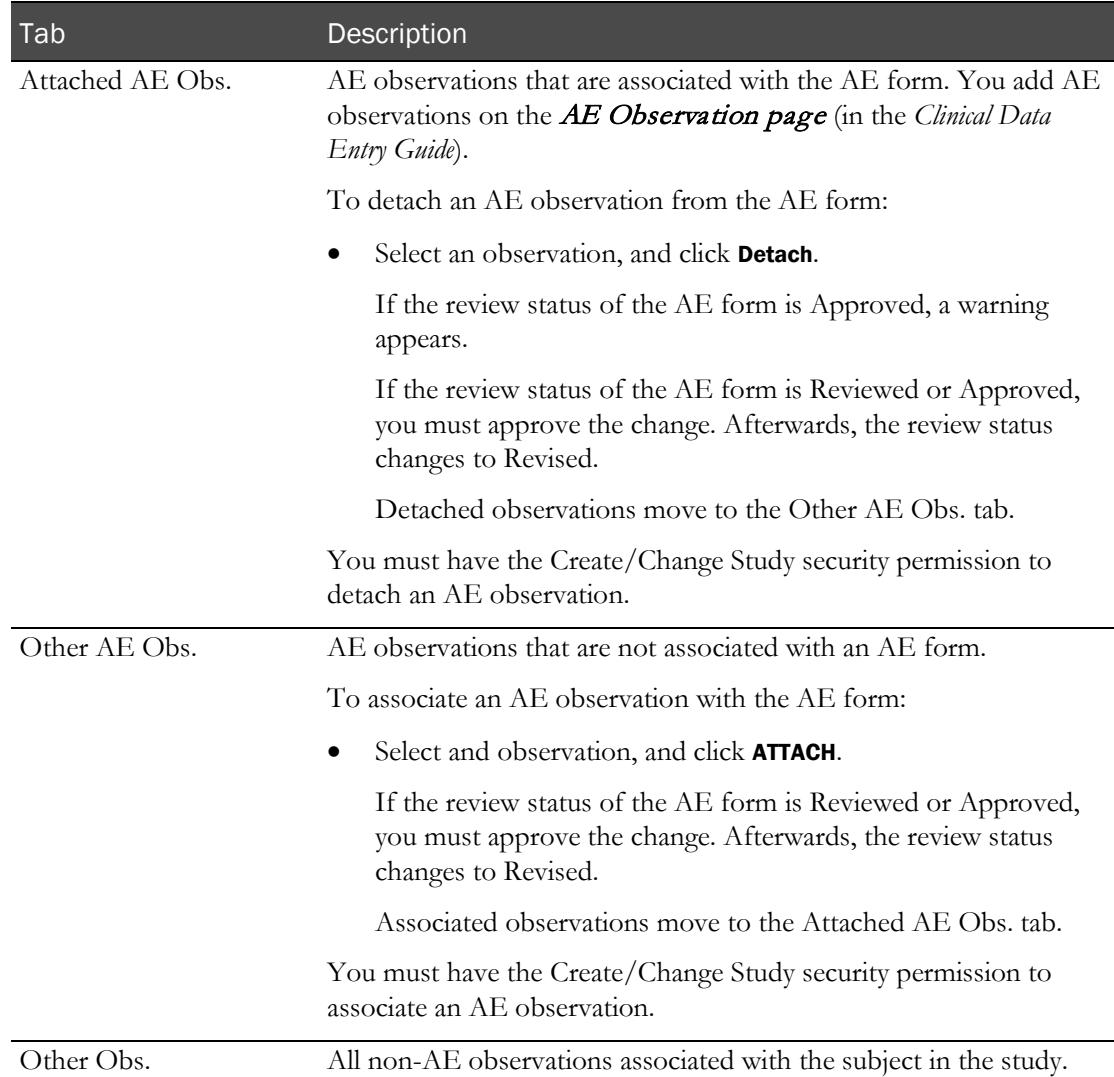

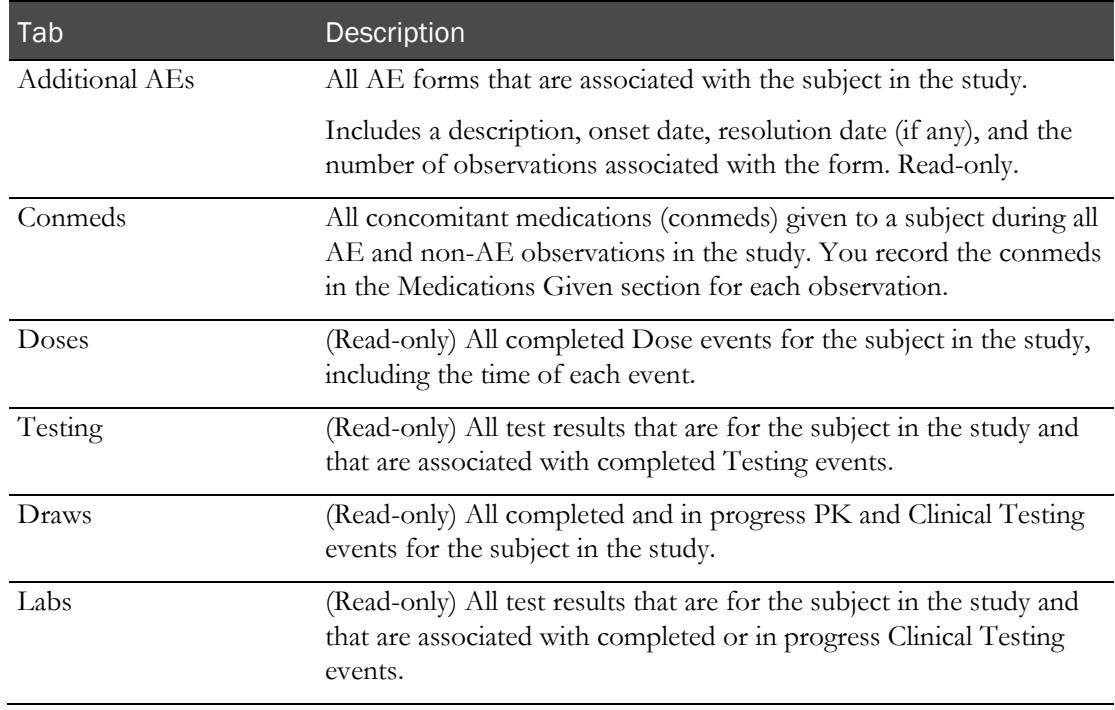

6 Click SAVE.

### <span id="page-313-0"></span>Editing an AE form

Prerequisites: See Prerequisites: Working with AE forms.

You can edit an AE form that has been approved. For more information, see *About editing AE* forms on the Study - AEs page (on page [281\)](#page-298-1).

Changes to AE forms are logged in the CT Change Log report.

- 1 From the main menu, select **Clinical Trials > CT Studies**, and select a study. On the Study page, select the AEs tab.
- 2 Select an AE form, and click **EDIT**.

The Edit AE Form dialog box appears.

3 Fill in the fields.

#### **Field descriptions for the Edit AE Form dialog box**

If you are viewing an AE form, all fields are read-only.

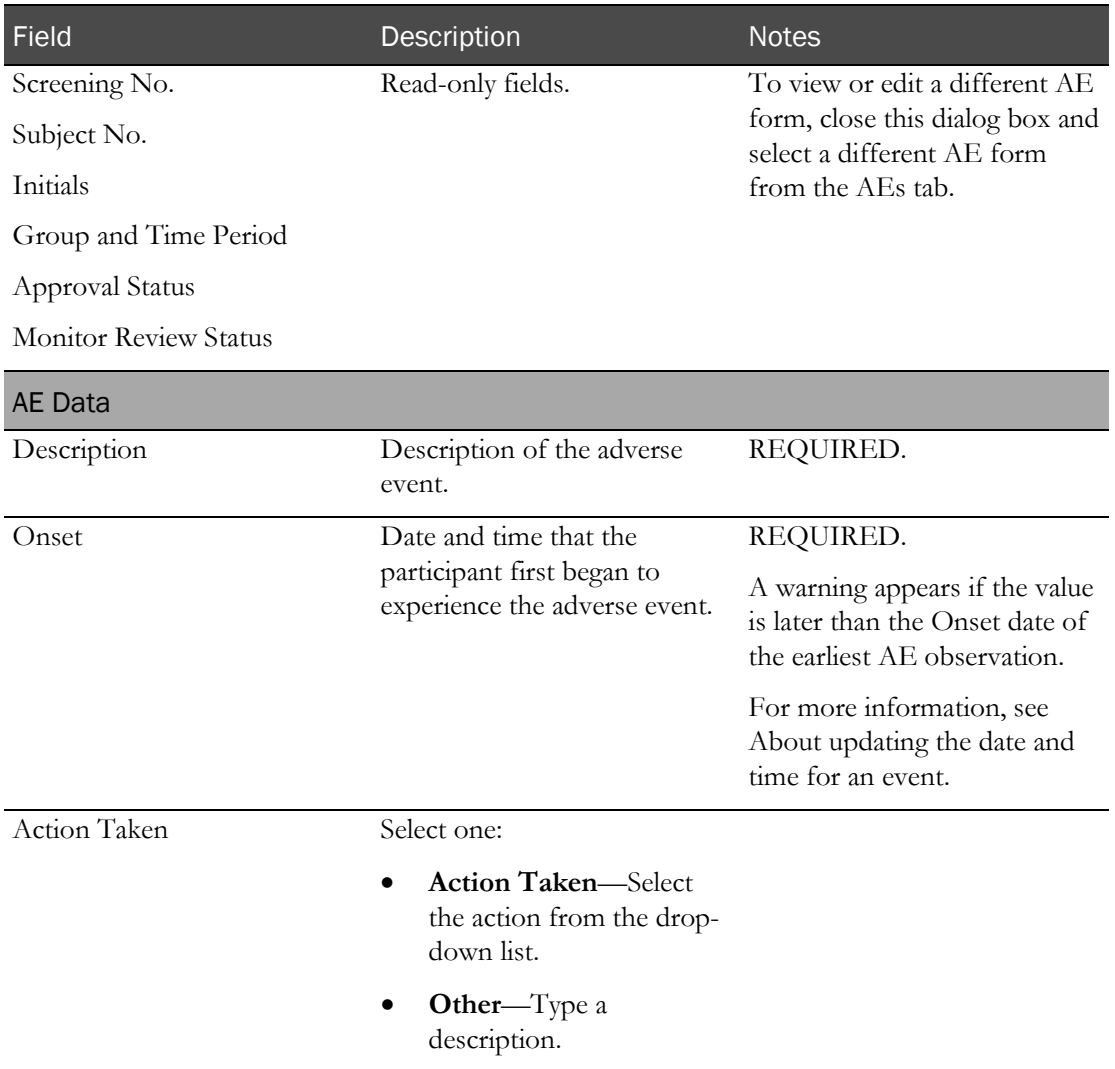

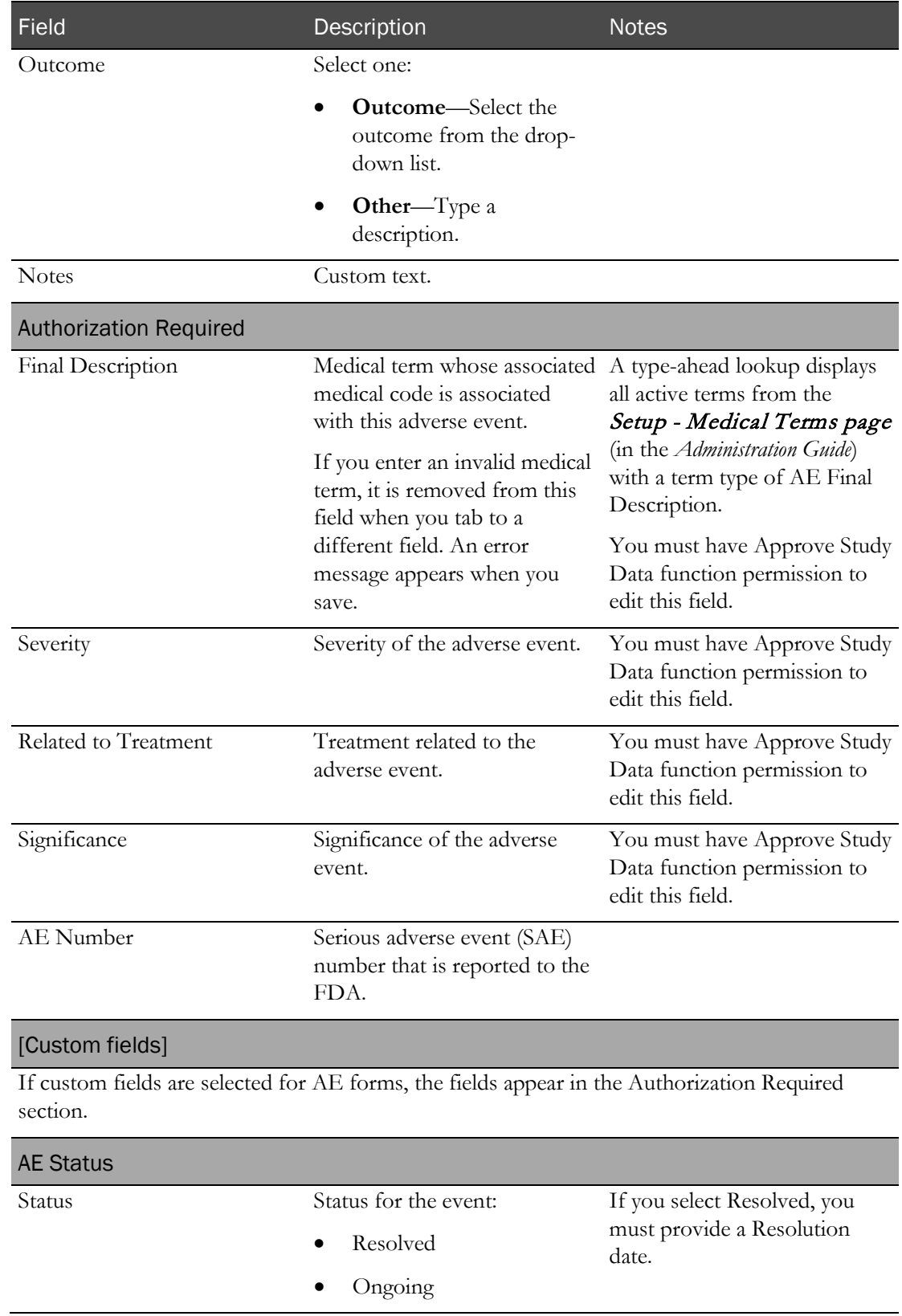

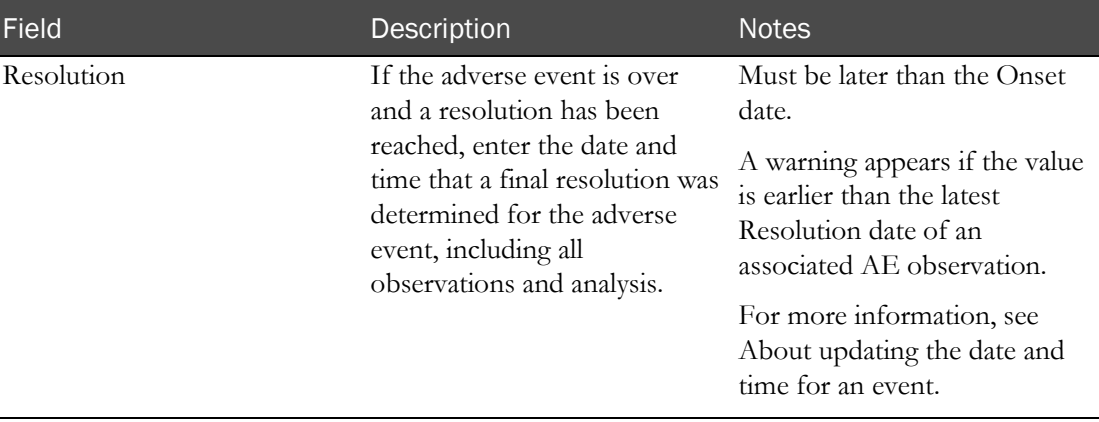

#### **Change Comment**

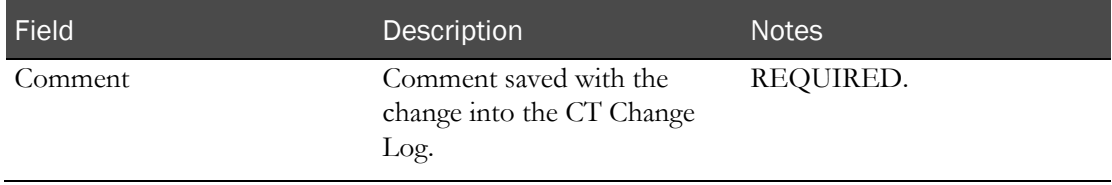

#### **Summary tables**

Note: The following tabs are read-only when you are viewing an AE form.

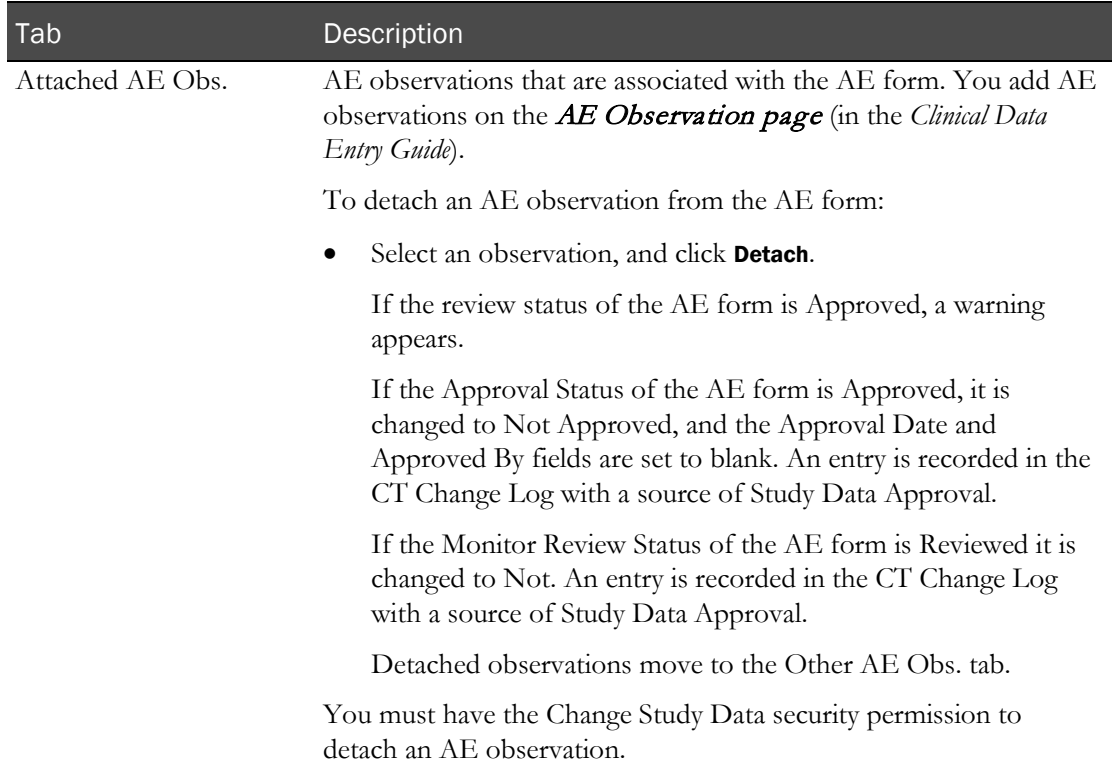

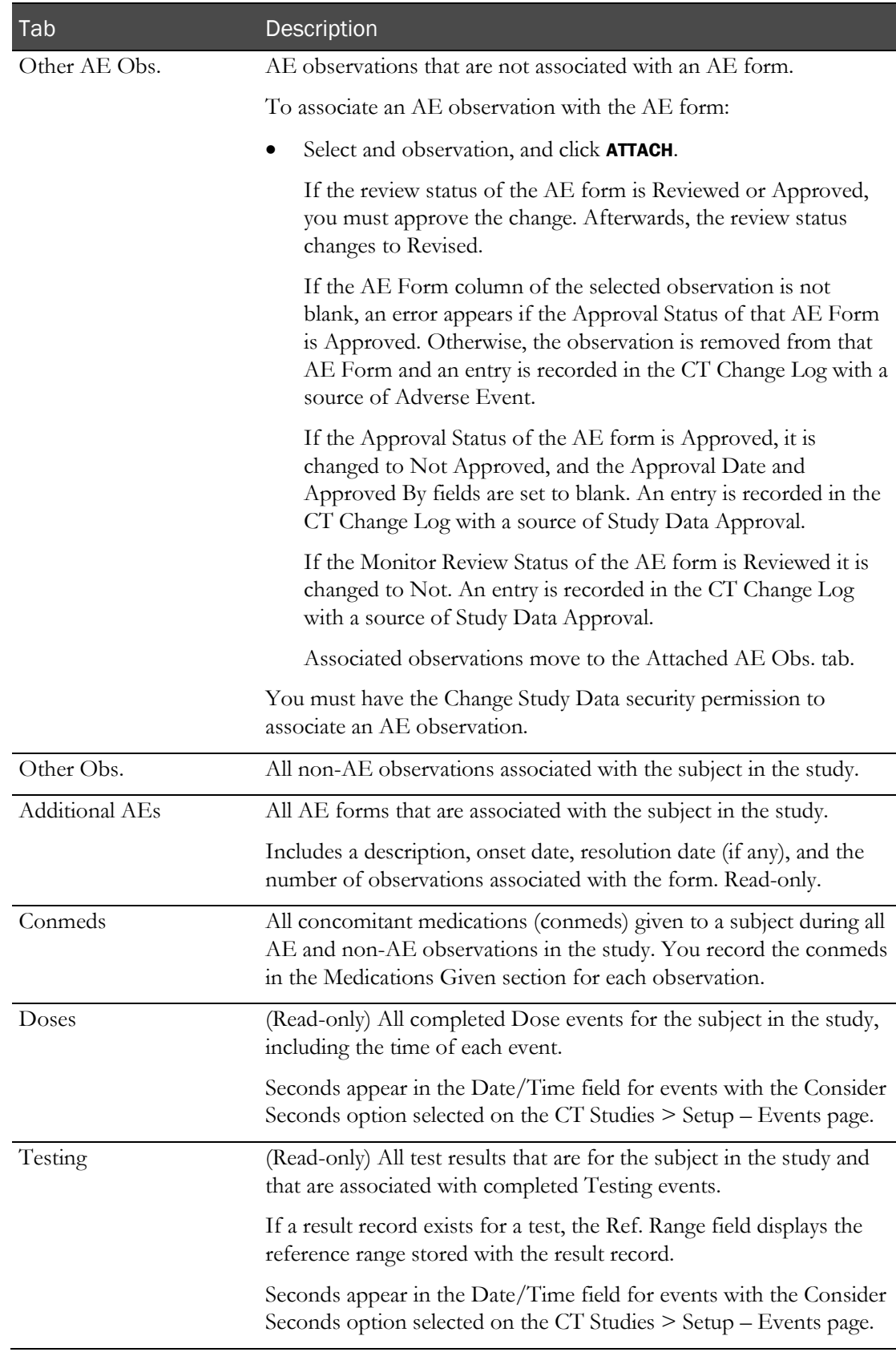

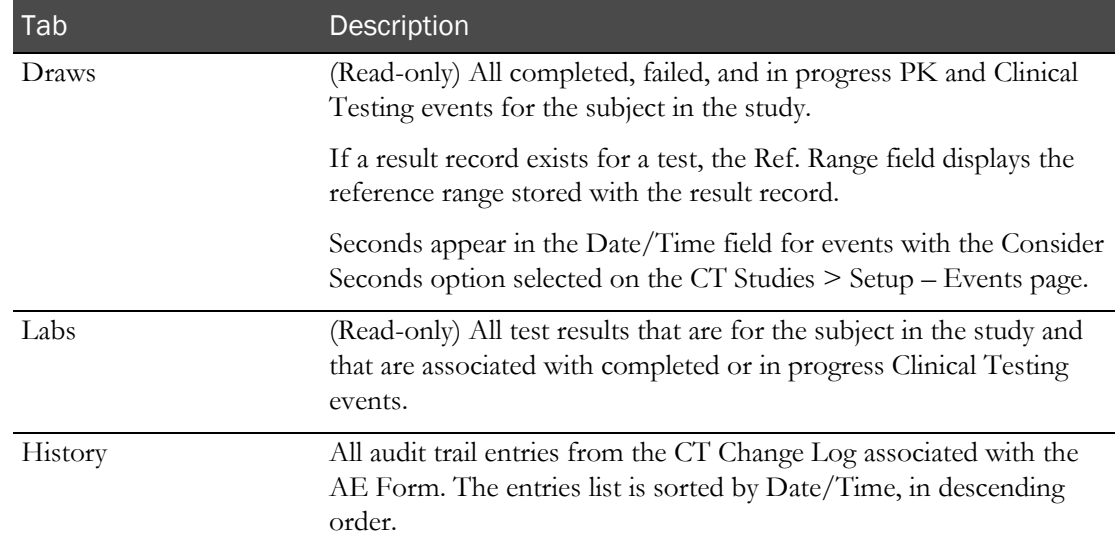

#### 4 Click SAVE.

If an event in an observation group has a non-blank Resolution Date, the group it is part of is considered resolved.

An error message appears if:

- The Resolution Date of the AE Form is not blank and an observation group attached to the form has not been resolved.
- The Resolution Date of the AE Form is not blank, an observation group is attached to the form that is resolved, and the Resolution Date of the AE Form is earlier than the Resolution Date for the observation group.

A warning message appears if the AE Form is attached to an observation group, but not all events associated with the observation group are attached to the form.

A warning appears if the Approval Status is set to Approved and the Status field is set to Ongoing.

If the AE Form has an Approval Status set to Approved, it is changed to Not Approved, and the Approval Date and Approved By fields are set to blank. An entry is recorded in the CT Change Log with a source of Study Data Approval. A comment for the audit record is also saved, stating approved data was changed.

If an AE Form has a Monitor Review Status set to Reviewed, it is changed to Not Reviewed. An entry is recorded in the CT Change Log with a source of Study Data Approval. A comment for the audit record is also saved, stating reviewed data was changed.

## <span id="page-318-0"></span>Associating an AE observation with an AE form

You can associate an AE observation with an AE form when you add the AE form or after the form exists.

- 1 From the main menu, select **Clinical Trials > CT Studies**, and select a study. On the Study page, select the AEs tab.
- 2 Select an AE form, and click **EDIT**.
- 3 Select the Other AE Obs. tab.
- 4 Select an AE observation, and click **ATTACH**.

An Approval dialog box appears.

5 In the Approval area, type your User ID, password, and a Comment, and click Apply.

The observation is associated with the AE form and moves to the Attached AE Obs. tab.

If the AE observation already belongs to an AE form, when you click ATTACH, the AE Observation is linked to the current AE form and detached from the old AE form.

You cannot add an AE observation to an AE form with a status of Approved.

### <span id="page-319-0"></span>Resolving an AE form

You can perform final resolution of AE forms only in the Edit AE Form dialog box.

When you resolve an AE form, any observations that are associated with it are not resolved.

You can resolve individual observations that are associated with an AE form on either the Clinical Data Entry - AE Observations - Enter AE Observation Follow Up Details page or on the Study - Events - Data page, but these resolutions are not considered a final resolution.

- 1 From the main menu, select **Clinical Trials > CT Studies**, and select a study. On the Study page, select the AEs tab.
- 2 Select an AE form, and click EDIT.
- 3 In the AE Status section, select Resolved, and in the Resolution fields, enter a date and time.
- 4 In the Approval area, type your User ID, password, and a Comment, and click SAVE.

### <span id="page-320-0"></span>Deleting an AE form

Prerequisites: See Prerequisites: Working with AE forms.

You can delete AE forms that do not have any AE observations.

AE form deletions are recorded in the CT Change Log report with a source of Adverse Event.

You cannot delete an AE form if any of the following conditions apply:

- The AE form has an Approval Status of Approved.
- The AE form includes one or more observations.
- The AE form is associated with a locked group and period.
- 1 From the main menu, select **Clinical Trials > CT Studies**, and select a study. On the Study page, select the AEs tab.
- 2 Select one or more AE forms, and click DELETE.

A confirmation dialog box appears.

3 Click OK.

# CHAPTER 13 Study metrics

### In this chapter

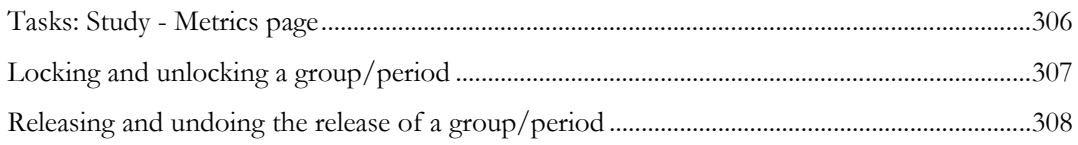

## <span id="page-323-0"></span>Tasks: Study - Metrics page

On the Study - Metrics page, you view each group and period that are assigned to the current facility. You can change the status of each group/period record to locked or unlocked. Locking prevents further changes to the data of the locked group/period.

The % Completed field displays the total percentage of events that have a status of Completed, Cancelled, Failed, or Missed.

You can release records for external viewing in the LabPas DQ module.

- Locking and unlocking a group/period (on page [307\)](#page-324-0).
- Releasing and undoing the release of a group/period (on page [308\)](#page-325-0).
# Locking and unlocking a group/period

Prerequisite: You must have Manage Study Data function permission.

A study must have scheduled events for the group/period to appear on the Study - Metrics page.

- 1 From the main menu, select **Clinical Trials > CT Studies**, and select a study. On the Study page, select the Metrics tab.
- 2 Select one or more group/periods, and click STATUS.

The Lock Status dialog box appears.

3 To lock the group/periods, select the Locked checkbox.

To unlock the group/periods, deselect the Locked checkbox.

4 Type your User ID, password, and an optional comment, and click APPLY.

# Releasing and undoing the release of a group/period

Prerequisite: You must have Manage Study Data function permission.

A study must have scheduled events for the group/period to appear on the Study - Metrics page.

Releasing a group/period makes the record available for external viewing in the LabPas DQ module.

- 1 From the main menu, select **Clinical Trials > CT Studies**, and select a study. On the Study page, select the **Metrics** tab.
- 2 Select one or more group/periods, and click RELEASE. The Release Status dialog box appears.
- 3 To release a group/period, select the **Released** checkbox. To undo the release of a group/period, deselect the Released checkbox.
- 4 Type your User ID, password, and an optional comment, and click APPLY.

# CHAPTER 14 Barcode identification

# In this chapter

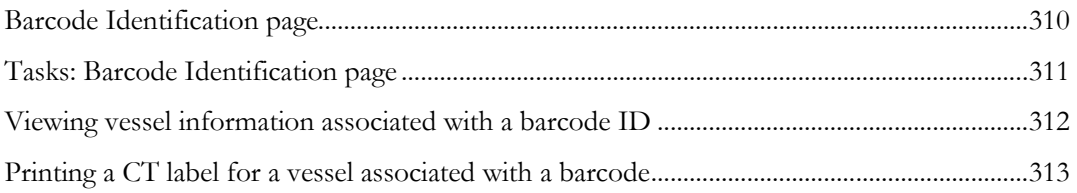

# <span id="page-327-0"></span>Barcode Identification page

On the Barcode Identification page, you view vessels and study data for vessels associated with the selected barcode and with the current facility. From this page you can reprint bar-coded vessel labels for sample collection and transfer tubes.

The Barcode Id field is a search field that validates a barcode and then displays information associated with the barcode. Data is included for:

- Scheduled PK samples.
- Ad hoc PK samples.
- Aliquots.
- LabPas Recruiting module screening lab samples.

For box barcodes, the page lists the centrifuge, aliquot, and storage date for scheduled and ad hoc PK samples and aliquots that are packed in the box.

The Expected Time and Actual Sample Date fields display seconds for barcodes associated with CT study events when the Consider Seconds option is selected on the CT Studies  $>$  Setup – Events page.

For each barcode, you can:

- Display centrifuge, aliquot, and storage data for scheduled and ad hoc PK samples and aliquots associated with the barcode.
- Print individual LabPas Recruiting module screening lab samples. The type and format of the label is set up on the SR Studies - Setup - Labels page in LabPas Recruiting module.
- Print CT labels for vessels associated with a barcode, for both scheduled and ad hoc PK samples and aliquots.

The type of CT label is determined by the selections made on the **Study** - **Setup** - **Labels page** (on page [144\)](#page-161-0) when the study was set up.

# <span id="page-328-0"></span>Tasks: Barcode Identification page

- Viewing vessel information associated with a barcode ID (on page [312\)](#page-329-0).
- Printing a CT label for a vessel associated with a barcode ID (on page [313\)](#page-330-0).

# <span id="page-329-0"></span>Viewing vessel information associated with a barcode ID

The Barcode Id must be associated with a valid vessel.

- 1 From the main menu, select **Clinical Trials > Barcode Identification**. The Barcode Identification page appears.
- 2 In the Barcode Id field, type or scan a valid barcode ID.
- 3 Press TAB or ENTER.

# <span id="page-330-0"></span>Printing a CT label for a vessel associated with a barcode

You cannot print labels if the Study - Properties page specifies Vendor Labeled Transfer Tubes.

1 From the main menu, select Clinical Trials > Barcode Identification. The Barcode Identification page appears.

2 In the **Barcode Id** field, type a valid barcode ID.

Note: Type up to 30 characters. The field is case-sensitive.

3 Press TAB or ENTER.

Details for the vessel associated with the barcode appear in the table. All fields are read-only.

4 Click PRINT.

The Print dialog box appears.

5 Select printer options and click **OK**.

Labels are printed to the printer that was specified for the study on the **Study - Setup - Labels** page (on pag[e 144\)](#page-161-0).

Seconds appear in the Expected Time field on labels when the event associated with the barcode is a CT study event configured with the Consider Seconds option selected on the CT Studies > Setup – Events page.

# CHAPTER 15 PK Lab Schedule

# In this chapter

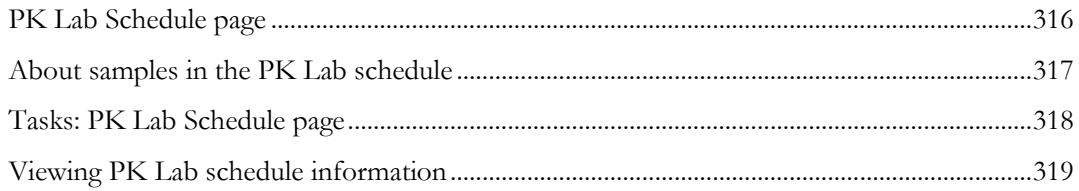

# <span id="page-333-0"></span>PK Lab Schedule page

On the PK Lab Schedule page, you view scheduled and ad hoc PK samples that are associated with the current facility and that have not been stored. The page is read-only.

This page shows the status of upcoming or missed samples for a given period of time, according to the settings defined for the LabPas application for the PK Lab Schedule job on the Job Administration page and the filter settings applied in this page.

On the header of the page, you view overall statistics, according to the parameters set by the PK Lab Statistics job that was defined for the LabPas application on the Job Administration page. For more information, see Preformatted jobs (in the *Administration Guide*).

- If Parameter 1 of the PK Lab Statistics job is set to 0, statistics do not appear.
- The value of Parameter 2 determines the number of days the application looks back from the current server date when calculating sample storage deviations.
- The value of Parameter 3 determines the number of minutes to be added to the Expected Date/Time plus tolerance to establish a delay for alerts to appear.

You can use the filter to select up to four study IDs, from all studies that have an active group and period associated with the current facility.

If the Consider Seconds option for the event is selected on the CT Studies > Setup – Events page:

- Values set for Negative Tolerance Seconds and Positive Tolerance Seconds fields are displayed.
- Seconds are displayed in the Expected Time and Draw Date fields for samples associated with the event.

When sorting by Tolerance, records are sorted first by Negative Tolerance, then by Positive Tolerance.

# <span id="page-334-0"></span>About samples in the PK Lab schedule

### Filter selections

On the PK Lab Schedule page:

- The default Statistics filter selection is Yes.
- The Sample Type filter selection is restricted to the types of samples that appear in the selected studies.

### Conditions for samples to appear

Samples appear on the PK Lab Schedule page when their Expected Time is before or equal to the current system time plus the Parameter 2 minutes defined in the PK Lab Schedule job. For more information, see Preformatted jobs (in the *Administration Guide*).

Samples must also meet the following criteria to appear:

- Samples must be PK samples that have not already been stored or cancelled.
- Samples must have a Storage Time To value of 1 or more, as set up for the referenced study and sample type on the **Study - Setup - PK Lab page** (on page [82\)](#page-99-0).

Samples are considered to have a storage deviation when the Date/Time that they were first stored is later than the Draw Date plus the Storage - Time To value for the referenced study and sample type on the **Study - Setup - PK Lab page** (on page [82\)](#page-99-0).

### Samples that do not appear

- Samples that have been cancelled.
- Samples that have already been stored.
- Samples that belong to a study and sample type that have a Storage Time To value of less than 1 on the Study - Setup - PK Lab page.
- Samples that have a Store Mins value less than the Parameter 1 minutes defined in the PK Lab Schedule job.
- Samples that have an Expected Time after the current system time plus the Parameter 2 minutes defined in the PK Lab Schedule job.

### Samples that are removed

Samples are removed from the PK Lab Schedule page when the Store Mins field is less than the Parameter 1 minutes defined in the PK Lab Schedule job. The first recorded storage date for an aliquot establishes when stored samples should be removed from the grid. The first recorded storage date for samples must be established by aliquot storage, not box storage.

Note: If you store packed aliquots that do not have a First Stored Date, the samples are not removed from the grid.

# <span id="page-335-0"></span>Tasks: PK Lab Schedule page

• Viewing PK Lab schedule information (on page [319\)](#page-336-0).

# <span id="page-336-0"></span>Viewing PK Lab schedule information

Prerequisites:

- The PK Lab Schedule job that was defined on the Job Administration page must be active and include time parameters.
- The PK Lab Statistics job that was defined on the Job Administration page must be active and include time parameters, in order for the statistics displayed in the page heading to be updated.
- At least one schedule with PK Testing events must have been created on the Study Events page.

If you have Disable Status Screen Timeouts security permissions, the Inactivity Time-out and Application Timeout timers are read-only.

All information is read-only. For more information, see *About samples in the PKLab Schedule* (on page [317\)](#page-334-0).

From the main menu, select Clinical Trials > PK Lab Schedule.

The PK Lab Schedule appears.

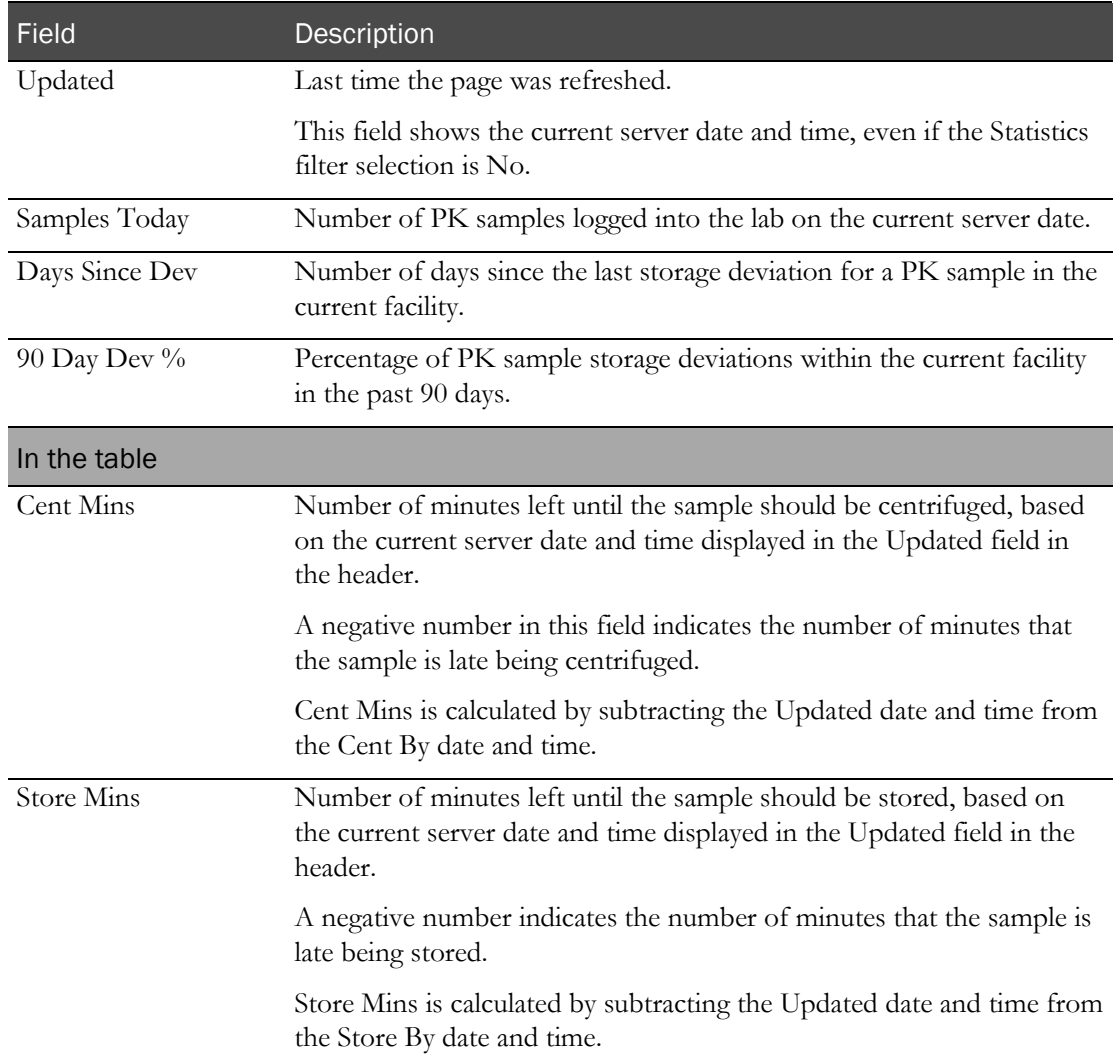

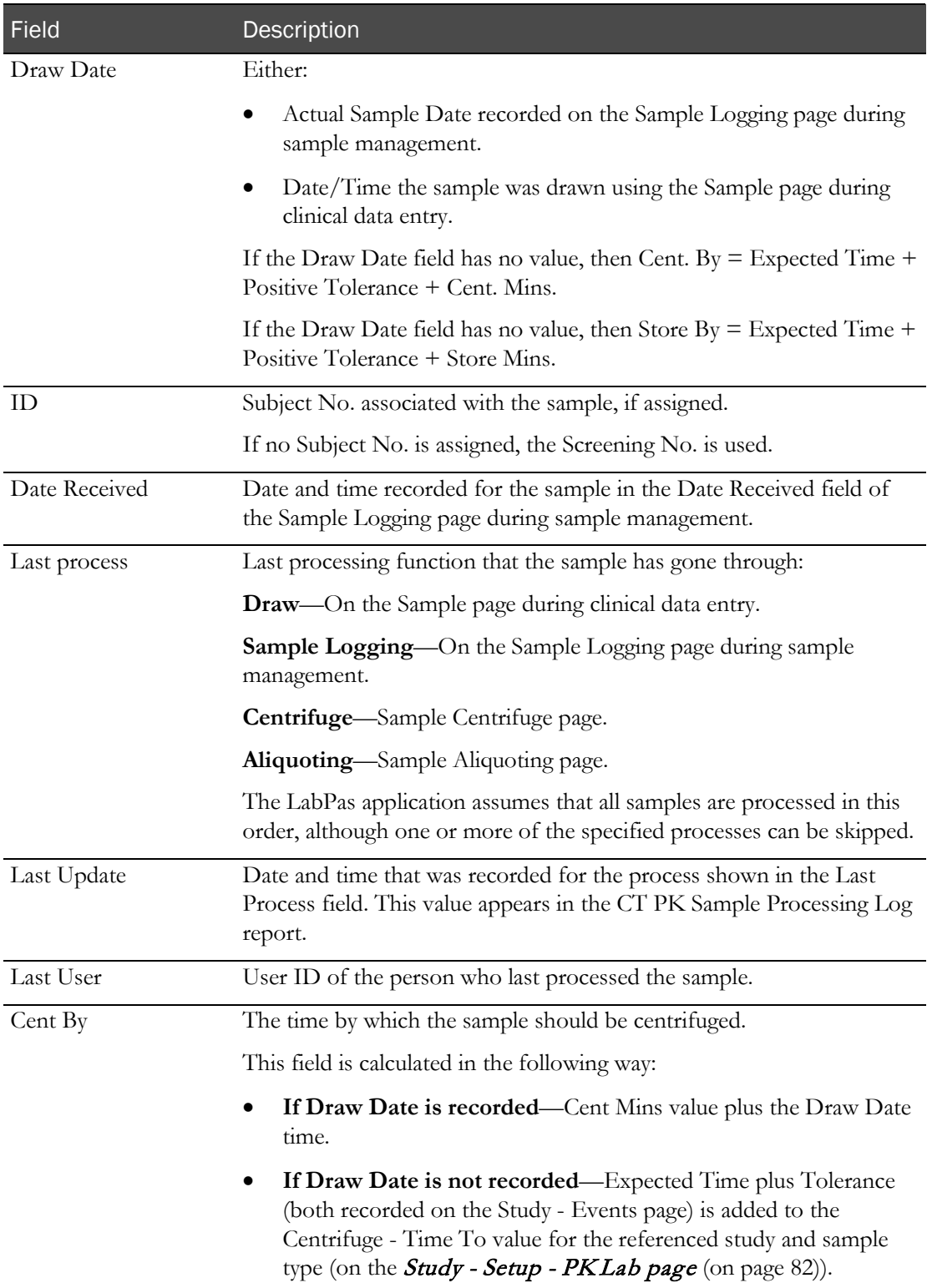

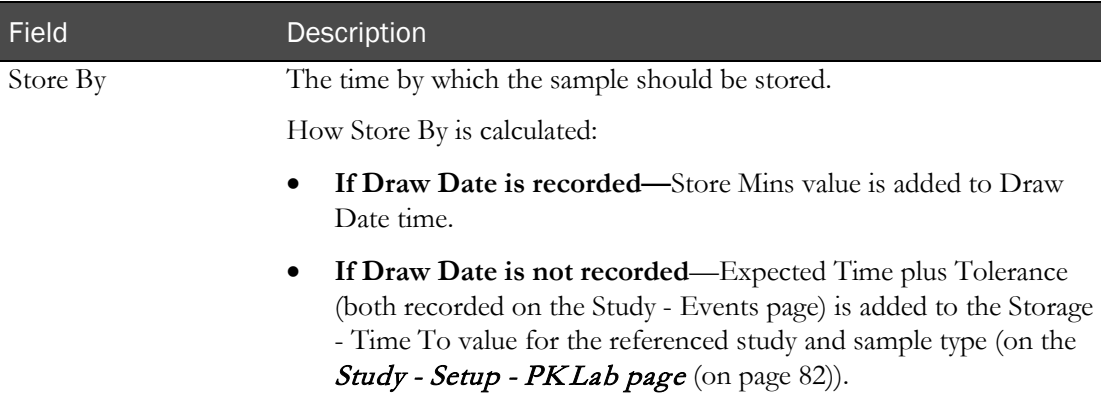

#### **Status information**

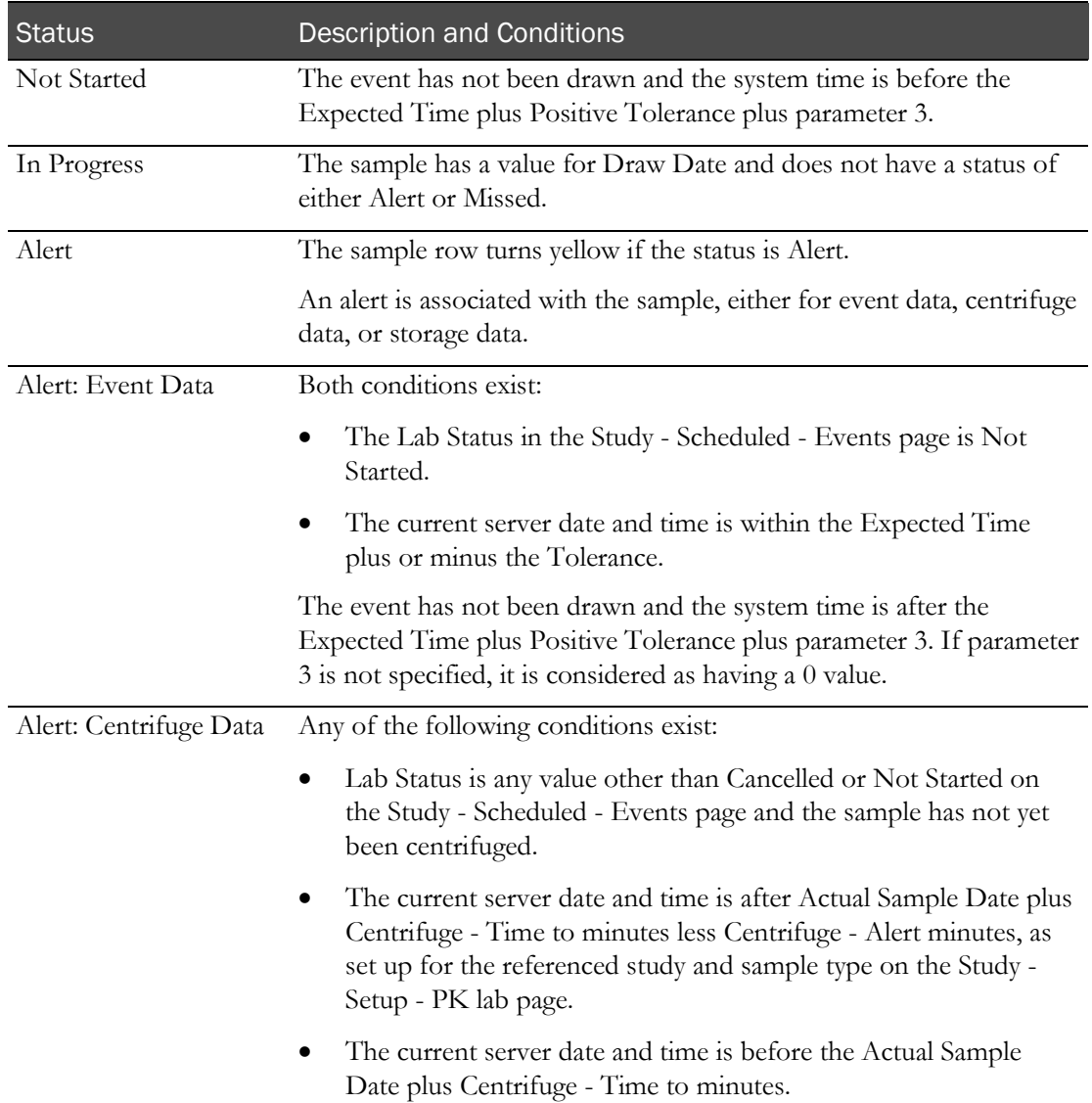

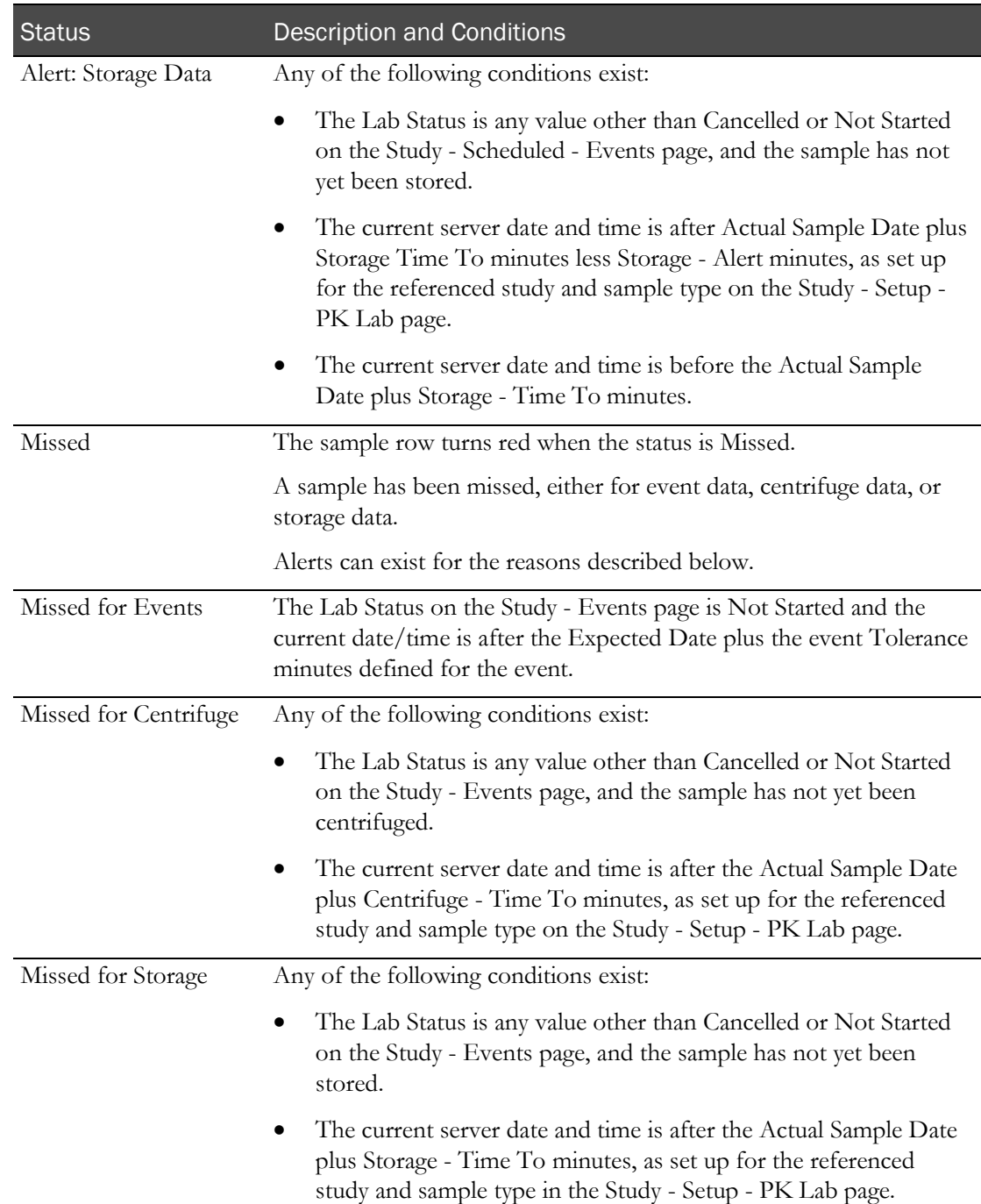

# CHAPTER 16 Study schedule

# In this chapter

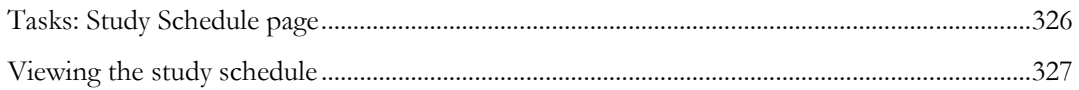

# <span id="page-343-0"></span>Tasks: Study Schedule page

On the Study Schedule page, you view events that are associated with the current facility, with a row for each event that has a status of Not Started.

You can filter for samples from specific studies, selecting up to four Study IDs. The filter includes Study ID, Event Type, Subject No., Screening No., and User ID. The filters list studies with an active group and period that is associated with the current facility.

If User ID field is not blank, the Study Schedule page displays all events assigned to the specified user.

• Viewing the study schedule (on page [327\)](#page-344-0).

# <span id="page-344-0"></span>Viewing the study schedule

Prerequisites:

- At least one schedule with events must have been created on the Study Events page.
	- If you do not have View all Studies security permissions, you must be listed in the User Access List of the Study - Properties page for each study whose study schedule you want to view. For more information, see *Allowing users to view a study* (on pag[e 74\)](#page-91-0).

If you have the Disable Status Screen Timeouts security permissions, the Inactivity Time-out and Application Timeout timers are read-only.

The Study Schedule page contains a row for each event that has a status of Not Started.

- Events that are late (current date/time is greater than the expected date/time plus positive tolerance) are displayed in red.
- Events that are in alert (current date/time is within expected date/time plus positive tolerance) are displayed in yellow.

To view the study schedule:

• From the main menu, select Clinical Trials > Study Schedule.

The following information is shown for each event. The page refreshes automatically every minute.

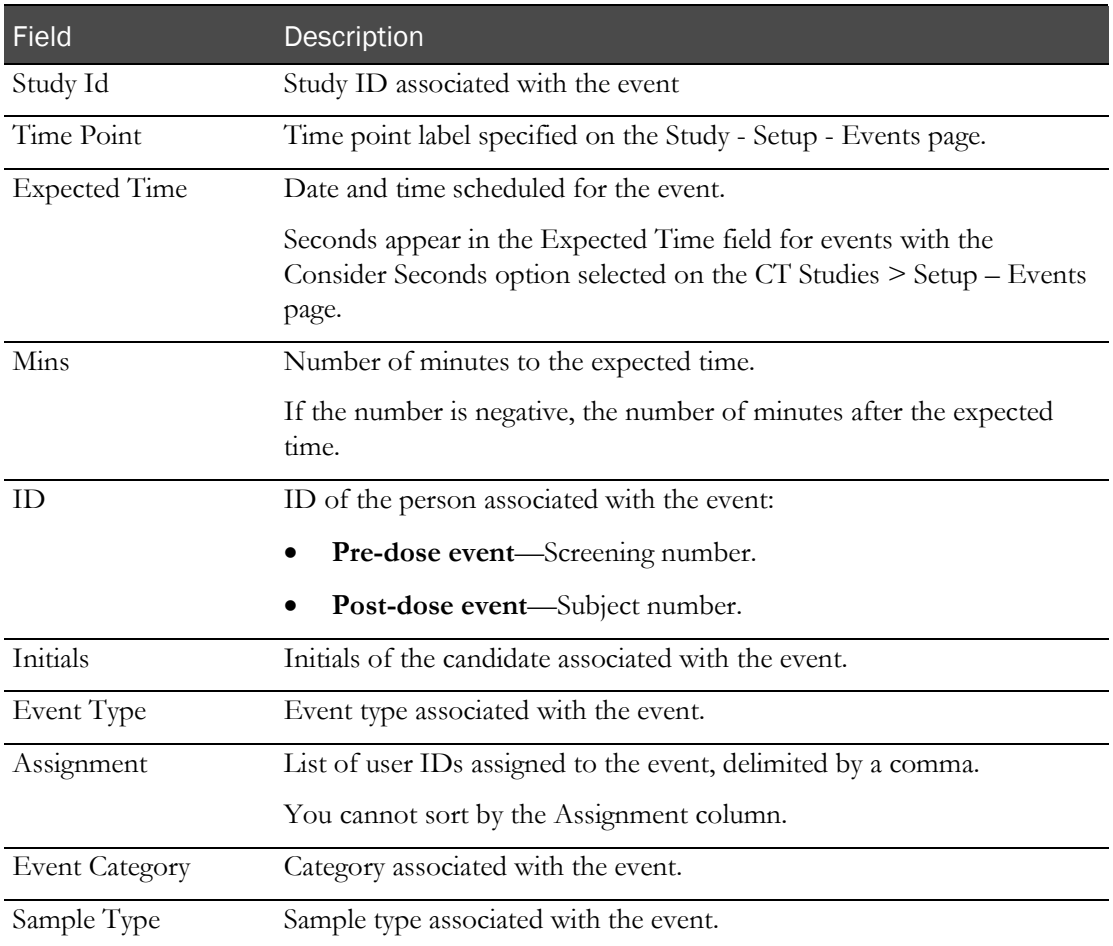

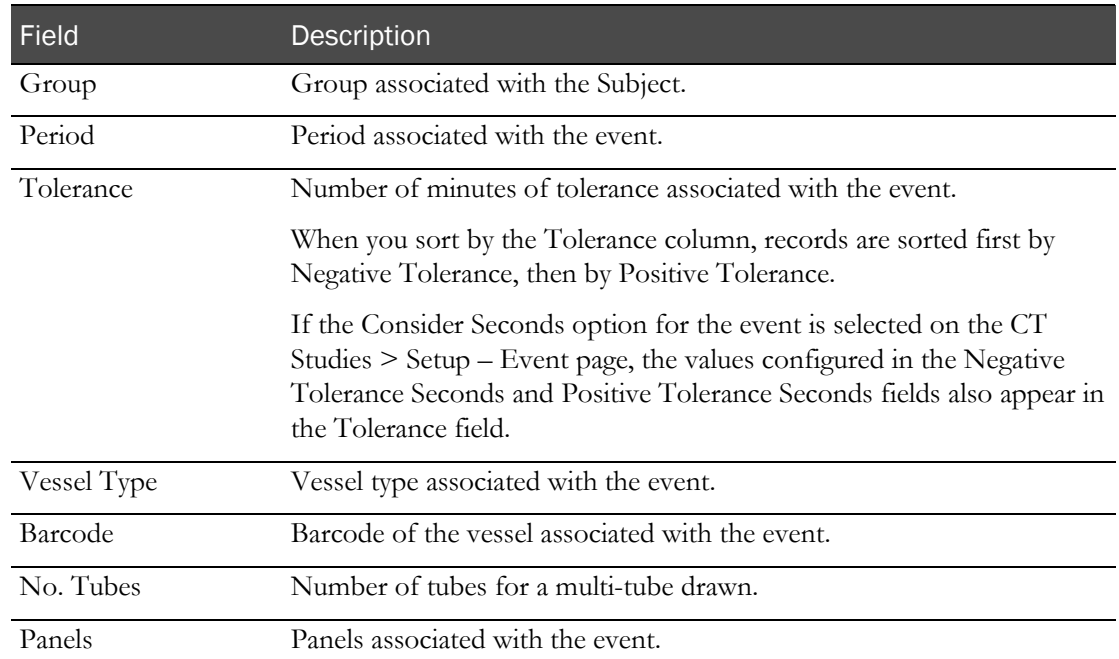

# Part 4: Designing recruitment for a clinical trial

# CHAPTER 17 Designing recruitment for a clinical trial

### In this chapter

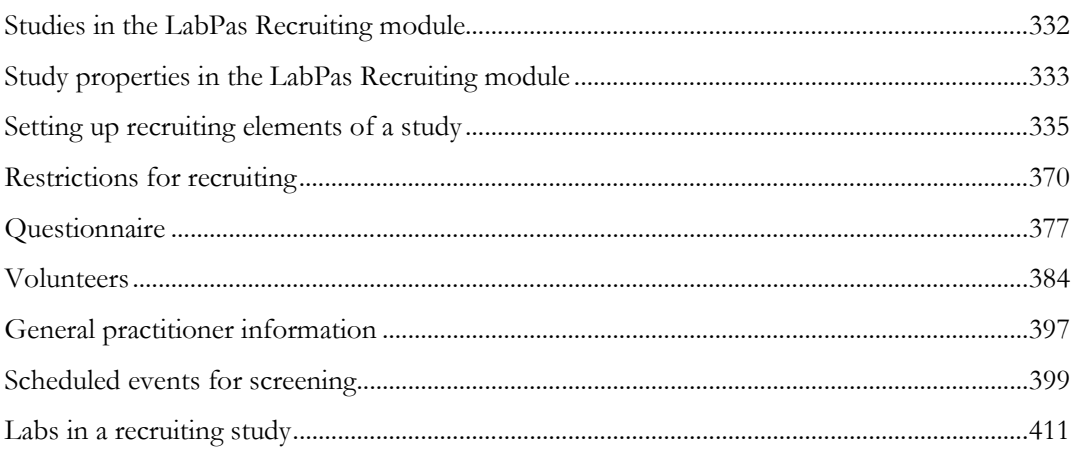

# <span id="page-349-0"></span>Studies in the LabPas Recruiting module

### SR Studies page

On the SR Studies page, you select a study to work with. The SR studies page lists all studies set up in either the LabPas CT module or the LabPas Recruiting module.

The LabPas application can be configured to show all items in all facilities. For more information, see Global Settings (in the *Administration Guide*).

To restrict the data that appears on the page, use the FILTER button.

You can work with only one study at a time, setting up the following areas for the study:

- Study Properties in the LabPas Recruiting module (on page [333\)](#page-350-0).
- **Recruiting elements of a study** (on page [335\)](#page-352-0).
- Restrictions for recruiting (on page [370\)](#page-387-0).
- Questionnaire (on page [377\)](#page-394-0).
- Volunteers (on page [384\)](#page-401-0).
- General Practitioner Information (on page [397\)](#page-414-0).

# Tasks: SR Studies page

**Selecting a study** (on page [332\)](#page-349-1).

### <span id="page-349-1"></span>Selecting a study

- 1 From the main menu, select Recruiting > SR Studies. The SR Studies page appears.
- 2 From the list, click a study.

The Study - Properties page appears.

# <span id="page-350-0"></span>Study properties in the LabPas Recruiting module

## Tasks: Study - Properties page in the LabPas Recruiting module

On the Study - Properties page, you view general information about each study.

- *Editing study properties* (on page [333\)](#page-350-1).
- Locking and unlocking a study (on page [334\)](#page-351-0).

## <span id="page-350-1"></span>Editing study properties (Recruiting)

- 1 From the main menu, select **Recruiting > SR Studies**. On the SR Studies page, select a study. The Study - Properties page appears.
- 2 Edit the fields and click **UPDATE**.

#### **Field descriptions for the Study - Properties page**

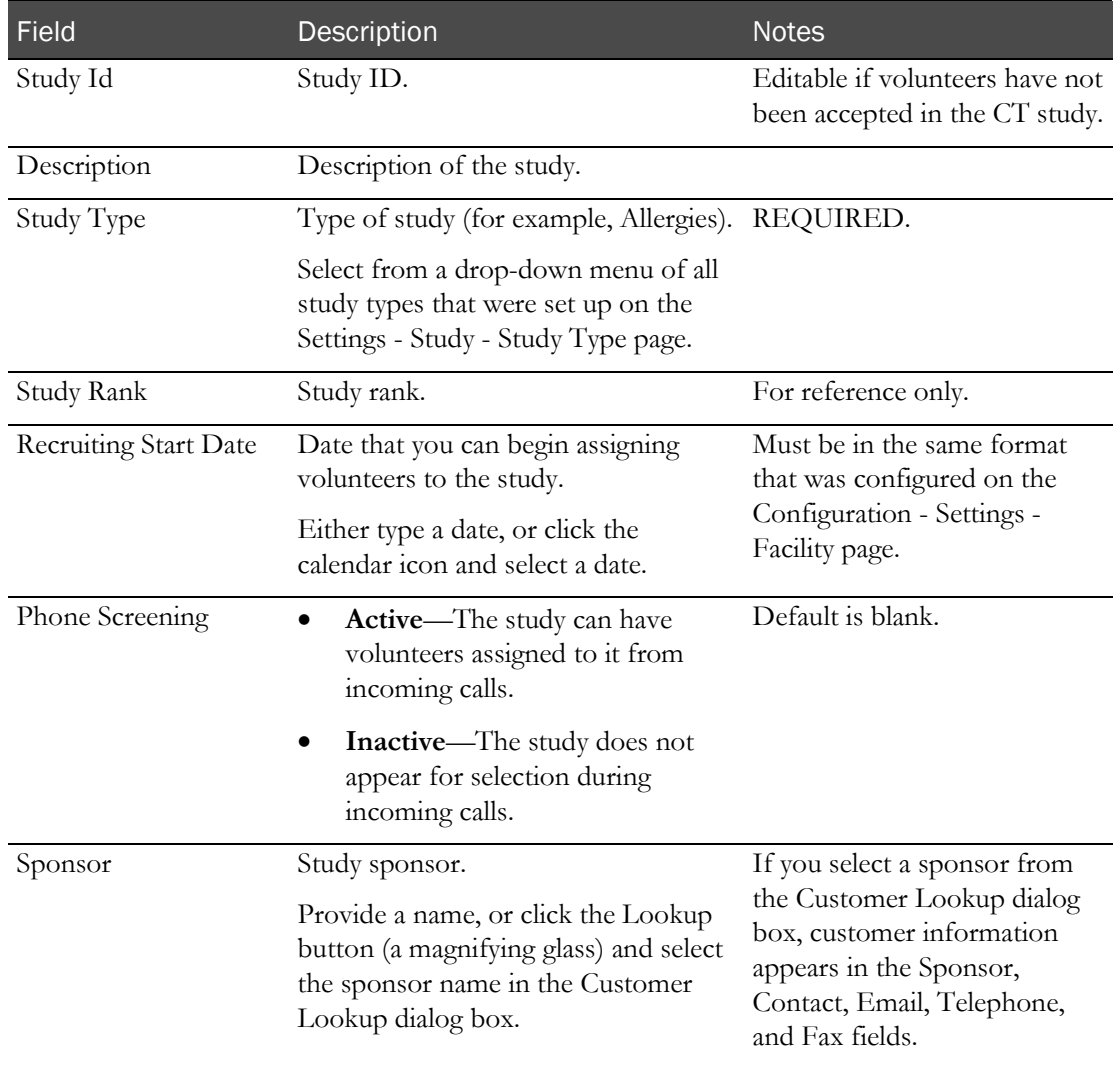

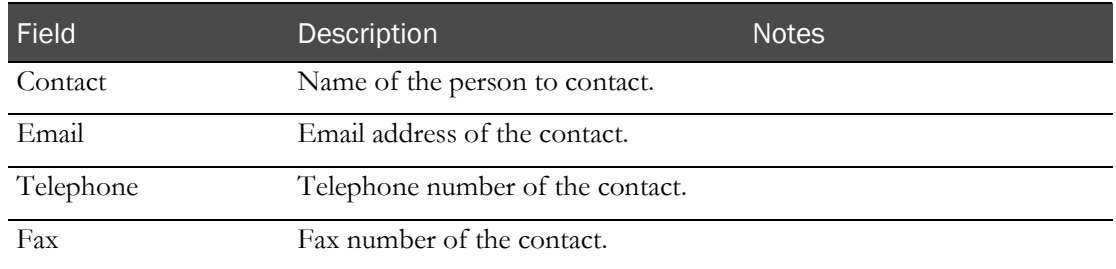

### <span id="page-351-0"></span>Locking and unlocking a study

Prerequisite: You must have the Approve Study Setup function permission to lock or unlock a study.

You cannot edit or delete a locked study, and you cannot assign volunteers to the study.

Studies locked in the LabPas Recruiting module are also locked in the LabPas CT module.

- 1 From the main menu, select **Recruiting > SR Studies**. On the SR Studies page, select a study. The Study - Properties page appears.
- 2 To lock the study, click **LOCK**.
- 3 To unlock the study, click UNLOCK. An approval dialog box appears.
- 4 Type your User ID, password, and an optional comment, and click APPLY.

# <span id="page-352-0"></span>Setting up recruiting elements of a study

### Study - Setup page

On the Study - Setup page you set up recruiting elements for a study.

### Study description and parameters

### Tasks: Study - Setup - General page

On the Study - Setup - General page, you view descriptive and administrative information about a study.

- Entering a study description (on pag[e 335\)](#page-352-1).
- Setting study parameters (on page [335\)](#page-352-2).
- *Editing a study group* (on page [336\)](#page-353-0).

### <span id="page-352-1"></span>Entering a study description

1 From the main menu, select **Recruiting > SR Studies**. On the SR Studies page, select a study. On the Study page, select the **Setup** tab  $>$  **General** category.

The Study - Setup - General page appears.

2 In the Study Description table, fill in the fields. You must click **SAVE** after entering text for each field.

#### **Field descriptions for the Study Description table**

<span id="page-352-2"></span>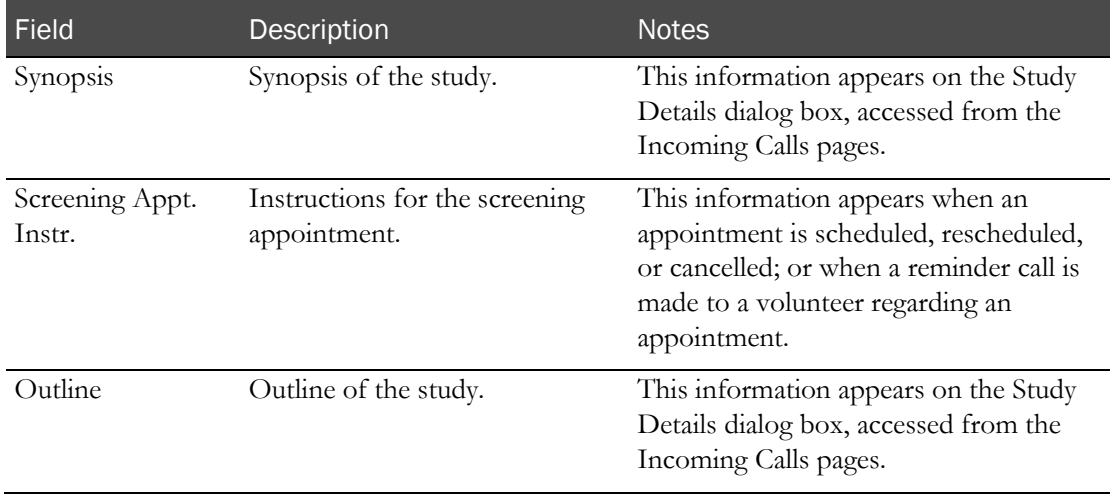

#### Setting study parameters

1 From the main menu, select **Recruiting > SR Studies**. On the SR Studies page, select a study. On the Study page, select the **Setup**  $tab$  > **General** category.

The Study - Setup - General page appears.

2 In the Parameters table, fill in the fields.

#### **Field descriptions for the Study Parameters table**

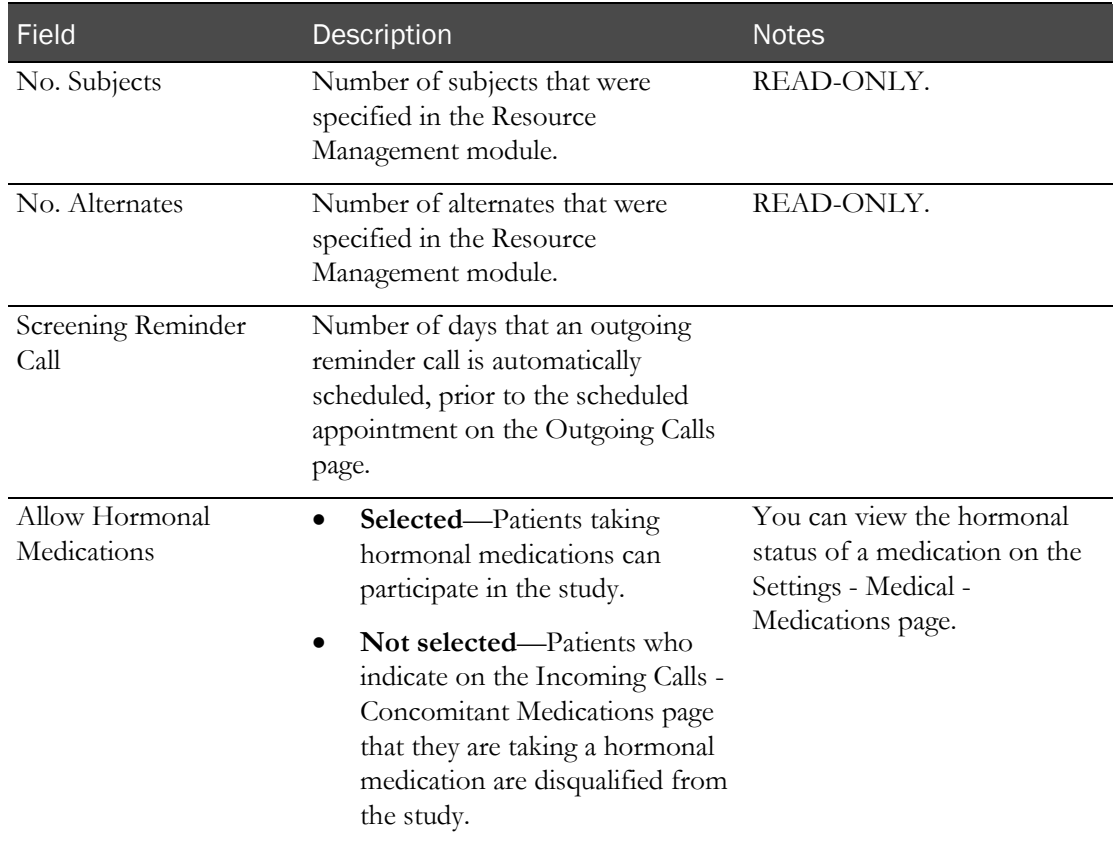

#### 3 Click SAVE.

#### <span id="page-353-0"></span>Editing a study group

Study groups are created in the Resource Management module

1 From the main menu, select Recruiting > SR Studies. On the SR Studies page, select a study. On the Study page, select the **Setup** tab  $>$  **General** category.

The Study - Setup - General page appears.

2 In the Groups table, fill in the fields.

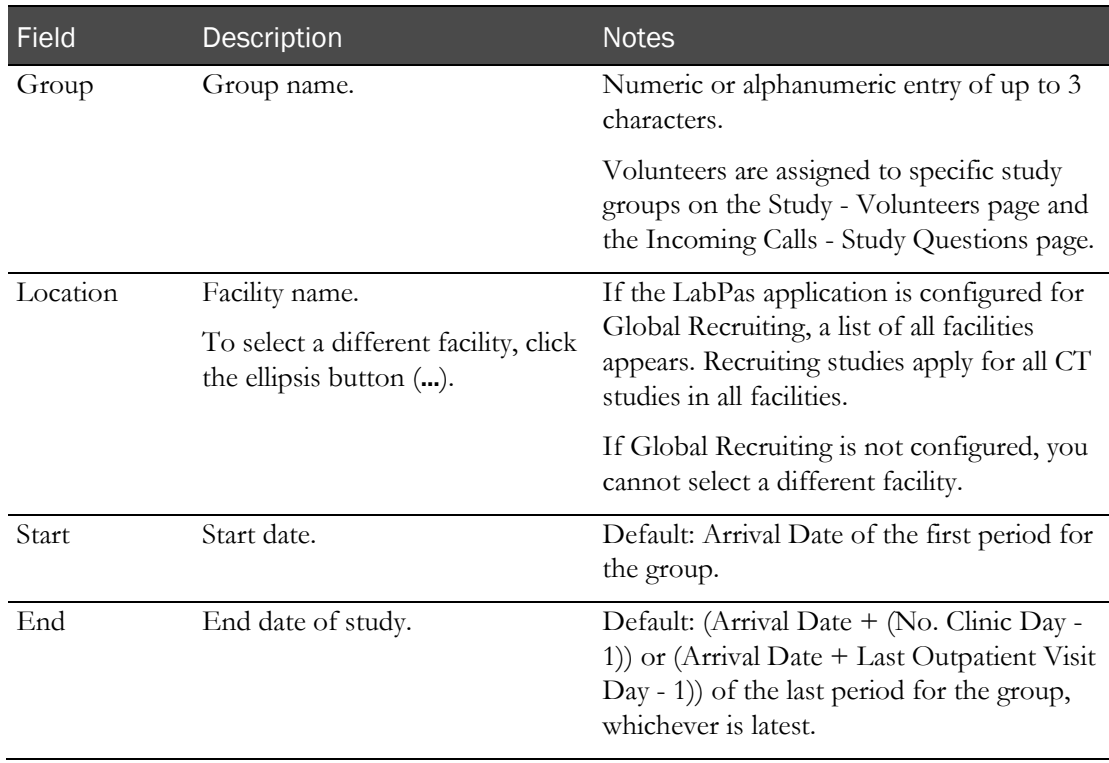

#### **Field descriptions for the Groups table**

#### 3 Click SAVE.

### Panels for screening in the study

### Tasks: Study - Setup - Panels page

On the Study - Setup - Panels page, you select the set of screening panels for screening volunteers in a study. The page lists all of the screening panels assigned to a study, the individual tests that comprise the panel, and the reference ranges and demographic reference ranges for the panel in the current study.

- Adding a screening panel (on page [337\)](#page-354-0).
- Adding demographic ranges (on pag[e 339\)](#page-356-0).
- Updating a screening panel. (on page [340\)](#page-357-0)
- Refreshing a screening panel with new tests (on page [342\)](#page-359-0).
- <span id="page-354-0"></span>• Removing a screening panel (on page [342\)](#page-359-1).

#### Adding a screening panel

Prerequisite: Define tests and test panels. For more information, see the Test Panels page (in the *Administration Guide*).

1 From the main menu, select Recruiting > SR Studies. On the SR Studies page, select a study. On the Study page, select the **Setup** tab > **Panels** category.

The Study - Setup - Panels page appears.

2 Click ADD.

A dialog box appears listing test panels that have not already been assigned to the current study as screening panels.

3 Click a panel.

The panel appears in the Screening Panels column. Each test in that panel appears in the Test Ranges box.

#### Field Description **Description** Notes Screening Panels column List of screening panels assigned to the study. Test Ranges A table with one row for each test in the panel that is selected in the Screening Panels column.

#### **Field descriptions for the Study - Setup - Panels page for screening panels**

#### **For each test listed in the Test Ranges table**

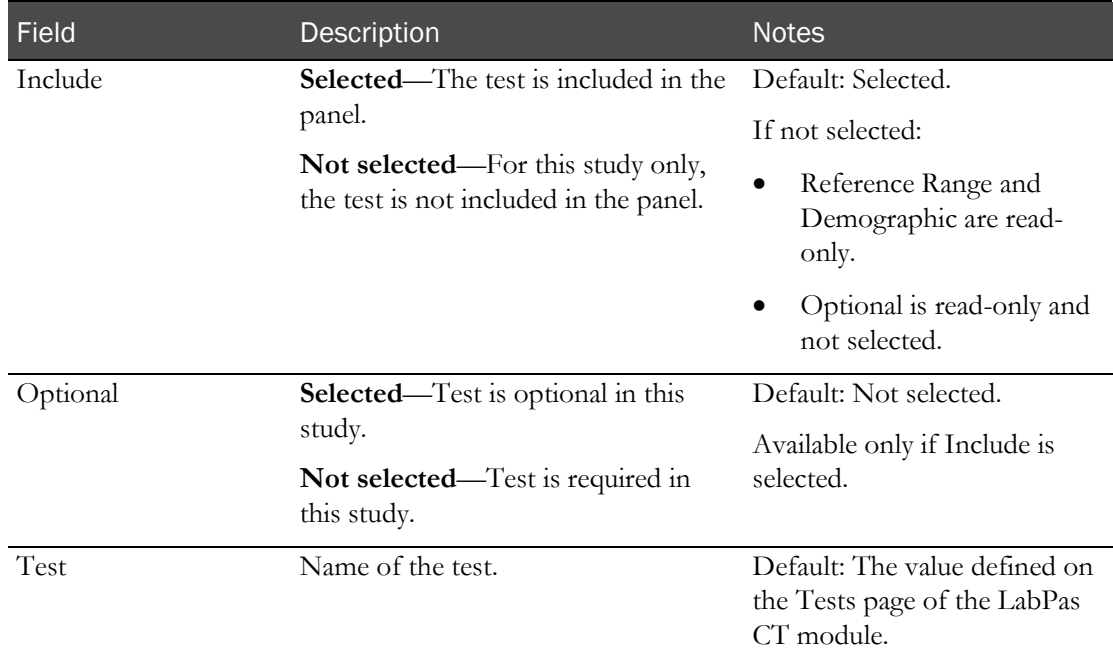

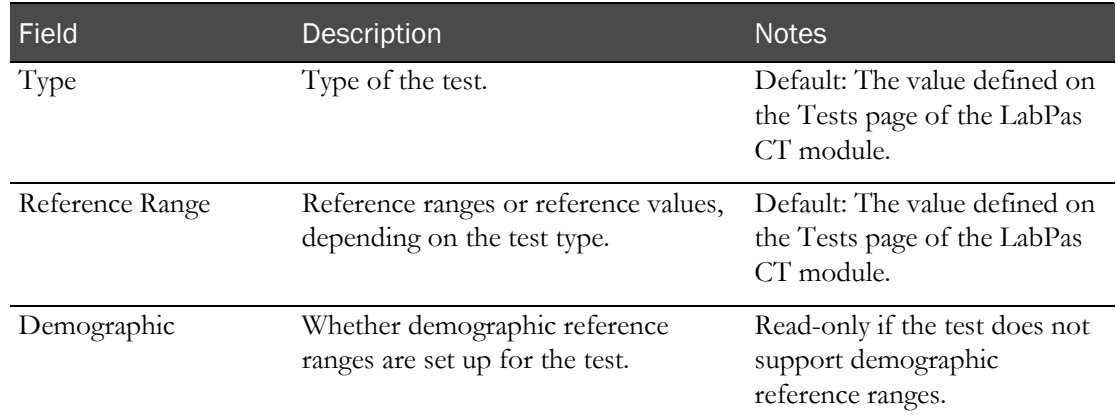

- 4 Optionally, *add or edit demographic ranges* (on page [339\)](#page-356-0) for the test for the current study only.
- 5 Click UPDATE.

#### <span id="page-356-0"></span>Adding demographic ranges

The fields are disabled for tests that do not support demographic reference ranges.

1 From the main menu, select Recruiting > SR Studies. On the SR Studies page, select a study. On the Study page, select the **Setup**  $tab$  > **Panels** category.

The Study - Setup - Panels page appears.

2 In the list of panels, click a panel.

The tests that comprise the panel appear in the Test Ranges table, with a row for each test.

3 For the test to which you want to add a demographic range, click the ellipsis button (...) located in the Demographic column.

The Edit Demographic Ranges dialog box appears.

4 Click ADD.

The Reference Range dialog box appears.

5 Fill in the fields.

#### **Field descriptions for the Reference Range dialog box**

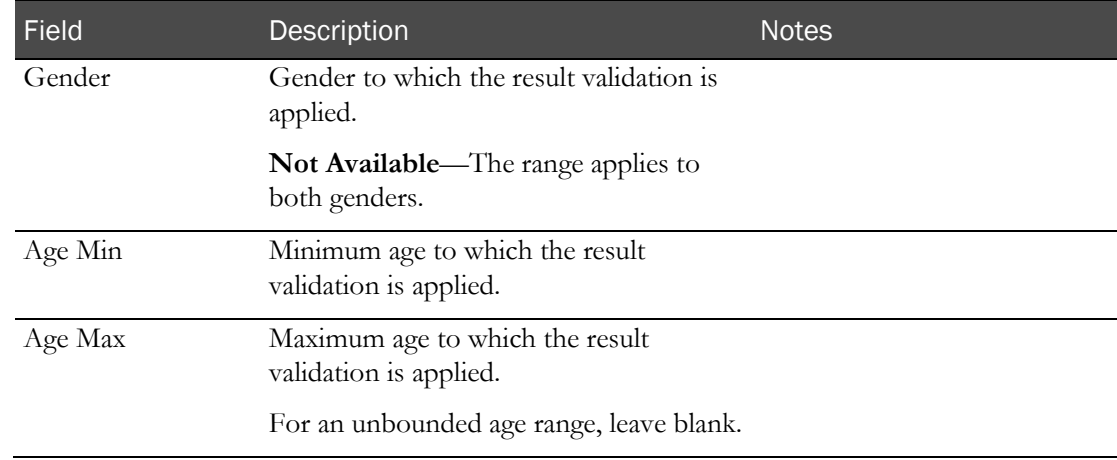

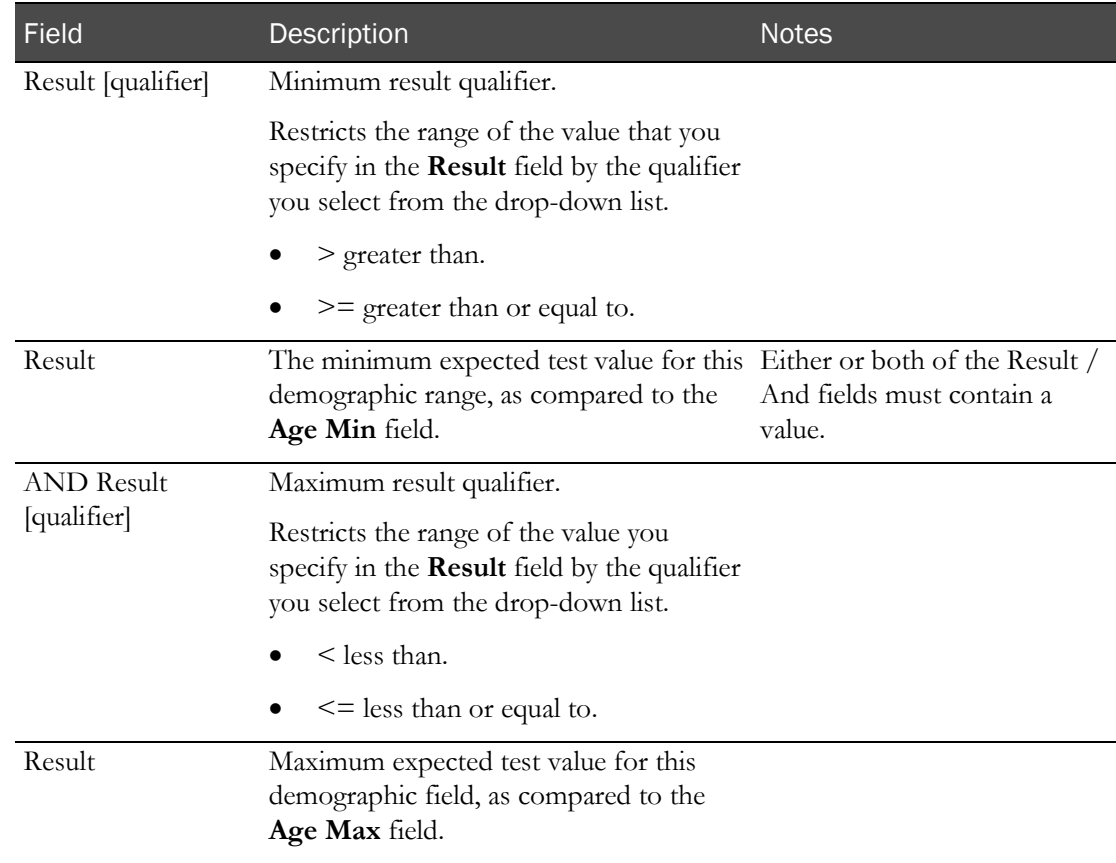

#### 6 Click SAVE.

The range appears in the Edit Demographic Ranges dialog box.

7 Click SAVE.

### <span id="page-357-0"></span>Updating a screening panel

1 From the main menu, select Recruiting > SR Studies. On the SR Studies page, select a study. On the Study page, select the **Setup** tab > **Panels** category.

The Study - Setup - Panels page appears.

2 In the Screening Panels section, click a panel.

The tests that comprise the panel appear in the Test Ranges table.

3 Fill in the fields.

#### **Field descriptions for the Study - Setup - Panels page**

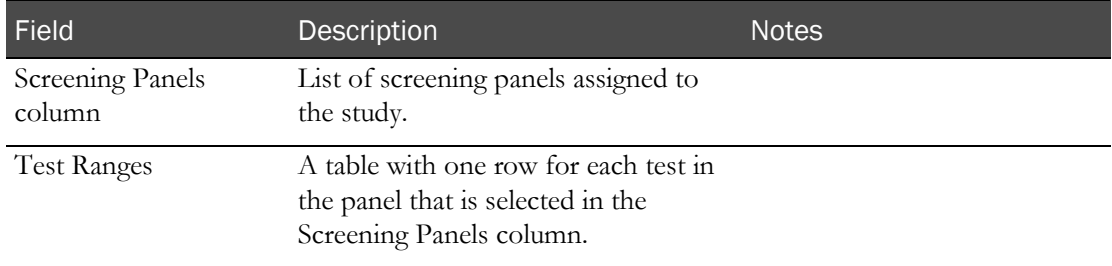

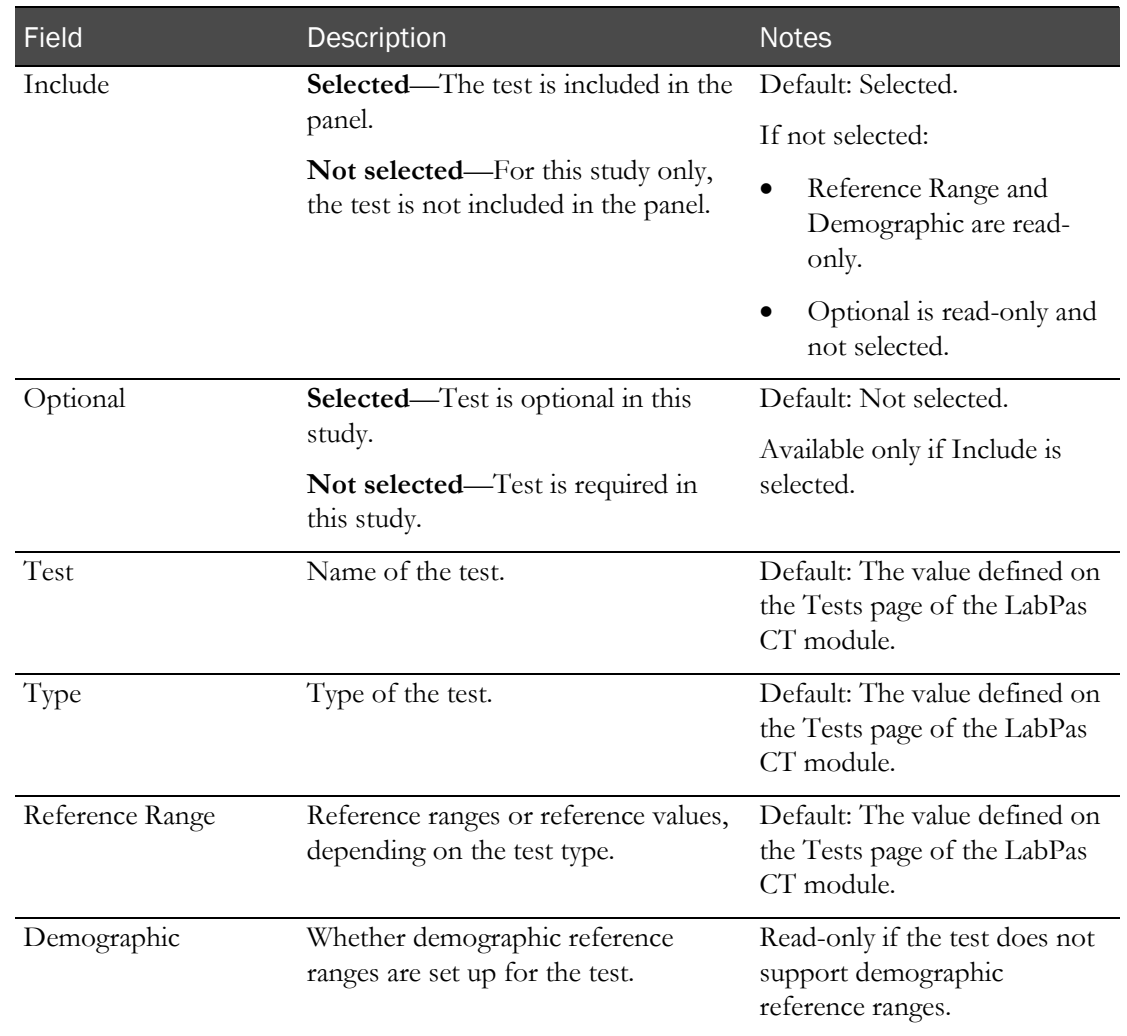

#### **For each test listed in the Test Ranges table**

4 Optionally, add or edit demographic reference ranges for the test in this study only.

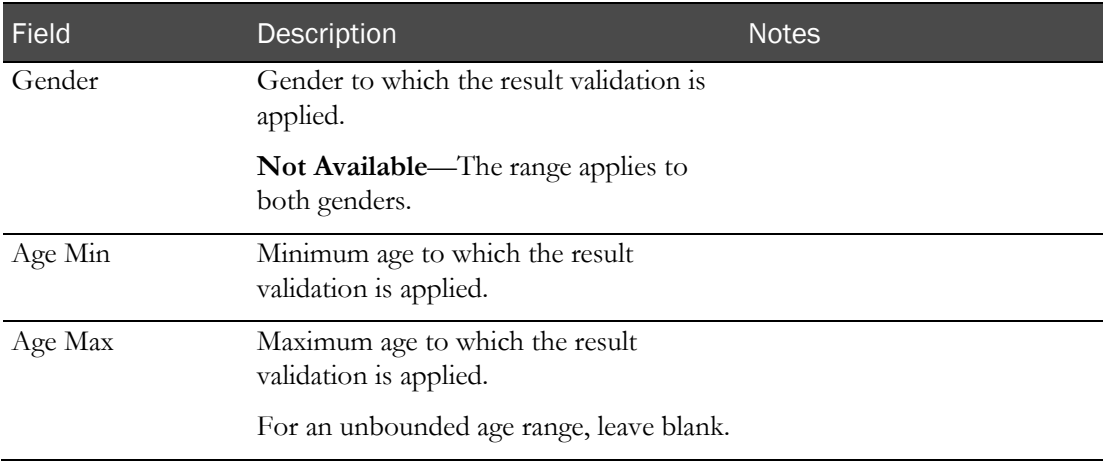

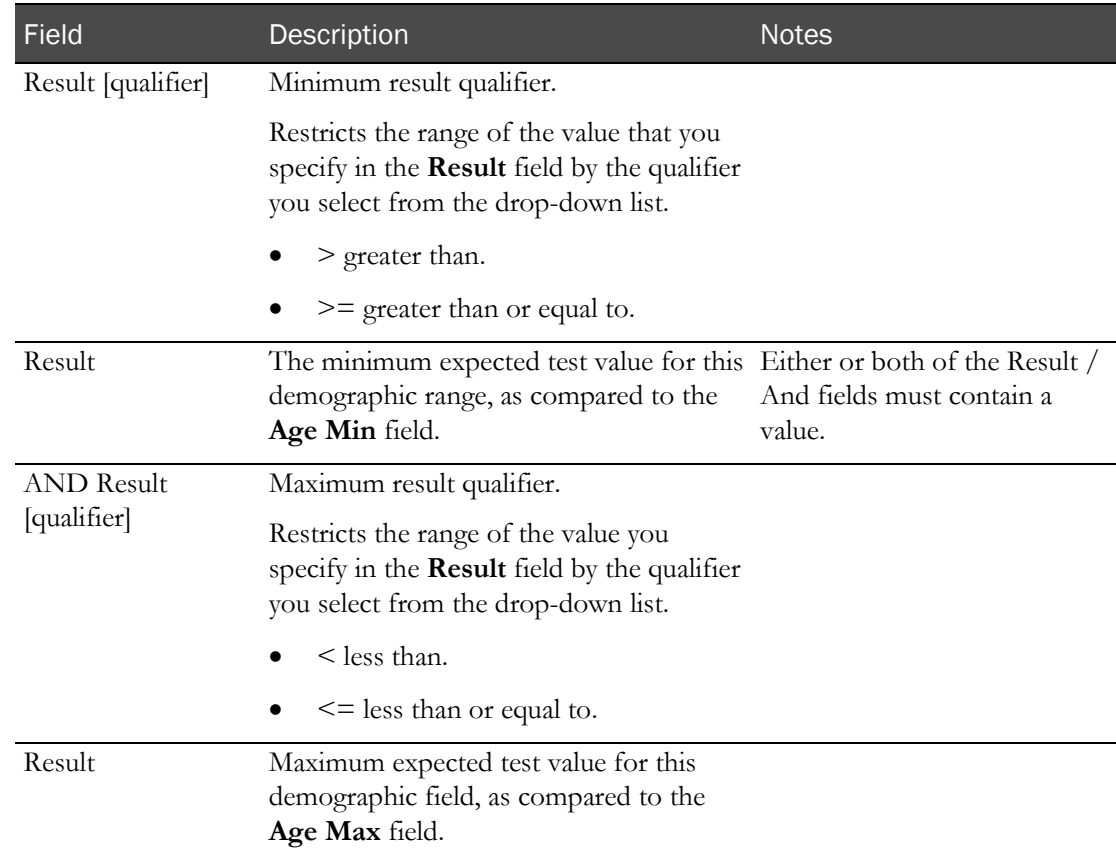

5 Click UPDATE.

#### <span id="page-359-0"></span>Refreshing a screening panel with new tests

1 From the main menu, select **Recruiting > SR Studies**. On the SR Studies page, select a study. On the Study page, select the **Setup** tab  $>$  **Panels** category.

The Study - Setup - Panels page appears.

2 In the Screening Panels section, click a panel.

The tests that comprise the panel appear in the Test Ranges table.

3 Click REFRESH.

The panel is updated with tests that were added since the panel was added to the study.

Changes appear in the Recruiting Change Log report.

#### <span id="page-359-1"></span>Removing a screening panel

A panel cannot be removed if either of the following conditions apply:

- The panel is associated with any scheduled events in the study.
- The panel has been associated with the Clinical Testing or Onsite Testing list on the Study Setup - Screening page
- 1 From the main menu, select **Recruiting > SR Studies**. On the SR Studies page, select a study. On the Study page, select the **Setup**  $tab$  > **Panels** category.
The Study - Setup - Panels page appears.

- 2 In the Screening Panels section, select a panel.
- 3 Click REMOVE.

A confirmation dialog box appears.

4 Click OK.

# <span id="page-360-1"></span>Clinical Labs for screening in a study

### Tasks: Study - Setup - Clin Lab (Recruiting)

On the Study - Setup - Clin Lab page, you configure sample types for clinical lab samples in the study.

Note: The ADD button, the UPDATE button, all REMOVE buttons and all Lab Instructions fields are disabled if the study is locked.

- Adding a sample type to a Clinical Lab event for recruiting (on page [343\)](#page-360-0).
- Removing a sample type from a Clin Lab for recruiting (on page [344\)](#page-361-0).

#### <span id="page-360-0"></span>Adding a sample type to a Clinical Lab event for recruiting

Prerequisites:

- Create a sample type (in the *Administration Guide*).
- You must have Create/Change Study permissions.
- 1 From the main menu, select **Recruiting > SR Studies**. On the SR Studies page, select a study. On the Study page, select the **Setup** tab  $>$  **Clin Lab** category.

The Clinical Lab Setup page appears.

2 Click ADD.

A dialog box appears listing all sample types configured in the LabPas application that do not already appear in the Clinical Lab Setup section.

3 Select a sample type.

The dialog box closes, and the sample type you selected appears in the Clinical Lab Setup section.

4 To add instructions that appear when samples of this type are processed, click the i icon in the upper-left corner of the box.

The Lab Instructions dialog box appears. Allows characters from all languages.

5 Enter instructions in any of the boxes, and click **APPLY**.

The Lab Instructions dialog box closes.

6 Click UPDATE.

An entry is written to the Recruiting Change Log with a source of Clinical Lab Setup.

## <span id="page-361-0"></span>Removing a sample type from a Clin Lab for recruiting

Prerequisite: You must have Create/Change Study permissions.

You can remove a sample type only if it is not associated with an event.

1 From the main menu, select Recruiting > SR Studies. On the SR Studies page, select a study. On the Study page, select the **Setup** tab  $>$  **Clin Lab** category.

The Clinical Lab Setup page appears.

2 In the sample type table you want to remove, click **REMOVE**.

The sample type is removed from the list.

3 Click UPDATE.

An entry is written to the Recruiting Change Log with a source of Clinical Lab Setup.

# Screening forms in a recruiting study

### Tasks: Study - Setup - Forms for screening

On the Study - Setup - Forms page, you define the set of forms that can be assigned to screening events in the study.

This page lists the all forms that exist in the study and the contents of the selected form.

- *Adding a screening form* (on page [344\)](#page-361-1).
- Importing a screening form (on pag[e 345\)](#page-362-0).
- Renaming a screening form (on page [345\)](#page-362-1).
- Adding a question to a form (on page [345\)](#page-362-2).
- *Editing a question on a form.* (on page  $346$ )
- **Removing a question from a form** (on page [347\)](#page-364-0).
- **Removing a screening form** (on page [348\)](#page-365-0).

#### <span id="page-361-1"></span>Adding a new screening form to a study

To add an existing form that was defined (in the *Administration Guide*) when the LabPas application was set up, you must *import the form* (on page [345\)](#page-362-0).

1 From the main menu, select **Recruiting > SR Studies**. On the SR Studies page, select a study. On the Study page, select the **Setup** tab  $>$  **Forms** category.

The Forms page appears. The page contains a list of forms that currently exist in the study, along with the contents of the form that is selected in the list.

2 Click NEW.

The New Form dialog box appears.

3 Type a unique form name and an optional comment, and click SAVE.

### <span id="page-362-0"></span>Importing a screening form to a study

1 From the main menu, select **Recruiting > SR Studies**. On the SR Studies page, select a study. On the Study page, select the **Setup** tab  $>$  **Forms** category.

The Forms page appears.

2 Click IMPORT.

A dialog box appears with a list of forms that were *configured when the LabPas application* was set up (in the *Administration Guide*).

Forms that have the same name as a form that is already associated with the current study do not appear.

Only the forms associated with the current facility are listed, unless Global Forms were selected when global settings were configured (in the *Administration Guide*).

3 Select one or more forms, and click UPDATE.

The forms are added to the study along with all questions that are associated with the forms.

### <span id="page-362-1"></span>Renaming a screening form

1 From the main menu, select **Recruiting > SR Studies**. On the SR Studies page, select a study. On the Study page, select the **Setup** tab  $>$  **Forms** category.

The Forms page appears.

- 2 In the Forms list, select a form.
- 3 Click RENAME.

The Rename Form dialog box appears.

4 Type a unique form name and an optional comment, and click SAVE.

#### <span id="page-362-2"></span>Adding a question to a form in a study

To obtain the form to which you want to add questions for the current study, you can use either of the following methods:

- Add a new form in the current study and add questions to it for the current study.
- Import a form that was created when the LabPas application was set up (in the *Administration Guide*), and add questions to it for the current study.

You cannot add questions to a form that is associated with an approved screening event.

- 1 Access the form by either of the following methods:
	- Add a new form in the current study (on page [344\)](#page-361-1).
	- **Import a form to the current study** (on page  $345$ ).

The form appears on the Study - Setup - Forms page.

- 2 In the Forms list, select a form.
- 3 In the Questions section, click ADD.

The Add Question dialog box appears.

4 Fill in the fields.

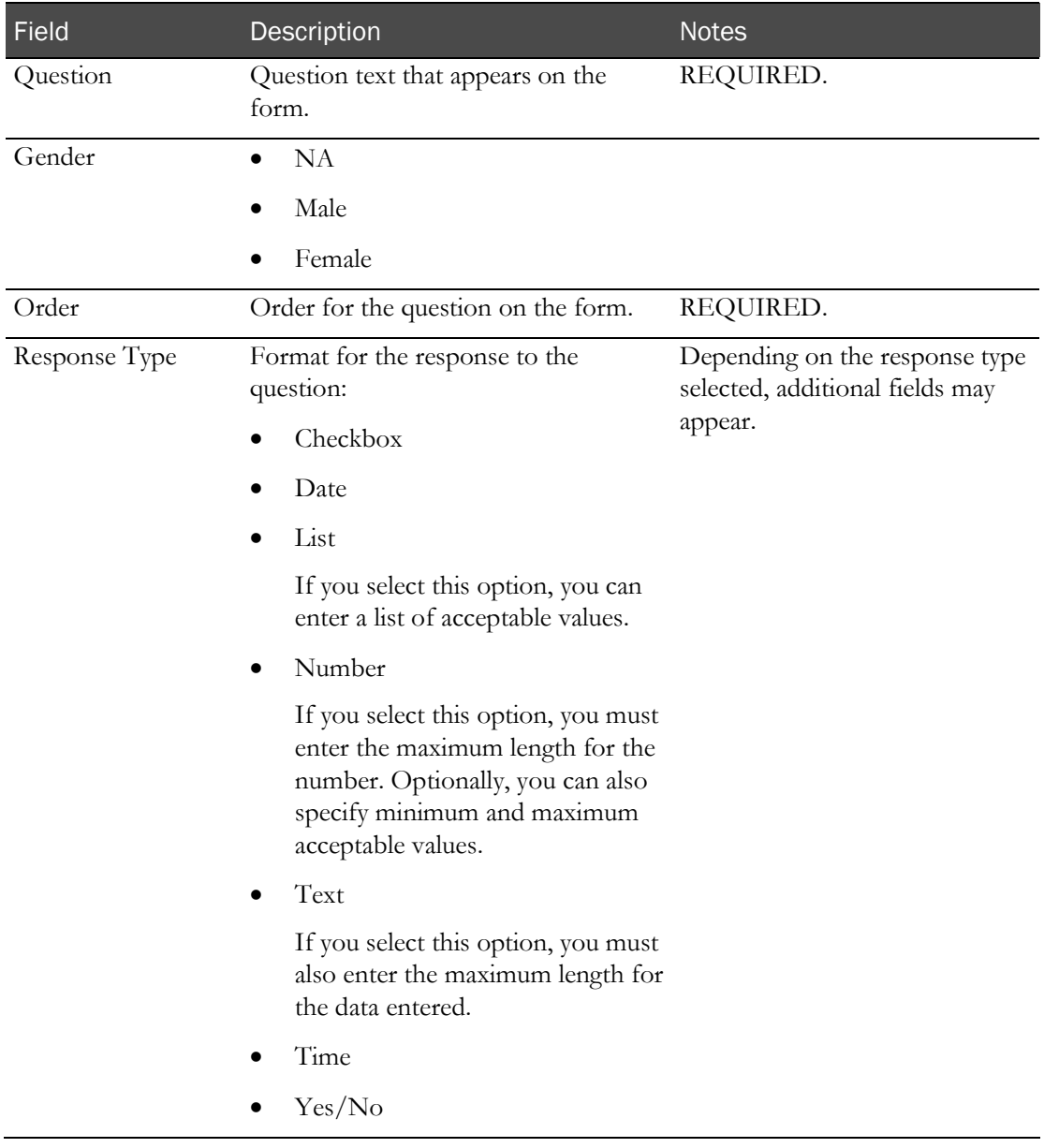

#### **Field descriptions for the Add Question dialog box**

5 Click SAVE.

The question is saved and a blank Add Question dialog box appears.

- 6 Add additional questions as needed.
- 7 After you finish adding questions, close the dialog box.

# <span id="page-363-0"></span>Editing a question on a form in a study

1 From the main menu, select Recruiting > SR Studies. On the SR Studies page, select a study. On the Study page, select the **Setup** tab > Forms category.

The Forms page appears.

2 In the Forms list, select a form.

3 In the Questions section, click the ellipsis button (...) for a question.

The Edit Question dialog box appears.

4 Fill in the fields.

#### **Field descriptions for the Edit Question dialog box**

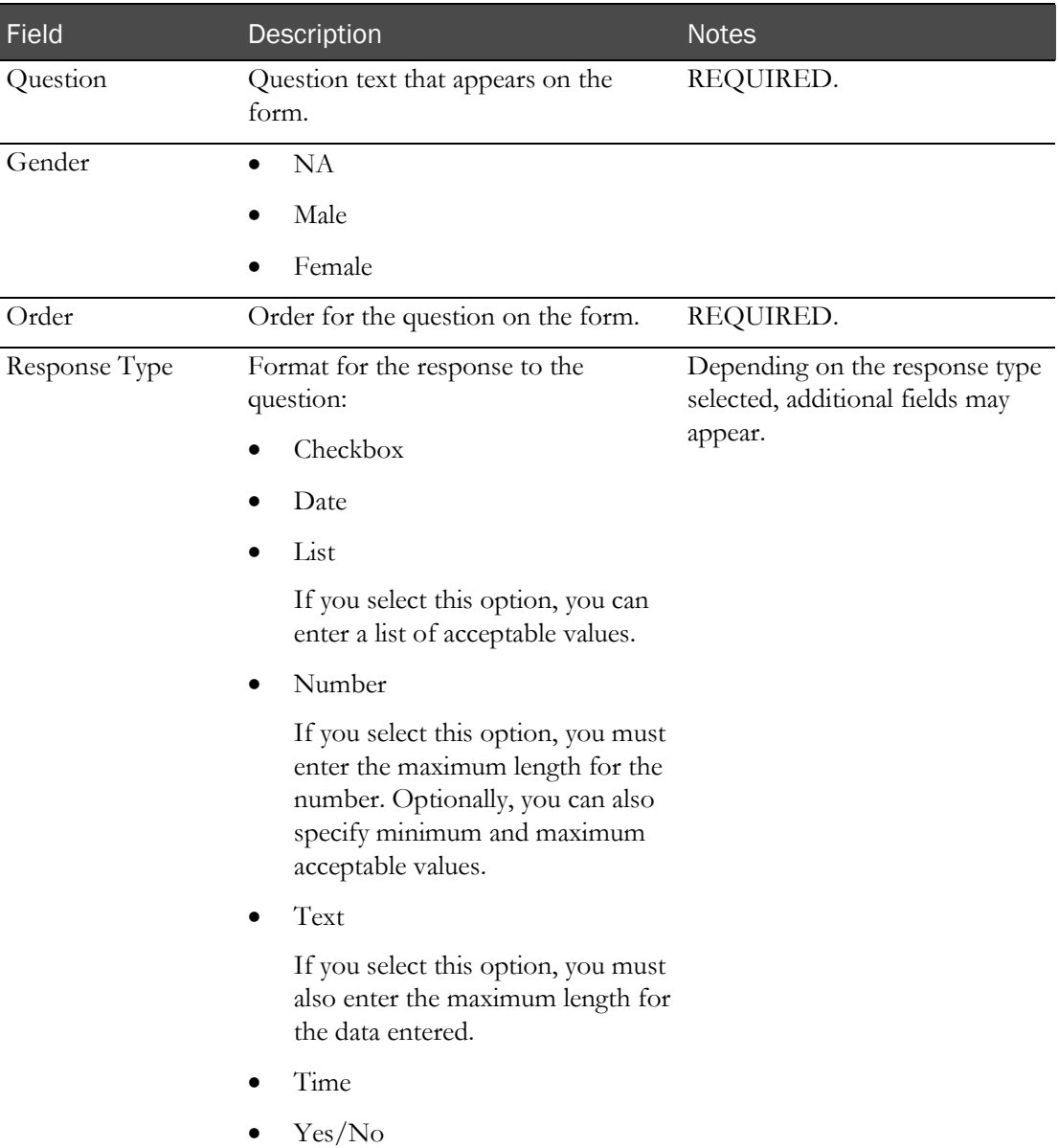

5 Click SAVE.

# <span id="page-364-0"></span>Removing a question from a form in a study

1 From the main menu, select Recruiting > SR Studies. On the SR Studies page, select a study. On the Study page, select the **Setup**  $tab$  > **Forms** category.

The Forms page appears.

2 In the Forms list, select a form.

The questions that comprise the form appear.

3 Click the X button for a question.

A confirmation dialog box appears.

4 Click OK.

### <span id="page-365-0"></span>Removing a screening form from a study

You cannot remove a form that is associated with a screening event.

1 From the main menu, select **Recruiting > SR Studies**. On the SR Studies page, select a study. On the Study page, select the **Setup** tab  $>$  **Forms** category.

The Forms page appears.

2 Select a form.

The form content appears.

3 Click REMOVE.

A confirmation dialog box appears.

4 Click OK.

# Events setup for screening in a study

#### Tasks: Study - Setup - Events page (Screening)

On the Study - Setup - Events page, you create events that are performed during screening visits.

To restrict the information that is shown on the page, use the filter.

- Adding a Clinical Testing event for screening (on page [349\)](#page-366-0).
- Adding a Testing event for screening (on page [351\)](#page-368-0).
- Adding an Other event for screening (on page [353\)](#page-370-0).
- Approving a screening event (on pag[e 355\)](#page-372-0).
- Editing a screening event (on page [356\)](#page-373-0).
- Deleting an unapproved screening event (on page [362\)](#page-379-0).
- **Deleting an approved screening event** (on page [362\)](#page-379-1).

#### <span id="page-365-1"></span>Prerequisites: Adding screening events

Elements used in events must have been defined in the LabPas application:

• At least one sample type, vessel type, test panel, and form must have been defined for the LabPas application

For more information, see (in the *Administration Guide*):

- Sample types.
- Vessel types.
- Test panels.
- Forms.
- A study must exist, and the following must have been set up for the study:

For more information, see:

- Panels for screening in a study (on page [337\)](#page-354-0).
- *Clinical labs for screening in a study* (on page [343\)](#page-360-1).

# <span id="page-366-0"></span>Adding a Clinical testing event for screening

Prerequisites: Study elements used in screening events must have been defined in the LabPas application. For more information, see *Prerequisites: Adding screening events* (on page [348\)](#page-365-1).

1 From the main menu, select **Recruiting > SR Studies**. On the SR Studies page, select a study. On the Study page, select the **Setup**  $tab$  > **Events** category.

The Study - Setup - Events page for screening events appears.

2 Click **NEW**.

The New Event dialog box appears with the Clinical Testing tab selected.

Fields in the Event Properties section pertain to clinical testing events.

3 In the Properties and Event Properties sections, fill in the fields.

**Field descriptions for the New Event - Clinical Testing dialog box**

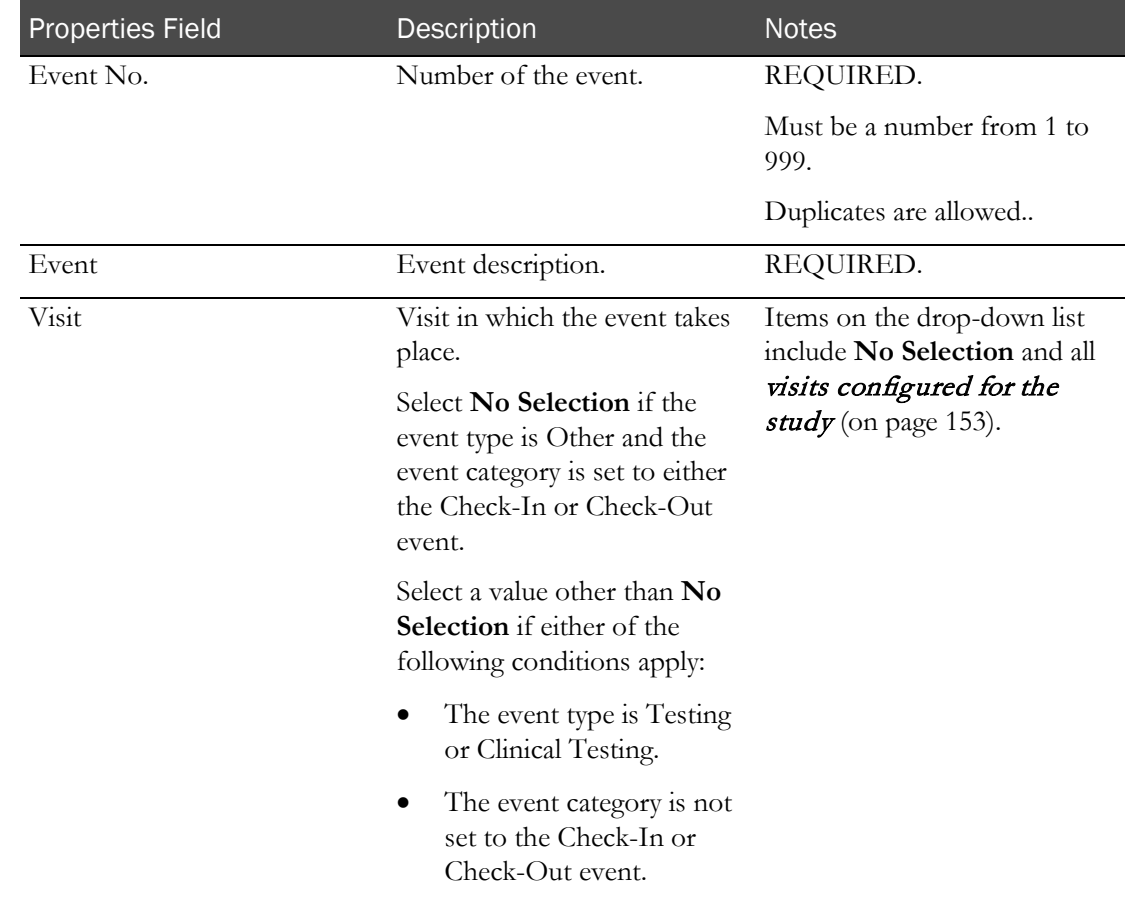

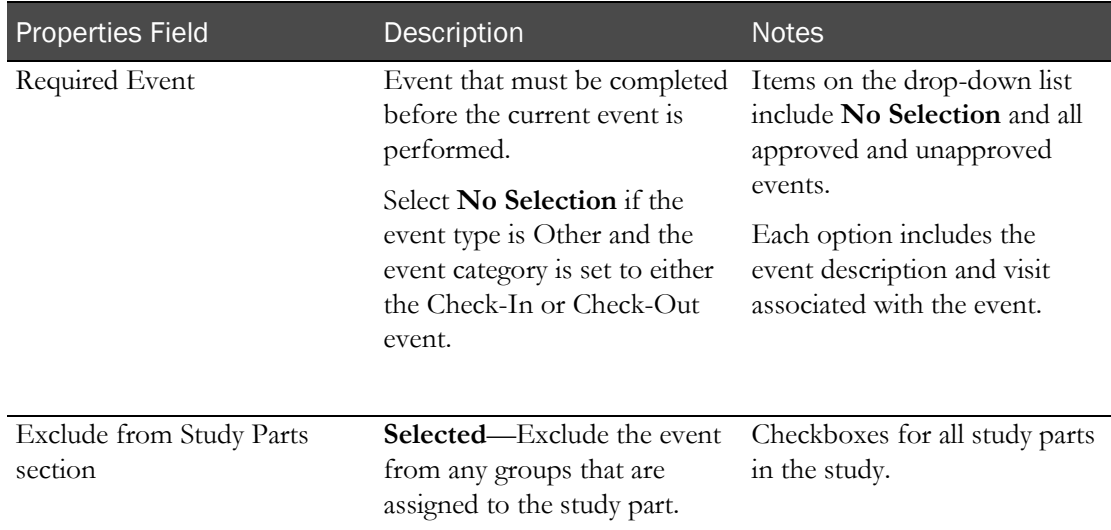

## **Event Properties section - Clinical Testing events**

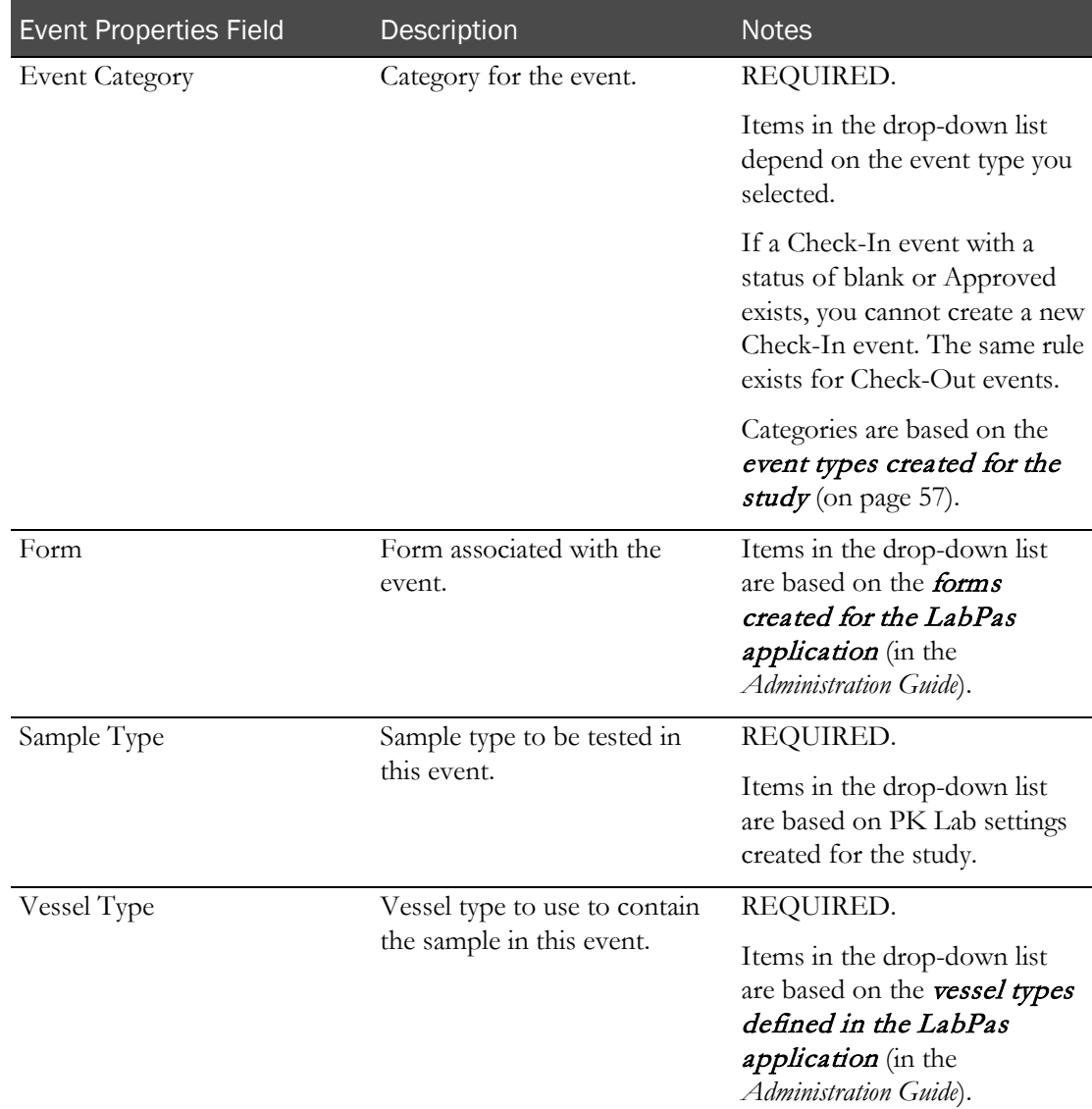

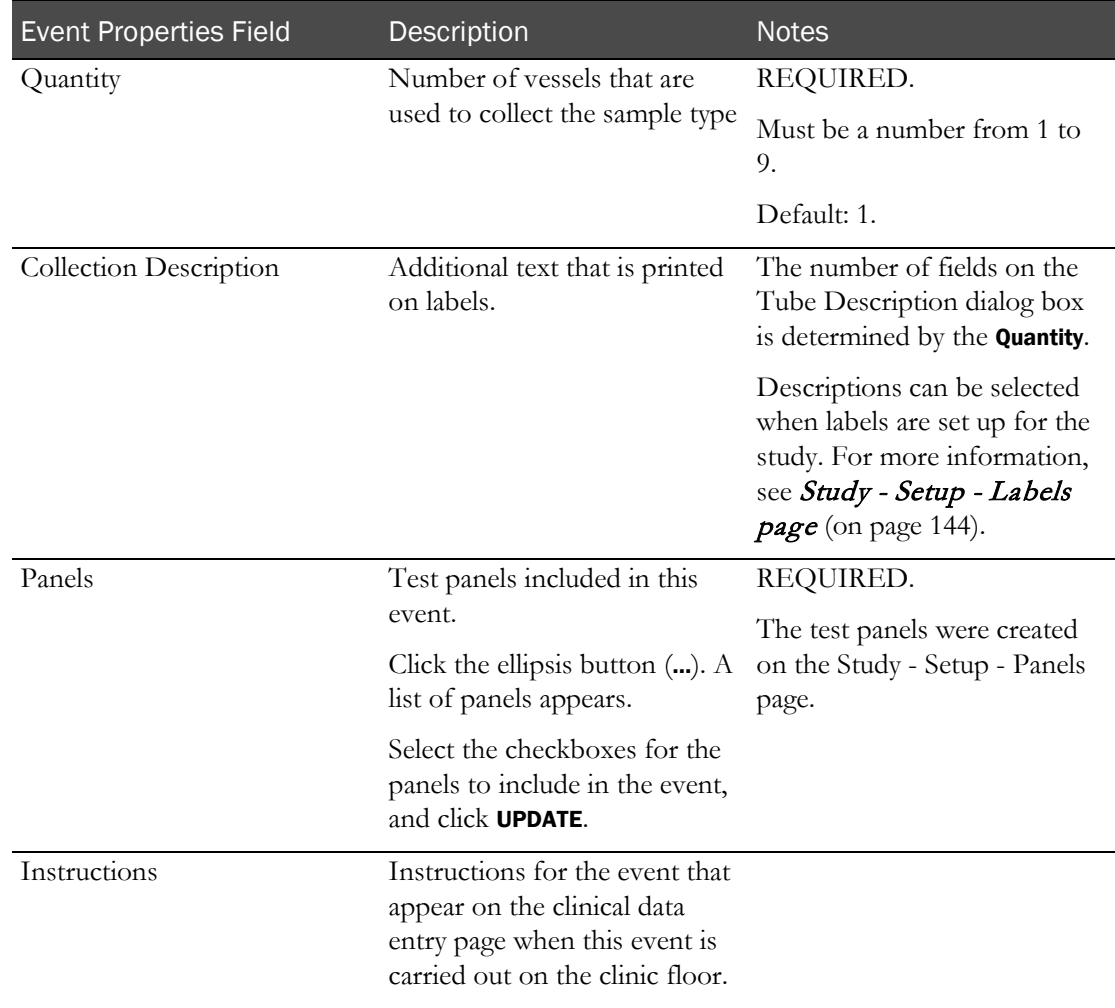

#### 4 Click SAVE.

## <span id="page-368-0"></span>Adding a Testing event for screening

Prerequisites: Study elements used in screening events must have been defined in the LabPas application. For more information, see Prerequisites: Adding screening events (on page [348\)](#page-365-1).

1 From the main menu, select **Recruiting > SR Studies**. On the SR Studies page, select a study. On the Study page, select the **Setup** tab > **Events** category.

The Study - Setup - Events page for screening events appears.

2 Click NEW.

The New Event dialog box appears with the Clinical Testing tab selected.

- 3 Click the Testing tab.
- 4 In the Properties and Event Properties sections, fill in the fields.

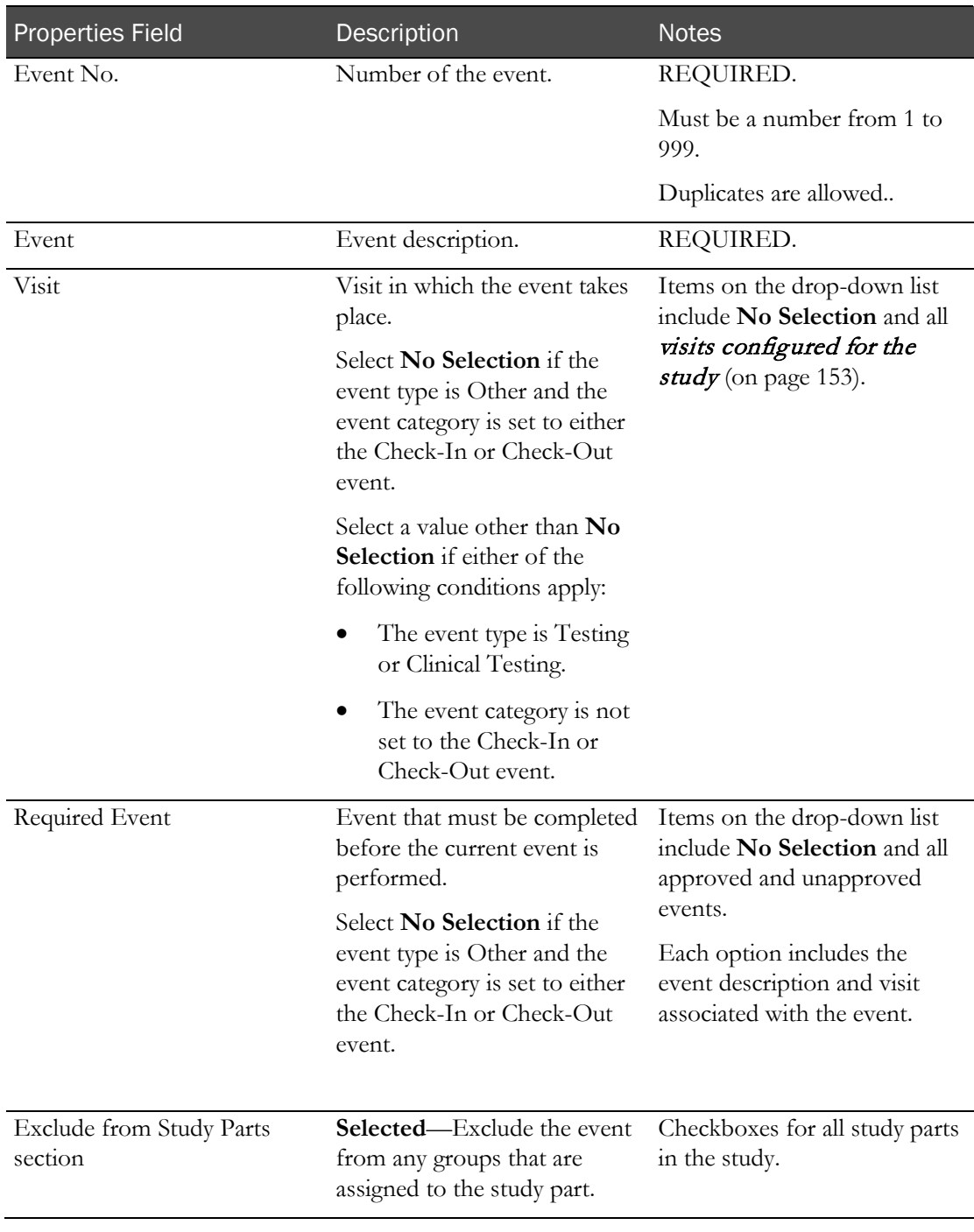

## **Field descriptions for the New Event - Testing dialog box**

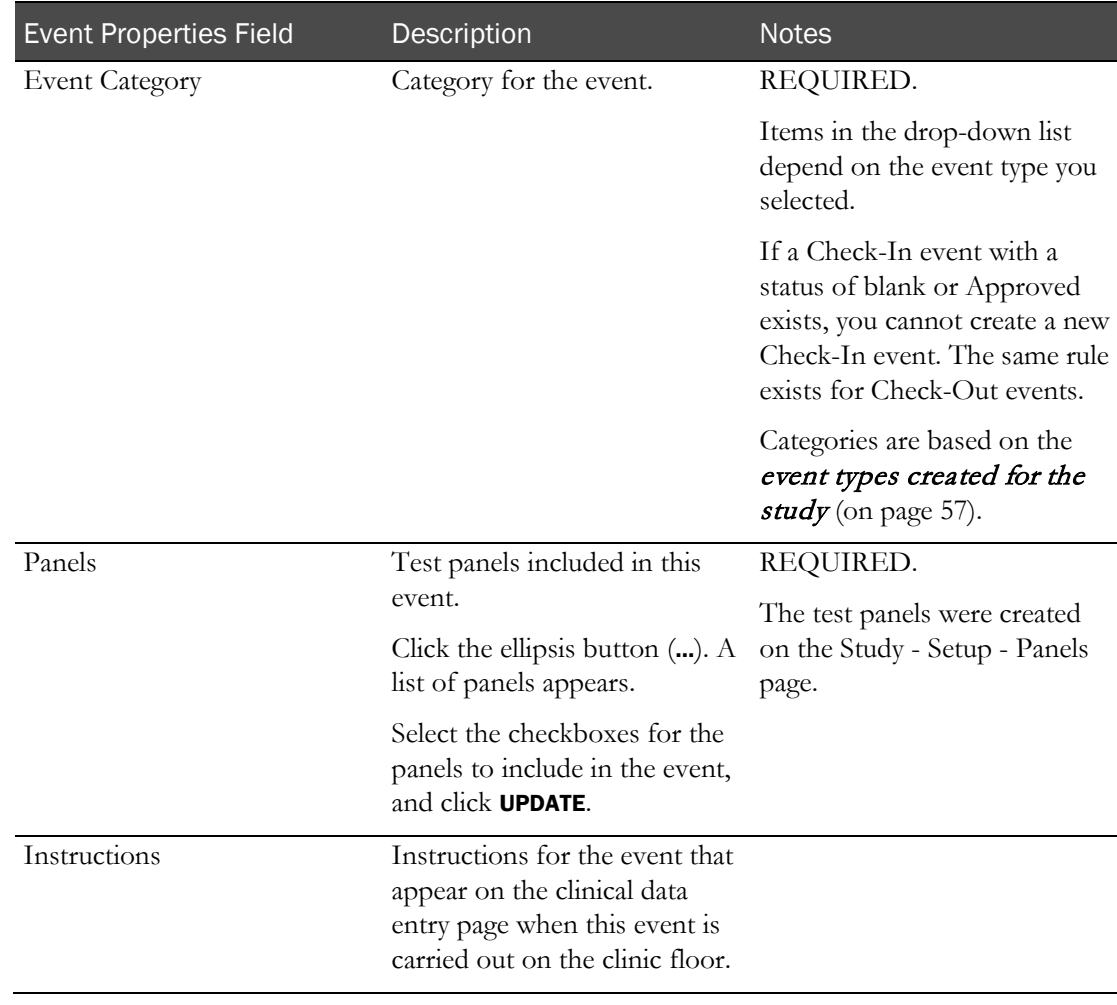

#### **Event Properties section - Testing events**

#### 5 Click SAVE.

# <span id="page-370-0"></span>Adding an Other event for screening

Prerequisites: Study elements used in screening events must have been defined in the LabPas application. For more information, see Prerequisites: Adding screening events (on page [348\)](#page-365-1).

1 From the main menu, select Recruiting > SR Studies. On the SR Studies page, select a study. On the Study page, select the **Setup** tab  $>$  **Events** category.

The Study - Setup - Events page for screening events appears.

The New Event dialog box appears with the Clinical Testing tab selected.

- 2 Click the Other tab.
- 3 In the Properties and Event Properties sections, fill in the fields.

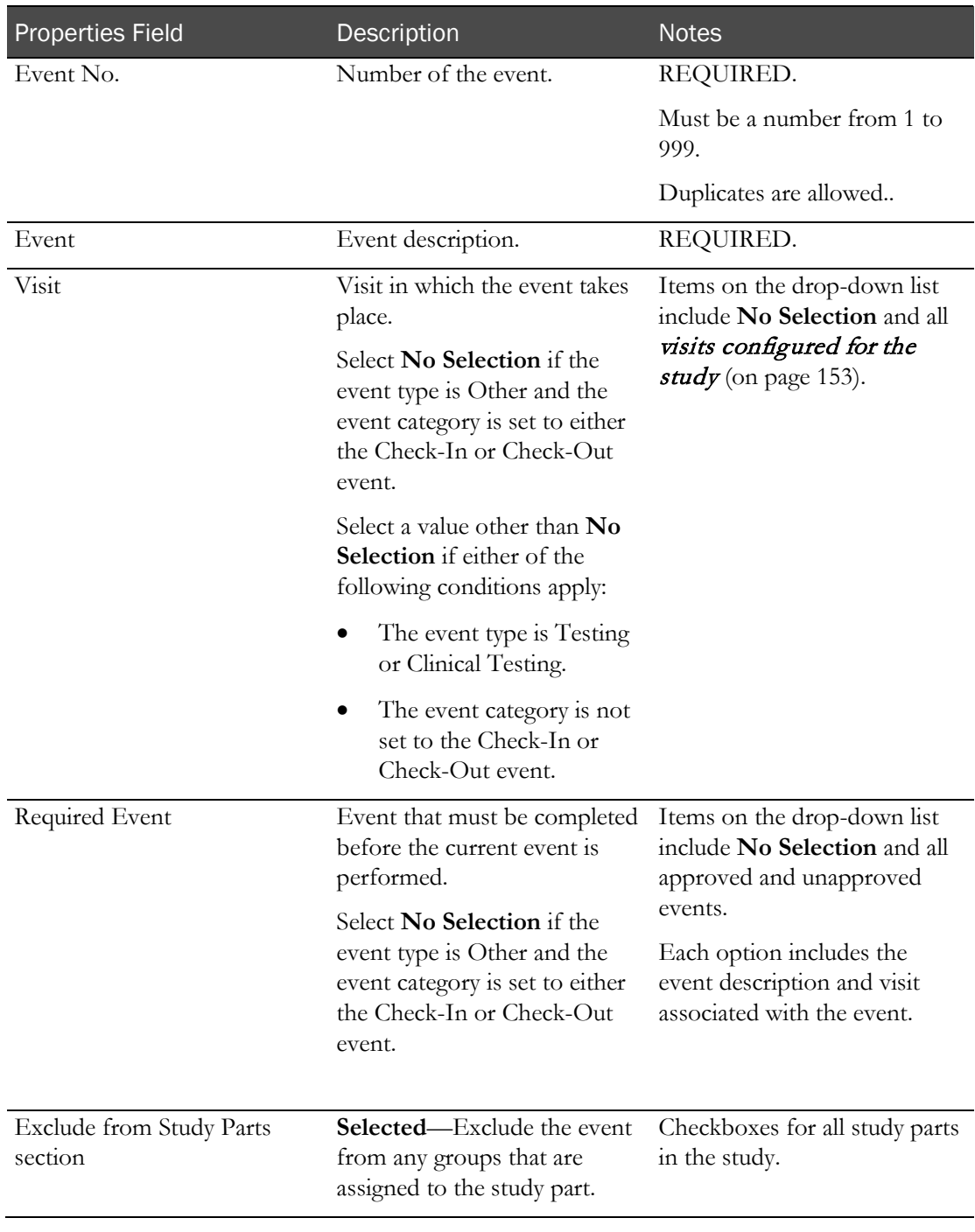

## **Field Descriptions for the New Event - Other dialog box**

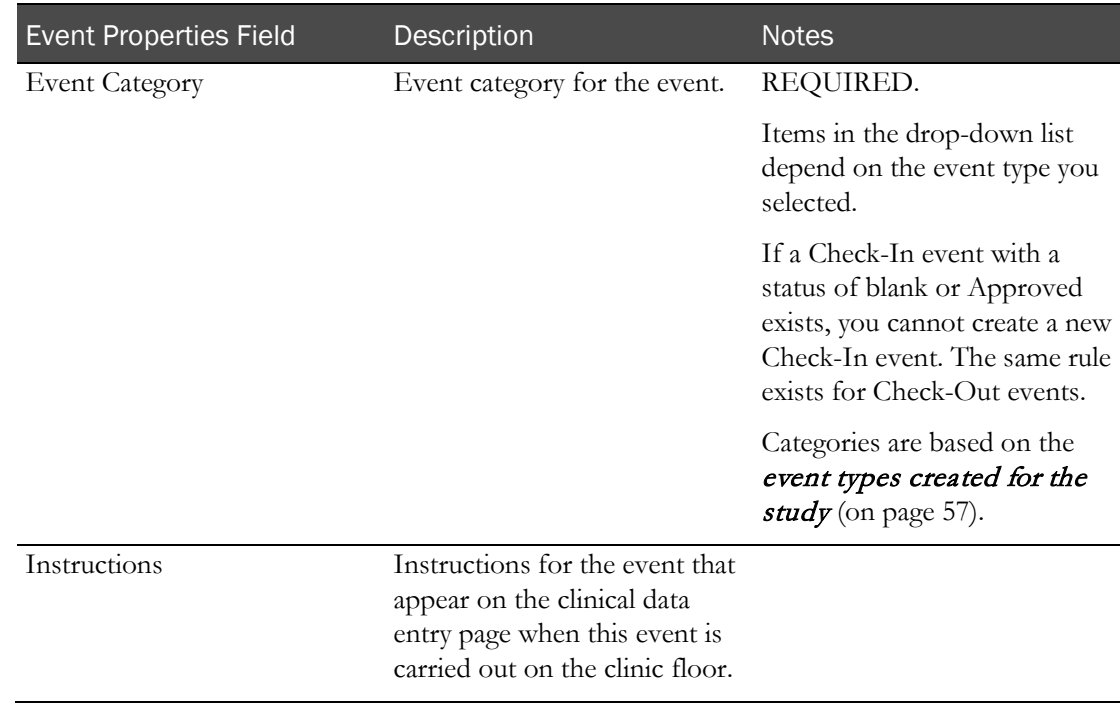

#### **Event Properties section - Other events**

#### 4 Click SAVE.

#### <span id="page-372-0"></span>Approving screening events

Prerequisite: You must have the Approve Study Setup function permission to approve screening events.

All events are approved each time you complete the Approve Events dialog box. You cannot approve one event at a time.

The events must include a Check-In and a Check-Out event, each with a status of blank or Approved.

Approving events that have a version greater than 1 requires a comment. The comment appears for all events that are approved.

1 From the main menu, select Recruiting > SR Studies. On the SR Studies page, select a study. On the Study page, select the **Setup**  $tab$  > **Events** category.

The Study - Setup - Events page for screening events appears.

2 Click APPROVAL.

The Approve Events dialog box appears.

3 Fill in the fields, and click APPLY.

## <span id="page-373-0"></span>Editing a screening event

You can edit only the most recent version of an event.

If an event is not approved, you can edit it as many times as necessary; a new version is not created.

If an event is approved, you cannot change its event type.

If you edit a Clinical Testing event that has been previously approved, the event barcodes will be invalid when the events are rescheduled, and new barcode labels are required.

1 From the main menu, select **Recruiting > SR Studies**. On the SR Studies page, select a study. On the Study page, select the **Setup** tab  $>$  **Events** category.

The Study - Setup - Events page for screening events appears.

- 2 Select one or more events, and click **EDIT**.
- 3 Fill in the fields.

Fields depend on the type of event you are editing.

#### **Field descriptions for Clinical Testing events for screening**

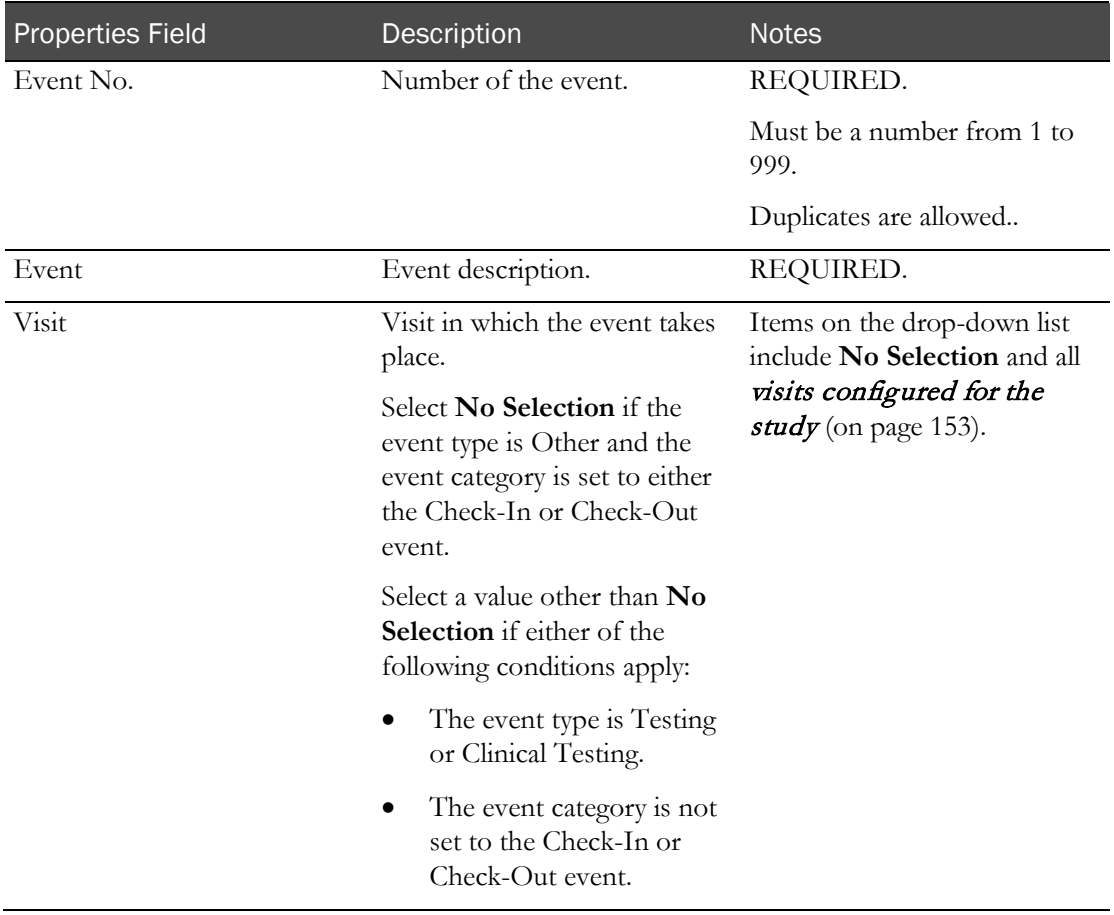

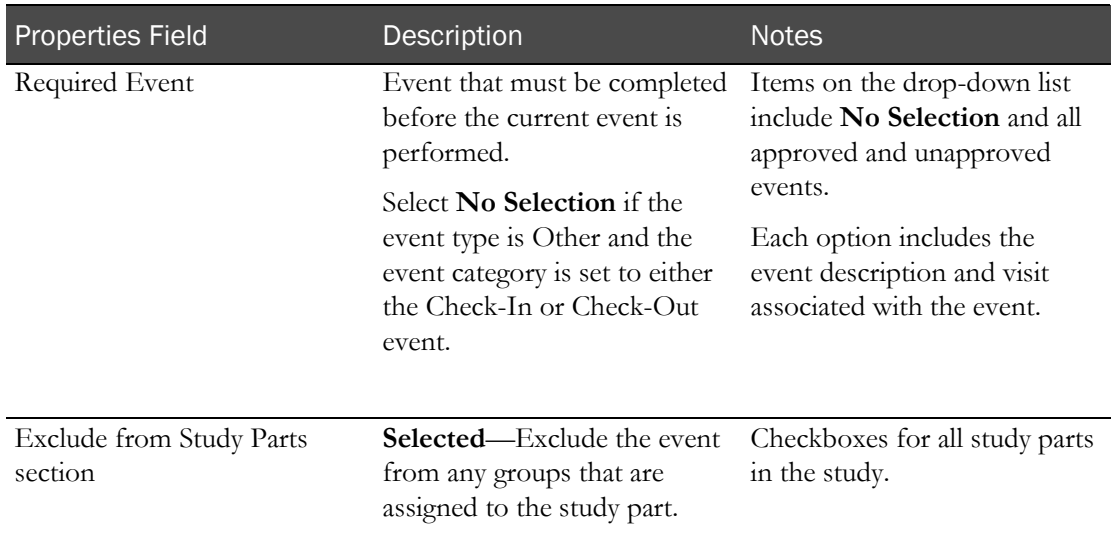

# **Event Properties section - Clinical Testing events**

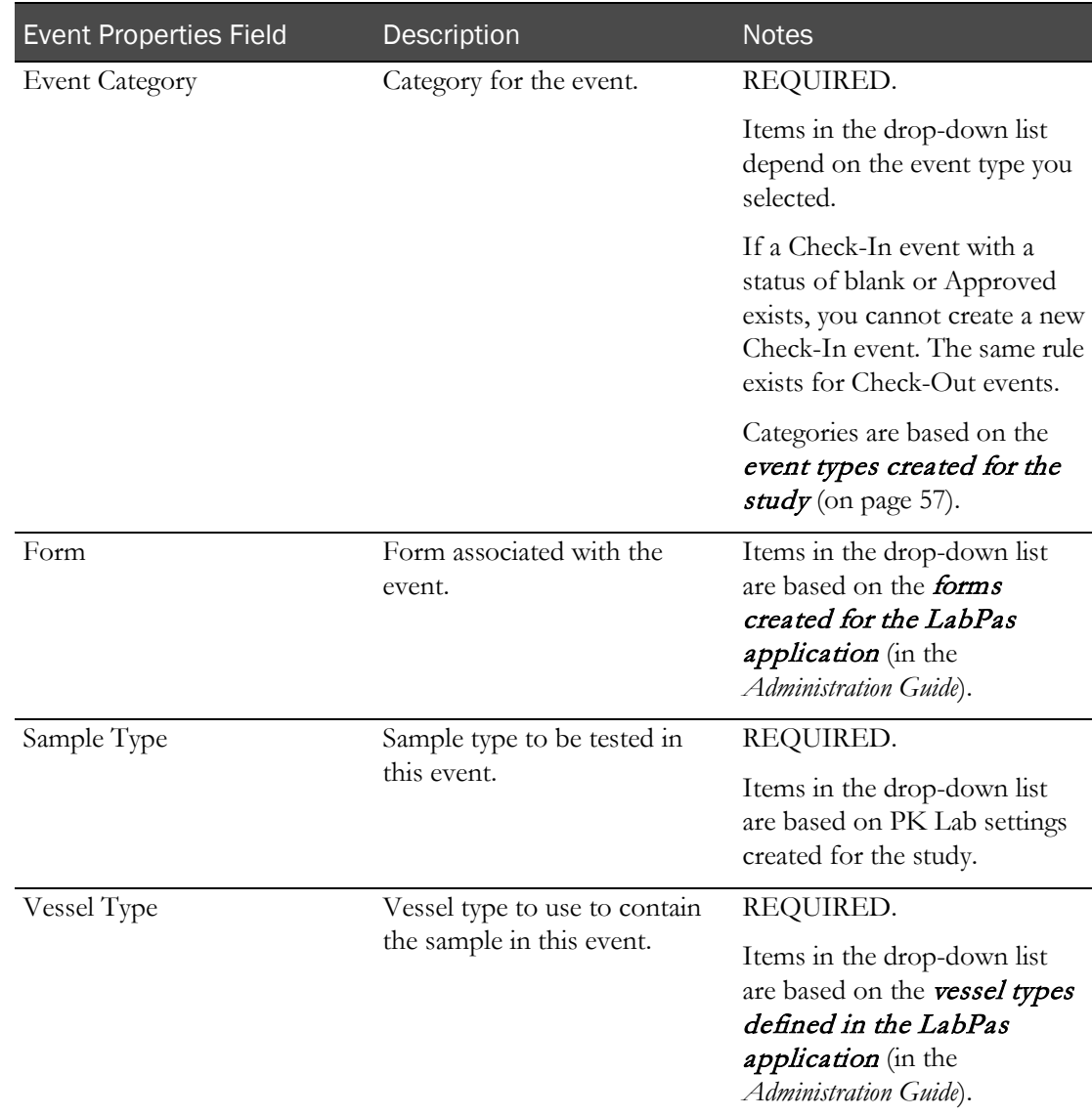

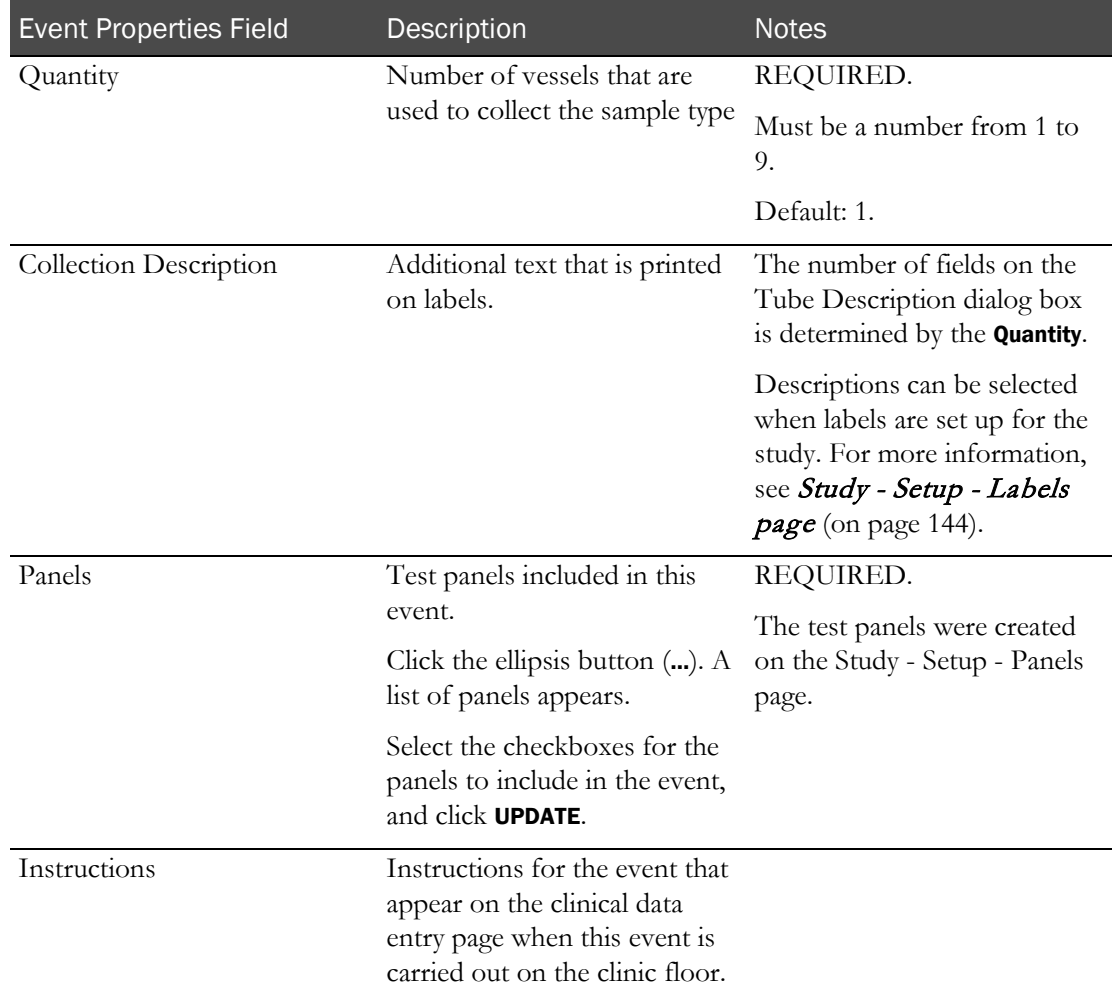

### **Field descriptions for Testing events for screening**

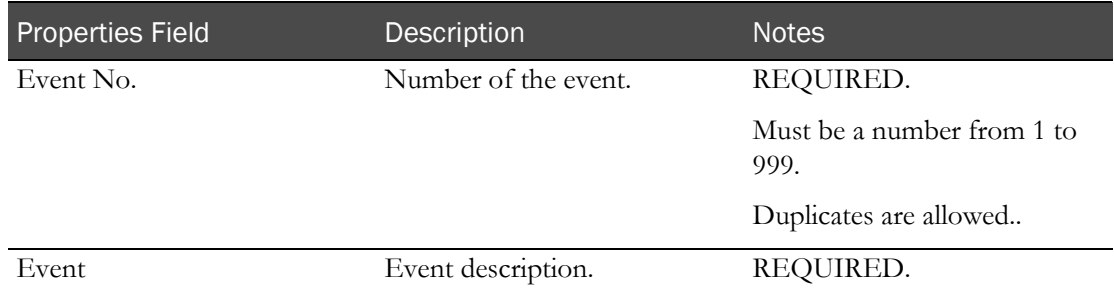

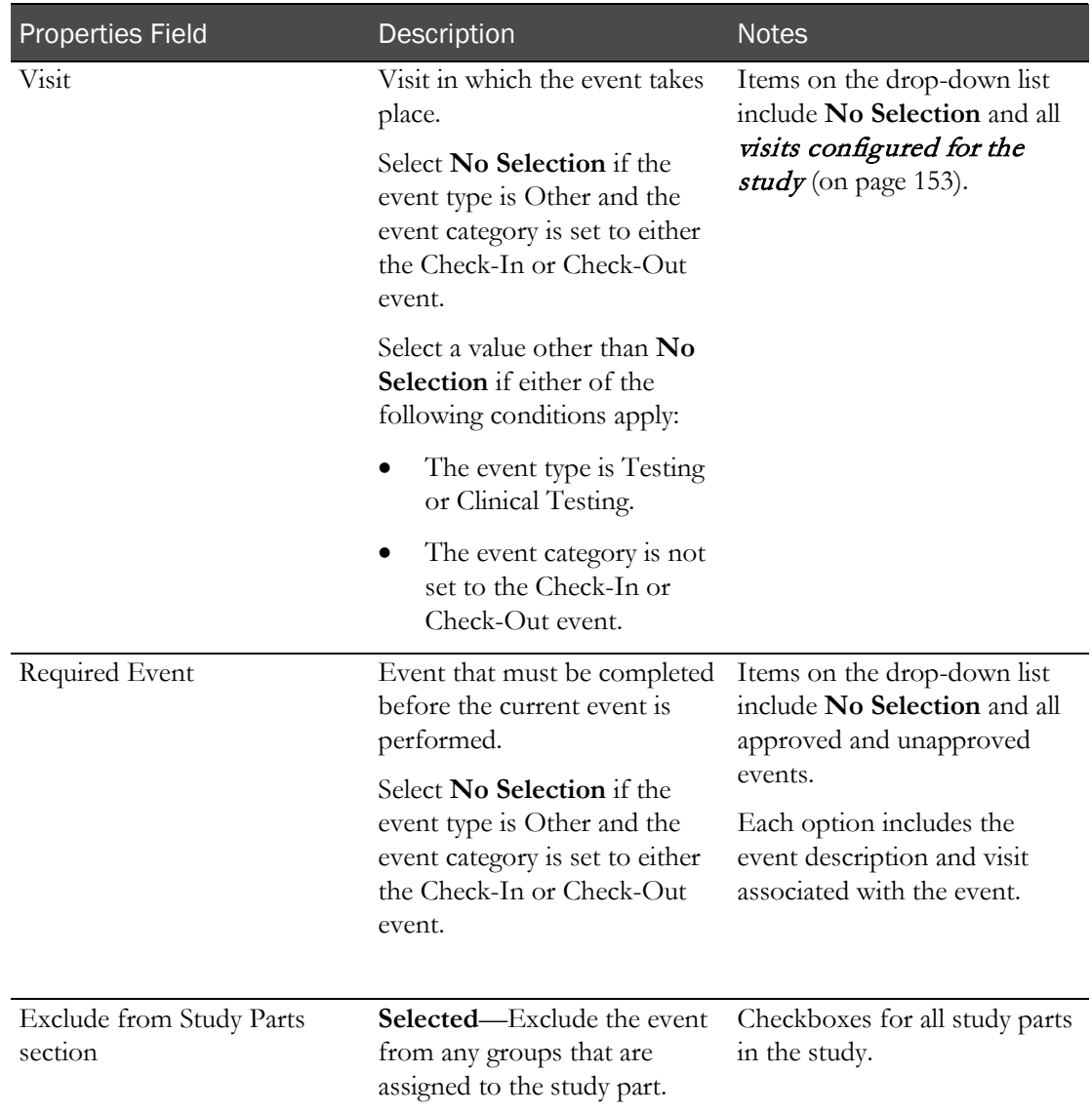

## **Event Properties section - Testing events**

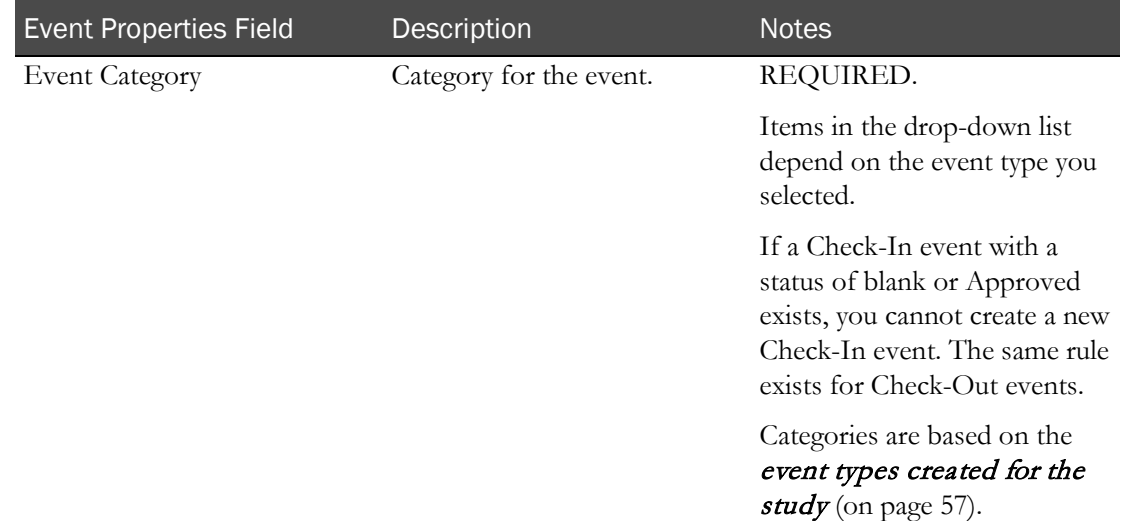

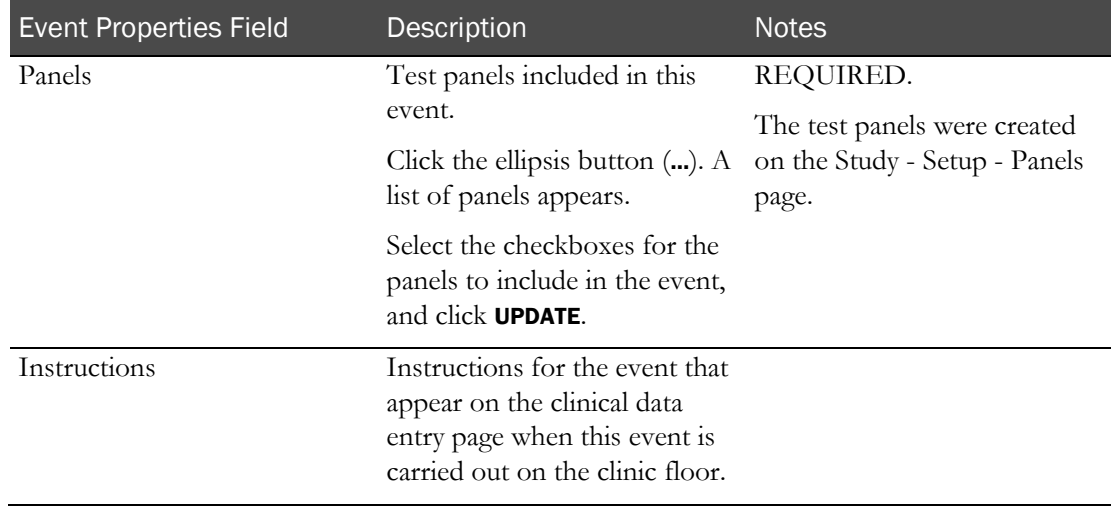

## **Field descriptions for Other events for screening**

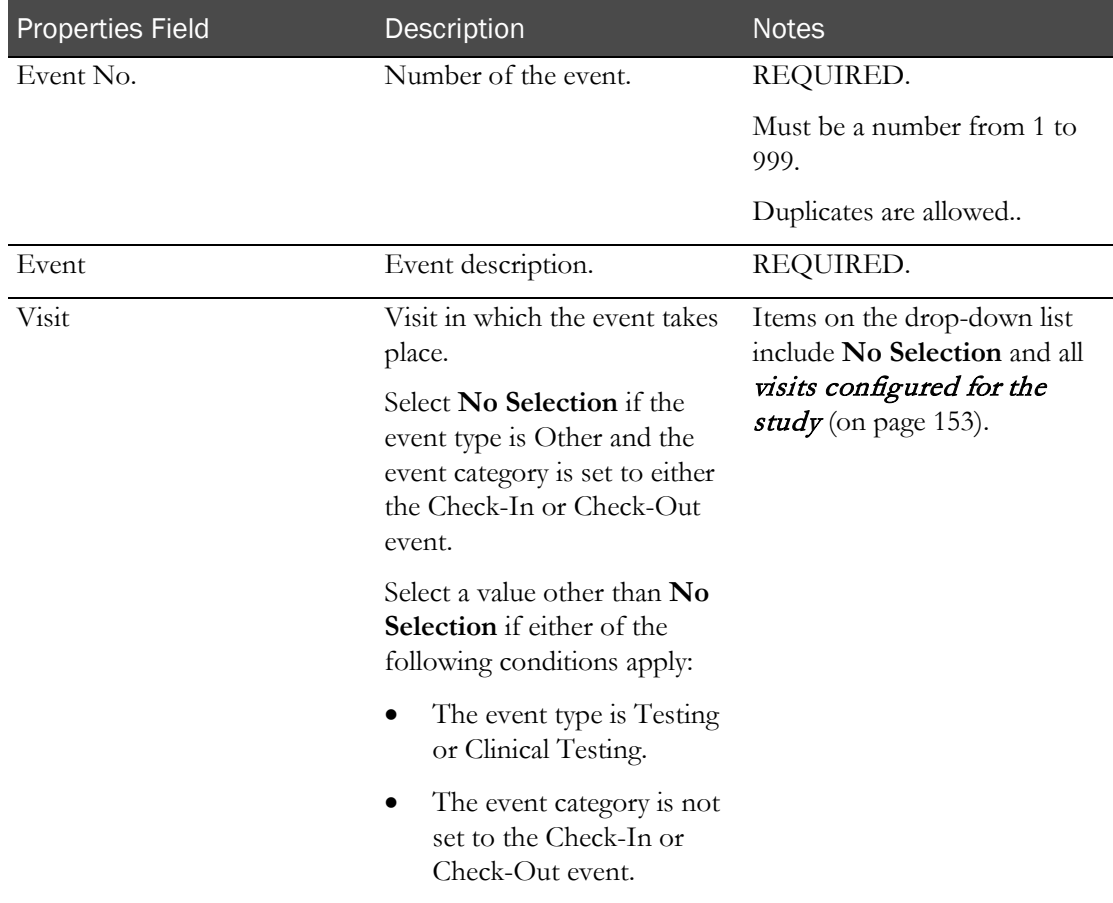

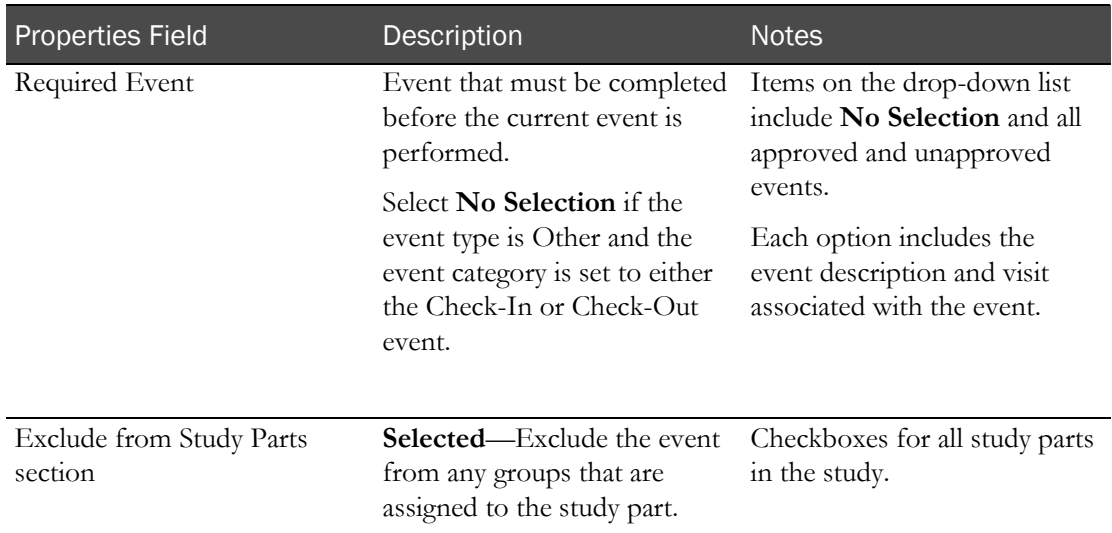

#### **Event Properties section - Other events**

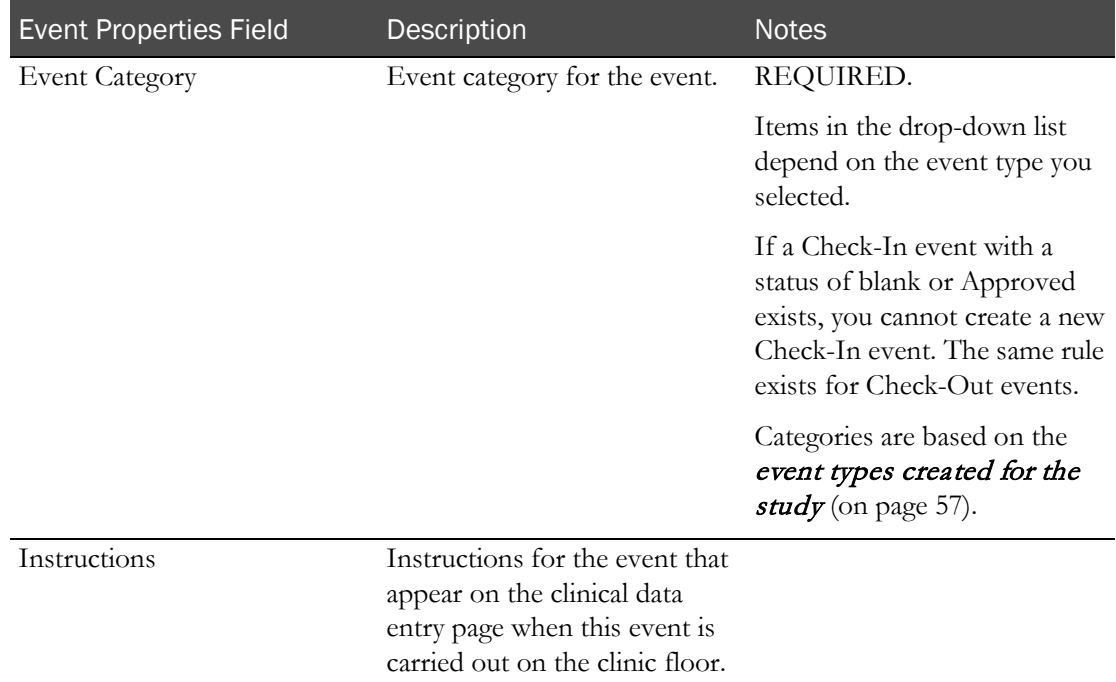

#### 4 Click SAVE.

Results depend on the status of the event before it was edited:

- If the event had a status of Approved:
	- A new event is created with a status of blank. The version number for the new event record is increased by 1.
	- For Clinical Testing events, a warning message appears. When the event is rescheduled, new event barcodes and barcode labels are required.
- If the event had a status of blank, the current event record is updated, and the version number remains the same.

### <span id="page-379-0"></span>Deleting an unapproved screening event

Prerequisite: You must have the Study Setup function permission to delete an event.

Deleting events with a status of blank removes the events.

You cannot delete an event if it has a status of Deleted or Revised.

1 From the main menu, select **Recruiting > SR Studies**. On the SR Studies page, select a study. On the Study page, select the **Setup** tab  $>$  **Events** category.

The Study - Setup - Events page for screening events appears.

2 Select one or more unapproved events, and click DELETE.

A confirmation dialog box appears.

3 Click OK.

The events you selected no longer appear.

#### <span id="page-379-1"></span>Deleting an approved screening event

You must have Create/Change Study and Approve/Delete Events permissions.

You cannot delete an event that has a status of Deleted or Revised.

1 From the main menu, select Recruiting > SR Studies. On the SR Studies page, select a study. On the Study page, select the **Setup** tab  $>$  **Events** category.

The Study - Setup - Events page for screening events appears.

2 Select one or more events, and click DELETE.

An approval dialog box appears.

3 Type your User ID, password, and a comment, and click **APPLY**.

The status of the events is set to Deleted. The Deleted Date, Deleted By, and Delete Comment fields are updated.

Any events that have been generated for a screening appointment are highlighted on the SR Studies - Study - Events page.

# Email templates

#### Tasks: Study - Setup – Email Templates page (Recruiting)

On the Study - Setup – Email Templates page, you configure email templates that are used in the volunteer lookup page.

You can create email templates for each study. Before the templates can be used, they must be approved and signed by a user with the Approve Study Data function permission.

Note: When creating templates read and consider the legal text embedded in the template creation and edit pages. You must ensure that no templates contain Personally Identifiable Information (PII) or Patient Health Information (PHI) in the template if applicable laws or regulation require the PII or PHI to be encrypted during transmission.

- Adding an email template (on pag[e 363\)](#page-380-0).
- Editing an email template (on pag[e 363\)](#page-380-1).
- Batch approving email templates (on page [364\)](#page-381-0).
- Deleting email templates (on page [365\)](#page-382-0).

### <span id="page-380-0"></span>Adding an email template

To create an email template:

- 1 From the main menu, select **Recruiting > SR Studies**, and select a study. On the Study page, select the Setup  $tab$  > Email Templates category.
- 2 Click NEW.

The New Email Template page appears.

Note: The page contains the following warning text: Emails sent from LabPas as part of Volunteer Lookup are not encrypted. The creator of any email template must ensure that any emails sent do not include any Personally Identifiable Information (PII) or Patient Health Information (PHI) in the template if applicable laws or regulations require the PII or PHI to be encrypted during transmission.

- 3 Enter the Template Name, Subject and Email Text.
- 4 Click SAVE

#### **Field descriptions for the New Email Template dialog box**

<span id="page-380-1"></span>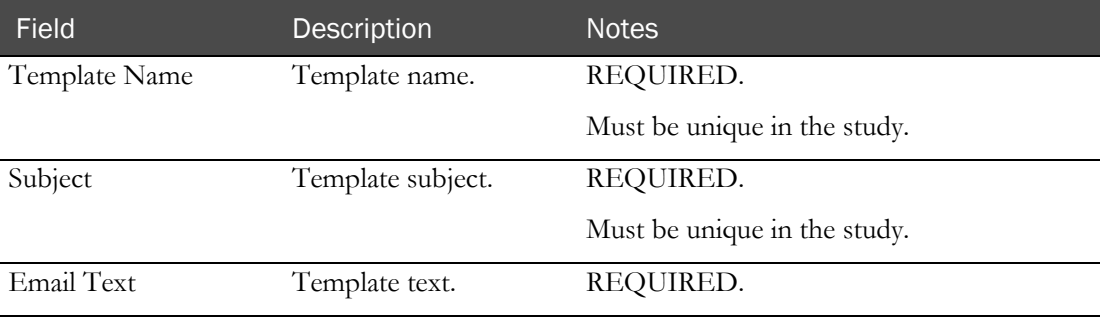

## Editing an email template

To edit an email template:

- 1 From the main menu, select **Recruiting > SR Studies**, and select a study. On the Study page, select the Setup  $tab$  > Email Templates category.
- 2 Select an email template and click **Edit**.

The Edit Email Template page appears.

Note: The page contains the following warning text: Emails sent from LabPas as part of Volunteer Lookup are not encrypted. The creator of any email template must ensure that any emails sent do not include any Personally Identifiable Information (PII) or Patient Health Information (PHI) in the template if applicable laws or regulations require the PII or PHI to be encrypted during transmission.

- 3 Edit the Template Name, Subject, or Email Text.
- 4 Click SAVE

#### **Field descriptions for the Edit Email Template dialog box**

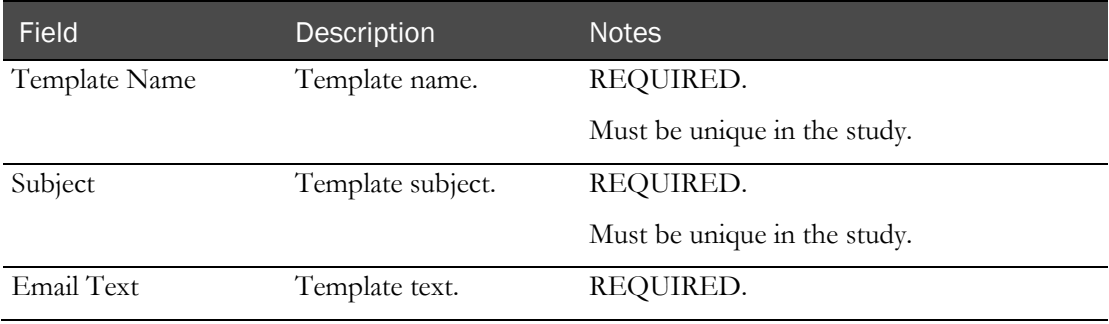

If the template status was Approved, editing and saving the template changes its status to Not Approved.

## <span id="page-381-0"></span>Batch approving email templates

Prerequisites:

- The study must be unlocked, or the BATCH APPROVE is unavailable.
- You must have the Approve Study Data function permission.
- 1 From the main menu, select **Recruiting > SR Studies**, and select a study. On the Study page, select the Setup  $tab$  > Email Templates category.
- 2 Select one or more email templates and click **BATCH APPROVE**.

The Batch Approve Study Data dialog box appears. An error appears if all selected templates have an Approval Status set to Approved.

3 In the Approval area, type your User ID, password, and click Apply.

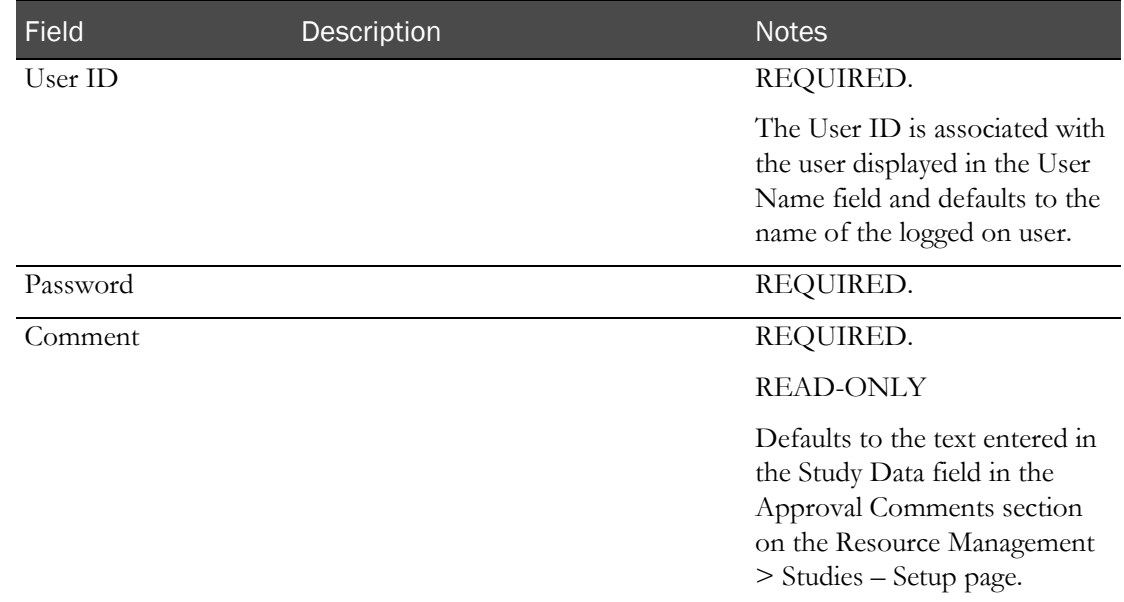

#### **Field descriptions for the Batch Approve Study Data dialog box**

Failed attempts due to an invalid signature are recorded in the CT Change Log with a source of Study Data Approval. The current logged on user is associated with the audit record.

After you enter a valid signature:

- The Approval Status of all selected records is changed to Approved.
- An entry is recorded in the CT Change Log for all selected records with a source of Study Data Approval.
- The Comment saved with each audit record is set to the value in the Comment field.

## <span id="page-382-0"></span>Deleting an email template

Prerequisite: You must have the Study Setup function permission .

- 1 From the main menu, select **Recruiting > SR Studies**, and select a study. On the Study page, select the Setup  $tab$  > Email Templates category.
- 2 Select one or more email templates, and click DELETE.

The Delete Email Template dialog box appears.

- 3 In the Approval area, type your User ID, password, and click APPLY.
- 4 **Field descriptions for the Delete Email Template dialog box**

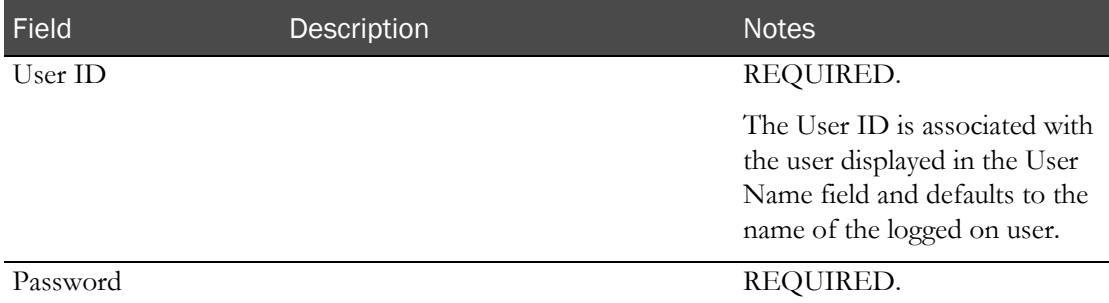

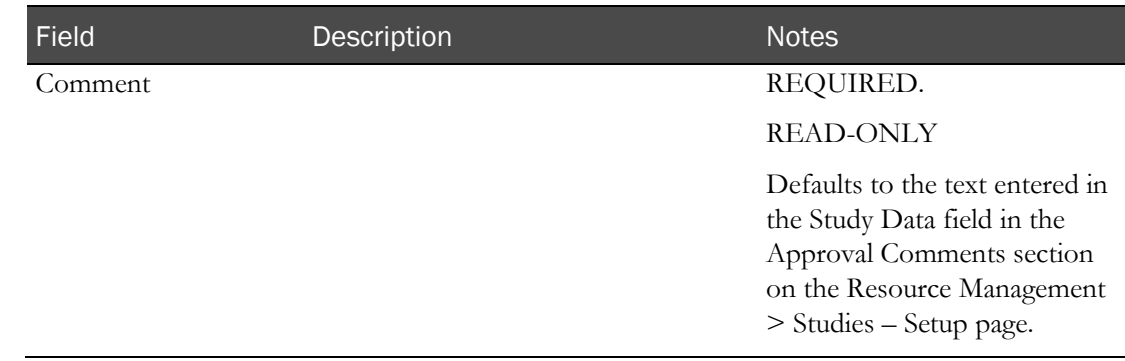

# Labels in a recruiting study

# Tasks: Study - Setup - Labels page (Recruiting)

On the Study - Setup - Labels page, you configure screening labels and clinical lab collection labels.

Note: All MODIFY buttons and the Date Format fields are disabled if the study is locked.

Configuring screening and collection labels (on page [366\)](#page-383-0).

## <span id="page-383-0"></span>Configuring screening and collection labels

1 From the main menu, select **Recruiting > SR Studies**. On the SR Studies page, select a study. On the Study page, select the **Setup** tab  $>$  **Labels** category.

The STUDY - Setup - Labels page for screening and clinical lab collection labels appears.

- 2 Make selections in the Label Configuration dialog box.
- 3 From the **Date Format** drop-down list, select the format for displaying dates on labels in the study.

**(No Selection)** uses the date format configured in Facility Settings.

- 4 To specify the label type and data to print on clinical lab sample collection labels:
	- a In the Collection Label area, click MODIFY.

The Modify Collection Label dialog box appears.

Each label can support two columns of five lines of text, with the vessel barcode of the sample printed as the barcode at the bottom of the label. You can add text to each line.

- b From the Label Type drop-down list, select a label.
- c Select an option from each drop-down list, and provide values in the text fields if necessary.
- d Click APPLY.
- 5 To specify the label type and data to print on volunteer screening labels:
	- a In the Screening Label area, click MODIFY.

The Modify Collection Label dialog box appears.

Label configuration can support two columns of five lines of data, with the VRN of the volunteer printed as the barcode at the bottom of the label. You can add text to each line.

- b From the Label Type drop-down list, select a label.
- c Select an option from each drop-down list, and provide values in the text fields if necessary.
- d Click APPLY.

Changes are written to the Recruiting Change Log with a source of Label Setup.

# Screening visits and email addresses in a recruiting study

## Tasks: Study - Setup - Other page (Recruiting)

On the Study - Setup - Other page, you configure email settings and screening visits for a study.

- Adding a screening visit (on page [367\)](#page-384-0).
- Removing a screening visit (on page [367\)](#page-384-1).
- Setting study-specific email settings (on page [368\)](#page-385-0).
- Testing study-specific email settings (on page [368\)](#page-385-1).

### <span id="page-384-0"></span>Adding a screening visit

You must have Create/Change Study permission.

1 From the main menu select **Recruiting > SR Studies**. On the SR Studies page, select a study. On the Study page, select the **Setup** tab  $>$  **Other** category.

The Study - Setup - Other page for recruiting appears.

2 In the Visits section, click ADD.

The New Visit dialog box appears.

3 Fill in the fields.

#### **Field descriptions for the New Visit dialog box for screening visits**

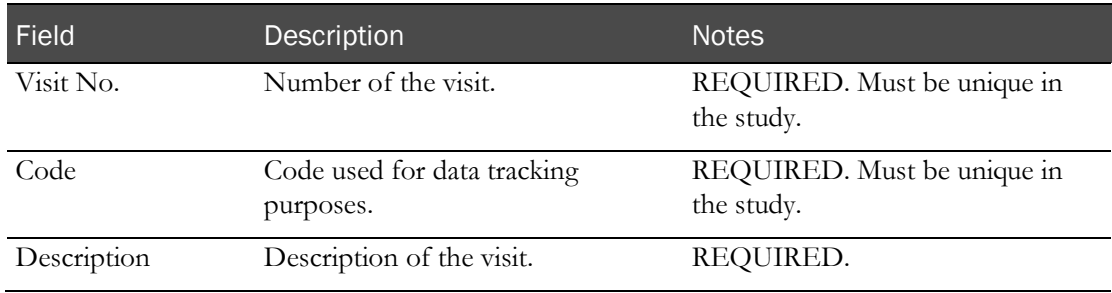

#### 4 Click **APPLY**.

<span id="page-384-1"></span>The new visit appears in the Visits section.

### Removing a screening visit

You must have Create/Change Study permission.

You cannot remove a visit if it is associated with a screening session.

1 From the main menu select **Recruiting > SR Studies.** On the SR Studies page, select a study. On the Study page, select the **Setup** tab  $>$  **Other** category.

The Study - Setup - Other page for recruiting appears.

2 In the Visits section, click the X for a visit.

A confirmation dialog box appears.

- 3 Click OK.
- 4 Click SAVE.

#### <span id="page-385-0"></span>Setting study-specific email settings

Prerequisite: You must have Recruiting Setup permission.

The following characteristics apply to the email addresses you set on this page:

- These email addresses override the default mail settings specified when *email settings were set* up for the LabPas Recruiting module (in the *Administration Guide*).
- These email addresses are used when study-specific emails are sent from the Volunteer Lookup page (in the *Recruiting User Guide*).

Note: This page is used only to create email settings and to send test emails. To send actual emails to study volunteers, use the Volunteer Lookup page (in the *Recruiting User Guide*).

1 From the main menu, select **Recruiting > SR Studies**. On the SR Studies page, select a study. On the Study page, select the **Setup** tab  $>$  **Other** category.

The Study - Setup - Other page appears.

- 2 In the Mail Settings area, provide the following information:
	- Sender-Sender's email address.
	- **Cc**—Email addresses to receive copies.
	- **Bcc**—Email addresses to receive copies; other recipients do not see these email addresses.

Default values for all fields are the mail settings specified when email settings were set up for the LabPas Recruiting module.

3 Click SAVE.

<span id="page-385-1"></span>Changes are written to the Recruiting Change Log.

# Testing study-specific email settings

To send emails through the LabPas application, you must configure the email settings on the Configuration - Settings - Global page.

1 From the main menu, select Recruiting > SR Studies. On the SR Studies page, select a study. On the Study page, select the **Setup** tab > Other category.

The Study - Setup - Other page appears.

2 Click TEST.

The Mail dialog box appears.

3 Fill in the fields.

**Field descriptions for the Mail dialog box**

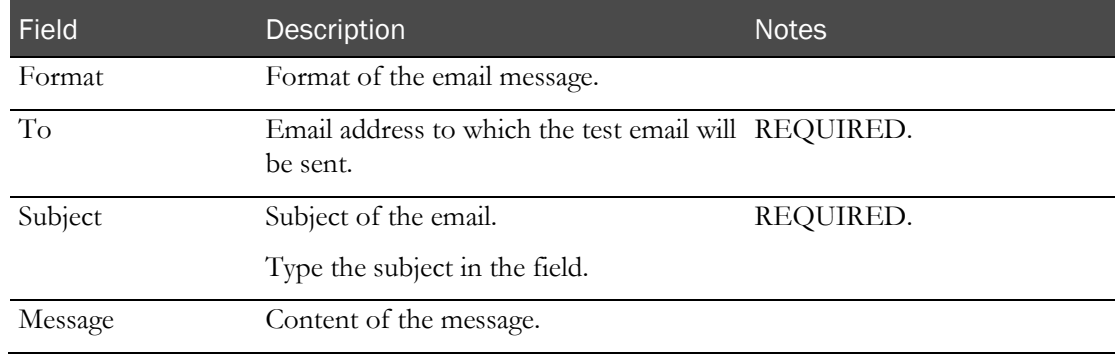

#### 4 Click SAVE.

The test email is sent.

If there are any technical issues with the email recipient's email address, an error message is sent to the Sender email address and to the **Cc** and **Bcc** email addresses, if provided.

# Restrictions for recruiting

# Study - Restrictions page

On the Study - Restrictions page, you set the volunteer inclusion/exclusion criteria for the study so that you can qualify or disqualify volunteers for a trial based on demographics from the Volunteers - Personal - Demographics page and answers to screening question taken in the Incoming Calls page.

You must approve restrictions before they are applied to a study.

To restrict data that appears on the page, use the FILTER button.

The LabPas Recruiting module does not provide restrictions; you must create them.

# Tasks: Study - Restrictions page

- Adding a restriction (on page [374\)](#page-391-0).
- *Approving a restriction* (on page [375\)](#page-392-0).
- **Deleting a restriction** (on page [376\)](#page-393-0).

# <span id="page-387-0"></span>Data collection options descriptions

The following options are available for collecting data.

For information about the types of data that can be collected with each option, see **Data collection** options for specific criteria types (on page [371\)](#page-388-0).

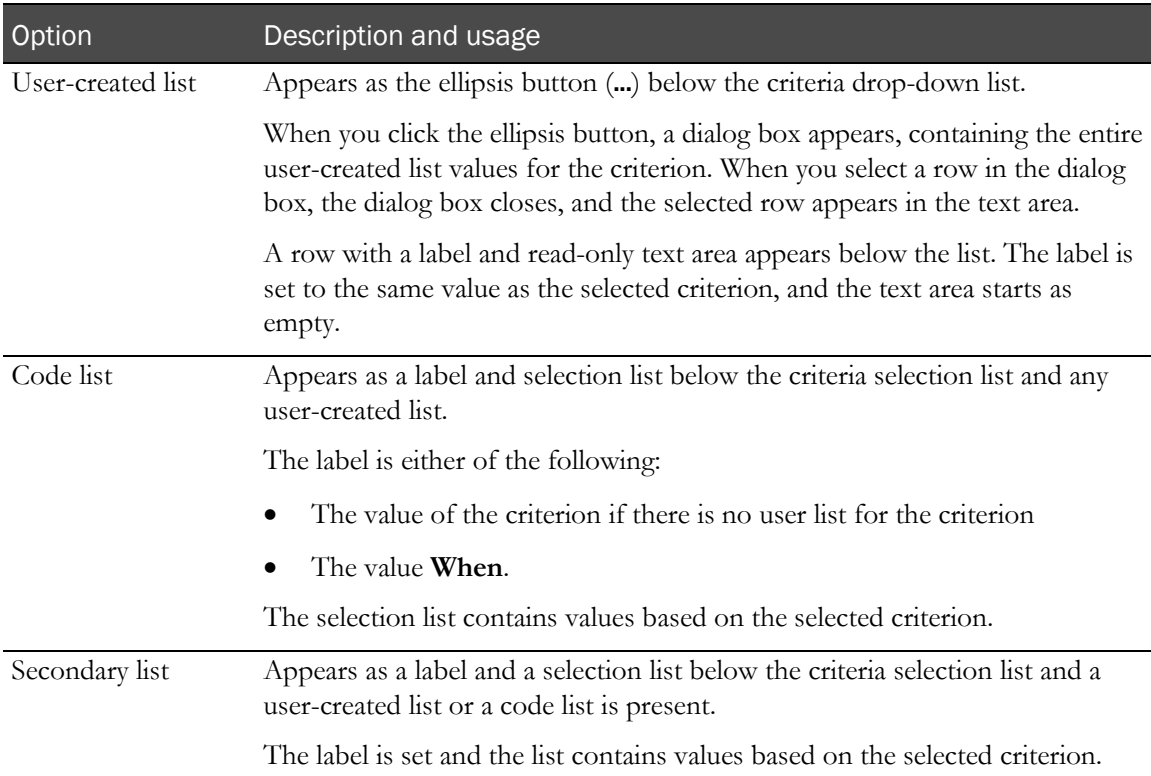

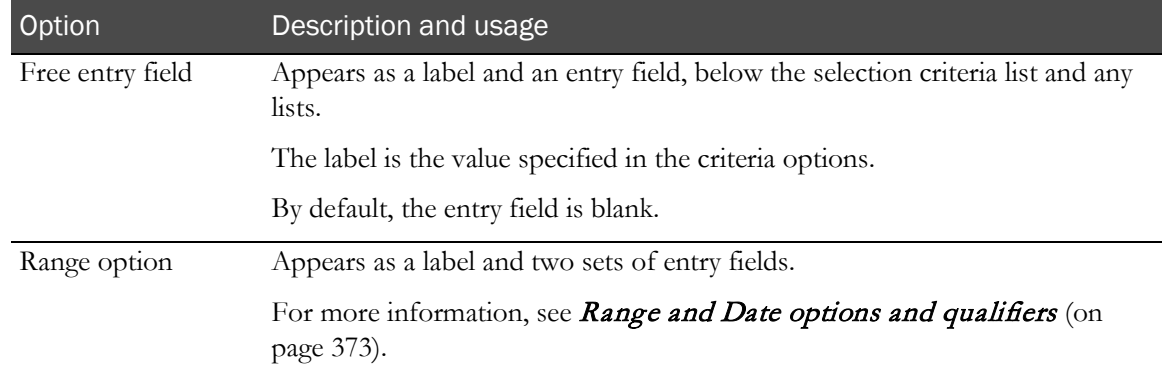

# <span id="page-388-0"></span>Data collection options for specific criteria types

The following options are available for collecting data for criteria.

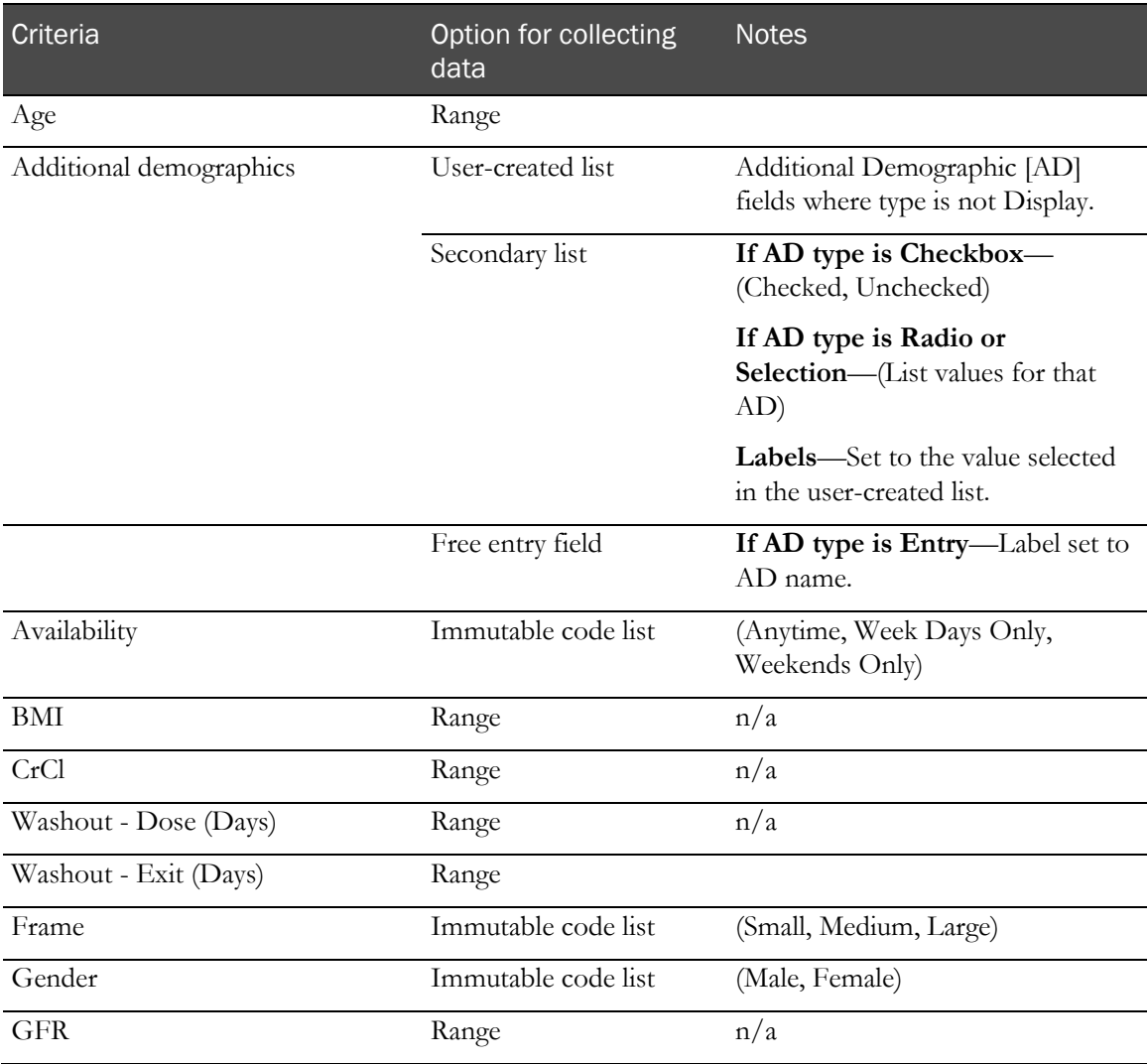

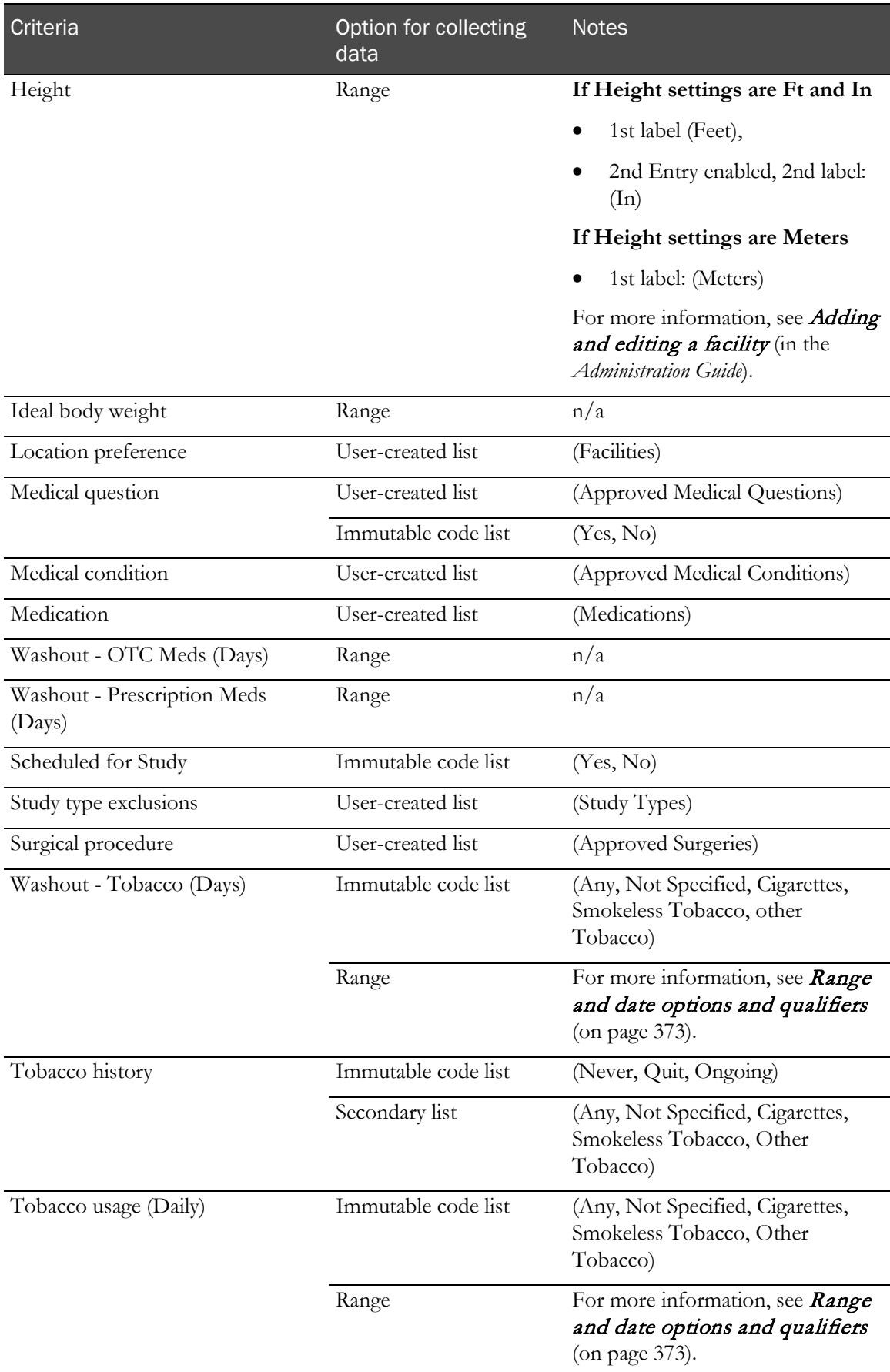

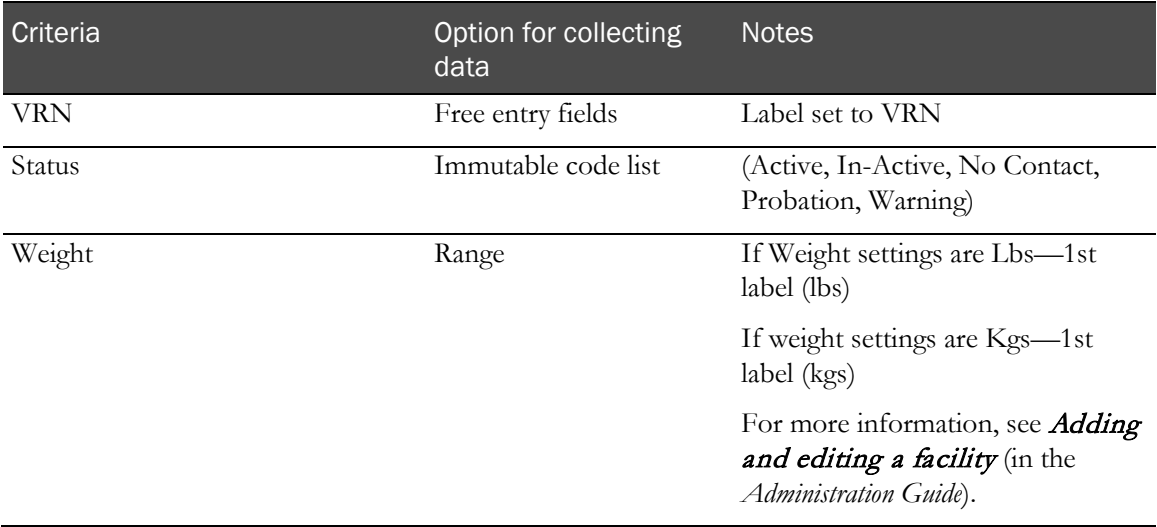

# <span id="page-390-0"></span>Range and Date options and qualifiers

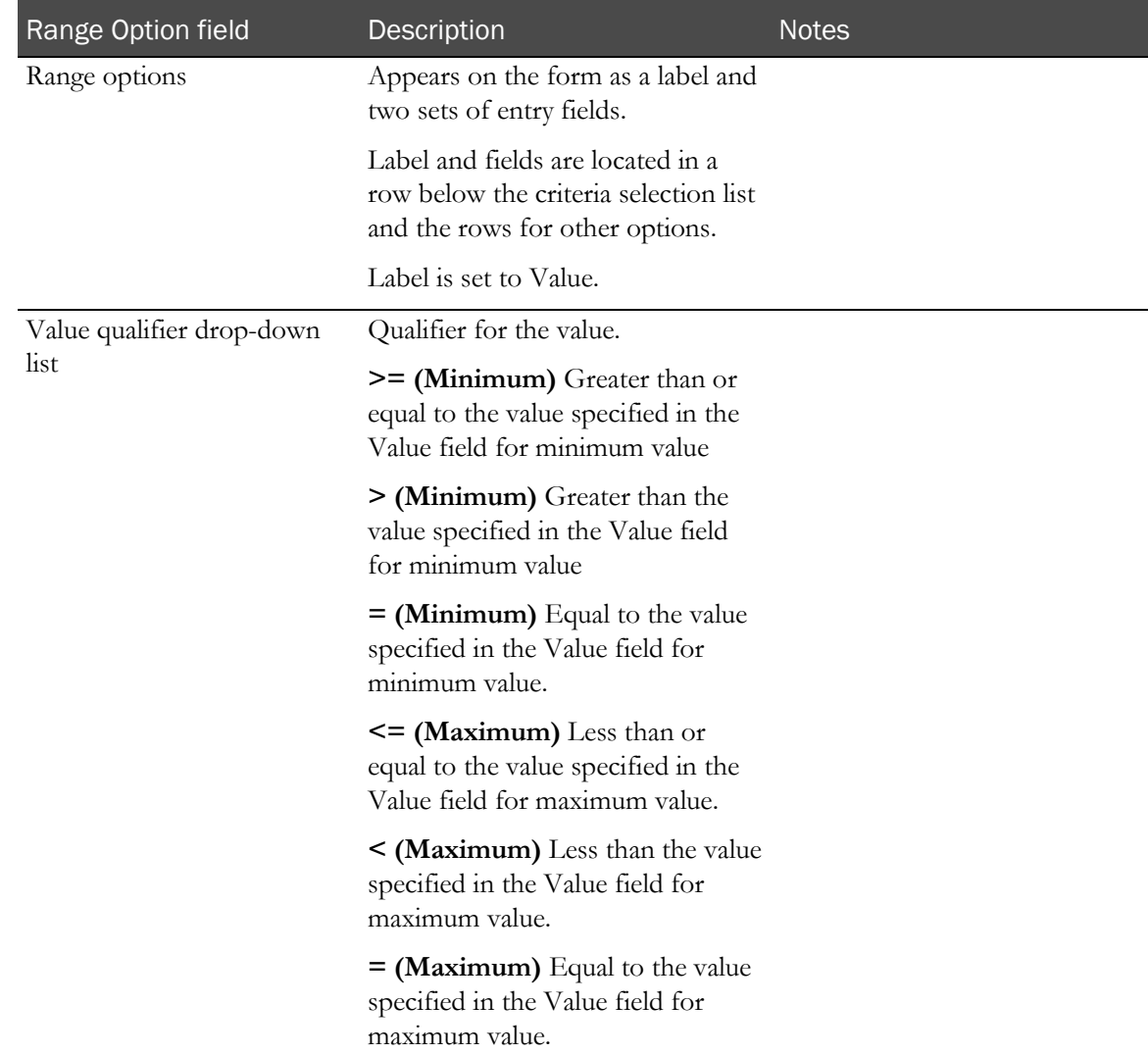

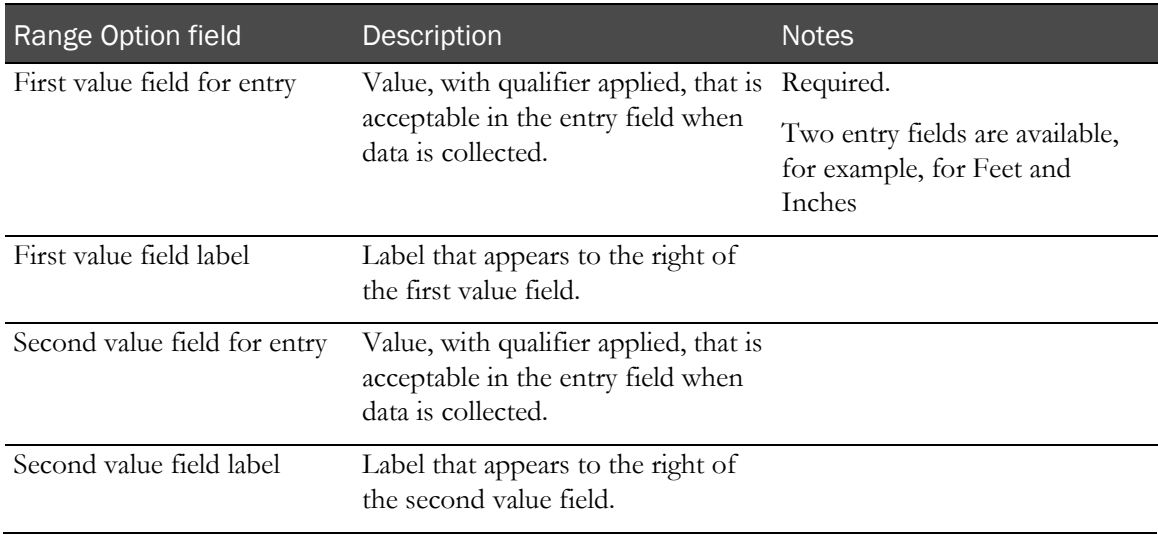

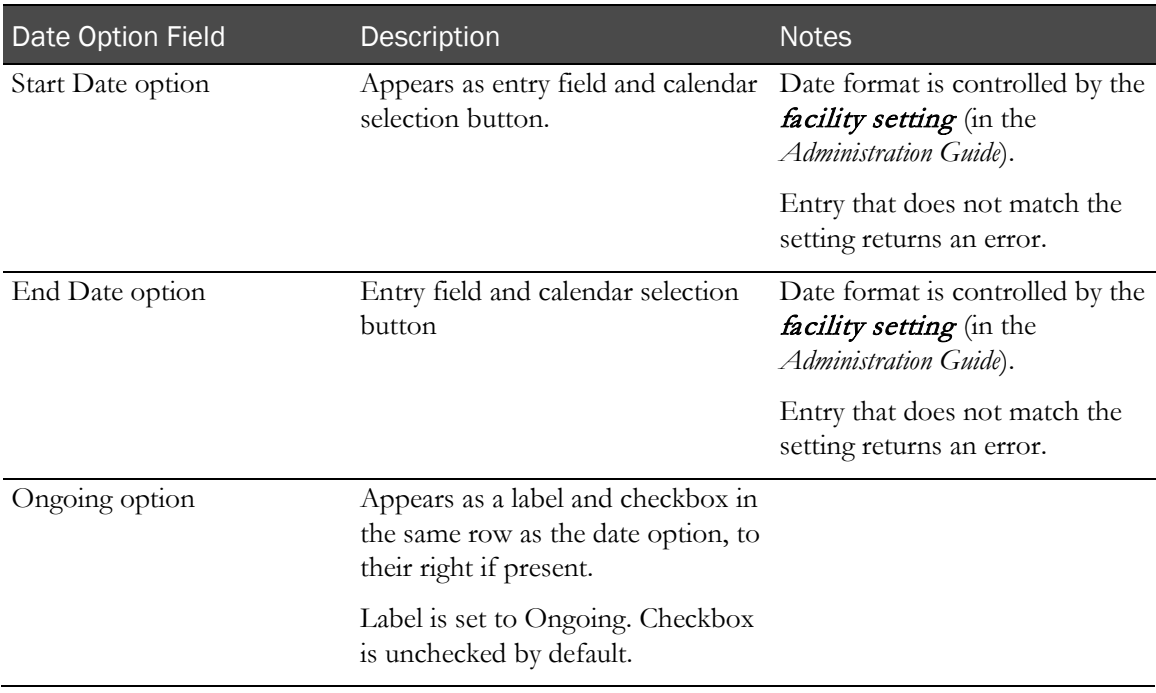

# <span id="page-391-0"></span>Adding a restriction

1 From the main menu, select Recruiting > SR Studies. On the SR Studies page, select a study. On the Study page, select the Restrictions tab.

The Study - Restrictions page appears.

2 Click NEW.

The New Study Restriction dialog box appears.

3 Fill in the fields.

Note: Options that appear are determined by your selection in the Criteria field.

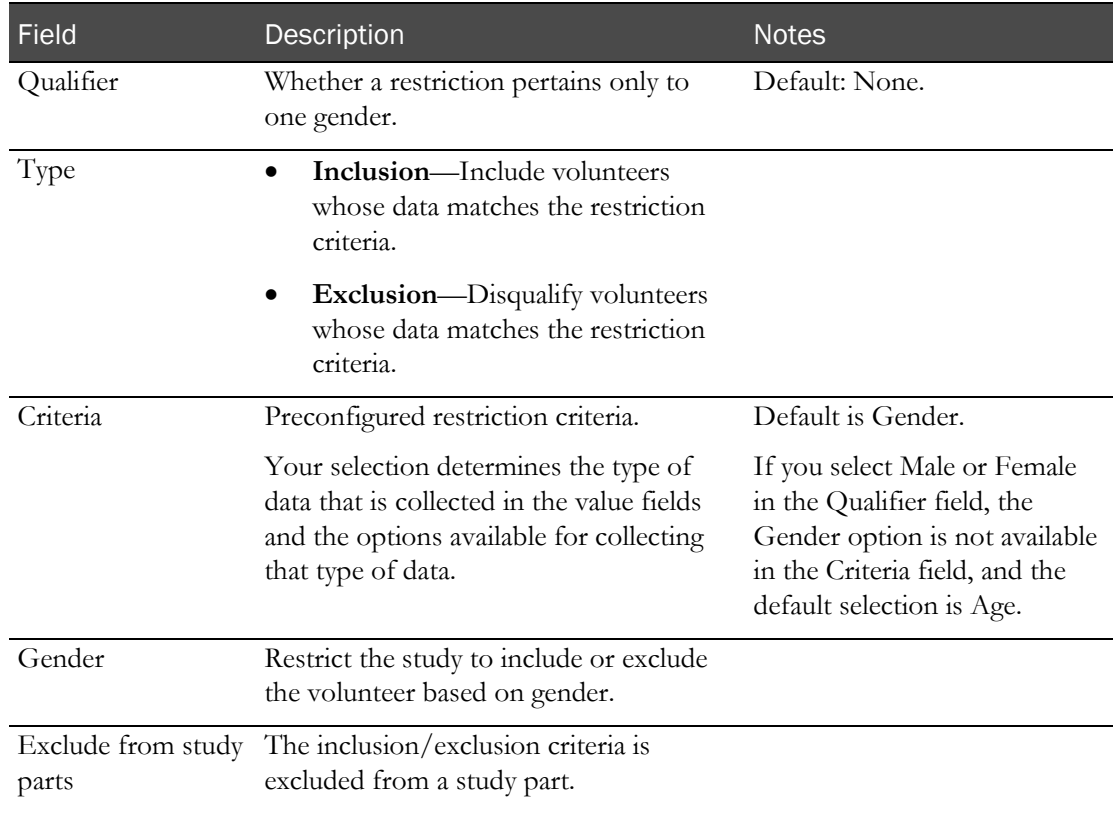

#### **Field descriptions for the New Study Restrictions dialog box**

For more information, see:

- Data collection option descriptions (on page [370\)](#page-387-0).
- Data collection options available for specific criteria types (on page [371\)](#page-388-0).
- Range and Date options and qualifiers (on page [373\)](#page-390-0).
- 4 Click SAVE.
- <span id="page-392-0"></span>5 You must approve restrictions before they can be applied to a study.

# Approving a restriction

Prerequisite: You must have the Study Setup function permission to approve a restriction.

All restrictions on the Study - Restrictions page are approved at one time.

If you add new restrictions after the initial approval, you must repeat the approval process to apply the new restrictions to the study.

1 From the main menu, select **Recruiting > SR Studies**. On the SR Studies page, select a study. On the Study page, select the **Restrictions** tab.

The Study - Restrictions page appears.

2 Click APPROVAL.

The Approve Restriction dialog box appears.

3 Type your User ID, password, and an optional comment, and click APPLY.

## <span id="page-393-0"></span>Deleting a restriction

Prerequisite: You must have the Study Setup function permission to delete a restriction.

1 From the main menu, select **Recruiting > SR Studies**. On the SR Studies page, select a study. On the Study page, select the Restrictions tab.

The Study - Restrictions page appears.

2 Select a checkbox for a restriction, and click DELETE.

The Delete Restriction dialog box appears.

3 Type your User ID, password, and an optional comment, and click APPLY.

One of the following results occurs:

- If a restriction was previously approved, it remains in the list, but it is disabled and shows a status of Deleted.
- If the restriction has not yet been approved, it is removed.

# **Questionnaire**

# Study - Questionnaire page

On the Study - Questionnaire page, you create study-specific questions that are used when screening volunteers for studies.

Questions you create appear on the following pages in the LabPas Recruiting module:

- The Volunteers Study History page.
- If **Phone Screening** is Yes, questions appear during phone screening when the study is selected from the Incoming Calls - Study Questions page.

The LabPas Recruiting module does not provide study-specific questions; you must create them on this page.

To restrict data that appears on the page, use the filter. If a value other than All is selected in the filter or Question Selection Criteria dialog box, the table is restricted to questions that are not excluded from the selected study part.

You can also import master questions that were created on the **STUDY** - **Setup** - **Master** Questions page (in the *Administration Guide*) when the LabPas Recruiting module was set up.

# Tasks: Study - Questionnaire page

- *Adding a question* (on page [377\)](#page-394-0).
- *Approving a question.* (on page [379\)](#page-396-0)
- Editing a question (on page [380\)](#page-397-0).
- Deleting a question. (on page [382\)](#page-399-0)
- Importing a master question (on page [382\)](#page-399-1).

# <span id="page-394-0"></span>Adding a question

1 From the main menu, select Recruiting > SR Studies. On the SR Studies page, select a study. On the Study page, select the **Questionnaire** tab.

The Study - Questionnaire page appears.

2 Click **NEW**.

The New Question dialog box appears.

3 Fill in the fields.

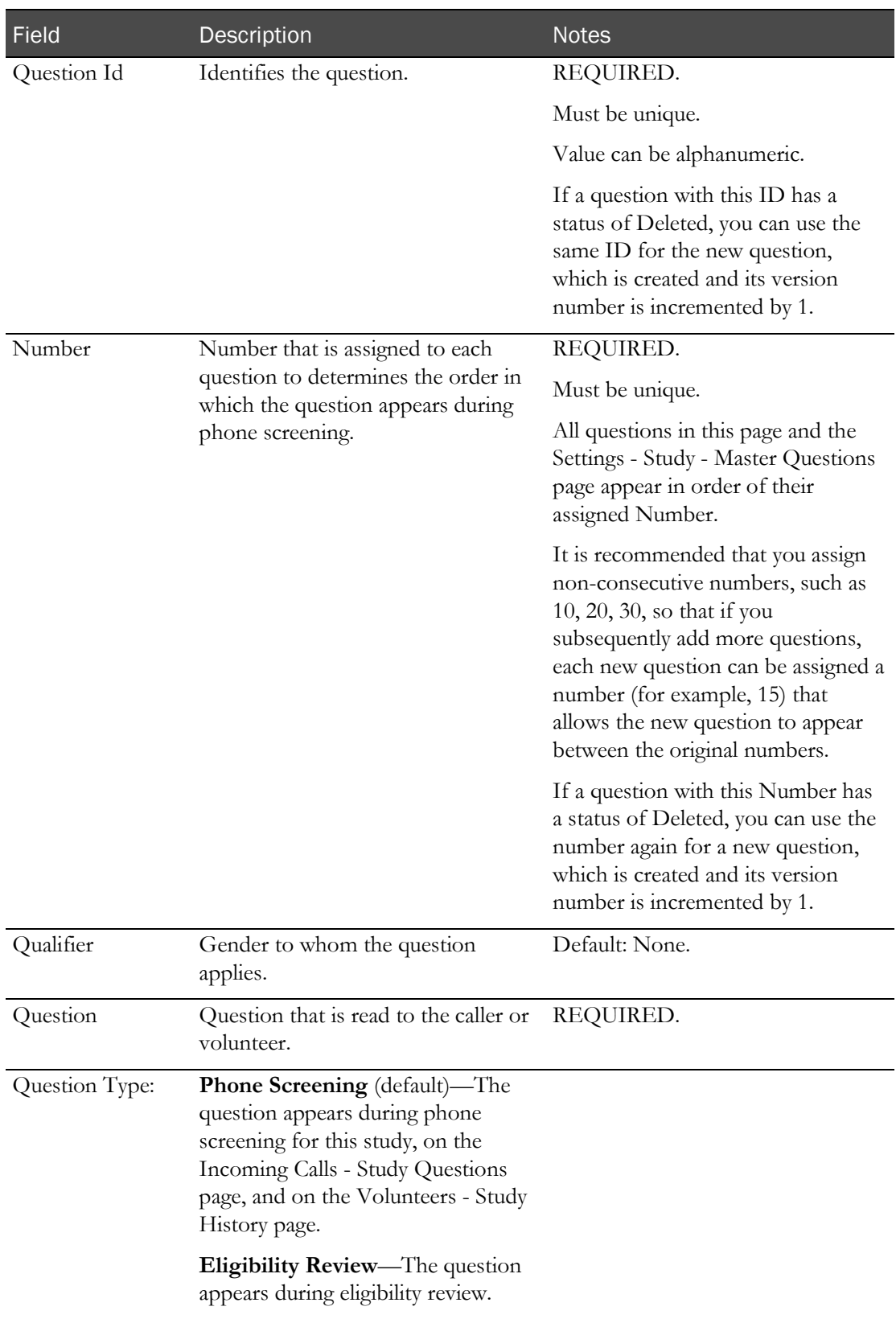

## **Field descriptions for the New Question dialog box**
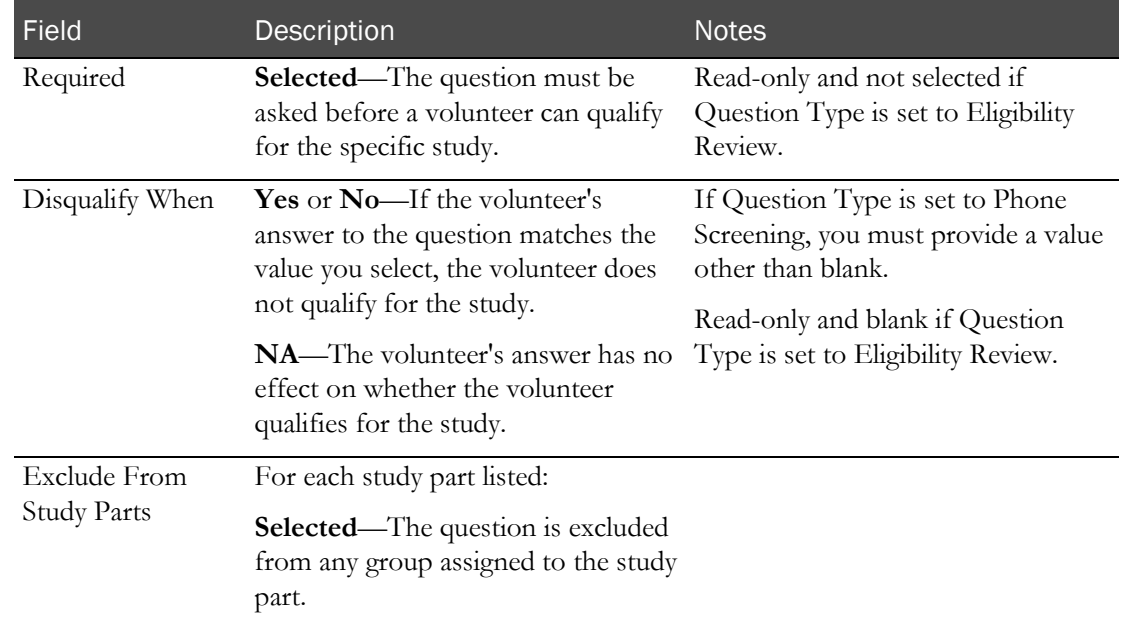

#### 4 Click SAVE

The new question is created and assigned a version number of 1. The question is initially unapproved.

5 You must approve the question for it to be used on other pages.

# Approving a question

Prerequisite: You must have the Study Setup function permission to approve a question.

If you add new questions or revise existing questions after approval, you must repeat the approval process to make the new or revised questions available to other pages.

All questions on the Study - Questionnaire page are approved at one time.

1 From the main menu, select **Recruiting > SR Studies**. On the SR Studies page, select a study. On the Study page, select the **Questionnaire** tab.

The Study - Questionnaire page appears.

2 Click APPROVAL.

The Approval dialog box appears.

- 3 Type your User ID, password, and an optional comment, and click APPLY.
	- Previously unapproved questions have their status set to Approved. If any volunteers associated with the study have their Eligibility Review set to Completed, it will be changed to Pending.
	- Earlier approved versions of edited questions have their status changed to Revised.

If questions with Question Type set to Eligibility Review were previously unapproved, all volunteers associated with the study and study part associated with the questions that have:

- The Eligibility Review set to Completed will be set to Pending and an entry is recorded in the Recruiting Change Log with a source of Study Participant Approval. The comment for the audit record states that approved data has changed.
- The Monitor Review Status set to Reviewed are set to Not Reviewed and an entry is recorded in the Recruiting Change Log with a source of Study Data Approval. The comment for the audit record states that reviewed data has changed.

### Editing a question

If you edit and save a question that has been approved, a new version of the question is created. The old version can no longer be edited.

Edited questions must be approved before they are available for use on other pages.

1 From the main menu, select **Recruiting > SR Studies**. On the SR Studies page, select a study. On the Study page, select the **Questionnaire** tab.

The Study - Questionnaire page appears.

2 Select one or more questions, and click **EDIT**.

The Edit Question dialog box appears.

3 Fill in the fields.

#### **Field descriptions for the Edit Question dialog box**

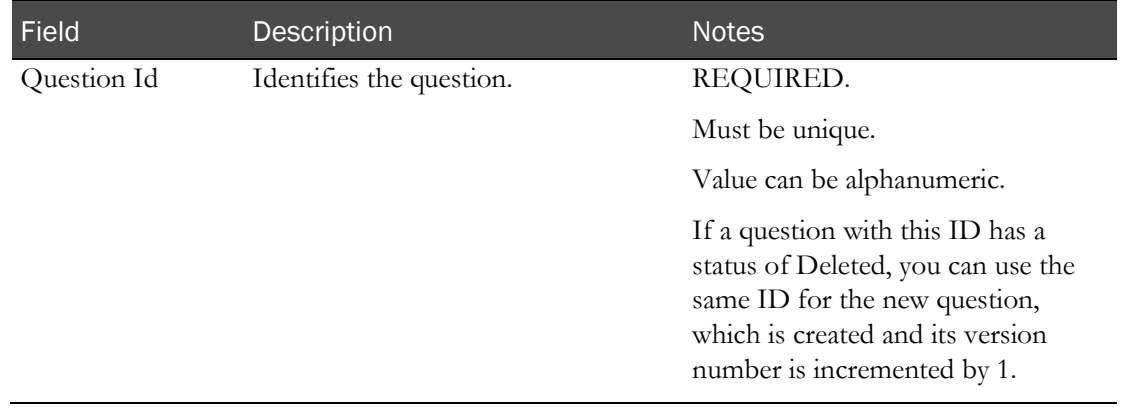

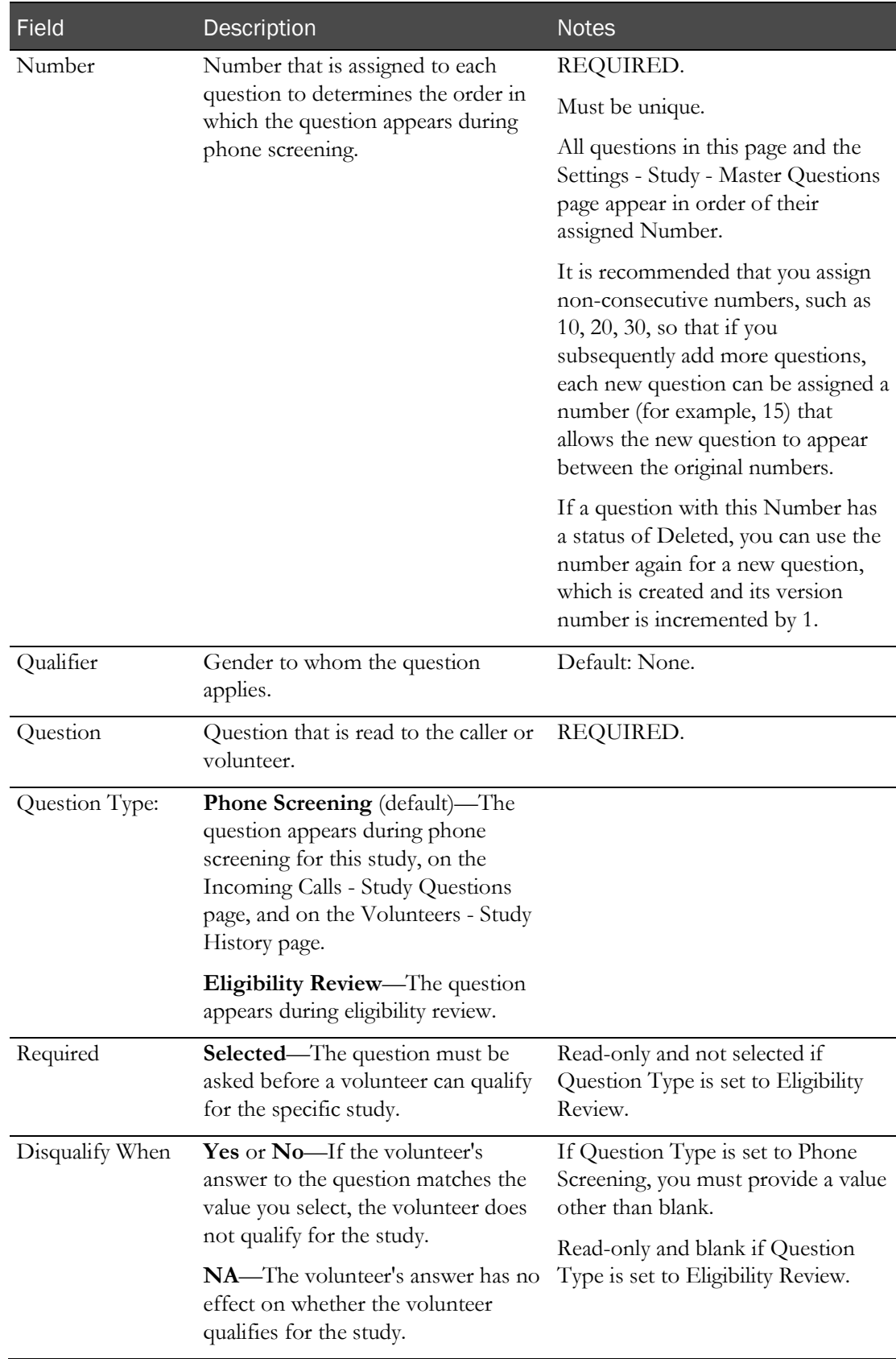

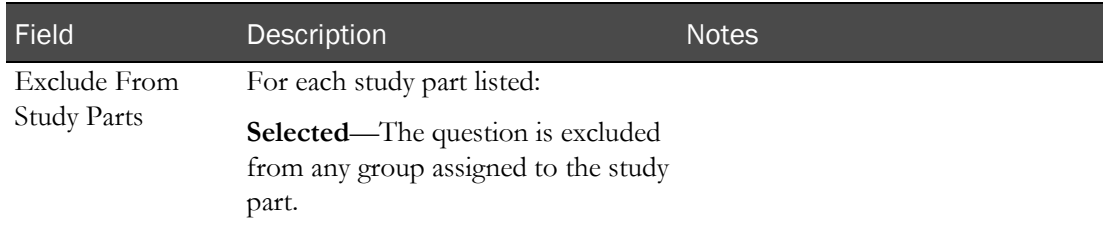

#### 4 Click SAVE.

You must approve the question for it to be available on other pages in the LabPas application.

#### 5 Click APPROVAL.

6 Type your User ID, password, and an optional comment, and click **APPLY**.

# Deleting a question

Prerequisite: You must have the Study Setup function permission to delete a question.

After a question is deleted, it is no longer generated during screening calls on the Incoming Calls -Study Questions page.

If the deleted question has already been answered by a volunteer, the question continues to appear on the Volunteers - Study History page and reported for those volunteers.

1 From the main menu, select **Recruiting > SR Studies**. On the SR Studies page, select a study. On the Study page, select the **Questionnaire** tab.

The Study - Questionnaire page appears.

2 Select a question, and click **DELETE**.

The Deletion dialog box appears.

3 Type your User ID, password, and an optional comment, and click APPLY.

One of the following results occurs:

- If a question is deleted after it has been approved, the question remains in the list, but it is disabled and shows a status of Deleted.
- If the question has not yet been approved, it is removed.

# Importing a master question

If a Question Id or Number is already in use on the Study - Questionnaire page, the question's selection box is read-only, and you cannot import the question.

1 From the main menu, select **Recruiting > SR Studies**. On the SR Studies page, select a study. On the Study page, select the **Questionnaire** tab.

The Study - Questionnaire page appears.

2 Click IMPORT.

The Master Questions Import dialog box appears, listing approved questions from the Settings -Study - Master Questions page (in the *Administration Guide*).

3 Select a question, and click DONE.

The master question appears on the Study - Questionnaire page.

4 You must approve the question for it to be available on other pages in the LabPas application.

# Volunteers

# Study - Volunteers page

On the Study - Volunteers page, you view all volunteers who have qualified for the study through the phone screening process.

You can add existing volunteers to a study, edit volunteer study status information and screening test results, review a volunteer's eligibility for inclusion in a study, and set a notification call to the volunteer.

To restrict data that appears on the page, use the filter.

Only existing volunteers can be added to studies from this page. To add new volunteers to the LabPas Recruiting module, use the *Volunteers page* (in the *Recruiting User Guide*).

# Tasks: Study - Volunteers - Volunteers page

- *Notifying a volunteer.* (on page [384\)](#page-401-0)
- Cancelling notification of a volunteer (on page [385\)](#page-402-0).
- **Reviewing eligibility of a volunteer.** (on pag[e 385\)](#page-402-1)
- Adding a volunteer to a study. (on pag[e 393\)](#page-410-0)
- Editing a volunteer's screening results (on page [394\)](#page-411-0).
- Importing volunteers (on page [396\)](#page-413-0).

# <span id="page-401-0"></span>Notifying a volunteer

Prerequisite: You must have the Recruiting Volunteer Administration permission.

1 From the main menu, select **Recruiting > SR Studies**. On the SR Studies page, select a study. On the Study page, select the **Volunteers** tab.

The Study - Volunteers page appears.

2 Select one or more volunteers, and click **NOTIFY**.

The Notify Volunteers dialog box appears for the first volunteer you selected. The Message field contains:

- Blank if there is no unresolved Notification call for the volunteer.
- The message associated with any unresolved Notification call for the volunteer.
- 3 Provide a new message, or edit the existing message if desired. The field cannot be blank.
- 4 Enter a comment in the Comment field of the Change Comment section.
- 5 Click SAVE.
	- If the volunteer has no existing unresolved Notification calls, an outgoing Notification call is scheduled.
	- If an unresolved outgoing Notification call is already scheduled for the volunteer, the

message is overwritten with the new message. On the Volunteers page, the Notified field is set to No and the Notification field is set to blank.

If you changed the message field, an entry is created in the Recruiting Change Log with a source of Study Volunteers.

## <span id="page-402-0"></span>Cancelling notification of a volunteer

Prerequisite: You must have the Recruiting Volunteer Administration permission.

1 From the main menu, select **Recruiting > SR Studies**. On the SR Studies page, select a study. On the Study page, select the **Volunteers** tab.

The Study - Volunteers page appears.

2 Select a volunteer, and click **NOTIFY**.

The Notify Volunteers dialog box appears.

- 3 In the Notification Call area, select Delete Notification Call.
- 4 In the Approval area, provide your user ID, password, and an optional comment.
- 5 Click **SAVE**.
	- The unresolved outgoing Notification call that is scheduled for the volunteer is deleted.
	- On the Volunteers page, the Notified and Notification Data fields for the volunteer are set to blank.
	- An entry is created in the Recruiting Change Log with a source of Study Volunteers.

### <span id="page-402-1"></span>Reviewing eligibility of volunteers

If a volunteer status is Accepted, Screen Fail, Consent Withdrawn, Approved, Completed, Dropped, or Pending, you cannot change the status to Unscheduled, Scheduled, Pending Volunteer, or Consent Refused.

1 From the main menu, select **Recruiting > SR Studies**. On the SR Studies page, select a study. On the Study page, select the **Volunteers** tab.

The Study - Volunteers page appears.

2 Select one or more volunteers, and click **REVIEW**.

The Eligibility Review dialog box appears.

3 Fill in the fields.

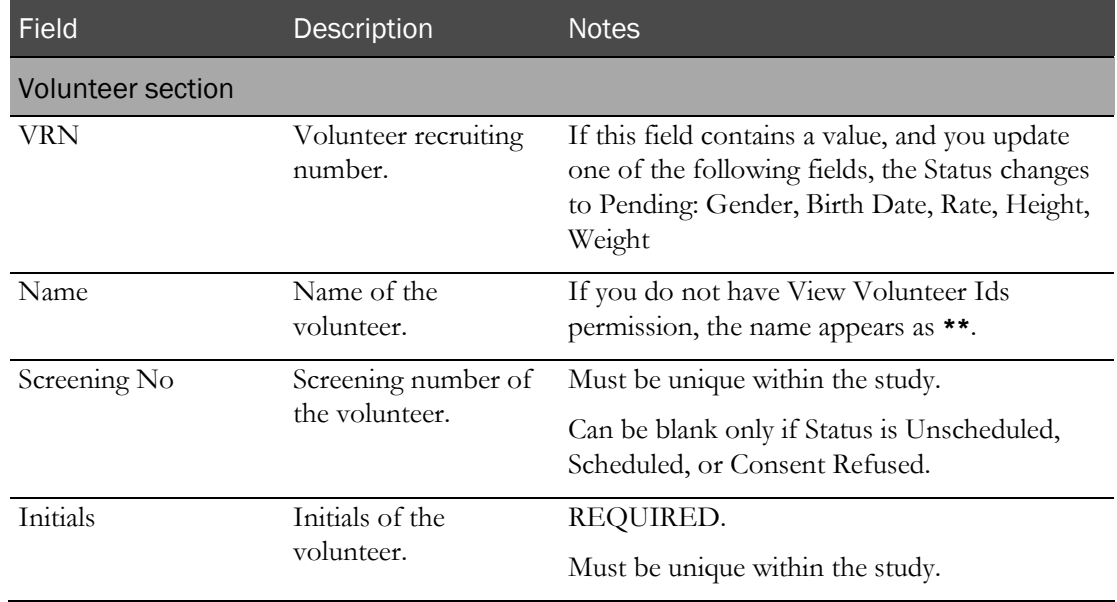

### **Field descriptions for the Eligibility Review dialog box**

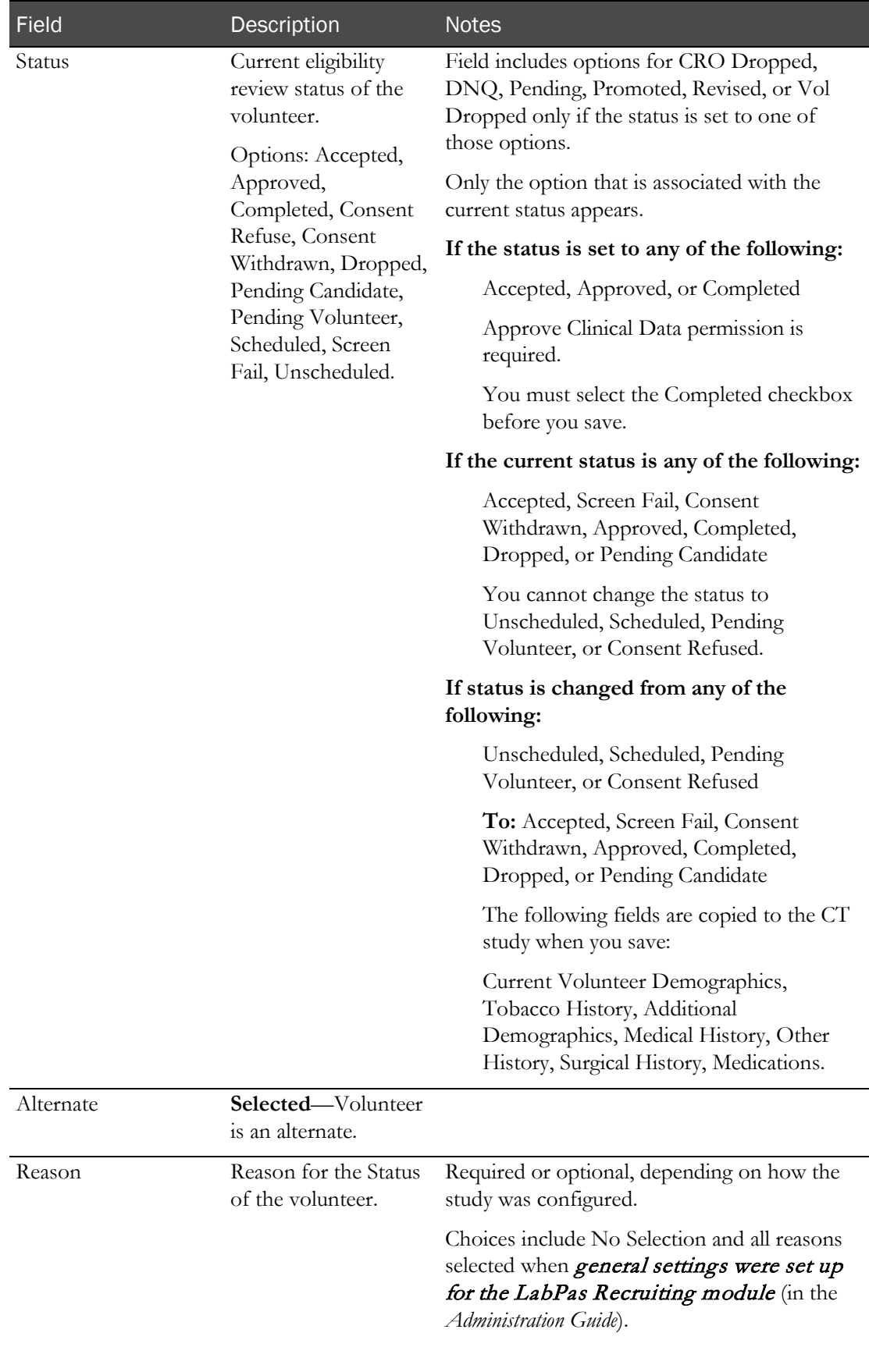

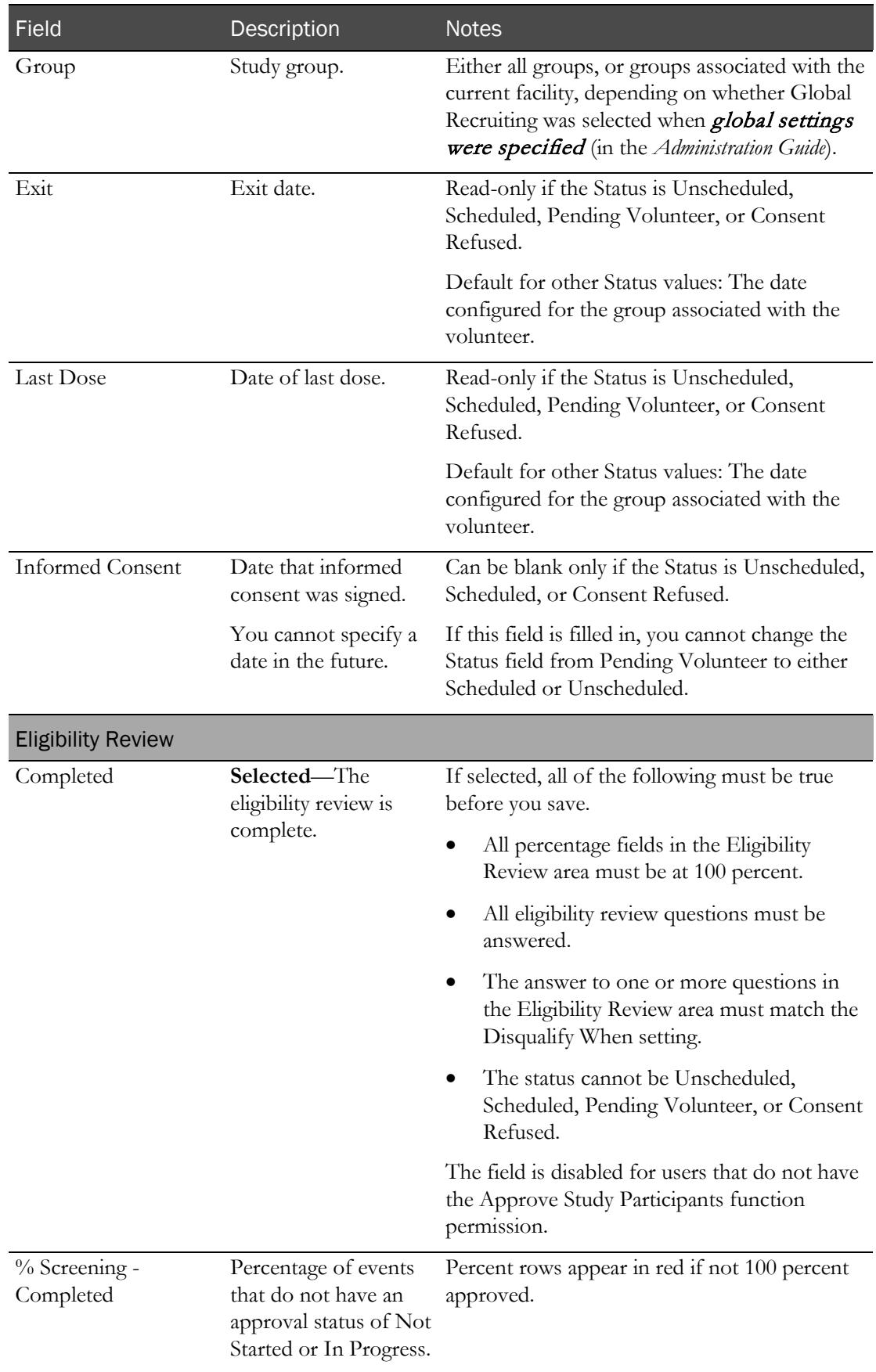

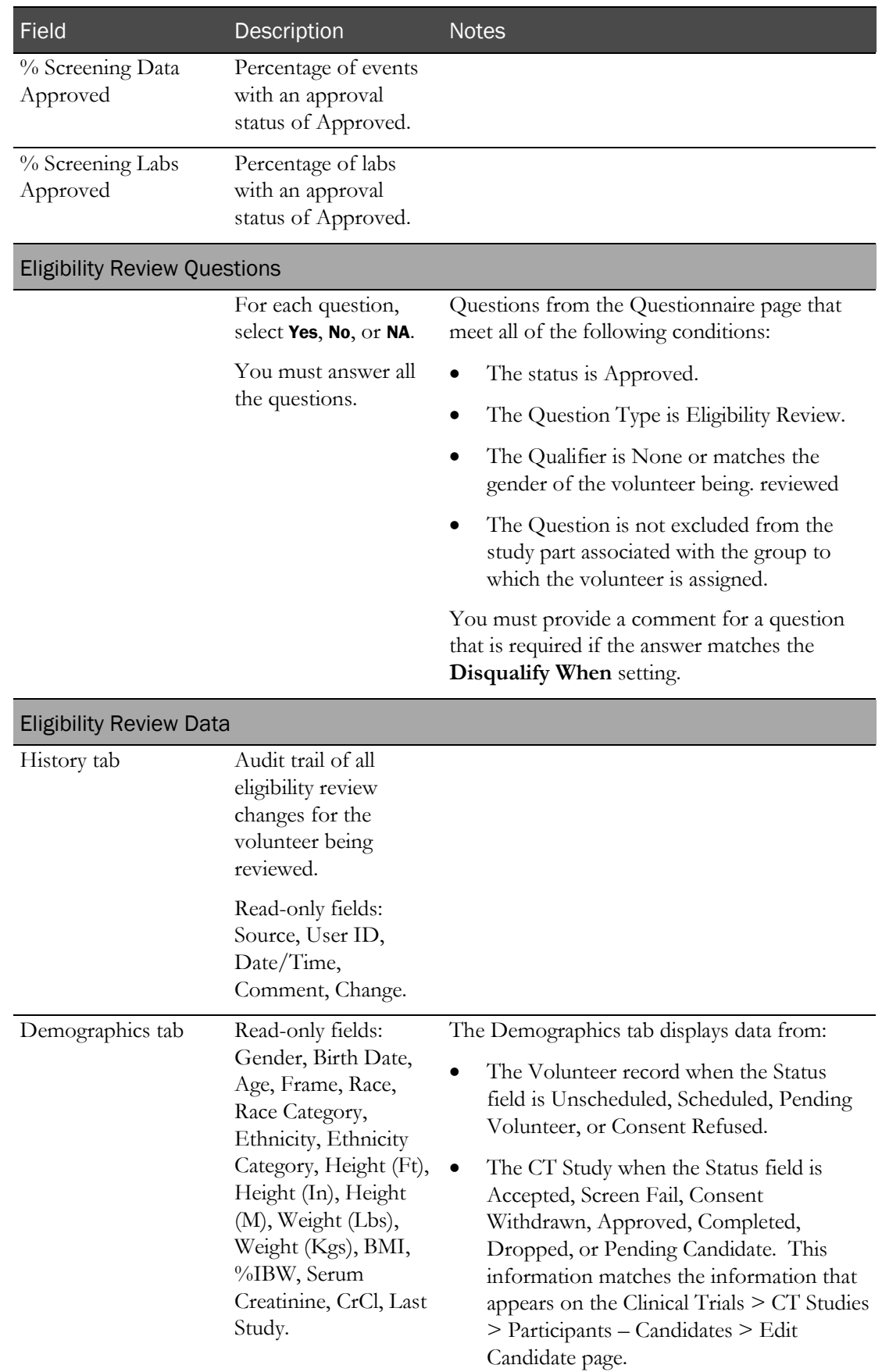

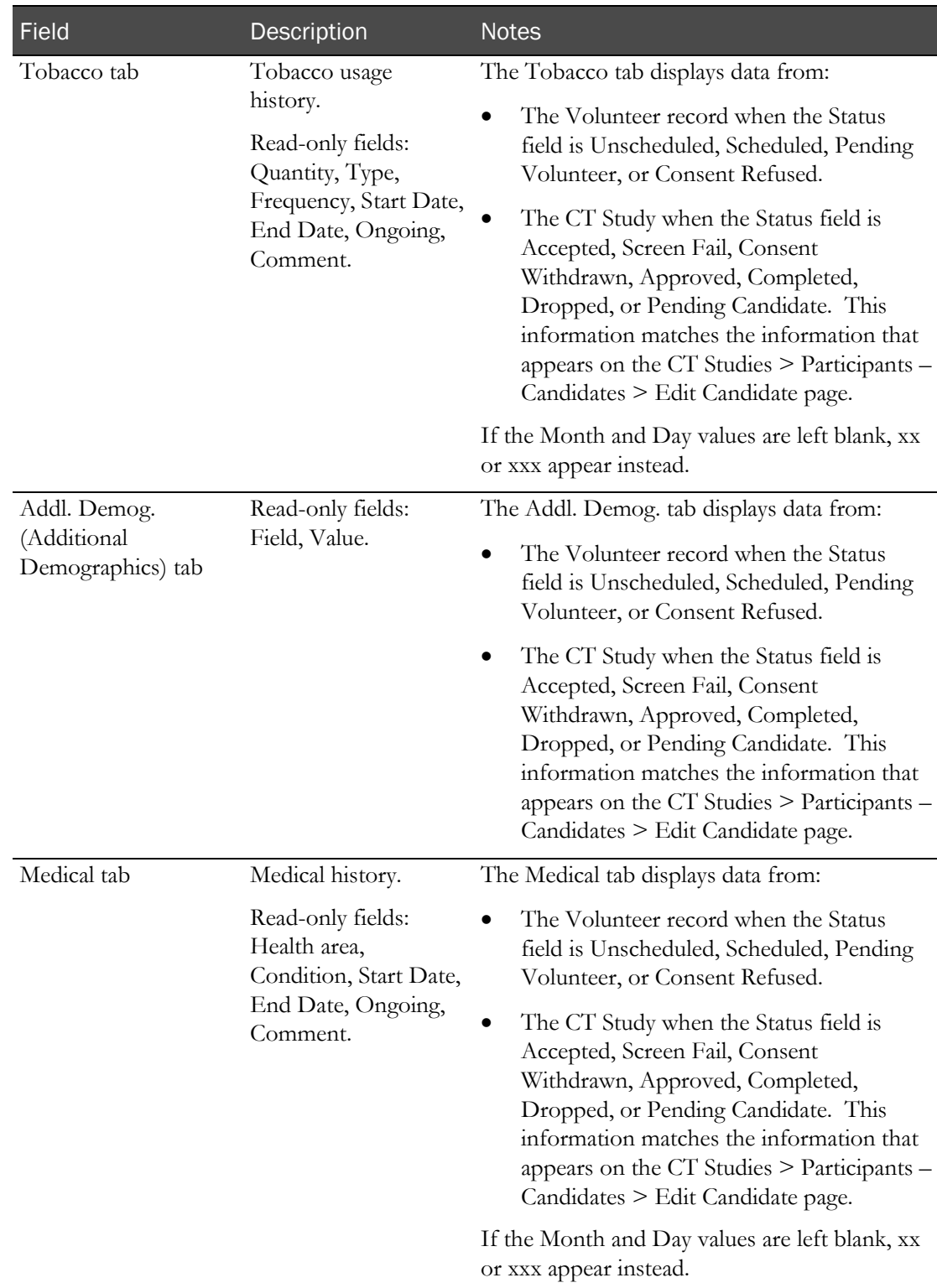

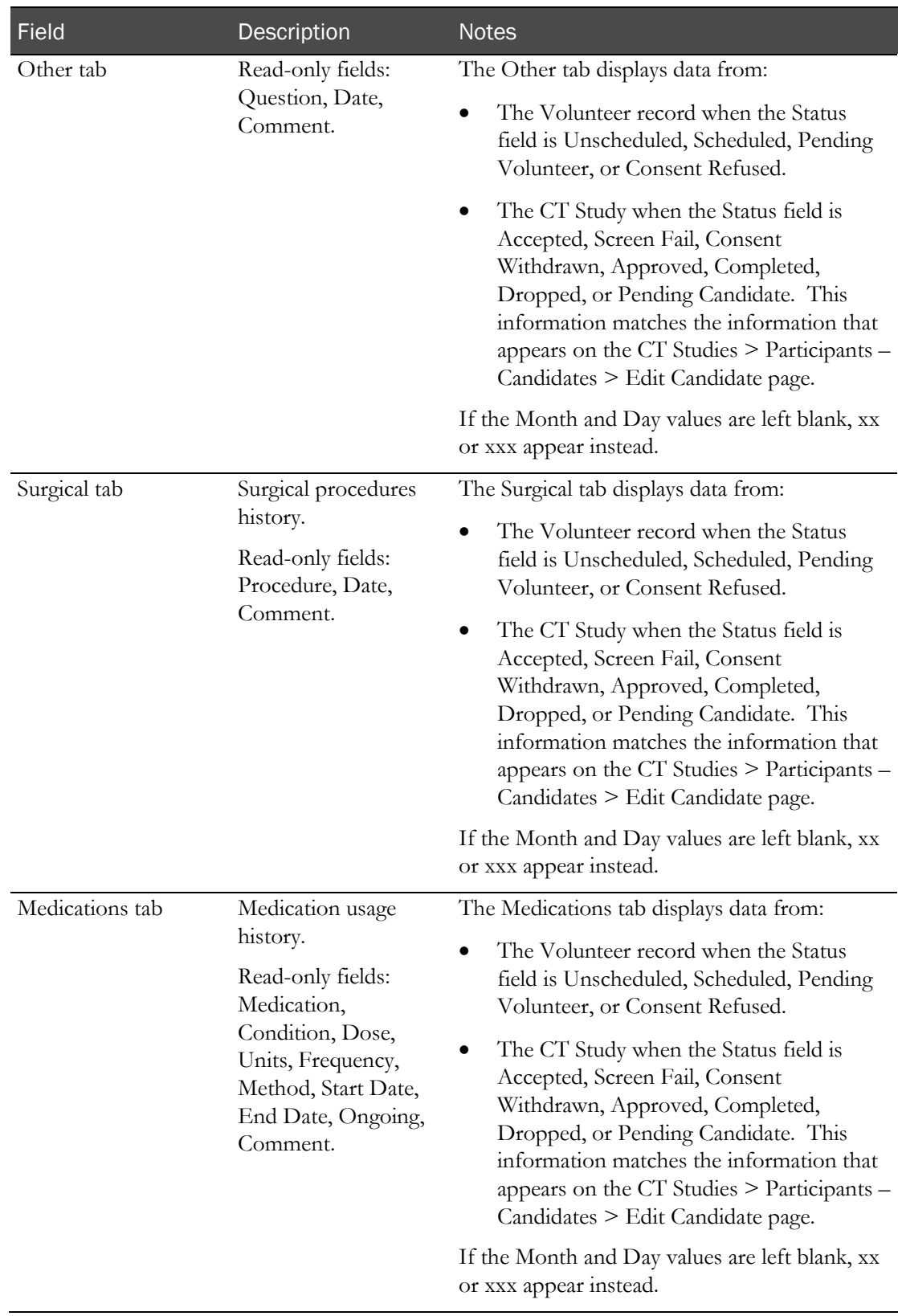

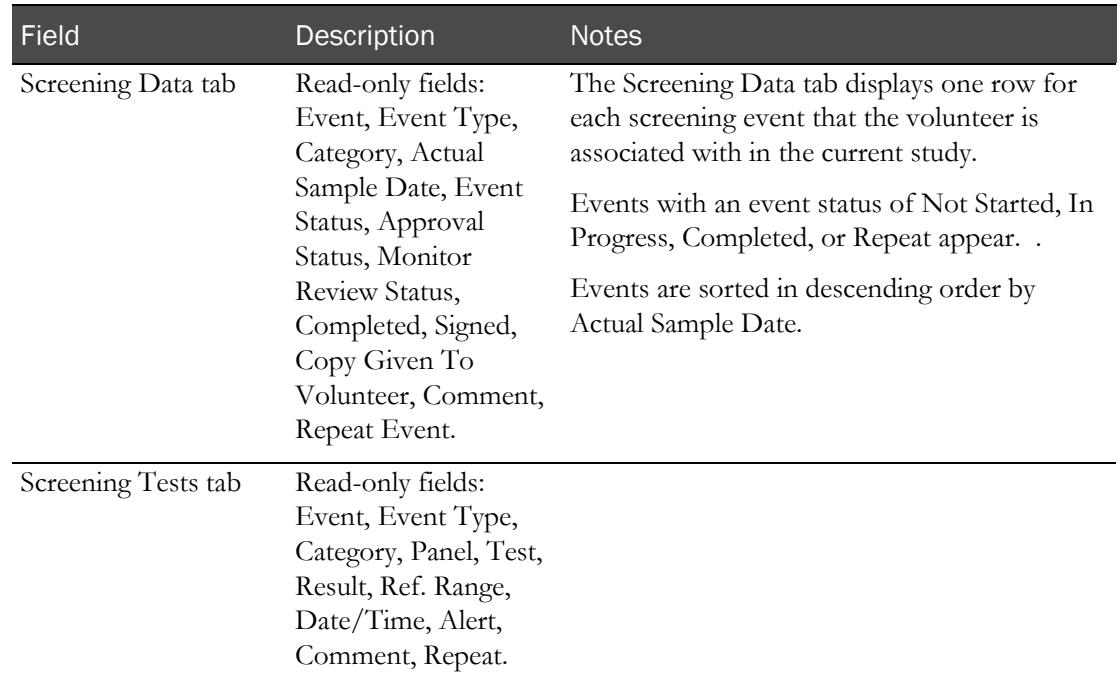

### **Change Comment**

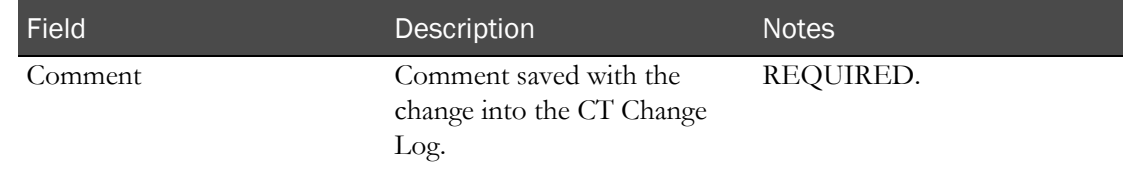

### 4 Click SAVE.

Changes are written to the Recruiting Change Log with a source of Eligibility Review.

An error appears when you click SAVE if all of the following are true:

- The Status is set to Accepted, Approved, or Completed.
- Multiple participants with the same VRN are participating in the study.
- The status of another participant with the same VRN is Accepted, Approved, or Completed.

When you click SAVE, the Approve Eligibility Review dialog box appears if:

- The Status field is set to Approved.
- The Completed field is checked.
- You have the Approve Study Participants function permission.

When you click SAVE:

- If the Completed field is checked and the user is not granted the Approve Study Participants function permission, the Completed option is deselected. An entry is recorded in the Recruiting Change Log with a source of Study Participant Approval. The comment for the audit record states that approved data has changed.
- If the Completed field is checked, and if the Status field is changed from Approved to any other status, the Completed option is deselected. An entry is recorded in the Recruiting Change Log with a source of Study Participant Approval. The comment for the audit record states that approved data has changed.
- If the edits are successfully saved to the eligibility review form for a candidate with a Monitor Review Status set to Reviewed, the Monitor Review Status is changed to Not Reviewed. An entry is recorded in the Recruiting Change Log with a source of Study Data Approval. The comment for the audit record states that reviewed data has changed.

# <span id="page-410-0"></span>Adding a volunteer to a study

You can add existing volunteers to a study. A volunteer must have a status of Active to be added to a study. To add a new volunteer to the LabPas Recruiting module, use the *Volunteers page* (in the *Recruiting User Guide*).

You must add volunteers to a study before you can schedule them for an appointment on the Appointments page.

1 From the main menu, select **Recruiting > SR Studies**. On the SR Studies page, select a study. On the Study page, select the **Volunteers** tab.

The Study - Volunteers page appears.

- 2 The Study Volunteers page appears. All volunteers that are already participating in the study are listed.
- 3 Click NEW.

The Select Volunteer dialog box appears, listing all volunteers who have not been assigned to a study.

- 4 In the **Select Group** box, select a group from the Group field.
- 5 Optionally, to restrict the list of volunteers, type the names in the First Name and Last Name fields, and click FILTER.
- 6 In the list, select a volunteer.

The volunteer is added to the study.

If the selected volunteer is participating in the study, a warning message appears. If you choose to continue, the volunteer is added to the study as a new participant.

# <span id="page-411-0"></span>Editing a volunteer's screening results

You cannot edit volunteer screening results if the status of the volunteer in the LabPas CT module is Accepted, Approved, or Dropped.

Prerequisites:

- You must have the Recruiting Volunteer Administration permission.
- The study must be active.
- Panels must be *configured for the study* (on pag[e 337\)](#page-354-0).
- The volunteer whose results you want to edit must have an Informed Consent date.
- 1 From the main menu, select **Recruiting > SR Studies**. On the SR Studies page, select a study. On the Study page, select the Volunteers tab.

The Study - Volunteers page appears.

2 Select one or more volunteers, and click RESULTS.

The Edit Results dialog box appears for the first volunteer you selected.

3 Fill in the fields.

### **Field descriptions for the Edit Results dialog box**

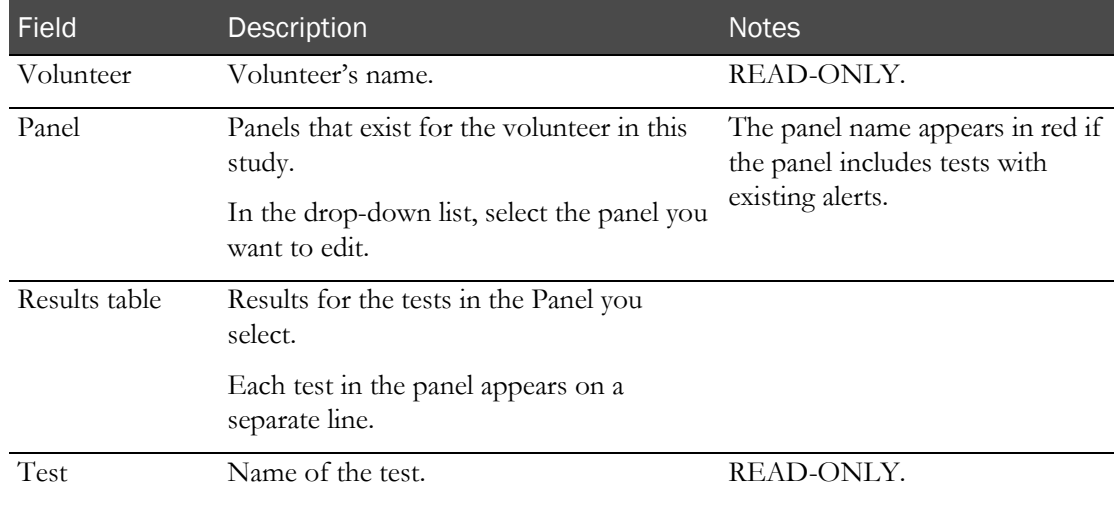

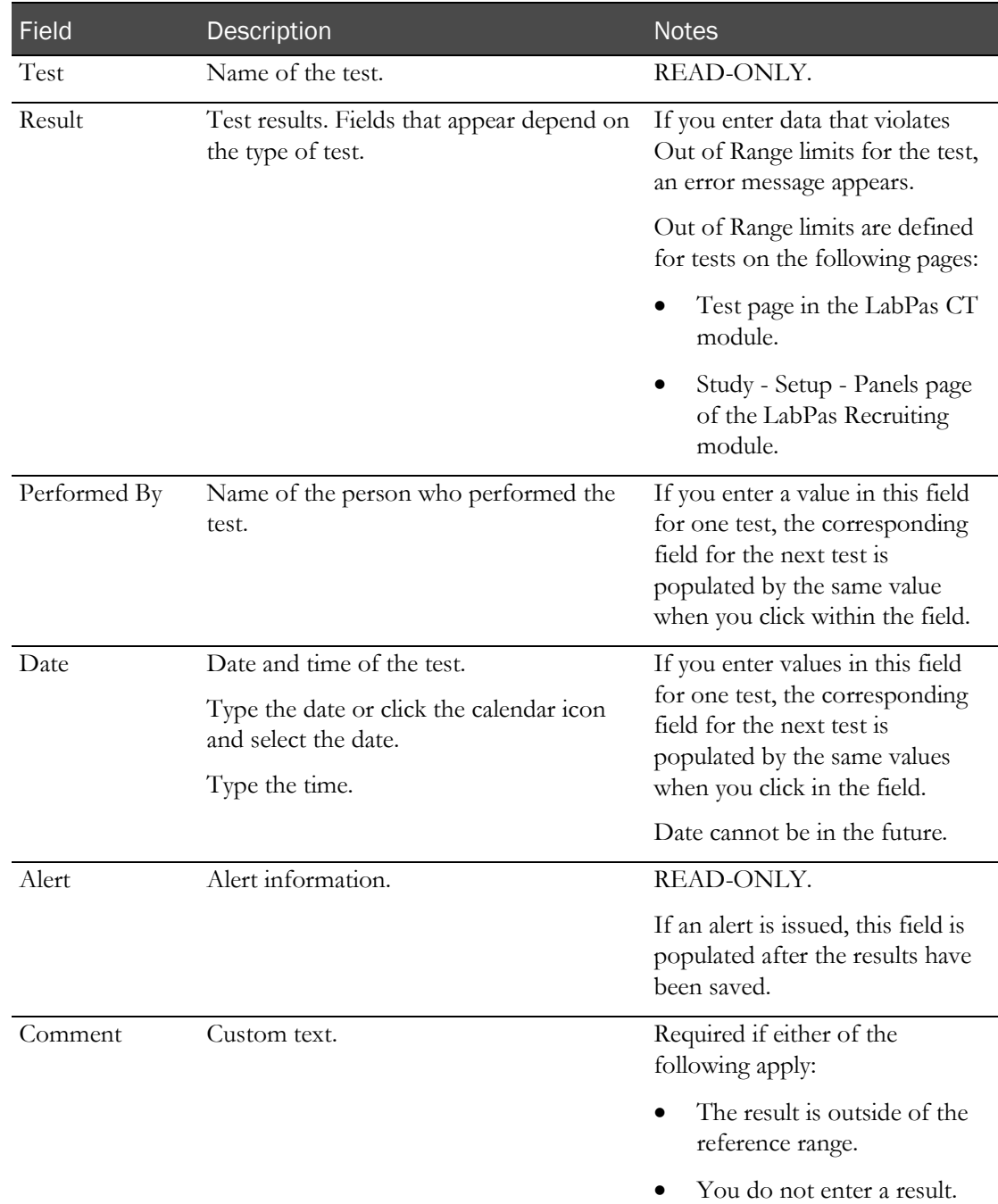

### **Results for each test in the panel**

4 In the Approval area, type your user ID, password, and a comment, and click UPDATE.

Changes are written to the Recruiting Change Log for the study.

If reference ranges are defined for the test, and are violated, alerts are issued and saved as alerts against the related results records.

If any entries violate edit checks, the following actions occur:

- **Warn** or **Warn and Alert** action—A warning message appears.
- **Alert** or **Warn and Alert** action—The test in violation is flagged with an alert on the Study Labs page.
- **Prevent** action—A warning message appears, and you cannot save until you correct the results that violated the edit check.

### <span id="page-413-0"></span>Importing volunteers

Importing a volunteer reassigns the volunteer to the current study and copies any data associated with test panels and study questions that are assigned to both studies.

Note: If any panels, tests, or study questions exist in the study in which the volunteer is currently assigned, but not in the selected study, data will be lost when the volunteer is imported to the selected study. If this condition exists, a warning appears so that you can cancel the import.

1 From the main menu, select **Recruiting > SR Studies**. On the SR Studies page, select a study. On the Study page, select the **Volunteers** tab.

The Study - Volunteers page appears.

2 Click IMPORT.

The Select Volunteer dialog box appears, listing all existing volunteers with a study status of Completed or Pending, and the name of the study to which they are currently assigned.

3 Select one or more volunteers, and click **APPLY**.

The volunteers are imported to the study.

# General practitioner information

# Tasks: Study - GP page

On the Study - GP page, you view general practitioner (GP) information for all volunteers who have been added to the study, either through the Incoming Call or Study - Volunteers page. The GP information includes the volunteer's VRN (volunteer record number), name, and social security number, as well as the date that the GP Letter was sent.

- Editing a volunteer's GP letter information (on page [397\)](#page-414-0).
- Printing GP address labels for all volunteers (on page [397\)](#page-414-1).
- **Exporting GP information** (on page [397\)](#page-414-2).

# <span id="page-414-0"></span>Editing a volunteer's GP letter information

1 From the main menu, select **Recruiting > SR Studies**. On the SR Studies page, select a study. On the Study page, select the **Volunteers** tab  $>$  **GP** category.

The Study - Volunteers - GP page appears.

2 Select one or more volunteers, and click **EDIT**.

The GP Edit dialog box appears.

If you select multiple volunteers, the GP Edit dialog box appears for each record, one at a time.

3 In the GP Letter field, provide the date that the GP letter was received. Type the date or click the calendar icon and select the date.

The date cannot be prior to the volunteer's birth date, or a date in the future.

4 Click SAVE.

# <span id="page-414-1"></span>Printing GP address label for all volunteers

Labels are formatted according to the Mailing 1x2 label defined in the Configuration - Label Configuration page of the LabPas CT module.

Each label includes the name and address of the volunteer's general practitioner, and the volunteer's VRN number that corresponds with their GP.

1 From the main menu, select **Recruiting > SR Studies**. On the SR Studies page, select a study. On the Study page, select the **Volunteers** tab  $>$  **GP** category.

The Study - Volunteers - GP page appears.

2 Click LABELS.

The Print dialog box appears.

<span id="page-414-2"></span>3 Select the printer options, and click OK.

# Exporting GP information

Data included in the CSV export file is the information that is collected on the Volunteers - Clinical History - Physician page, and includes the title, name, address, telephone, cell phone, additional phone and email address for each volunteer's GP. Each line also includes the volunteer's VRN that corresponds with their GP's data.

1 From the main menu, select **Recruiting > SR Studies**. On the SR Studies page, select a study. On the Study page, select the **Volunteers**  $tab$  >  $GP$  category.

The Study - Volunteers - GP page appears.

2 Click **EXPORT**.

The Study GP Export message appears, followed by the File Download dialog box.

3 Click SAVE.

The Save As dialog box appears.

- 4 In the File name field, type a file name and change the file extension to **.csv**.
- 5 Click SAVE.

# Scheduled events for screening

# Tasks: Study - Events - Events page (Recruiting)

On the Study - Events - Events page, you schedule events for screening. Data on the page is restricted to events associated with the current facility.

To restrict the data that appears, use the filter.

- **Scheduling screening events** (on page [399\)](#page-416-0).
- Changing the status of a screening event to Not Started or Cancelled (on pag[e 400\)](#page-417-0).
- Printing labels for screening events (on pag[e 401\)](#page-418-0).
- *Viewing a screening event* (on page  $402$ ).
- Approving a screening event (on pag[e 403\)](#page-420-0).
- Unapproving a screening event (on page [404\)](#page-421-0).
- **Batch approving screening events** (on page [405\)](#page-422-0).
- Editing the results of a screening event (on pag[e 406\)](#page-423-0).

# <span id="page-416-0"></span>Scheduling a screening event

Prerequisite: You must have the Create/Modify Events permission.

Events on the Study - Events - Events page are screening events in the study that have been associated with volunteers and visits.

1 From the main menu, select **Recruiting > SR Studies**. On the SR Studies page, select a study. On the Study page, select the Events  $tab$  > Events category.

The Study - Events - Events page appears.

The page lists events for one group at a time.

- 2 If necessary, use the filter to view events in a different group.
- 3 Click SCHEDULE.

The Schedule Events dialog box appears.

4 Fill in the fields.

#### **Field descriptions for the Schedule Events dialog box**

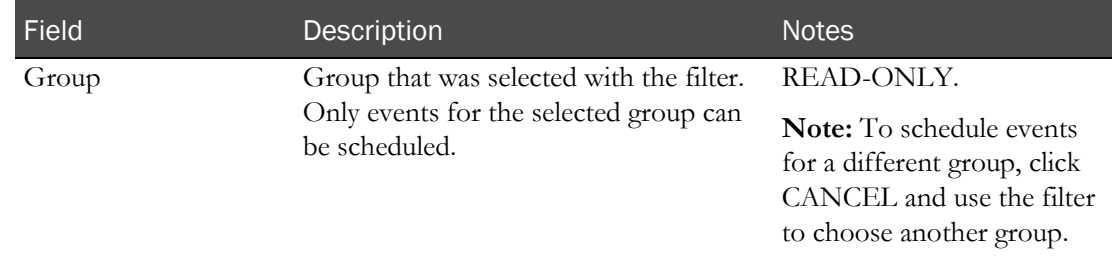

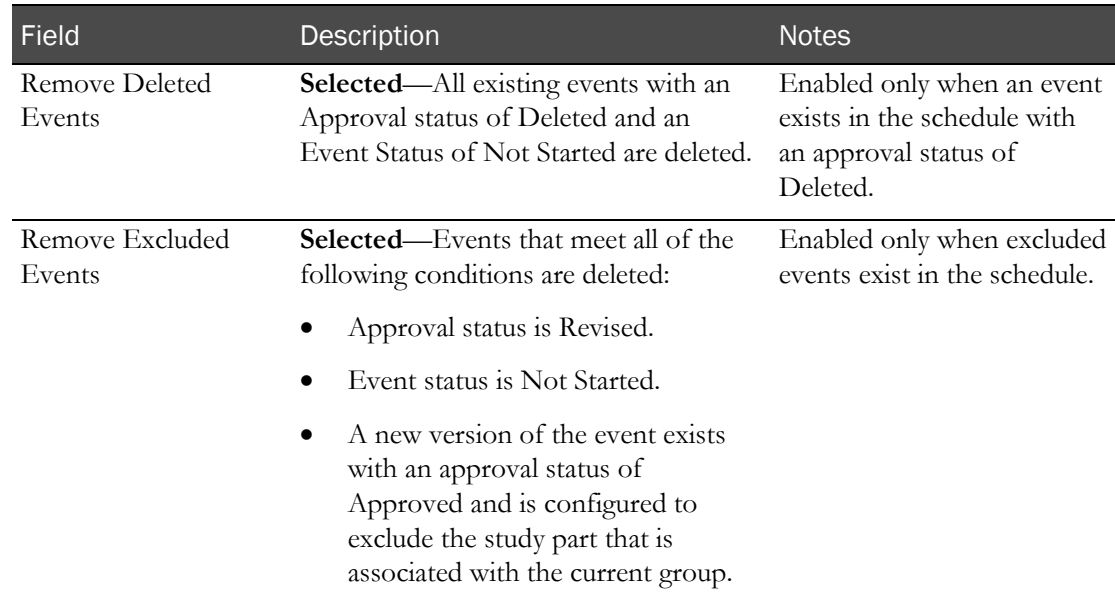

5 In the Approval area, type your User ID, password, and a Comment, and click Apply.

Screening events are scheduled for all volunteers associated with the current group. An event is scheduled for each approved event.

Existing events with an event status of Not Started and an approval status of Revised are updated.

When a new schedule event is created, any volunteers associated with the events whose Eligibility Review is currently Completed is changed to Pending. An entry is recorded in the Recruiting Change Log with a source of Study Participant Approval. The comment for the audit record states that approved data was changed.

# <span id="page-417-0"></span>Changing the status of a screening event to Not Started or Cancelled

Prerequisite: You must have the Create/Modify Events permission.

If you select multiple events, the status of all the selected events is changed.

1 From the main menu, select **Recruiting > SR Studies**. On the SR Studies page, select a study. On the Study page, select the **Events**  $tab$  > **Events** category.

The Study - Events - Events page appears.

2 Select one or more events, and click **STATUS**.

The Event Status dialog box appears.

- 3 Select a status to apply to the events. There is no default. Options are:
	- Not Started
	- Cancelled
- 4 Type your User ID, password, and a comment, and click **APPLY**.

Changes in status are written to the Recruiting Change Log.

Results depend on the status you selected.

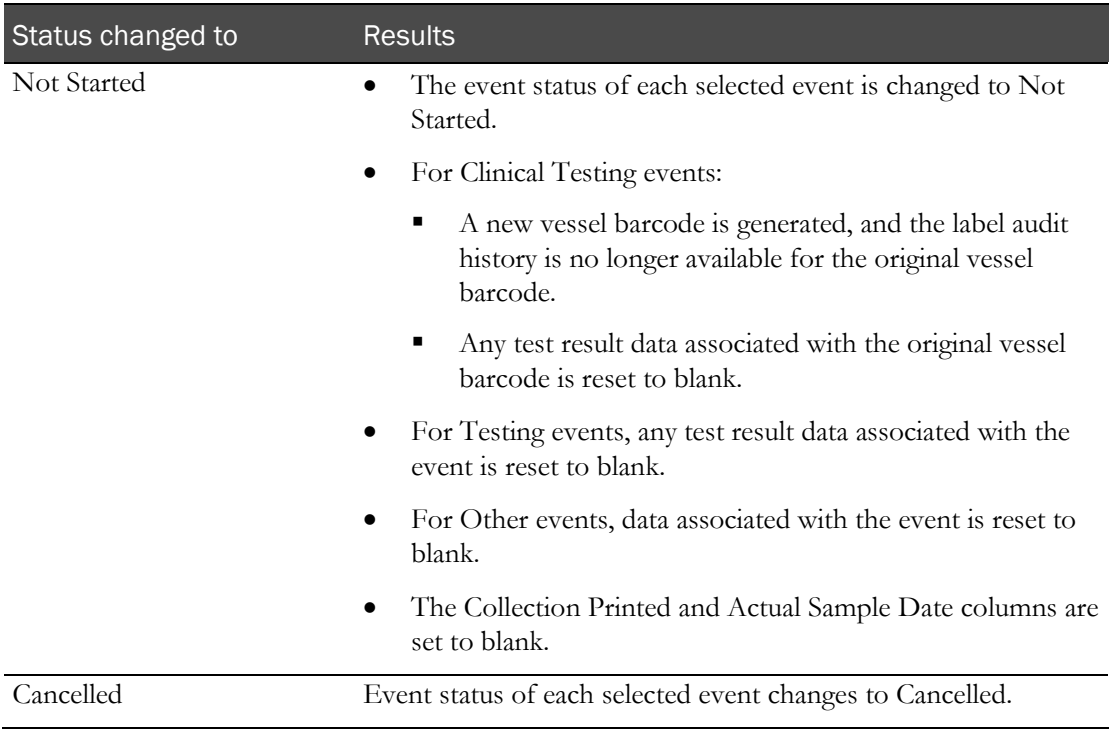

When you click APPLY:

- The Approval Status of the event is changed to Not Approved if the Approval Status is currently set to Approved. An entry is recorded in the Recruiting Change Log with a source of Study Data Approval. The comment for the audit record states that approved data was changed.
- The Monitor Review Status of the event is changed to Not Reviewed if the Monitor Review Status is currently set to Reviewed. An entry is recorded in the Recruiting Change Log with a source of Study Data Approval. The comment for the audit record states that approved data was changed.
- The Eligibility Review of the volunteer associated with the event is changed to Pending if that the volunteer Eligibility Review is currently set to Completed. An entry is recorded in the Recruiting Change Log with a source of Study Participant Approval. The comment for the audit record states that approved data was changed.

### <span id="page-418-0"></span>Printing labels for screening events

Dates are printed on labels using the format that was configured when *labels were set up for the* LabPas Recruiting module (on page [366\)](#page-383-0).

1 From the main menu, select **Recruiting > SR Studies**. On the SR Studies page, select a study. On the Study page, select the **Events**  $tab$  > **Events** category.

The Study - Events - Events page for screening events appears.

2 Use the filter to specify the group for which to list the events. Events are listed for one group at a time, and you print labels from that group.

#### 3 Click LABELS.

The Print labels dialog box appears, listing the selected group.

- 4 Specify the labels or range of labels to print. You can specify the labels by any of the following criteria. If you provide no criteria, all screening labels are printed.
	- VRN range—Field is case-sensitive.
	- Screening No. range.
	- Event No. range.
	- Sample Type.
	- Not Yet Printed checkbox—Select to print only the labels that have not yet been printed.
	- Sort By and Then By fields—Determines the order in which labels are printed. Specify sort criteria and whether the order is ascending or descending.
- 5 Click PRINT.

The number of labels printed is determined by the quantity configured for each event. The same barcode is printed.

If Collection Description was specified for the event, the value that is printed is determined based on the number of tubes being printed and the value that was entered corresponding to that value from the event setup.

The value in the Collection Printed column in the grid is set to Yes.

# Tasks: Study - Events - Data page (Recruiting)

On the Study - Events - Data page, you view data for screening events that have an event status other than Not Started.

This page shows data that has been collected for Other events, such as Check-In, Check-Out, Informed Consent, questionnaires, and medical and surgical history.

To restrict the data shown on the page, use the filter.

- Viewing data from a screening event. (on page  $402$ )
- Approving a screening event. (on pag[e 403\)](#page-420-0)
- Unapproving a screening event. (on page [404\)](#page-421-0)
- Editing the results of a screening event. (on page [406\)](#page-423-0)
- Changing review status of data in a screening event. (on page [400\)](#page-417-0)
- Batch approving screening events. (on page [405\)](#page-422-0)

### <span id="page-419-0"></span>Viewing data from a screening event

You can view data from Other events, such as Check-In, Informed Consent and Questionnaire. To view data from Clinical Testing or Testing events, see Labs in a recruiting study (on page [411\)](#page-428-0),

1 From the main menu, select **Recruiting > SR Studies**. On the SR Studies page, select a study. On the Study page, select the **Events** tab  $>$  **Data** category.

The Study - Events - Data page appears.

The page lists all events from the current facility that have an event status other than Not Started.

2 Select one or more events, and click VIEW.

The View Event dialog box appears, showing event data. All fields are read-only. The page contains the same information as the Edit Event page, with the following differences:

- The SAVE button is not available. A DONE button is available instead.
- The Change Comment section is not available.
- All fields except the APPROVE/UNAPPROVE button are disabled.
- The APPROVE button is available when:
	- The Approval Status of the event is Not Approved
	- You have the Approve Study Data function permission.
- The UNAPPROVE button is available when:
	- The Approval Status of the event is Approved
	- You have the Approve Study Data function permission.

Click the APPROVE button to display the Approve Study Data page. Click the UNAPPROVE button to display the Unapprove Study Data page.

3 After you are finished, click DONE.

### <span id="page-420-0"></span>Approving a screening event

Prerequisites:

- The Event Status for the event must be Completed or Cancelled.
- The event must belong to an unlocked group or period.
- You must have the Approve Study Data function permission.

To approve an event:

- 1 From the main menu, select **Recruiting > SR Studies**, and select a study. On the Study page, select the Events tab > Data category.
- 2 Select one or more events, and click VIEW.
- 3 The View Event page appears.

#### Click APPROVE.

The Approve Study Data dialog box appears.

4 In the Approval area, type your User ID, password and click Apply.

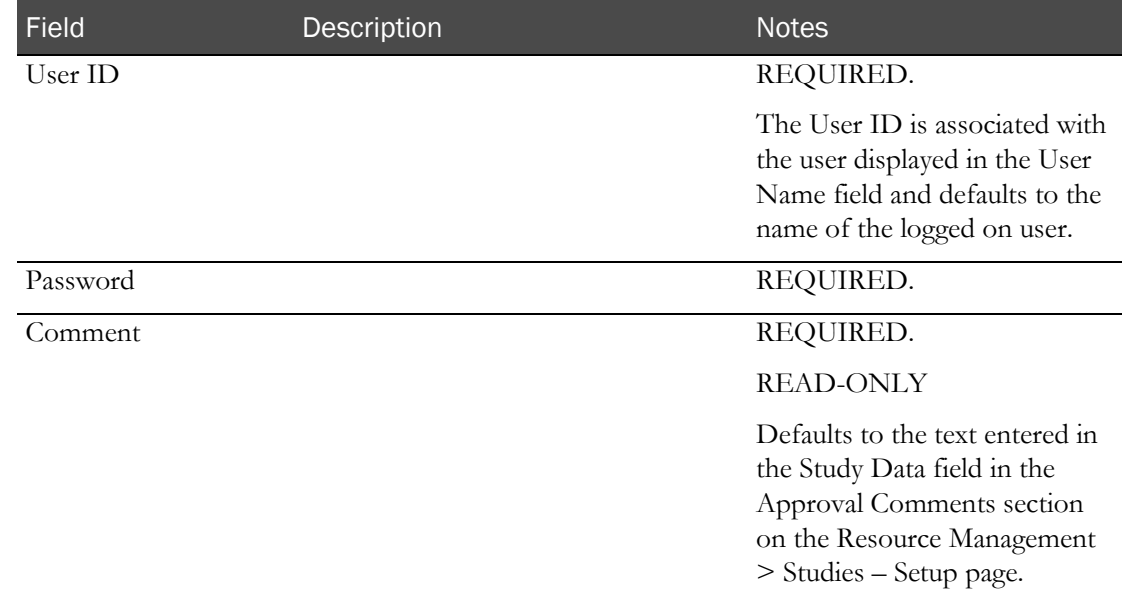

#### **Field descriptions for the Approve Study Data dialog box**

Failed attempts due to an invalid signature are recorded in the CT Change Log with a source of Study Data Approval. The current logged on user is associated with the audit record.

After you enter a valid signature:

- The Approval Status of all selected records is changed to Approved.
- An entry is recorded in the CT Change Log for all selected records with a source of Study Data Approval.
- The Comment saved with each audit record is set to the value in the Comment field.

If the Approval Status of the event is successfully changed to Approved:

- The APPROVE button no longer appears from View Event Data page.
- The UNAPPROVE button appears.
- The Approval Status read-only field is updated.

# <span id="page-421-0"></span>Unapproving a screening event

Prerequisite: The event must belong to an unlocked group or period.

To unapprove an event:

- 1 From the main menu, select **Recruiting > SR Studies**, and select a study. On the Study page, select the Events tab > Data category.
- 2 Select one or more events, and click VIEW.
- 3 The View Event page appears.

#### Click UNAPPROVE.

- 4 The Unapprove Study Data dialog box appears.
- 5 In the Approval area, enter a Comment, and click Apply.

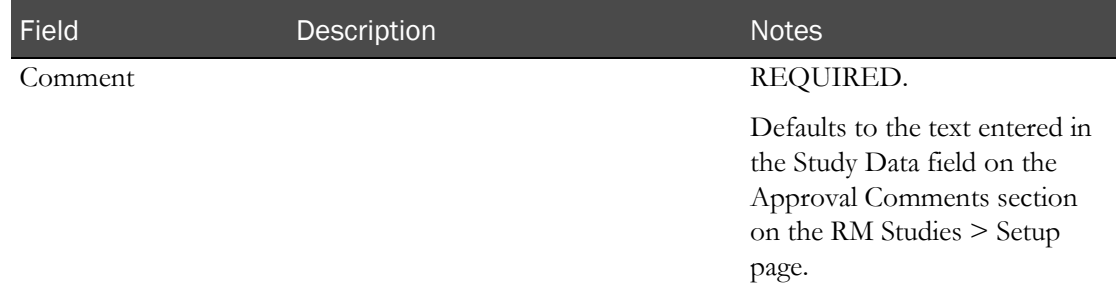

### **Field descriptions for the Unapprove Study Data dialog box**

When you click SAVE:

- The event Approval Status of the event is changed to Not Approved and the Approved By and Approval Date fields are set to blank. An entry is recorded in the Recruiting Change Log with a source of Study Data Approval. The Comment saved with the audit record is set to the value entered in the Comment field.
- If the event Monitor Review Status of the event is Reviewed, it is changed to Not Reviewed. The change is recorded in the same audit trail entry as the Approval Status change.
- If the Completed option is selected for the participant on the Eligibility Review page, the Completed option is updated to unselected. An entry is recorded in the Recruiting Change Log with a source of Study Participant Approval. The Comment saved with the audit record is set to the value entered in the Comment field.

If the Approval Status of the event is successfully changed to Not Approved:

- The UNAPPROVE button is hidden on the View Event Data page.
- The APPROVE button appears.
- The Approval Status read-only field is updated.
- The Monitor Review Status is updated to Not Reviewed.

# <span id="page-422-0"></span>Batch approving screening events

Prerequisites:

- Events must belong to an unlocked group, period or study.
- The study must be unlocked, or the BATCH APPROVE button does not appear.
- Only data with an event status of Completed or Cancelled may be approved.
- You must have the Approve Study Data function permission.
- 1 From the main menu, select **Recruiting > SR Studies**, and select a study. On the Study page, select the Events tab > Data category.
- 2 Select one or more events, and click **BATCH APPROVE**. An error appears if all selected samples have an Approval Status set to Approved.

The Batch Approve Study Data dialog box appears.

3 In the Approval area, type your User ID, password, and click Apply.

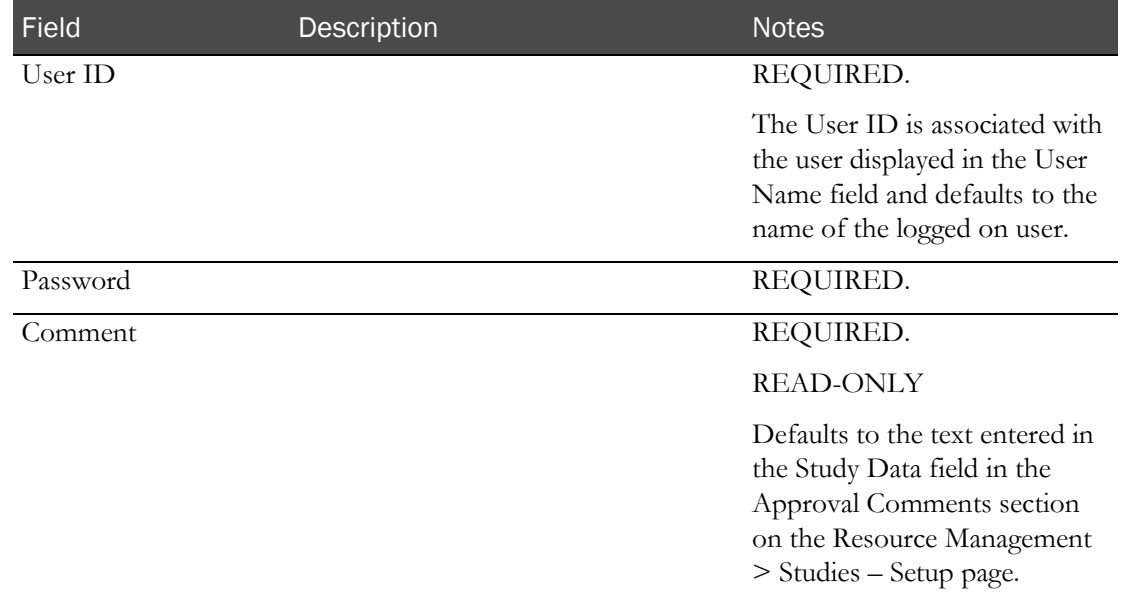

#### **Field descriptions for the Batch Approve Study Data dialog box**

Failed attempts due to an invalid signature are recorded in the CT Change Log with a source of Study Data Approval. The current logged on user is associated with the audit record.

After you enter a valid signature:

- The Approval Status of all selected records is changed to Approved.
- An entry is recorded in the CT Change Log for all selected records with a source of Study Data Approval.
- The Comment saved with each audit record is set to the value in the Comment field.

### <span id="page-423-0"></span>Editing the results of a screening event

1 From the main menu, select **Recruiting > SR Studies**. On the SR Studies page, select a study. On the Study page, select the Events  $tab$  > Data category.

The Study - Events - Data page appears.

2 Select one or more events, and click EDIT.

The Edit Event dialog box appears. Fields depend on the event type and form that is associated with the event. Fields default to previously saved values.

#### **Field descriptions for the Edit Event dialog box**

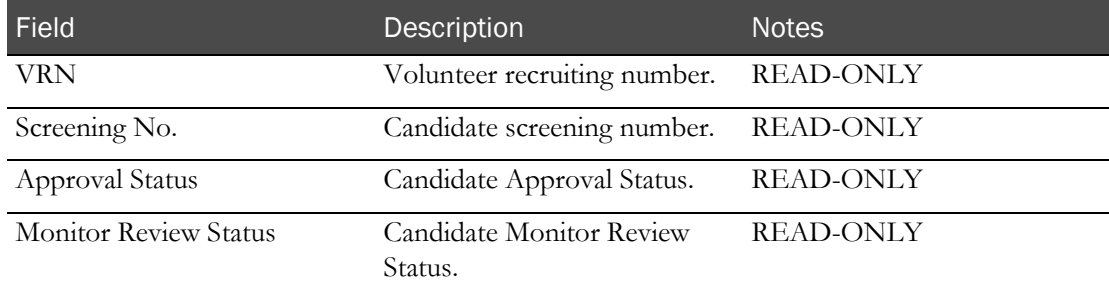

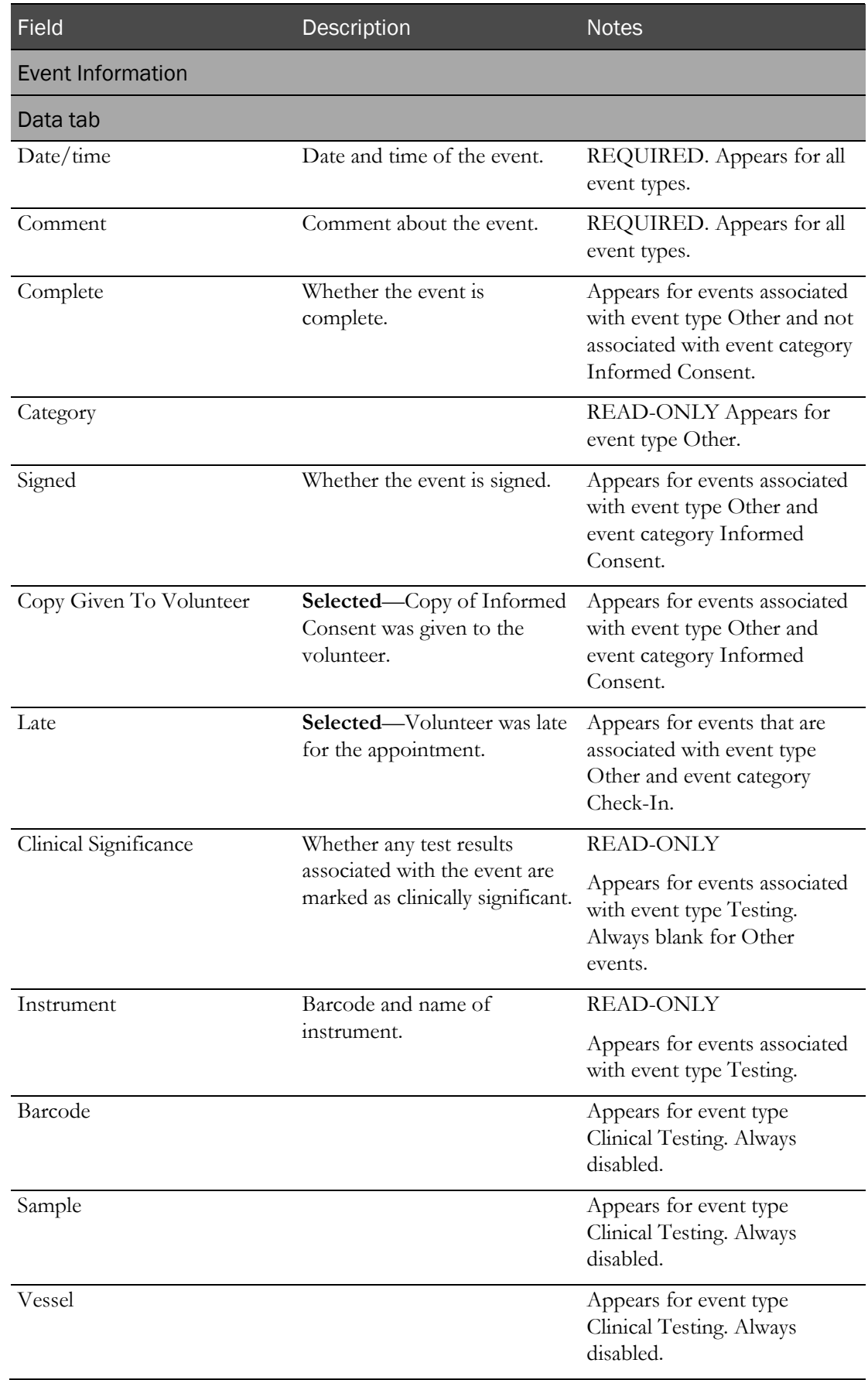

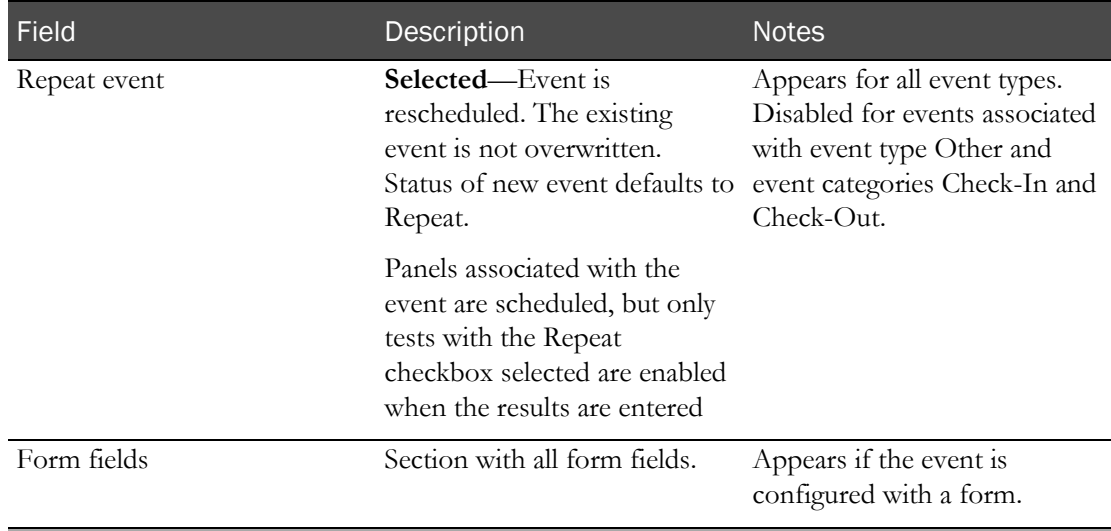

### Results

For testing events. Includes a row for each test associated with the event that has a non-blank result value or is required.

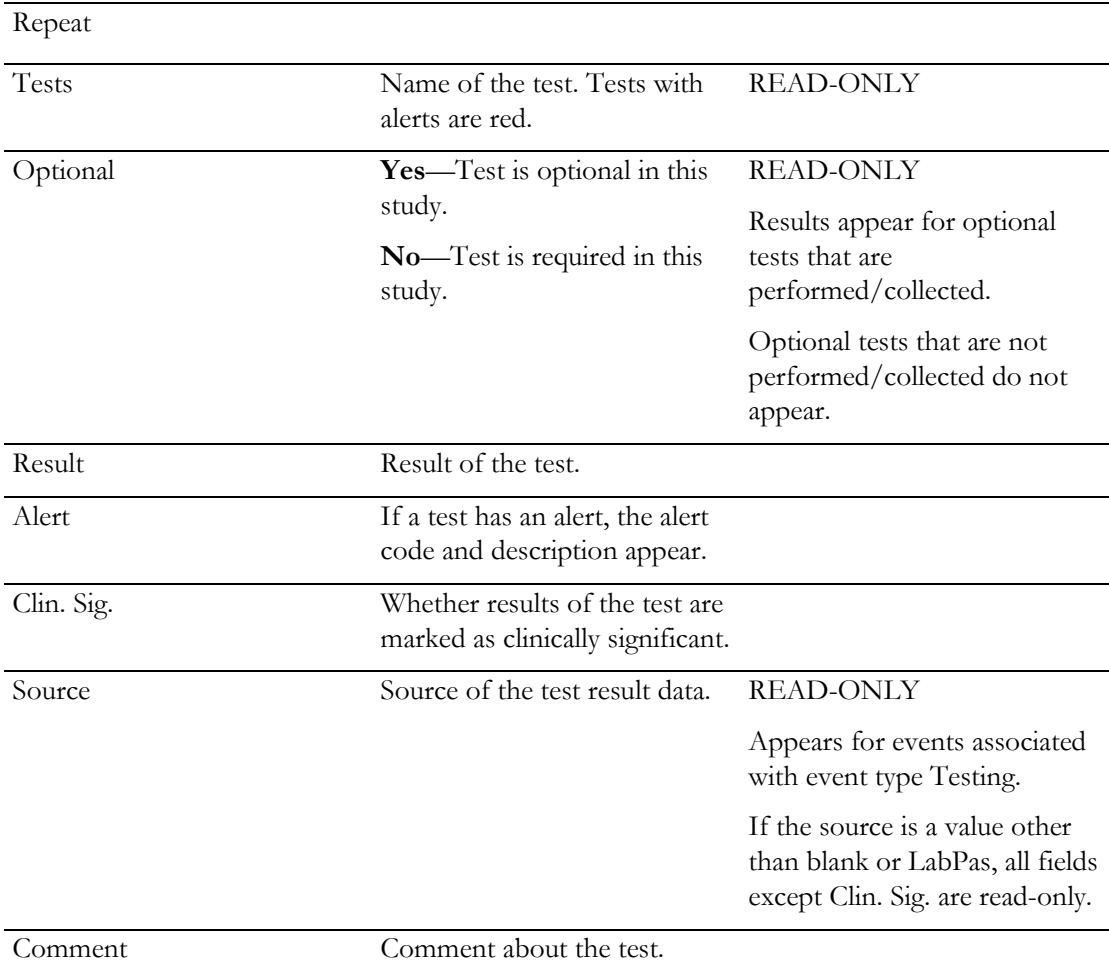

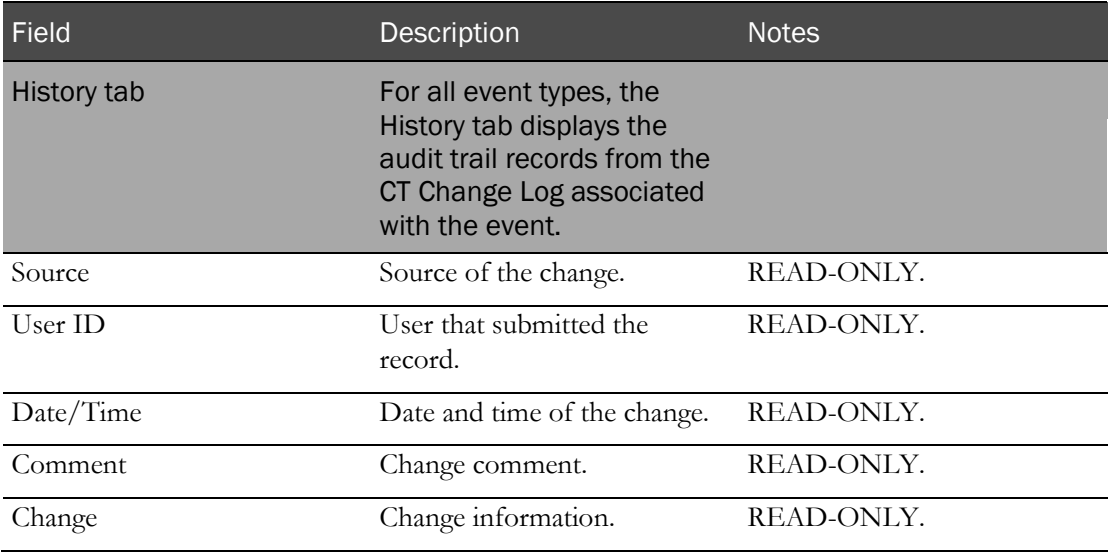

### **Change Comment**

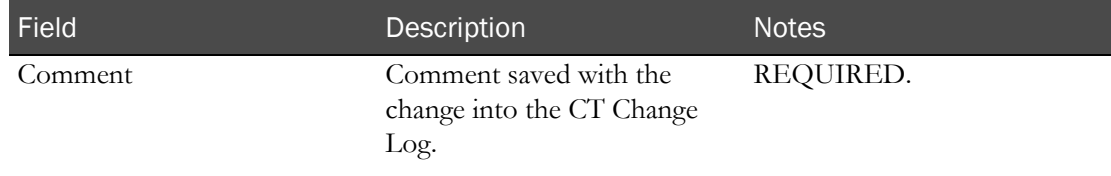

### 3 Click SAVE.

If reference ranges and edit checks (on page [339\)](#page-356-0) have been configured for event fields, the allowed ranges and values are compared as you enter data.

- A result that violates an Out of Range value is not allowed, and a warning appears.
- If a test result is outside the reference range, you must provide a comment.

Edit checks that have been defined are applied. If data is in violation of an edit check, the following actions occur.

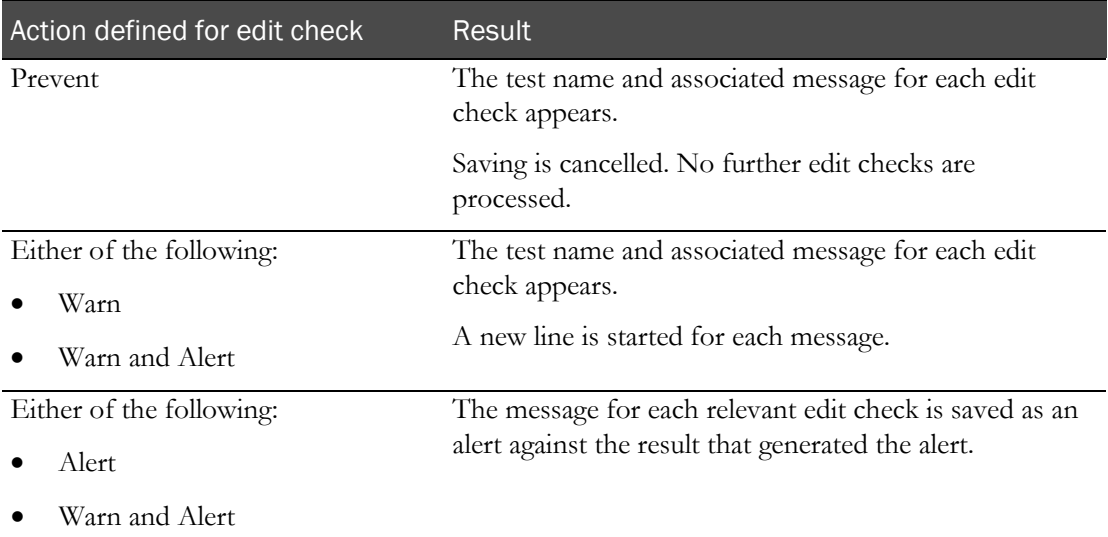

For volunteers who are associated with the event and who have an Eligibility Review that is Completed, the Eligibility Review changes to Pending. Changes are written to the Recruiting Change Log. Any blank sources are changed to LabPas.

When you save an event with the Approval Status set to Approved, the Approval Status is changed to Not Approved, and the Approval Date and Approved By fields are set to blank. An entry is recorded in the Recruiting Change Log with a source of Study Data Approval. The comment for the audit record states that approved data was changed.

When you save an event associated with a study participant with the Completed option selected on the Eligibility Review page, the Completed field is updated to unselected. An entry is recorded in the Recruiting Change Log with a source of Study Participant Approval. The comment for the audit record states that approved data was changed.

When you save an event with a Monitor Review Status set to Reviewed, the Monitor Review Status is changed to Not Reviewed. An entry is recorded in the Recruiting Change Log with a source of Study Data Approval. The comment for the audit record states that reviewed data was changed.

# <span id="page-428-0"></span>Labs in a recruiting study

### Tasks: Study - Labs page

On the Study - Labs page for screening, you view data for clinical lab samples that are associated with the current facility and that have an event status other than Not Started.

- Viewing lab results from a screening event (on page [411\)](#page-428-1).
- Approving lab results from a screening event (on page [412\)](#page-429-0).
- Unapproving lab results from a screening event (on page [413\)](#page-430-0).
- Batch approving lab results for screening events (on page [414\)](#page-431-0).
- *Editing lab results* (on page [415\)](#page-432-0).
- Changing the review status of a sample in a screening event (on pag[e 418\)](#page-435-0).
- **Importing clinical lab results** (on page [419\)](#page-436-0).
- **Exporting clinical lab results** (on page [420\)](#page-437-0).

# <span id="page-428-1"></span>Viewing lab results from a screening event

1 From the main menu, select **Recruiting > SR Studies**. On the SR Studies page, select a study. On the Study page, select the Labs tab.

The Study - Labs page appears.

2 Select one or more samples, and click VIEW.

The View Lab Results page appears. All fields are read-only. The page contains the same information as the Edit Lab Results page, with the following differences:

- The SAVE button is not available. A DONE button is available instead.
- The Change Comment section is not available.
- All fields except the APPROVE/UNAPPROVE button are disabled.
- The APPROVE button is available when:
	- The Approval Status of the event is Not Approved
	- You have the Approve Study Data function permission.
- The UNAPPROVE button is available when:
	- The Approval Status of the event is Approved
	- You have the Approve Study Data function permission.

Click the APPROVE button to display the Approve Study Data page. Click the UNAPPROVE button to display the Unapprove Study Data page.

3 After you finish, click DONE.

# <span id="page-429-0"></span>Approving a lab result (recruiting)

Prerequisites:

- The Event Status for the event must be Completed or Cancelled.
- The event must belong to an unlocked group or period.
- You must have the Approve Study Data function permission.

To approve a result:

- 1 From the main menu, select **Recruiting > SR Studies**, and select a study. On the Study page, select the Labs tab.
- 2 Select one or more results, and click VIEW.
- 3 The View Event page appears.

Click APPROVE.

- 4 The Approve Study Data dialog box appears.
- 5 In the Approval area, type your User ID, password and click Apply.

### **Field descriptions for the Approve Study Data dialog box**

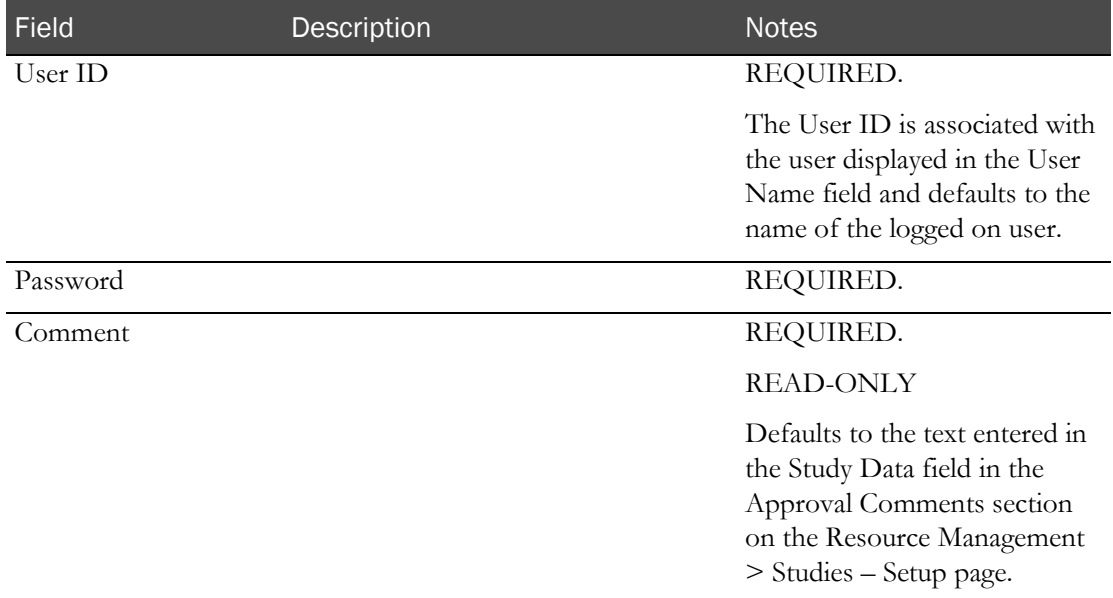

Failed attempts due to an invalid signature are recorded in the CT Change Log with a source of Study Data Approval. The current logged on user is associated with the audit record.

After you enter a valid signature:

- The Approval Status of all selected records is changed to Approved.
- An entry is recorded in the CT Change Log for all selected records with a source of Study Data Approval.
- The Comment saved with each audit record is set to the value in the Comment field.

If the Approval Status of the event is successfully changed to Approved:

- The APPROVE button no longer appears from View Event Data page.
- The UNAPPROVE button appears.
- The Approval Status read-only field is updated.

# <span id="page-430-0"></span>Unapproving a lab result (recruiting)

Prerequisite: The event must belong to an unlocked group or period.

To unapprove a result:

- 1 From the main menu, select **Recruiting > SR Studies**, and select a study. On the Study page, select the Labs tab.
- 2 Select one or more results, and click VIEW.
- 3 The View Event page appears.

Click UNAPPROVE.

- 4 The Unapprove Study Data dialog box appears.
- 5 In the Approval area, enter a Comment, and click **Apply**.

**Field descriptions for the Unapprove Study Data dialog box**

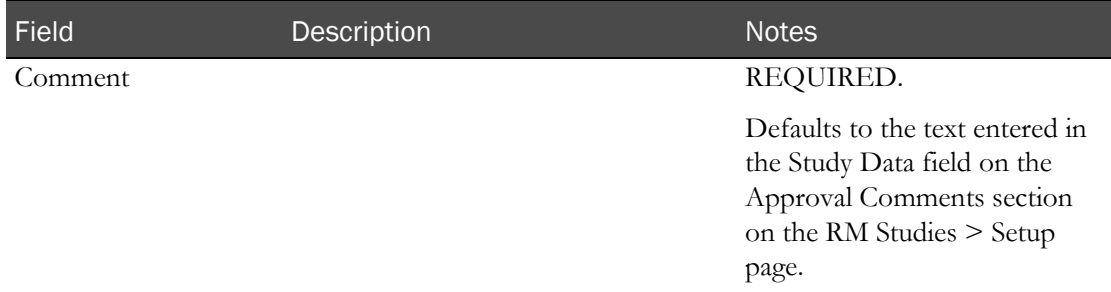

When you click SAVE:

- The event Approval Status of the event is changed to Not Approved and the Approved By and Approval Date fields are set to blank. An entry is recorded in the Recruiting Change Log with a source of Study Data Approval. The Comment saved with the audit record is set to the value entered in the Comment field.
- If the event Monitor Review Status of the event is Reviewed, it is changed to Not Reviewed. The change is recorded in the same audit trail entry as the Approval Status change.
- If the Completed option is selected for the participant on the Eligibility Review page, the Completed option is updated to unselected. An entry is recorded in the Recruiting Change Log with a source of Study Participant Approval. The Comment saved with the audit record is set to the value entered in the Comment field.

If the Approval Status of the event is successfully changed to Not Approved:

- The UNAPPROVE button is hidden on the View Event Data page.
- The APPROVE button appears.
- The Approval Status read-only field is updated.
- The Monitor Review Status is updated to Not Reviewed.

# <span id="page-431-0"></span>Batch approving lab results (recruiting)

Prerequisites:

- Data must belong to an unlocked group, period or study.
- The study must be unlocked, or the BATCH APPROVE button does not appear.
- Only data with an event status of Completed or Cancelled may be approved.
- You must have the Approve Study Data function permission.
- 1 From the main menu, select **Recruiting > SR Studies**, and select a study. On the Study page, select the Labs tab.
- 2 Select one or more results and click **BATCH APPROVE**. An error appears if all selected samples have an Approval Status set to Approved.

The Batch Approve Study Data dialog box appears.

3 In the Approval area, type your User ID, password, and click Apply.

### **Field descriptions for the Batch Approve Study Data dialog box**

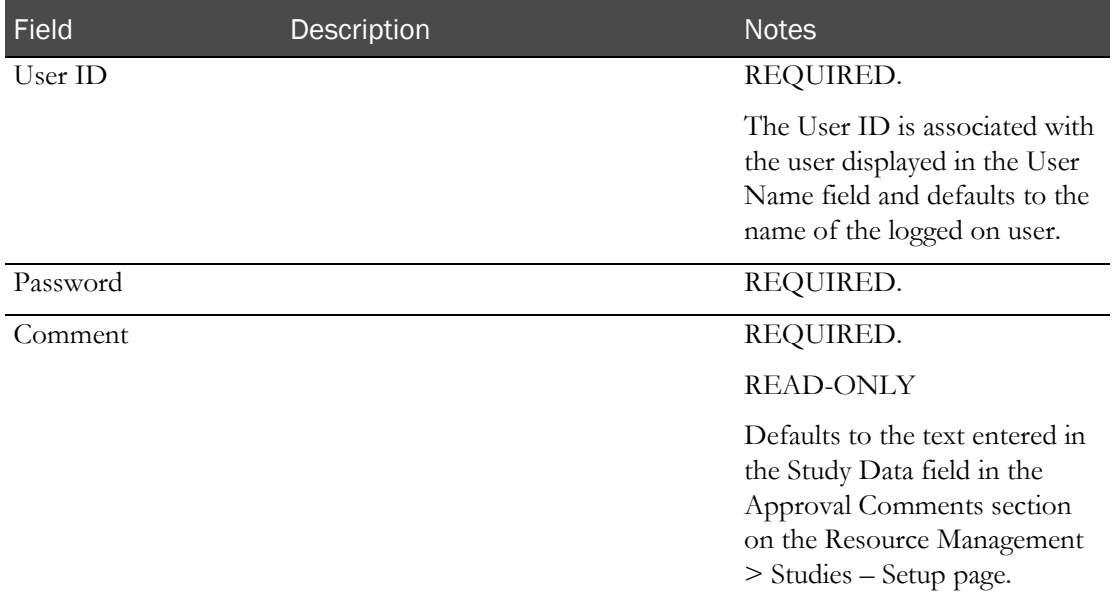

Failed attempts due to an invalid signature are recorded in the CT Change Log with a source of Study Data Approval. The current logged on user is associated with the audit record.

After you enter a valid signature:

- The Approval Status of all selected records is changed to Approved.
- An entry is recorded in the CT Change Log for all selected records with a source of Study Data Approval.
- The Comment saved with each audit record is set to the value in the Comment field.
### Editing lab results

You cannot edit test results that are imported from an external source. If you edit a result for which the Export field is Yes, your edits will be overwritten when results are imported from the lab.

From the main menu, select Recruiting > SR Studies. On the SR Studies page, select a study. On the Study page, select the Labs tab.

The Study - Labs page appears.

1 Select one or more samples to edit, and click EDIT.

The Edit Results dialog box appears.

2 Fill in the fields.

**Field descriptions for the Edit Results dialog box**

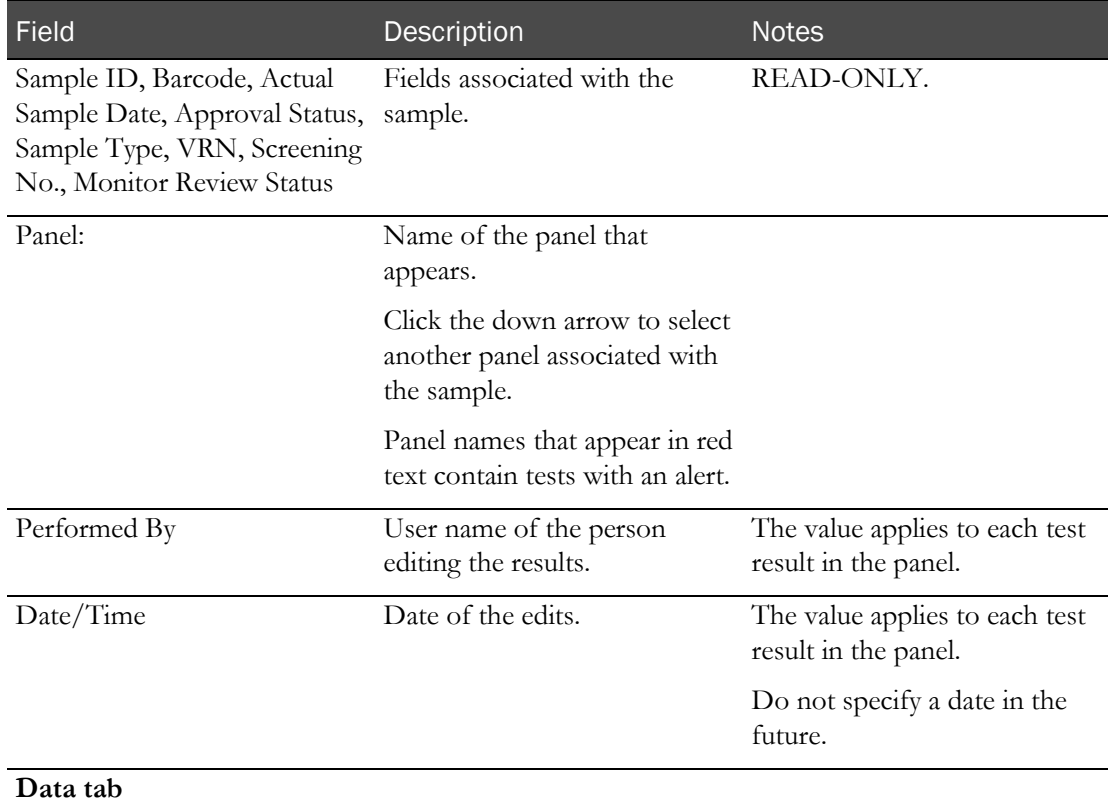

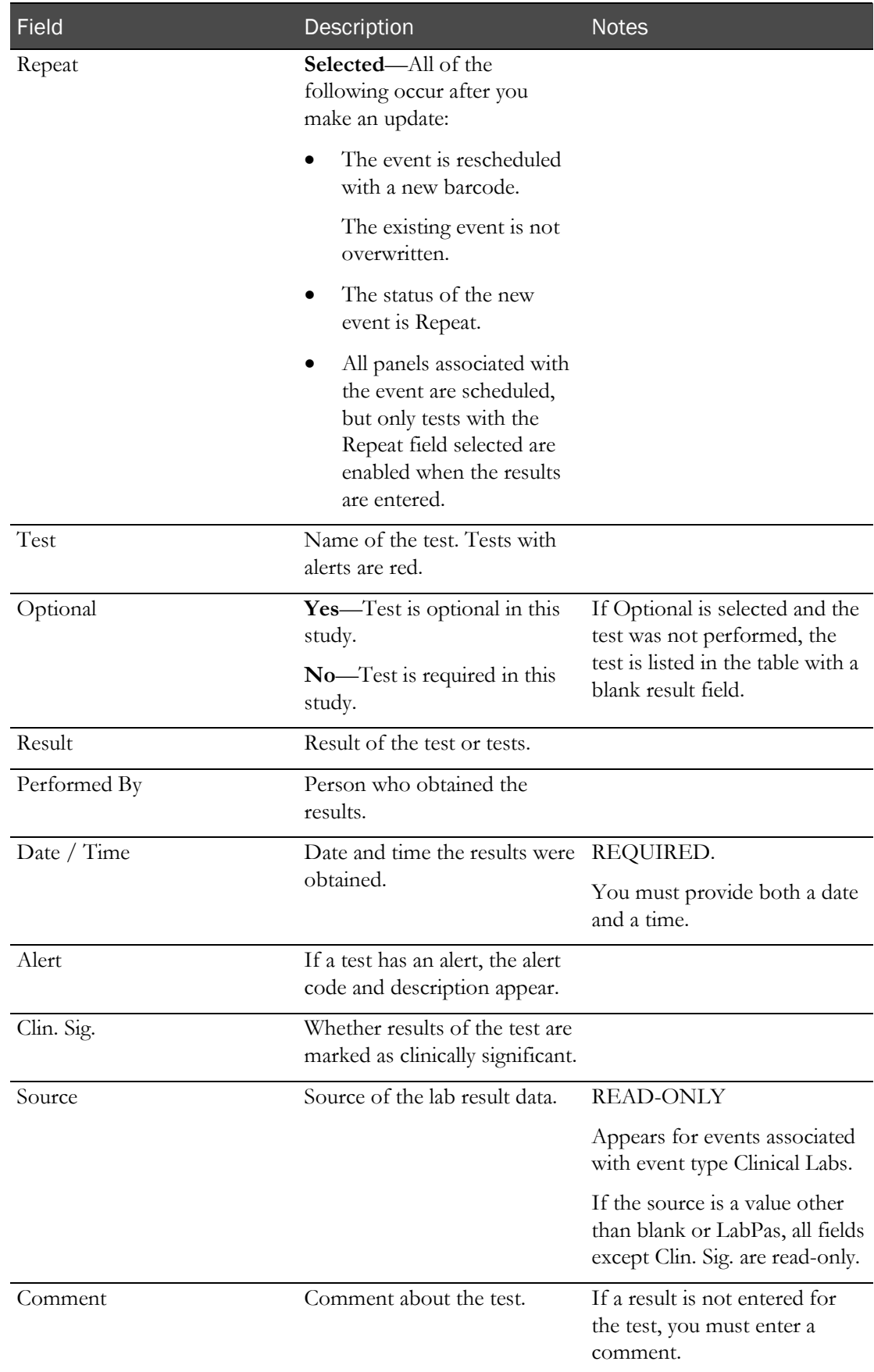

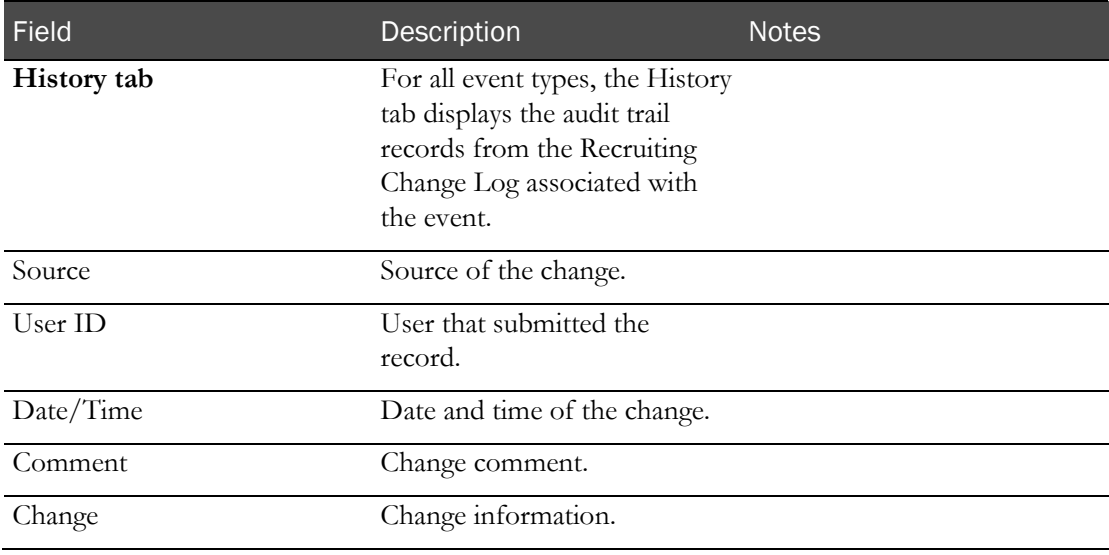

#### **Change Comment**

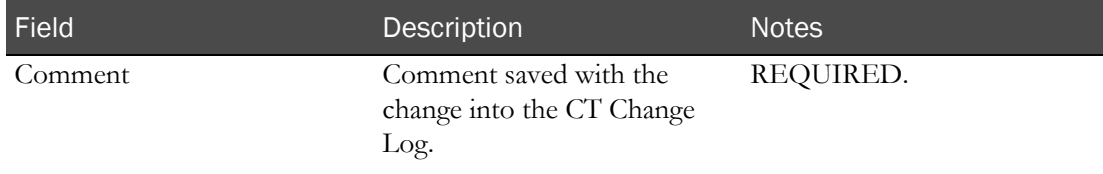

If reference ranges and edit checks (on page [339\)](#page-356-0) have been configured for event fields, the allowed ranges and values are compared as you enter data.

- A result that violates an Out of Range value is not allowed, and a warning appears.
- If a test result is outside the reference range, you must provide a comment.

Edit checks that have been defined are applied. If data is in violation of an edit check, the following actions occur.

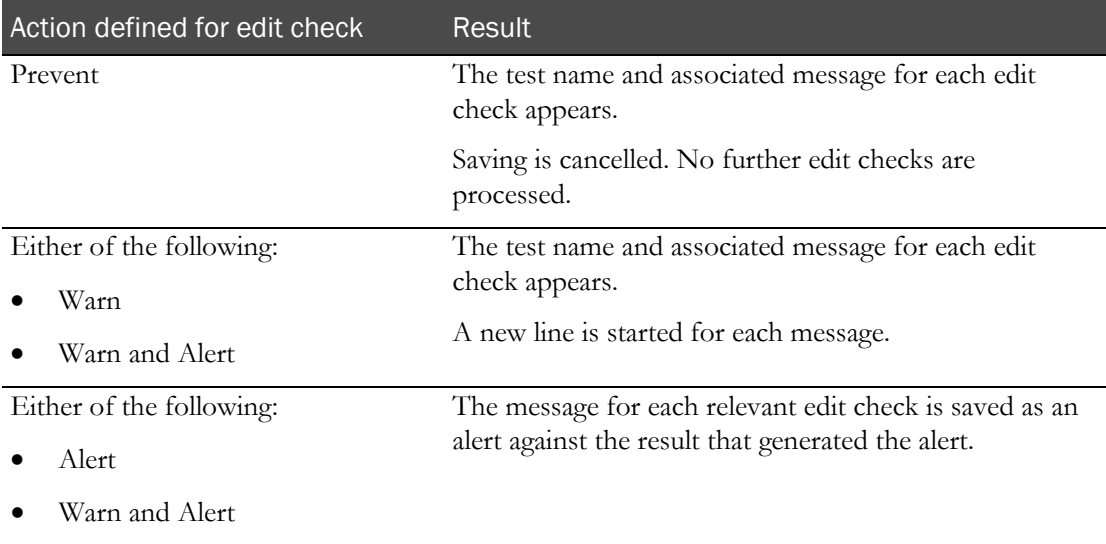

For volunteers who are associated with the event and who have an Eligibility Review that is Completed, the Eligibility Review changes to Pending.

Changes are written to the Recruiting Change Log.

If the source is a value other than blank or LabPas, all fields except Clin. Sig. are read-only.

When you save an event with the Approval Status set to Approved, the Approval Status is changed to Not Approved, and the Approval Date and Approved By fields are set to blank. An entry is recorded in the Recruiting Change Log with a source of Study Data Approval. The comment for the audit record states that approved data was changed.

When you save an event associated with a study participant with the Completed option selected on the Eligibility Review page, the Completed field is updated to unselected. An entry is recorded in the Recruiting Change Log with a source of Study Participant Approval. The comment for the audit record states that approved data was changed.

When you save an event with a Monitor Review Status set to Reviewed, the Monitor Review Status is changed to Not Reviewed. An entry is recorded in the Recruiting Change Log with a source of Study Data Approval. The comment for the audit record states that reviewed data was changed.

### Changing the event status of a sample

Prerequisite: You must have the Change Study Setup function permission.

1 From the main menu, select **Recruiting > SR Studies**. On the SR Studies page, select a study. On the Study page, select the Labs tab.

The Study - Labs page appears.

2 Select one or more samples, and click **STATUS**.

The Change Status dialog box appears.

- 3 Select the event status. Options are:
	- In Progress
	- Completed
- 4 Type your User ID, password, and a comment, and click **APPLY**.

The event status is applied to the selected samples.

For volunteers associated with selected samples, the Eligibility Review is changed to pending if both of the following conditions are true:

- Before the status change, the Eligibility Review of the volunteer was Completed.
- The sample had a different status before the status change.

All changes are recorded in the Recruiting Change Log.

When you click APPLY:

- The Approval Status of the sample is changed to Not Approved provided that the Approval Status is currently Approved. An entry is recorded in the Recruiting Change Log with a source of Study Data Approval. The comment for the audit record states that approved data was changed.
- If the Approval Status of the event associated with the sample is Approved, then the Approval Status of the event is changed to Not Approved. If the sample was Not Approved, then an entry is written to the Recruiting Change Log with a source of Study Data Approval.

The comment for the audit record states that approved data was changed.

- The Monitor Review Status of the sample is changed to Not Reviewed provided that the Monitor Review Status is currently Reviewed. An entry is recorded in the Recruiting Change Log with a source of Study Data Approval. The comment for the audit record states that reviewed data was changed.
- The Eligibility Review of the volunteer associated with the sample is changed to Pending provided that the volunteer Eligibility Review is currently Completed. An entry is recorded in the Recruiting Change Log with a source of Study Participant Approval The comment for the audit record states that approved data was changed.

### Importing clinical lab results

Prerequisite: You must have the Study Setup function permission .

The lab that you select determines the format of the import file. You specify the format to use when you add a facility (in the *Administration Guide*).

Only clinical lab results for samples associated with groups assigned to the current facility are imported.

The import file can be imported more than once. A new value is recorded only if a result is changed. Changes to result values are recorded in the Recruiting Change Log.

1 From the main menu, select **Recruiting > SR Studies**. On the SR Studies page, select a study. On the Study page, select the Labs tab.

The Study - Labs page appears.

2 Click **IMPORT**.

The Import Results dialog box appears.

3 Click BROWSE.

The Choose File dialog box appears.

- 4 From the Lab drop-down list, select a lab interface. Only the lab interfaces configured for the study and facility appear.
- 5 Locate and select the file to import, and click **OPEN**.

The file you selected appears in the **File Name** field of the Import Results dialog box.

6 Type your User ID, password, and an optional comment, and click APPLY.

Results are imported. For information about the format of the file, see the *Specification for the HL7 Lab Interface* document.

Any volunteers with a Completed Eligibility Review who are associated with each result have their Eligibility Review set to Pending. An entry is recorded in the Recruiting Change Log with a source of Study Participant Approval. The comment for the audit record states that approved data was changed.

7 To return to the Study - Labs page, close the Import Results.

### Exporting clinical lab results

Prerequisites:

- Prerequisite: You must have the Study Setup function permission .
- Samples must be associated with unlocked groups and screening visits.
- Configure directories for HL7 support. For more information, see the *Installation Guide*.
- Specify support for the HL7 interface for a facility.
- Assign a facility and sample type to a lab.

You can export only clinical lab samples. For each exported sample, an entry is created in the Recruiting Change Log report with a source of Export Samples.

- 1 From the main menu, select **Recruiting > SR Studies**. On the SR Studies page, select a study. On the Study page, select the Labs tab.
- 2 Select one or more clinical lab samples, and click **EXPORT**.

The Export Samples dialog box appears.

3 Click APPLY.

The dialog box remains open, and the Export Log field indicates whether the export succeeded or failed.

For information about the format of the file, see the *Specification for the HL7 Lab Interface* document.

# **APPENDIX A Reports**

### In this appendix

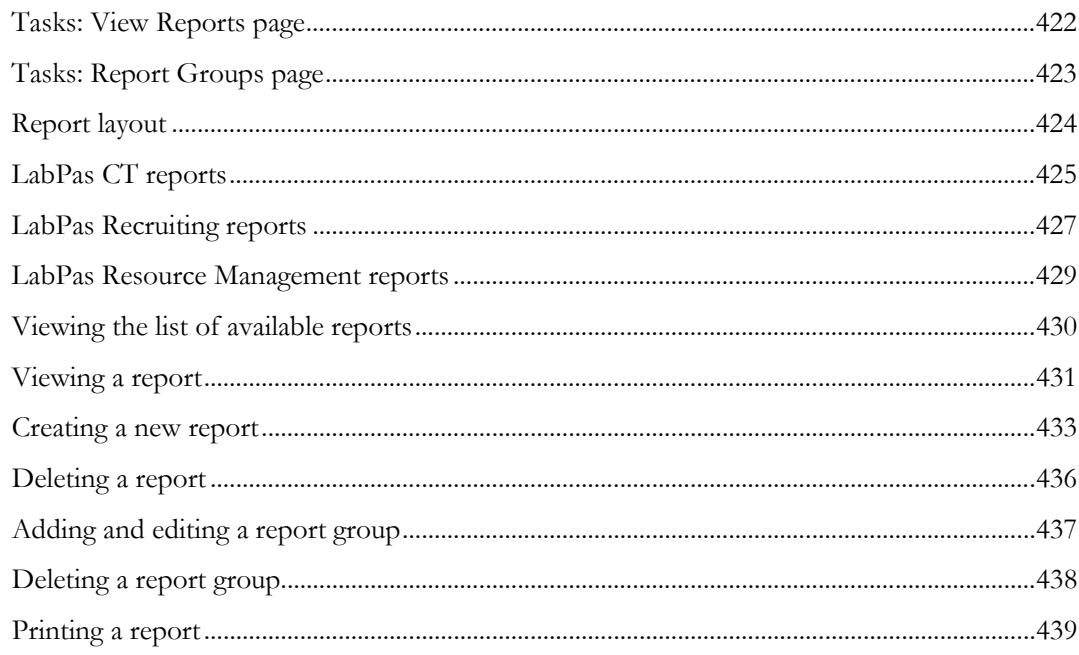

## <span id="page-439-0"></span>Tasks: View Reports page

On the View Reports page, you view a list of available reports. Reports are arranged by groups, and only one group of reports appears on the page at one time. You can use the **FILTER** button to select groups.

The Standard Reports group is provided with the LabPas CT module and is the default group selected for viewing on the View Reports page. The following reports are provided with the LabPas CT module:

- **LabPas Report**—For use with all modules.
- **Change Log**—Describes security and user additions and modifications.
- Viewing the list of available reports (on pag[e 430\)](#page-447-0)
- Viewing a report (on page [431\)](#page-448-0)
- Creating a new report (on page [433\)](#page-450-0)
- Deleting a report (on page [436\)](#page-453-0)

# <span id="page-440-0"></span>Tasks: Report Groups page

On the Report Groups page, you view a list of report groups available in the LabPas CT module and maintain the report groups created by all users to categorize their reports.

- Adding and editing a report group (on pag[e 437\)](#page-454-0).
- Deleting a report group (on page [438\)](#page-455-0).

# <span id="page-441-0"></span>Report layout

All reports display data that is associated with the current facility only.

All reports are based on the currently selected facility and include a cover page, unless you select the Suppress Cover Page option. For more information, see Viewing a report (on pag[e 431\)](#page-448-0).

- Each report cover page includes the following information:
	- Facility Name.
	- Study ID (if relevant).
	- Selection criteria specific to each report (for example, group, period, and sample types).
	- Date (selection or range).

### Note: Not all reports include the date.

- Time zone of the facility.
- Sorting criteria, if relevant.
- Date the report was printed.
- User who created the report.
- All reports also include a cover page and a standard header on each page of the report.
- Each report page header includes the following information:
	- Report title.
	- Facility name.
	- Selection criteria specific to each report (for example, group, period, and sample types).
	- Date (selection or range).

#### Note: Not all reports include the date.

- Time zone of the facility.
- Each report has a standard footer on each page, unless you select the Suppress Page Footer option. For more information, see *Viewing a report* (on page [431\)](#page-448-0). The footer for each report includes the following information:
	- Date the report was printed.
	- Page number/total.

# <span id="page-442-0"></span>LabPas CT reports

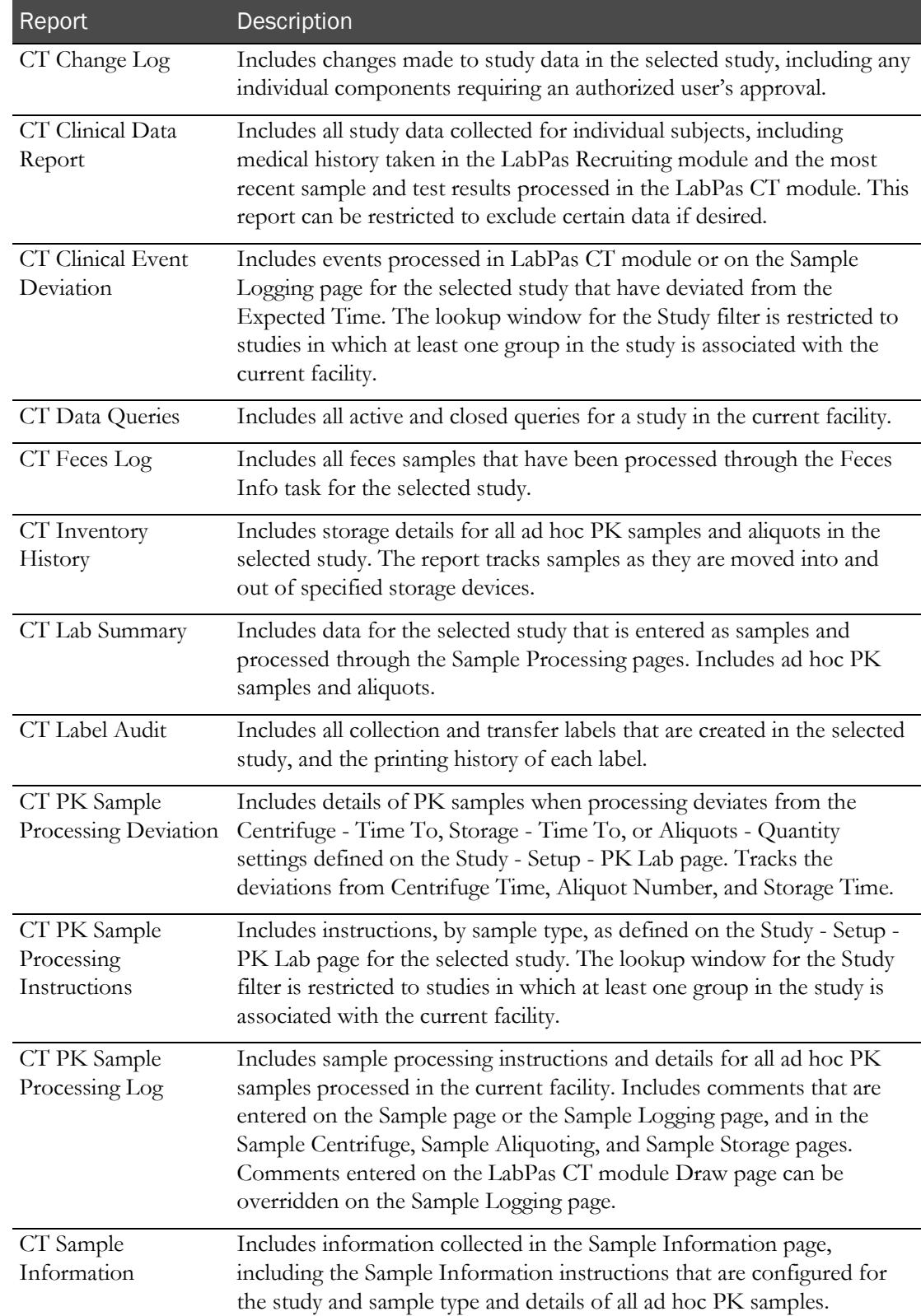

The following reports are available from the LabPas CT module only.

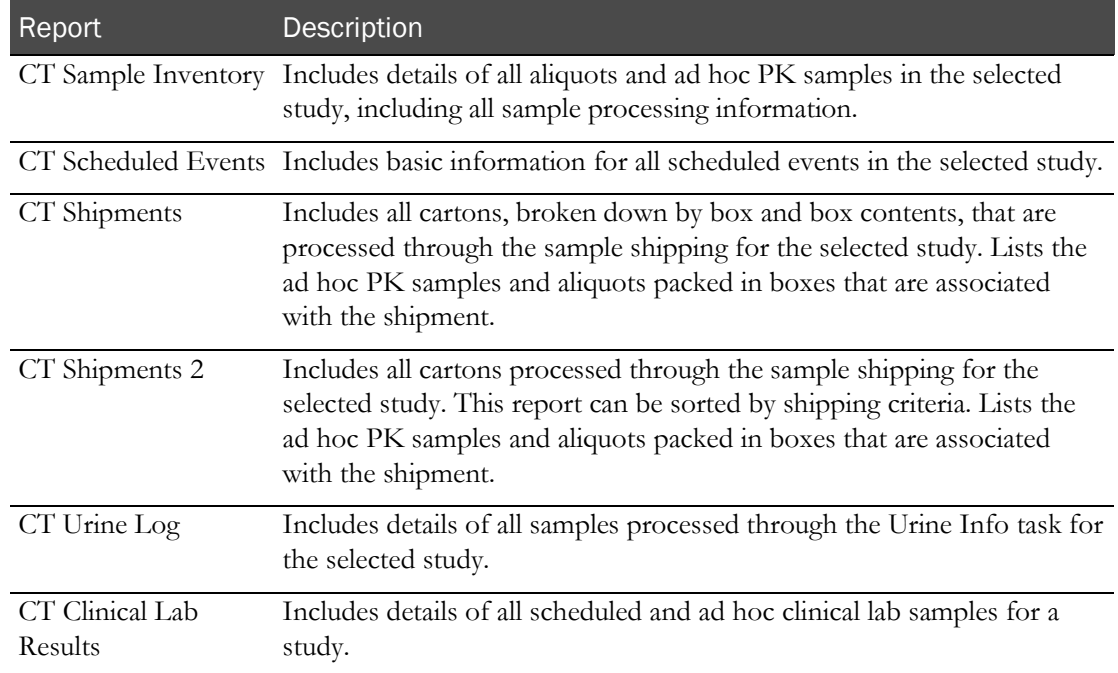

# <span id="page-444-0"></span>LabPas Recruiting reports

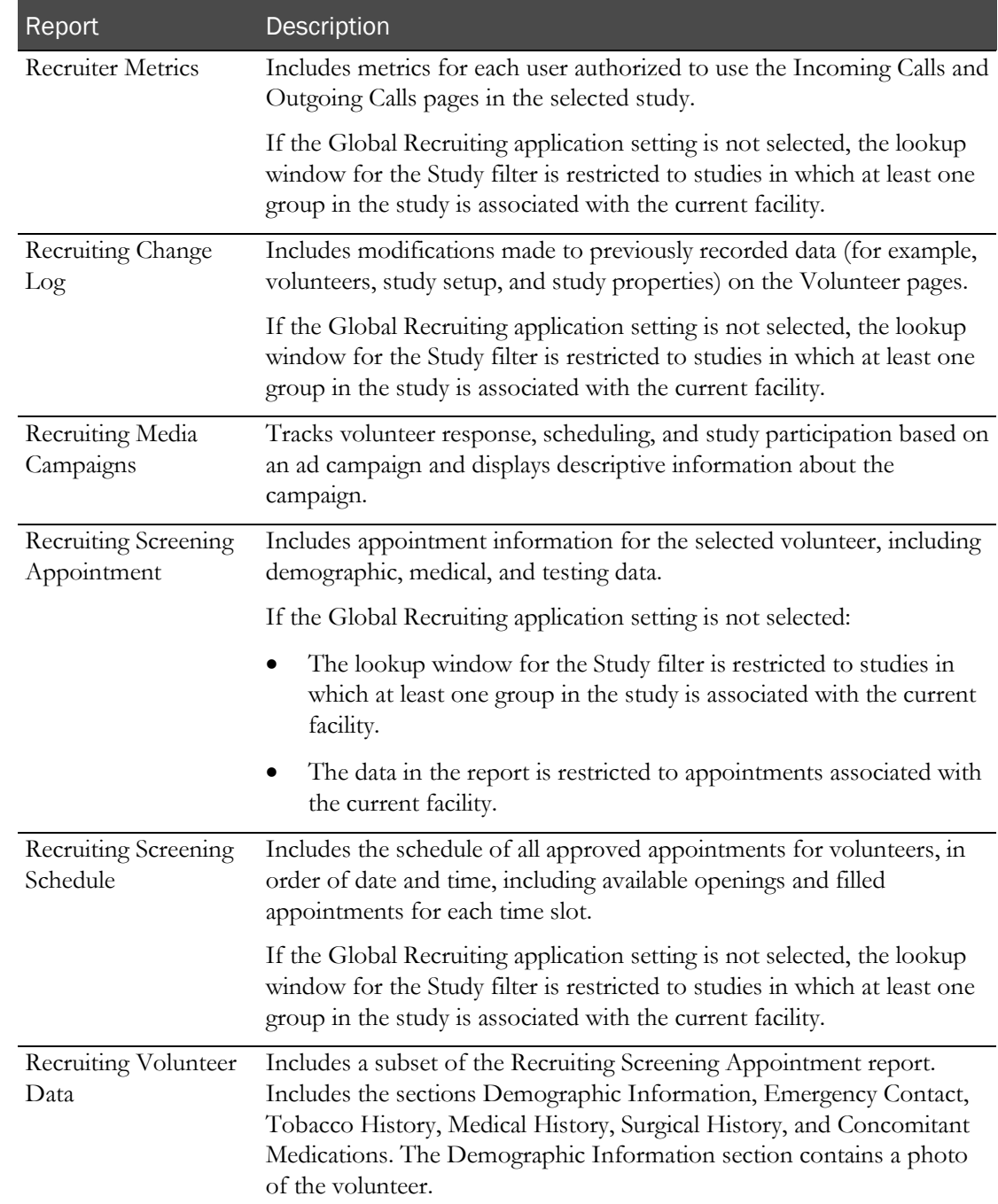

The following reports are available from the LabPas Recruiting module only.

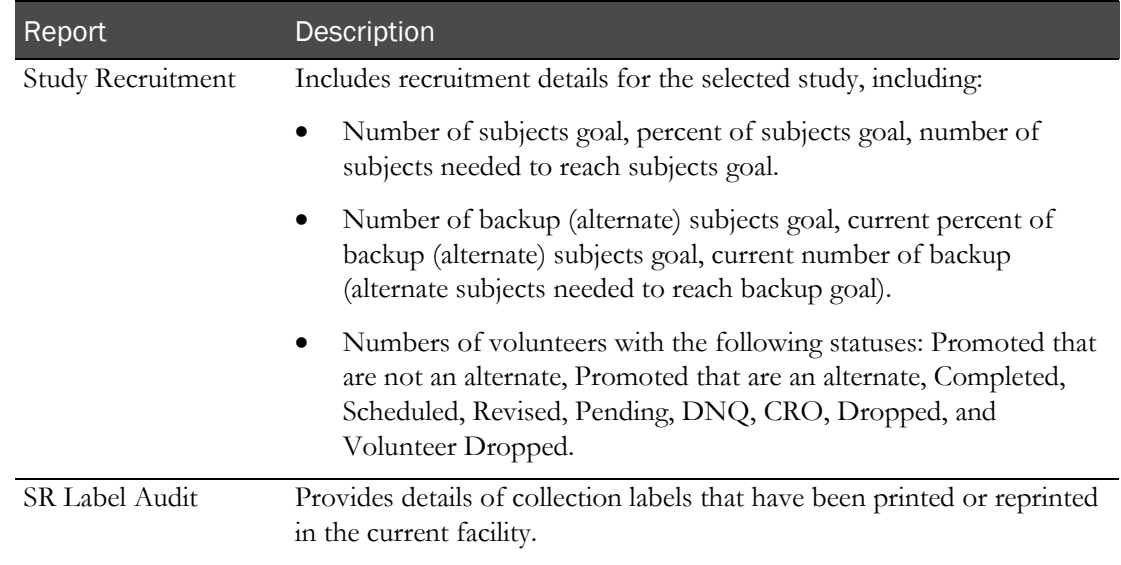

# <span id="page-446-0"></span>LabPas Resource Management reports

The following reports are available from the LabPas Resource Management application only.

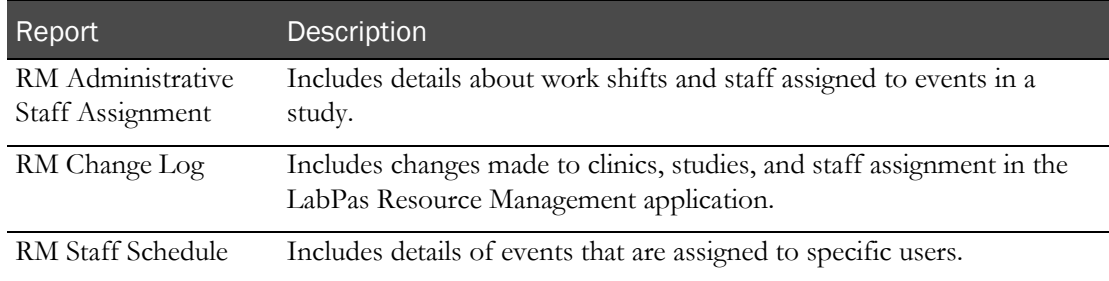

# <span id="page-447-0"></span>Viewing the list of available reports

1 From the main menu, select Reports > View.

The View Reports page appears, displaying a list of all available reports.

2 Review the list of reports.

### <span id="page-448-0"></span>Viewing a report

1 From the main menu, select Reports > View.

The View Reports page appears, displaying a list of all available reports.

2 In the Report Name column, click the report type.

The View Reports - Edit page appears. The criteria and fields on this page differ for each report.

Note: Most report types have a criteria choice of either Date Interval or Date Range.

3 Fill in the fields, and click VIEW.

The report appears in an Adobe Reader window.

#### **Field descriptions for the View Reports - Edit page**

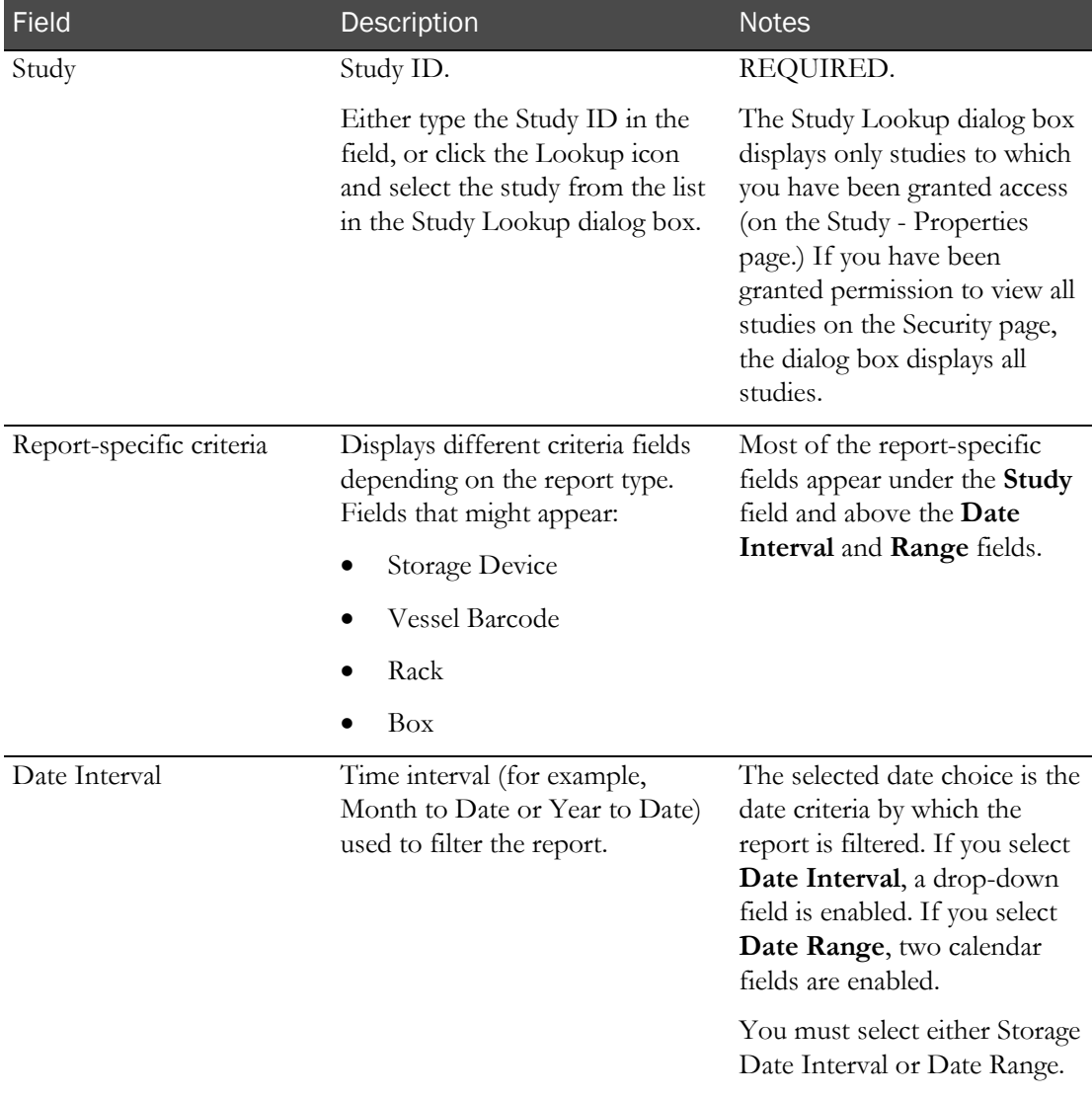

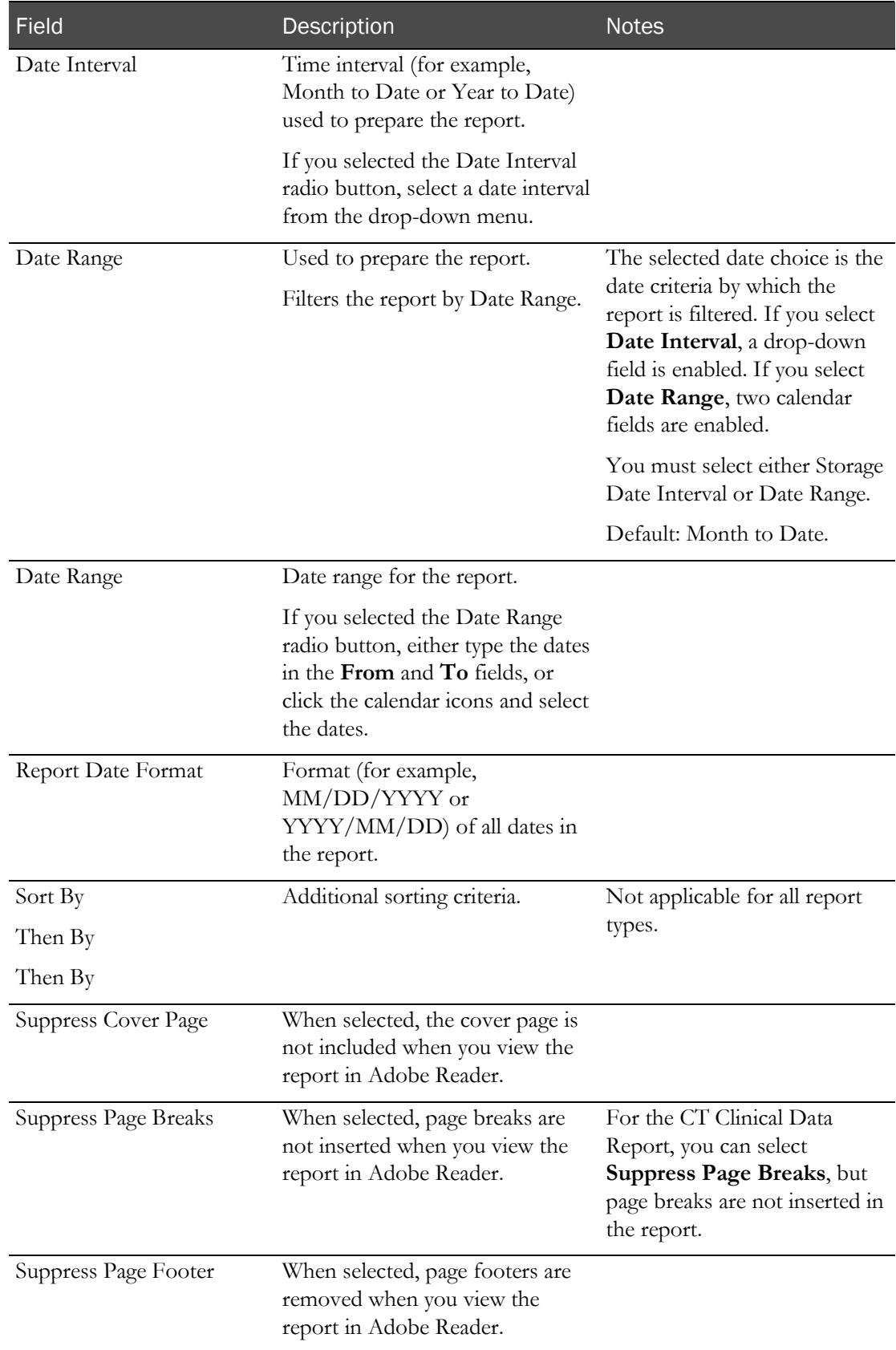

### <span id="page-450-0"></span>Creating a new report

1 From the main menu, select Reports > View.

The View Reports page appears, displaying a list of all available reports.

2 In the Report Name column, click the report type.

The View Reports - Edit page appears. The criteria and fields on this page differ for each report.

Note: Most report types have a criteria choice of either Date Interval or Date Range.

3 Fill in the fields.

#### **Field descriptions for the View Reports - Edit page**

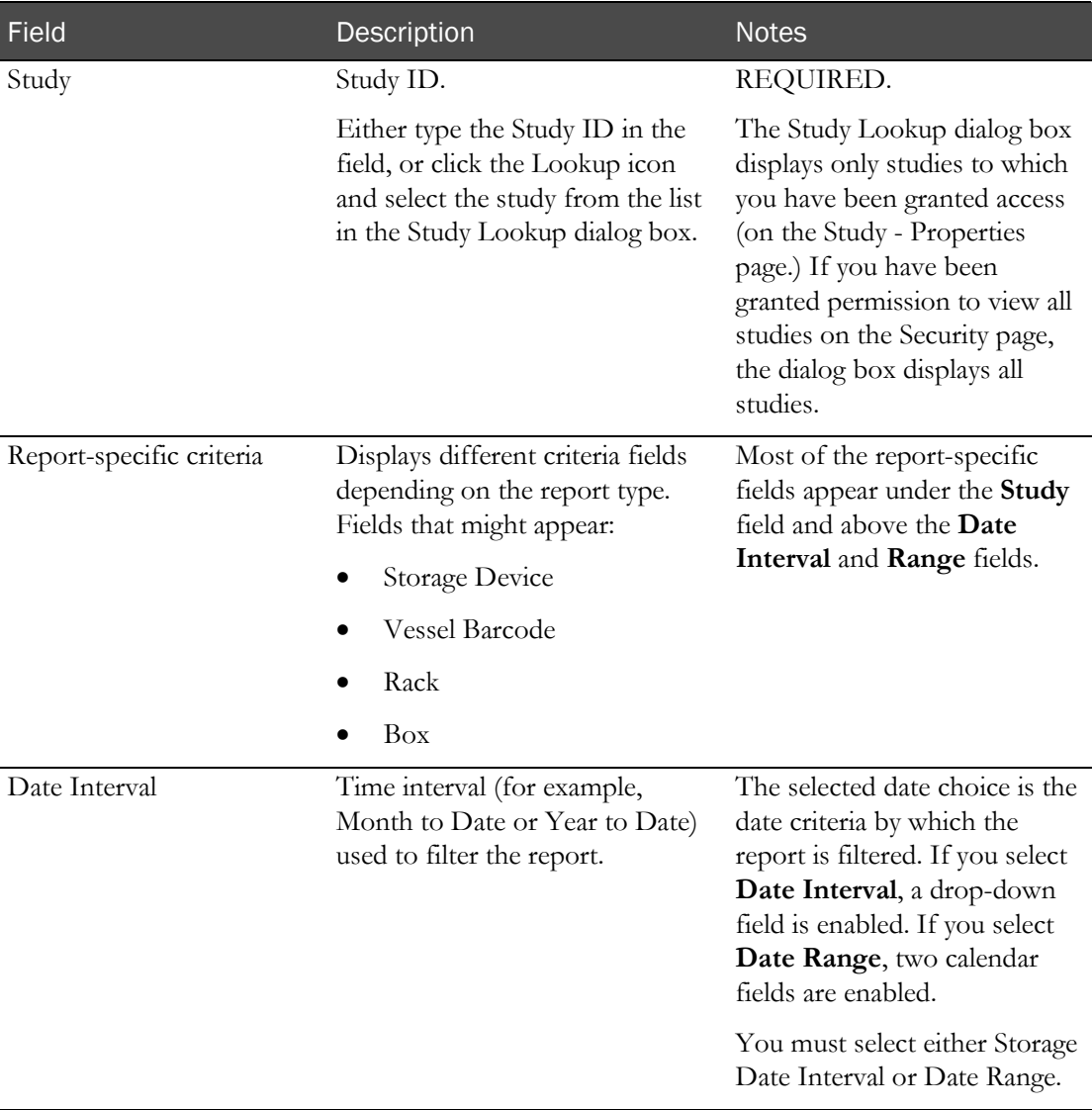

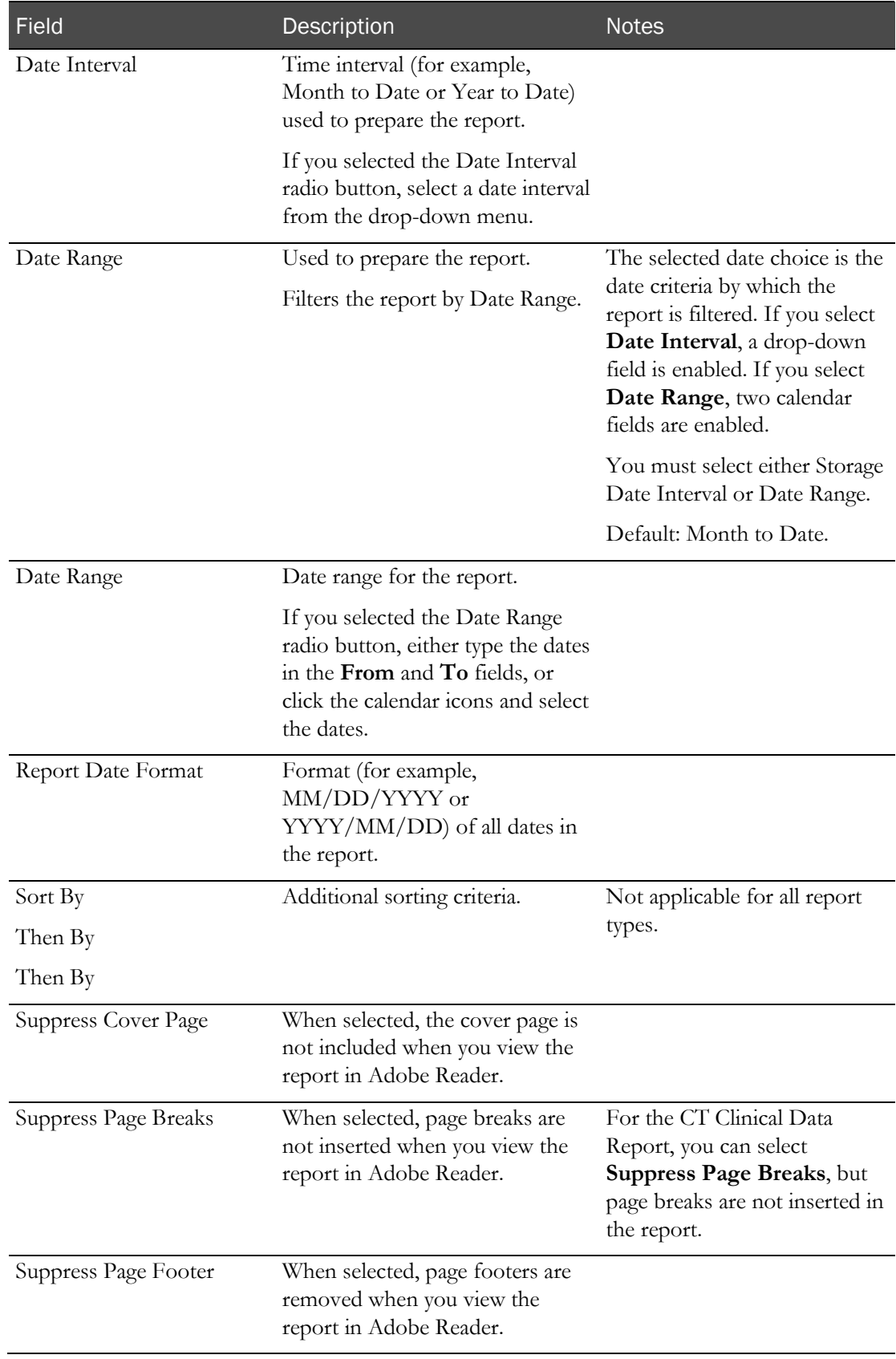

#### 4 Click SAVE.

The Save Report As dialog box appears.

- 5 In the Report Name field, type a name for the new report.
- 6 In the Group Name field, make a selection:
	- Existing to add the report to an existing group.

A list of existing groups appears for you to select the group.

Note: Standard Reports, which might not have reports added to or deleted from it, might be excluded from the list.

- New to create a new report group. Type a group name.
- 7 Click APPLY.

## <span id="page-453-0"></span>Deleting a report

You must have the Delete Any Report permission to delete reports that are associated with a user other than yourself.

You cannot delete a report that is a member of the Standard Reports group.

1 From the main menu, select Reports > View.

The View Reports page appears, displaying a list of all available reports.

2 In the Report Name column, click the report type.

The View Reports - Edit page appears. The criteria and fields on this page differ for each report.

Note: Most report types have a criteria choice of either Date Interval or Date Range.

3 Click DELETE.

A confirmation message appears.

4 Click OK.

# <span id="page-454-0"></span>Adding and editing a report group

- 1 From the main menu, select Reports > Groups. The Report Groups page appears.
- 2 To add a report group, click NEW.

To edit a report group, select a report group, and click EDIT.

The Report Groups page appears.

- 3 In the Report Group field, type a unique name with a maximum of 30 characters.
- 4 Optionally, in the Comment field, type a comment with a maximum of 80 characters.
- 5 Click SAVE.

# <span id="page-455-0"></span>Deleting a report group

You must have the Delete Any Report permission to delete report groups that are associated with a user other than yourself.

You cannot delete a report group that has reports associated with it.

1 From the main menu, select Reports > Groups.

The Report Groups page appears.

2 Select the checkboxes for the report groups, and click DELETE.

A confirmation dialog box appears.

3 Click OK.

# <span id="page-456-0"></span>Printing a report

- 1 Create a report (on page [433\)](#page-450-0), or view an existing report (on page [431\)](#page-448-0). The report appears in an Adobe Reader window.
- 2 In the Adobe Reader window, click the printer icon, or select File > Print. The report prints to the default printer.

# APPENDIX B **Labels**

### In this appendix

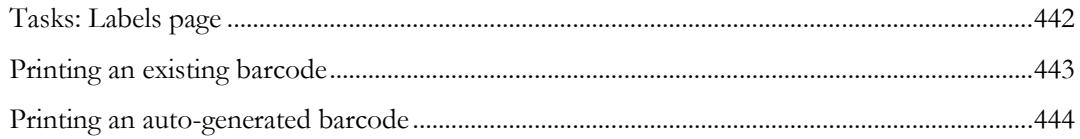

# <span id="page-459-0"></span>Tasks: Labels page

On the Labels page, you print default labels. This page is comparable to a personal label maker and does not affect or interact with any of the other pages. Information that you enter on the page is not saved.

- Printing an existing barcode (on page [443\)](#page-460-0).
- Printing an auto-generated barcode (on pag[e 444\)](#page-461-0).

# <span id="page-460-0"></span>Printing an existing barcode

Prerequisite: At least one default label must exist.

1 From the main menu, select Labels.

The Labels page appears.

- 2 From the Label drop-down list, select a default label.
- 3 In the Barcode Mode field, select Use Existing.
- 4 Fill in the fields.

#### **Field descriptions for the Labels page**

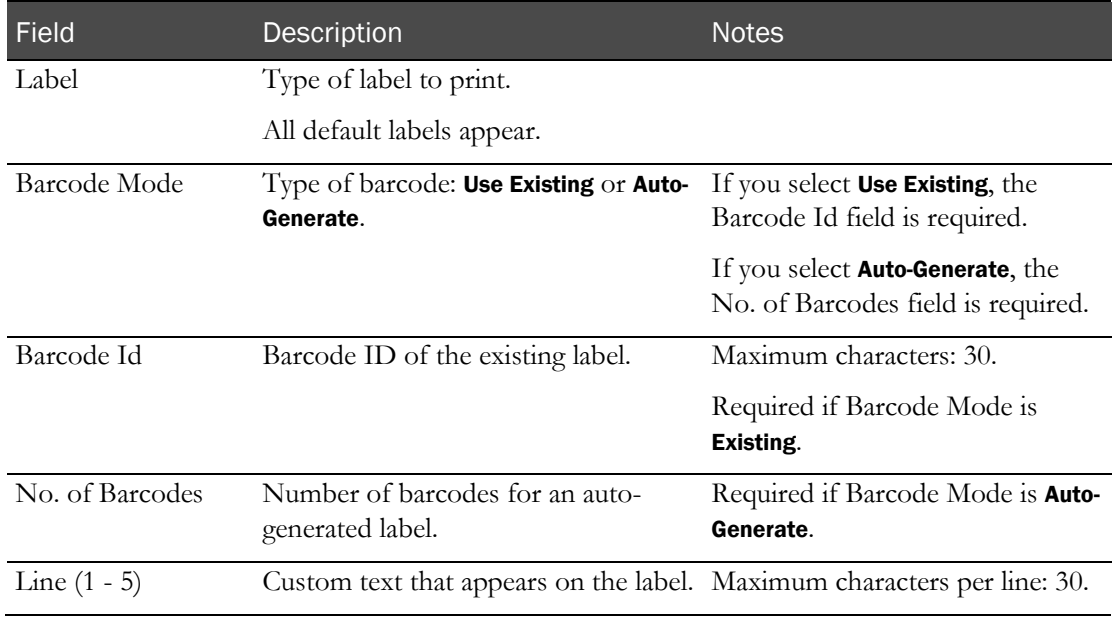

#### 5 Click PRINT.

The Print dialog box appears.

6 Select the printer options, and click OK.

### <span id="page-461-0"></span>Printing an auto-generated barcode

Use the auto-generated barcode selection to print ad hoc collection labels prior to a study.

1 From the main menu, select Labels.

The Labels page appears.

- 2 In the Label drop-down list, click a default label.
- 3 In the Barcode Mode field, select Auto-Generate.
- 4 Fill in the fields.

#### **Field descriptions for the Labels page**

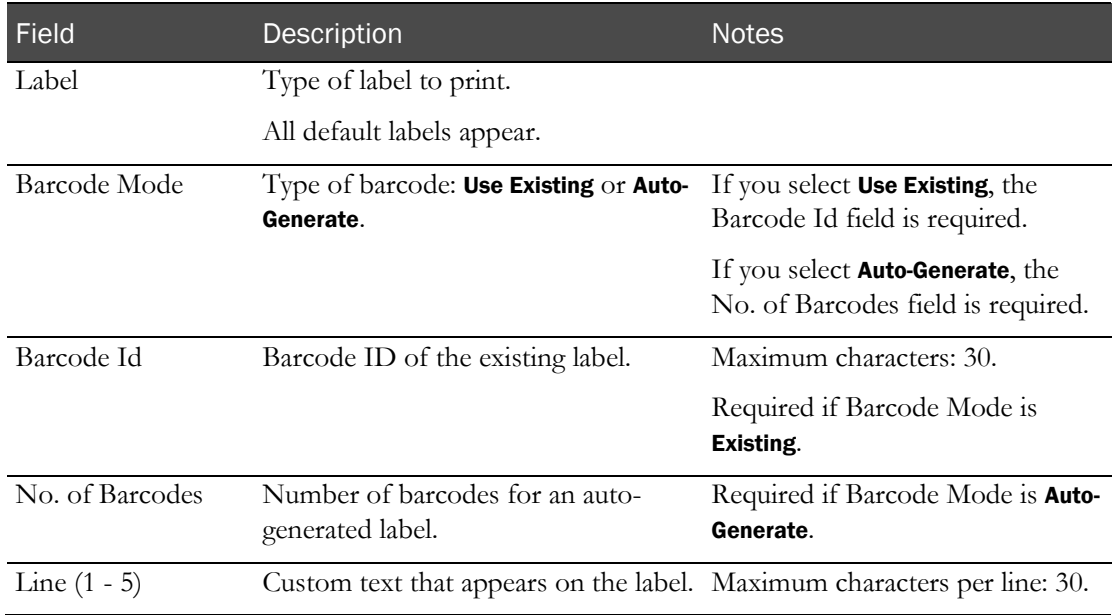

#### 5 Click PRINT.

The Print dialog box appears.

6 Select the printer options, and click OK.

The labels are generated based on the value in the No. of Barcodes field, starting with the last Barcode Id that was generated.

#### Note: You can save unused labels for other studies.

# Index

action taken adding • 150 removing • 150 adverse event • 277, 278, 281 approving • 281 editing • 281 AE form resolving • 302 aliquot • 248

### B

barcode • 309 printing an auto -generated • 444 printing an existing • 443 viewing vessel information • 312 bookmark creating • 12 deleting • 13 box • 249

### C

A considerably  $\frac{1}{2}$ <br>
considerably  $\frac{1}{2}$ <br>
adding  $\frac{1}{2}$ <br>
advantage 19:<br>  $\frac{1}{2}$  advantage 2.2  $\frac{1}{2}$ <br>
advantage 2.2  $\frac{1}{2}$ <br>  $\frac{1}{2}$ <br>  $\frac{1}{2}$ <br>  $\frac{1}{2}$ <br>  $\frac{1}{2}$ <br>  $\frac{1}{2}$ <br>  $\frac{1}{2}$ <br>  $\frac{1}{2}$ <br> candidate • 157, 158 approving • 159 calculated fields • 160 deleting • 172 candidate label printing • 172 clinic assiging to time periods • 47 assignint to an event • 53 clearing an assignment • 48 creating • 21 deleting • 22 removing from an event • 53 clinical event exporting results • 268 updating test results • 257 clinical lab • 81, 343 adding a sample type • 81 removing sample type • 81 clinical schedule • 45, 46 filtering • 46 collection label modifying • 366 custom field importing • 90 selecting to appear on an AE form • 152

### D

```
data
    collecting • 370
data event • 199
data frame • 5
    configuring • 9
    filtering • 10
demographic range
   adding • 339
```
### E

```
email address
    testing • 369
event • 91, 181
    adding • 92
    deleting • 186
    setting up • 91
event plan • 91
    copying • 123
event type • 57, 58
    deleting • 61
```
### F

facility deleting an association • 33 form removing • 90

### G

```
general practitioner • 397
   editing volunteer letter information • 397
   exporting information • 398
   printing address label • 397
group
   adding data • 35
   removing • 36
```
### H

home page setting • 11

### L

lab • 411 deleting an association • 33 label • 442 recruiting • 366 setting up • 144 LabPas application • 2 getting started • 1

LabPas CT module study properties • 63, 64 LabPas Recruiting module candidate • 159 logon logging off • 8 logging on • 7

#### M

main menu • 4 message deleting • 15 reading • 14 working with • 14 message group adding • 15 deleting • 16

#### N

navigation • 4

### P

page heading • 5 panel • 337 adding • 338 removing • 342 updating • 342 participant • 157, 175 payment • 37 setting up • 37 permission • 3 PK Lab setting PK sample type parameters • 87 setting up • 82 PK Lab schedule • 315 filtering • 317 samples • 317

### Q

qualifier adding • 154 removing • 154 query • 271, 272, 273 answering • 275 viewing • 274 question adding • 345, 377 deleting • 347 editing • 346, 380 importing a master question • 383 questionnaire • 377

### R

range limit • 373 recruitment designing • 331 removing • 344 viewing data for a candidate • 164 recruitment event • 348

recruitment restrictions • 370 adding • 374 reimbursement calculating • 37 report • 421, 429 creating • 433 layout aaa • 424 printing • 439 viewing • 422, 430, 431 report group • 423 adding • 437 editing • 437 resource management • 19, 20 result adding • 151 importing • 267 removing • 151 role • 3

### S

sample data • 232 sample type deleting an association • 33 schedule • 183 colors • 185 creating • 183 saving • 185 screening event • 399 adding • 348 printing label • 401 screening form • 344 adding • 344 importing • 345 removing • 348 renaming • 345 screening panel removing • 342 screening visit • 367 adding • 367 removing • 368 setting up email • 368 severity adding • 150 removing • 150 shift • 49 adding an event • 51 clearing an assignment from an event • 51 creating • 50 removing staff • 52 shipment • 250 shipping address • 147 deleting • 148 significance adding • 151 removing • 151 staff • 49 locking an assignment • 53 removing from a shift • 52 unlocking an assignment • 53 viewing assignment details • 52

study • 23, 332 accessing • 74, 332 deleting • 25 properties copied to a new study • 26 selecting • 332 setting up • 335 study description • 335 entering • 335 study element • 153 setting up • 75, 76 study group • 34 adding data • 35 editing • 336 removing • 36 study lab • 253 study metric • 305 study parameter • 335 setting • 336 study part deleting • 32 study properties • 333 editing • 27, 333 working with • 66 study sample • 231 study schedule • 325 study team adding members • 72 deleting a member • 73 editing members • 72 subject • 175 adding • 175 deleting • 179 printing label • 179 scheduling • 175

### T

```
test panel
   refreshing • 80
treatment • 139
   editing • 140
   removing • 141, 149
   removing a sequence • 143
   setting up • 139
```
### U

user • 3

### V

```
visit
   adding • 153
   removing • 153
volunteer • 384
   editing screening results • 394
   importing • 396
   notifying • 385
```